# **Monochrome Laser MFP**

**User's Guide**

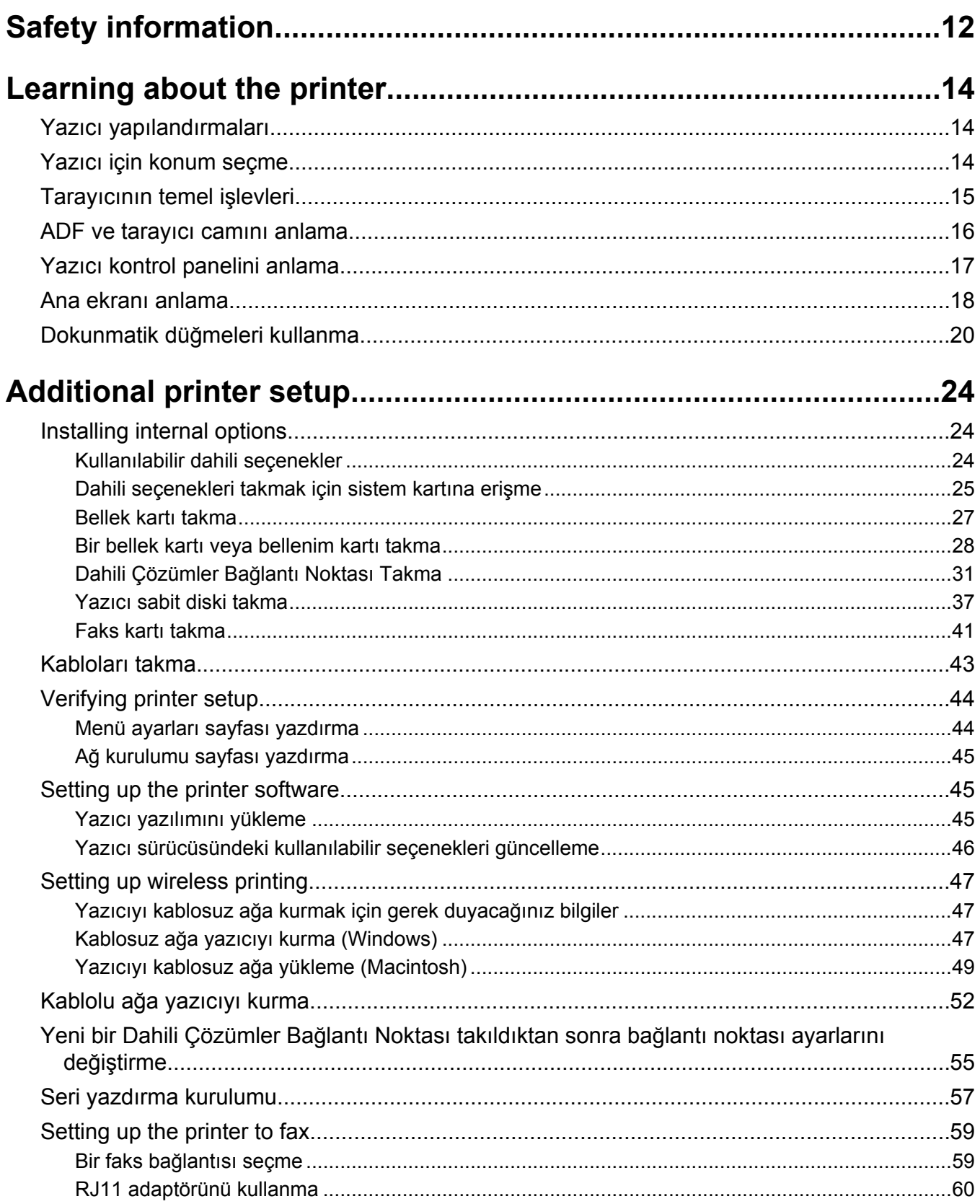

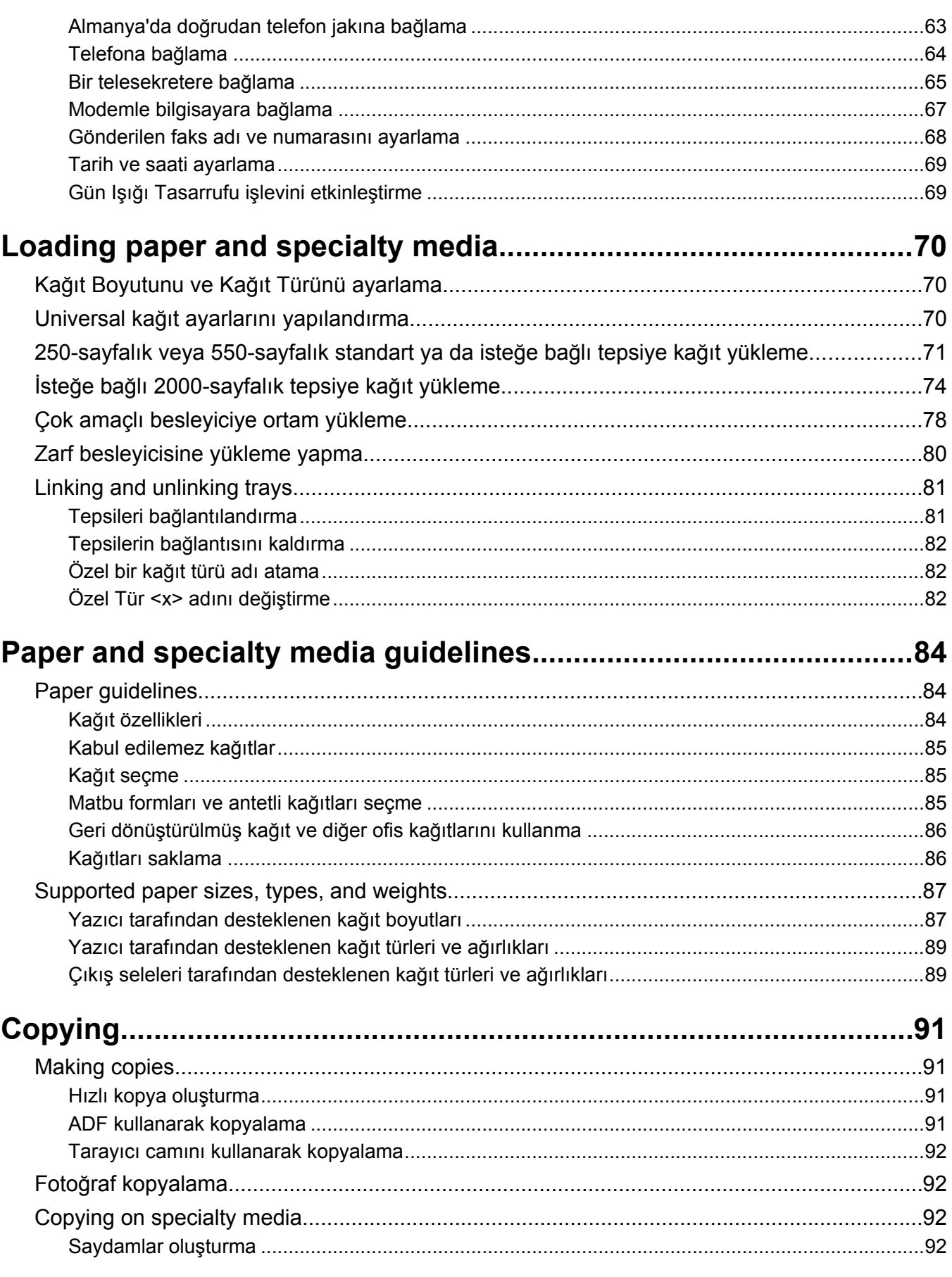

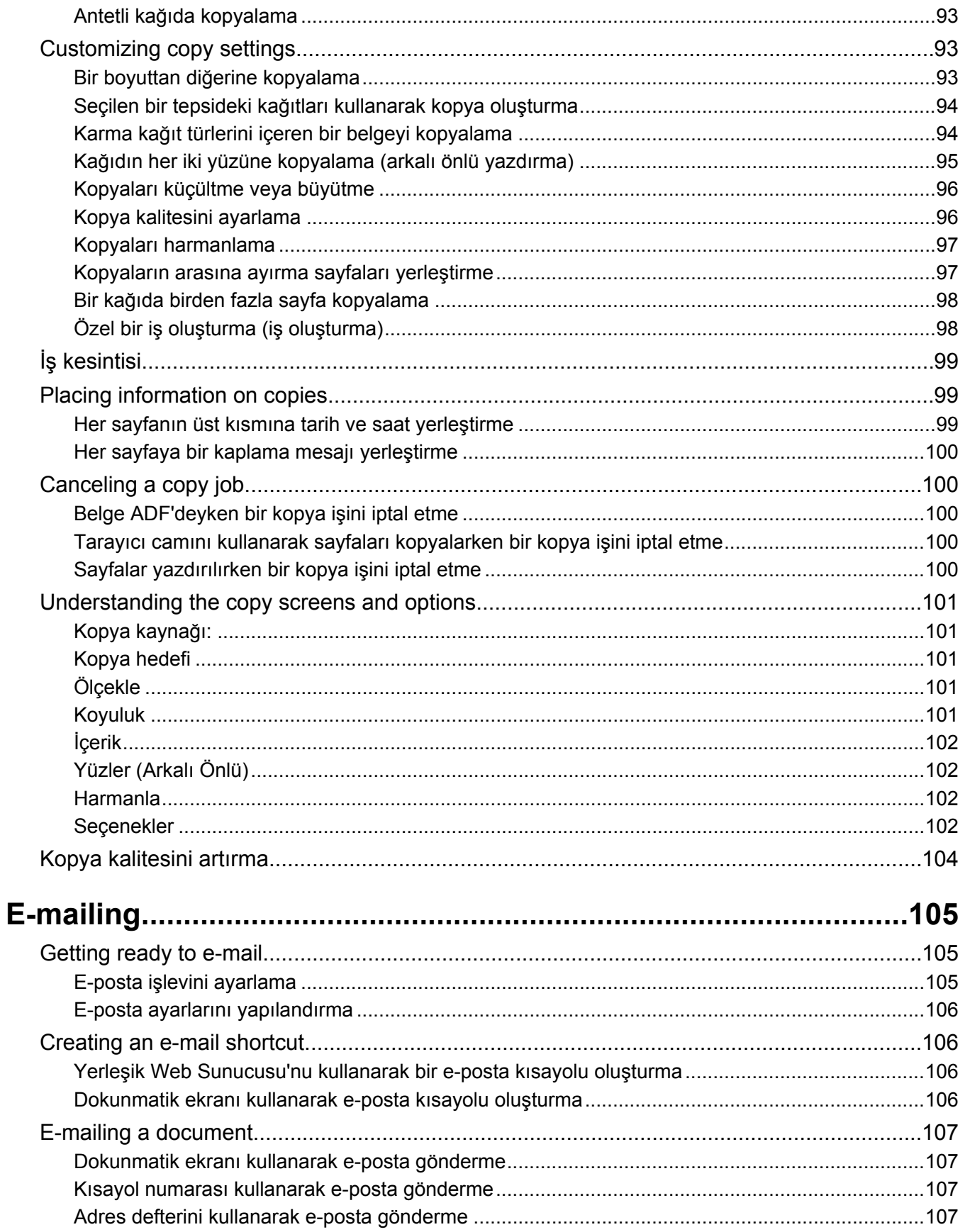

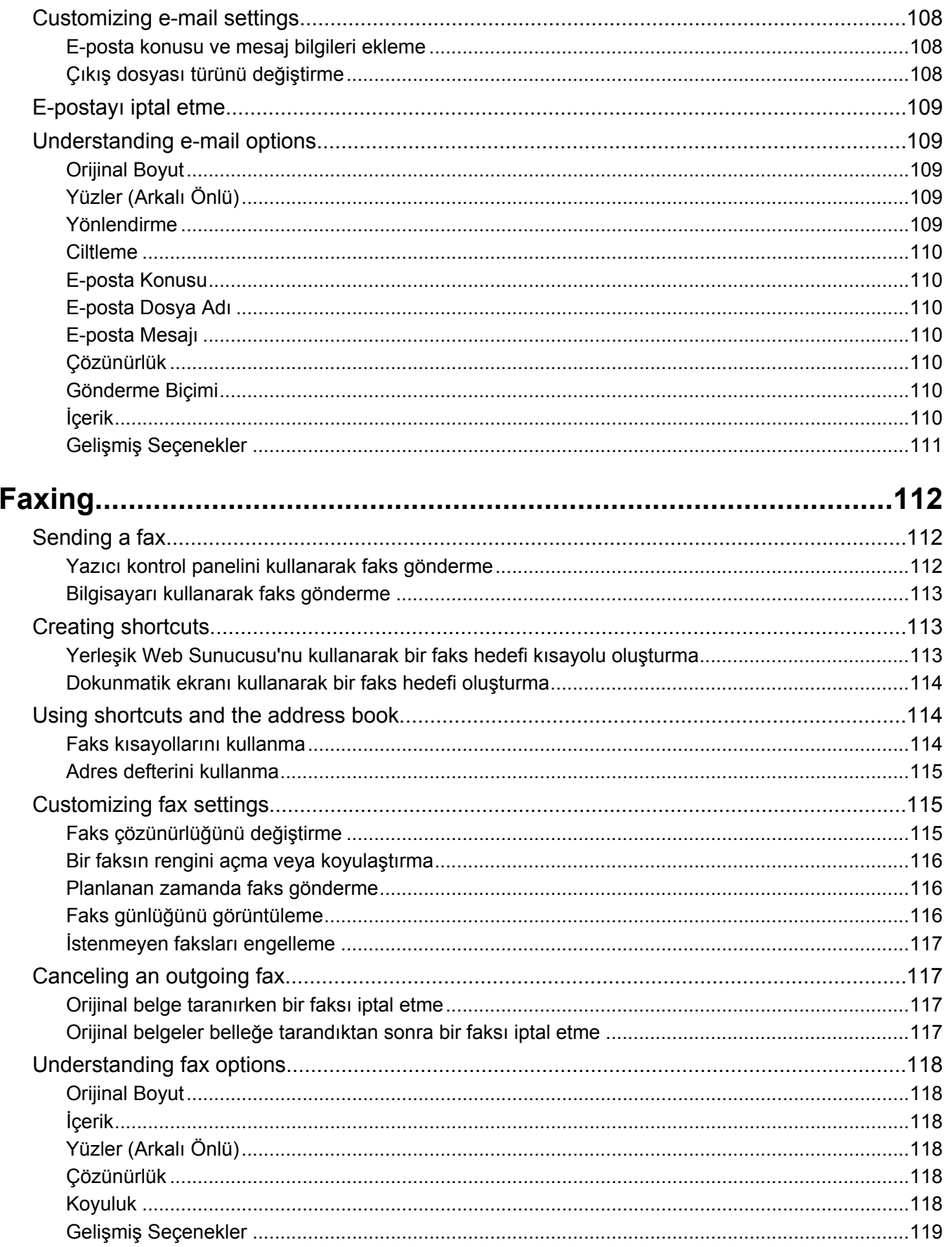

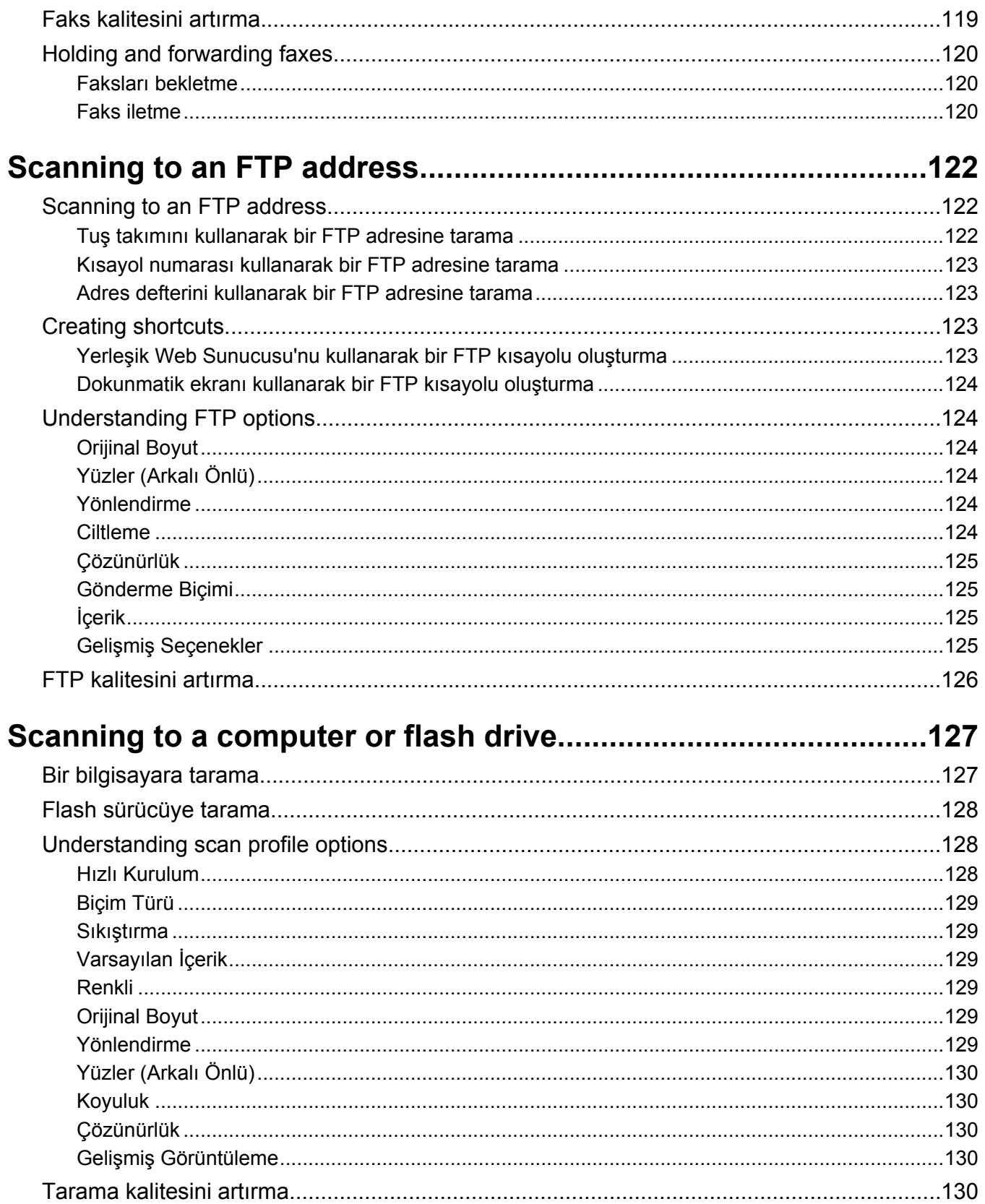

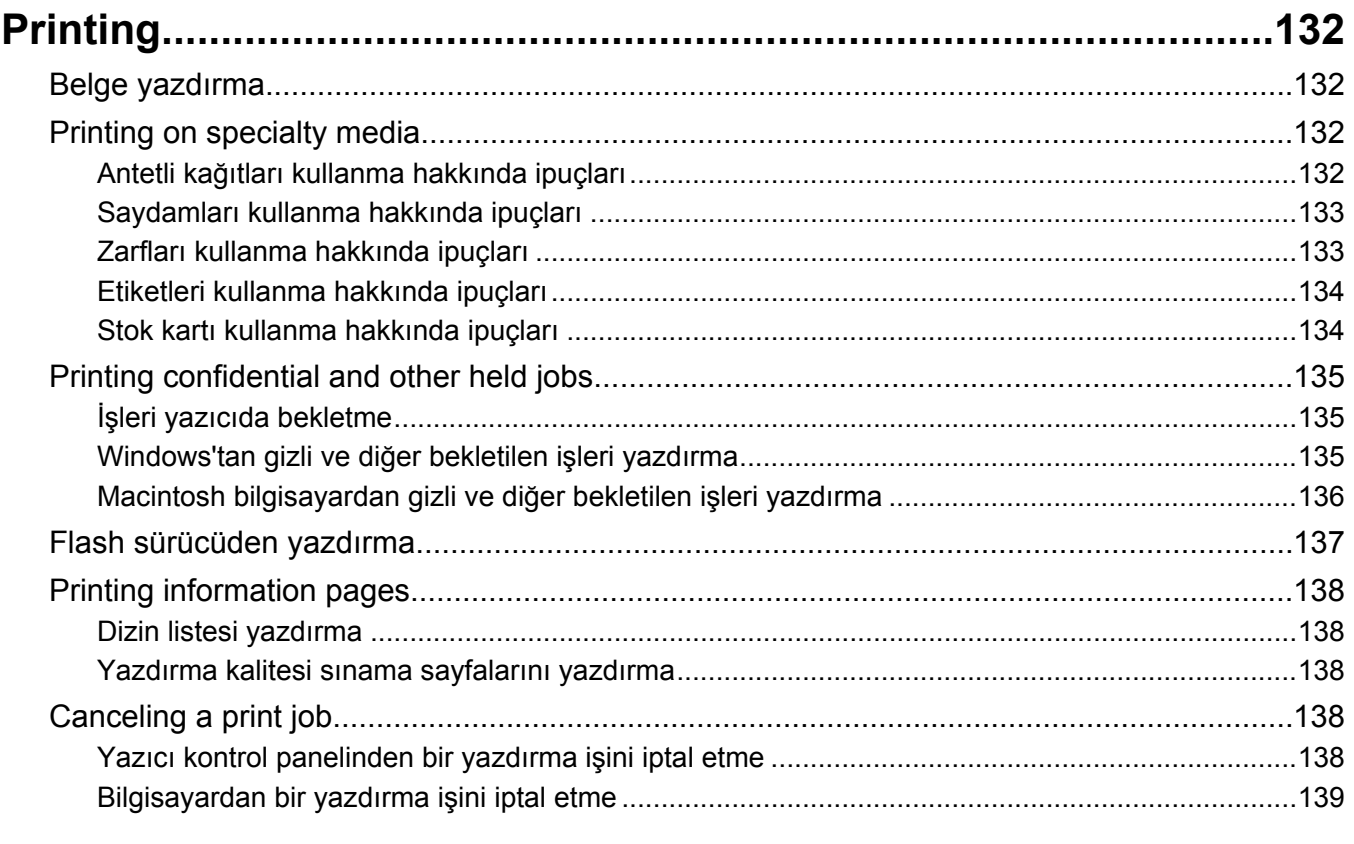

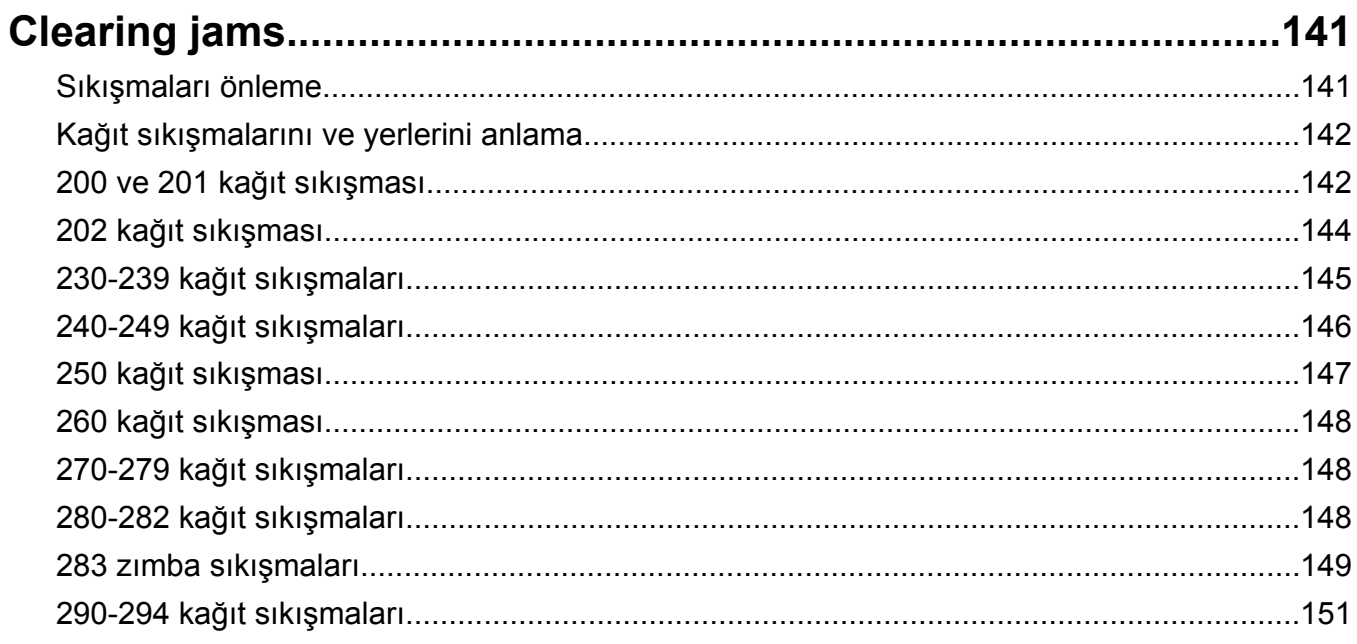

### 

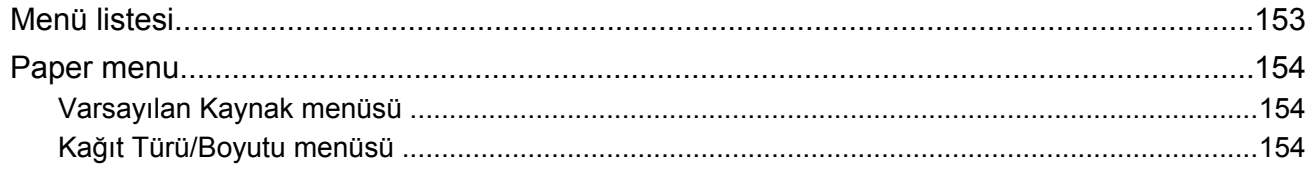

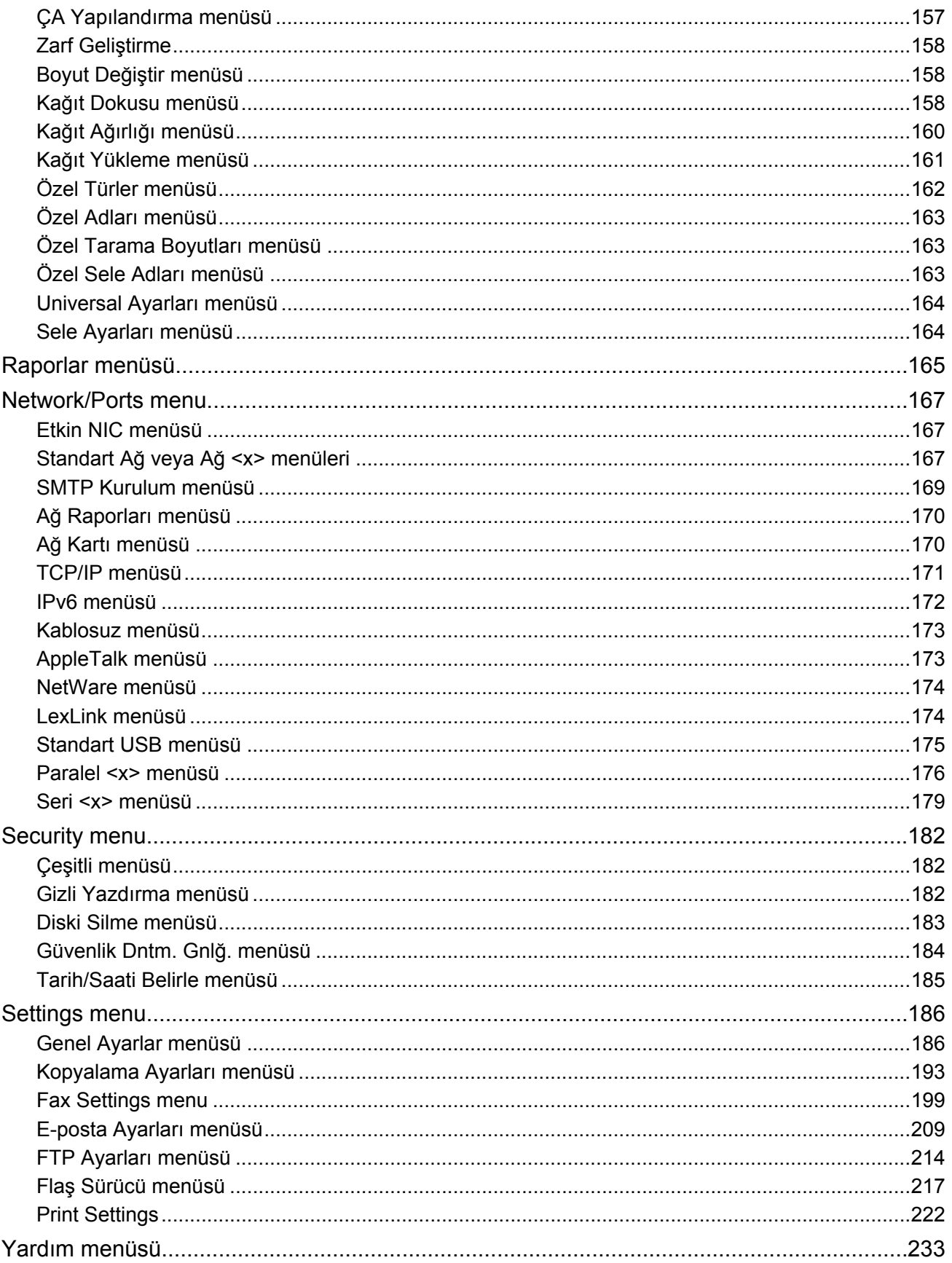

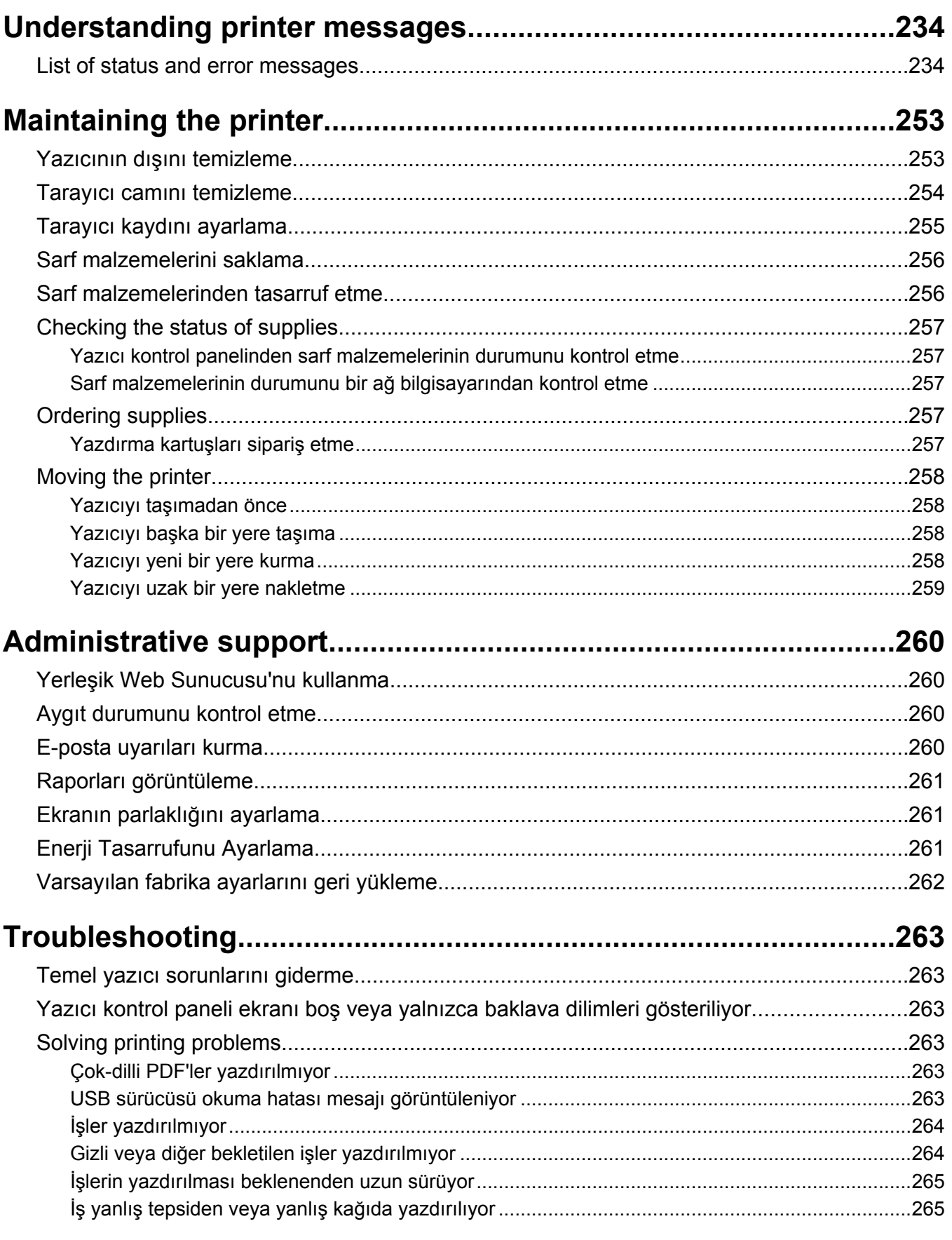

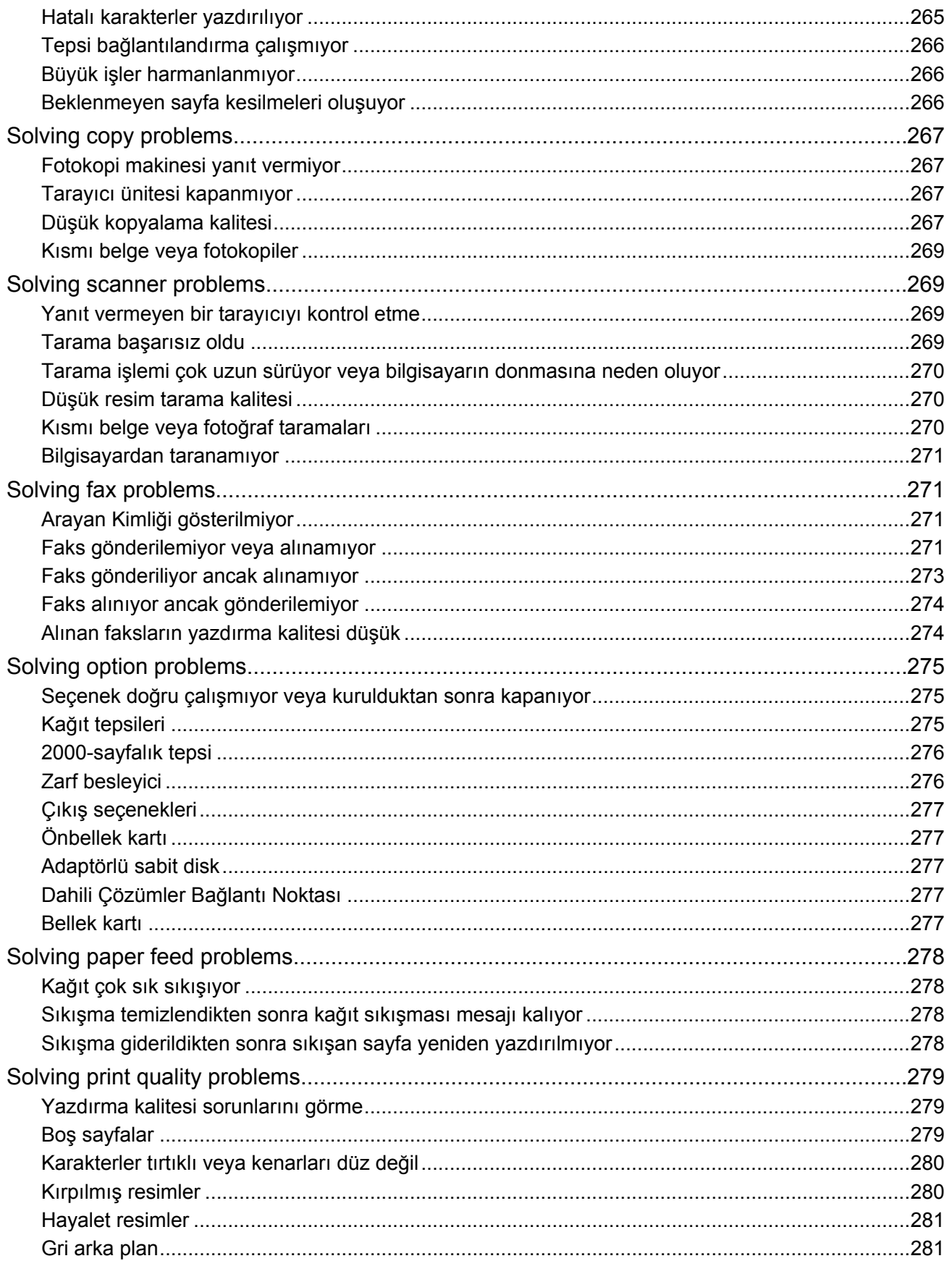

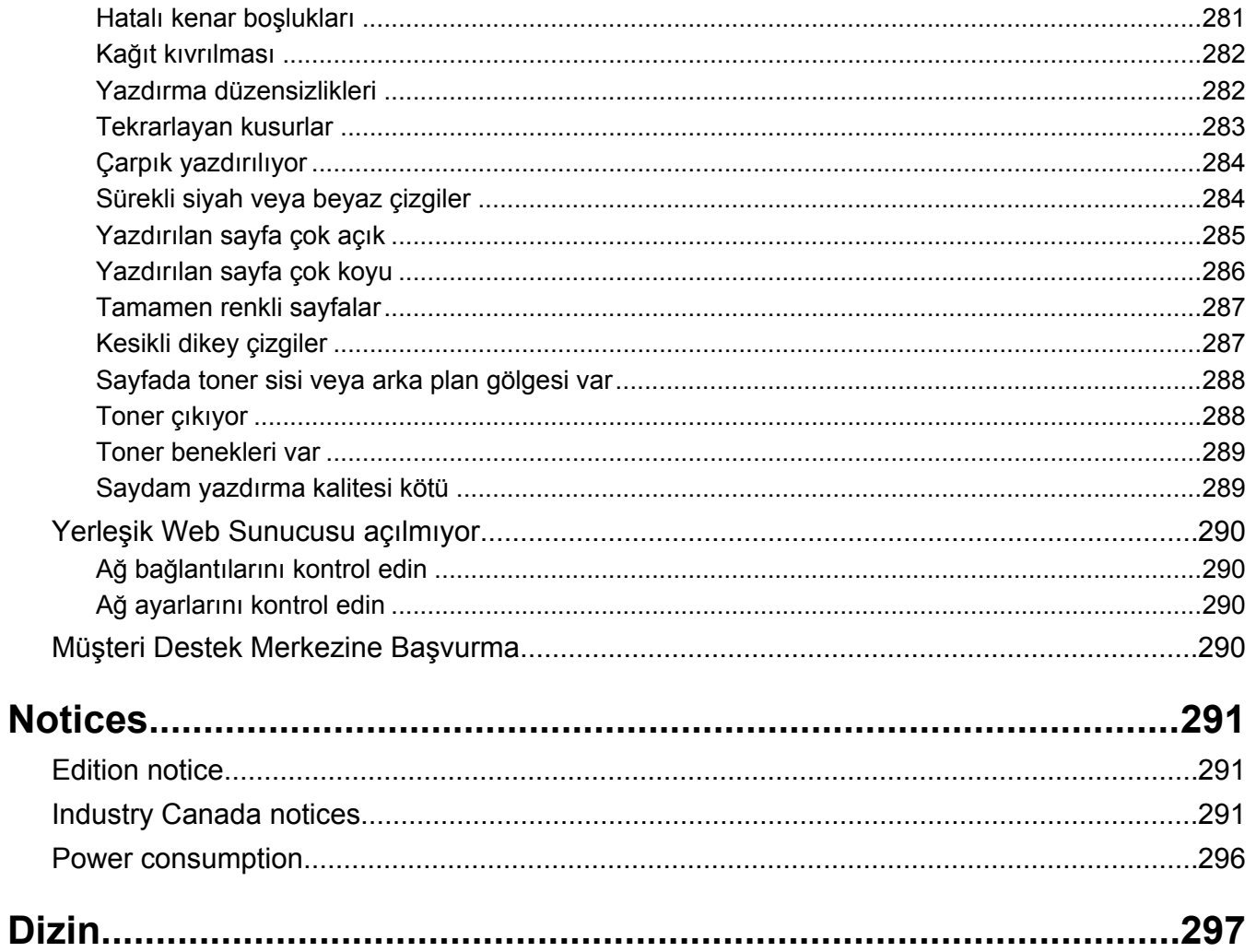

## <span id="page-11-0"></span>**Safety information**

Güç kablosunu, ürünün yakınında bulunan doğru topraklanmış ve kolayca erişilebilen bir elektrik prizine takın.

Bu ürünü su veya nemli yerlerde tutmayın veya kullanmayın.

**DİKKAT—YARALANMA TEHLİKESİ:** Bu üründe bir lazer düzeneği kullanılmaktadır. Burada belirtilenler dışında kontrol veya ayar veya prosedür kullanımı tehlikeli radyasyon enerjisi yayılmasına neden olabilir.

Bu ürün yazdırma ortamını ısıtan bir yazdırma prosesi kullanır ve ısınma bazı ortamların emisyon yaymasına neden olabilir. Muhtemel zararlı emisyonların önüne geçmek için, kullanım kılavuzunda yazdırma ortamı seçimi ile ilgili bölümü anlamanız gerekir.

Lityum pili değiştirirken dikkatli olun.

**DİKKAT—YARALANMA TEHLİKESİ:** Lityum piller yanlış değiştirildiği takdirde patlayabilir. Yalnızca aynı veya eşdeğer tipte bir lityum pille değiştirin. Lityum pili yeniden şarj etmeyin, sökmeyin veya yakmayın. Kullanılmış pilleri üreticinin talimatlarına ve yerel yönetmeliklere uygun şekilde atın.

**A DİKKAT—SICAK YÜZEY:** Yazıcının içi sıcak olabilir. Sıcak bir yüzeyin neden olabileceği bir yaralanma riskini azaltmak için, dokunmadan önce yüzeyin soğumasını bekleyin.

**DİKKAT—YARALANMA TEHLİKESİ:** Yazıcı ağırlığı 18 kg'dan (40 lb) fazladır ve güvenli bir şekilde kaldırmak için en az iki deneyimli kişi gerekir.

**DİKKAT—YARALANMA TEHLİKESİ:** Yaralanmamak veya yazıcıya zarar vermemek için yazıcıyı taşımadan önce aşağıdaki kurallara uyun:

- **•** Güç düğmesini kullanarak yazıcıyı kapatın ve güç kablosunun fişini prizden çekin.
- **•** Yazıcıyı taşımadan önce tüm kablolarını çıkarın.
- **•** Çekmeceyi ve yazıcıyı aynı anda kaldırmaya çalışmak yerine, yazıcıyı isteğe bağlı çekmeceden kaldırın ve bir kenara koyun.

**Not:** Yazıcıyı isteğe bağlı çekmeceden kaldırmak için yazıcının iki yanındaki tutma yerlerini kullanın.

Yalnızca bu ürünle birlikte verilen kabloyu veya üreticinin izin verdiği yedek kabloyu kullanın.

Bu ürünü kamuya ait anahtarlı telefon şebekesine bağlarken, yalnızca bu ürünle verilen telekomünikasyon (RJ-11) kablosunu veya 26 AWG ya da daha üstü bir yedek kabloyu kullanın.

**DİKKAT—ELEKTRİK ÇARPMA TEHLİKESİ:** Yazıcıyı kurduktan sonra sistem katına erişiyor veya isteğe bağlı donanım ya da bellek aygıtları takıyorsanız, devam etmeden önce yazıcıyı kapatın ve güç kablosunu prizden çıkarın. Yazıcıya bağlı başka aygıtlarınız varsa, bu aygıtları kapatın ve yazıcıya giden tüm kabloları çıkarın.

**DİKKAT—ELEKTRİK ÇARPMA TEHLİKESİ:** Tüm dış bağlantıların (Ethernet ve telefon sistem bağlantıları gibi) işaretli eklenti bağlantı noktalarına doğru yapılmış olduğundan emin olun.

Bu ürün, üreticiye ait parçalar kullanılarak sıkı küresel güvenlik standartlarına uygun olacak şekilde tasarlanmış, test edilmiş ve bu standartlara uygun olduğu onaylanmıştır. Bazı parçaların güvenlik özellikleri daima açık olmayabilir. Üretici, başka yedek parçaların kullanılmasından sorumlu değildir.

**DİKKAT—YARALANMA TEHLİKESİ:** Güç kablosunu bükmeyin, eğmeyin, çarpmayın veya üzerine ağır nesneler koymayın. Güç kablosunu aşınma veya baskıya maruz bırakmayın. Güç kablosunu mobilya ve duvarlar gibi nesnelerin arasına sıkıştırmayın. Güç kablosu hatalı kullanılırsa, yangın veya elektrik çarpması riski oluşabilir. Hatalı kullanım işaretleri olup olmadığını kontrol etmek için güç kablosunu düzenli olarak inceleyin. İncelemeden önce güç kablosunu elektrik prizinden çıkartın.

Bu elkitabında açıklananlar dışındaki hizmet ve onarımlar için yetkili servise başvurun.

**A DİKKAT—ELEKTRİK ÇARPMA TEHLİKESİ:** Yazıcının dış yüzeyini temizlerken elektrik çarpması riskini önlemek için, devam etmeden önce güç kablosunu prizden çıkarın ve yazıcının tüm kablolarını sökün.

**DİKKAT—ELEKTRİK ÇARPMA TEHLİKESİ:** Faks özelliğini fırtınalı havalarda kullanmayın. Fırtınalı havalarda bu ürünü kurmayın veya faks özelliği, güç kablosu ya da telefon kablosu gibi herhangi bir elektrik veya kablo bağlantısı yapmayın.

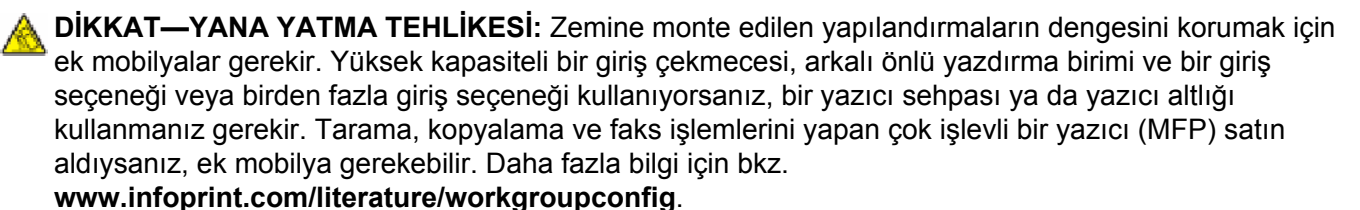

#### **BU YÖNERGELERİ SAKLAYIN.**

## <span id="page-13-0"></span>**Learning about the printer**

### **Yazıcı yapılandırmaları**

**Not:** Yazıcı yapılandırması, yazıcı modeline göre değişiklik gösterebilir.

#### **Temel modeller**

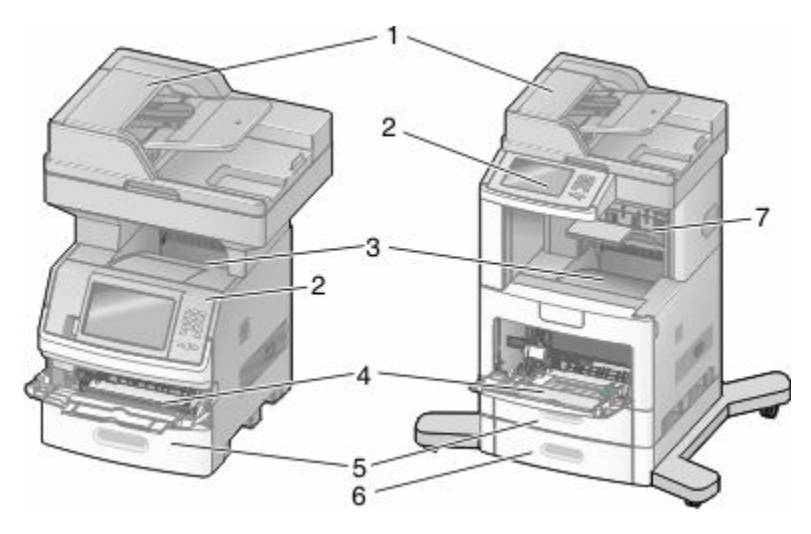

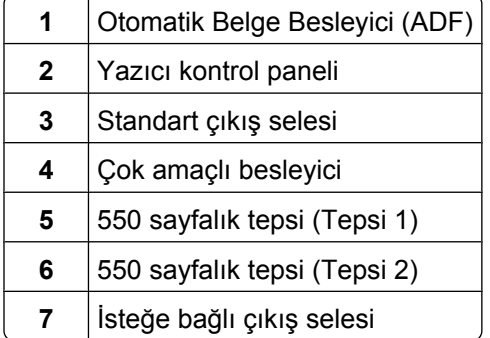

### **Yazıcı için konum seçme**

Yazıcı için konum seçerken, tepsileri ve kapakları açmak için yeterince yer bırakın. Herhangi bir seçenek takmayı düşünüyorsanız, bunlar için de yer bırakın. Şunlar önemlidir:

- **•** Odadaki hava akışının en son ASHRAE 62 standardı revizyonunu karşıladığından emin olunması.
- **•** Düz, sağlam ve sabit bir yüzey sağlanması.
- **•** Yazıcıyı:
	- **–** Klimaların, ısıtıcıların veya vantilatörlerin doğrudan hava akışından uzak tutun
	- **–** Doğrudan güneş ışığı, aşırı nem veya sıcaklık değişimlerinden uzak tutun
	- **–** Temiz, kuru ve tozdan uzak tutun
- **•** Düzgün havalandırma için yazıcının etrafında aşağıda önerilen miktarda alan bırakın:

Learning about the printer

<span id="page-14-0"></span>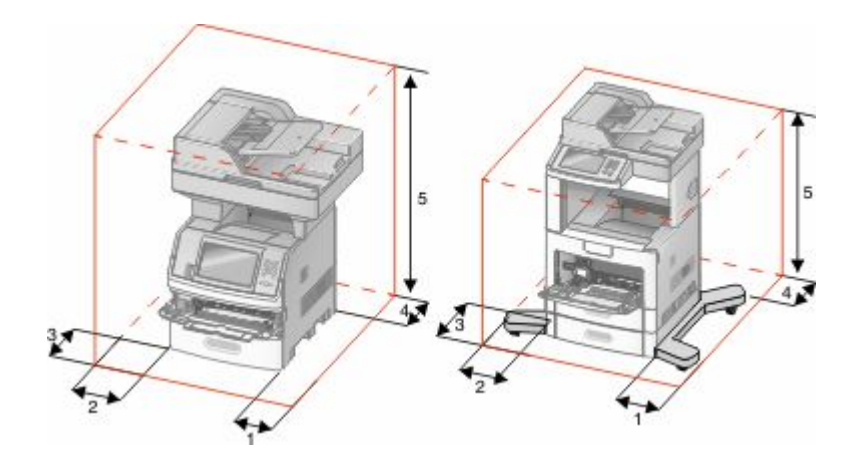

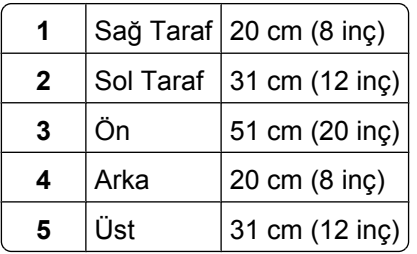

## **Tarayıcının temel işlevleri**

Tarayıcı, büyük iş grupları için kopyalama, faks ve ağa tarama yeteneği sağlar. Şunları yapabilirsiniz:

- **•** Hızlı kopyalar oluşturabilir veya yazıcı kontrol panelindeki ayarları belirli kopyalama işlerini gerçekleştirecek şekilde değiştirebilirsiniz.
- **•** Yazıcı kontrol panelini kullanarak faks gönderebilirsiniz.
- **•** Aynı anda birden çok faks hedefine faks gönderebilirsiniz.
- **•** Belgeleri tarayabilir ve bunları bilgisayarınıza, e-posta adresine, flash sürücüye veya bir FTP hedefine gönderebilirsiniz.
- **•** Belgeleri tarayabilir ve bunları başka bir yazıcıya (FTP yoluyla PDF) gönderebilirsiniz.

### <span id="page-15-0"></span>**ADF ve tarayıcı camını anlama**

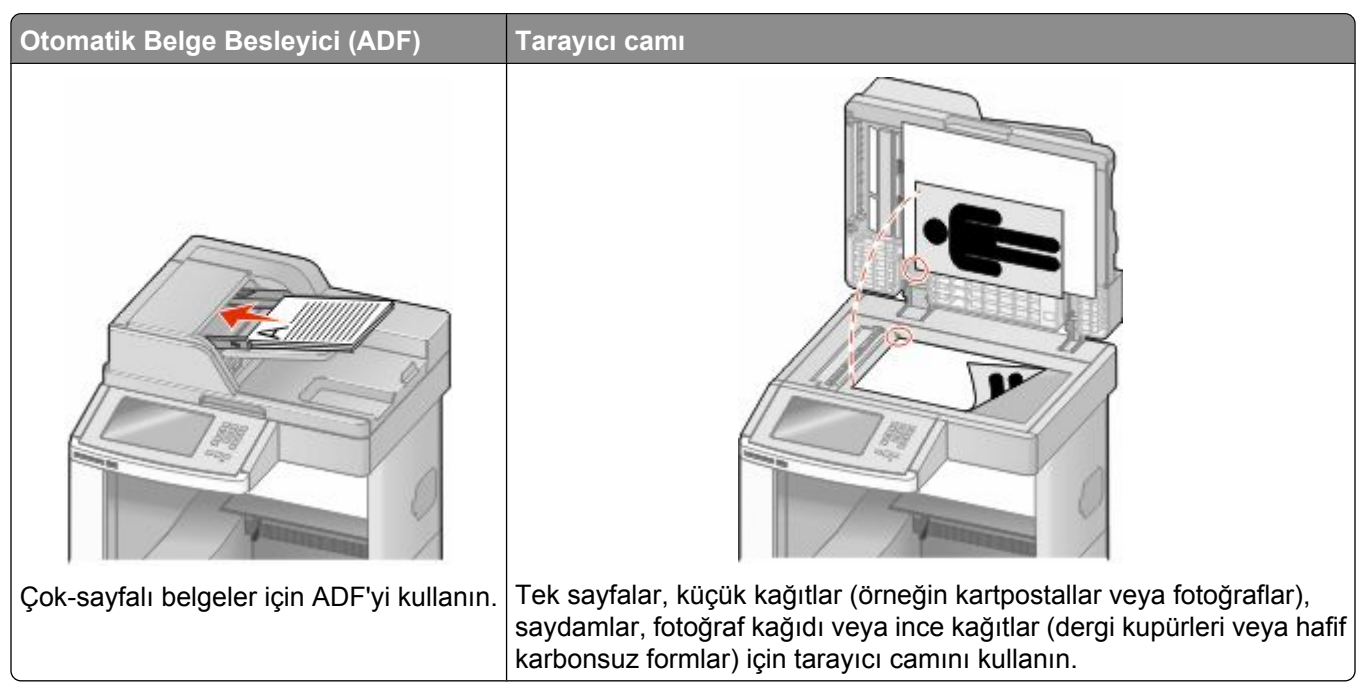

Belgeleri taramak için ADF'yi veya tarayıcı camını kullanabilirsiniz.

#### **ADF'yi kullanma**

Otomatik Belge Besleyici (ADF), arkalı önlü sayfalar dahil, birden çok sayfayı tarayabilir. ADF'yi kullanırken:

- **•** Ön yüzü yukarı bakacak ve kısa kenarı önce girecek şekilde belgeyi ADF'ye yükleyin.
- **•** ADF giriş tepsisine en fazla 75 sayfa düz kağıt yükleyin.
- **•** 76,2 x 139,4 mm (3,0 x 5,5 inç) ile 215,9 x 355,6 mm (8,5 x 14 inç) arasındaki boyutları tarayabilirsiniz.
- **•** Karışık sayfa boyutlarına (letter ve legal) sahip belgeleri tarayabilirsiniz.
- **•** 52 ile 120 g/m<sup>2</sup> (14 ile 32 lb) arasında ağırlığa sahip ortamları tarayabilirsiniz.
- **•** ADF'ye kartpostal, fotoğraf, küçük öğeler, saydamlar, fotoğraf kağıdı veya (dergi kupürleri gibi) ince ortamlar yüklenmemelidir. Bu öğeleri tarayıcı camının üzerine yerleştirin.

#### **Tarayıcı camını kullanma**

Tekli sayfaları veya kitap sayfalarını taramak ya da kopyalamak için tarayıcı camı kullanılabilir. Tarayıcı camını kullanırken:

- **•** Belgeyi ön yüzü aşağıya bakacak şekilde tarayıcı camının sol üst köşesine yerleştirin.
- **•** En fazla 215,9 x 355,6 mm (8,5 x 14 inç) belgeleri tarayabilir veya kopyalayabilirsiniz.
- **•** En fazla 25,3 mm (1 inç) kalınlıkta kitapları kopyalayabilirsiniz.

## <span id="page-16-0"></span>**Yazıcı kontrol panelini anlama**

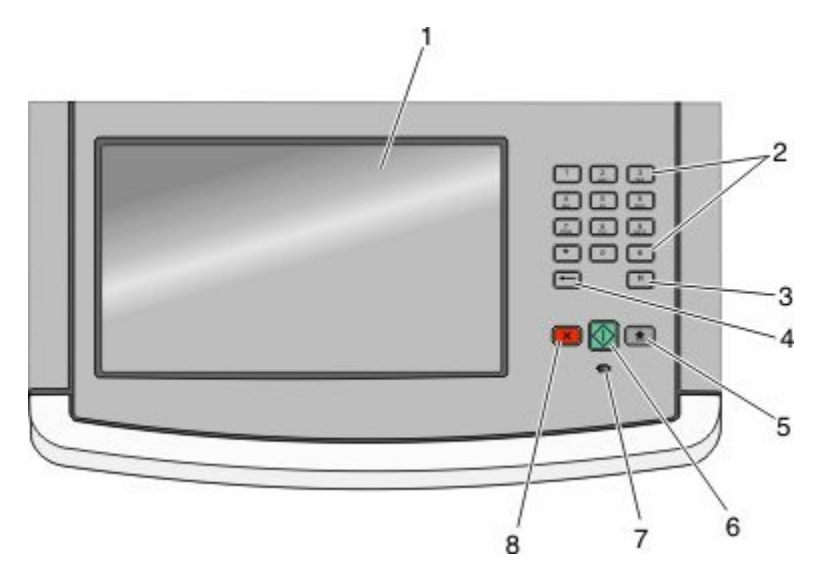

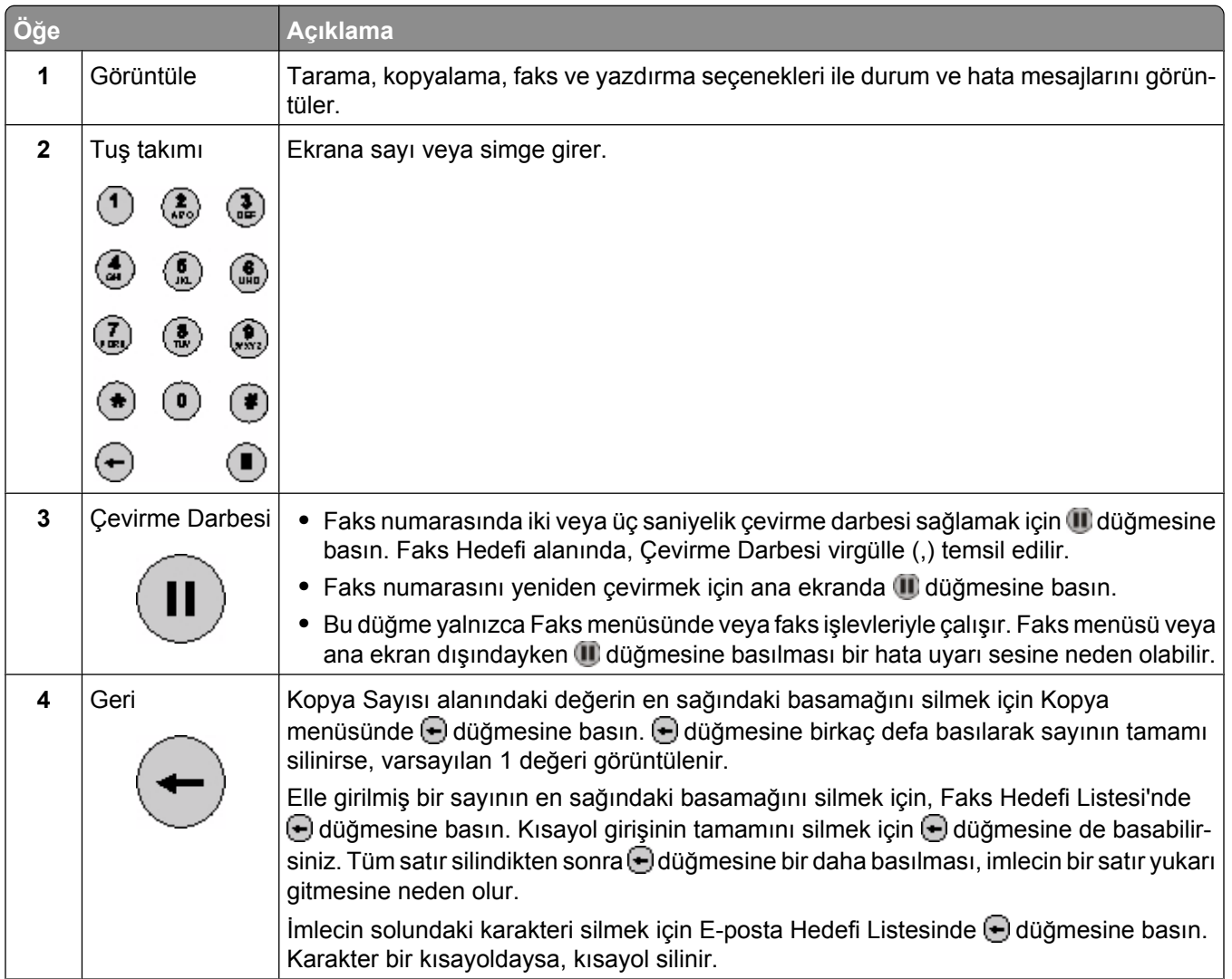

<span id="page-17-0"></span>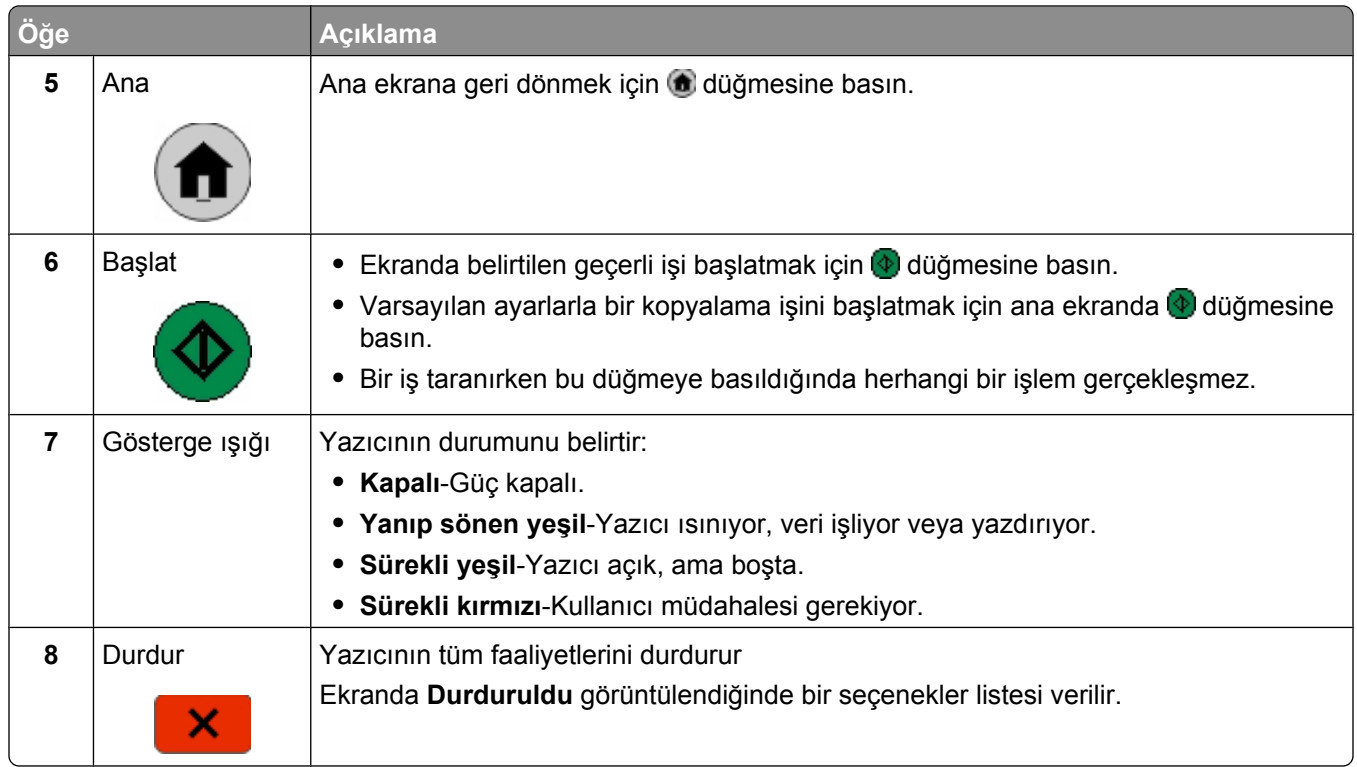

### **Ana ekranı anlama**

Yazıcı açılıp kısa bir ısınma süresi geçtikten sonra, ekranda ana ekran adı verilen şu temel ekran gösterilir. Kopyalama, fakslama veya tarama gibi bir eylemi başlatmak; menü ekranını açmak veya mesajlara yanıt vermek için ana ekran düğmelerini kullanın.

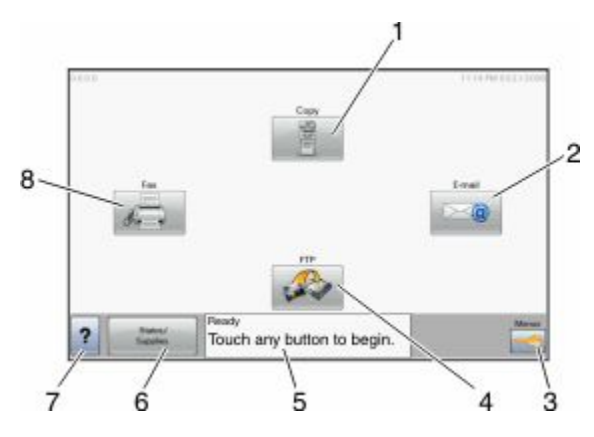

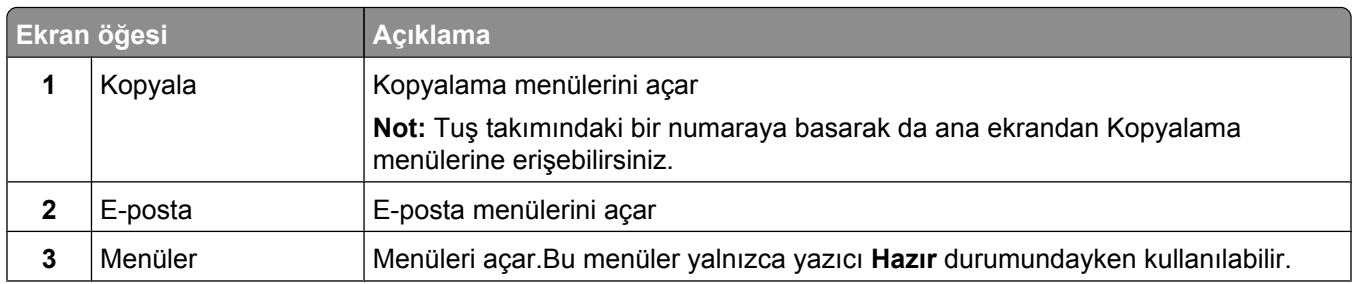

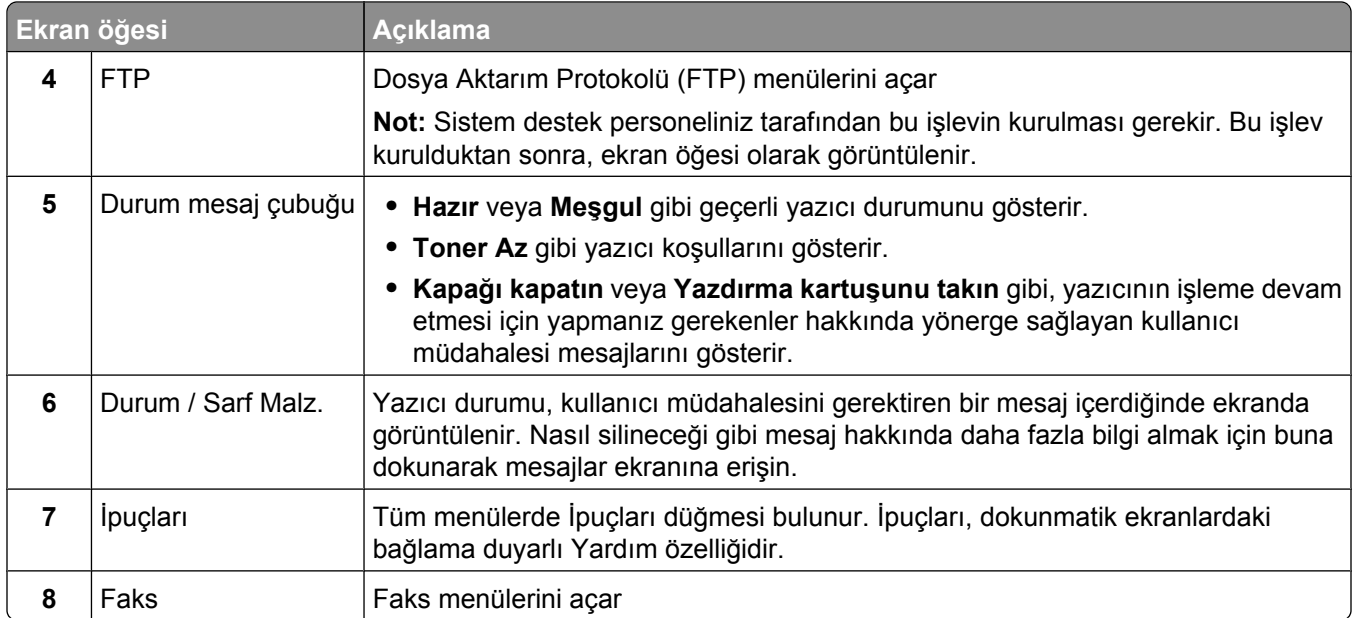

Ana ekranda görüntülenebilecek diğer düğmeler:

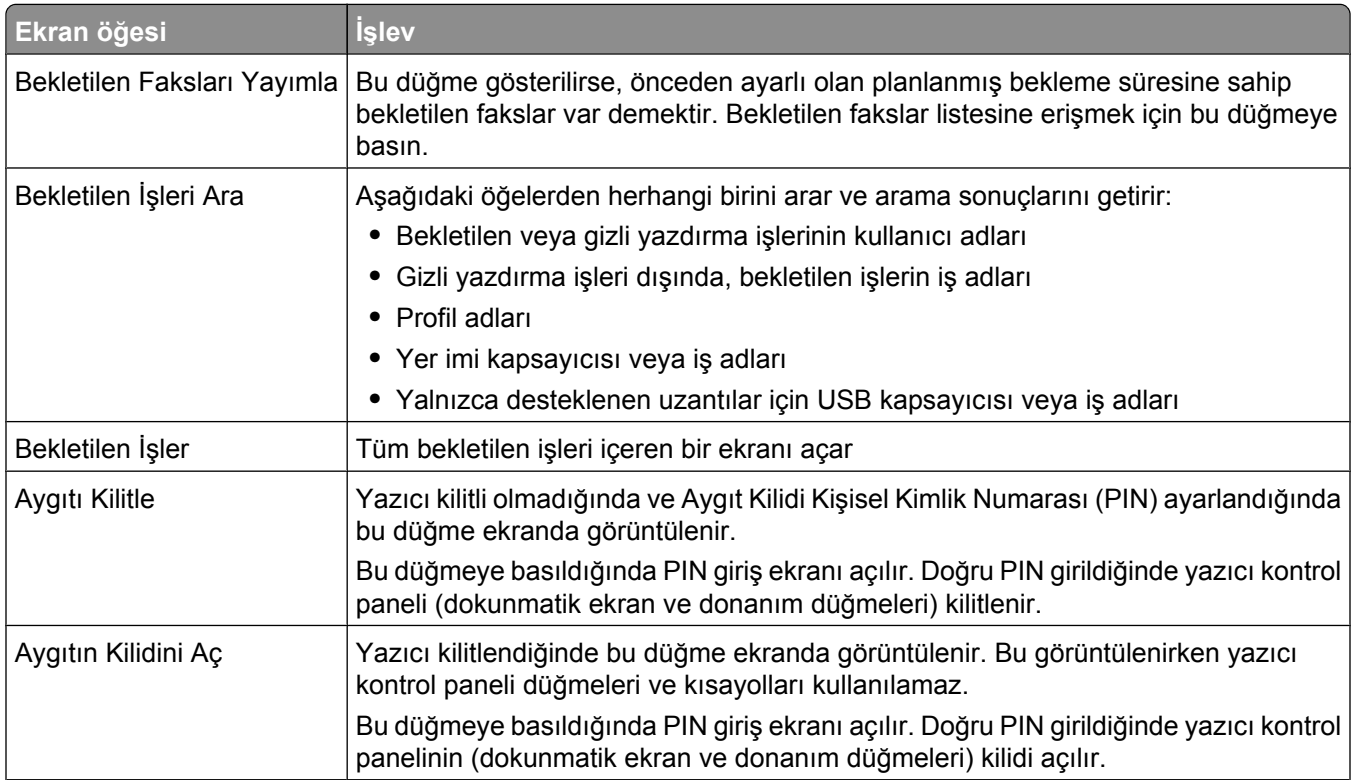

<span id="page-19-0"></span>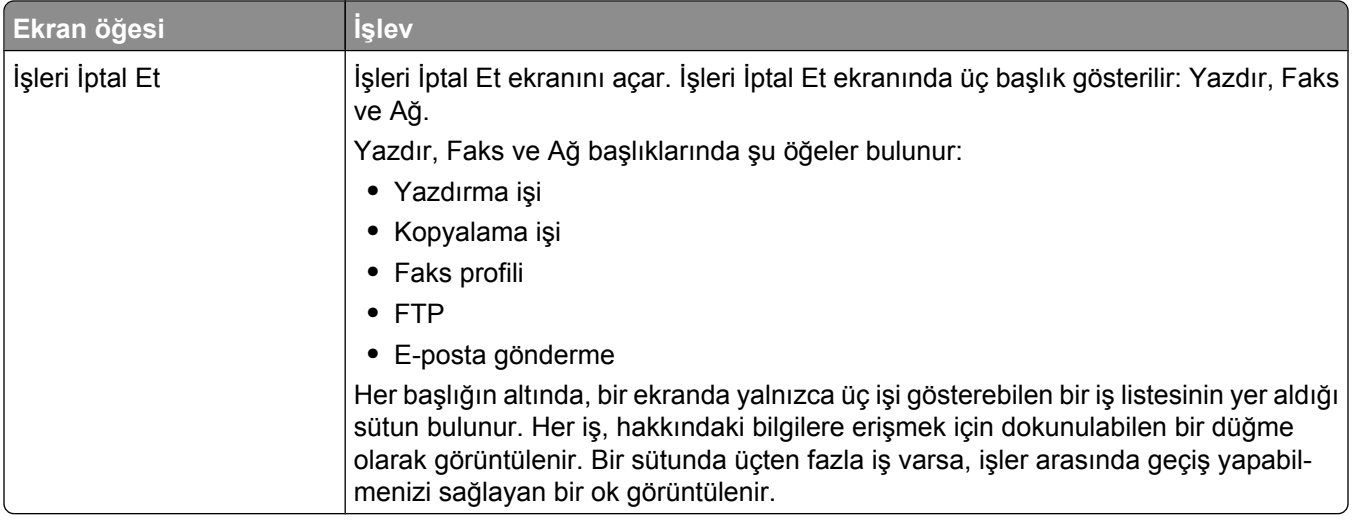

## **Dokunmatik düğmeleri kullanma**

**Not:** Seçeneklerinize ve yönetim ayarlarınıza bağlı olarak ekranlarınız ve düğmeleriniz burada gösterilenlerden farklı olabilir.

### **Örnek dokunmatik ekran**

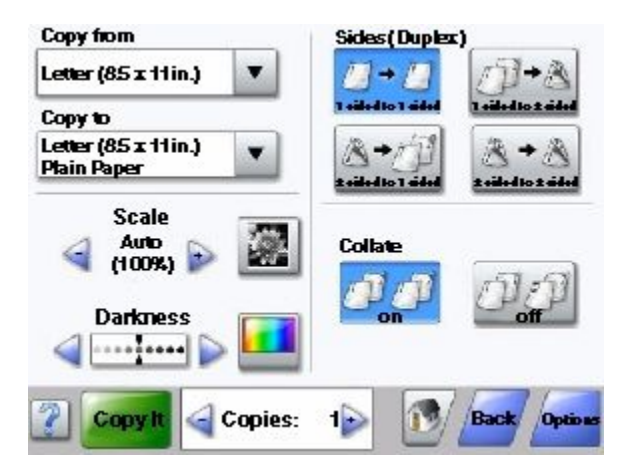

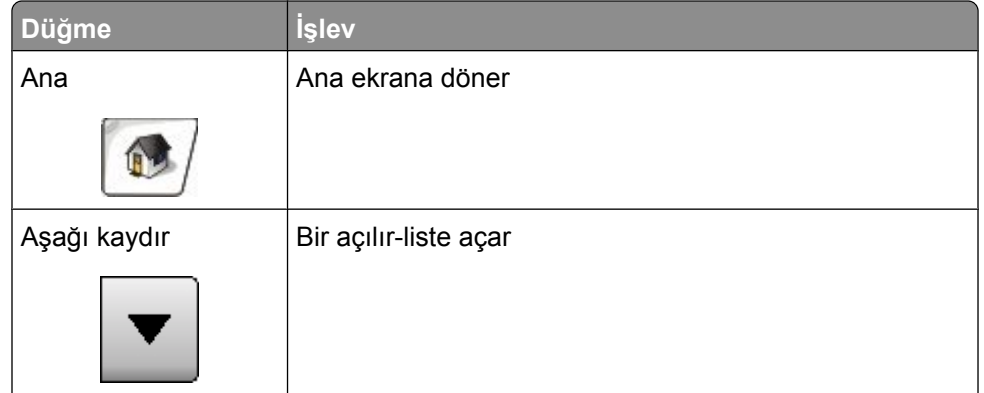

Learning about the printer

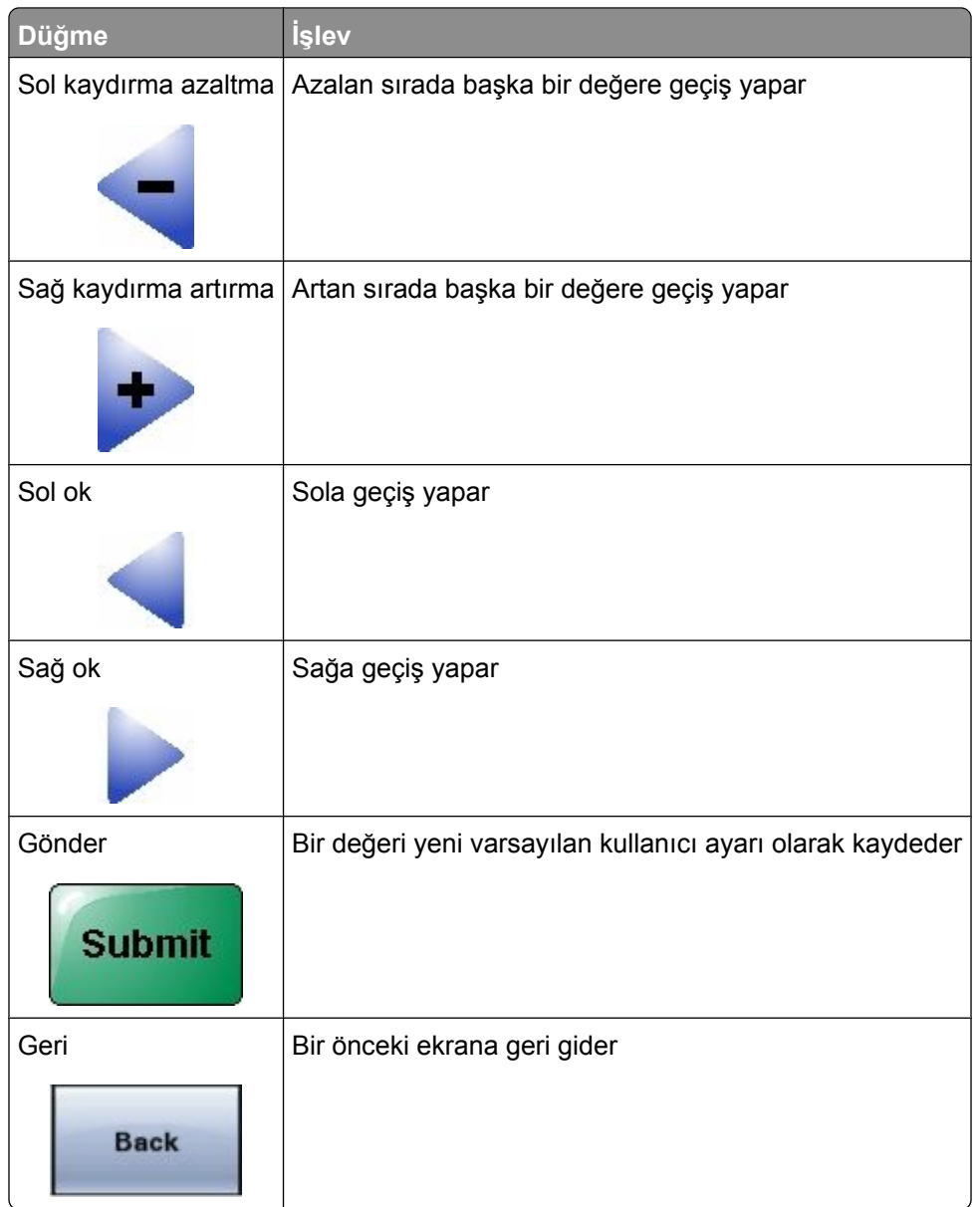

### **Diğer dokunmatik düğmeler**

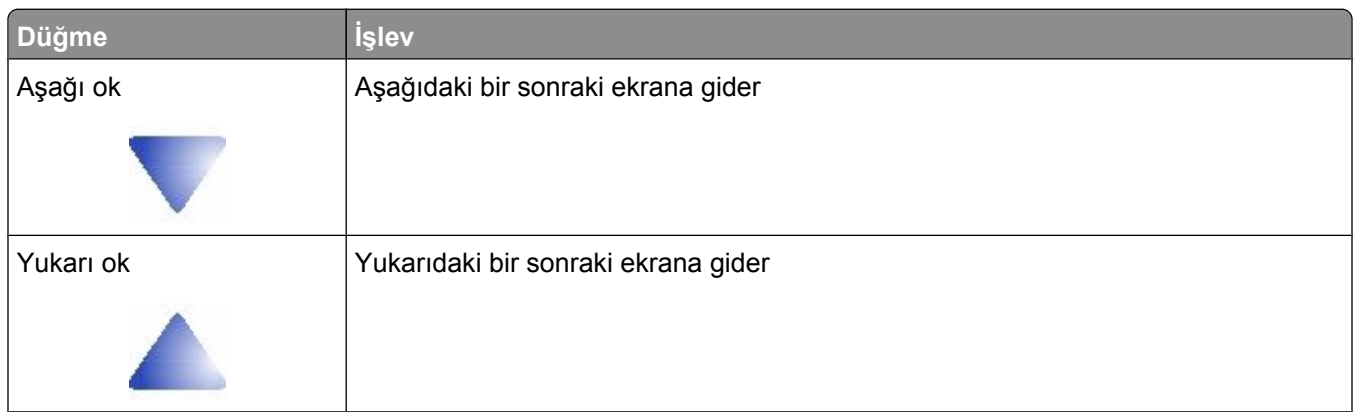

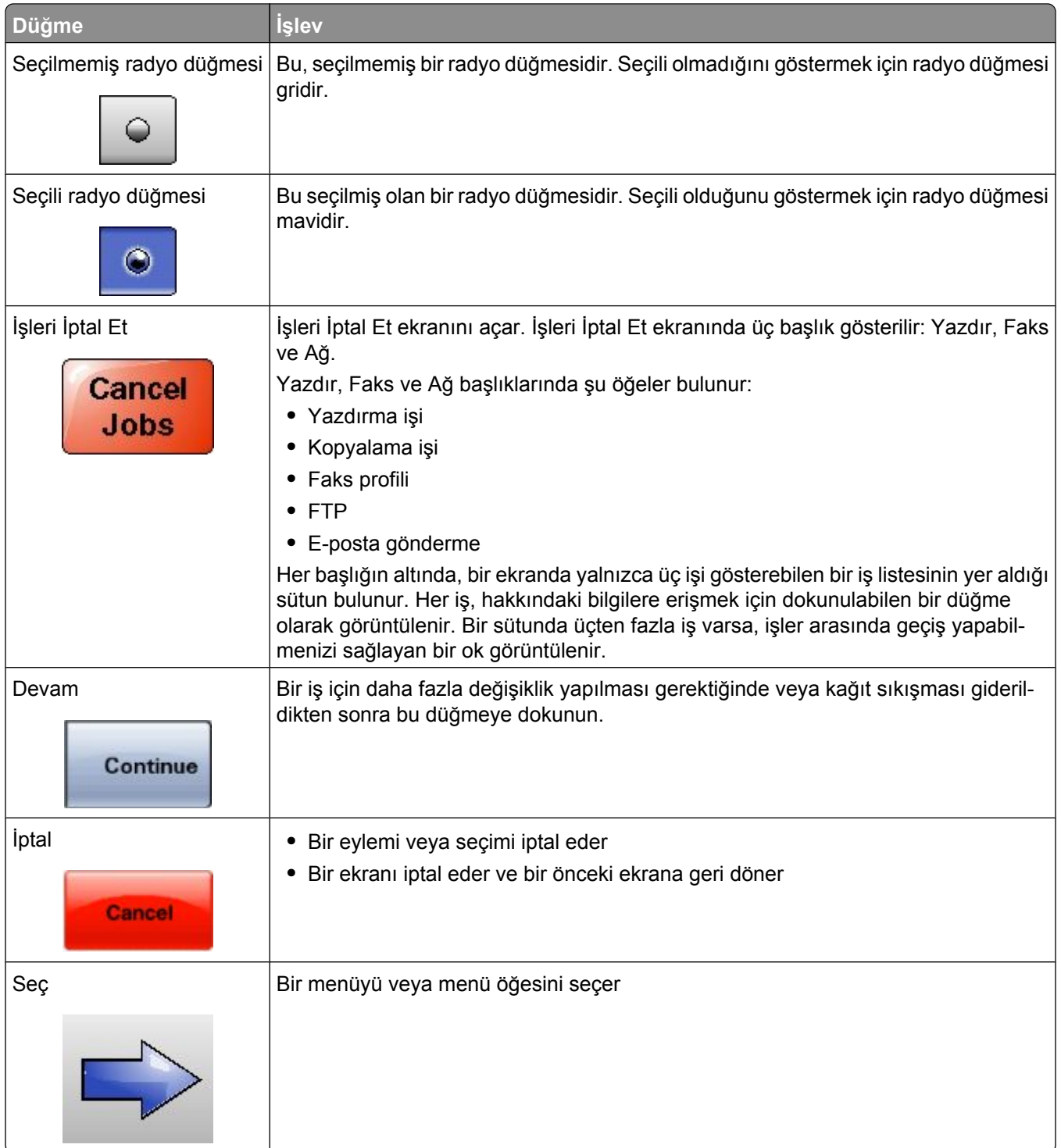

### **Özellikler**

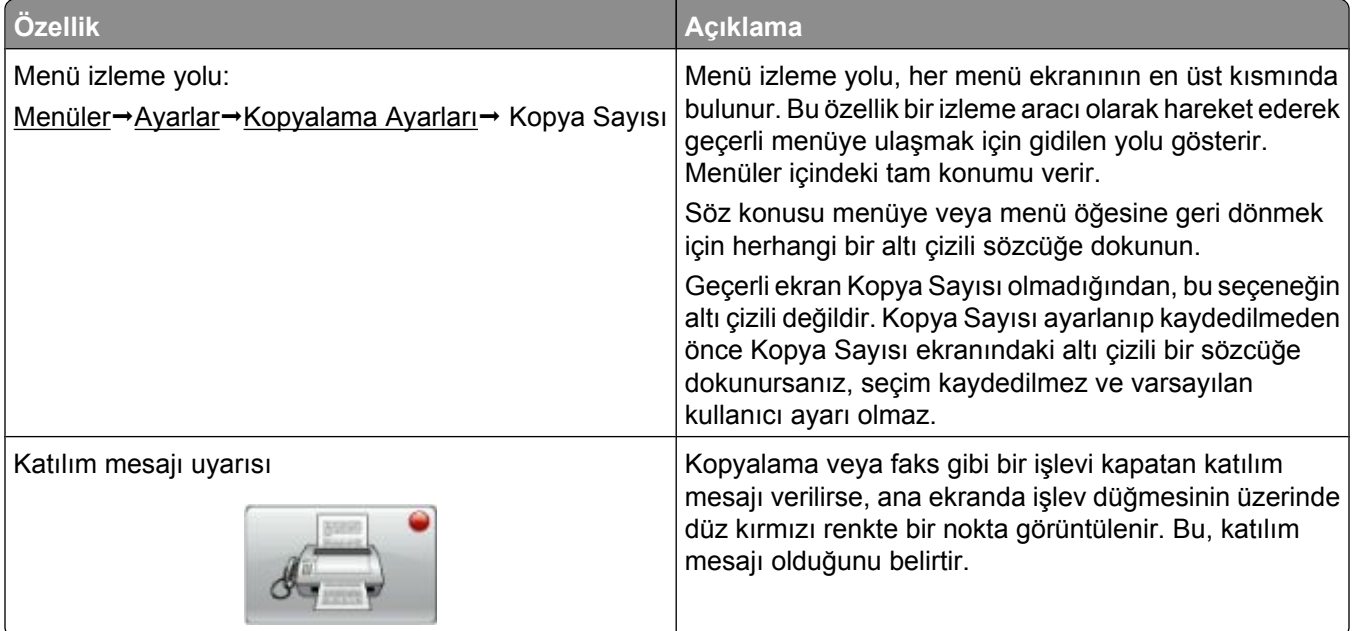

## <span id="page-23-0"></span>**Additional printer setup**

## **Installing internal options**

**DİKKAT—ELEKTRİK ÇARPMA TEHLİKESİ:** If you are accessing the system board or installing optional hardware or memory devices sometime after setting up the printer, then turn the printer off, and unplug the power cord from the wall outlet before continuing. If you have any other devices attached to the printer, then turn them off as well, and unplug any cables going into the printer.

You can customize your printer connectivity and memory capacity by adding optional cards. The instructions in this section explain how to install the available cards; you can also use them to locate a card for removal.

All the listed options may not be available. For more information, contact the place where you purchased the printer.

#### **Kullanılabilir dahili seçenekler**

- **•** Bellek kartları
	- **–** Yazıcı belleği
	- **–** Önbellek
	- **–** Yazı Tipleri
- **•** Bellenim kartları
	- **–** Barkod ve Formlar
	- **–** IPDS ve SCS/TNe
	- **–** PrintCryptionTM
	- **–** PRESCRIBE
- **•** Yazıcı sabit diski
- **•** Dahili Çözümler Bağlantı Noktası (ISP)
	- **–** RS-232-C Seri ISP
	- **–** Paralel 1284-B ISP
	- **–** MarkNetTM N8150802.11 b/g/n Kablosuz ISP
	- **–** MarkNet N8130 10/100 Fiber ISP
	- **–** MarkNet N8120 10/100/1000 Ethernet ISP
- **•** MarkNet N8110 V-34 Faks Kartı

Additional printer setup

#### <span id="page-24-0"></span>**Dahili seçenekleri takmak için sistem kartına erişme**

**Not:** Bu işlem için bir adet yassı başlı tornavida gerekir.

**DİKKAT—ELEKTRİK ÇARPMA TEHLİKESİ:** Yazıcıyı kurduktan sonra sistem kartına erişiyor veya A isteğe bağlı donanım ya da bellek aygıtları takıyorsanız, devam etmeden önce yazıcıyı kapatın ve güç kablosunu prizden çıkarın. Yazıcıya bağlı başka aygıtlarınız varsa, bu aygıtları kapatın ve yazıcıya giden tüm kabloları çıkarın.

**1** Sistem kartı kapağını açın.

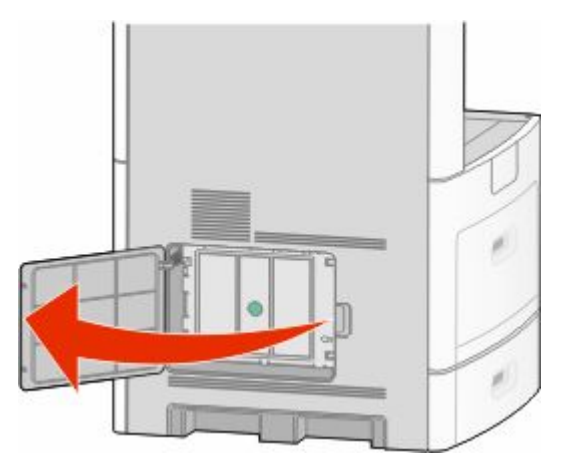

**2** Sistem kartı kapağındaki vidaları gevşetin.

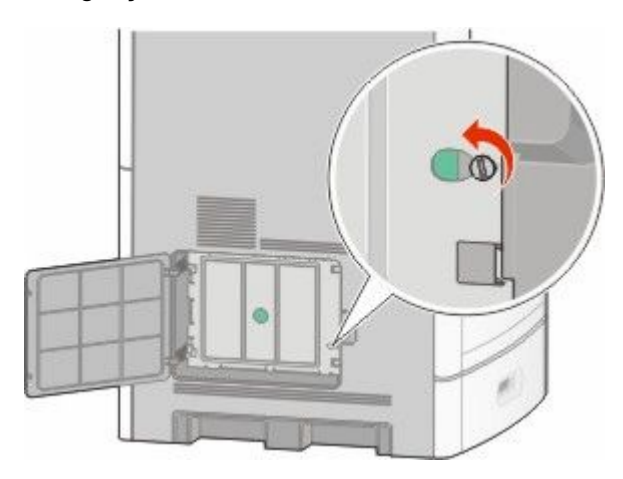

Sistem kartı kapağını çıkarın.

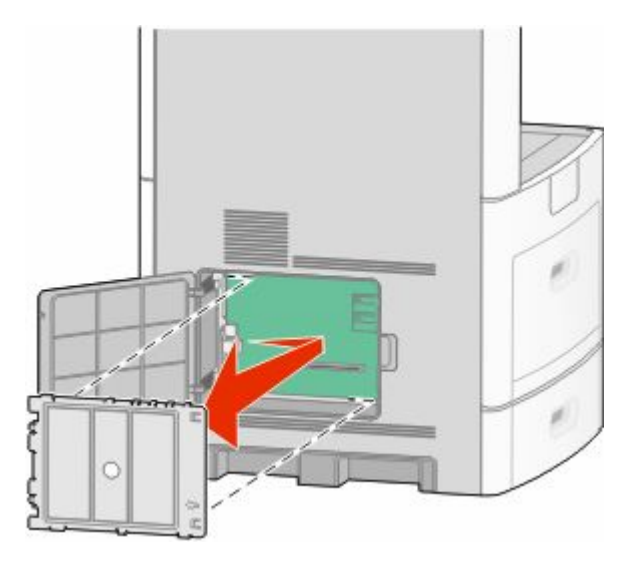

Doğru konektörü belirlemek için aşağıdaki şekli kullanın.

**Uyarı—Hasar Tehlikesi:** Sistem kartının elektronik bileşenleri statik elektrikten kolaylıkla zarar görür. Sistem kartının elektronik bileşenlerine dokunmadan önce yazıcının üzerindeki herhangi bir metale dokunun.

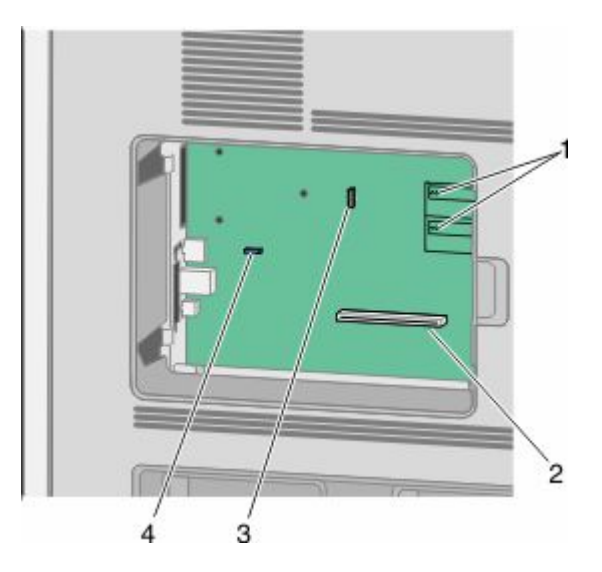

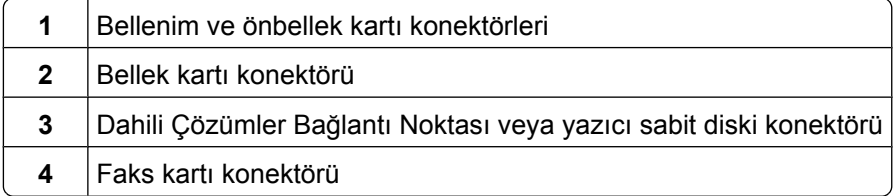

#### <span id="page-26-0"></span>**Bellek kartı takma**

**Not:** Bu işlem için bir adet yassı başlı tornavida gerekir.

**DİKKAT—ELEKTRİK ÇARPMA TEHLİKESİ:** Yazıcıyı kurduktan sonra sistem kartına erişiyor veya  $\sqrt{q}$ isteğe bağlı donanım ya da bellek aygıtları takıyorsanız, devam etmeden önce yazıcıyı kapatın ve güç kablosunu prizden çıkarın. Yazıcıya bağlı başka aygıtlarınız varsa, bu aygıtları kapatın ve yazıcıya giden tüm kabloları çıkarın.

**Uyarı—Hasar Tehlikesi:** Sistem kartının elektronik bileşenleri statik elektrikten kolaylıkla zarar görür. Sistem kartının elektronik bileşenlerine dokunmadan önce yazıcının üzerindeki herhangi bir metale dokunun.

İsteğe bağlı olarak ayrıca bir bellek kartı alınarak sistem kartına takılabilir. Bellek kartını takmak için:

**1** Sistem kartına erişin.

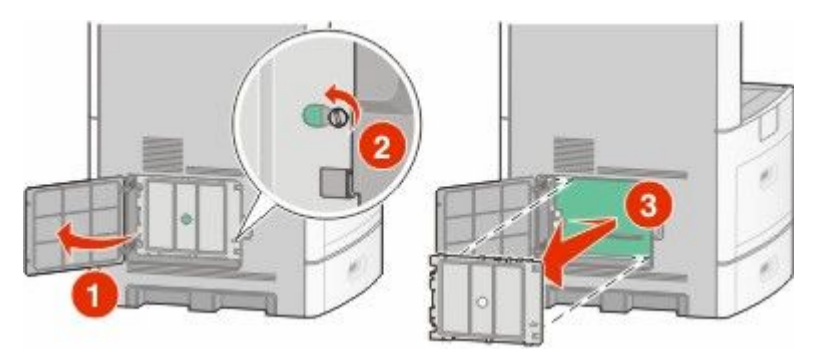

**2** Bellek kartını ambalajından çıkarın.

**Not:** Kartın kenarındaki bağlantı noktalarına dokunmaktan kaçının.

**3** Bellek kartı konektörünün mandallarını açın.

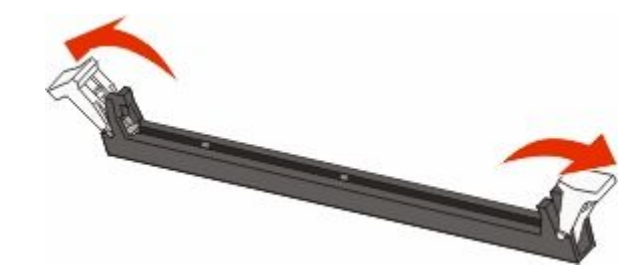

<span id="page-27-0"></span>Bellek kartının üzerindeki tırnakları konektörün üzerindeki kabartılarla hizalayın.

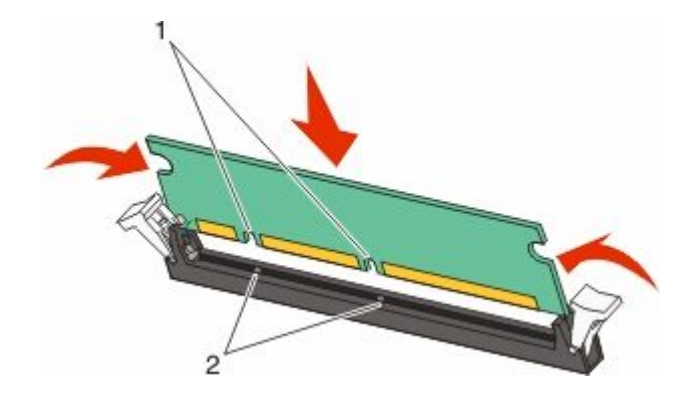

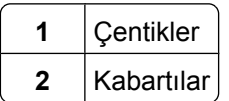

- Bellek kartını yerine *oturuncaya* kadar dümdüz konektöre doğru itin.
- Sistem kartının kapağını yerine takın ve sistem kartının dış kapağını kapatın.

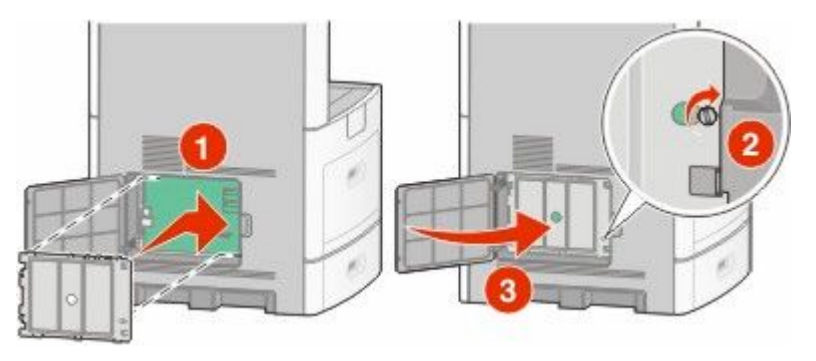

#### **Bir bellek kartı veya bellenim kartı takma**

**Not:** Bu işlem için bir adet yassı başlı tornavida gerekir.

Sistem kartında isteğe bağlı bir bellek kartı veya bellenim kartı için iki bağlantı vardır. Her birinden yalnızca bir tane takılabilir, ama konektörler birbirinin yerine kullanılabilir.

**DİKKAT—ELEKTRİK ÇARPMA TEHLİKESİ:** Yazıcıyı kurduktan sonra sistem kartına erişiyor veya isteğe bağlı donanım ya da bellek aygıtları takıyorsanız, devam etmeden önce yazıcıyı kapatın ve güç kablosunu prizden çıkarın. Yazıcıya bağlı başka aygıtlarınız varsa, bu aygıtları kapatın ve yazıcıya giden tüm kabloları çıkarın.

**Uyarı—Hasar Tehlikesi:** Sistem kartının elektronik bileşenleri statik elektrikten kolaylıkla zarar görür. Sistem kartının elektronik bileşenlerine dokunmadan önce yazıcının üzerindeki herhangi bir metale dokunun.

**1** Sistem kartına erişin.

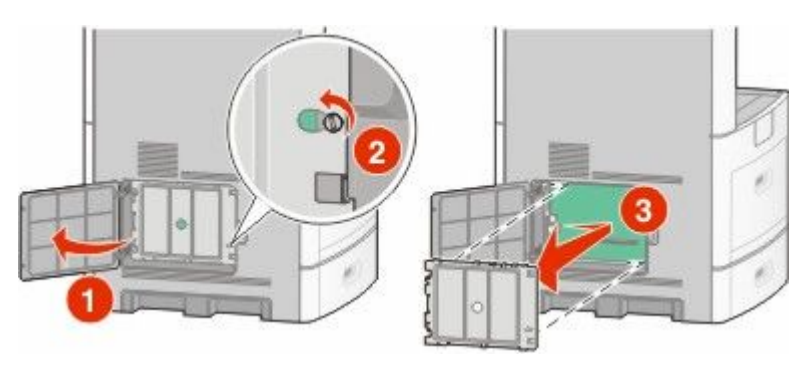

**2** Kartı ambalajından çıkarın.

**Not:** Kartın üzerindeki elektrikli bileşenlere değmemeye çalışın.

**3** Kartı yanlarından tutarak, kartın üzerindeki plastik pimleri sistem kartının üzerindeki deliklerle hizalayın.

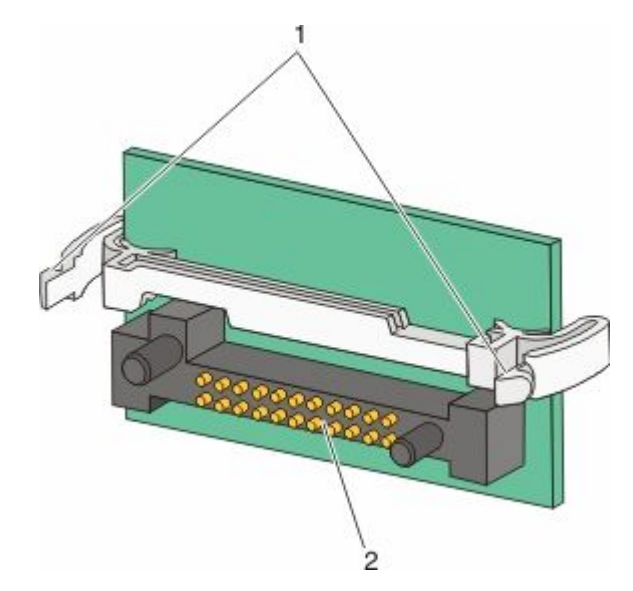

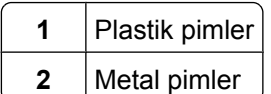

**4** Kartı kuvvetlice yerine itin.

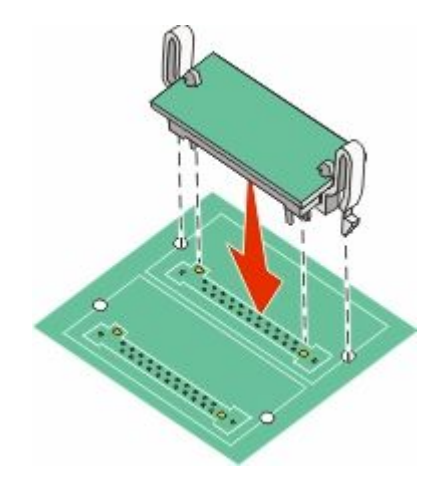

#### **Notlar:**

- **•** Konektör tüm uzunluğu boyunca sistem kartına dokunmalı ve dayanmalıdır.
- **•** Konektörlere zarar vermemeye dikkat edin.
- **5** Sistem kartının kapağını yerine takın ve sistem kartının dış kapağını kapatın.

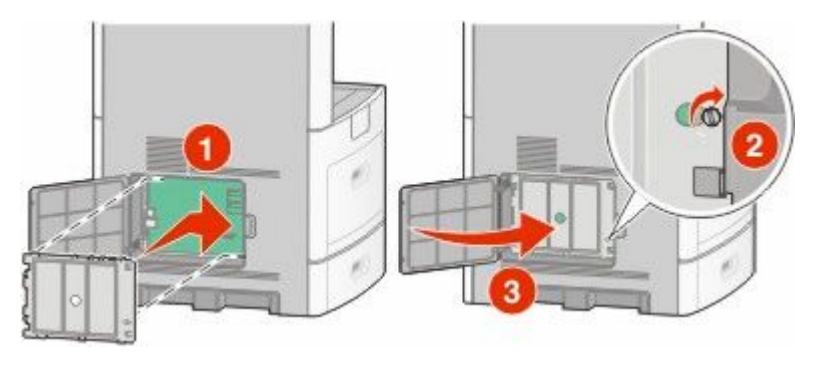

### <span id="page-30-0"></span>**Dahili Çözümler Bağlantı Noktası Takma**

Sistem kartı bir adet isteğe bağlı Dahili Çözümler Bağlantı Noktası'nı (ISP) destekler. Ek bağlantı seçenekleri için ISP takın.

**Not:** Bu işlem için bir adet yassı başlı tornavida gerekir.

**DİKKAT—ELEKTRİK ÇARPMA TEHLİKESİ:** Yazıcıyı kurduktan sonra sistem kartına erişiyor veya isteğe bağlı donanım ya da bellek aygıtları takıyorsanız, devam etmeden önce yazıcıyı kapatın ve güç kablosunu prizden çıkarın. Yazıcıya bağlı başka aygıtlarınız varsa, bu aygıtları kapatın ve yazıcıya giden tüm kabloları çıkarın.

**Uyarı—Hasar Tehlikesi:** Sistem kartının elektronik bileşenleri statik elektrikten kolaylıkla zarar görür. Sistem kartının elektronik bileşenlerine dokunmadan önce yazıcının üzerindeki herhangi bir metale dokunun.

**1** Sistem kartına erişin.

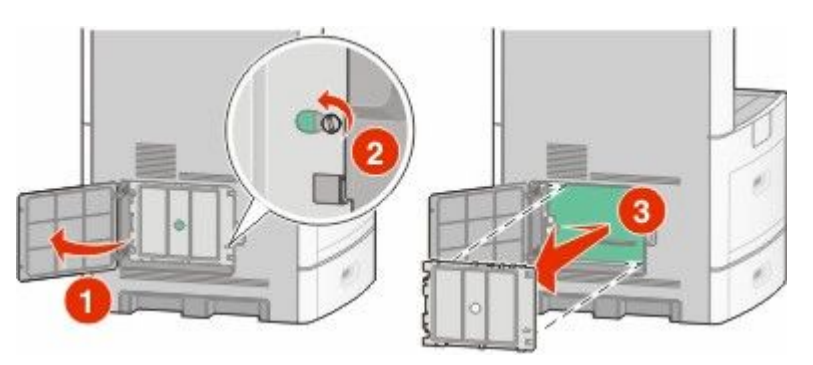

**2** ISP'yi ve T şeklindeki plastik parçayı paketinden çıkarın.

**Not:** Kartın üzerindeki bileşenlere değmemeye çalışın.

**3** Sistem kartı üzerindeki uygun konektörü bulun.

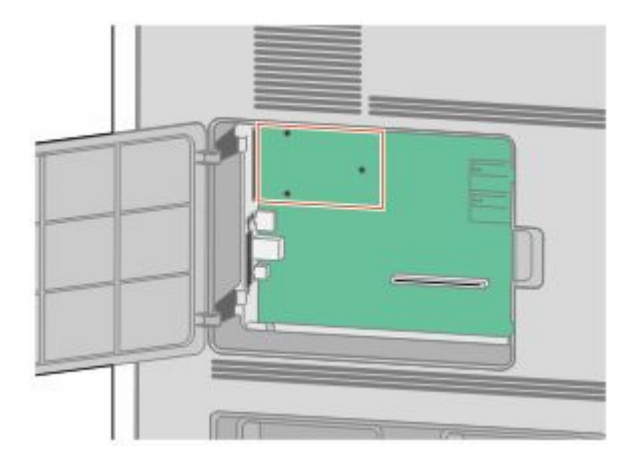

**Not:** İsteğe bağlı bir yazıcı sabit diski takılıysa, ilk olarak yazıcı sabit diskinin çıkarılması gerekir. Sabit diski çıkarmak için:

**a** Yazıcı sabit diski arabirim kablosunu sistem kartından çıkarın, kabloyu yazıcı sabit diskine takılı durumda bırakın. Kabloyu prizden çıkarmak için, arabirim kablosunun fişindeki kanadı sıkarak mandalı serbest bırakın.

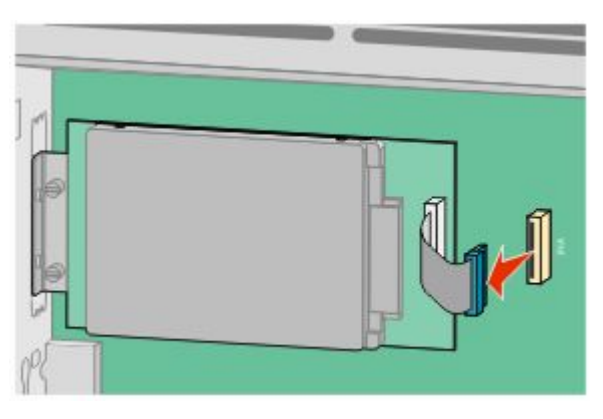

**b** Yazıcı sabit diskini yerinde tutan vidaları çıkarın.

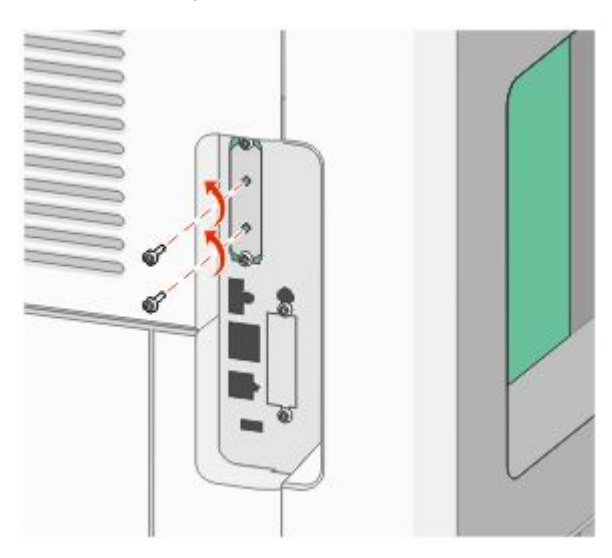

**c** Tutucuları yerinden çıkarmak için yazıcı sabit diskini yukarı doğru çekerek çıkarın.

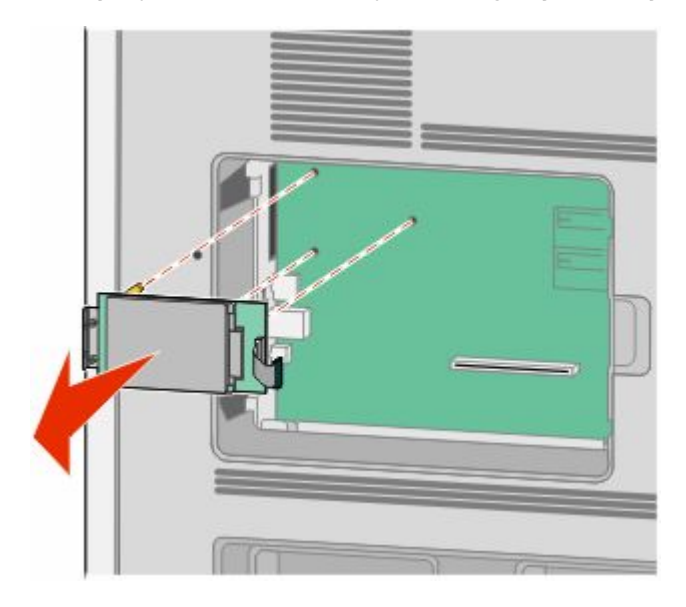

Additional printer setup

**d** Yazıcı sabit diskinin montaj desteğini yazıcı sabit diskine takan kelebek vidaları ve ardından desteği çıkarın. Yazıcı sabit diskini bir kenara koyun.

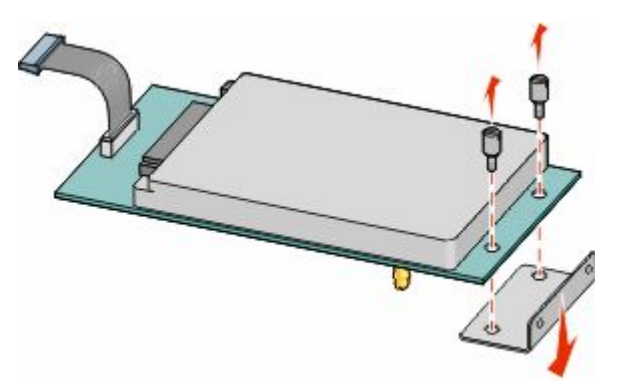

**4** ISP boşluğundan metal kapağı çıkarın.

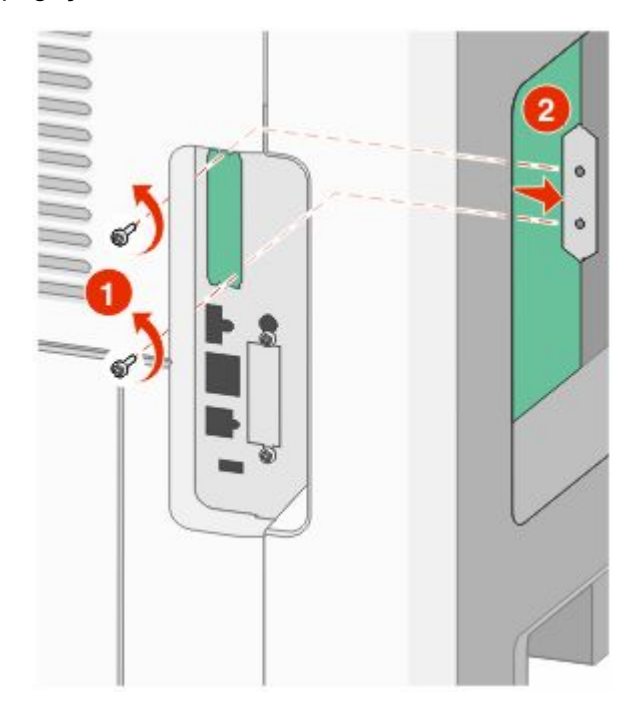

**5** T şeklindeki plastik parçanın kısa direklerini sistem kartındaki deliklerle aynı hizaya getirin ve T şeklindeki parça yerine oturuncaya kadar aşağı bastırın. T şeklindeki parçanın tüm kısa direklerinin tamamen mandalla tutturulduğundan ve T şeklindeki parçanın sistem kartının üzerine sıkıca oturduğundan emin olun.

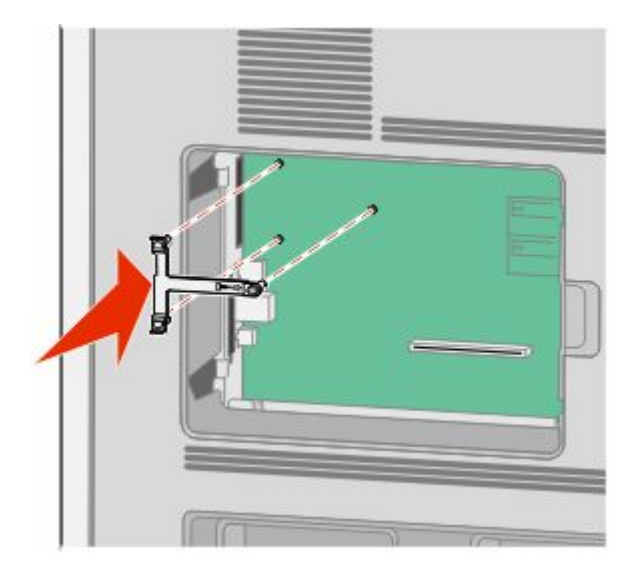

**6** ISP'yi T şeklindeki plastik parçanın üzerine takın. T şeklindeki plastik parçanın üzerine ISP'yi yerleştirin, ardından sarkık konektörler sistem kartındaki ISP boşluğundan geçecek şekilde T şeklindeki plastik parçayı yaklaştırın.

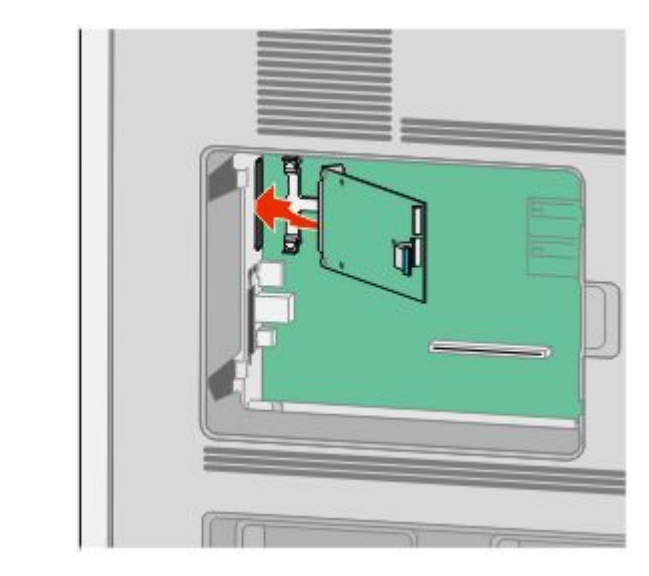

**7** ISP T şeklindeki plastik parçanın kılavuzları arasına oturuncaya kadar ISP'yi T şeklindeki plastik parçaya alçaltın.

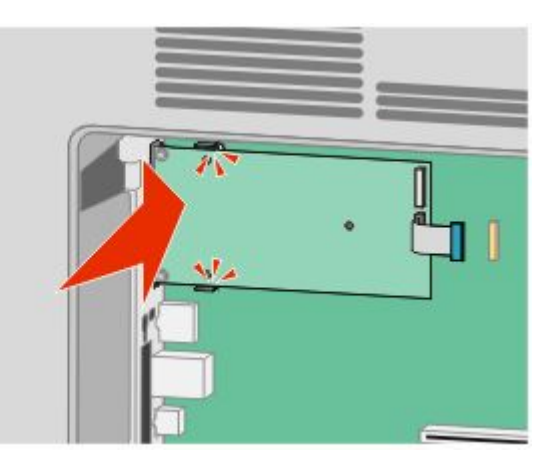

**8** Uzun kelebek vidayı takın ve ISP'yi yerinde tutacak kadar saat yönünde döndürün, ancak bu noktada kelebek vidayı sıkmayın.

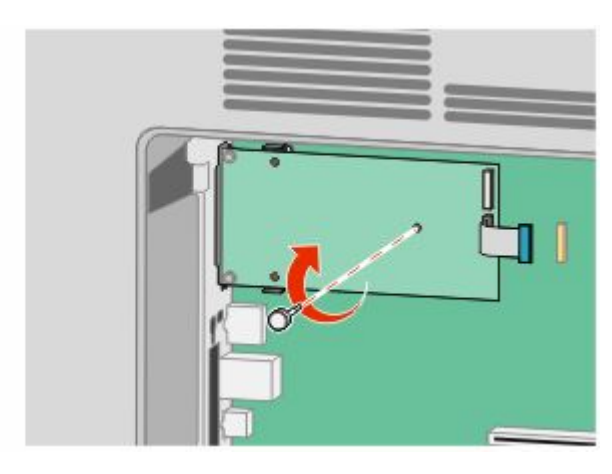

Additional printer setup

**9** ISP montaj desteğini sistem kartı kafesine sabitlemek için, ürünle verilen iki vidayı takın.

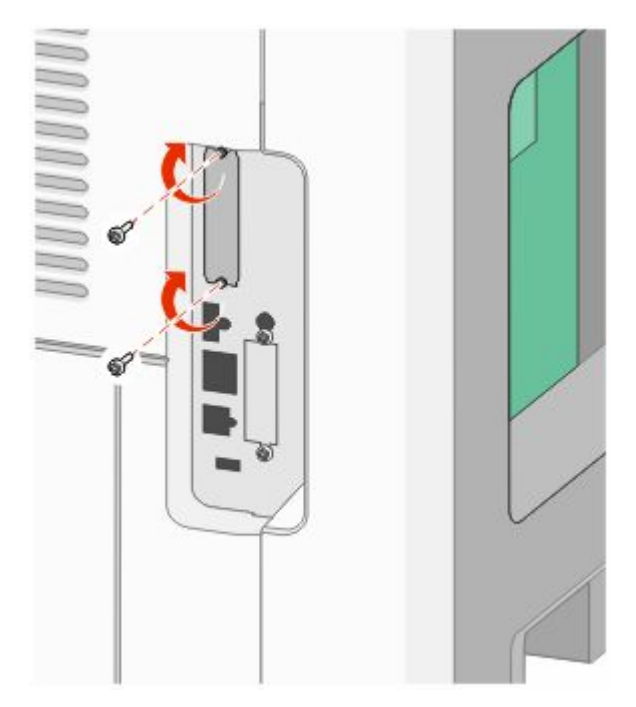

**10** Uzun kelebek vidayı sıkın.

**Not:** Kelebek vidayı aşırı sıkmayın.

**11** ISP arabirim kablosunun fişini sistem kartının prizine takın.

**Not:** Fişler ve prizler renk kodludur.

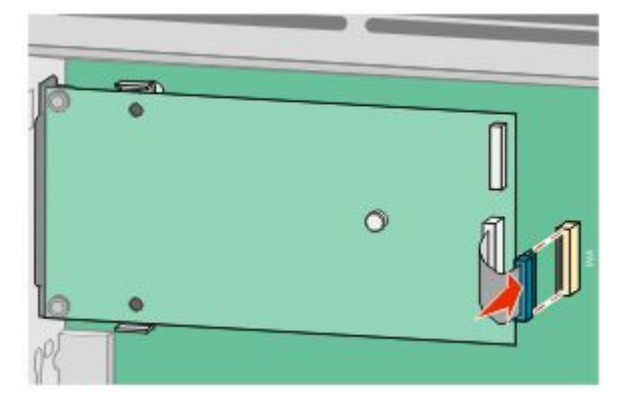

**12** Yazıcı sabit diski önceden takılmışsa, bu durumda yazıcı sabit diskini ISP'ye takın. Daha fazla bilgi için bkz. ["Yazıcı sabit diski takma", sayfa 37](#page-36-0).
**13** Sistem kartının kapağını yerine takın ve sistem kartının dış kapağını kapatın.

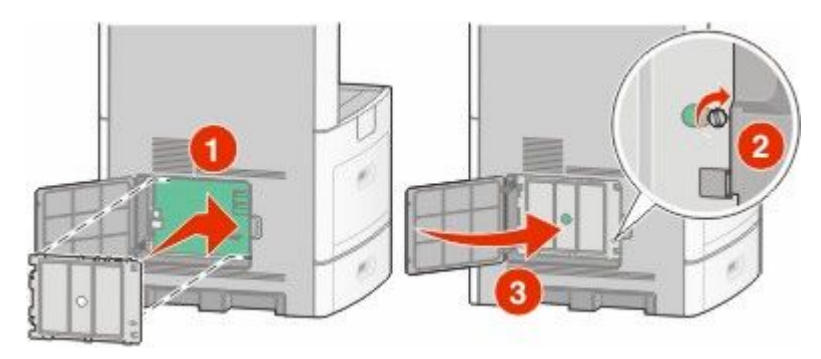

### **Yazıcı sabit diski takma**

İsteğe bağlı yazıcı sabit diski, Dahili Çözümler Bağlantı Noktası (ISP) ile veya ISP olmadan takılabilir.

**Not:** Bu işlem için bir adet yassı başlı tornavida gerekir.

**DİKKAT—ELEKTRİK ÇARPMA TEHLİKESİ:** Yazıcıyı kurduktan sonra sistem kartına erişiyor veya isteğe bağlı donanım ya da bellek aygıtları takıyorsanız, devam etmeden önce yazıcıyı kapatın ve güç kablosunu prizden çıkarın. Yazıcıya bağlı başka aygıtlarınız varsa, bu aygıtları kapatın ve yazıcıya giden tüm kabloları çıkarın.

**Uyarı—Hasar Tehlikesi:** Sistem kartının elektronik bileşenleri statik elektrikten kolaylıkla zarar görür. Sistem kartının elektronik bileşenlerine dokunmadan önce yazıcının üzerindeki herhangi bir metale dokunun.

**1** Sistem kartına erişin.

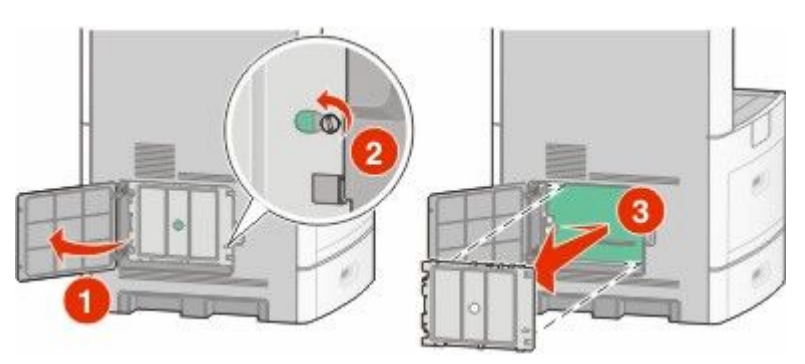

**2** Yazıcı sabit diskini paketinden çıkarın.

**Not:** Kartın üzerindeki bileşenlere değmemeye çalışın.

**3** Sistem kartı üzerindeki uygun konektörü bulun.

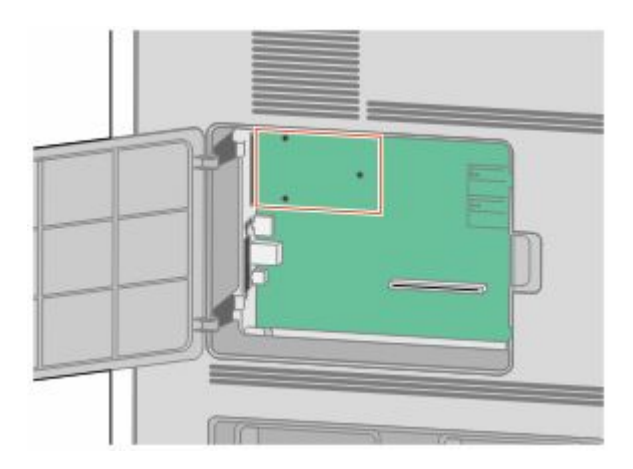

**Not:** Geçerli olarak isteğe bağlı bir ISP takılıysa, yazıcı sabit diskinin ISP'nin üzerine takılması gerekir.

Yazıcı sabit diskini ISP'nin üzerine takmak için:

**a** Yassı başlı tornavida kullanarak vidaları gevşetin, yazıcı sabit diskinin montaj desteğini yazıcı sabit diskine takan kelebek vidaları çıkararak desteği çıkarın.

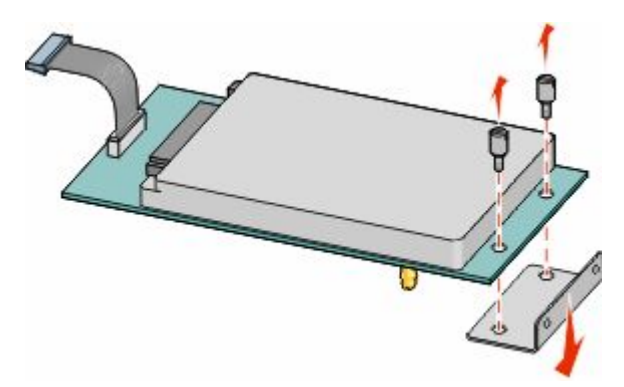

**b** Yazıcı sabit diskinin tutucularını ISP üzerindeki deliklerle aynı hizaya getirin ve sonra tutucular yerine oturuncaya kadar yazıcı sabit diskini bastırın.

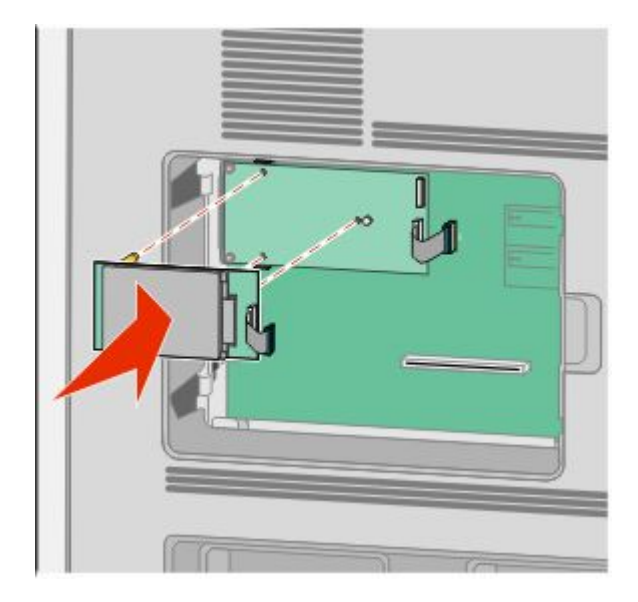

**c** Yazıcı sabit diski arabirim kablosunun fişini ISP'nin prizine takın.

**Not:** Fişler ve prizler renk kodludur.

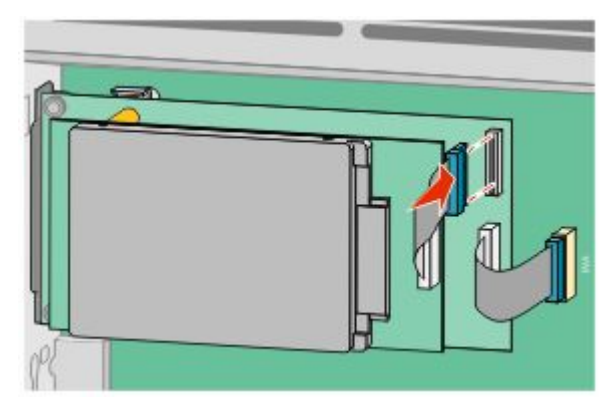

Yazıcı sabit diskini doğrudan sistem kartına takmak için:

**a** Yazıcı sabit diskinin tutucularını sistem kartı üzerindeki deliklerle aynı hizaya getirin ve sonra tutucular yerine oturuncaya kadar yazıcı sabit diskini bastırın.

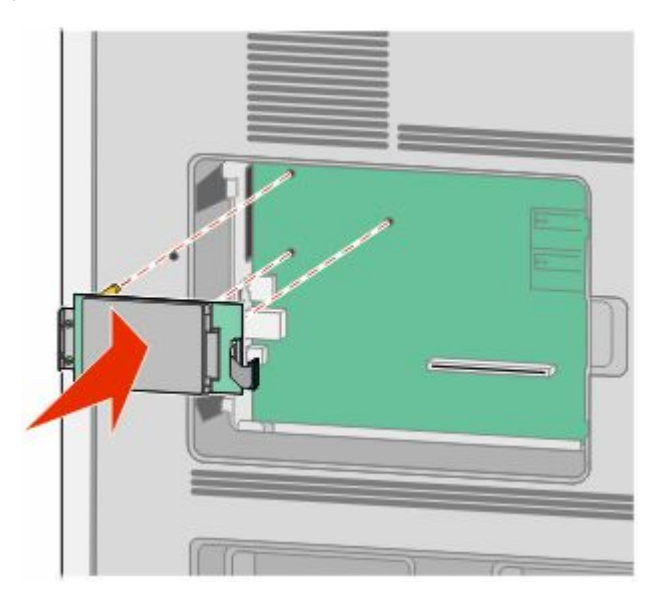

**b** Yazıcı sabit diskinin montaj desteğini sabitlemek için sağlanan iki vidayı takın.

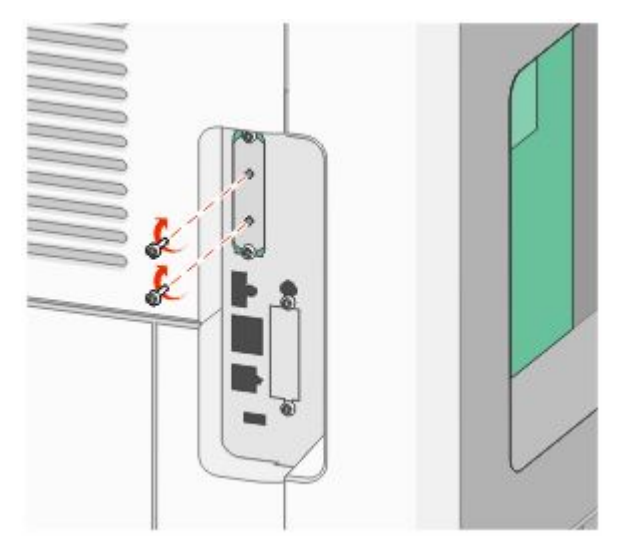

**c** Yazıcı sabit diski arabirim kablosunun fişini sistem kartının prizine takın. **Not:** Fişler ve prizler renk kodludur.

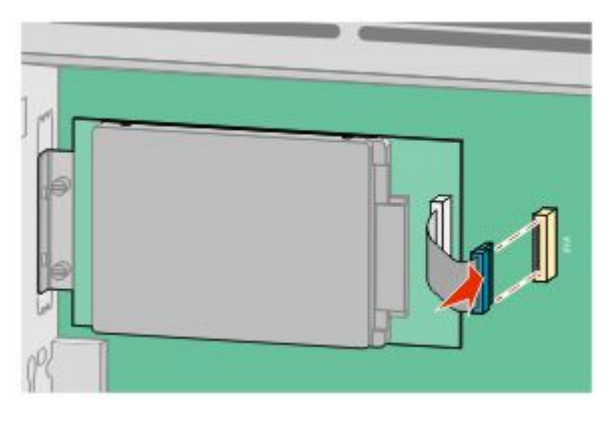

**4** Sistem kartının kapağını yerine takın ve sistem kartının dış kapağını kapatın.

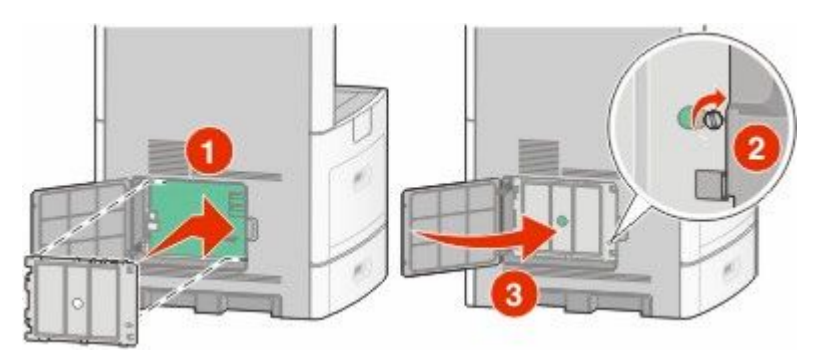

## **Faks kartı takma**

**Not:** Bu işlem için bir adet yassı başlı tornavida gerekir.

**DİKKAT—ELEKTRİK ÇARPMA TEHLİKESİ:** Yazıcıyı kurduktan sonra sistem kartına erişiyor veya  $\mathcal{A}$ isteğe bağlı donanım ya da bellek aygıtları takıyorsanız, devam etmeden önce yazıcıyı kapatın ve güç kablosunu prizden çıkarın. Yazıcıya bağlı başka aygıtlarınız varsa, bu aygıtları kapatın ve yazıcıya giden tüm kabloları çıkarın.

**Uyarı—Hasar Tehlikesi:** Sistem kartının elektronik bileşenleri statik elektrikten kolaylıkla zarar görür. Sistem kartının elektronik bileşenlerine dokunmadan önce yazıcının üzerindeki herhangi bir metale dokunun.

**1** Sistem kartına erişin.

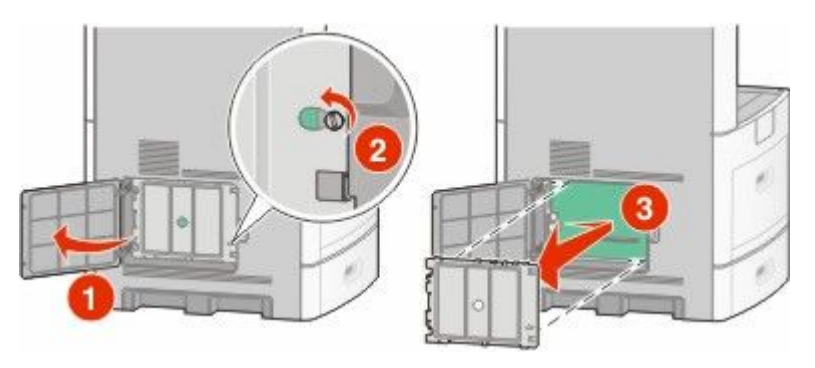

- **2** Faks kartını ambalajından çıkarın.
- **3** Faks kartı boşluğundan metal kapağı çıkarın.

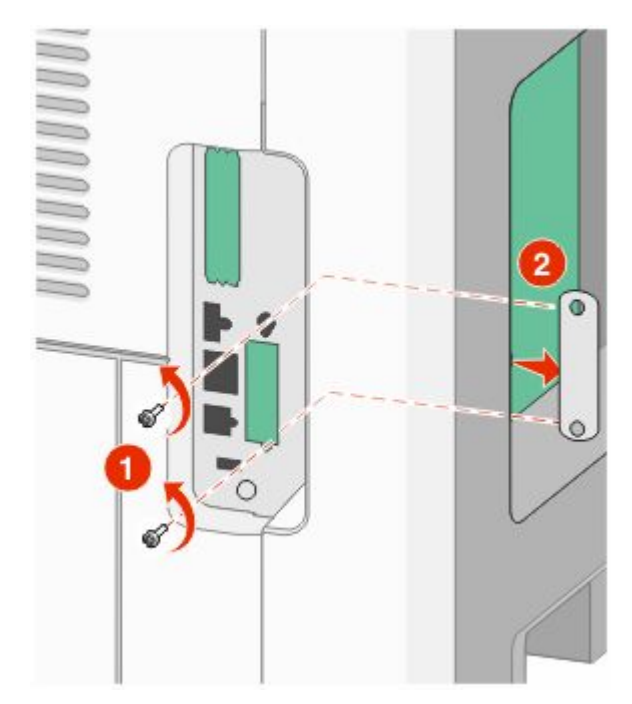

Faks kartını yerleştirin ve faks kartı montaj desteğini sabitlemek için ürünle verilen iki vidayı takın.

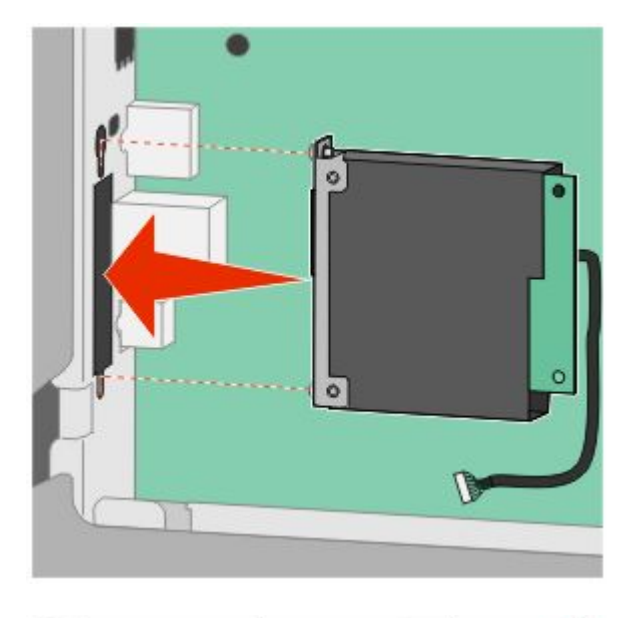

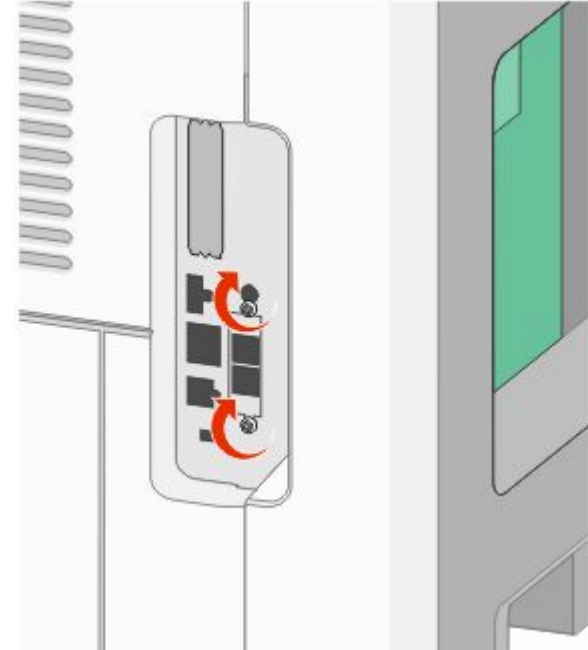

**5** Faks kartı arabirim kablosunun fişini sistem kartının prizine takın.

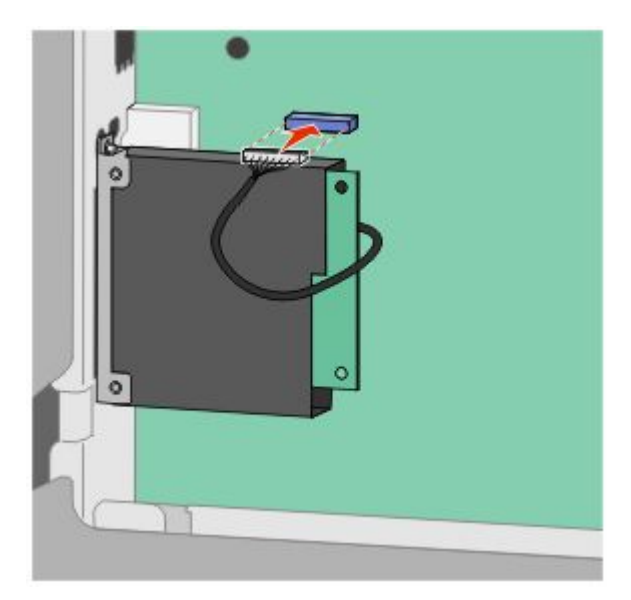

**6** Sistem kartının kapağını yerine takın ve sistem kartının dış kapağını kapatın.

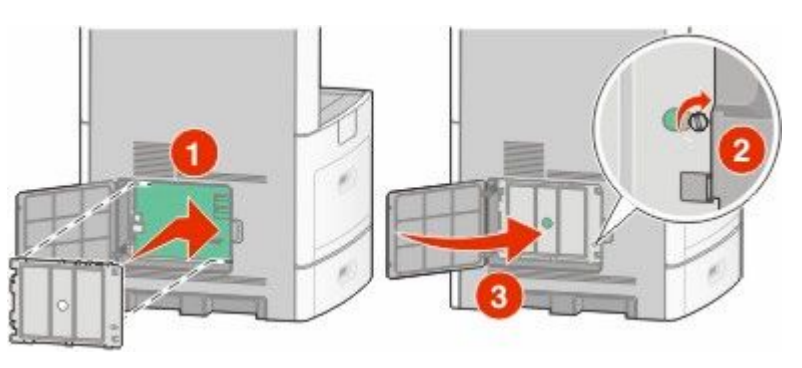

## **Kabloları takma**

Yazıcıyı bilgisayara bir USB kablosu veya bir Ethernet kablosu kullanarak bağlayın.

Aşağıdakileri eşleştirdiğinizden emin olun:

- **•** Kablonun üzerindeki USB simgesi ile yazıcının üzerindeki USB sembolü
- **•** Uygun Ethernet kablosu ile Ethernet bağlantı noktası

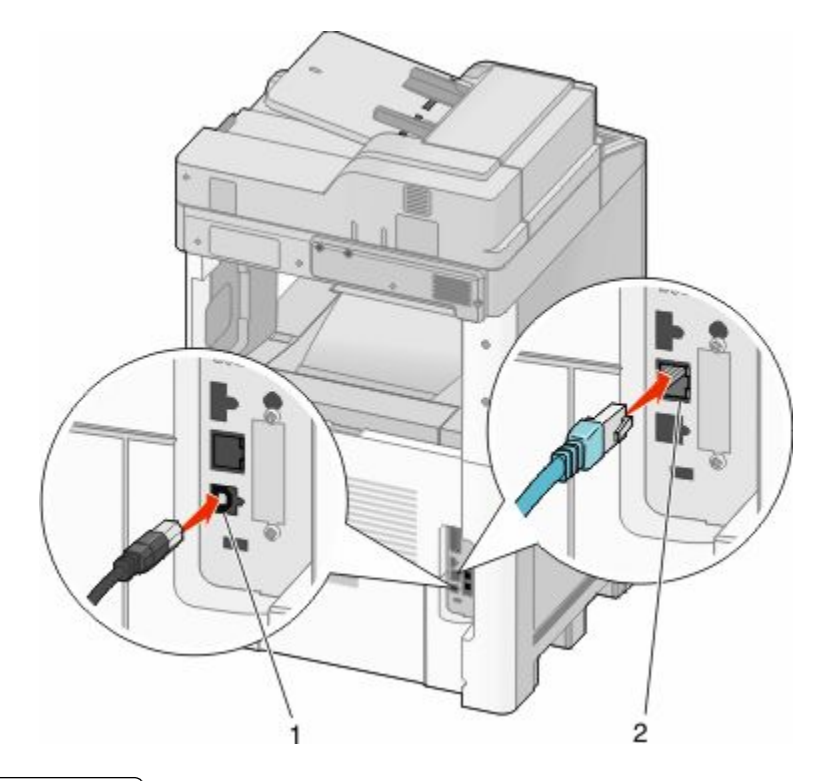

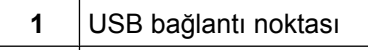

**2** Ethernet bağlantı noktası

## **Verifying printer setup**

Once all hardware and software options are installed and the printer is turned on, verify that the printer is set up correctly by printing the following:

- **• Menu settings page**—Use this page to verify that all printer options are installed correctly. A list of installed options appears toward the bottom of the page. If an option you installed is not listed, then it is not installed correctly. Remove the option and install it again.
- **• Network setup page**—If your printer is a network model and is attached to a network, print a network setup page to verify the network connection. This page also provides important information that aids network printing configuration.

## **Menü ayarları sayfası yazdırma**

Geçerli menü ayarlarını gözden geçirmek ve yazıcı seçeneklerinin doğru takılıp takılmadığını kontrol etmek için menü ayarları sayfası yazdırın.

**Not:** Menü öğesi ayarlarında herhangi bir değişiklik yapmadıysanız, bu durumda menü ayarları sayfasında tüm varsayılan fabrika ayarları listelenir. Menülerden diğer ayarları seçip kaydettikten sonra bu ayarlar *varsayılan kullanıcı ayarları* olarak varsayılan fabrika ayarlarının yerine geçer. Varsayılan kullanıcı ayarı siz tekrar menüye erişip başka bir değer seçip kaydedinceye kadar geçerli olur. Varsayılan fabrika ayarlarını geri yüklemek için bkz. ["Varsayılan fabrika ayarlarını geri yükleme", sayfa 262.](#page-261-0)

- **1** Yazıcının açık olduğundan ve ekranda **Hazır** mesajının görüntülendiğinden emin olun.
- **2** Ana ekranda, öğesine basın.
- <span id="page-44-0"></span>**3 Reports (Raporlar)** öğesine dokunun.
- **4 Menu Settings Page (Menü Ayarları Sayfası)** öğesine basın.

Menü ayarları sayfası yazdırılır ve yazıcı ana ekrana geri döner.

### **Ağ kurulumu sayfası yazdırma**

Yazıcı bir ağa bağlıysa, ağ bağlantısını doğrulamak için bir ağ kurulumu sayfası yazdırın. Bu sayfa ağ üzerinden yazdırma yapılandırması için de önemli bilgiler verir.

- **1** Yazıcının açık olduğundan ve ekranda **Hazır** mesajının görüntülendiğinden emin olun.
- **2** Ana ekranda, **dü** öğesine basın.
- **3 Reports (Raporlar)** öğesine dokunun.
- **4 Network Setup Page (Ağ Kurulumu Sayfası)** öğesine basın.

Ağ kurulumu sayfası yazdırılır ve yazıcı ana ekrana geri döner.

**5** Ağ kurulumu sayfasının ilk bölümünü kontrol edin ve durumun "Bağlı" olduğundan emin olun.

Durum "Bağlı Değil" ise, LAN bağlantısı etkin olmayabilir veya ağ kablosu doğru çalışmıyor olabilir. Çözüm için bir sistem destek personeline başvurun ve ardından başka bir ağ kurulumu sayfası yazdırın.

## **Setting up the printer software**

### **Yazıcı yazılımını yükleme**

Yazıcı sürücüsü, bilgisayarla yazıcının iletişimini sağlayan bir yazılımdır. Yazıcı yazılımı normalde yazıcının ilk kurulumu sırasında yüklenir. Kurulumdan sonra yazılımı yüklemeniz gerekirse, şu yönergeleri izleyin:

### **Windows kullanıcıları için**

- **1** Tüm açık yazılım programlarını kapatın.
- **2** *Yazılım ve Belgeler* CD'sini takın.
- **3** Ana yükleme iletişim kutusunda **Install (Yükle)** seçeneğini tıklatın.
- **4** Ekrandaki yönergeleri izleyin.

### **Macintosh kullanıcıları için**

- **1** Tüm açık yazılım uygulamalarını kapatın.
- **2** *Yazılım ve Belgeler* CD'sini takın.
- **3** Finder masaüstünde otomatik olarak görüntülenen yazıcı CD'si simgesini çift tıklatın.
- **4 Install (Yükle)** simgesini çift tıklatın.
- **5** Ekrandaki yönergeleri izleyin.

## **Yazıcı sürücüsündeki kullanılabilir seçenekleri güncelleme**

Yazıcı yazılımı yüklenip seçenekler takıldıktan sonra, bunların yazdırma işleri için kullanılabilir durumda olmasını sağlamak üzere yazıcı sürücüsüne elle seçenekler eklemek gerekebilir.

### **Windows kullanıcıları için**

**1** Aşağıdakilerden birini yapın:

#### **Windows Vista'da**

- **a** düğmesini tıklatın.
- **b Control Panel (Denetim Masası)** öğesini tıklatın.
- **c Hardware and Sound (Donanım ve Ses)** öğesini tıklatın.
- **d Printers (Yazıcılar)** öğesini tıklatın.

#### **Windows XP'de**

- **a Start (Başlat)** öğesini tıklatın.
- **b Printers and Faxes (Yazıcılar ve Fakslar)** öğesini tıklatın.

#### **Windows 2000'de**

- **a Start (Başlat)** öğesini tıklatın.
- **b Settings (Ayarlar)** ª**Printers (Yazıcılar)** öğelerini tıklatın.
- **2** Yazıcıyı seçin.
- **3** Yazıcıyı sağ-tıklatın ve **Properties (Özellikler)** öğesini seçin.
- **4** Seçenekleri Kur sekmesini tıklatın.
- **5** Kullanılabilir Seçenekler'in altına kurulmuş donanım seçeneklerini ekleyin.
- **6 Apply (Uygula)** öğesini tıklatın.

### **Macintosh kullanıcıları için**

#### **Mac OS X sürüm 10.5'te**

- **1** Apple menüsünde **System Preferences (Sistem Tercihleri)** seçeneğini belirleyin.
- **2 Print & Fax (Yazdır ve Faks Olarak Gönder)** düğmesini tıklatın.
- **3** Yazıcıyı seçin ve ardından **Options & Supplies (Seçenekler ve Sarf Malzemeleri)** öğesini tıklatın.
- **4 Driver (Sürücü)** öğesini tıklatın ve kurulmuş donanım seçeneklerini ekleyin.
- **5 OK (Tamam)** düğmesini tıklatın.

### **Mac OS X sürüm 10.4 ve daha öncesinde**

- **1** Go (Git) menüsünde **Applications (Uygulamalar)** seçeneğini belirleyin.
- **2 Utilities (Yardımcı Programlar)** öğesini çift-tıklatın ve ardından **Print Center (Yazdırma Merkezi)** ya da **Printer Setup Utility (Yazdırma Kurulumu Yardımcı Programı)** öğesini çift-tıklatın.
- **3** Yazıcıyı seçin ve ardından Yazıcılar menüsünde **Show Info (Bilgi Göster)** seçeneğini belirleyin.
- **4** Açılır-menüde **Installable Options (Kurulabilir Seçenekler)** öğesini seçin.
- **5** Yüklenmiş donanım seçeneklerini ekleyin ve sonra **Apply Changes (Değişiklikleri Uygula)** öğesini tıklatın.

## **Setting up wireless printing**

## **Yazıcıyı kablosuz ağa kurmak için gerek duyacağınız bilgiler**

**Not:** Kurulum yazılımınız size yapmanızı söylemeden yükleme veya ağ kablolarını bağlamayın.

- **• SSID**-SSID'ye ağ adı da denir.
- **• Kablosuz Modu (veya Ağ Modu)**-Bu altyapı veya özel modu olabilir.
- **• Kanal (özel ağlar için)**-Altyapı ağları için kanal varsayılan olarak otomatik olur.

Bazı özel ağlar için otomatik ayar da gerekir. Hangi kanalı seçeceğinizden emin değilseniz, sistem destek personelinizle görüşün.

- **• Güvenlik Yöntemi**-Güvenlik Yöntemi için üç temel seçenek vardır:
	- **–** WEP anahtarı

Ağınız birden fazla WEP anahtarı kullanıyorsa, sağlanan alanlara en fazla dört tanesini girin. Varsayılan WEP Aktarım Anahtarı'nı seçerek ağda geçerli olarak kullanılan anahtarı seçin. *veya*

**–** WPA veya WPA2 şifresi

WPA, ek güvenlik katmanı olarak şifreleme içerir. Seçenekler AES veya TKIP'dir. Şifreleme yönlendiricide ve yazıcıda aynı türde ayarlanmalıdır, aksi takdirde yazıcı ağda iletişim kuramaz.

**–** Güvenlik yok Kablosuz ağınız herhangi bir güvenlik türünü kullanmıyorsa, güvenlik bilginiz olmaz.

**Not:** Güvenilir olmayan bir kablosuz ağ kullanılması önerilmez.

Gelişmiş yöntemini kullanarak yazıcıyı bir 802.1X ağına yüklüyorsanız, aşağıdakilere ihtiyaç duyabilirsiniz:

- **•** Kimlik doğrulama türü
- **•** İç kimlik doğrulama türü
- **•** 802.1X kullanıcı adı ve parolası
- **•** Sertifikalar

**Not:** 802.1X güvenliğini yapılandırma hakkında daha fazla bilgi için, *Yazılım ve Belgeler* CD'sinde *Ağ İletişim Kılavuzu*'na bakın.

## **Kablosuz ağa yazıcıyı kurma (Windows)**

Yazıcıyı kablosuz ağa kurmadan önce şunlardan emin olun:

- **•** Kablosuz ağın düzgün şekilde kurulduğundan ve çalıştığından.
- **•** Kullandığınız bilgisayarın, yazıcıyı kurmak istediğiniz aynı kablosuz ağa bağlı olduğundan.

Güç kablosunu bağlayın ve yazıcıyı açın.

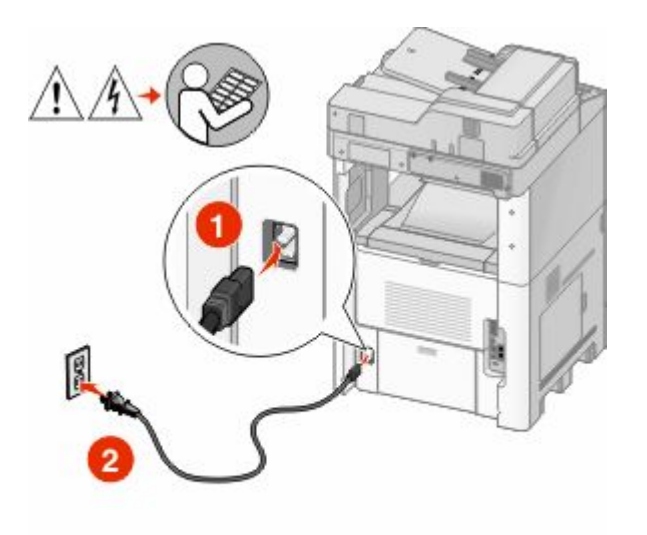

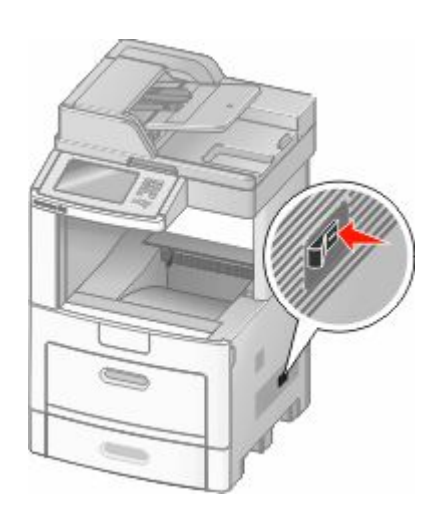

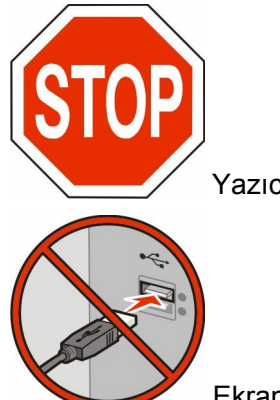

Yazıcının ve bilgisayarın açık ve hazır olmasına dikkat edin.

Ekranda yapmanız belirtilmeden USB kablosunu bağlamayın

*Yazılım ve Belgeler* CD'sini takın.

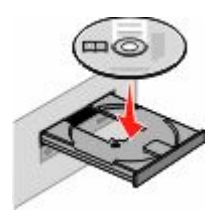

- **Install (Yükle)** öğesini tıklatın.
- **Agree (Kabul Ediyorum)** öğesini tıklatın.
- **Suggested (Önerilen)** öğesini tıklatın.
- **Wireless Network Attach (Kablosuz Ağa Bağla)** öğesini tıklatın.
- **7** Kabloları aşağıdaki sırayla bağlayın:
	- **a** Kablosuz ağdaki bilgisayar ile yazıcının arasına geçici olarak bir USB kablosunu bağlayın.

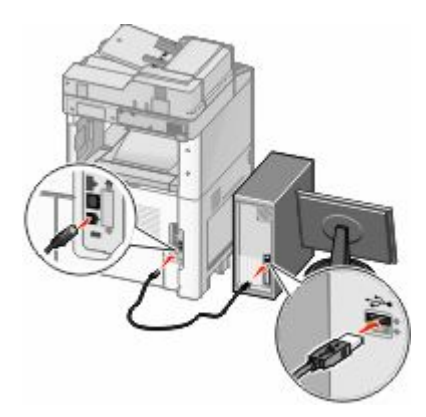

**Not:** Yazıcı yapılandırıldıktan sonra, yazılım, kablosuz olarak yazdırma işlemi yapabilmeniz için geçici USB kablosunu geçici olarak çıkarmanızı söyler.

- **b** Yazıcınızın faks özelliği varsa, telefon kablosunu bağlayın.
- **8** Yazılım yüklemesini tamamlamak için ekrandaki-yönergeleri izleyin.
- **9** Kablosuz ağdaki diğer bilgisayarların kablosuz yazıcıyı kullanmasına izin vermek için, her bilgisayarda adım 2-6 ve adım 8'i izleyin.

## **Yazıcıyı kablosuz ağa yükleme (Macintosh)**

### **Yazıcıyı yapılandırmaya hazırlayın**

**1** Yazıcınızla birlikte gelen sayfada yazıcının MAC adresini bulun. Aşağıda verilen alana MAC adresinin son altı hanesini yazın:

MAC adresi:

**2** Yazıcınızın faks özelliği varsa, telefon kablosunu bağlayın.

**3** Elektrik kablosunu takın ve yazıcıyı çalıştırın.

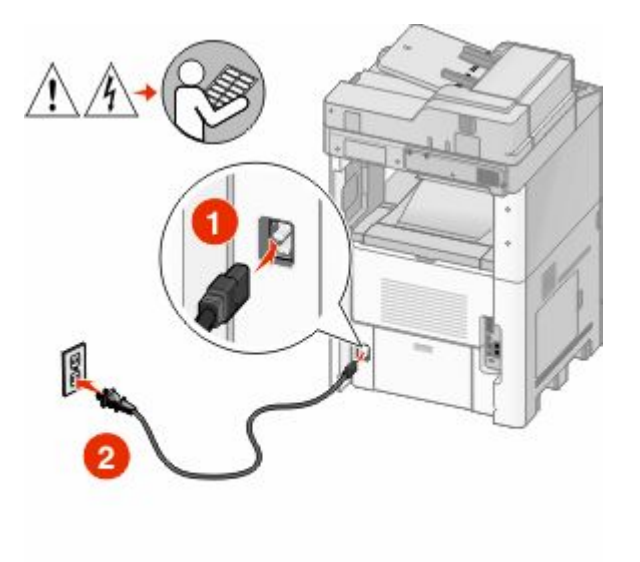

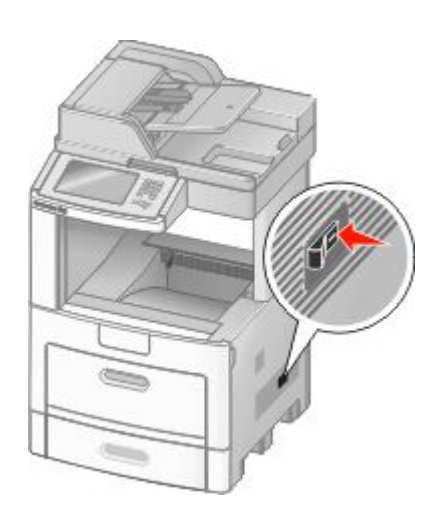

### **Yazıcı bilgilerini girin**

**1** AirPort seçeneklerine erişin.

### **Mac OS X sürüm 10.5'te**

- **a** Apple menüsünde **System Preferences (Sistem Tercihleri)** seçeneğini belirleyin.
- **b Network (Ağ)** öğesini tıklatın.
- **c AirPort** öğesini tıklatın.

### **Mac OS X sürüm 10.4 ve daha öncesinde**

- **a** Go (Git) menüsünde **Applications (Uygulamalar)** seçeneğini belirleyin.
- **b Internet Connect (Internet Bağlantısı)** öğesini çift-tıklatın.
- **c** Araç çubuğunda **AirPort** öğesini tıklatın.
- **2** Ağ açılır-menüsünde **print server xxxxxx (yazdırma sunucusu xxxxxxx)** seçeneğini belirleyin, burada x'ler MAC adresi sayfasında bulunan MAC adresinin son altı hanesidir.
- **3** Safari tarayıcısını açın.
- **4** Yer İmleri açılır menüsünde **Show (Göster)** seçeneğini belirleyin.
- **5** Collections (Toplamalar) altında **Bonjour** veya **Rendevous** seçeneğini belirleyin ve yazıcının adını çift-tıklatın.
- **6** Yerleşik Web Sunucusunun ana sayfasından kablosuz ayar bilgilerinin bulunduğu sayfaya gidin.

### **Kablosuz erişim için yazıcıyı yapılandırın**

- **1** Uygun alana ağınızın adını (SSID) yazın.
- **2** Kablosuz yönlendirici kullanıyorsanız Ağ Modu olarak **Infrastructure (Altyapı)** seçeneğini belirleyin.
- **3** Kablosuz ağınızı korumak için kullandığınız güvenlik türünü seçin.
- **4** Yazıcının kablosuz ağınıza katılması için gerekli güvenlik bilgilerini girin.
- **5 Submit (Gönder)** düğmesini tıklatın.
- **6** Bilgisayarınızda AirPort uygulamasını açın:

### **Mac OS X sürüm 10.5'te**

- **a** Apple menüsünde **System Preferences (Sistem Tercihleri)** seçeneğini belirleyin.
- **b Network (Ağ)** öğesini tıklatın.
- **c AirPort** öğesini tıklatın.

### **Mac OS X sürüm 10.4 ve daha öncesinde**

- **a** Go (Git) menüsünde **Applications (Uygulamalar)** seçeneğini belirleyin.
- **b Internet Connect (Internet Bağlantısı)** öğesini çift-tıklatın.
- **c** Araç çubuğunda **AirPort** öğesini tıklatın.
- **7** Ağ açılır-menüsünden kablosuz ağınızı seçin.

### **Yazıcıyı kablosuz olarak kullanmak için bilgisayarınızı yapılandırın**

Ağ yazıcısında yazdırabilmek için, her Macintosh kullanıcısı özel bir *PostScript Printer Description* (PPD) dosyası yüklemeli ve Baskı Merkezi ya da Yazıcı Kurulumu Yardımcı Programı'nda bir yazıcı oluşturmalıdır.

- **1** Bilgisayara bir PPD dosyası yükleyin:
	- **a** CD veya DVD sürücüsüne *Yazılım ve Belgeler* CD'sini takın.
	- **b** Yazıcının yükleyici paketini çift tıklatın.
	- **c** Hoş Geldiniz ekranında **Continue (Devam)** öğesini tıklatın.
	- **d** Benioku dosyasını inceledikten sonra yeniden **Continue (Devam)** öğesini tıklatın.
	- **e** Lisans sözleşmesini inceledikten sonra **Continue (Devam)** düğmesini tıklatın ve ardından sözleşmenin şartlarını kabul etmek için **Agree (Kabul)** düğmesini tıklatın.
	- **f** Bir Hedef seçin ve ardından **Continue (Devam)** düğmesini tıklatın.
	- **g** Kolay Yükleme ekranında **Install (Yükle)** düğmesini tıklatın.
	- **h** Kullanıcı parolasını yazın ve ardından **OK (Tamam)** düğmesini tıklatın. Gerekli tüm yazılımlar bilgisayarınıza yüklenir.
	- **i** Yükleme tamamlandığında, **Close (Kapat)** düğmesini tıklatın.
- **2** Yazıcıyı ekleyin:
	- **a** IP ile yazdırma için:

### **Mac OS X sürüm 10.5'te**

- **1** Apple menüsünde **System Preferences (Sistem Tercihleri)** seçeneğini belirleyin.
- **2 Print & Fax (Yazdır ve Faks Olarak Gönder)** düğmesini tıklatın.
- **3 +** öğesini tıklatın.
- **4** Listeden yazıcıyı seçin.
- **5 Add (Ekle)** öğesini tıklatın.

### **Mac OS X sürüm 10.4'te**

- **1** Go (Git) menüsünde **Applications (Uygulamalar)** seçeneğini belirleyin.
- **2 Utilities (Yardımcı programlar)** öğesini çift-tıklatın.
- **3 Printer Setup Utility (Yazıcı Kurulumu Yardımcı Programı)** veya **Print Center (Baskı Merkezi)** öğelerini bulup çift-tıklatın.
- **4** Yazıcı Listesi'nde **Add (Ekle)** seçeneğini belirleyin.
- **5** Listeden yazıcıyı seçin.
- **6 Add (Ekle)** öğesini tıklatın.
- **b** AppleTalk ile yazdırma için:

### **Mac OS X sürüm 10.5'te**

- **1** Apple menüsünde **System Preferences (Sistem Tercihleri)** seçeneğini belirleyin.
- **2 Print & Fax (Yazdır ve Faks Olarak Gönder)** düğmesini tıklatın.
- **3 +** öğesini tıklatın.
- **4 AppleTalk** öğesini tıklatın.
- **5** Listeden yazıcıyı seçin.
- **6 Add (Ekle)** öğesini tıklatın.

### **Mac OS X sürüm 10.4'te**

- **1** Go (Git) menüsünde **Applications (Uygulamalar)** seçeneğini belirleyin.
- **2 Utilities (Yardımcı programlar)** öğesini çift-tıklatın.
- **3 Print Center (Baskı Merkezi)** veya **Printer Setup Utility (Yazıcı Kurulumu Yardımcı Programı)** öğelerini bulup çift-tıklatın.
- **4** Yazıcı Listesi'nde **Add (Ekle)** seçeneğini belirleyin.
- **5 Default Browser (Varsayılan Tarayıcı)** sekmesini seçin.
- **6 More Printers (Diğer Yazıcılar)** öğesini tıklatın.
- **7** Açılır-menüde **AppleTalk** seçeneğini belirleyin.
- **8** İkinci açılır-menüde **Local AppleTalk zone (Yerel AppleTalk bölgesi)** seçeneğini belirleyin.
- **9** Listeden yazıcıyı seçin.
- **10 Add (Ekle)** öğesini tıklatın.

## **Kablolu ağa yazıcıyı kurma**

Yazıcıyı kablolu ağa yüklemek için aşağıdaki yönergeleri kullanın. Bu yönergeler Ethernet ve fiber optik ağ bağlantıları için geçerlidir.

Yazıcıyı kablolu ağa yüklemeden önce şunlardan emin olun:

- **•** Yazıcının başlangıç kurulumunu tamamladığınızdan.
- **•** Yazıcının uygun kablo türüyle ağınıza bağlandığından.

## **Windows kullanıcıları için**

**1** *Yazılım ve Belgeler* CD'sini takın.

Hoş Geldiniz ekranının görüntülenmesini bekleyin.

Bir dakika sonra CD başlatılmazsa aşağıdakilerden birini yapın:

### **Windows Vista'da**

- **a** düğmesini tıklatın.
- **b** Aramayı Başlat kutusuna **D:\setup.exe** yazın, burada **D** CD veya DVD sürücünüzün harfidir.

### **Windows XP ve önceki sürümlerde**

- **a Start (Başlat)** düğmesini tıklatın.
- **b Run (Çalıştır)** öğesini tıklatın.
- **c D:\setup.exe** yazın, burada **D** CD veya DVD sürücünüzün harfidir.
- **2 Install Printer and Software (Yazıcıyı ve Yazılımı Yükle)** düğmesini tıklatın.
- **3** Lisans Sözleşmesini kabul etmek için **Agree (Kabul Et)** düğmesini tıklatın.
- **4 Suggested (Önerilen)** seçeneğini belirleyin ve ardından **Next (İleri)** düğmesini tıklatın.

**Not:** Statik IP adresini, IPv6'yı kullanarak yazıcıyı yapılandırmak veya komut dosyalarını kullanarak yazıcıları yapılandırmak için **Custom (Özel)** seçeneğini belirleyin ve ekrandaki yönergeleri izleyin.

- **5 Wired Network Attach (Kablolu Ağa Bağlı)** seçeneğini belirleyin ve **Next (İleri)** düğmesini tıklatın.
- **6** Listeden yazıcınızın üreticisini seçin.
- **7** Listeden yazıcının modelini seçin ve ardından **Next (İleri)** düğmesini tıklatın.
- **8** Ağda keşfedilen yazıcılar listesinden yazıcıyı seçin ve **Finish (Son)** düğmesini tıklatın.

**Not:** Yapılandırılmış yazıcınız keşfedilen yazıcılar listesinde görünmüyorsa, **Add Port (Bağlantı Noktası Ekle)** düğmesini tıklatın ve ekrandaki yönergeleri izleyin.

**9** Yüklemeyi tamamlamak için ekrandaki yönergeleri izleyin.

## **Macintosh kullanıcıları için**

- **1** Ağ DHCP sunucusunun yazıcıya bir IP adresi atamasını sağlayın.
- **2** Yazıcıdan bir ağ kurulumu sayfası yazdırın. Ağ kurulumu sayfası yazdırma hakkında bilgi almak için bkz. ["Ağ kurulumu sayfası yazdırma", sayfa 45](#page-44-0).
- **3** Ağ kurulum sayfasının TCP/IP bölümünde yazıcının IP adresini bulun. Yazıcıdan farklı bir alt ağdaki bilgisayarlar için erişim yapılandırıyorsanız, IP adresi gerekir.
- **4** Sürücüleri yükleyin ve yazıcıyı ekleyin.
	- **a** Bilgisayara bir PPD dosyası yükleyin:
		- **1** CD veya DVD sürücüsüne *Yazılım ve Belgeler* CD'sini takın.
		- **2** Yazıcının yükleyici paketini çift tıklatın.
		- **3** Hoş Geldiniz ekranında **Continue (Devam)** öğesini tıklatın.
		- **4** Benioku dosyasını inceledikten sonra yeniden **Continue (Devam)** öğesini tıklatın.
		- **5** Lisans sözleşmesini inceledikten sonra **Continue (Devam)** düğmesini tıklatın ve ardından sözleşmenin şartlarını kabul etmek için **Agree (Kabul)** düğmesini tıklatın.
		- **6** Bir Hedef seçin ve ardından **Continue (Devam)** düğmesini tıklatın.
		- **7** Kolay Yükleme ekranında **Install (Yükle)** düğmesini tıklatın.
		- **8** Kullanıcı parolasını yazın ve ardından **OK (Tamam)** düğmesini tıklatın. Gerekli tüm yazılımlar bilgisayarınıza yüklenir.
		- **9** Yükleme tamamlandığında, **Close (Kapat)** düğmesini tıklatın.

- **b** Yazıcıyı ekleyin:
	- **•** IP ile yazdırma için:

### **Mac OS X sürüm 10.5'te**

- Apple menüsünde **System Preferences (Sistem Tercihleri)** seçeneğini belirleyin.
- **Print & Fax (Yazdır ve Faks Olarak Gönder)** düğmesini tıklatın.
- **+** öğesini tıklatın.
- Listeden yazıcıyı seçin.
- **Add (Ekle)** öğesini tıklatın.

### **Mac OS X sürüm 10.4 ve daha öncesinde**

- Go (Git) menüsünde **Applications (Uygulamalar)** seçeneğini belirleyin.
- **Utilities (Yardımcı programlar)** öğesini çift-tıklatın.
- **Printer Setup Utility (Yazıcı Kurulumu Yardımcı Programı)** veya **Print Center (Yazdırma Merkezi)** öğesini çift-tıklatın.
- Yazıcı Listesi'nde **Add (Ekle)** öğesini tıklatın.
- Listeden yazıcıyı seçin.
- **Add (Ekle)** öğesini tıklatın.
- **•** AppleTalk ile yazdırma için:

### **Mac OS X sürüm 10.5'te**

- Apple menüsünde **System Preferences (Sistem Tercihleri)** seçeneğini belirleyin.
- **Print & Fax (Yazdır ve Faks Olarak Gönder)** düğmesini tıklatın.
- **+** öğesini tıklatın.
- **AppleTalk** öğesini tıklatın.
- Listeden yazıcıyı seçin.
- **Add (Ekle)** öğesini tıklatın.

### **Mac OS X sürüm 10.4 ve daha öncesinde**

- Go (Git) menüsünde **Applications (Uygulamalar)** seçeneğini belirleyin.
- **Utilities (Yardımcı programlar)** öğesini çift-tıklatın.
- **Print Center (Baskı Merkezi)** veya **Print Setup Utility (Yazıcı Kurulumu Yardımcı Programı)** öğesini çift-tıklatın.
- Yazıcı Listesi'nde **Add (Ekle)** öğesini tıklatın.
- **Default Browser (Varsayılan Tarayıcı)** sekmesini seçin.
- **More Printers (Diğer Yazıcılar)** öğesini tıklatın.
- Açılır-menüde **AppleTalk** seçeneğini belirleyin.
- İkinci açılır-menüde **Local AppleTalk zone (Yerel AppleTalk bölgesi)** seçeneğini belirleyin.
- Listeden yazıcıyı seçin.
- **Add (Ekle)** öğesini tıklatın.

**Not:** Yazıcı listede görünmezse, IP adresini kullanarak yazıcıyı eklemeniz gerekebilir. Yardım için sistem destek görevlisine başvurun.

## **Yeni bir Dahili Çözümler Bağlantı Noktası takıldıktan sonra bağlantı noktası ayarlarını değiştirme**

Yazıcıya yeni bir ağ Dahili Çözümler Bağlantı Noktası (ISP) takıldığında, yazıcıya yeni bir IP adresi atanacağından, yazıcıya erişen bilgisayarlardaki yazıcı yapılandırmalarının güncellenmesi gerekir. Ağ üzerinden yazdırma işlemi yapabilmesi için, yazıcıya erişen tüm bilgisayarların bu yeni IP adresiyle güncellenmesi gerekir.

### **Notlar:**

- **•** Yazıcının aynı kalacak statik IP adresi varsa, bu durumda yazıcı yapılandırmalarına herhangi bir değişiklik yapmanız gerekmez.
- **•** Bilgisayarlar IP adresi yerine, aynı kalacak bir ağ adıyla yazıcıya yazdırma işlemi yapacak şekilde yapılandırılırsa, bu durumda bilgisayar yapılandırmalarına değişiklik yapmanız gerekmez.
- **•** Kablolu bağlantı için önceden yapılandırılmış bir yazıcıya kablosuz ISP ekliyorsanız, yazıcıyı kablosuz şekilde çalışması için yapılandırırken kablolu ağ bağlantısının kesildiğinden emin olun. Kablolu bağlantı bağlı kalırsa, kablosuz yapılandırma tamamlanır ancak kablosuz ISP etkin olmaz. Kablolu bağlantının kesilip, yazıcının kapatılıp sonra tekrar açılmasıyla bu durum düzeltilebilir.

## **Windows kullanıcıları için**

- **1** Bir ağ kurulumu sayfası yazdırın ve yeni IP adresini not edin.
- **2** Aşağıdakilerden birini yapın:

### **Windows Vista'da**

- **a** düğmesini tıklatın.
- **b Control Panel (Denetim Masası)** öğesini tıklatın.
- **c** Donanım ve Ses'in altında **Printer (Yazıcı)** öğesini tıklatın.

### **Windows XP'de**

- **a Start (Başlat)** düğmesini tıklatın.
- **b Printers and Faxes (Yazıcılar ve Fakslar)** öğesini tıklatın.

### **Windows 2000'de**

- **a Start (Başlat)** düğmesini tıklatın.
- **b Settings (Ayarlar)** ª**Printers (Yazıcılar)** öğelerini tıklatın.
- **3** Değişen yazıcıyı bulun.

**Not:** Birden çok yazıcı kopyası varsa, bunların tümünü yeni IP adresiyle güncelleyin.

- **4** Yazıcıyı sağ-tıklatın.
- **5 Properties (Özellikler)** öğesini tıklatın.
- **6 Ports (Bağlantı Noktaları)** sekmesini tıklatın.
- **7** Listeden bağlantı noktasını bulun ve seçin.
- **8 Configure Port (Bağlantı Noktasını Yapılandır)** öğesini tıklatın.
- **9** "Yazıcı Adı veya IP Adresi" alanına yeni IP adresini yazın. 1. adımda yazdırdığınız ağ kurulumu sayfasında yeni IP adresini bulabilirsiniz.
- **10 OK (Tamam)** öğesini ve ardından **Close (Kapat)** öğesini tıklatın.

### **Mac kullanıcıları için**

- **1** Bir ağ kurulumu sayfası yazdırın ve yeni IP adresini not edin.
- **2** Ağ kurulum sayfasının TCP/IP bölümünde yazıcının IP adresini bulun. Yazıcıdan farklı bir alt ağdaki bilgisayarlar için erişim yapılandırıyorsanız, IP adresi gerekir.
- **3** Yazıcıyı ekleyin:
	- **•** IP ile yazdırma için:

### **Mac OS X sürüm 10.5'te**

- **a** Apple menüsünde **System Preferences (Sistem Tercihleri)** seçeneğini belirleyin.
- **b Print & Fax (Yazdır ve Faks Olarak Gönder)** düğmesini tıklatın.
- **c +** öğesini tıklatın.
- **d** Listeden yazıcıyı seçin.
- **e Add (Ekle)** öğesini tıklatın.

### **Mac OS X sürüm 10.4 ve daha öncesinde**

- **a** Go (Git) menüsünde **Applications (Uygulamalar)** seçeneğini belirleyin.
- **b Utilities (Yardımcı programlar)** öğesini çift-tıklatın.
- **c Printer Setup Utility (Yazıcı Kurulumu Yardımcı Programı)** veya **Print Center (Yazdırma Merkezi)** öğesini çift-tıklatın.
- **d** Yazıcı Listesi'nde **Add (Ekle)** öğesini tıklatın.
- **e** Listeden yazıcıyı seçin.
- **f Add (Ekle)** öğesini tıklatın.
- **•** AppleTalk ile yazdırma için:

### **Mac OS X sürüm 10.5'te**

- **a** Apple menüsünde **System Preferences (Sistem Tercihleri)** seçeneğini belirleyin.
- **b Print & Fax (Yazdır ve Faks Olarak Gönder)** düğmesini tıklatın.
- **c +** öğesini tıklatın.
- **d AppleTalk** öğesini tıklatın.
- **e** Listeden yazıcıyı seçin.
- **f Add (Ekle)** öğesini tıklatın.

### **Mac OS X sürüm 10.4 ve daha öncesinde**

- **a** Go (Git) menüsünde **Applications (Uygulamalar)** seçeneğini belirleyin.
- **b Utilities (Yardımcı programlar)** öğesini çift-tıklatın.
- **c Print Center (Baskı Merkezi)** veya **Print Setup Utility (Yazıcı Kurulumu Yardımcı Programı)** öğesini çift-tıklatın.
- **d** Yazıcı Listesi'nde **Add (Ekle)** öğesini tıklatın.
- **e Default Browser (Varsayılan Tarayıcı)** sekmesini seçin.
- **f More Printers (Diğer Yazıcılar)** öğesini tıklatın.
- **g** Açılır-menüde **AppleTalk** seçeneğini belirleyin.
- **h** İkinci açılır-menüde **Local AppleTalk zone (Yerel AppleTalk bölgesi)** seçeneğini belirleyin.
- **i** Listeden yazıcıyı seçin.
- **j Add (Ekle)** öğesini tıklatın.

## **Seri yazdırma kurulumu**

Seri yazdırmada, veriler tek seferde bir bit olarak aktarılır. Seri yazdırma genellikle paralel yazdırmadan daha yavaş olsa da, yazıcı ile bilgisayar arasında büyük mesafe olduğunda veya daha iyi aktarım hızına sahip bir arabirim olmadığında tercih edilen bir seçenektir.

Seri bağlantı noktası kurulduktan sonra, yazıcı ile bilgisayarı iletişim kurmaları için yapılandırmanız gerekir. Seri kablosunu yazıcınızdaki seri bağlantı noktasına bağladığınızdan emin olun.

- **1** Yazıcıda parametreleri ayarlayın:
	- **a** Yazıcı kontrol panelinden bağlantı ayarlarının bulunduğu menüye gidin.
	- **b** Seri bağlantı noktası ayarlarının bulunduğu alt menüyü bulun.
	- **c** Seri ayarlarında gerekli değişiklikleri yapın.
	- **d** Yeni ayarları kaydedin.
	- **e** Bir menü ayarları sayfası yazdırın.
- **2** Yazıcı sürücüsünü yükleyin:
	- **a** *Yazılım ve Belgeler* CD'sini takın.Bu otomatik olarak başlatılır. CD otomatik olarak başlatılmazsa aşağıdakilerden birini yapın:

### **Windows Vista'da**

- **1** düğmesini tıklatın.
- **2** Aramayı Başlat kutusuna **D:\setup.exe** yazın, burada **D** CD veya DVD sürücünüzün harfidir.

## **Windows XP ve önceki sürümlerde**

- **1 Start (Başlat)** öğesini tıklatın.
- **2 Run (Çalıştır)** öğesini tıklatın.
- **3 D:\setup.exe** yazın, burada **D** CD veya DVD sürücünüzün harfidir.
- **b Install Printer and Software (Yazıcıyı ve Yazılımı Yükle)** düğmesini tıklatın.
- **c** Yazıcı Yazılımı Lisans Sözleşmesi'ni kabul etmek için **Agree (Kabul Ediyorum)** düğmesini tıklatın.
- **d Custom (Özel)** öğesini tıklatın.
- **e** Select Components (Bileşenleri Seç) öğesinin seçildiğinden emin olun ve **Next (İleri)** düğmesini tıklatın.
- **f** Local (Yerel) öğesinin seçildiğinden emin olun ve **Next (İleri)** düğmesini tıklatın.
- **g** Menüden yazıcınızın üreticisini seçin.
- **h** Menüden yazıcı modelini seçin ve **Add Printer (Yazıcı Ekle)** öğesini tıklatın.
- **i** Select Components (Bileşenleri Seç) seçeneğinin altında yazıcı modelinin yanında **+** simgesini tıklatın.
- **j** Select Components (Bileşenleri Seç) seçeneğinin altında doğru bağlantı noktasının bulunduğundan emin olun. Bu, seri kablonun bilgisayara bağlandığı bağlantı noktasıdır. Doğru bağlantı noktası yoksa, Select Port (Bağlantı Noktası Seç) menüsünden bağlantı noktasını seçin ve **Add Port (Bağlantı Noktası Ekle)** öğesini tıklatın.
- **k** Add a New Port (Yeni Bağlantı Noktası Ekle) penceresinde gerekli yapılandırma değişikliklerini yapın. Bağlantı noktası ekleme işlemini bitirmek için **Add Port (Bağlantı Noktası Ekle)** öğesini tıklatın.
- **l** Seçilen yazıcı modelinin yanındaki kutunun işaretli olduğundan emin olun.
- **m** Yüklemek istediğiniz diğer isteğe bağlı yazılımları seçin ve **Next (İleri)** öğesini tıklatın.
- **n** Yazıcı yazılımı yüklemesini tamamlamak için **Finish (Son)** düğmesini tıklatın.
- **3** COM bağlantı noktası parametrelerini ayarlayın:

Yazıcı sürücüsü yüklendikten sonra, yazıcı sürücüsüne atanmış iletişim (COM) bağlantı noktasında seri parametrelerini ayarlamanız gerekir.

COM bağlantı noktasındaki seri parametrelerinin yazıcıda ayarladığınız seri parametreleriyle aynı olması gerekir.

**a** Aygıt Yöneticisi'ni açın. Aşağıdakilerden birini yapın:

### **Windows Vista'da**

- **1** düğmesini tıklatın.
- **2 Control Panel (Denetim Masası)** öğesini tıklatın.
- **3 System and Maintenance (Sistem ve Bakım)** öğesini tıklatın.
- **4 System (Sistem)** öğesini tıklatın.
- **5 Device Manager (Aygıt Yöneticisi)** öğesini tıklatın.

### **Windows XP'de**

- **1 Start (Başlat)** öğesini tıklatın.
- **2 Control Panel (Denetim Masası)** öğesini tıklatın.
- **3 Performance and Maintenance (Performans ve Bakım)** öğesini tıklatın.
- **4 System (Sistem)** öğesini tıklatın.
- **5** Hardware (Donanım) sekmesinde **Device Manager (Aygıt Yöneticisi)** öğesini tıklatın.

### **Windows 2000'de**

- **1 Start (Başlat)** öğesini tıklatın.
- **2 Settings (Ayarlar)** ª **Control Panel (Denetim Masası)** öğelerini tıklatın.
- **3 System (Sistem)** öğesini tıklatın.
- **4** Hardware (Donanım) sekmesinde **Device Manager (Aygıt Yöneticisi)** öğesini tıklatın.
- **b** Kullanılabilir bağlantı noktaları listesini genişletmek için **+** simgesini tıklatın.
- **c** Bilgisayarınıza seri kabloyu bağladığınız iletişim bağlantı noktasını seçin (örneğin: COM1).
- **d Properties (Özellikler)** öğesini tıklatın.
- **e** Port Settings (Bağlantı Noktası Ayarları) sekmesinde, seri parametrelerini yazıcıdakilerle aynı seri parametrelerine ayarlayın.

Daha önce yazdırdığınız Menü Ayarları sayfasındaki seri başlığının altında yazıcı ayarlarına bakın.

- **f OK (Tamam)** düğmesini tıklatın ve ardından tüm pencereleri kapatın.
- **g** Yazıcının doğru kurulup kurulmadığını kontrol etmek için bir sınama sayfası yazdırın. Sınama sayfası başarıyla yazdırıldığında, yazıcı kurulumu tamamlanmış demektir.

## **Setting up the printer to fax**

**Not:** Fax capabilities may not be available on all printer models.

The following connection methods may not be applicable in all countries or regions.

**DİKKAT—ELEKTRİK ÇARPMA TEHLİKESİ:** Do not use the fax feature during a lightning storm. Do not set up this product or make any electrical or cabling connections, such as the fax feature, power cord, or telephone, during a lightning storm.

### **Bir faks bağlantısı seçme**

Yazıcınızı telefon, telesekreter veya bilgisayar modemi gibi donanımlara bağlayabilirsiniz.

**Not:** Bu yazıcı en iyi doğrudan bir duvar prizine bağlandığında çalışan analog bir aygıttır. (Telefon veya telesekreter gibi) diğer aygıtlar kurma prosedüründe belirtildiği gibi yazıcıdan geçecek şekilde başarıyla bağlanabilirler. ISDN, DSL veya ADSL gibi dijital bir bağlantı kurmak istiyorsanız, (DLS filtresi gibi) üçüncü şahıslar tarafından üretilen ilave bir aygıt gerekir.

Yazıcıyı bir bilgisayara bağlamanız *gerekmez*, ama faks almak ve göndermek için bir telefon hattına bağlamanız *şarttır*.

Yazıcıyı diğer donanımlara bağlayabilirsiniz. Yazıcıyı kurmanın en iyi yolunu belirlemek için aşağıdaki tabloya bakın.

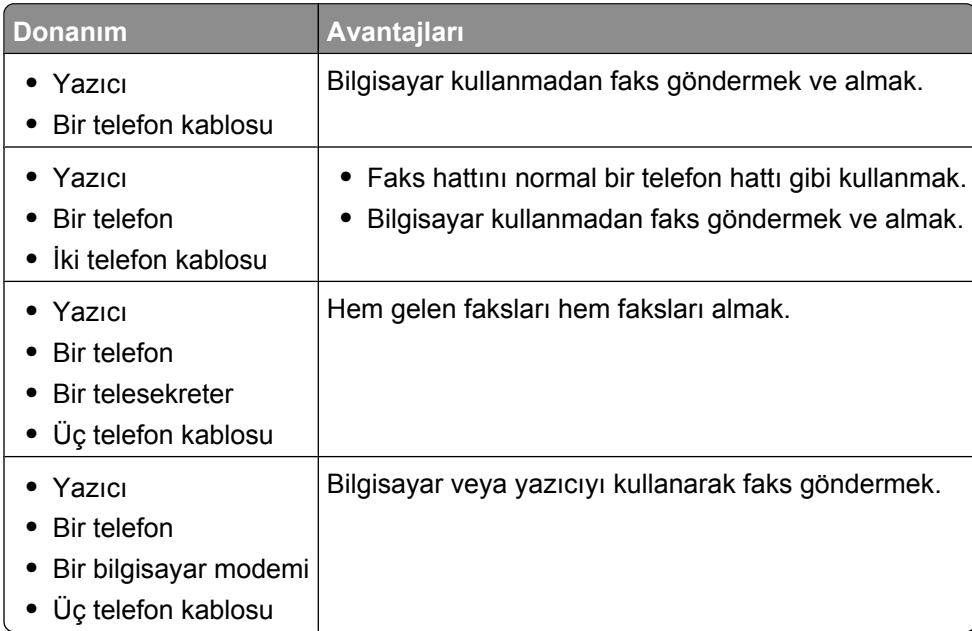

## **RJ11 adaptörünü kullanma**

### **Ülke/bölge**

- **•** İngiltere **•** İtalya
- **•** İrlanda **•** İsveç
- **•** Finlandiya **•** Hollanda
- **•** Norveç **•** Fransa
- **•** Danimarka **•** Portekiz

Yazıcınızı bir telesekretere, telefona veya başka telekomünikasyon cihazına bağlamak için, bazı ülke ya da bölgelerde yazıcıyla birlikte kutuya dahil edilen telefon hattı adaptörünü kullanın.

**Not:** DSL'iniz varsa, faks özelliği düzgün şekilde çalışamayabileceğinden yazıcıyı bir dağıtıcı kullanarak bağlamayın.

**1** Adaptörü yazıcıyla birlikte gelen telefon kablosuna bağlayın.

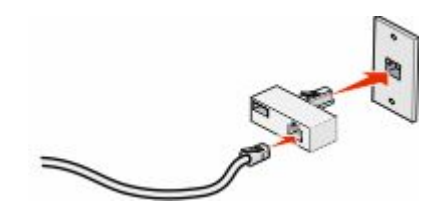

**Not:** İngiltere adaptörü gösterilmektedir. Adaptörünüz farklı görünebilir ancak bölgenizde kullanılan telefon çıkışına uyacaktır.

**2** Seçtiğiniz telekomünikasyon cihazının telefon hattını, adaptörün sol çıkışına bağlayın.

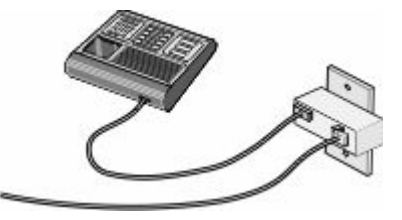

Telekomünikasyon cihazınız ABD-stili (RJ11) telefon hattı kullanıyorsa, cihazı bağlamak için şu adımları izleyin:

**1** Yazıcının arkasındaki EXT bağlantı noktasından **in** fişi çıkarın.

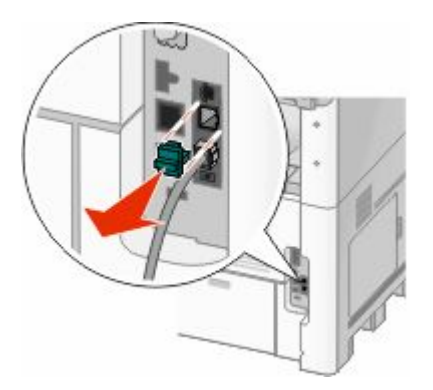

**Not:** Fiş çıkarıldıktan sonra, adaptörle yazıcıya bağladığınız ülkeye- veya bölgeye özgü bir cihaz, gösterildiği gibi düzgün çalışmayabilir.

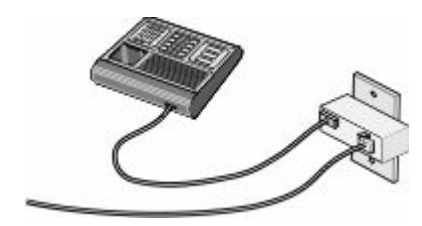

2 Telekomünikasyon cihazınızı doğrudan yazıcının arkasındaki EXT bağlantı noktasına **bağlayın.** 

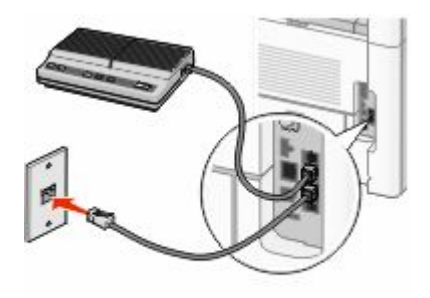

**Uyarı—Hasar Tehlikesi:** Etkin olarak faks gönderirken veya alırken gösterilen alanda kablolara ya da yazıcıya dokunmayın.

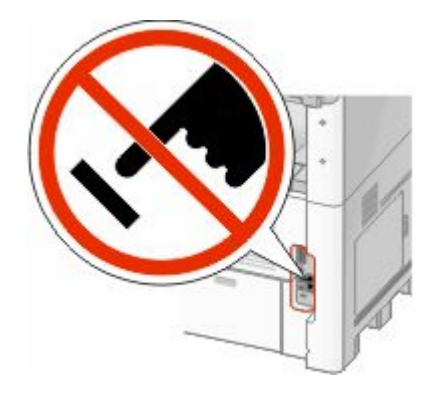

### **Ülke/bölge**

- **•** Suudi Arabistan
- **•** Birleşik Arab Emirlikleri **•** Macaristan
- **•** Mısır

**•** Belçika

**•** Polonya

**•** Romanya

**•** Slovenya **•** İspanya **•** Türkiye

- **•** Bulgaristan
- **•** Çek Cumhuriyeti **•** Rusya
	-
- **•** Avustralya
- **•** Güney Afrika
- **•** Yunanistan

**•** İsrail

Yazıcıya telefon, telesekreter veya başka bir telekomünikasyon cihazı bağlamak için:

**1** Yazıcının arkasından fişi çıkarın.

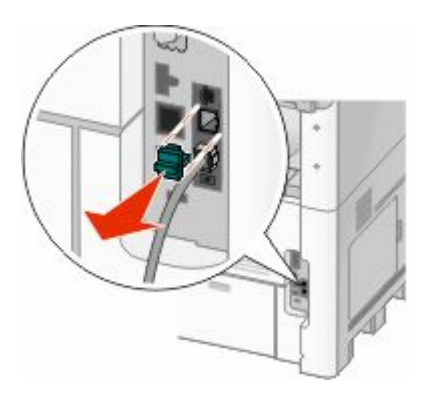

2 Telekomünikasyon cihazınızı doğrudan yazıcının arkasındaki EXT bağlantı noktasına **bağlayın.** 

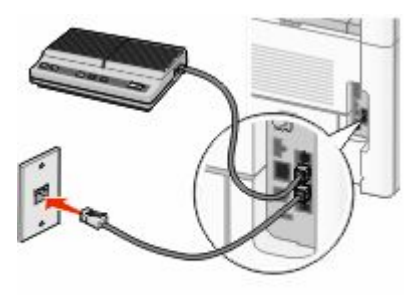

**Not:** Fiş çıkarıldıktan sonra, adaptörle yazıcıya bağladığınız ülkeye- veya bölgeye özgü bir cihaz, gösterildiği gibi düzgün çalışmayabilir.

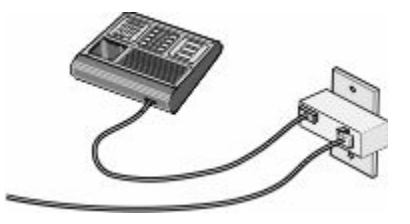

#### **Ülke/bölge**

- **•** Almanya
- **•** Avusturya
- **•** İsviçre

Yazıcının EXT bağlantı noktasına **bir fiş takılıdır. Yazıcının düzgün çalışması için bu fiş gereklidir.** 

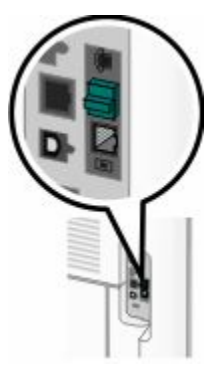

**Not:** Fişi çıkarmayın. Aksi takdirde, evinizdeki diğer telekomünikasyon cihazları (örn. telefonlar veya telesekreterler) çalışmayabilir.

## **Almanya'da doğrudan telefon jakına bağlama**

Bilgisayar kullanmadan faks gönderip almak için yazıcıyı doğrudan bir telefon prizine bağlayın.

**Not:** Almanya'da (ve bazı diğer ülkelerde), yazıcıyla birlikte EXT bağlantı noktasında özel bir RJ-11 fişi gelir. RJ-11 fişini çıkarmayın. Faks ve telefonun her ikisinin de düzgün çalışması için bu gereklidir.

- **1** Bir telefon kablonuz (ürünle birlikte gelir) ve duvarda bir telefon priziniz olduğundan emin olun.
- **2** Telefon kablosunun bir ucunu yazıcının LINE bağlantı noktasına takın.

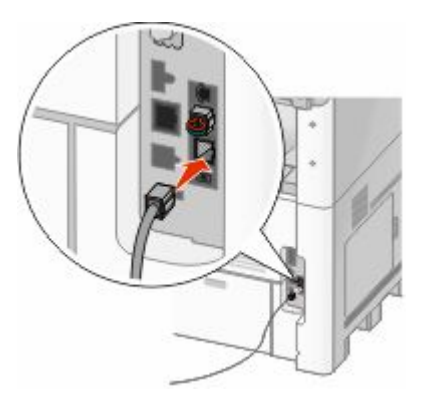

**3** Telefon kablosunun diğer ucunu çalışan bir telefon prizinin N yuvasına bağlayın.

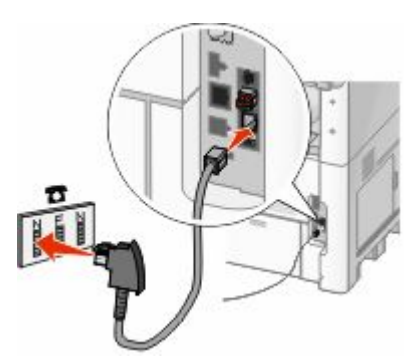

**4** Aynı hattı hem faks hem de telefon iletişiminde kullanmak isterseniz, telefon ile etkin bir telefon prizinin F yuvası arasında ikinci bir telefon hattı (ürünle birlikte gelmez) bağlayın.

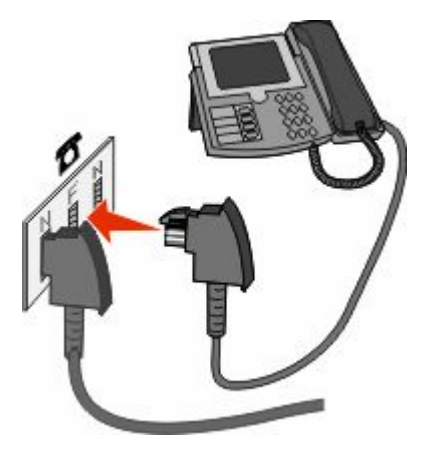

**5** Aynı hattı telesekreterinize mesaj kaydetmek için de kullanmak isterseniz, telesekreter ile telefon prizinin N yuvası arasında ikinci bir telefon hattı (ürünle birlikte gelmez) bağlantısı yapın.

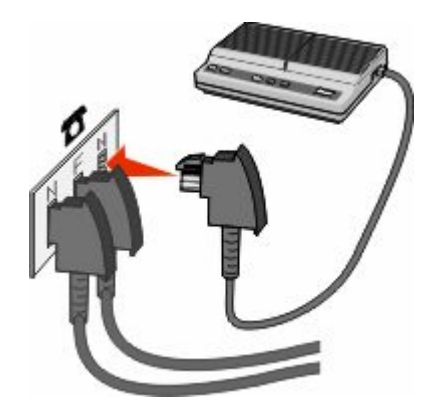

## **Telefona bağlama**

Faks hattını normal bir telefon hattı gibi kullanmak için yazıcıya bir telefon bağlayın. Ardından, bilgisayar kullanmadan fotokopi çekmek veya faks gönderip almak için yazıcınızı telefonunuzun bulunduğu yere kurun.

**Not:** Kurma prosedürü ülkenize veya bölgenize bağlı olarak değişebilir.

- **1** Aşağıdakilerin elinizde olduğundan emin olun:
	- **•** Bir telefon
	- **•** İki telefon kablosu
	- **•** Bir telefon prizi

2 Yazıcının LINE bağlantı noktasına **b**ir telefon kablosu bağlayın ve telefon kablosunun diğer ucunu çalışan bir telefon prizine takın.

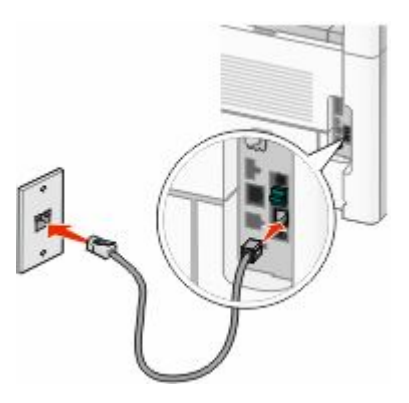

**3** Yazıcının EXT bağlantı noktasındaki **R** koruyucu kapağı çıkarın.

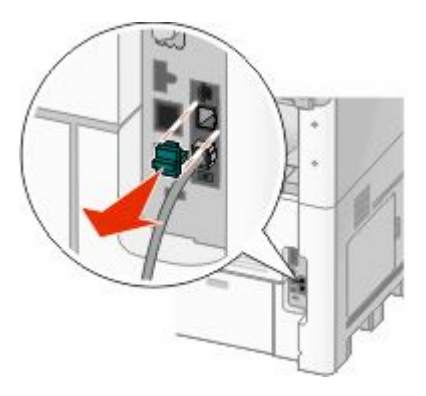

4 Diğer telefon kablosunu bir telefona bağlayın ve diğer ucunu yazıcının EXT bağlantı noktasına i takın.

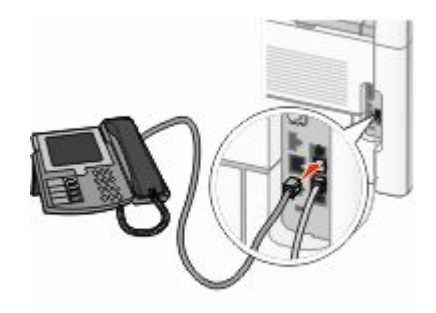

### **Bir telesekretere bağlama**

Hem sesli mesajları hem faksları alabilmek için yazıcıyı bir telesekretere bağlayın.

**Not:** Kurma prosedürü ülkenize veya bölgenize bağlı olarak değişebilir.

- **1** Aşağıdakilerin elinizde olduğundan emin olun:
	- **•** Bir telefon
	- **•** Bir telesekreter
	- **•** Üç telefon kablosu
	- **•** Bir telefon prizi

2 Yazıcının LINE bağlantı noktasına **b**ir telefon kablosu bağlayın ve telefon kablosunun diğer ucunu çalışan bir telefon prizine takın.

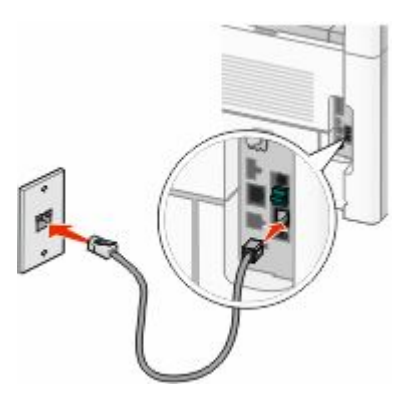

**3** Yazıcının EXT bağlantı noktasındaki **k**oruyucu kapağı çıkarın.

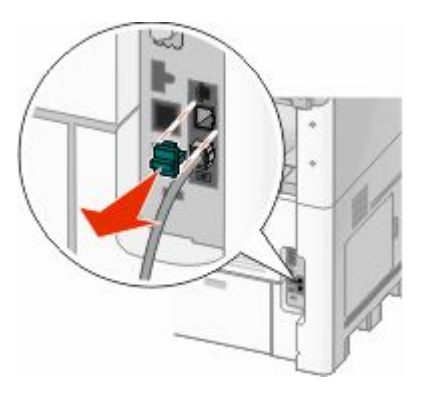

**4** İkinci telefon kablosuyla yazıcıyı telesekretere bağlayın.

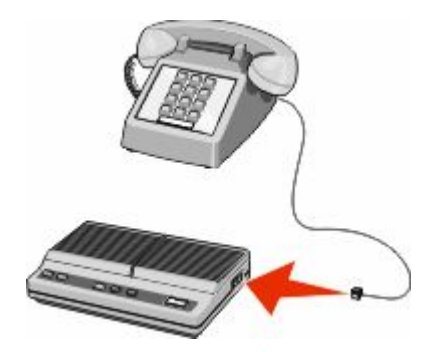

**5** Üçüncü telefon kablosuyla ise telesekreteri yazıcının EXT bağlantı noktasına **bağlayın.** 

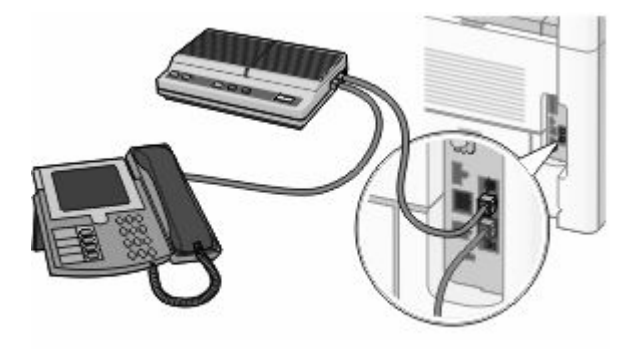

## **Modemle bilgisayara bağlama**

Bir yazılım programı aracılığıyla faks göndermek için yazıcınızı bir modemle bir bilgisayara bağlayın.

**Not:** Kurma prosedürü ülkenize veya bölgenize bağlı olarak değişebilir.

- **1** Aşağıdakilerin elinizde olduğundan emin olun:
	- **•** Bir telefon
	- **•** Modemi olan bir bilgisayar
	- **•** Üç telefon kablosu
	- **•** Bir telefon prizi
- **2** Yazıcının LINE bağlantı noktasına bir telefon kablosu bağlayın ve telefon kablosunun diğer ucunu çalışan bir telefon prizine takın.

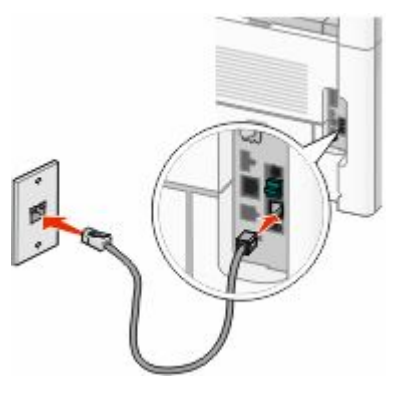

**3** Yazıcının EXT bağlantı noktasındaki **k**oruyucu kapağı çıkarın.

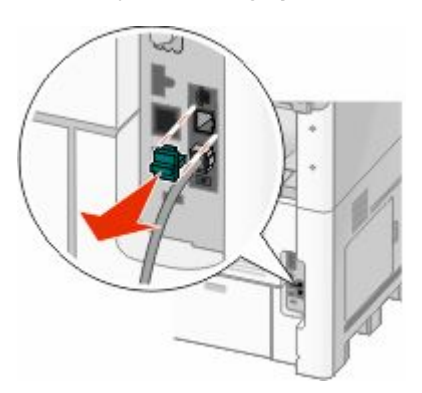

İkinci telefon kablosuyla yazıcıyı bilgisayar modemine bağlayın.

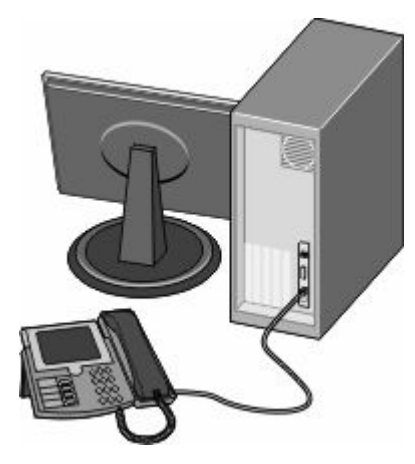

Üçüncü telefon kablosuyla ise bilgisayar modemini yazıcının EXT bağlantı noktasına **bağlayın.** 

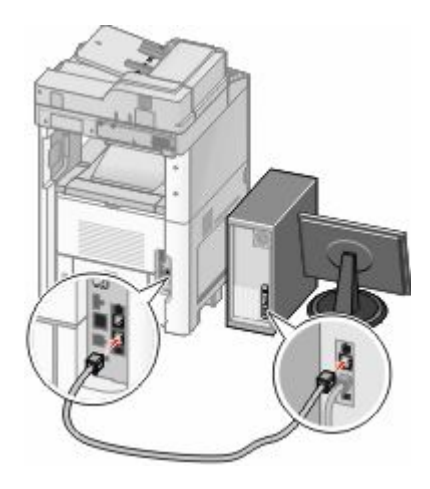

### **Gönderilen faks adı ve numarasını ayarlama**

Belirtilen adın ve numaranın giden fakslara yazdırılmasını sağlamak için:

Web tarayıcınızın adres alanına yazıcının IP adresini yazın.

**Not:** Yazıcınızın IP adresini bilmiyorsanız, bir ağ kurulumu sayfası yazdırın ve TCP/IP bölümünde IP adresini bulun.

- **Settings (Ayarlar)** düğmesini tıklatın.
- **Fax Settings (Faks Ayarları)** öğesini tıklatın.
- **Analog Fax Setup (Analog Faks Ayarları)** öğesini tıklatın.
- İstasyon Adı kutusunun içini tıklatın ve tüm giden fakslara yazdırılacak adı girin.
- İstasyon Numarası kutusunun içini tıklatın ve yazıcının faks numarasını girin.
- **Submit (Gönder)** düğmesini tıklatın.

## **Tarih ve saati ayarlama**

Tarih ve saati gönderdiğiniz her faksa yazdırılacak şekilde ayarlayabilirsiniz. Elektrik kesildiği takdirde, tarih ve saati yeniden ayarlamanız gerekebilir. Tarih ve saati ayarlamak için:

**1** Web tarayıcınızın adres alanına yazıcının IP adresini yazın.

**Not:** Yazıcınızın IP adresini bilmiyorsanız, bir ağ kurulumu sayfası yazdırın ve TCP/IP bölümünde IP adresini bulun.

- **2 Links & Index (Bağlantılar ve Dizin)** öğesini tıklatın.
- **3 Set Date and Time (Tarih ve Saati Ayarla)** öğesini tıklatın.
- **4** Tarih ve Saati Elle Ayarla kutusunun içini tıklatın ve ardından geçerli tarih ve saati girin.
- **5 Submit (Gönder)** düğmesini tıklatın.

## **Gün Işığı Tasarrufu işlevini etkinleştirme**

Yazıcı otomatik olarak Gün Işığı Tasarrufu (DST) ayarını yapacak şekilde ayarlanabilir:

**1** Web tarayıcınızın adres alanına yazıcının IP adresini yazın.

**Not:** Yazıcınızın IP adresini bilmiyorsanız, bir ağ kurulumu sayfası yazdırın ve TCP/IP bölümünde IP adresini bulun.

- **2 Links & Index (Bağlantılar ve Dizin)** öğesini tıklatın.
- **3 Set Date and Time (Tarih ve Saati Ayarla)** öğesini tıklatın.
- **4 Automatically Observe DST (DST Kurallarına Otomatik Olarak Dikkat Et)** seçeneğini belirleyin.
- **5 Submit (Gönder)** düğmesini tıklatın.

# **Loading paper and specialty media**

This section explains how to load the 250-, 500-, and 2000-sheet trays, and the multipurpose feeder. It also includes information about paper orientation, setting the Paper Size and Paper Type, and linking and unlinking trays.

## **Kağıt Boyutunu ve Kağıt Türünü ayarlama**

Kağıt Boyutu ayarı, çok amaçlı besleyici dışındaki tüm tepsiler için tepsideki kağıt kılavuzlarının konumuyla belirlenir. Çok amaçlı besleyicinin Kağıt Boyutu ayarı elle yapılmalıdır. Varsayılan Kağıt Türü ayarı Düz Kağıt'tır. Kağıt Türü ayarının düz kağıt içermeyen tüm tepsiler için elle yapılması gerekir.

- **1** Yazıcının açık olduğundan ve ekranda **Hazır** mesajının görüntülendiğinden emin olun.
- **2** Ana ekranda, **düğmesine dokunun.**
- **3 Paper Menu (Kağıt Menüsü)** öğesine basın.
- **4 Paper Size/Type (Kağıt Boyutu/Türü)** öğesine basın.
- **5** Doğru boyut veya tür ayarı görüntüleninceye kadar istediğiniz tepsi için oklara basın.
- **6 Submit (Gönder)** öğesine basın.
- **7** Ana ekrana geri dönmek için  $\bullet$  öğesine basın.

## **Universal kağıt ayarlarını yapılandırma**

Universal Kağıt Boyutu, yazıcı menülerinde ön ayarlı bulunmayan kağıt boyutlarına yazdırma işlemi yapmanızı sağlayan kullanıcı-tanımlı bir ayardır. Kağıt Boyutu menüsünde istediğiniz boyut bulunmuyorsa, belirtilen tepsinin Kağıt Boyutunu Universal olarak ayarlayın. Ardından kağıdınız için aşağıdaki Universal boyut ayarlarının tümünü belirtin:

- **•** Ölçüm birimleri (milimetre veya inç)
- **•** Dikey Genişliği
- **•** Dikey Yüksekliği

**Not:** Desteklenen en küçük Universal boyutu 76 x 76 mm (3 x 3 inç); en büyük boyut ise 216 x 356 mm (8,5 x 14 inç).

## **Bir ölçüm birimi belirtin**

- **1** Yazıcının açık olduğundan ve ekranda **Hazır** mesajının görüntülendiğinden emin olun.
- **2** Ana ekranda, **in b**öğesine basın.
- **3 Paper Menu (Kağıt Menüsü)** öğesine basın.
- **4 Universal Ayarları** görüntüleninceye kadar aşağı oka ve ardından **Universal Setup (Universal Ayarları)** öğesine basın.
- **5** İstediğiniz ölçüm birimini seçmek için sol veya sağ oka basın.
- **6 Portrait Width (Dikey Genişlik)** veya **Portrait Height (Dikey Yükseklik)** öğesine basın.
- **7** İstediğiniz genişlik veya yüksekliği seçmek için oklara basın.
- **8** Seçiminizi kaydetmek için **Submit (Gönder)** öğesine basın. **Değişiklikler Gönderiliyor** mesajı ve ardından Kağıt menüsü görüntülenir.
- 9 Ana ekrana geri dönmek için **·** öğesine basın.

## **250-sayfalık veya 550-sayfalık standart ya da isteğe bağlı tepsiye kağıt yükleme**

250 sayfalık tepsi ve 550 sayfalık tepsinin görünümü farklı olsa da, kağıt yükleme konusunda aynı işlemi gerektirirler. Bu tepsilere kağıt yüklemek için şu yönergeleri kullanın:

**1** Tepsiyi dışarı doğru çekin.

**Not:** Tepsileri bir iş yazdırılırken veya ekranda **Meşgul** görüntülenirken çıkarmayın. Aksi takdirde kağıt sıkışabilir.

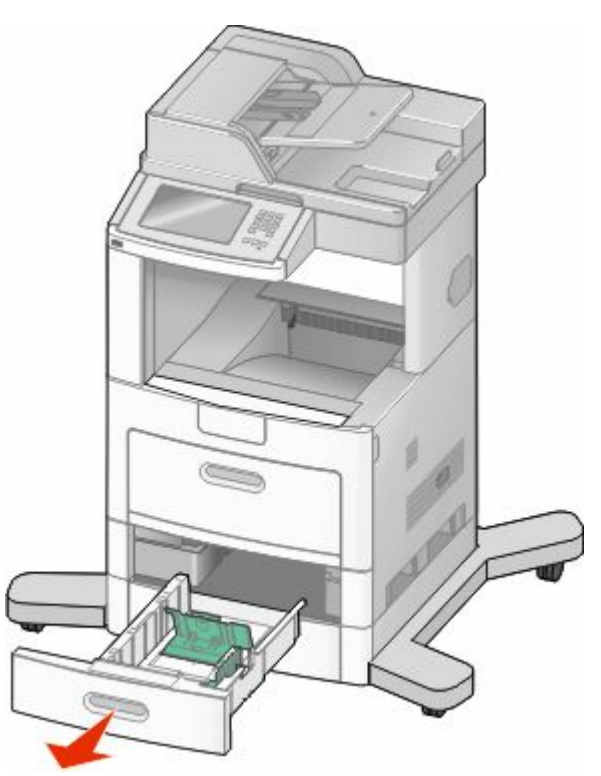

**2** Genişlik kılavuzu tırnağını gösterildiği gibi içe doğru sıkıştırın ve genişlik kılavuzunu yüklenen kağıt boyutu için doğru konuma kaydırın.

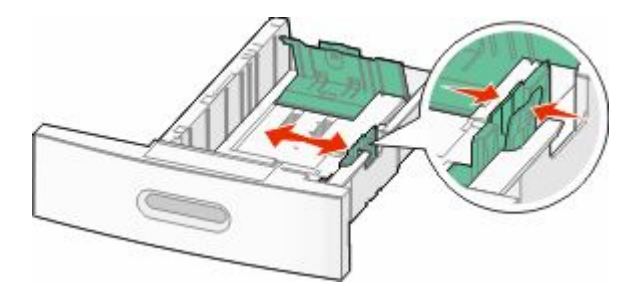

Loading paper and specialty media

**3** Uzunluk kılavuzunun kilidini açın, uzunluk kılavuzu tırnağını gösterildiği gibi içe doğru sıkıştırın ve kılavuzu yüklenen kağıt boyutu için doğru konuma kaydırın.

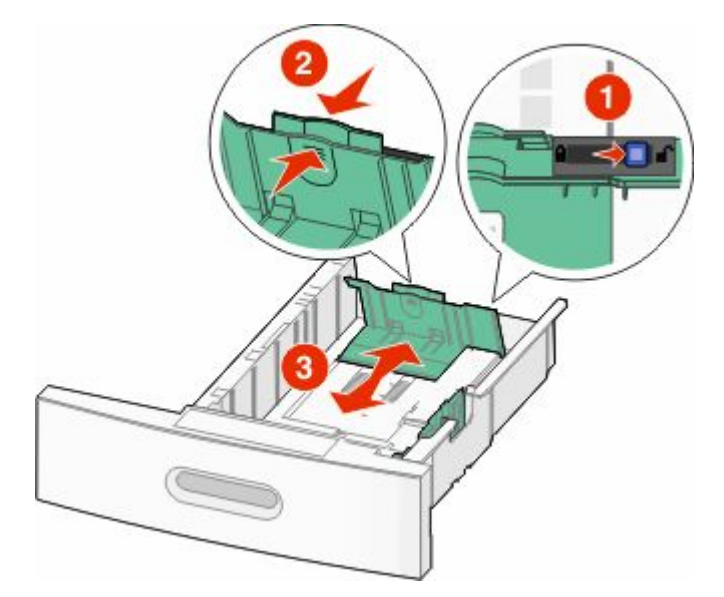

#### **Notlar:**

- **•** Kılavuzların konumunu belirlemeye yardımcı olması için tepsinin alt kısmındaki boyut göstergelerini kullanın.
- **•** Standart kağıt boyutları için uzunluk kılavuzunu kilitleyin.
- **4** Kağıtları ileri geri esnetip gevşetin ve ardından havalandırın. Kağıtları katlamayın veya buruşturmayın. Kenarları düz bir yüzeyde düzleştirin.

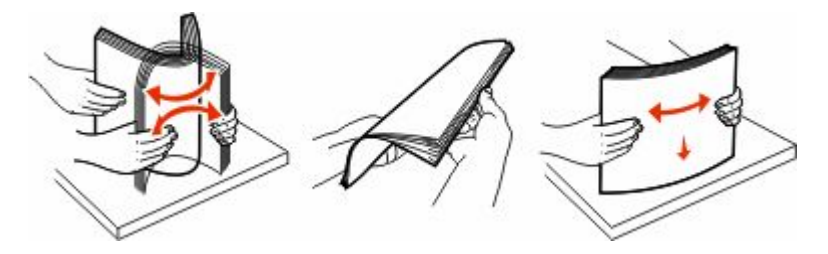

#### **5** Kağıt destesini yükleyin:

- **•** Tek-yüze yazdırma için, ön yüzü aşağı bakacak şekilde yazdırın
- **•** Arkalı önlü yazdırma için, ön yüzü yukarı bakacak şekilde yazdırın

Not: İsteğe bağlı bir StapleSmart<sup>™</sup> II Son İşlemci takılıysa, kağıdın tepsilere farklı şekilde yüklenmesi gerekir.
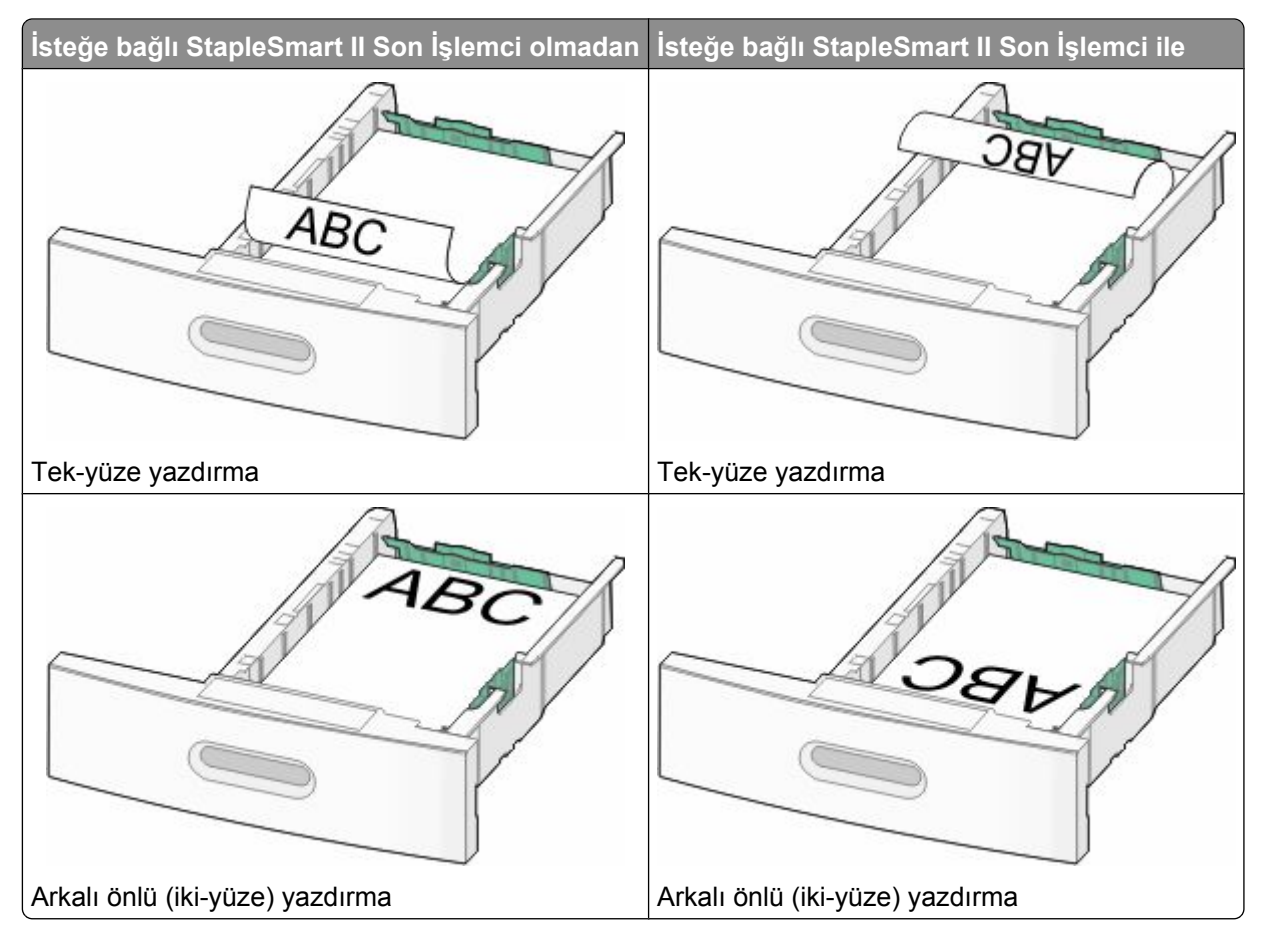

**Not:** Tepsinin yanındaki kağıt yüklenmesiyle ilgili maksimum yüksekliği gösteren maksimum doldurma çizgisine dikkat edin. Tepsiyi aşırı yüklemeyin.

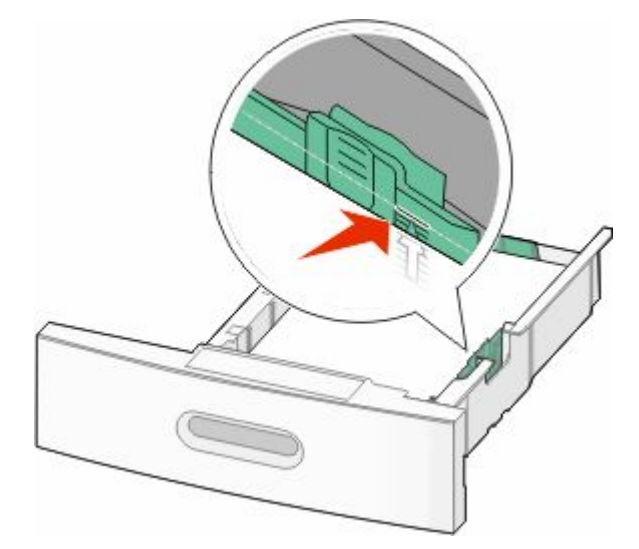

**6** Gerekirse, kağıt kılavuzlarını destenin kenarlarına hafifçe değecek şekilde ayarlayın ve tepside belirtilen kağıt boyutları için uzunluk kılavuzunu kilitleyin.

Tepsiyi içeri sokun.

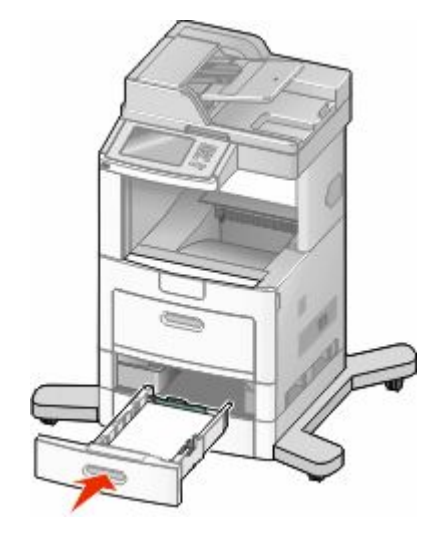

 Tepside daha önce yüklenenden farklı bir kağıt türü yüklüyse, yazıcı kontrol panelinden tepsinin Kağıt Türü ayarını değiştirin.

# **İsteğe bağlı 2000-sayfalık tepsiye kağıt yükleme**

- Tepsiyi dışarı doğru çekin.
- Genişlik kılavuzunu yukarı çekin ve yüklediğiniz kağıt boyutu için doğru konuma kaydırın.

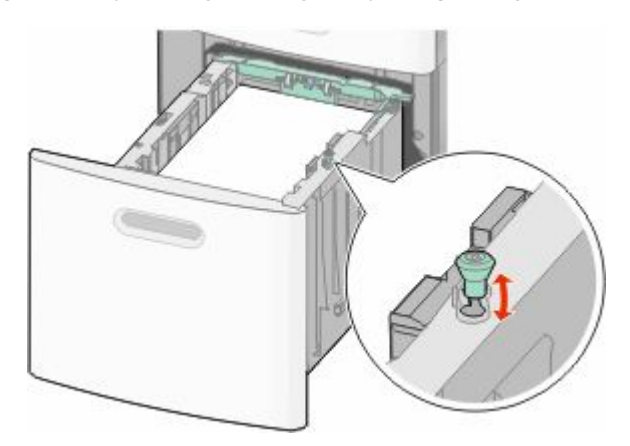

**3** Uzunluk kılavuzunun kilidini açın.

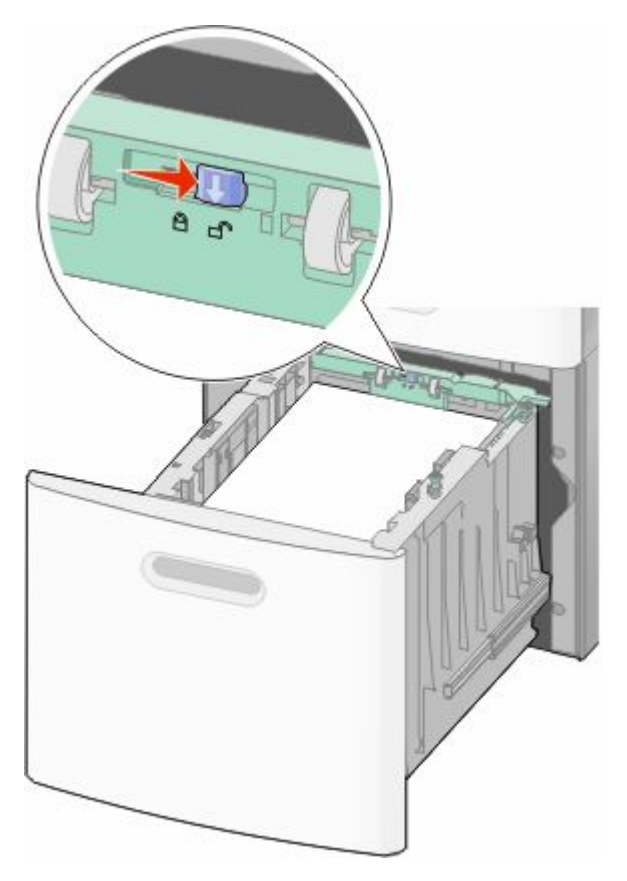

**4** Uzunluk kılavuzunu yükseltmek için uzunluk kılavuzu açma mandalına bastırın, kılavuzu yüklenen kağıt boyutu için doğru konuma kaydırın ve sonra kilitleyin.

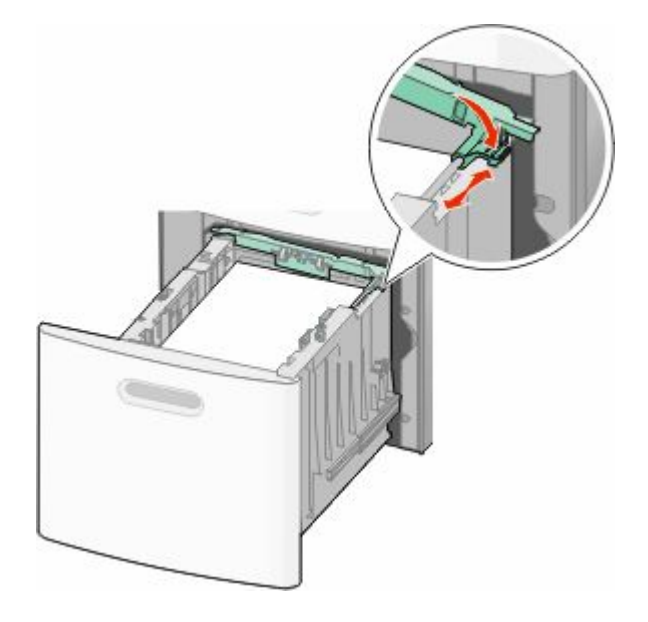

Loading paper and specialty media

**5** Kağıtları ileri geri esnetip gevşetin ve ardından havalandırın. Kağıtları katlamayın veya buruşturmayın. Kenarları düz bir yüzeyde düzleştirin.

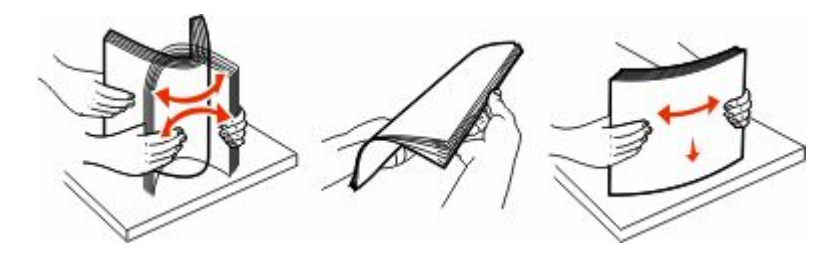

- **6** Kağıt destesini yükleyin:
	- **•** Tek-yüze yazdırma için, ön yüzü aşağı bakacak şekilde yazdırın
	- **•** Arkalı önlü yazdırma için, ön yüzü yukarı bakacak şekilde yazdırın

**Not:** İsteğe bağlı bir StapleSmart II Son İşlemci takılıysa, kağıdın tepsilere farklı şekilde yüklenmesi gerekir.

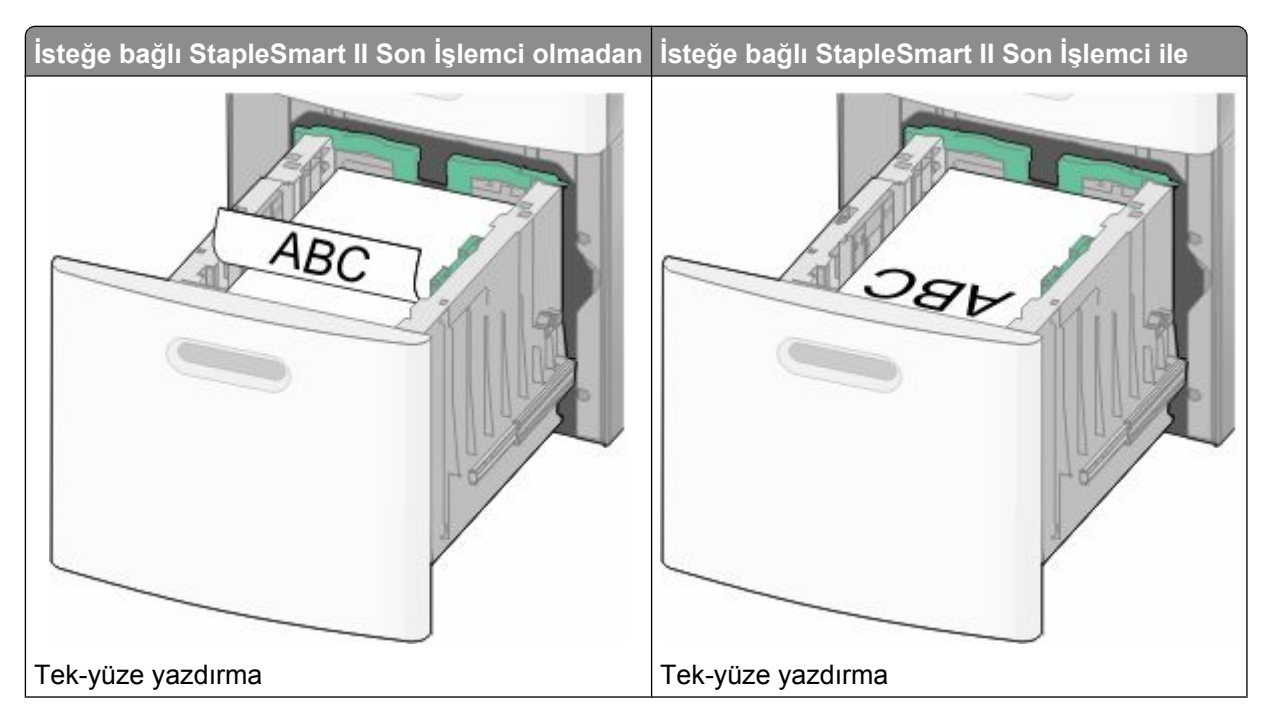

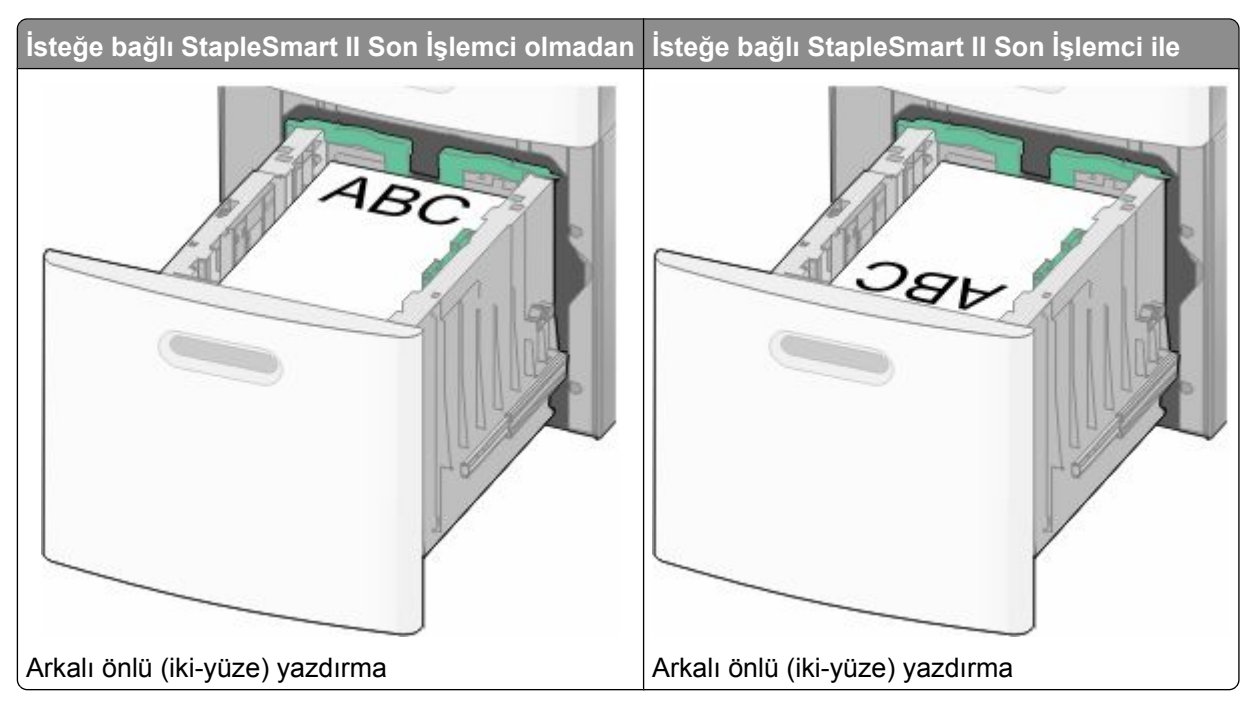

**Not:** Tepsinin yanındaki kağıt yüklenmesiyle ilgili maksimum yüksekliği gösteren maksimum doldurma çizgisine dikkat edin. Tepsiyi aşırı yüklemeyin.

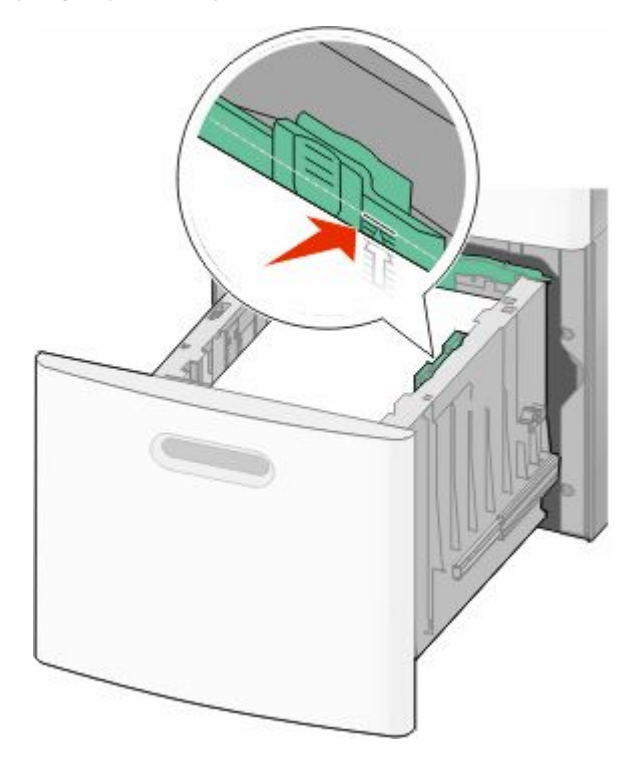

**7** Tepsiyi içeri sokun.

# **Çok amaçlı besleyiciye ortam yükleme**

**1** Çok amaçlı besleyicinin kapağını aşağı çekin.

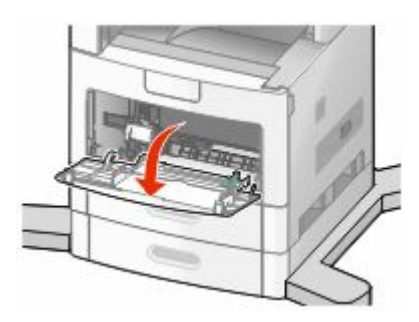

**2** Uzantıyı tamamen uzayıncaya kadar çekin.

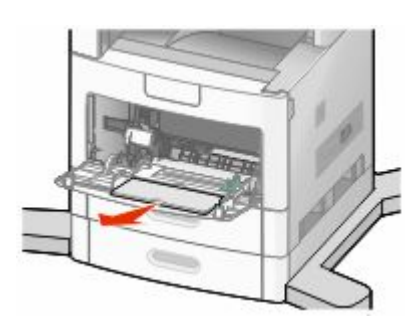

**3** Genişlik kılavuzunu en sağa kaydırın.

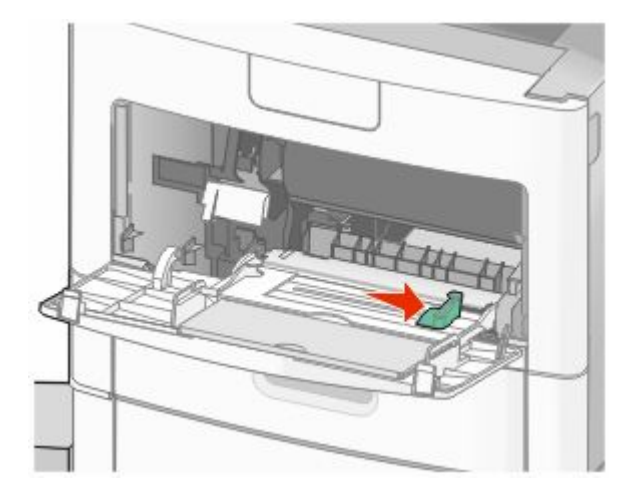

**4** Kağıt sayfalarını veya özel ortamları ileri geri esnetip gevşetin ve ardından havalandırın. Katlamayın veya buruşturmayın. Kenarları düz bir yüzeyde düzleştirin.

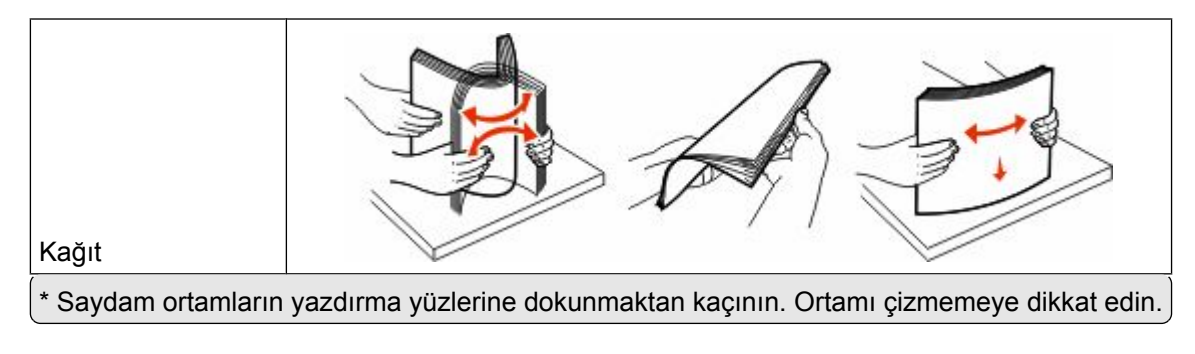

#### Loading paper and specialty media

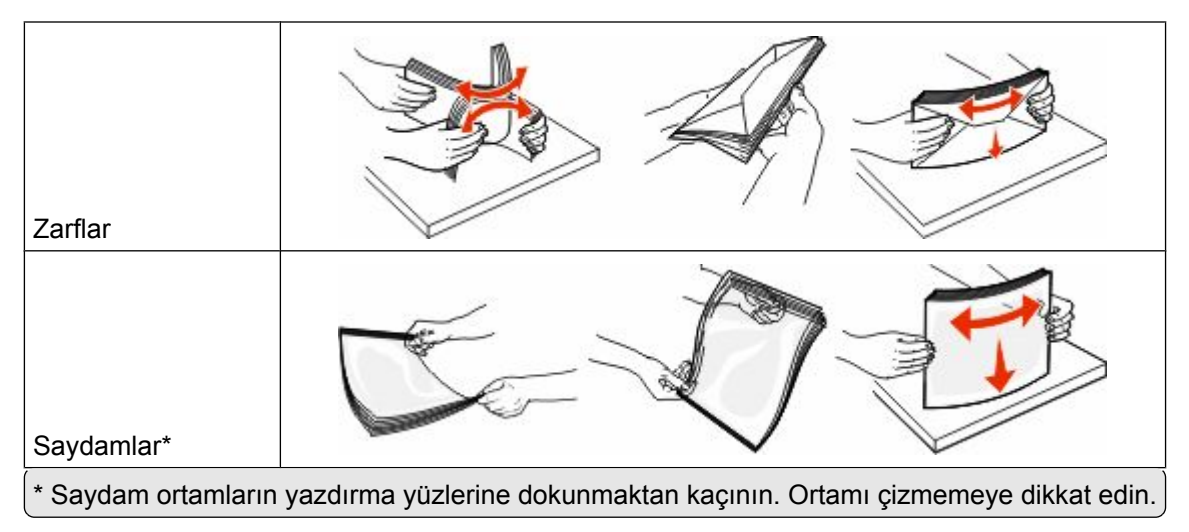

**5** Kağıt veya özel ortamları yükleyin.Desteyi çok amaçlı besleyicide gidebileceği son noktaya kadar hafifçe kaydırın.

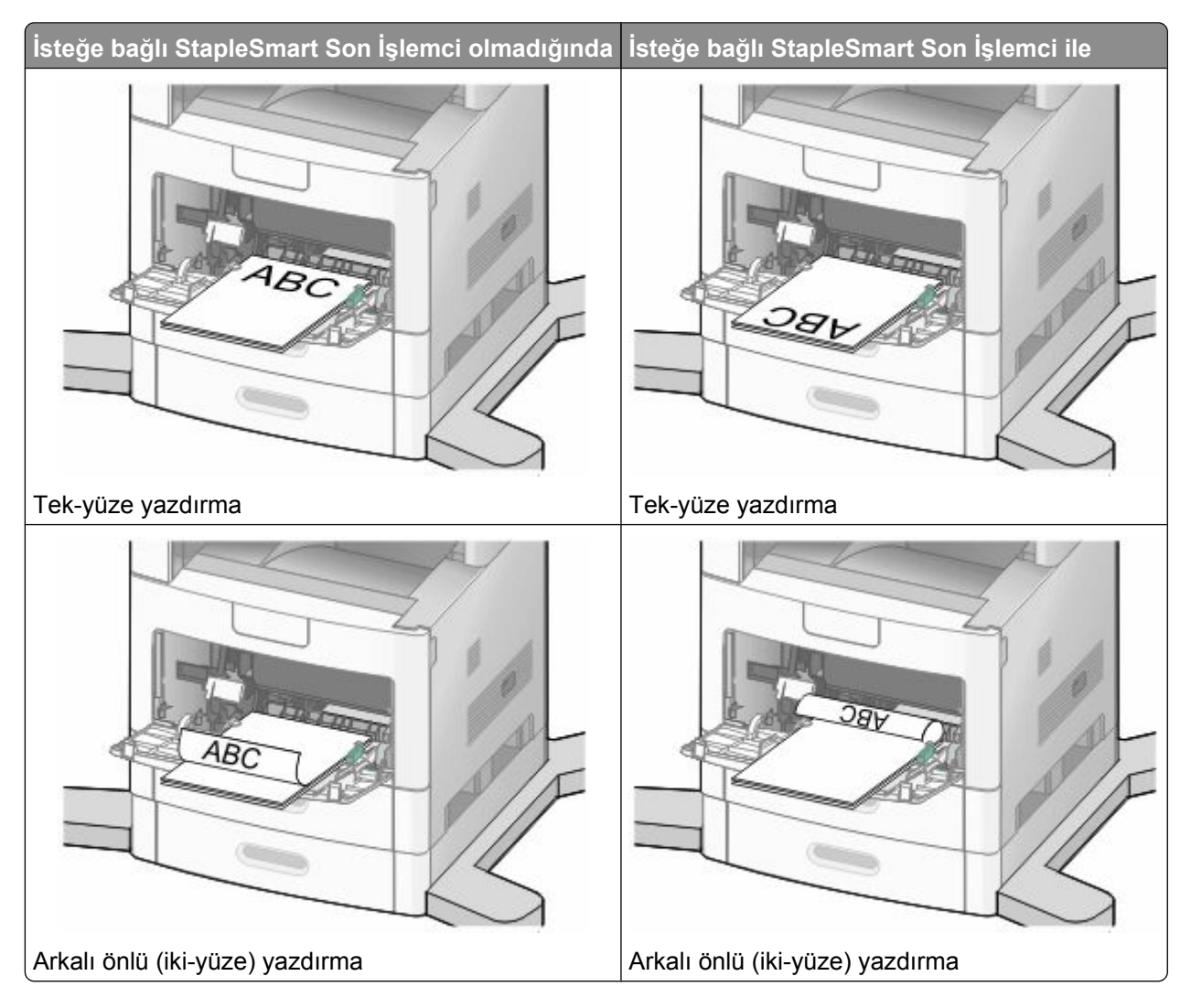

#### **Notlar:**

- **•** Kağıdı yığın yükseklik sınırlayıcısının altına zorla sokarak maksimum yığın yüksekliğini aşmayın.
- **•** Bir iş yazdırılırken tepsiyi kapatmayın veya tepsiye kağıt yüklemeyin.
- **•** Bir seferde yalnızca bir ortam boyutu veya türü yükleyin.
- **•** Zarfları kapak tarafları yukarı bakacak şekilde yükleyin.

**Uyarı—Hasar Tehlikesi:** Asla pullu, çıtçıtlı, kopçalı, pencereli, astarlı veya kendiliğinden-yapışkanlı kağıtları kullanmayın. Bu zarflar yazıcıya ciddi şekilde zarar verebilir.

- **6** Genişlik kılavuzunu kağıt yığınının kenarına hafifçe değecek şekilde ayarlayın. Kağıdın çok amaçlı besleyicide gevşek bir şekilde yerleştiğinden, düz uzandığından ve kıvrılmadığından ya da bükülmediğinden emin olun.
- **7** Yazıcı kontrol panelinden, Kağıt Boyutu ve Kağıt Türü ayarlarını yapın.

# **Zarf besleyicisine yükleme yapma**

- **1** Zarf desteğini, yüklemekte olduğunuz zarfların uzunluğuna göre ayarlayın:
	- **• Kısa zarflar**-Zarf desteğini tamamen kapatın.
	- **• Orta-uzunlukta zarflar**-Zarf desteğini orta konuma genişletin.
	- **• Uzun zarflar**-Zarf desteğini tamamen açın.
- **2** Zarf ağırlığını yazıcıya doğru kaldırın.

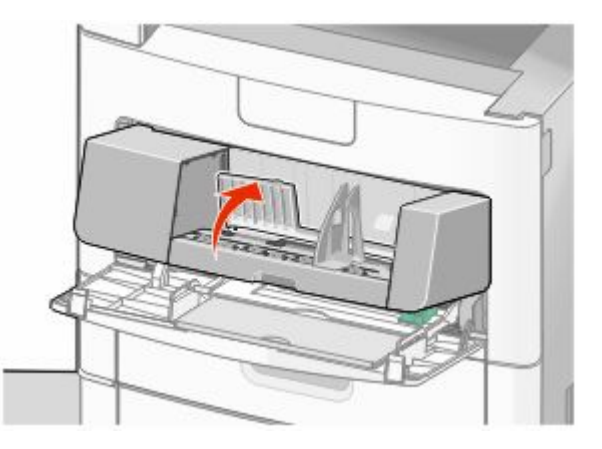

**3** Genişlik kılavuzunu sağa kaydırın.

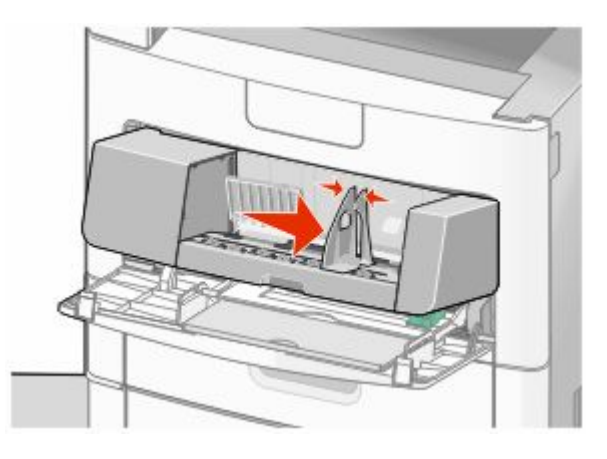

Loading paper and specialty media

**4** Zarfları yükleme için hazırlayın.

Zarfları ileri geri esnetip gevşetin ve ardından havalandırın. Kağıtları katlamayın veya buruşturmayın. Kenarları düz bir yüzeyde düzleştirin.

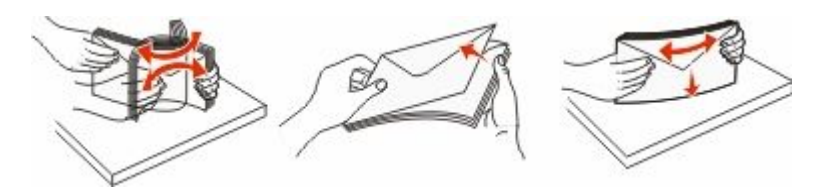

**5** Zarfları destesini kapak tarafları yukarı bakacak şekilde yükleyin.

**Uyarı—Hasar Tehlikesi:** Asla pullu, çıtçıtlı, kopçalı, pencereli, astarlı veya kendiliğinden-yapışkanlı kağıtları kullanmayın. Bu zarflar yazıcıya ciddi şekilde zarar verebilir.

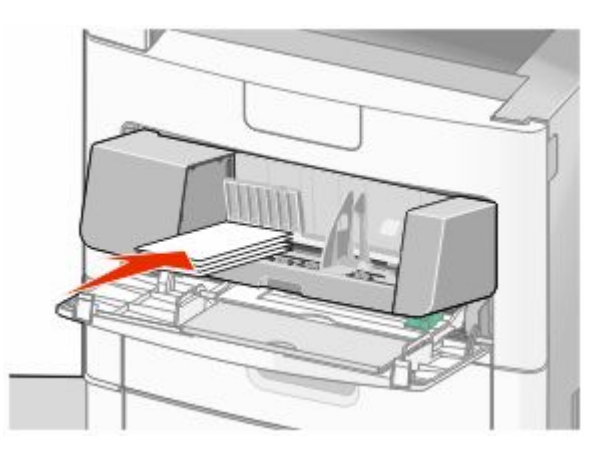

**Not:** Kağıdı yığın yükseklik sınırlayıcısının altına zorla sokarak maksimum yığın yüksekliğini aşmayın.

- **6** Genişlik kılavuzunu kağıt yığınının kenarına hafifçe değecek şekilde ayarlayın.
- **7** Zarf ağırlığını kağıt destesine değecek şekilde alçaltın.
- **8** Yazıcı kontrol panelinden, Kağıt Boyutu ve Kağıt Türü ayarlarını yapın.

# **Linking and unlinking trays**

### **Tepsileri bağlantılandırma**

Tepsi bağlantılandırma işlevi, büyük yazdırma işleri veya birden çok kopya yazdırmak için kullanışlıdır. Bağlantılı tepsilerden biri boşaldığında, kağıt bir sonraki bağlantılandırılmış tepsiden beslenir. Kağıt Boyutu ve Kağıt Türü ayarları herhangi iki tepsi için aynı olduğunda bu tepsiler otomatik olarak bağlantılandırılır.

Yazıcı, çok amaçlı besleyici dışında tüm tepsilerdeki kağıt kılavuzlarının konumuna göre Kağıt Boyutu ayarını otomatik olarak algılar. Yazıcı, A4, A5, JIS B5, Letter, Legal, Executive ve Universal kağıt boyutlarını algılayabilir. Diğer kağıt türlerini kullanan çok amaçlı besleyici ve tepsiler, Kağıt Boyutu/Türü menüsünde bulunan Kağıt Boyutu menüsü kullanılarak elle bağlantılandırılabilir.

**Not:** Çok amaçlı besleyiciyi bağlantılandırmak üzere, ÇA Besleyici Boyutu'nun bir menü öğesi olarak gösterilmesi için, Kağıt menüsünde ÇA Yapılandırma ayarı Kaset olarak atanmalıdır.

Kağıt Boyutu/Türü menüsünde bulunan Kağıt Türü menüsünden tüm tepsiler için Kağıt Türü ayarının yapılması gerekir.

### **Tepsilerin bağlantısını kaldırma**

Bağlantısı kaldırılan tepsilerin diğer tepsilerle ayarları aynı *değildir*.

Bir tepsinin bağlantısını kaldırmak için, diğer tepsilerin ayarlarıyla eşleşmeyecek şekilde aşağıdaki tepsi ayarlarını değiştirin:

**•** Düz Kağıt (örneğin: Düz Kağıt, Antetli Kağıt, Özel Tür <x>)

Kağıt Türü adları, kağıt özelliklerini açıklar. Kağıdınızı en iyi tanımlayan ad, bağlantılı tepsiler tarafından kullanılıyorsa tepsiye farklı bir Kağıt Türü adı (örn. Özel Tür <x>) atayın veya kendi özel adınızı tanımlayın.

**•** Kağıt Boyutu (örneğin: letter, A4, statement)

Bir tepsinin Kağıt Boyutu ayarını otomatik olarak değiştirmek için farklı bir kağıt boyutu yükleyin. Çok amaçlı besleyicinin Kağıt Boyutu ayarları otomatik değildir; bu ayarların Kağıt Boyutu menüsünden elle yapılması gerekir.

**Uyarı—Hasar Tehlikesi:** Tepsiye yüklenen kağıt türünü olduğu gibi tanımlamayan bir Kağıt Türü adını atamayın. Isıtıcının sıcaklığı belirtilen Kağıt Türüne göre değişiklik gösterir. Yanlış bir Kağıt Türü seçilirse kağıt düzgün şekilde işlenmeyebilir.

### **Özel bir kağıt türü adı atama**

Bir tepsiyi bağlantılandırırken veya tepsinin bağlantısını kaldırırken tepsiye özel bir kağıt türü adı atayın.

- **1** Yazıcının açık olduğundan ve ekranda **Hazır** mesajının görüntülendiğinden emin olun.
- **2** Ana ekranda **düğmesine** basın.
- **3 Paper Menu (Kağıt Menüsü)** öğesine basın.
- **4 Paper Size/Type (Kağıt Boyutu/Türü)** öğesine basın.
- **5** Doğru özel tür görüntüleninceye kadar istediğiniz tepsi için kağıt türü oklarına basın.
- **6** Tepsi numarasına veya **MP Feeder Type (ÇA Besleyici Türü)** öğesine basın.
- **7 Submit (Gönder)** öğesine basın.

### **Özel Tür <x> adını değiştirme**

Yüklenen özel kağıt türlerinin her biri için Özel Tür <x> dışında bir ad tanımlamak üzere Yerleşik Web Sunucusu'nu veya MarkVisionTM uygulamasını kullanabilirsiniz. Özel Tür <x> adı değiştiğinde, menüler Özel Tür <x> yerine yeni adı görüntüler.

Yerleşik Web Sunucusu'ndan bir Özel Tür <x> adını değiştirmek için:

**1** Web tarayıcınızın adres alanına yazıcının IP adresini yazın.

**Not:** Yazıcınızın IP adresini bilmiyorsanız, bir ağ kurulumu sayfası yazdırın ve TCP/IP bölümünde IP adresini bulun.

- **2 Settings (Ayarlar)** düğmesini tıklatın.
- **3** Varsayılan Ayarlar'ın altında, **Paper Menu (Kağıt Menüsü)** öğesini tıklatın.
- **Custom Names (Özel Adlar)** düğmesini tıklatın.
- Özel Ad <x> kutusuna kağıt türü için bir ad yazın.

**Not:** Bu özel ad, Özel Türler ve Kağıt Boyutu/Türü menülerindeki tür <x> adının yerine geçecektir.

- **Submit (Gönder)** düğmesini tıklatın.
- **Custom Types (Özel Türler)** düğmesini tıklatın. **Özel Türler** mesajı ve ardından özel adınız görüntülenir.
- Özel adınızın yanındaki listeden bir Kağıt Türü ayarı seçin.
- **Submit (Gönder)** düğmesini tıklatın.

Loading paper and specialty media

# **Paper and specialty media guidelines**

# **Paper guidelines**

Selecting the correct paper or specialty media reduces printing problems. For the best print quality, try a sample of the paper or specialty media before buying large quantities.

### **Kağıt özellikleri**

Aşağıdaki kağıt özellikleri yazdırma kalitesini ve güvenilirliğini etkiler. Yeni stok kartını değerlendirirken bu özellikleri dikkate alın.

#### **Ağırlık**

Yazıcı 60-176 g/m<sup>2</sup> (16-47 lb bond) ağırlığında uzun grenli kağıdı otomatik olarak besleyebilir. Ağırlığı 60 g/m<sup>2</sup> (16 lb) altındaki kağıtlar doğru beslenmek için yeterince sert olmayabilir ve sıkışmalara neden olabilir. En iyi performans için, 75 g/m<sup>2</sup> (20 lb bond) ağırlığında uzun grenli kağıt kullanın. 182 x 257 mm'den (7,2 x 10,1 inç) daha küçük kağıtlar için, 90 g/m<sup>2</sup> (24 lb) veya daha ağır kağıtları öneririz.

#### **Kıvrılma**

Kıvrılma, kağıdın kenarlarından bükülme eğilimidir. Aşırı kıvrılma besleme sorunlarına yol açabilir. Kağıt aşırı sıcaklığa maruz kaldığı yazıcıdan geçtikten sonra da kıvrılma oluşabilir. Kağıdın sıcak, nemli, soğuk veya kuru ortamlarda açıkta saklanması yazdırmadan önce kağıdın kıvrılmasına katkıda bulunabilir ve besleme sorunlarına yol açabilir.

#### **Düzgünlük**

Kağıdın düzgünlüğü yazdırma kalitesini etkiler. Kağıt çok kabaysa, toner kağıtta doğru ısınamayabilir. Kağıt çok düzgünse, kağıt besleme veya yazdırma kalitesi sorunlarına neden olabilir. Daima 100 ve 300 Sheffield noktası aralığındaki kağıtları kullanın; en iyi yazdırma kalitesi sonuçları 150 ve 250 Sheffield noktası arasında elde edilir.

#### **Nem içeriği**

Nem içeriği hem yazdırma kalitesini hem yazıcının kağıdı doğru besleme yeteneğini etkiler. Kağıdı kullanma zamanı gelene kadar orijinal ambalajında tutun. Bu, kağıdın performansını düşürebilecek nem değişikliklerine maruz kalmasını sınırlar.

Kağıdı yazdırmadan önceki 24-48 saat içinde orijinal ambalajıyla yazıcıyla aynı ortamda saklayarak hazırlayın. Kağıdı sakladığınız veya depoladığınız ortam yazıcının bulunduğu ortamdan çok farklıysa, bu bekletme süresini birkaç güne çıkarın. Kalın kağıtlar için daha uzun bir hazırlama süresi gerekebilir.

#### **Gren yönü**

Gren, kağıt liflerinin bir kağıt yaprağı yönündeki hizalanmasını belirtir. Gren, ya kağıt uzunluğu yönünde *uzun grenli* ya da kağıt genişliği yönünde *kısa grenli* olur.

60-176 g/m<sup>2</sup> (16-47 lb bond) kağıt, uzun grenli kağıt önerilir. 176 g/m<sup>2</sup> değerinden daha ağır kağıtlar için, kısa gren önerilir.

### **Lif içeriği**

Çoğu yüksek-kaliteli fotokopi kağıdı % 100 kimyasal olarak işlenmiş odun hamurundan yapılır. Bu içerik kağıda yüksek bir kararlılık sağlar ve bu sayede daha az besleme sorunu oluşur ve daha yüksek bir yazdırma kalitesi elde edilir. Pamuk gibi lif içeren kağıtlar, kağıt kullanımını olumsuz etkileyen özelliklere sahiptir.

Geri dönüştürülmüş lif içeriğine sahip kağıtlar hakkında ayrıntılı bilgi almak için bkz. ["Geri dönüştürülmüş kağıt](#page-85-0) [ve diğer ofis kağıtlarını kullanma", sayfa 86](#page-85-0).

### **Kabul edilemez kağıtlar**

Aşağıdaki kağıt türlerinin bu yazıcıyla kullanılması önerilmez:

- **•** Karbonsuz kağıt, karbonsuz kopya kağıdı (CCP) veya karbon gerektirmeyen kağıt (NCR) olarak da bilinen, karbon kağıdı kullanmadan kopya çıkarmak için kullanılan kimyasal olarak işlenmiş kağıtlar
- **•** Yazıcıya bulaşabilecek kimyasallar içiren matbu kağıtlar
- **•** Yazıcının ısıtıcısının sıcaklığından etkilenebilecek matbu kağıtlar
- **•** Optik karakter tanıma (OCR) formları gibi ±2.3 mm'den (±0.9 inç'ten) daha büyük hedef alanları (sayfa üzerinde belirli bir yazdırma konumu) gerektiren matbu kağıtlar

Bazı durumlarda, yazdırma konumu bir yazılım uygulaması tarafından ayarlanarak bu formlara başarıyla yazdırılabilir.

- **•** Kaplamalı kağıtlar (silinebilir bond), sentetik kağıtlar, termal kağıtlar
- **•** Kaba-kenarlı, kaba veya ağır dokulu yüzeyi olan kağıtlar veya kıvrılmış kağıtlar
- **•** EN12281:2002 (Avrupa) yönergelerine uygun olmayan geri dönüştürülmüş kağıtlar
- **•** Ağırlığı 60 g/m<sup>2</sup> (16 lb'den) düşük kağıtlar
- **•** Çok-parçalı formlar veya belgeler

#### **Kağıt seçme**

Doğru kağıt kullanımı sıkışmaları önler ve sorunsuz yazdırılmasını sağlar.

Sıkışmaların ve düşük yazdırma kalitesinin önüne geçmek için:

- **•** *Her zaman* yeni ve hasarsız kağıt kullanın.
- **•** Kağıt yüklemeden önce, kağıdın önerilen yazdırma yüzünü öğrenin. Bu bilgi genellikle kağıt paketinin üzerinde bulunur.
- **•** Kesilmiş veya elle koparılmış kağıt *kullanmayın*.
- **•** Farklı boyut, tür ve ağırlıklardaki kağıtları aynı kaynakta *kullanmayın*, aksi takdirde kağıt sıkışabilir.
- **•** Fotokopi makineleri veya yazıcılar için özel olarak tasarlanmamış kaplamalı kağıtları *kullanmayın*.

#### **Matbu formları ve antetli kağıtları seçme**

Matbu form ve antetli kağıt seçerken bu kuralları kullanın.

- **•** 60 90 g/m<sup>2</sup> ağırlığında kağıt için uzun gren kullanın.
- **•** Offset taş baskısı veya kabartma yazdırma prosedürleri için yalnıza matbu form veya antetli kağıt kullanın.
- **•** Kaba veya ağır dokulu yüzeyi olan kağıtlardan kaçının.

<span id="page-85-0"></span>Fotokopi makinelerinde kullanılmak üzere tasarlanmış ısıya-dayanıklı mürekkeplerle baskı yapılmış kağıtları kullanın. Mürekkep erimeksizin veya zararlı emisyon yaymaksızın 230°C (446°F) sıcaklığa dayanabilecek özellikte olmalıdır. Tonerin içindeki reçineden etkilenmeyen mürekkepleri kullanın. Oksidasyonla-kuruyan veya yağ-esaslı mürekkepler bu şartlara genellikle uygundur, ama bu durum lateks mürekkepleri için geçerli olmayabilir. Emin değilseniz, kağıt tedarikçinize başvurun.

Antetli kağıtlar gibi matbu kağıtlar erimeksizin veya zararlı emisyon yaymaksızın 230°C (446°F) sıcaklığa dayanabilecek özellikte olmalıdır.

### **Geri dönüştürülmüş kağıt ve diğer ofis kağıtlarını kullanma**

Lazer (fotokopi makinesi) yazıcılarda kullanım için özel olarak üretilen geri dönüştürülmüş kağıt yazıcınızda kullanılabilir. Ancak, *tüm* geri dönüştürülmüş kağıtların iyi besleneceğine yönelik geniş kapsamlı bir açıklama yapılamaz.

Genellikle aşağıdaki nitelik kuralları geri dönüştürülmüş kağıt için geçerlidir.

- **•** Düşük nem içeriği (%4-5)
- **•** Uygun düzgünlük (100-200 Sheffield noktası veya 140-350 Bendtsen noktası, Avrupa)

**Not:** Daha düzgün kağıtların bazıları (örn. premium 24 lb lazer kağıtlar, 50-90 Sheffield noktası) ve daha pürüzlü kağıtlar (örn. premium pamuklu kağıtlar, 200-300 Sheffield noktası), yüzey dokusuna rağmen lazer yazıcılarda düzgün çalışacak şekilde tasarlanmıştır. Bu tür kağıtları kullanmadan önce kağıt üreticisine danışın.

- **•** Uygun yapraktan yaprağa sürtünme katsayısı (0.4-0.6)
- **•** Besleme yönündeki yeterli bükülme direnci

Geri dönüştürülmüş kağıt, düşük ağırlıklı (<60 g/m<sup>2</sup> [16 lb bond]) ve/veya daha düşük kompaslı (<3,8 mil [0,1 mm]) kağıt ve portre (veya kısa kenar) için kısa grenli kesilmiş kağıtlarla beslenen yazıcılarda güvenilir kağıt beslemesi için gereken dirençle karşılaştırıldığında daha düşük bir bükülme direnci görülebilmektedir. Lazer (fotokopi makinesi) yazdırma işlemlerinde bu tür kağıtları kullanmadan önce kağıt üreticisine danışın. Bunların yalnızca genel kurallar olduğunu ve bu kurallara uygun kağıdın yine de herhangi bir lazer yazıcıda kağıt besleme sorunlarına yol açabileceğini unutmayın (örneğin normal yazdırma koşullarında kağıt aşırı derecede kıvrıldığında).

#### **Kağıtları saklama**

Sıkışmaların ve baskı kalitesi eşitsizliklerini gidermeye katkıda bulunmak için bu kağıt saklama kurallarını uygulayın.

- **•** En iyi sonuçlar için, kağıtlarınızı 21°C (70°F) sıcaklıkta ve bağıl nemin % 40 olduğu bir ortamda saklayın. Çoğu etiket üreticisi 18 - 24°C (65 - 75°F) arasında bir sıcaklıkta ve bağıl nemi % 40 ile 60 derecesinde bir ortamda yazdırmanızı önermektedir.
- **•** Kağıtlarınızı mümkünse kartonlarında tutarak, zemin yerine bir palet veya raf üzerinde saklayın.
- **•** Kağıt paketlerini düz bir zeminde saklayın.
- **•** Kağıt paketlerinin üzerine hiçbir şey koymayın.

# **Supported paper sizes, types, and weights**

The following tables provide information on standard and optional paper sources and the types of paper they support.

**Not:** For an unlisted paper size, configure a Universal Paper Size.

### **Yazıcı tarafından desteklenen kağıt boyutları**

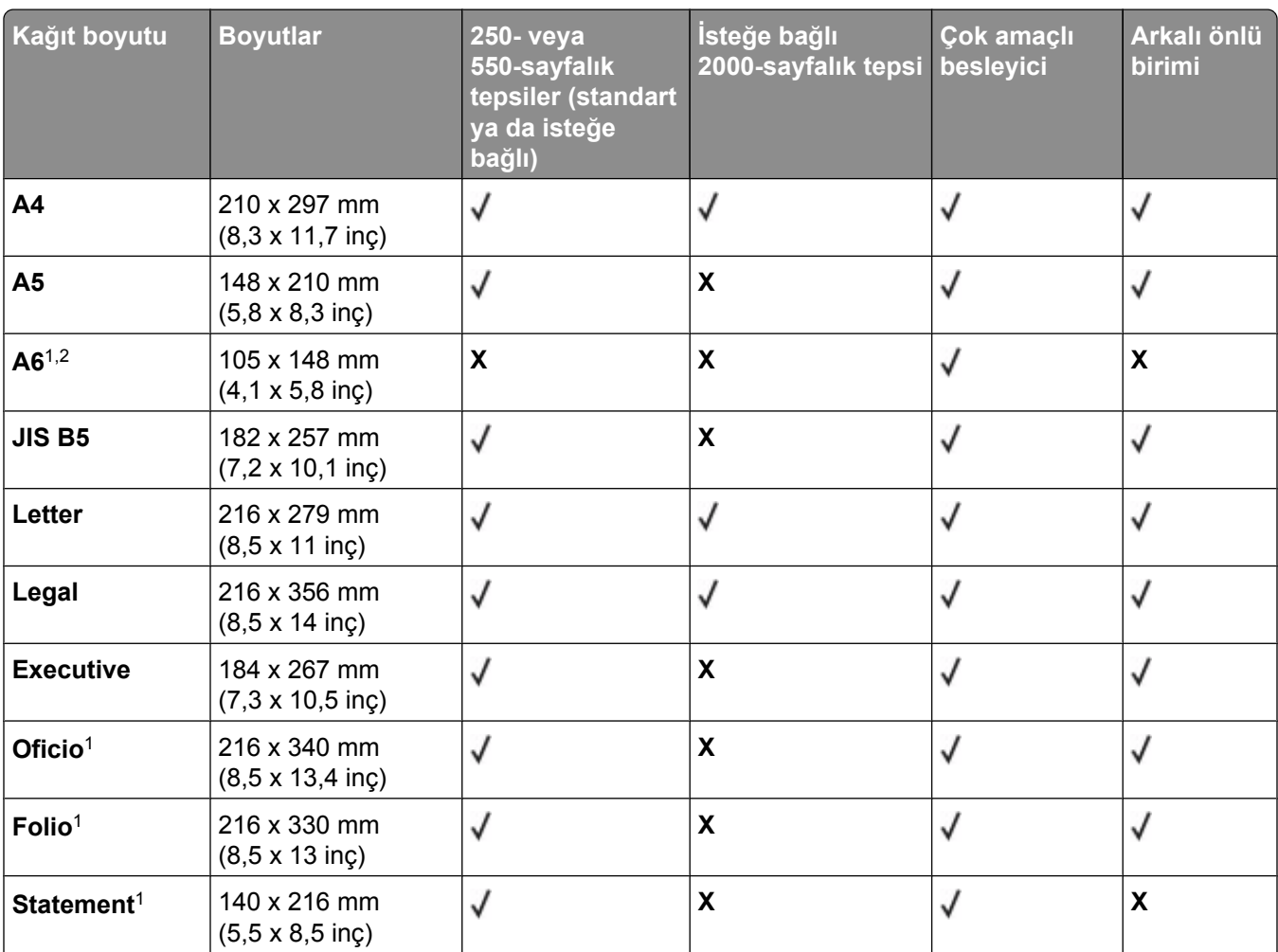

1 Bu boyut yalnızca kağıt kaynağı boyut algılamayı desteklemediğinde ya da boyut algılama kapalı olduğunda Kağıt Boyutu menüsünde görüntülenir.

<sup>2</sup> Yalnızca standart çıkış selesi bu boyutu destekler.

<sup>2</sup> Yazılım uygulaması tarafından boyut belirtilmediği sürece, bu boyut ayarı, sayfayı 216 x 356 mm (8,5 x 14 inç) için biçimlendirir.

4 Arkalı önlü yazdırmayı desteklemek için Universal genişliğinin 148 mm (5,8 inç) ile 216 mm (8,5 inç) arasında; Universal uzunluğunun ise 182 mm (7,2 in.) ile 356 mm (14 inç) arasında olması gerekir.

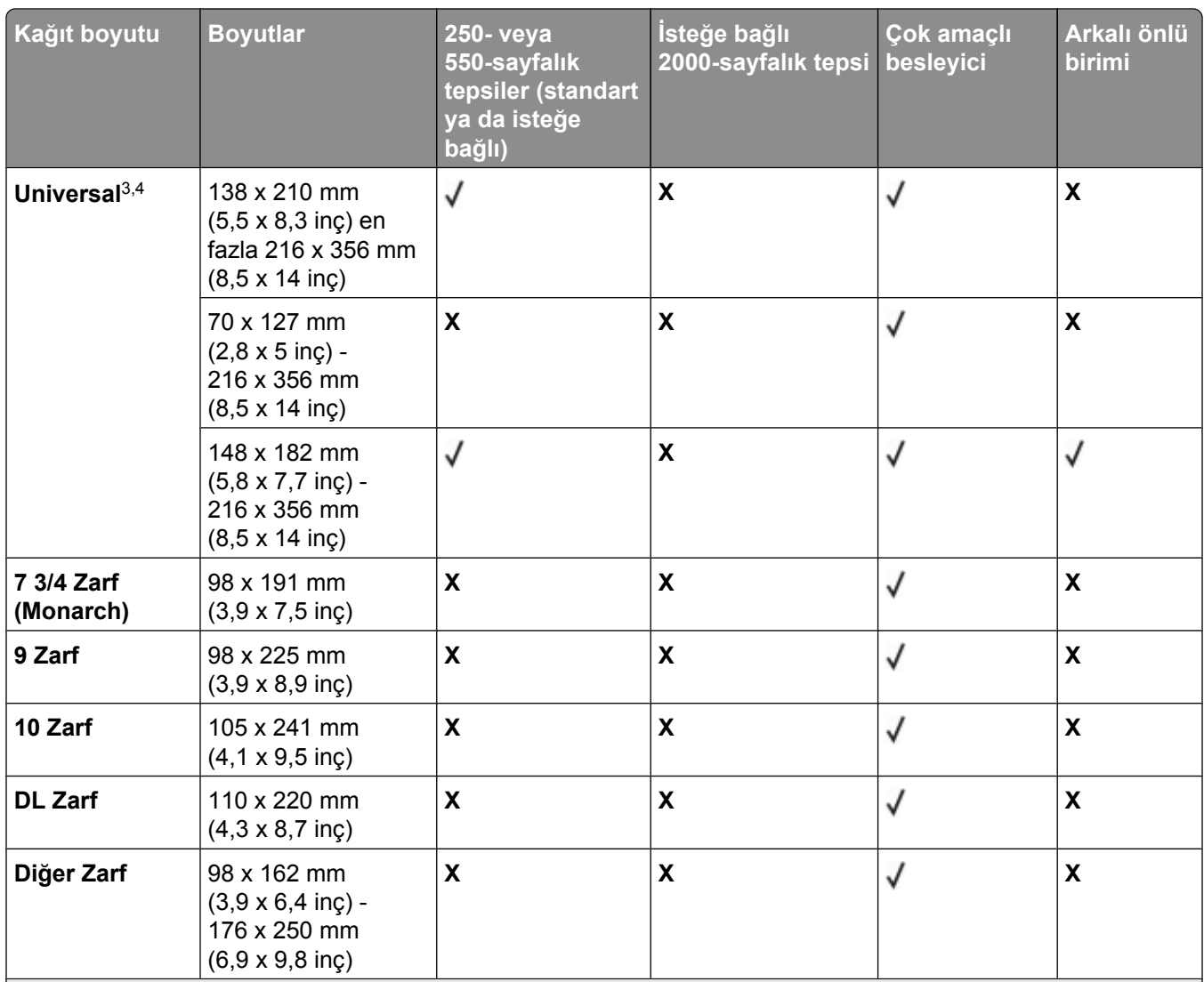

1 Bu boyut yalnızca kağıt kaynağı boyut algılamayı desteklemediğinde ya da boyut algılama kapalı olduğunda Kağıt Boyutu menüsünde görüntülenir.

<sup>2</sup> Yalnızca standart çıkış selesi bu boyutu destekler.

<sup>2</sup> Yazılım uygulaması tarafından boyut belirtilmediği sürece, bu boyut ayarı, sayfayı 216 x 356 mm (8,5 x 14 inç) için biçimlendirir.

4 Arkalı önlü yazdırmayı desteklemek için Universal genişliğinin 148 mm (5,8 inç) ile 216 mm (8,5 inç) arasında; Universal uzunluğunun ise 182 mm (7,2 in.) ile 356 mm (14 inç) arasında olması gerekir.

**Not:** Dizin kartı gibi A5'ten daha küçük boyutlu ortamlar için isteğe bağlı 250-sayfalık Evrensel Olarak Ayarlanabilir Tepsi kullanılabilir.

### **Yazıcı tarafından desteklenen kağıt türleri ve ağırlıkları**

Yazıcı motoru, 60-176 g/m<sup>2</sup> (16-47 lb) kağıt ağırlıklarını destekler. Arkalı önlü birimi 63-170 g/m<sup>2</sup> (17-45 lb) kağıt ağırlıklarını destekler.

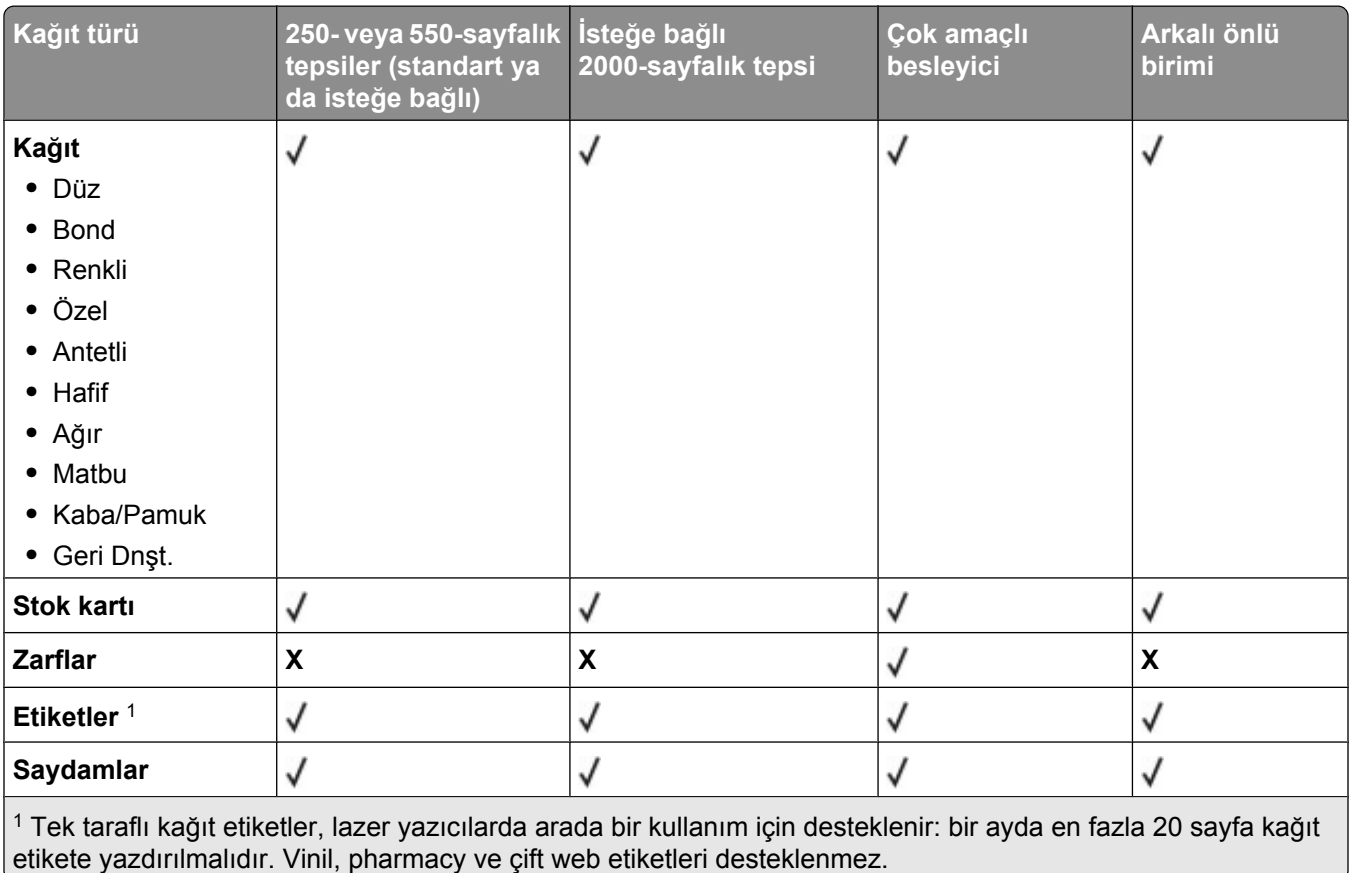

**Uyarı—Hasar Tehlikesi:** Ayda 20 sayfadan çok etiket yazdırılması, arkalı önlü birimine zarar verebilir.

### **Çıkış seleleri tarafından desteklenen kağıt türleri ve ağırlıkları**

Desteklenen kağıt türlerini ve ağırlıklarını kullanan yazdırma işlerinin olası çıkış hedeflerini belirlemek için bu tabloyu kullanın. Her çıkış selesinin kağıt kapasitesi parantez içinde listelenir. Kağıt kapasitesi tahminleri, 75 g/m<sup>2</sup> (20 lb) kağıt temel alınarak hesaplanmıştır.

Son işlemci, 60-176 g/m<sup>2</sup> (16-47 lb) kağıt ağırlıklarını destekler.

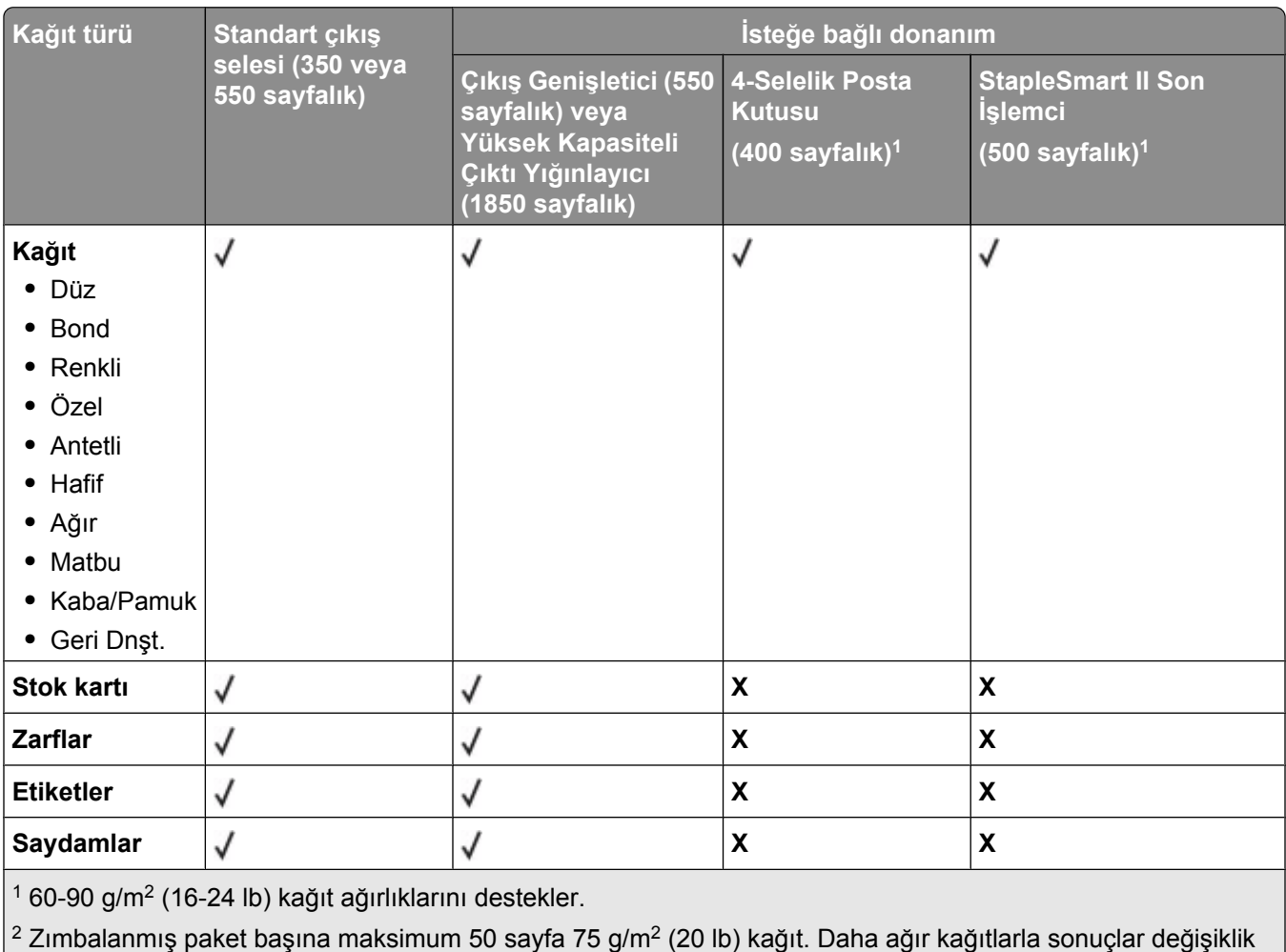

# **Copying**

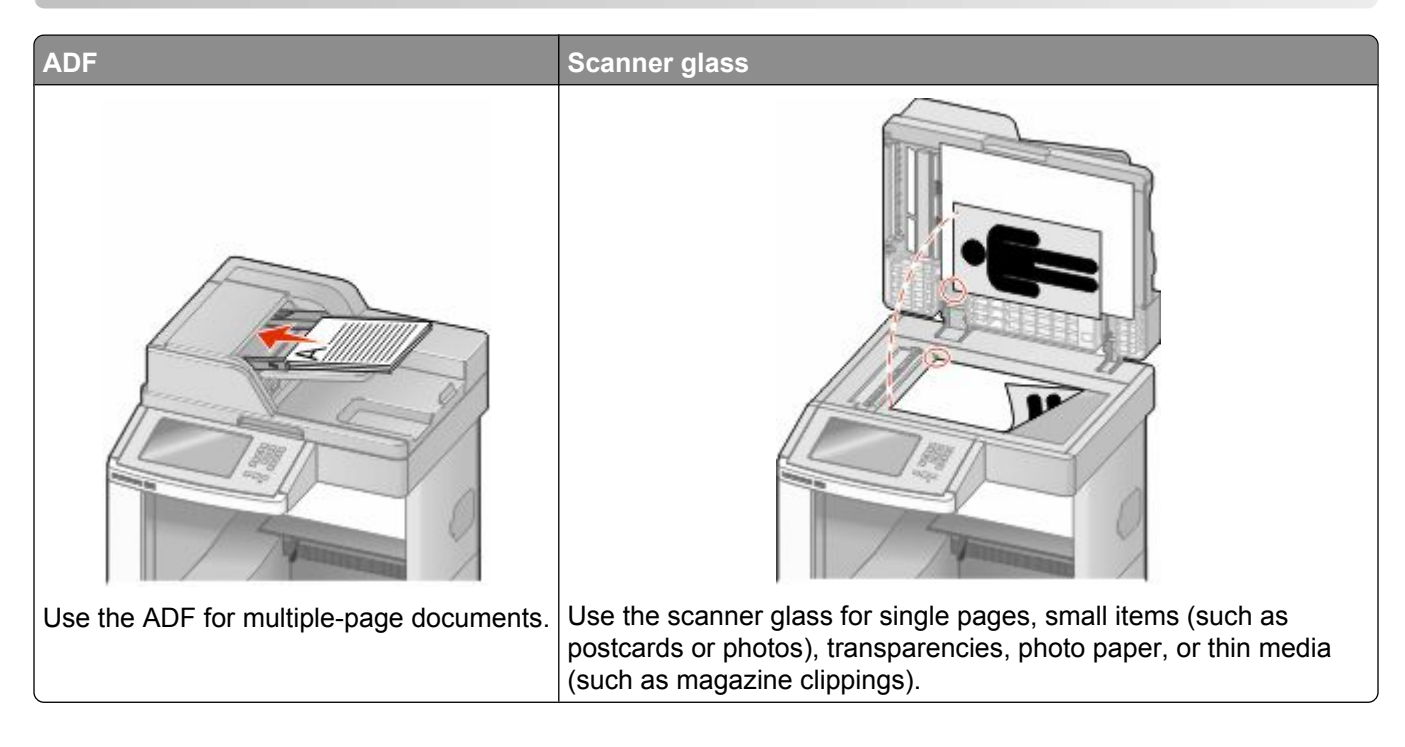

# **Making copies**

### **Hızlı kopya oluşturma**

**1** Orijinal belgeyi yüzü yukarı bakacak ve kısa kenarı önce girecek şekilde ADF'ye veya yüzü aşağı bakacak şekilde tarayıcı camına yerleştirin.

**Not:** ADF'ye kartpostal, fotoğraf, küçük öğeler, saydamlar, fotoğraf kağıdı veya (dergi kupürleri gibi) ince ortamlar yüklenmemelidir. Bu öğeleri tarayıcı camının üzerine yerleştirin.

- **2** ADF'ye bir belge yüklüyorsanız, kağıt kılavuzlarını ayarlayın.
- **3** Yazıcı kontrol panelinde düğmesine basın.
- **4** Belgeyi tarayıcı camına yerleştirdiyseniz, ana ekrana geri dönmek için **Finish the Job (İşi Bitir)** öğesine dokunun.

### **ADF kullanarak kopyalama**

**1** Bir orijinal belgeyi yüzü yukarı bakacak ve kısa kenarı önce girecek şekilde ADF'ye yerleştirin.

**Not:** ADF'ye kartpostal, fotoğraf, küçük öğeler, saydamlar, fotoğraf kağıdı veya (dergi kupürleri gibi) ince ortamlar yüklenmemelidir. Bu öğeleri tarayıcı camının üzerine yerleştirin.

**2** Kağıt kılavuzlarını ayarlayın.

- Ana ekranda **Copy (Kopya)** öğesine dokunun veya kopya sayısını girmek için tuş takımını kullanın. Kopya ekranı görüntülenir.
- Gerektiğinde kopya ayarlarını değiştirin.
- **Copy It (Kopyala)** öğesine dokunun.

#### **Tarayıcı camını kullanarak kopyalama**

- Orijinal belgeyi ön yüzü aşağıya bakacak şekilde tarayıcı camının sol üst köşesine yerleştirin.
- Ana ekranda **Copy (Kopya)** öğesine dokunun veya kopya sayısını girmek için tuş takımını kullanın. Kopya ekranı görüntülenir.
- Gerektiğinde kopya ayarlarını değiştirin.
- **Copy It (Kopyala)** öğesine dokunun.
- Taranacak daha çok sayfanız varsa, sonraki belgeyi tarayıcı camına yerleştirin ve **Scan the Next Page (Sonraki Sayfayı Tara)** öğesine dokunun.
- Ana ekrana geri dönmek için **Finish the Job (İşi Bitir)** öğesine dokunun.

# **Fotoğraf kopyalama**

- Fotoğrafı ön yüzü aşağıya bakacak şekilde tarayıcı camının sol üst köşesine yerleştirin.
- Ana ekranda, **Copy (Kopyala)** öğesine basın.
- **Options (Seçenekler)** öğesine basın.
- **Content (İçerik)** öğesine basın.
- **Photograph (Fotoğraf)** öğesine basın.
- **Done (Bitti)** öğesine basın.
- **Copy It (Kopyala)** öğesine basın.
- **Scan the Next Page (Sonraki Sayfayı Tara)** veya **Finish the Job (İşi Bitir)** öğesine basın.

# **Copying on specialty media**

### **Saydamlar oluşturma**

 Orijinal belgeyi yüzü yukarı bakacak ve kısa kenarı önce girecek şekilde ADF'ye veya yüzü aşağı bakacak şekilde tarayıcı camına yerleştirin.

- ADF'ye bir belge yüklüyorsanız, kağıt kılavuzlarını ayarlayın.
- Ana ekranda, **Copy (Kopyala)** öğesine basın.
- **Copy from (Kopya kaynağı)** öğesine basın ve sonra orijinal belgenin boyutunu tanımlayın.
- **Copy to (Kopya hedefi)** öğesine basın ve sonra saydamları içeren tepsiye basın ya da **Manual Feeder (Elle Besleyici)** öğesine basın ve sonra çok amaçlı besleyiciye saydamları yerleştirin.
- İstediğiniz saydam boyutuna ve sonra **Continue (Devam)** öğesine basın.
- **Transparency (Saydam)** görüntüleninceye kadar oklara basın.
- **Transparency (Saydam)** öğesine ve ardından **Continue (Devam)** öğesine basın.
- **Copy It (Kopyala)** öğesine basın.

### **Antetli kağıda kopyalama**

 Orijinal belgeyi yüzü yukarı bakacak ve kısa kenarı önce girecek şekilde ADF'ye veya yüzü aşağı bakacak şekilde tarayıcı camına yerleştirin.

**Not:** ADF'ye kartpostal, fotoğraf, küçük öğeler, saydamlar, fotoğraf kağıdı veya (dergi kupürleri gibi) ince ortamlar yüklenmemelidir. Bu öğeleri tarayıcı camının üzerine yerleştirin.

- ADF'ye bir belge yüklüyorsanız, kağıt kılavuzlarını ayarlayın.
- Ana ekranda, **Copy (Kopyala)** öğesine basın.
- **Copy from (Kopya kaynağı)** öğesine basın ve sonra orijinal belgenin boyutunu tanımlayın.
- **Copy to (Kopya hedefi)** ve **Manual Feeder (Elle Besleyici)** öğelerine basın ve antetli tarafı yukarı bakacak ve üst tarafı önce girecek şekilde antetli kağıdı çok amaçlı besleyiciye yerleştirin.
- İstediğiniz antetli kağıt boyutuna ve sonra **Continue (Devam)** öğesine basın.
- **Letterhead (Antetli)** görüntüleninceye kadar oklara basın.
- **Letterhead (Antetli)** öğesine ve ardından **Continue (Devam)** öğesine basın.
- **Copy It (Kopyala)** öğesine basın.

# **Customizing copy settings**

#### **Bir boyuttan diğerine kopyalama**

 Orijinal belgeyi yüzü yukarı bakacak ve kısa kenarı önce girecek şekilde ADF'ye veya yüzü aşağı bakacak şekilde tarayıcı camına yerleştirin.

- ADF'ye bir belge yüklüyorsanız, kağıt kılavuzlarını ayarlayın.
- Ana ekranda, **Copy (Kopyala)** öğesine basın.
- **Copy from (Kopya kaynağı)** öğesine basın ve sonra orijinal belgenin boyutunu tanımlayın.

**5 Copy to (Kopya hedefi)** öğesine basın ve ardından kopyanın olmasını istediğiniz boyutu seçin.

**Not:** "Kopya kaynağı" boyutundan farklı bir kağıt boyutu seçerseniz, yazıcı boyutu otomatik olarak ölçeklendirir.

**6 Copy It (Kopyala)** öğesine basın.

### **Seçilen bir tepsideki kağıtları kullanarak kopya oluşturma**

Kopyalama işlemi sırasında, istediğiniz kağıt türünü içeren tepsiyi seçebilirsiniz. Örneğin, çok amaçlı besleyicide özel ortam bulunuyorsa ve bu ortam üzerinde kopya oluşturmak istiyorsanız:

**1** Orijinal belgeyi yüzü yukarı bakacak ve kısa kenarı önce girecek şekilde ADF'ye veya yüzü aşağı bakacak şekilde tarayıcı camına yerleştirin.

**Not:** ADF'ye kartpostal, fotoğraf, küçük öğeler, saydamlar, fotoğraf kağıdı veya (dergi kupürleri gibi) ince ortamlar yüklenmemelidir. Bu öğeleri tarayıcı camının üzerine yerleştirin.

- **2** ADF'ye bir belge yüklüyorsanız, kağıt kılavuzlarını ayarlayın.
- **3** Ana ekranda, **Copy (Kopyala)** öğesine basın.
- **4 Copy from (Kopya kaynağı)** öğesine basın ve sonra orijinal belgenin boyutunu tanımlayın.
- **5 Copy to (Kopya hedefi)** ve **Manual Feeder (Elle Besleyici)** öğelerine ya da istediğiniz kağıt türünü içeren tepsiye basın.

**Not:** Elle Besleyici seçeneğini belirlerseniz, ayrıca kağıt boyutunu ve türünü de seçmeniz gerekir.

**6 Copy It (Kopyala)** öğesine basın.

### **Karma kağıt türlerini içeren bir belgeyi kopyalama**

Karma kağıt türlerini içeren orijinal bir belgeyi kopyalamak için ADF'yi kullanın. Yüklenen kağıt boyutlarına ve "Kopya hedefi" ve "Kopya kaynağı" ayarlarına bağlı olarak her kopya ya karma kağıt boyutlarına yazdırılır (Örnek 1) ya da tek bir kağıt boyutuna sığacak şekilde ölçeklendirilir (Örnek 2).

#### **Örnek 1: Karma kağıt boyutlarına kopyalama**

Yazıcıda iki kağıt tepsisi vardır, bir tepsiye letter-boyutunda kağıt, diğer tepsiye de legal-boyutunda kağıt yüklenmiştir. Letter- ve legal-boyutunda sayfalar içeren bir belgenin kopyalanması gerekmektedir.

**1** Orijinal belgeyi yüzü yukarı bakacak ve kısa kenarı önce girecek şekilde ADF'ye veya yüzü aşağı bakacak şekilde tarayıcı camına yerleştirin.

- **2** ADF'ye bir belge yüklüyorsanız, kağıt kılavuzlarını ayarlayın.
- **3** Ana ekranda, **Copy (Kopyala)** öğesine basın.
- **4 Copy from (Kopya kaynağı)** ve **Auto Size Sense (Otomatik Boyut Algılama)** öğelerine basın.

#### **5 Copy to (Kopya hedefi)** ve **Auto Size Match (Otomatik Boyut Eşleştirme)** öğelerine basın.

**6 Copy It (Kopyala)** öğesine basın.

Tarayıcı, tarama sırasında karma kağıt boyutlarını tanımlar. f Kopyalar, orijinal belgenin kağıt boyutlarına karşılık gelecek şekilde karma kağıt boyutlarına yazdırılır.

#### **Örnek 2: Tek kağıt boyutuna kopyalama**

Yazıcıda letter boyutunda kağıt yüklenmiş bir kağıt tepsisi vardır. Letter- ve legal-boyutunda sayfalar içeren bir belgenin kopyalanması gerekmektedir.

**1** Orijinal belgeyi yüzü yukarı bakacak ve kısa kenarı önce girecek şekilde ADF'ye veya yüzü aşağı bakacak şekilde tarayıcı camına yerleştirin.

**Not:** ADF'ye kartpostal, fotoğraf, küçük öğeler, saydamlar, fotoğraf kağıdı veya (dergi kupürleri gibi) ince ortamlar yüklenmemelidir. Bu öğeleri tarayıcı camının üzerine yerleştirin.

- **2** ADF'ye bir belge yüklüyorsanız, kağıt kılavuzlarını ayarlayın.
- **3** Ana ekranda, **Copy (Kopyala)** öğesine basın.
- **4 Copy from (Kopya kaynağı)** ve **Mixed Letter/Legal (Karma Letter/Legal)** öğesine basın.
- **5 Copy to (Kopya hedefi)** ve **Letter** öğelerine basın.
- **6 Copy It (Kopyala)** öğesine basın.

Tarayıcı, tarama sırasında karma kağıt boyutlarını tanımlar ve legal-boyutundaki sayfaları, letter-boyutundaki kağıda yazdırılacak şekilde ölçeklendirir.

### **Kağıdın her iki yüzüne kopyalama (arkalı önlü yazdırma)**

**1** Orijinal belgeyi yüzü yukarı bakacak ve kısa kenarı önce girecek şekilde ADF'ye veya yüzü aşağı bakacak şekilde tarayıcı camına yerleştirin.

**Not:** ADF'ye kartpostal, fotoğraf, küçük öğeler, saydamlar, fotoğraf kağıdı veya (dergi kupürleri gibi) ince ortamlar yüklenmemelidir. Bu öğeleri tarayıcı camının üzerine yerleştirin.

- **2** ADF'ye bir belge yüklüyorsanız, kağıt kılavuzlarını ayarlayın.
- **3** Ana ekranda, **Copy (Kopyala)** öğesine basın.
- **4** Yüzler (Arkalı Önlü) alanında, kopyalarınızın arkalı önlü yazdırılma şekline benzeyen düğmeye basın.

Birinci numara, orijinal belgelerin yüzlerini temsil eder; ikinci numara ise kopyanın yüzlerini temsil eder. Örneğin, 1 taraflı orijinal belgeniz varsa ve 2-taraflı kopyalar istiyorsanız, 1-taraflıdan 2-taraflıya seçeneğini belirleyin.

**5 Copy It (Kopyala)** öğesine basın.

### **Kopyaları küçültme veya büyütme**

Kopyalar, orijinal belgenin %25'ine kadar küçültülebilir veya orijinal belgenin %400'üne kadar büyütülebilir. Ölçekle için varsayılan fabrika ayarı Otomatik'tir. Ölçekle ayarını Otomatik olarak bırakırsanız, orijinal belgenizin içeriği, kopyaladığınız kağıdın boyutuna sığacak şekilde ölçeklendirilir.

Bir kopyayı küçültmek veya büyütmek için:

**1** Orijinal belgeyi yüzü yukarı bakacak ve kısa kenarı önce girecek şekilde ADF'ye veya yüzü aşağı bakacak şekilde tarayıcı camına yerleştirin.

**Not:** ADF'ye kartpostal, fotoğraf, küçük öğeler, saydamlar, fotoğraf kağıdı veya (dergi kupürleri gibi) ince ortamlar yüklenmemelidir. Bu öğeleri tarayıcı camının üzerine yerleştirin.

- **2** ADF'ye bir belge yüklüyorsanız, kağıt kılavuzlarını ayarlayın.
- **3** Ana ekranda, **Copy (Kopyala)** öğesine basın.
- **4** Ölçekle alanında, kopyalarınızı büyütmek veya küçültmek için oklara dokunun.

Ölçekle ayarı elle yapıldıktan sonra "Kopya hedefi" veya "Kopya kaynağı" öğesine basıldığında, ölçekleme değeri Otomatik ayarına geri döner.

**5 Copy It (Kopyala)** öğesine basın.

#### **Kopya kalitesini ayarlama**

**1** Orijinal belgeyi yüzü yukarı bakacak ve kısa kenarı önce girecek şekilde ADF'ye veya yüzü aşağı bakacak şekilde tarayıcı camına yerleştirin.

- **2** ADF'ye bir belge yüklüyorsanız, kağıt kılavuzlarını ayarlayın.
- **3** Ana ekranda, **Copy (Kopyala)** öğesine basın.
- **4 Options (Seçenekler)** öğesine basın.
- **5 Content (İçerik)** öğesine basın.
- **6** Kopyaladığınız öğeyi en iyi şekilde temsil eden düğmeye basın:
	- **• Text (Metin)**-Daha çok metin veya satır grafiğinden oluşan orijinal belgeler için kullanılır
	- **• Text/Photo (Metin/Fotoğraf)**-Orijinal belgelerde metin ve grafik ya da resim bir arada yer alıyorsa kullanılır
	- **• Photograph (Fotoğraf)**-Orijinal belge, yüksek kaliteli fotoğraf veya mürekkep püskürtmeli baskı olduğunda kullanılır
	- **• Printed Image (Bastırılan Resim)**-Yarım ton fotoğrafları, lazer yazıcıda yazdırılmış belgeler gibi grafikleri veya daha çok resimden oluşan dergi ya da gazete sayfalarını kopyalarken kullanılır
- **7 Done (Bitti)** öğesine basın.
- **8 Copy It (Kopyala)** öğesine basın.

### **Kopyaları harmanlama**

Bir belgenin birden fazla kopyasını yazdırıyorsanız, her kopyayı bir küme olarak (harmanlanmış) yazdırmayı veya kopyaları sayfa grupları olarak (harmanlanmamış) yazdırmayı seçebilirsiniz.

#### **Harmanlanmış Harmanlanmamış**

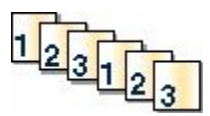

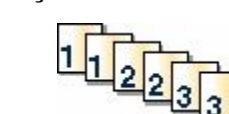

Varsayılan olarak Harmanla Açık'tır. Kopyalarınızı harmanlamak istemiyorsanız bu ayarı Kapalı durumuna getirin.

Harmanlamayı devre dışı bırakmak için:

**1** Orijinal belgeyi yüzü yukarı bakacak ve kısa kenarı önce girecek şekilde ADF'ye veya yüzü aşağı bakacak şekilde tarayıcı camına yerleştirin.

**Not:** ADF'ye kartpostal, fotoğraf, küçük öğeler, saydamlar, fotoğraf kağıdı veya (dergi kupürleri gibi) ince ortamlar yüklenmemelidir. Bu öğeleri tarayıcı camının üzerine yerleştirin.

- **2** ADF'ye bir belge yüklüyorsanız, kağıt kılavuzlarını ayarlayın.
- **3** Ana ekranda, **Copy (Kopyala)** öğesine basın.
- **4** Kopya sayısını girmek için tuş takımını kullanın.
- **5** Kopyalarınızın harmanlanmasını istemiyorsanız **Off (Kapalı)** öğesine basın.
- **6 Copy It (Kopyala)** öğesine basın.

#### **Kopyaların arasına ayırma sayfaları yerleştirme**

**1** Orijinal belgeyi yüzü yukarı bakacak ve kısa kenarı önce girecek şekilde ADF'ye veya yüzü aşağı bakacak şekilde tarayıcı camına yerleştirin.

**Not:** ADF'ye kartpostal, fotoğraf, küçük öğeler, saydamlar, fotoğraf kağıdı veya (dergi kupürleri gibi) ince ortamlar yüklenmemelidir. Bu öğeleri tarayıcı camının üzerine yerleştirin.

- **2** ADF'ye bir belge yüklüyorsanız, kağıt kılavuzlarını ayarlayın.
- **3** Ana ekranda, **Copy (Kopyala)** öğesine basın.
- **4 Options (Seçenekler)** öğesine basın.
- **5 Separator Sheets (Ayırma Sayfaları)** öğesine basın.

**Not:** Kopyaların arasına ayırma sayfalarının yerleştirilmesi için Harmanla öğesinin Açık olarak ayarlanması gerekir. Harmanla öğesi Kapalı olursa, ayırma sayfaları yazdırma işinin sonuna eklenir.

#### **6** Aşağıdakilerden birini seçin:

- **• Between Copies (Kopyalar Arasında)**
- **• Between Jobs (İşler Arasında)**
- **• Between Pages (Sayfalar Arasında)**
- **7 Done (Bitti)** öğesine basın.
- **8 Copy It (Kopyala)** öğesine basın.

### **Bir kağıda birden fazla sayfa kopyalama**

Kağıt tasarrufu yapmak için, çok sayfalı bir belgenin birbirini takip eden iki veya dört sayfasını tek bir kağıda yazdırabilirsiniz.

#### **Notlar:**

- **•** Kağıt Boyutu Letter, Legal, A4 veya B5 JIS olarak ayarlanmalıdır.
- **•** Kopya Boyutu %100 olarak ayarlanmalıdır.
- **1** Orijinal belgeyi yüzü yukarı bakacak ve kısa kenarı önce girecek şekilde ADF'ye veya yüzü aşağı bakacak şekilde tarayıcı camına yerleştirin.

**Not:** ADF'ye kartpostal, fotoğraf, küçük öğeler, saydamlar, fotoğraf kağıdı veya (dergi kupürleri gibi) ince ortamlar yüklenmemelidir. Bu öğeleri tarayıcı camının üzerine yerleştirin.

- **2** ADF'ye bir belge yüklüyorsanız, kağıt kılavuzlarını ayarlayın.
- **3** Ana ekranda, **Copy (Kopyala)** öğesine basın.
- **4** Bir arkalı önlü ayarı seçin.
- **5 Options (Seçenekler)** öğesine basın.
- **6 Paper Saver (Kağıt Tasarrufu)** öğesine basın.
- **7** İstediğiniz çıkışı seçin.
- **8** Her kopya sayfasının etrafına bir kutu çizilmesini istiyorsanız **Print Page Borders Sayfa Kenarlıkları Yazdır** öğesine basın.
- **9 Done (Bitti)** öğesine basın.
- **10 Copy It (Kopyala)** öğesine basın.

### **Özel bir iş oluşturma (iş oluşturma)**

Özel iş veya iş oluşturma işlevi, bir veya daha fazla orijinal belge kümesini tek bir kopyalama işinde birleştirmek için kullanılır. Her küme farklı iş parametreleri kullanılarak taranabilir. Bir kopyalama işi gönderildiğinde ve Özel İş etkinleştirildiğinde, tarayıcı sağlanan parametreleri kullanarak birinci orijinal belge kümesini tarar ve sonra aynı ya da farklı parametrelerle bir sonraki kümeyi tarar.

Kümenin tanımlanması, tarama kaynağına bağlıdır:

- **•** Bir belgeyi tarayıcı camında tararsanız, küme bir sayfadan oluşur.
- **•** ADF'yi kullanarak birden çok sayfa tararsanız, küme ADF boşalıncaya kadar taranmış tüm sayfalardan oluşur.
- **•** ADF'yi kullanarak bir sayfa tararsanız, küme bir sayfadan oluşur.

Örneğin:

**1** Orijinal belgeyi yüzü yukarı bakacak ve kısa kenarı önce girecek şekilde ADF'ye veya yüzü aşağı bakacak şekilde tarayıcı camına yerleştirin.

- **2** ADF'ye bir belge yüklüyorsanız, kağıt kılavuzlarını ayarlayın.
- **3** Ana ekranda, **Copy (Kopyala)** öğesine basın.
- **4 Options (Seçenekler)** öğesine basın.
- **5 Custom Job (Özel İş)** öğesine basın.
- **6 On (Açık)** öğesine basın.
- **7 Done (Bitti)** öğesine basın.
- **8 Copy It (Kopyala)** öğesine basın.

Kümenin sonuna ulaşıldığında tarama ekranı görüntülenir.

**9** Bir sonraki belgeyi ön yüzü yukarı bakacak ve kısa kenarı ADF'ye önce girecek şekilde ya da tarayıcı camına ön yüzü aşağı bakacak şekilde yerleştirin ve **Scan the Automatic Document Feeder (Otomatik Belge Besleyicide Tara)** veya **Scan the flatbed (Düz yatakta tara)** öğesine basın.

**Not:** Gerekirse iş ayarlarını değiştirin.

**10** Başka bir belgeyi daha tarayacaksanız, bir sonraki belgeyi ön yüzü yukarı bakacak ve kısa kenarı ADF'ye önce girecek şekilde ya da tarayıcı camına ön yüzü aşağı bakacak şekilde yerleştirin ve **Scan the Automatic Document Feeder (Otomatik Belge Besleyicide Tara)** veya **Scan the flatbed (Düz yatakta tara)** öğesine basın. Aksi takdirde **Finish the job (İşi bitir)** öğesine basın.

# **İş kesintisi**

İş kesintisi, geçerli yazdırma işini duraklatır ve kopyaları yazdırmanıza izin verir.

**Not:** Bu işlevin çalışması için İş Kesintisi ayarı Açık olmalıdır.

**1** Orijinal belgeyi yüzü yukarı bakacak ve kısa kenarı önce girecek şekilde ADF'ye veya yüzü aşağı bakacak şekilde tarayıcı camına yerleştirin.

**Not:** ADF'ye kartpostal, fotoğraf, küçük öğeler, saydamlar, fotoğraf kağıdı veya (dergi kupürleri gibi) ince ortamlar yüklenmemelidir. Bu öğeleri tarayıcı camının üzerine yerleştirin.

- **2** ADF'ye bir belge yüklüyorsanız, kağıt kılavuzlarını ayarlayın.
- **3** Yazıcı kontrol panelinde **düğmesine basın.**
- **4** Belgeyi tarayıcı camına yerleştirdiyseniz, ana ekrana geri dönmek için **Finish the Job (İşi Bitir)** öğesine dokunun.

# **Placing information on copies**

#### **Her sayfanın üst kısmına tarih ve saat yerleştirme**

**1** Orijinal belgeyi yüzü yukarı bakacak ve kısa kenarı önce girecek şekilde ADF'ye veya yüzü aşağı bakacak şekilde tarayıcı camına yerleştirin.

- **2** ADF'ye bir belge yüklüyorsanız, kağıt kılavuzlarını ayarlayın.
- **3** Ana ekranda, **Copy (Kopyala)** öğesine basın.
- **4 Options (Seçenekler)** öğesine basın.
- **5 Header/Footer (Üstbilgi/Altbilgi)** öğesine basın.
- **6** Tarih ve saati yerleştirmek için sayfanın bir alanını seçin.
- **7 Date/Time (Tarih/Saat)** öğesine ve ardından **Continue (Devam)** öğesine basın.
- **8 Done (Bitti)** öğesine basın.
- **9 Copy It (Kopyala)** öğesine basın.

#### **Her sayfaya bir kaplama mesajı yerleştirme**

Her sayfaya bir kaplama mesajı yerleştirilebilir. Mesaj seçenekleri arasında Acil, Gizli, Kopya veya Taslak yer alır. Kopyalara bir mesaj yerleştirmek için:

**1** Orijinal belgeyi yüzü yukarı bakacak ve kısa kenarı önce girecek şekilde ADF'ye veya yüzü aşağı bakacak şekilde tarayıcı camına yerleştirin.

**Not:** ADF'ye kartpostal, fotoğraf, küçük öğeler, saydamlar, fotoğraf kağıdı veya (dergi kupürleri gibi) ince ortamlar yüklenmemelidir. Bu öğeleri tarayıcı camının üzerine yerleştirin.

- **2** ADF'ye bir belge yüklüyorsanız, kağıt kılavuzlarını ayarlayın.
- **3** Ana ekranda, **Copy (Kopyala)** öğesine basın.
- **4 Options (Seçenekler)** öğesine basın.
- **5 Overlay (Kaplama)** öğesine basın.
- **6** Kullanmak istediğiniz kaplamayı içeren düğmeye basın.
- **7 Done (Bitti)** öğesine basın.
- **8 Copy It (Kopyala)** öğesine basın.

# **Canceling a copy job**

#### **Belge ADF'deyken bir kopya işini iptal etme**

ADF bir belgeyi işlemeye başladığında tarama ekranı görüntülenir. Kopya işini iptal etmek için, dokunmatik ekranda **Cancel Job (İşi İptal Et)** öğesine basın.

"Tarama işi iptal ediliyor" ekranı görüntüleniyor. ADF, ADF'deki tüm sayfaları temizler ve işi iptal eder.

#### **Tarayıcı camını kullanarak sayfaları kopyalarken bir kopya işini iptal etme**

Dokunmatik ekranda **Cancel Job (İşi İptal Et)** öğesine basın.

"Tarama işi iptal ediliyor" ekranı görüntüleniyor. İş iptal edildikten sonra kopyalama ekranı görüntülenir.

#### **Sayfalar yazdırılırken bir kopya işini iptal etme**

- 1 Dokunmatik ekranda **Cancel Jobs (İşi İptal Et)** öğesine veya tuş takımında **de** düğmesine basın.
- **2** İptal etmek istediğiniz işe basın.

**3 Delete Selected Jobs (Seçilen İşleri Sil)** öğesine basın.

Kalan yazdırma işi iptal edilir. Ana ekran görüntülenir.

# **Understanding the copy screens and options**

### **Kopya kaynağı:**

Bu seçenek, kopyalayacağınız belgelerin boyutunu girebileceğiniz bir ekranı açar.

- **•** "Kopya kaynağı" ayarı olarak bunu seçmek için bir kağıt boyutu düğmesine dokunun. Kopyalama ekranı görüntülenerek yeni ayarlarınızı gösterir.
- **•** "Kopya hedefi:" Karma Letter/Legal olarak ayarlandığında, karma kağıt boyutlarını içeren bir orijinal belgeyi kopyalayabilirsiniz.
- **•** "Kopya kaynağı" Otomatik Boyut Algılama olarak ayarlandığında, tarayıcı otomatik olarak orijinal belgenin boyutunu belirler.

### **Kopya hedefi**

Bu seçenek, kopyalarınızın yazdırılacağı kağıdın boyutunu ve türünü girebileceğiniz bir ekranı açar.

- **•** "Kopya hedefi" ayarı olarak bunu seçmek için bir kağıt boyutu düğmesine dokunun. Kopya ekranı görüntülenerek yeni ayarlarınızı gösterir.
- **•** "Kopya kaynağı" ve "Kopya hedefi"nin boyut ayarları farklıysa, yazıcı otomatik olarak farkı telafi edecek şekilde Ölçek ayarını yapar.
- **•** Üzerine kopyalamak istediğiniz kağıdın türü veya boyutu tepsilerden birine yüklenmezse, **Manual Feeder (Elle Besleyici)** öğesine dokunun ve kağıdı çok amaçlı besleyiciden elle gönderin.
- **•** "Kopya hedefi" Otomatik Boyut Eşleştirme olarak ayarlanırsa, her kopya orijinal belgenin boyutuyla eşleşir. Eşleşen kağıt boyutu tepsidekilerden biri değilse, yazıcı her kopyayı yüklenen kağıda uyacak şekilde ölçeklendirir.

## **Ölçekle**

Bu seçenek, %25 ile %400 arasında orantılı olarak ölçeklendirilmiş kopyanızdan bir resim oluşturur. Sizin için otomatik olarak ölçekleme ayarlanabilir.

- **•** Bir kağıt boyutundan diğerine (örn. legal-boyutludan letter-boyutluya) kopyalama yapmak istiyorsanız, "Kopya kaynağı" ve "Kopya hedefi" kağıt boyutlarının ayarlanması, tüm original belge bilgilerini kopyanızda bulundurmak için otomatik olarak ölçeği değiştirir.
- **•** Değeri %1 azaltmak için sol oka; değeri %1 artırmak için sağ oka dokunun.
- **•** Sürekli değeri değiştirmek için bir oku basılı tutun.
- **•** Değiştirme hızını yükseltmek için iki saniye süreyle bir oku basılı tutun.

### **Koyuluk**

Bu seçenek, kopyanızın orijinal belgeye göre ne kadar açık veya koyu olacağını ayarlar.

## **İçerik**

Bu seçenek, yazıcıya orijinal belge türünü bildirir. Metin, Metin/Fotoğraf, Fotoğraf veya Bastırılan Resim arasından seçim yapın.

- **• Metin**-Temiz bir beyaz arka plana karşı keskin, siyah, yüksek çözünürlüklü metni vurgular
- **• Metin/Fotoğraf**-Orijinal belgelerde metin ve grafik ya da resim bir arada yer alıyorsa kullanılır
- **• Fotoğraf**-Tarayıcıya grafik ve resimlere daha fazla dikkat etmesi gerektiğini bildirir. Bu ayar, tarama süresini uzatır ancak orijinal belgedeki ton aralıklarının tam dinamik baskısını vurgular.
- **• Bastırılan Resim**-Yarım ton fotoğrafları, lazer yazıcıda yazdırılmış belgeler gibi grafikleri veya daha çok resimden oluşan dergi ya da gazete sayfalarını kopyalarken kullanılır

## **Yüzler (Arkalı Önlü)**

Arkalı önlü ayarlarını seçmek için bu seçeneği kullanın. Kopyaları bir veya iki yüze yazdırabilir, iki taraflı orijinal belgelerden iki taraflı kopyalar (arkalı önlü) yapabilir, tek taraflı orijinal belgelerden iki taraflı kopyalar yapabilir ya da iki taraflı orijinal belgelerden tek taraflı kopyalar (simplex) oluşturabilirsiniz.

### **Harmanla**

Bu seçenek, belgenin birden çok kopyası yazdırılırken, yazdırma işinin sayfalarını sırada yığınlanmış şekilde tutar. Harmanla için varsayılan fabrika ayarı açıktır; kopyalarınızın çıktı sayfaları sıralanır (1,2,3) (1,2,3) (1,2,3). Her sayfanın tüm kopyalarının birlikte kalmasını istiyorsanız, Harmanla seçeneğini devre dışı bırakın; böylece kopyalarınız sıralanır (1,1,1) (2,2,2) (3,3,3).

### **Seçenekler**

Seçenekler düğmesine dokunulduğunda, Kağıt Tasarrufu, Gelişmiş Görüntüleme, Özel İş, Ayırma Sayfaları, Kenar Kaydırma, Kenar Silme, Üstbilgi/Altbilgi, Kaplama, İçerik, Gelişmiş Önlü Arkalı ve Kısayol Olarak Kaydet ayarlarını değiştirebileceğiniz bir ekran açılır.

#### **Kağıt Tasarrufu**

Bu seçenek, iki veya daha fazla sayfa orijinal belgeyi birlikte aynı sayfaya yazdırmanızı sağlar. Kağıt Tasarrufuna Çoklu yazdırma (N-up) da denir. Burada N, sayıyı ifade eder. Örneğin, 2-up, tek bir sayfaya belgenizin iki sayfasını yazdırır ve 4-up ise tek bir sayfaya belgenizin dört sayfasını yazdırır. Sayfa Kenarlıklarını Yazdır öğesine dokunulduğunda, orijinal belge sayfalarını çevreleyen kenarlık çıktı sayfasına eklenir veya çıktı sayfasından kaldırılır.

#### **Gelişmiş Görüntüleme**

Bu seçenek, belgeyi kopyalamadan önce Arka Planı Kaldırma, Kontrast, Gölge Ayrıntısı, Kenardan Kenara Tara, Renk Dengesi ve ayna görüntüsünü ayarlamanızı sağlar.

### **Özel İş**

Bu seçenek, birden çok tarama işini tek bir işte birleştirir.

#### **Ayırma Sayfaları**

Bu seçenek, kopyalar, sayfalar ve yazdırma işleri arasına boş bir sayfa yerleştirir. Ayırma sayfaları, kopyalarınızın yazdırıldığı kağıtlardan farklı türde veya renkte kağıdı içeren bir tepsiden çekilebilir.

#### **Kenar Kaydırma**

Bu seçenek, kenar boşluğu boyutunu artırır. Bu seçenek, kopyaları ciltlemek veya delgeç ile delmek üzere boşluk sağlamak için kullanışlı olabilir. İstediğiniz kenar boşluğunu ayarlamak için artırma veya azaltma oklarını kullanın. Ek kenar boşluğu çok büyükse, kopya da kırpılır.

#### **Kenar Silme**

Bu seçenek, belgenizin etrafındaki lekeleri veya bilgileri yok eder. Kağıdın dört kenarından da eşit miktarda alanı yok etmeyi veya belirli bir kenarı almayı seçebilirsiniz. Kenar Silme seçeneği, seçilen alan içindeki her şeyi silerek kağıdın o bölümündeki hiçbir şeyi yazdırmaz.

#### **Üstbilgi/Altbilgi**

Bu seçenek, Tarih/Saat, Sayfa numarası, Bates numarası veya Özel metin öğelerini etkinleştirir ve belirtilen üstbilgi ya da altbilgi konumuna bunları yazdırır.

#### **Kaplama**

Bu seçenek, kopyanızın içeriğini kaplayan bir filigran (veya mesaj) oluşturur. Acil, Gizli, Kopya ve Taslak arasında seçim yapabilir veya "Özel metin gir" alanına özel bir mesaj girebilirsiniz. Seçtiğiniz sözcük her sayfada soluk şekilde görünütlenir.

**Not:** Sistem destek personeliniz tarafından özel bir kaplama da oluşturulabilir. Özel bir kaplama oluşturulduğunda, o kaplamanın simgesiyle birlikte bir düğme bulunur.

#### **İçerik**

Bu seçenek kopya kalitesini artırır. Metin, Metin/Fotoğraf, Fotoğraf veya Bastırılan Resim arasından seçim yapın.

- **• Metin**-Daha çok metin veya satır grafiğinden oluşan orijinal belgeleri kopyalarken bu ayarı kullanın.
- **• Metin/Fotoğraf**-Orijinal belge metin ve grafik ya da resimleri bir arada içeriyorsa bu ayarı kullanın.
- **• Fotoğraf**-Yüksek kaliteli fotoğraf veya mürekkep püskürtmeli baskı niteliğindeki orijinal bir belgeyi kopyalarken bu ayarı kullanın.
- **• Bastırılan Resim**-Yarım ton fotoğrafları, lazer yazıcıda yazdırılmış belgeleri veya dergi ya da gazete sayfalarını kopyalarken bu ayarı kullanın.

#### **Gelişmiş Önlü Arkalı**

Bu seçenek, belgenin bir-yüzlü mü yoksa iki-yüzlü mü olacağını, orijinal belgelerin yönlendirmesinin ne olacağını ve belgelerinizin nasıl ciltleneceğini denetler.

**Not:** Bazı Gelişmiş Arkalı Önlü seçenekleri, tüm yazıcı modellerinde kullanılamayabilir.

#### **Kısayol olarak Kaydet**

Bu seçenek, geçerli ayarların kısayol olarak kaydedilmesini sağlar.

# **Kopya kalitesini artırma**

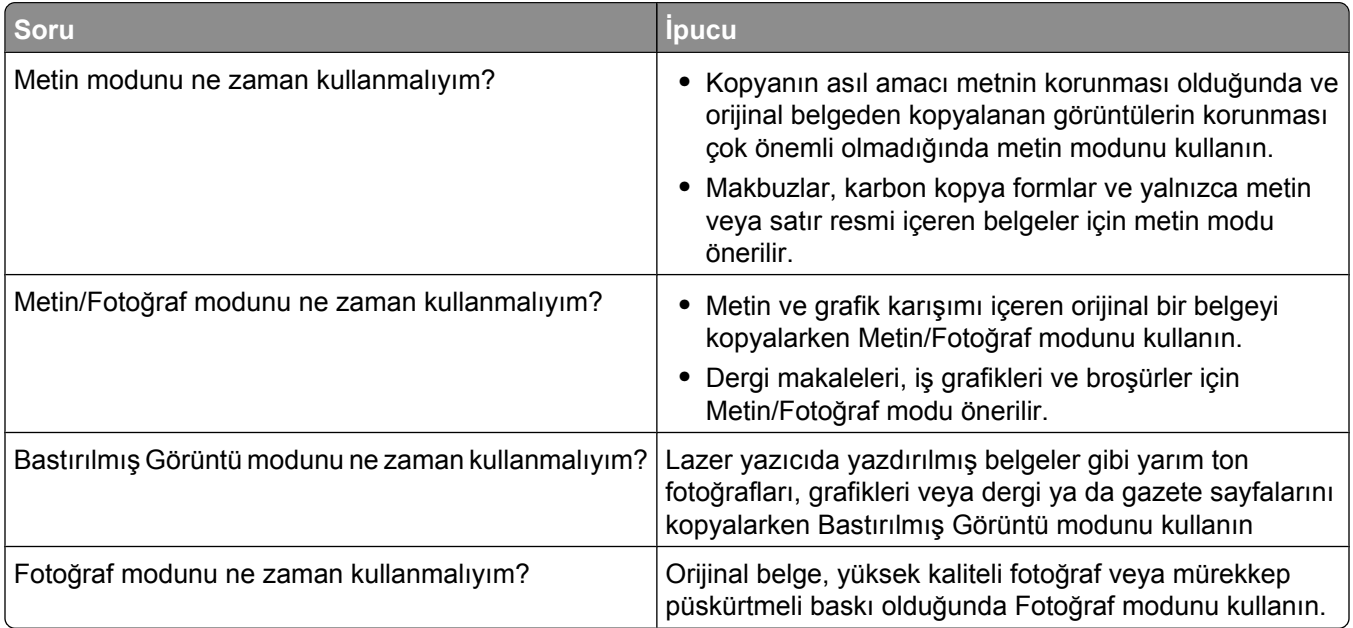

# **E-mailing**

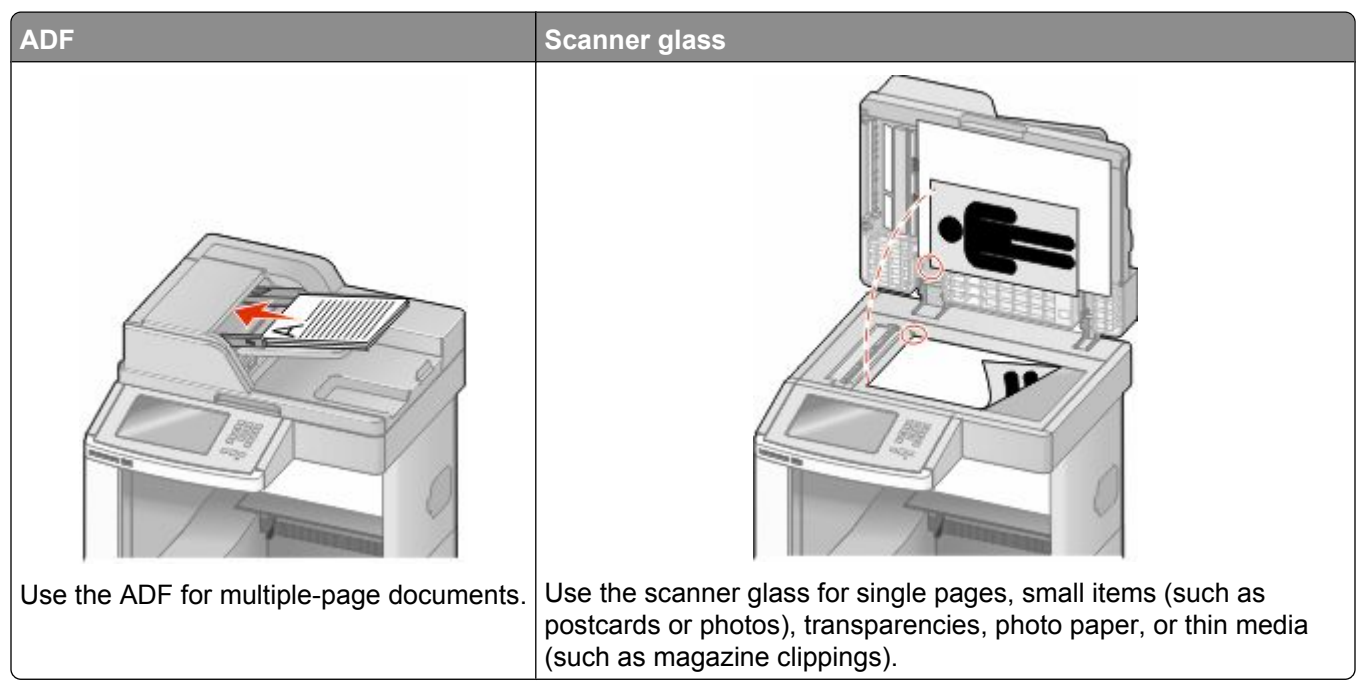

You can use the printer to e-mail scanned documents to one or more recipients. There are three ways to send an e-mail from the printer. You can type the e-mail address, use a shortcut number, or use the address book.

# **Getting ready to e-mail**

### **E-posta işlevini ayarlama**

E-postanın çalışması için, bu işlevin yazıcı yapılandırmasında etkinleştirilmesi ve geçerli bir IP adresine ya da ağ geçidi adresine sahip olması gerekir. E-posta işlevini ayarlamak için:

**1** Web tarayıcınızın adres alanına yazıcının IP adresini yazın.

**Not:** Yazıcınızın IP adresini bilmiyorsanız, bir ağ kurulumu sayfası yazdırın ve TCP/IP bölümünde IP adresini bulun.

- **2 Settings (Ayarlar)** düğmesini tıklatın.
- **3** Varsayılan Ayarlar altında **E-mail/FTP Settings (E-posta/FTP Ayarları)** düğmesini tıklatın.
- **4 E-mail Settings (E-posta Ayarları)** düğmesini tıklatın.
- **5 Setup E-mail Server (E-posta Sunucusu Kur)** düğmesini tıklatın.
- **6** Alanlara ilgili bilgileri girin.
- **7 Add (Ekle)** öğesini tıklatın.

### **E-posta ayarlarını yapılandırma**

**1** Web tarayıcınızın adres alanına yazıcının IP adresini yazın.

**Not:** Yazıcınızın IP adresini bilmiyorsanız, bir ağ kurulumu sayfası yazdırın ve TCP/IP bölümünde IP adresini bulun.

- **2 Settings (Ayarlar)** düğmesini tıklatın.
- **3 E-mail/FTP Settings (E-posta/FTP Ayarları)** düğmesini tıklatın.
- **4 E-mail Settings (E-posta Ayarları)** düğmesini tıklatın.
- **5** Alanlara ilgili bilgileri girin.
- **6 Submit (Gönder)** düğmesini tıklatın.

## **Creating an e-mail shortcut**

#### **Yerleşik Web Sunucusu'nu kullanarak bir e-posta kısayolu oluşturma**

**1** Web tarayıcınızın adres alanına yazıcının IP adresini yazın.

**Not:** Yazıcınızın IP adresini bilmiyorsanız, bir ağ kurulumu sayfası yazdırın ve TCP/IP bölümünde IP adresini bulun.

- **2 Settings (Ayarlar)** düğmesini tıklatın.
- **3** Diğer Ayarlar altında **Manage Shortcuts (Kısayolları Yönet)** öğesini tıklatın.
- **4 E-mail Shortcut Setup (E-posta Kısayolu Kurulumu)** düğmesini tıklatın.
- **5** Alıcı için benzersiz bir ad yazın ve e-posta adresini girin.

**Not:** Birden çok adres giriyorsanız, her adresi bir virgülle (,) ayırın.

- **6** Tarama ayarlarını seçin (Biçim, İçerik, Renk ve Çözünürlük).
- **7** Bir kısayol numarası girin ve ardından **Add (Ekle)** düğmesini tıklatın. Kullanılmakta olan bir numara girerseniz, başka bir numara seçmeniz istenir.

#### **Dokunmatik ekranı kullanarak e-posta kısayolu oluşturma**

- **1** Ana ekranda **E-mail (E-posta)** öğesine dokunun.
- **2** Alıcının e-posta adresini yazın.

Bir alıcı grubu oluşturmak için **Next address (Sonraki adres)** öğesine basın ve ardından bir sonraki alıcının e-posta adresini yazın.

- **3 Save as Shortcut (Kısayol olarak Kaydet)** öğesine basın.
- **4** Kısayol için benzersiz bir ad yazın ve **Enter (Giriş)** öğesine basın.
- **5** Kısayol adının ve numarasının doğru olduğunu doğrulayıp **OK (Tamam)** öğesine basın. Ad veya numara doğru değilse, **Cancel (İptal)** öğesine basın ve bilgileri yeniden girin.

# **E-mailing a document**

#### **Dokunmatik ekranı kullanarak e-posta gönderme**

**1** Orijinal belgeyi yüzü yukarı bakacak ve kısa kenarı önce girecek şekilde ADF'ye veya yüzü aşağı bakacak şekilde tarayıcı camına yerleştirin.

**Not:** ADF'ye kartpostal, fotoğraf, küçük öğeler, saydamlar, fotoğraf kağıdı veya (dergi kupürleri gibi) ince ortamlar yüklenmemelidir. Bu öğeleri tarayıcı camının üzerine yerleştirin.

- **2** ADF'ye bir belge yüklüyorsanız, kağıt kılavuzlarını ayarlayın.
- **3** Ana ekranda **E-mail (E-posta)** öğesine dokunun.
- **4** E-posta adresini veya kısayol numarasını girin.

Başka alıcılar girmek için, **Next Address (Sonraki Adres)** öğesine dokunun ve eklemek istediğiniz adresi ya da kısayol numarasını girin.

**5 E-mail It (E-posta gönder)** öğesine dokunun.

#### **Kısayol numarası kullanarak e-posta gönderme**

**1** Orijinal belgeyi yüzü yukarı bakacak ve kısa kenarı önce girecek şekilde ADF'ye veya yüzü aşağı bakacak şekilde tarayıcı camına yerleştirin.

**Not:** ADF'ye kartpostal, fotoğraf, küçük öğeler, saydamlar, fotoğraf kağıdı veya (dergi kupürleri gibi) ince ortamlar yüklenmemelidir. Bu öğeleri tarayıcı camının üzerine yerleştirin.

- **2** ADF'ye bir belge yüklüyorsanız, kağıt kılavuzlarını ayarlayın.
- **3**  $\boxed{\#}$  düğmesine basın ve ardından tuş takımını kullanarak kısayol numarasını girin.

Başka alıcılar girmek için, **Next Address (Sonraki Adres)** öğesine basın ve eklemek istediğiniz adresi veya kısayol numarasını girin.

**4 E-mail It (E-posta gönder)** öğesine dokunun.

#### **Adres defterini kullanarak e-posta gönderme**

**1** Orijinal belgeyi yüzü yukarı bakacak ve kısa kenarı önce girecek şekilde ADF'ye veya yüzü aşağı bakacak şekilde tarayıcı camına yerleştirin.

- **2** ADF'ye bir belge yüklüyorsanız, kağıt kılavuzlarını ayarlayın.
- **3** Ana ekranda **E-mail (E-posta)** öğesine dokunun.
- **4 Search Address Book (Adres Defterinde Ara)** öğesine dokunun.
- **5** Aradığınız adın tamamını veya bir kısmını girin ve sonra **Search (Ara)** öğesine dokunun.

Kime: kutusuna eklemek istediğiniz ada dokunun.

Başka alıcılar girmek için, **Next Address (Sonraki Adres)** öğesine basın ve eklemek istediğiniz adresi veya kısayol numarasını girin ya da adres defterinden arayın.

**E-mail It (E-posta gönder)** öğesine dokunun.

# **Customizing e-mail settings**

### **E-posta konusu ve mesaj bilgileri ekleme**

 Orijinal belgeyi yüzü yukarı bakacak ve kısa kenarı önce girecek şekilde ADF'ye veya yüzü aşağı bakacak şekilde tarayıcı camına yerleştirin.

**Not:** ADF'ye kartpostal, fotoğraf, küçük öğeler, saydamlar, fotoğraf kağıdı veya (dergi kupürleri gibi) ince ortamlar yüklenmemelidir. Bu öğeleri tarayıcı camının üzerine yerleştirin.

- ADF'ye bir belge yüklüyorsanız, kağıt kılavuzlarını ayarlayın.
- Ana ekranda **E-mail (E-posta)** öğesine dokunun.
- Bir e-posta adresi yazın.
- **Options (Seçenekler)** öğesine basın.
- **Subject (Konu)** öğesine basın.
- E-posta konusunu yazın.
- **Done (Bitti)** öğesine basın.
- **Message (İleti)** öğesine basın.
- Bir e-posta iletisi yazın.
- **Done (Bitti)** öğesine basın.
- **E-mail It (E-posta gönder)** öğesine dokunun.

#### **Çıkış dosyası türünü değiştirme**

 Orijinal belgeyi yüzü yukarı bakacak ve kısa kenarı önce girecek şekilde ADF'ye veya yüzü aşağı bakacak şekilde tarayıcı camına yerleştirin.

- ADF'ye bir belge yüklüyorsanız, kağıt kılavuzlarını ayarlayın.
- Ana ekranda **E-mail (E-posta)** öğesine dokunun.
- Bir e-posta adresi yazın.
- **Options (Seçenekler)** öğesine basın.
- **6** Göndermek istediğiniz dosya türünü temsil eden düğmeye basın.
	- **• PDF**-Adobe Reader ile görüntülenebilen birden çok sayfalı tek bir dosya oluşturur. Adobe Reader, Adobe tarafından www.adobe.com adresinde ücretsiz sağlanır.
	- **• Güvenli PDF**-Dosya içeriklerini yetkisiz erişimden koruyan şifrelenmiş bir PDF dosyası oluşturur
	- **• TIFF**-Birden çok dosya veya tek bir dosya oluşturur. Çok Sayfalı TIFF, Yerleşik Web Sunucusu'nun Ayarlar menüsünde devre dışı bırakılmışsa, TIFF her dosyaya bir sayfa kaydeder. Dosya boyutu genellikle JPEG biçimine göre daha büyüktür.
	- **• JPEG**-Orijinal belgenizin her bir sayfası için, çoğu Web tarayıcısı ve grafik programı tarafından görüntülenebilen, ayrı bir dosya oluşturur ve ekler.
	- **• XPS**-Internet Explorer tarafından barındırılan bir görüntüleyici ve .NET Framework kullanılarak ya da üçüncü taraf tek başına bir görüntüleyici karşıdan yüklenerek görüntülenebilen, birden çok sayfa içeren tek bir XML Kağıt Belirtimi (XPS) dosyası oluşturur.
- **7 E-mail It (E-posta gönder)** öğesine dokunun.

**Not:** Şifrelenmiş PDF'i seçtiyseniz parolanızı iki defa girin.

# **E-postayı iptal etme**

- **•** ADF'yi kullandığınızda, **Taranıyor...** görüntülenirken **Cancel Job (İşi İptal Et)** öğesine basın.
- **•** Tarayıcı camını kullandığınızda, **Taranıyor...** görüntülenirken veya **Sonraki Sayfayı Tara** / **İşi Bitir** görüntülendiğinde **Cancel Job (İşi İptal Et)** öğesine basın.

# **Understanding e-mail options**

# **Orijinal Boyut**

Bu seçenek, e-posta olarak göndereceğiniz belgelerin boyutunu seçebileceğiniz bir ekranı açar.

- **•** O boyutu Orijinal Boyut ayarı olarak seçmek için, kağıt boyutu düğmesine dokunun. E-posta ekranı görüntülenerek yeni ayarlarınızı gösterir.
- **•** "Orijinal Boyut" Karma Letter/Legal olarak ayarlandığında, karma kağıt boyutlarını içeren bir orijinal belgeyi tarayabilirsiniz.
- **•** "Orijinal Boyut" Otomatik Boyut Algılama olarak ayarlandığında, tarayıcı otomatik olarak orijinal belgenin boyutunu belirler.

# **Yüzler (Arkalı Önlü)**

Bu seçenek, yazıcıya orijinal belgenin simplex (tek yüze yazdırılan) mi yoksa arkalı önlü (iki yüze yazdırılan) mü olduğunu bildirir. Bu, tarayıcının neyin e-postaya eklenmesi için taranması gerektiğini bilmesini sağlar.

## **Yönlendirme**

Bu seçenek, orijinal belgenin dikey mi yoksa yatay mı yönlendirileceğini yazıcıya bildirir ve sonra da orijinal belgenin yönlendirmesine uyması için Yüzler ve Ciltleme ayarlarını değiştirir.

# **Ciltleme**

Yazıcıya orijinal belgenin uzun kenardan mı yoksa kısa kenardan mı ciltlendiğini bildirir.

# **E-posta Konusu**

Bu seçenek, e-postanız için bir konu satırı girmenizi sağlar. En fazla 255 karakter girebilirsiniz.

# **E-posta Dosya Adı**

Bu seçenek, ek dosya adını özelleştirmenizi sağlar.

# **E-posta Mesajı**

Bu seçenek, taranmış ekinizle birlikte gönderilecek bir mesaj girmenizi sağlar.

# **Çözünürlük**

E-postanızın çıkış kalitesini ayarlar. Resim çözünürlüğünün artırılması, e-posta dosyasının boyutunu ve orijinal belgenin taranması için gerekli süreyi de artırır. E-posta dosya boyutunu azaltmak için resim çözünürlüğü azaltılabilir.

# **Gönderme Biçimi**

Bu seçenek, taranmış resmin çıktısını (PDF, TIFF, JPEG veya XPS) ayarlar.

- **• PDF**-Adobe Reader ile görüntülenebilen birden çok sayfalı tek bir dosya oluşturur. Adobe Reader, Adobe tarafından www.adobe.com adresinde ücretsiz sağlanır.
- **• Güvenli PDF**-Dosya içeriklerini yetkisiz erişimden koruyan şifrelenmiş bir PDF dosyası oluşturur
- **• TIFF**-Birden çok dosya veya tek bir dosya oluşturur. Çok Sayfalı TIFF, YerleşikWeb Sunucusu'nun Ayarlar menüsünde devre dışı bırakılmışsa, TIFF her dosyaya bir sayfa kaydeder. Dosya boyutu genellikle JPEG biçimine göre daha büyüktür.
- **• JPEG**-Orijinal belgenizin her bir sayfası için, çoğu Web tarayıcısı ve grafik programı tarafından görüntülenebilen, ayrı bir dosya oluşturur ve ekler.
- **• XPS**-Internet Explorer tarafından barındırılan bir görüntüleyici ve .NET Framework kullanılarak ya da üçüncü taraf tek başına bir görüntüleyici karşıdan yüklenerek görüntülenebilen, birden çok sayfa içeren tek bir XPS dosyası oluşturur.

# **İçerik**

Bu seçenek, yazıcıya orijinal belge türünü bildirir. Metin, Metin/Fotoğraf veya Fotoğraf arasından seçim yapın. İçerik seçeneklerinden herhangi biriyle renk etkinleştirilebilir veya devre dışı bırakılabilir. İçerik, e-postanızın kalitesini ve boyutunu etkiler.

- **• Metin**-Temiz bir beyaz arka plana karşı keskin, siyah, yüksek çözünürlüklü metni vurgular
- **• Metin/Fotoğraf**-Orijinal belgelerde metin ve grafik ya da resim bir arada yer alıyorsa kullanılır
- **• Fotoğraf**-Tarayıcıya grafik ve resimlere daha fazla dikkat etmesi gerektiğini bildirir. Bu ayar, tarama süresini uzatır ancak orijinal belgedeki ton aralıklarının tam dinamik baskısını vurgular. Bu da kaydedilen bilgi miktarını artırır.
- **• Renkli**-E-postanın tarama türünü ve çıktısını ayarlar. Renkli belgeler taranıp bir e-posta adresine gönderilebilir.

### **Gelişmiş Seçenekler**

Bu düğmeye basıldığında, Gelişmiş Görüntüleme, Özel İş, İletim Günlüğü, Tarama Önizleme, Kenar Silme ve Koyuluk ayarlarını değiştirebildiğiniz bir ekran açılır.

- **• Gelişmiş Görüntüleme**-Belgeyi kopyalamadan önce Arka Planı Kaldırma, Kontrast, Kenardan Kenara Tara, Gölge Ayrıntısı ve Ayna Görüntüsü seçeneklerini ayarlar
- **• Özel İş (İş Oluşturma)**-Birden çok tarama işini tek bir işte birleştirir
- **• İletim Günlüğü**-İletim günlüğünü veya iletim hatası günlüğünü yazdırır
- **• Tarama Önizlemesi**-E-postaya eklenmeden önce resmin birinci sayfasını görüntüler. Birinci sayfa tarandığında, tarama duraklatılır ve bir önizleme görüntüsü gösterilir.
- **• Kenar Silme**-Belgenin etrafındaki lekeleri veya bilgileri yok eder. Kağıdın dört kenarından da eşit miktarda alanı yok etmeyi veya belirli bir kenarı almayı seçebilirsiniz. Kenar Silme seçeneği, seçilen alan içindeki her şeyi silerek taramanın o bölümünde hiçbir şeyi bırakmaz.
- **• Darkness (Koyuluk)**-Taranmış e-postalarınızın ne kadar parlak veya koyu olacağını ayarlar

# **Faxing**

**Not:** Fax capabilities may not be available on all printer models.

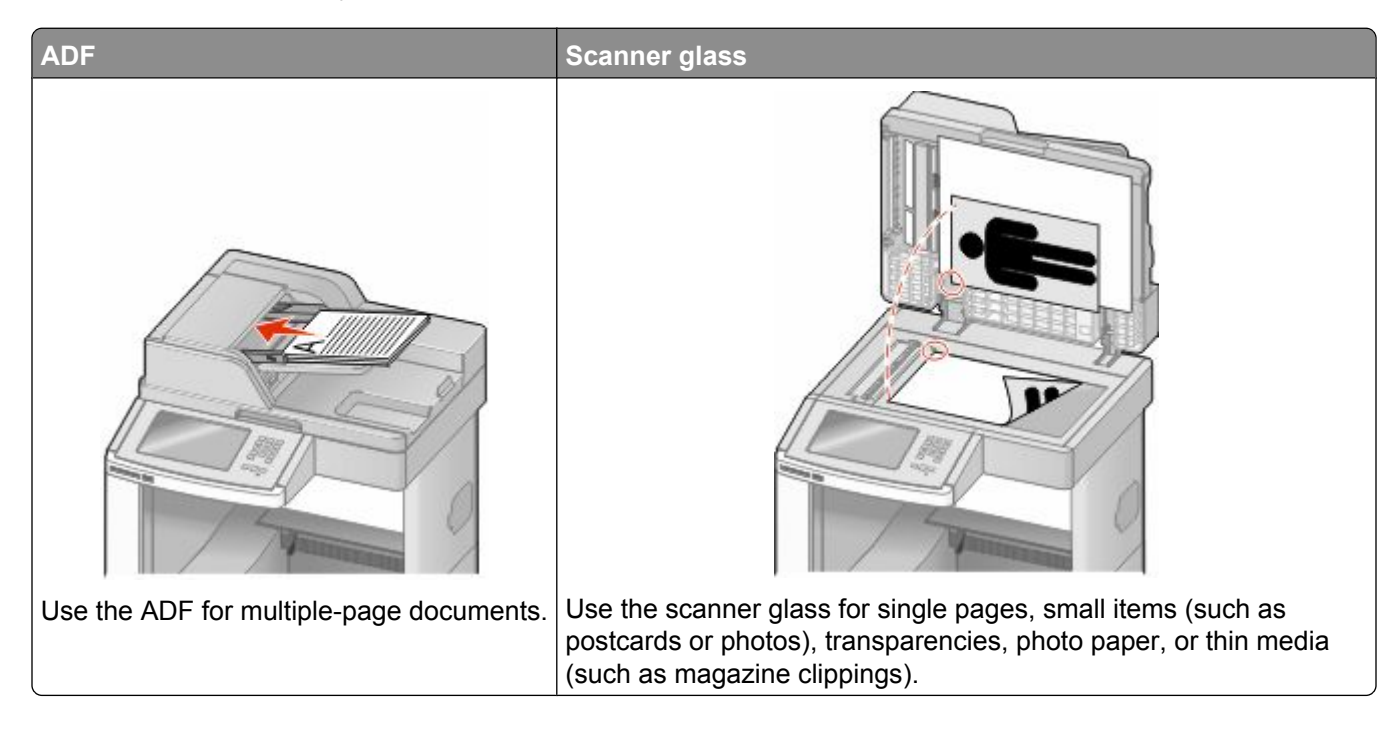

# **Sending a fax**

### **Yazıcı kontrol panelini kullanarak faks gönderme**

**1** Orijinal belgeyi yüzü yukarı bakacak ve kısa kenarı önce girecek şekilde ADF'ye veya yüzü aşağı bakacak şekilde tarayıcı camına yerleştirin.

**Not:** ADF'ye kartpostal, fotoğraf, küçük öğeler, saydamlar, fotoğraf kağıdı veya (dergi kupürleri gibi) ince ortamlar yüklenmemelidir. Bu öğeleri tarayıcı camının üzerine yerleştirin.

- **2** ADF'ye bir belge yüklüyorsanız, kağıt kılavuzlarını ayarlayın.
- **3** Ana ekranda, **Fax (Faks)** öğesine dokunun.
- **4** Dokunmatik ekranı veya tuş takımını kullanarak faks numarasını ya da kısayolu girin.

Alıcı eklemek için **Next Number (Sonraki Numara)** öğesine dokunun ve sonra alıcının telefon numarasını ya da kısayol numarasını girin veya adres defterini arayın.

**Not:** Faks numarasına bir çevirme duraklaması yerleştirmek için öğesine basın. Çevirme duraklaması, "Faks hedefi" kutusunda virgül olarak görüntülenir. İlk olarak dış bir hat aramanız gerekiyorsa bu özelliği kullanın.

**5 Fax It (Faksla)** öğesine dokunun.

Faxing **112**

### **Bilgisayarı kullanarak faks gönderme**

Bilgisayardan faks gönderme, elektronik belgeleri masanızda bırakmadan göndermenizi sağlar. Böylece doğrudan yazılım programlarından belgeleri fakslama esnekliğine sahip olursunuz.

**Not:** Bu işlevi bilgisayarınızdan gerçekleştirmek üzere yazıcınız için PostScript yazıcı sürücüsünü kullanmanız gerekir.

- **1** Yazılım programınızda **File (Dosya)** ª **Print (Yazdır)** öğesini tıklatın.
- **2** Yazdır penceresinde yazıcınızı seçin ve **Properties (Özellikler)** öğesini tıklatın.
- **3 Diğer Seçenekler** sekmesini seçin ve **Fax (Faks)** öğesini tıklatın.
- **4 OK (Tamam)** öğesini ve ardından tekrar **OK (Tamam)** öğesini tıklatın.
- **5** Faks ekranına, faks alıcısının adını ve numarasını yazın.
- **6 Send (Gönder)** öğesini tıklatın.

# **Creating shortcuts**

#### **Yerleşik Web Sunucusu'nu kullanarak bir faks hedefi kısayolu oluşturma**

Her faks göndermek istediğinizde yazıcı kontrol paneline faks alıcısının telefon numarasının tamamını girmek yerine, kalıcı bir faks hedefi oluşturup bir kısayol numarası atayabilirsiniz. Tek bir faks numarasına veya bir faks numaraları grubuna kısayol atanabilir.

**1** Web tarayıcınızın adres alanına yazıcının IP adresini yazın.

**Not:** Yazıcınızın IP adresini bilmiyorsanız, bir ağ kurulumu sayfası yazdırın ve TCP/IP bölümünde IP adresini bulun.

- **2 Settings (Ayarlar)** düğmesini tıklatın.
- **3 Manage Shortcuts (Kısayolları Yönet)** öğesini tıklatın.

**Not:** Parola gerekebilir. Kimlik ve parolanız yoksa, sistem destek personelinizden bir kimlik ve parola edinin.

- **4 Fax Shortcut Setup (Faks Kısayolu Ayarları)** öğesini tıklatın.
- **5** Kısayol için benzersiz bir ad yazın ve faks numarasını girin.

Çok-numaralı bir kısayol oluşturmak üzere grup için faks numaralarını girin.

**Not:** Gruptaki her faks numarasını noktalı virgülle (;) ayırın.

**6** Bir kısayol numarası atayın.

Kullanılmakta olan bir numara girerseniz, başka bir numara seçmeniz istenir.

**7 Add (Ekle)** öğesini tıklatın.

### **Dokunmatik ekranı kullanarak bir faks hedefi oluşturma**

**1** Orijinal belgeyi yüzü yukarı bakacak ve kısa kenarı önce girecek şekilde ADF'ye veya yüzü aşağı bakacak şekilde tarayıcı camına yerleştirin.

**Not:** ADF'ye kartpostal, fotoğraf, küçük öğeler, saydamlar, fotoğraf kağıdı veya (dergi kupürleri gibi) ince ortamlar yüklenmemelidir. Bu öğeleri tarayıcı camının üzerine yerleştirin.

- **2** ADF'ye bir belge yüklüyorsanız, kağıt kılavuzlarını ayarlayın.
- **3** Ana ekranda, **Fax (Faks)** öğesine dokunun.
- **4** Faks numarasını girin.

Bir faks numaraları grubu oluşturmak için, **Next number (Sonraki numara)** öğesine basın ve sonraki faks numarasını girin.

- **5 Save as Shortcut (Kısayol olarak Kaydet)** öğesine basın.
- **6** Kısayol için bir ad girin.
- **7** Kısayol adının ve numarasının doğru olduğunu doğrulayıp **OK (Tamam)** öğesine basın. Ad veya numara doğru değilse, **Cancel (İptal)** öğesine basın ve bilgileri yeniden girin.

Kullanılmakta olan bir numara girerseniz, başka bir numara seçmeniz istenir.

8 Faksı göndermek için Fax It (Faksla) öğesine basın veya ana ekran geri dönmek için  $\bullet$  öğesine basın.

# **Using shortcuts and the address book**

#### **Faks kısayollarını kullanma**

Faks kısayolları, telefon veya faks makinesindeki hızlı arama numaralarına benzer. Kalıcı faks hedefleri oluştururken kısayol numaraları atayabilirsiniz. Yerleşik Web Sunucusu'ndaki Ayarlar'ın altında bulunan Kısayolları Yönet bağlantısında kalıcı faks hedefleri veya hızlı arama numaraları oluşturulur. Bir kısayol numarası (1-99999) tek bir alıcıyı ya da birden çok alıcıyı içerebilir. Bir kısayol numarasıyla grup faks kısayolu oluşturarak bir grubun tamamına hızlı ve kolayca yayın bilgilerini fakslayabilirsiniz.

**1** Orijinal belgeyi yüzü yukarı bakacak ve kısa kenarı önce girecek şekilde ADF'ye veya yüzü aşağı bakacak sekilde taravıcı camına yerleştirin.

**Not:** ADF'ye kartpostal, fotoğraf, küçük öğeler, saydamlar, fotoğraf kağıdı veya (dergi kupürleri gibi) ince ortamlar yerleştirilmemelidir. Bu öğeleri tarayıcı camının üzerine yerleştirin.

- **2** ADF'ye bir belge yüklüyorsanız, kağıt kılavuzlarını ayarlayın.
- **3**  $\boxed{\#}$  düğmesine basın ve ardından tuş takımını kullanarak kısayol numarasını girin.

### **Adres defterini kullanma**

**Not:** Adres defteri özelliği etkin değilse, sistem destek personelinizle görüşün.

**1** Orijinal belgeyi yüzü yukarı bakacak ve kısa kenarı önce girecek şekilde ADF'ye veya yüzü aşağı bakacak şekilde tarayıcı camına yerleştirin.

**Not:** ADF'ye kartpostal, fotoğraf, küçük öğeler, saydamlar, fotoğraf kağıdı veya (dergi kupürleri gibi) ince ortamlar yüklenmemelidir. Bu öğeleri tarayıcı camının üzerine yerleştirin.

- **2** ADF'ye bir belge yüklüyorsanız, kağıt kılavuzlarını ayarlayın.
- **3** Ana ekranda, **Fax (Faks)** öğesine dokunun.
- **4 Search Address Book (Adres Defterinde Ara)** öğesine dokunun.
- **5** Sanal klavyeyi kullanarak, faks numarasını bulmak istediğiniz kişinin adının tamamını veya bir kısmını yazın. (Aynı anda birden çok ad aramayı denemeyin.)
- **6 Search (Ara)** öğesine dokunun.
- **7** Adı "Faks hedefi" listesine eklemek için ada dokunun.
- **8** Başka adresler girmek için 4-7 arasındaki adımları tekrarlayın.
- **9 Fax It (Faksla)** öğesine dokunun.

# **Customizing fax settings**

#### **Faks çözünürlüğünü değiştirme**

Çözünürlük ayarının değiştirilmesi faks kalitesini değiştirir. Ayarlar, Standart (en yüksek hız) ile Ultra İyi (en düşük hız, en iyi kalite) aralığındadır.

**1** Orijinal belgeyi yüzü yukarı bakacak ve kısa kenarı önce girecek şekilde ADF'ye veya yüzü aşağı bakacak şekilde tarayıcı camına yerleştirin.

**Not:** ADF'ye kartpostal, fotoğraf, küçük öğeler, saydamlar, fotoğraf kağıdı veya (dergi kupürleri gibi) ince ortamlar yüklenmemelidir. Bu öğeleri tarayıcı camının üzerine yerleştirin.

- **2** ADF'ye bir belge yüklüyorsanız, kağıt kılavuzlarını ayarlayın.
- **3** Ana ekranda, **Fax (Faks)** öğesine dokunun.
- **4** Tuş takımını kullanarak faks numarasını girin.
- **5 Options (Seçenekler)** öğesine basın.
- **6** Çözünürlük alanında, istediğiniz çözünürlüğü değiştirmek için oklara basın.
- **7 Fax It (Faksla)** öğesine dokunun.

#### **Bir faksın rengini açma veya koyulaştırma**

**1** Orijinal belgeyi yüzü yukarı bakacak ve kısa kenarı önce girecek şekilde ADF'ye veya yüzü aşağı bakacak şekilde tarayıcı camına yerleştirin.

**Not:** ADF'ye kartpostal, fotoğraf, küçük öğeler, saydamlar, fotoğraf kağıdı veya (dergi kupürleri gibi) ince ortamlar yüklenmemelidir. Bu öğeleri tarayıcı camının üzerine yerleştirin.

- **2** ADF'ye bir belge yüklüyorsanız, kağıt kılavuzlarını ayarlayın.
- **3** Ana ekranda, **Fax (Faks)** öğesine dokunun.
- **4** Tuş takımını kullanarak faks numarasını girin.
- **5 Options (Seçenekler)** öğesine basın.
- **6** Koyuluk alanında,, faks koyuluğunu ayarlamak için oklara basın.
- **7 Fax It (Faksla)** öğesine dokunun.

#### **Planlanan zamanda faks gönderme**

**1** Orijinal belgeyi yüzü yukarı bakacak ve kısa kenarı önce girecek şekilde ADF'ye veya yüzü aşağı bakacak şekilde tarayıcı camına yerleştirin.

**Not:** ADF'ye kartpostal, fotoğraf, küçük öğeler, saydamlar, fotoğraf kağıdı veya (dergi kupürleri gibi) ince ortamlar yüklenmemelidir. Bu öğeleri tarayıcı camının üzerine yerleştirin.

- **2** ADF'ye bir belge yüklüyorsanız, kağıt kılavuzlarını ayarlayın.
- **3** Ana ekranda, **Fax (Faks)** öğesine dokunun.
- **4** Dokunmatik ekran veya tuş takımı üzerindeki sayıları kullanarak faks numarasını girin.
- **5 Options (Seçenekler)** öğesine basın.
- **6 Advanced Options (Gelişmiş Seçenekler)** öğesine basın.
- **7 Delayed Send (Ertelenmiş Gönderme)** öğesine basın.

**Not:** Faks Modu, Faks Sunucu olarak ayarlanırsa, Ertelenmiş Gönderme düğmesi görüntülenmez. İletim için bekleyen fakslar Faks Kuyruğu'nda listelenir.

**8** Faksın iletileceği saati ayarlamak için oklara basın.

Saat, 30 dakikalık değerlerle artırılır veya azaltılır. Geçerli saat gösterilirse, sol ok kullanılamaz.

- **9 Done (Bitti)** öğesine basın.
- **10 Fax it (Faksla)** öğesine basın.

**Not:** Belge taranır ve sonra planlanan zamanda fakslanır.

### **Faks günlüğünü görüntüleme**

**1** Web tarayıcınızın adres alanına yazıcının IP adresini yazın.

**Not:** Yazıcınızın IP adresini bilmiyorsanız, bir ağ kurulumu sayfası yazdırın ve TCP/IP bölümünde IP adresini bulun.

**2 Settings (Ayarlar)** düğmesini tıklatın.

Faxing

- **3 Reports (Raporlar)** düğmesini tıklatın.
- **4 Fax Job Log (Faks İşi Günlüğü)** veya **Fax Call Log (Faks Çağrısı Günlüğü)** düğmesini tıklatın.

### **İstenmeyen faksları engelleme**

**1** Web tarayıcınızın adres alanına yazıcının IP adresini yazın.

**Not:** Yazıcınızın IP adresini bilmiyorsanız, bir ağ kurulumu sayfası yazdırın ve TCP/IP bölümünde IP adresini bulun.

- **2 Settings (Ayarlar)** düğmesini tıklatın.
- **3 Fax Settings (Faks Ayarları)** öğesini tıklatın.
- **4 Analog Fax Setup (Analog Faks Ayarları)** öğesini tıklatın.
- **5 Block No Name Fax (Adsız Faksları Engelle)** seçeneğini tıklatın.

Bu seçenek, özel arayan kimliği olan veya faks istasyonu adı olmayan gelen faksları engeller.

**6** Yasak Fax Listesi alanına, engellemek istediğiniz belirli faks sahiplerinin telefon numarasını veya faks istasyonu adını girin.

# **Canceling an outgoing fax**

### **Orijinal belge taranırken bir faksı iptal etme**

- **•** ADF'yi kullandığınızda, **Taranıyor...** görüntülenirken **Cancel Job (İşi İptal Et)** öğesine basın.
- **•** Tarayıcı camını kullandığınızda, **Taranıyor...** görüntülenirken veya **Sonraki Sayfayı Tara** / **İşi Bitir** görüntülendiğinde **Cancel Job (İşi İptal Et)** öğesine basın.

# **Orijinal belgeler belleğe tarandıktan sonra bir faksı iptal etme**

- **1** Ana ekranda, **Cancel Jobs (İşleri İptal Et)** öğesine basın. İşleri İptal Et ekranı görüntülenir.
- **2** İptal etmek istediğiniz işe veya işlere basın.

Ekranda üç iş görüntülendikten sonra, istediğiniz iş görüntüleninceye kadar aşağı oka ve ardından iptal etmek istediğiniz işe basın.

**3 Delete Selected Jobs (Seçilen İşleri Sil)** öğesine basın.

Seçilen İşleri Sil ekranı görüntülenir, seçilen işler silinir ve ardından ana ekran görüntülenir.

# **Understanding fax options**

# **Orijinal Boyut**

Bu seçenek, fakslayacağınız belgelerin boyutunu seçebileceğiniz bir ekranı açar.

- **•** O boyutu Orijinal Boyut ayarı olarak seçmek için, kağıt boyutu düğmesine dokunun. Faks ekranı görüntülenerek yeni ayarlarınızı gösterir.
- **•** Orijinal Boyut, Karma Letter/Legal olarak ayarlandığında, karma kağıt boyutlarını içeren bir orijinal belgeyi tarayabilirsiniz.
- **•** "Orijinal Boyut" Otomatik Boyut Algılama olarak ayarlandığında, tarayıcı otomatik olarak orijinal belgenin boyutunu belirler.

# **İçerik**

Bu seçenek, yazıcıya orijinal belge türünü bildirir. Metin, Metin/Fotoğraf veya Fotoğraf arasından seçim yapın. İçerik seçeneklerinden herhangi biriyle renk etkinleştirilebilir veya devre dışı bırakılabilir. İçerik, taramanızın kalitesini ve boyutunu etkiler.

- **• Metin**-Temiz bir beyaz arka plana karşı keskin, siyah, yüksek çözünürlüklü metni vurgular
- **• Metin/Fotoğraf**-Orijinal belgelerde metin ve grafik ya da resim bir arada yer alıyorsa kullanılır
- **• Fotoğraf**-Tarayıcıya grafik ve resimlere daha fazla dikkat etmesi gerektiğini bildirir. Bu ayar, tarama süresini uzatır ancak orijinal belgedeki ton aralıklarının tam dinamik baskısını vurgular. Bu da kaydedilen bilgi miktarını artırır.
- **• Renkli**-Faksın tarama türünü ve çıktısını ayarlar. Renkli belgeler taranıp bir faks hedefine gönderilebilir.

# **Yüzler (Arkalı Önlü)**

Bu seçenek, yazıcıya orijinal belgenin simplex (tek yüze yazdırılan) mi yoksa arkalı önlü (iki yüze yazdırılan) mü olduğunu bildirir. Bu, tarayıcının neyin faksa eklenmesi için taranması gerektiğini bilmesini sağlar.

# **Çözünürlük**

Bu seçenek, tarayıcının fakslamak istediğiniz belgeyi inceleme seviyesini artırır. Bir fotoğraf, ince çizgiler içeren bir çizim veya çok küçük metinler içeren bir belge fakslıyorsanız, Çözünürlük ayarını artırın. Böylece tarama için gerekli süre ve faks çıkışının kalitesi de artar.

- **• Standart**-Belgelerin çoğu için uygundur
- **• İnce**-Küçük baskılar içeren belgeler için önerilir
- **• Süper ince**-İnce ayrıntılar içeren orijinal belgeler için önerilir
- **• Ultra ince**-Resim veya fotoğraf içeren belgeler için önerilir

### **Koyuluk**

Bu seçenek, fakslarınızın orijinal belgeye göre ne kadar açık veya koyu olacağını ayarlar.

Faxing

## **Gelişmiş Seçenekler**

Bu düğmeye basıldığında, Ertelenmiş Gönderme, Gelişmiş Görüntüleme, Özel İş, İletim Günlüğü, Tarama Önizleme, Kenar Silme ve Gelişmiş Arkalı Önlü ayarlarını değiştirebildiğiniz bir ekran açılır.

**• Ertelenmiş Gönderme**-Bir faksı daha ileri bir saat veya tarihte göndermenizi sağlar. Faksınızı ayarladıktan sonra **Delayed Send (Ertelemiş Gönderme)** öğesine dokunun, faksınızı göndermek istediğiniz saat ve tarihi girin ve ardından **Done (Bitti)** öğesine dokunun. Bu ayar özellikle belirli saatlerde veya iletim süreleri daha uygun fiyatlı olduğu zamanlarda kullanılamayan faks hatlarına bilgi gönderilmesinde kullanışlıdır.

**Not:** Ertelenmiş faksın gönderilmek üzere zamanlandığı anda yazıcı kapalı olursa, yazıcı tekrar açıldığında faks gönderilir.

- **• Gelişmiş Görüntüleme**-Belgeyi fakslamadan önce Arka Planı Kaldırma, Kontrast, Kenardan Kenara Tara, Gölge Ayrıntısı ve Ayna Görüntüsü seçeneklerini ayarlar
- **• Özel İş (İş Oluşturma)**-Birden çok tarama işini tek bir işte birleştirir
- **• İletim Günlüğü**-İletim günlüğünü veya iletim hatası günlüğünü yazdırır
- **• Tarama Önizleme**-Faksa eklenmeden önce resmi görüntüler. Birinci sayfa tarandığında, tarama duraklatılır ve bir önizleme görüntüsü gösterilir.
- **• Kenar Silme**-Belgenin etrafındaki lekeleri veya bilgileri yok eder. Kağıdın dört kenarından da eşit miktarda alanı yok etmeyi veya belirli bir kenarı almayı seçebilirsiniz. Kenar Silme seçeneği, seçilen alan içindeki her şeyi silerek taramanın o bölümünde hiçbir şeyi bırakmaz.
- **• Gelişmiş Arkalı Önlü**-Orijinal belgenin kaç taraflı olduğunu ve yönlendirmesinin ne olduğunu, orijinal belgelerin uzun kenar boyunca mı yoksa kısa kenar boyunca mı ciltlendiğini denetler.

**Not:** Bazı Gelişmiş Arkalı Önlü seçenekleri, tüm yazıcı modellerinde kullanılamayabilir.

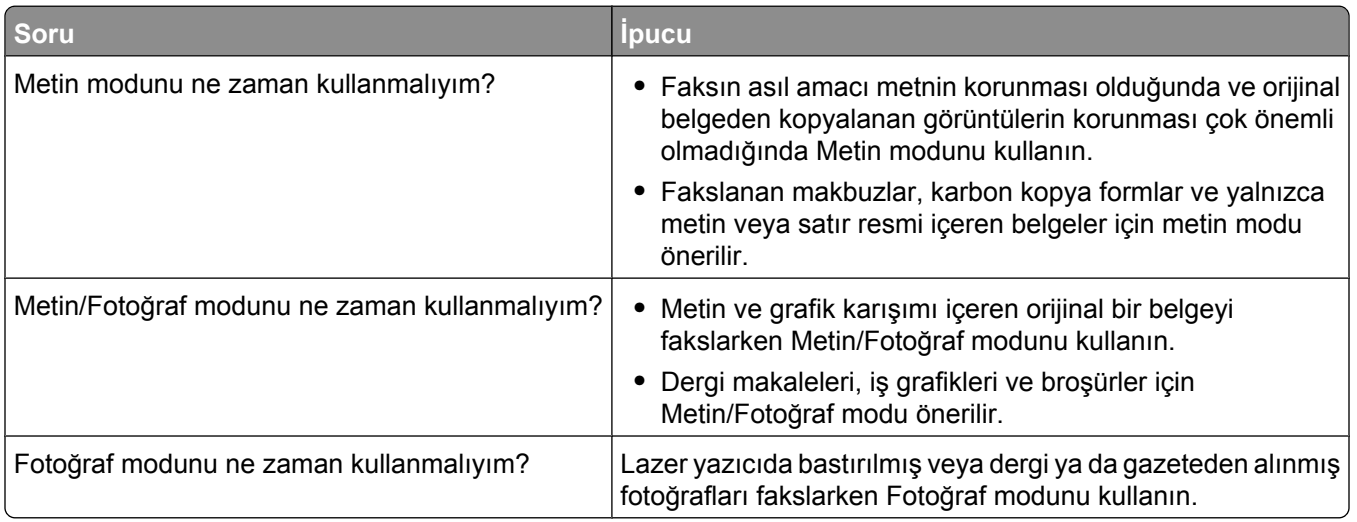

# **Faks kalitesini artırma**

# **Holding and forwarding faxes**

#### **Faksları bekletme**

Bu seçenek, yayınlanıncaya kadar alınan faksların yazdırılma işlemini bekletmenizi sağlar. Bekletilen fakslar elle veya zamanlanmış bir gün ya da saatte yayınlanabilir.

**1** Web tarayıcınızın adres alanına yazıcının IP adresini yazın.

**Not:** Yazıcınızın IP adresini bilmiyorsanız, bir ağ kurulumu sayfası yazdırın ve TCP/IP bölümünde IP adresini bulun.

- **2 Settings (Ayarlar)** düğmesini tıklatın.
- **3 Fax Settings (Faks Ayarları)** öğesini tıklatın.
- **4 Analog Fax Setup (Analog Faks Ayarları)** öğesini tıklatın.
- **5 Holding Faxes (Faksları Bekletme)** öğesini tıklatın.
- **6** Faks Yazdırma Parolası kutusuna bir parola girin.
- **7** Bekletilen Faks Modu menüsünde aşağıdakilerden birini seçin:
	- **• Off (Kapalı)**
	- **• Always On (Daima Açık)**
	- **• Manual (Elle)**
	- **• Scheduled (Planlanmış)**
- **8** Planlanmış seçeneğini belirlediyseniz, aşağıdaki adımlarla devam edin. Aksi takdirde 9. adıma gidin.
	- **a Fax Holding Schedule (Faks Bekletme Programı)** düğmesini tıklatın.
	- **b** Eylem menüsünde **Hold faxes (Faksları beklet)** seçeneğini belirleyin.
	- **c** Saat menüsünde, bekletilen faksların yayınlanmasını istediğiniz saati seçin.
	- **d** Gün menüsünde, bekletilen faksların yayınlanmasını istediğiniz günü seçin.
- **9 Add (Ekle)** öğesini tıklatın.

#### **Faks iletme**

Bu seçenek, alınan faksları yazdırıp bir faks numarasına, e-posta adresine, FTP sitesine veya LDSS'ye iletmenizi sağlar.

**1** Web tarayıcınızın adres alanına yazıcının IP adresini yazın.

**Not:** Yazıcınızın IP adresini bilmiyorsanız, bir ağ kurulumu sayfası yazdırın ve TCP/IP bölümünde IP adresini bulun.

- **2 Settings (Ayarlar)** düğmesini tıklatın.
- **3 Fax Settings (Faks Ayarları)** öğesini tıklatın.
- **4 Analog Fax Setup (Analog Faks Ayarları)** öğesini tıklatın.
- **5** Faks İletme menüsünde aşağıdakilerden birini seçin:
	- **• Print (Yazdır)**
	- **• Print and Forward (Yazdır ve İlet)**
	- **• Forward (İlet)**
- **6** "İlet" menüsünde aşağıdakilerden birini seçin:
	- **• Fax (Faks)**
	- **• E-mail (E-posta)**
	- **• FTP**
	- **• LDSS**
	- **• eSF**
- **7** İlet Kısayolu kutusunun içini tıklatın ve ardından faksın iletilmesini istediğiniz kısayol numarasını girin. **Not:** Kısayol numarasının, "İlet" menüsünde seçilen ayar için geçerli bir kısayol numarası olması gerekir.
- **8 Submit (Gönder)** düğmesini tıklatın.

# **Scanning to an FTP address**

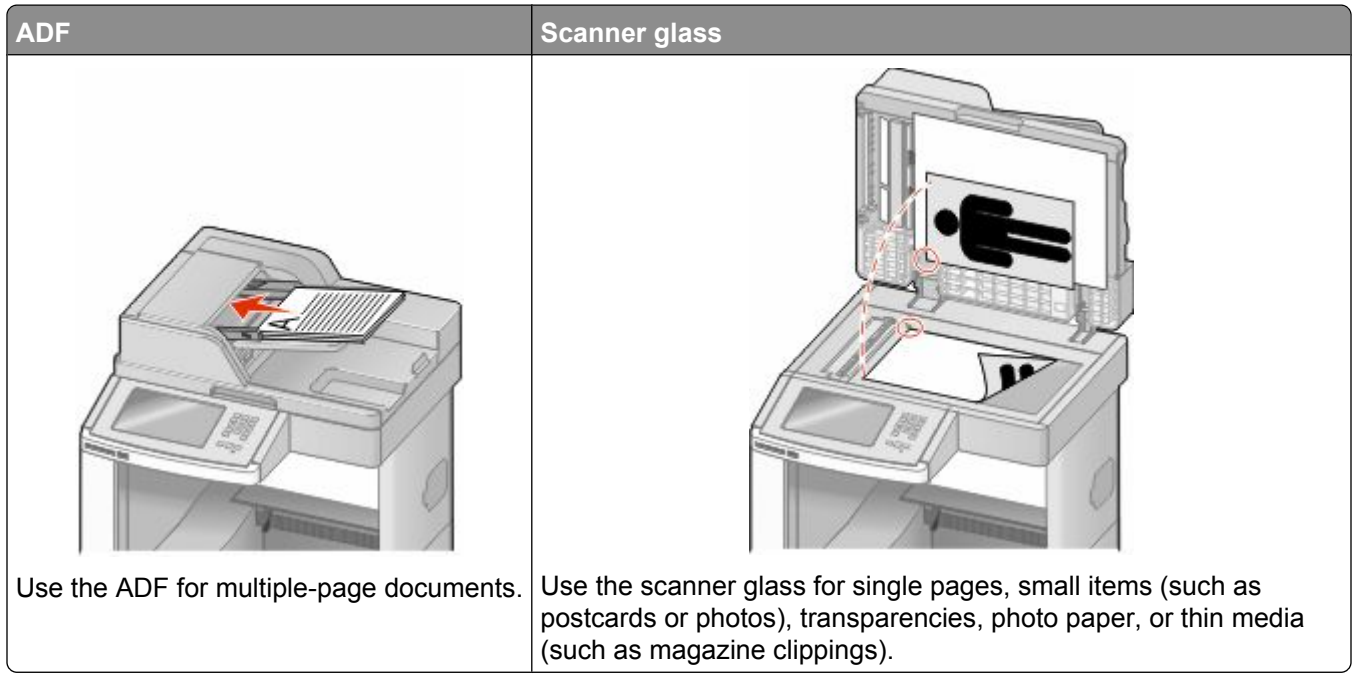

The scanner lets you scan documents directly to a *File Transfer Protocol (FTP)* server. Only one FTP address may be sent to the server at a time.

Once an FTP destination has been configured by your system support person, the name of the destination becomes available as a shortcut number, or it is listed as a profile under the Held Jobs icon. An FTP destination could also be another PostScript printer; for example, a color document can be scanned and then sent to a color printer. Sending a document to an FTP server is similar to sending a fax. The difference is that you are sending the information over your network instead of over the phone line.

# **Scanning to an FTP address**

### **Tuş takımını kullanarak bir FTP adresine tarama**

**1** Orijinal belgeyi yüzü yukarı bakacak ve kısa kenarı önce girecek şekilde ADF'ye veya yüzü aşağı bakacak şekilde tarayıcı camına yerleştirin.

**Not:** ADF'ye kartpostal, fotoğraf, küçük öğeler, saydamlar, fotoğraf kağıdı veya (dergi kupürleri gibi) ince ortamlar yüklenmemelidir. Bu öğeleri tarayıcı camının üzerine yerleştirin.

- **2** ADF'ye bir belge yüklüyorsanız, kağıt kılavuzlarını ayarlayın.
- **3** Ana ekranda, **FTP** öğesine dokunun.
- **4** FTP adresini yazın.
- **5 Send It (Gönder)** öğesine dokunun.

### **Kısayol numarası kullanarak bir FTP adresine tarama**

**1** Orijinal belgeyi yüzü yukarı bakacak ve kısa kenarı önce girecek şekilde ADF'ye veya yüzü aşağı bakacak şekilde tarayıcı camına yerleştirin.

**Not:** ADF'ye kartpostal, fotoğraf, küçük öğeler, saydamlar, fotoğraf kağıdı veya (dergi kupürleri gibi) ince ortamlar yüklenmemelidir. Bu öğeleri tarayıcı camının üzerine yerleştirin.

- **2** ADF'ye bir belge yüklüyorsanız, kağıt kılavuzlarını ayarlayın.
- **3 #** düğmesine basın ve sonra FTP kısayol numarasını girin.
- **4 Send It (Gönder)** öğesine dokunun.

### **Adres defterini kullanarak bir FTP adresine tarama**

**1** Orijinal belgeyi yüzü yukarı bakacak ve kısa kenarı önce girecek şekilde ADF'ye veya yüzü aşağı bakacak şekilde tarayıcı camına yerleştirin.

**Not:** ADF'ye kartpostal, fotoğraf, küçük öğeler, saydamlar, fotoğraf kağıdı veya (dergi kupürleri gibi) ince ortamlar yüklenmemelidir. Bu öğeleri tarayıcı camının üzerine yerleştirin.

- **2** ADF'ye bir belge yüklüyorsanız, kağıt kılavuzlarını ayarlayın.
- **3** Ana ekranda, **FTP** öğesine dokunun.
- **4 Search Address Book (Adres Defterinde Ara)** öğesine dokunun.
- **5** Aradığınız adın tamamını veya bir kısmını yazın ve sonra **Search (Ara)** öğesine dokunun.
- **6** Kime: alanına eklemek istediğiniz ada dokunun.
- **7 Send It (Gönder)** öğesine dokunun.

# **Creating shortcuts**

Instead of entering the entire FTP site address on the control panel each time you want to send a document to an FTP server, you can create a permanent FTP destination and assign a shortcut number. There are two methods for creating shortcut numbers: using a computer or using the printer touch screen.

### **Yerleşik Web Sunucusu'nu kullanarak bir FTP kısayolu oluşturma**

**1** Web tarayıcınızın adres alanına yazıcının IP adresini yazın.

**Not:** Yazıcınızın IP adresini bilmiyorsanız, bir ağ kurulumu sayfası yazdırın ve TCP/IP bölümünde IP adresini bulun.

- **2 Settings (Ayarlar)** düğmesini tıklatın.
- **3** Diğer Ayarlar altında **Manage Shortcuts (Kısayolları Yönet)** öğesini tıklatın.

**Not:** Parola gerekebilir. Kimlik ve parolanız yoksa, sistem destek personelinizden bir kimlik ve parola edinin.

- **4 FTP Shortcut Setup (FTP Kısayolu Ayarları)** öğesini tıklatın.
- **5** Kutulara ilgili bilgileri girin.

**6** Bir kısayol numarası girin.

Kullanılmakta olan bir numara girerseniz, başka bir numara seçmeniz istenir.

**7 Add (Ekle)** öğesini tıklatın.

#### **Dokunmatik ekranı kullanarak bir FTP kısayolu oluşturma**

- **1** Ana ekranda, **FTP** öğesine dokunun.
- **2** FTP sitesinin adresini yazın.
- **3 Save as Shortcut (Kısayol olarak Kaydet)** öğesine basın.
- **4** Kısayol için bir ad girin.
- **5** Kısayol adının ve numarasının doğru olduğunu doğrulayıp **OK (Tamam)** öğesine basın. Ad veya numara doğru değilse, **Cancel (İptal)** öğesine basın ve bilgileri yeniden girin.

Kullanılmakta olan bir numara girerseniz, başka bir numara seçmeniz istenir.

**6** Taramayı başlatmak için **Send It (Gönder)** öğesine basın veya ana ekran geri dönmek için  $\bullet$  öğesine basın.

# **Understanding FTP options**

# **Orijinal Boyut**

Bu seçenek, kopyalayacağınız belgelerin boyutunu seçebileceğiniz bir ekranı açar.

- **•** O boyutu Orijinal Boyut ayarı olarak seçmek için, kağıt boyutu düğmesine dokunun. FTP ekranı görüntülenerek yeni ayarlarınızı gösterir.
- **•** "Orijinal Boyut" Karma Letter/Legal olarak ayarlandığında, karma kağıt boyutlarını içeren bir orijinal belgeyi tarayabilirsiniz.
- **•** "Orijinal Boyut" Otomatik Boyut Algılama olarak ayarlandığında, tarayıcı otomatik olarak orijinal belgenin boyutunu belirler.

# **Yüzler (Arkalı Önlü)**

Bu seçenek, yazıcıya orijinal belgenin simplex (tek yüze yazdırılan) mi yoksa arkalı önlü (iki yüze yazdırılan) mü olduğunu bildirir. Bu, tarayıcının neyin belgeye eklenmesi için taranması gerektiğini bilmesini sağlar.

### **Yönlendirme**

Bu seçenek, orijinal belgenin dikey mi yoksa yatay mı yönlendirileceğini yazıcıya bildirir ve sonra da orijinal belgenin yönlendirmesine uyması için Yüzler ve Ciltleme ayarlarını değiştirir.

### **Ciltleme**

Yazıcıya orijinal belgenin uzun kenardan mı yoksa kısa kenardan mı ciltlendiğini bildirir.

# **Çözünürlük**

Bu seçenek, dosyanızın çıkış kalitesini ayarlar. Resim çözünürlüğünün artırılması, dosya boyutunu ve orijinal belgenin taranması için gerekli süreyi de artırır. Dosya boyutunu azaltmak için resim çözünürlüğü azaltılabilir.

## **Gönderme Biçimi**

Bu seçenek, taranmış resmin çıktısını (PDF, TIFF, JPEG veya XPS) ayarlar.

- **• PDF**-Adobe Reader ile görüntülenebilen birden çok sayfalı tek bir dosya oluşturur. Adobe Reader, Adobe tarafından www.adobe.com adresinde ücretsiz sağlanır.
- **• Güvenli PDF**-Dosya içeriklerini yetkisiz erişimden koruyan şifrelenmiş bir PDF dosyası oluşturur
- **• TIFF**-Birden çok dosya veya tek bir dosya oluşturur. Çok Sayfalı TIFF, YerleşikWeb Sunucusu'nun Ayarlar menüsünde devre dışı bırakılmışsa, TIFF her dosyaya bir sayfa kaydeder. Dosya boyutu genellikle JPEG biçimine göre daha büyüktür.
- **• JPEG**-Orijinal belgenizin her bir sayfası için, çoğu Web tarayıcısı ve grafik programı tarafından görüntülenebilen, ayrı bir dosya oluşturur ve ekler.
- **• XPS**-Internet Explorer tarafından barındırılan bir görüntüleyici ve .NET Framework kullanılarak ya da üçüncü taraf tek başına bir görüntüleyici karşıdan yüklenerek görüntülenebilen, birden çok sayfa içeren tek bir XPS dosyası oluşturur.

# **İçerik**

Bu seçenek, yazıcıya orijinal belge türünü bildirir. Metin, Metin/Fotoğraf veya Fotoğraf arasından seçim yapın. İçerik seçeneklerinden herhangi biriyle renk etkinleştirilebilir veya devre dışı bırakılabilir. İçerik, FTP dosyanızın kalitesini ve boyutunu etkiler.

- **• Metin**-Temiz bir beyaz arka plana karşı keskin, siyah, yüksek çözünürlüklü metni vurgular
- **• Metin/Fotoğraf**-Orijinal belgelerde metin ve grafik ya da resim bir arada yer alıyorsa kullanılır
- **• Fotoğraf**-Tarayıcıya grafik ve resimlere daha fazla dikkat etmesi gerektiğini bildirir. Bu ayar, tarama süresini uzatır ancak orijinal belgedeki ton aralıklarının tam dinamik baskısını vurgular. Bu da kaydedilen bilgi miktarını artırır.
- **• Renkli**-FTP dosyasının tarama türünü ve çıktısını ayarlar. Renkli belgeler taranıp bir FTP sitesine, bilgisayara, e-posta adresine ya da yazıcıya gönderilebilir.

## **Gelişmiş Seçenekler**

Bu düğmeye basıldığında, Gelişmiş Görüntüleme, Özel İş, İletim Günlüğü, Tarama Önizleme, Kenar Silme ve Koyuluk ayarlarını değiştirebildiğiniz bir ekran açılır.

- **• Gelişmiş Görüntüleme**-Belge taranmadan önce görüntü çıkış ayarlarını yapar.
	- **– Arka Planı Kaldırma**-Çıktının beyaz kısmını ayarlar. Beyaz kısmı artırmak veya azaltmak için ok düğmelerini tıklatın.
	- **– Renk Eksikliği**-Optik Karakter Tanıma (OCR) işlemi oluşturmak için renk eksikliği kullanılır. Bir renk seçildiğinde, o rengin oluşması engellenerek gelişmiş OCR yetenekleri sağlanır.
	- **– Kontrast**-Kontrastı artırmak veya azaltmak için ok düğmelerini tıklatın.
	- **– JPEG Kalitesi**-Görüntü sıkıştırma düzeyini artırmak veya azaltmak için ok düğmelerini tıklatın.
	- **– Ayna Görüntüsü**-Ayna görüntüsü taraması oluşturmak için bu kutuyu seçin.
	- **– Negatif Görüntü**-Negatif görüntü taraması oluşturmak için bu kutuyu seçin.
- **– Gölge Ayrıntısı**-Gölgelerdeki görünür ayrıntıyı artırmak veya azaltmak için ok düğmelerini tıklatın.
- **– Kenardan kenara tara**-Kenardan kenara tarama yapmak için bu kutuyu seçin.
- **– Netlik**-Netliği artırmak veya azaltmak için ok düğmelerini tıklatın.
- **• Özel İş (İş Oluşturma)**-Birden çok tarama işini tek bir işte birleştirir
- **• İletim Günlüğü**-İletim günlüğünü veya iletim hatası günlüğünü yazdırır
- **• Tarama Önizlemesi**-FTP dosyasına eklenmeden önce resmin birinci sayfasını görüntüler. Birinci sayfa tarandığında, tarama duraklatılır ve bir önizleme görüntüsü gösterilir.
- **• Kenar Silme**-Belgenin etrafındaki lekeleri veya bilgileri yok eder. Kağıdın dört kenarından da eşit miktarda alanı yok etmeyi veya belirli bir kenarı almayı seçebilirsiniz. Kenar Silme seçeneği, seçilen alan içindeki her şeyi silerek taramanın o bölümünde hiçbir şeyi bırakmaz.
- **• Koyuluk**-Taranmış belgelerinizin ne kadar parlak veya koyu olacağını ayarlar

# **FTP kalitesini artırma**

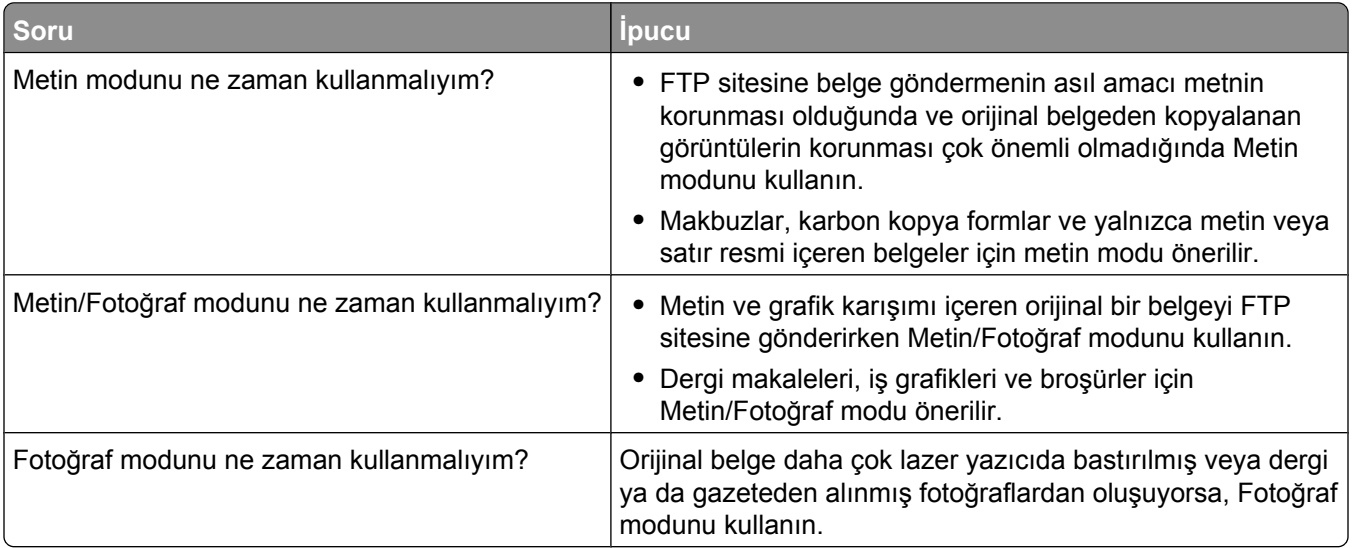

# **Scanning to a computer or flash drive**

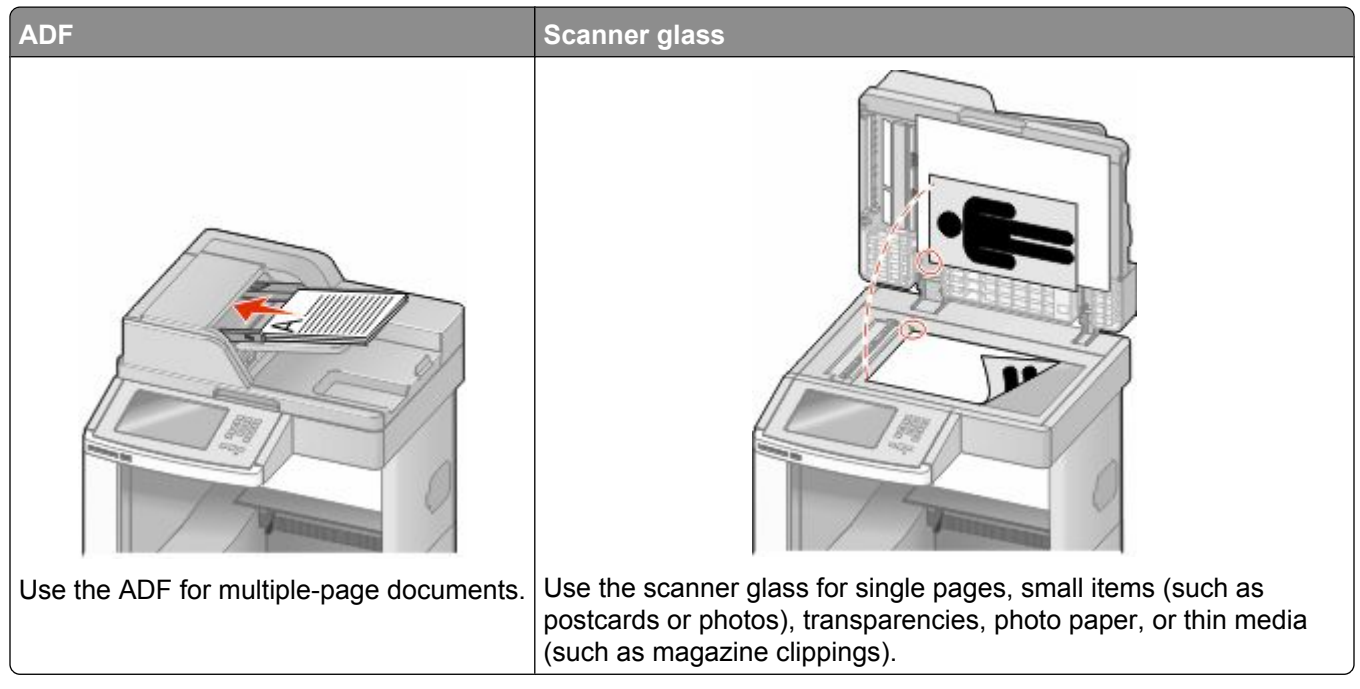

The scanner lets you scan documents directly to a computer or a flash drive. The computer does not have to be directly connected to the printer for you to receive Scan to PC images. You can scan the document back to the computer over the network by creating a scan profile on the computer and then downloading the profile to the printer.

# **Bir bilgisayara tarama**

**1** Web tarayıcınızın adres alanına yazıcının IP adresini yazın.

**Not:** Yazıcınızın IP adresini bilmiyorsanız, bir ağ kurulumu sayfası yazdırın ve TCP/IP bölümünde IP adresini bulun.

- **2 Scan Profile (Tarama Profili)** öğesini tıklatın.
- **3 Create (Oluştur)** düğmesini tıklatın.
- **4** Tarama ayarlarınızı seçin ve **Next (İleri)** düğmesini tıklatın.
- **5** Bilgisayarınızda taranmış çıktı dosyalarını kaydetmek istediğiniz bir konum seçin.
- **6** Bir tarama adı girin.

Tarama adı, ekrandaki Tarama Profili listesinde görüntülenen addır.

- **7 Submit (Gönder)** düğmesini tıklatın.
- **8** Tarama Profili ekranındaki yönergeleri inceleyin.

Gönder'i tıklattığınızda otomatik olarak bir kısayol numarası atanmıştır. Belgelerinizi taramak için hazır olduğunuzda bu kısayol numarasını kullanabilirsiniz.

**a** Orijinal belgeyi yüzü yukarı bakacak ve kısa kenarı önce girecek şekilde ADF'ye veya yüzü aşağı bakacak şekilde tarayıcı camına yerleştirin.

**Not:** ADF'ye kartpostal, fotoğraf, küçük öğeler, saydamlar, fotoğraf kağıdı veya (dergi kupürleri gibi) ince ortamlar yüklenmemelidir. Bu öğeleri tarayıcı camının üzerine yerleştirin.

- **b** ADF'ye bir belge yüklüyorsanız, kağıt kılavuzlarını ayarlayın.
- **c**  $\boxed{\text{\#}}$  düğmesine basın ve sonra tuş takımını kullanarak kısayol numarasını girin ya da ana ekranda **Held Jobs (Bekletiln İşler)** öğesine ve sonra **Profiles (Profiller)** öğesine basın.
- **d** Siz kısayol numarasını girdikten sonra, tarayıcı belgeyi tarar ve belirttiğiniz dizine ya da programa gönderir. Ana ekranda **Profiles (Profiller)** öğesine bastıysanız, listeden kısayol numaranızı bulun.
- **9** Dosyayı görüntülemek için bilgisayara geri dönün.

Çıktı dosyası, belirttiğiniz konuma kaydedilir veya belirttiğiniz programda başlatılır.

# **Flash sürücüye tarama**

**1** Orijinal belgeyi yüzü yukarı bakacak ve kısa kenarı önce girecek şekilde ADF'ye veya yüzü aşağı bakacak şekilde tarayıcı camına yerleştirin.

**Not:** ADF'ye kartpostal, fotoğraf, küçük öğeler, saydamlar, fotoğraf kağıdı veya (dergi kupürleri gibi) ince ortamlar yüklenmemelidir. Bu öğeleri tarayıcı camının üzerine yerleştirin.

- **2** ADF'ye bir belge yüklüyorsanız, kağıt kılavuzlarını ayarlayın.
- **3** Flash sürücüyü yazıcının önündeki USB bağlantı noktasına takın. Bekletilen İşler ekranı görüntülenir.
- **4 Scan to USB drive (USB sürücüsüne tara)** öğesine basın.
- **5** Tarama ayarlarını seçin.
- **6 Scan It (Tara)** öğesine basın.

# **Understanding scan profile options**

#### **Hızlı Kurulum**

Bu seçenek, ön ayarlı biçimleri seçmenizi veya tarama işi ayarlarını özelleştirmenizi sağlar. Şu ayarlardan birini seçebilirsiniz:

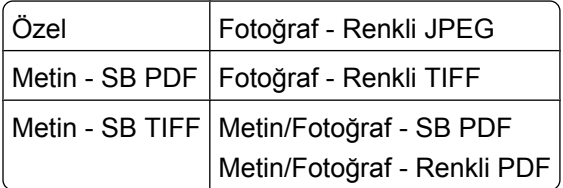

Tarama işi ayarlarını özelleştirmek için, Hızlı Kurulum menüsünden **Custom (Özel)** seçeneğini belirleyin. Daha sonra gerektiğinde tarama ayarlarını değiştirin.

# **Biçim Türü**

Bu seçenek, taranmış resmin çıktısını (PDF, JPEG, TIFF, SECURE PDF veya XPS) ayarlar.

- **• PDF**-Adobe Reader ile görüntülenebilen birden çok sayfalı tek bir dosya oluşturur. Adobe Reader, Adobe tarafından www.adobe.com adresinde ücretsiz sağlanır.
- **• JPEG**-Orijinal belgenizin her bir sayfası için, çoğu Web tarayıcısı ve grafik programı tarafından görüntülenebilen, ayrı bir dosya oluşturur ve ekler.
- **• TIFF**-Birden çok dosya veya tek bir dosya oluşturur. Çok Sayfalı TIFF, Yerleşik Web Sunucusu'nun Ayarlar menüsünde devre dışı bırakılmışsa, TIFF her dosyaya bir sayfa kaydeder. Dosya boyutu genellikle JPEG biçimine göre daha büyüktür.
- **• Güvenli PDF**-Dosya içeriklerini yetkisiz erişimden koruyan şifrelenmiş bir PDF dosyası oluşturur
- **• XPS**-Internet Explorer tarafından barındırılan bir görüntüleyici ve .NET Framework kullanılarak ya da üçüncü taraf tek başına bir görüntüleyici karşıdan yüklenerek görüntülenebilen, birden çok sayfa içeren tek bir XPS dosyası oluşturur.

### **Sıkıştırma**

Bu seçenek, taranmış çıkış dosyasını sıkıştırmak için kullanılan biçimi ayarlar.

# **Varsayılan İçerik**

Bu seçenek, yazıcıya orijinal belge türünü bildirir. Metin, Metin/Fotoğraf veya Fotoğraf arasından seçim yapın. İçerik, taranmış dosyanızın kalitesini ve boyutunu etkiler.

**Metin**-Temiz bir beyaz arka plana karşı keskin, siyah, yüksek çözünürlüklü metni vurgular

**Metin/Fotoğraf**-Orijinal belgelerde metin ve grafik ya da resim bir arada yer alıyorsa kullanılır

**Fotoğraf**-Tarayıcıya grafik ve resimlere daha fazla dikkat etmesi gerektiğini bildirir. Bu ayar, tarama süresini uzatır ancak orijinal belgedeki ton aralıklarının tam dinamik baskısını vurgular. Bu da kaydedilen bilgi miktarını artırır.

### **Renkli**

Bu seçenek, yazıcıya orijinal belgelerin rengini bildirir. Gri, SB (Siyah Beyaz) veya Renkli seçeneğini belirleyebilirsiniz.

# **Orijinal Boyut**

Bu seçenek, tarayacağınız belgelerin boyutunu ayarlar. Orijinal Boyut, Karma Boyut olarak ayarlandığında, karma kağıt boyutlarını (letter- ve legal-boyutlu kağıtlar) içeren orijinal bir belgeyi tarayabilirsiniz.

### **Yönlendirme**

Bu seçenek, orijinal belgenin dikey mi yoksa yatay mı yönlendirileceğini yazıcıya bildirir ve sonra da orijinal belgenin yönlendirmesine uyması için Yüzler ve Ciltleme ayarlarını değiştirir.

# **Yüzler (Arkalı Önlü)**

Bu seçenek, orijinal belgenin simplex mi (tek yüze yazdırılan) yoksa arkalı önlü mü (iki yüze yazdırılan) olduğunu yazıcıya bildirir. Bu, tarayıcının neyin belgeye eklenmesi için taranması gerektiğini bilmesini sağlar.

# **Koyuluk**

Bu seçenek, taranmış belgelerinizin orijinal belgeye göre ne kadar açık veya koyu olacağını ayarlar.

# **Çözünürlük**

Bu seçenek, dosyanızın çıkış kalitesini ayarlar. Resim çözünürlüğünün artırılması, dosya boyutunu ve orijinal belgenin taranması için gerekli süreyi de artırır. Dosya boyutunu azaltmak için resim çözünürlüğü azaltılabilir.

# **Gelişmiş Görüntüleme**

Bu seçenek, belgeyi taramadan önce Arka Planı Kaldırma, Kontrast, Gölge Ayrıntısı, Netlik ve Renk Eksikliği ayarlarını yapmanızı sağlar. Ayrıca Kenardan Kenara, Ayna Görüntüsü olarak veya Negatif Görüntü olarak Tarama işlemi yapmanızı sağlar.

- **• Arka Planı Kaldırma**-Çıktının beyaz kısmını ayarlar. Beyaz kısmı artırmak veya azaltmak için ok düğmelerini tıklatın.
- **• Kontrast**-Kontrastı artırmak veya azaltmak için ok düğmelerini tıklatın.
- **• Gölge Ayrıntısı**-Gölgelerdeki görünür ayrıntıyı artırmak veya azaltmak için ok düğmelerini tıklatın.
- **• Netlik**-Netliği artırmak veya azaltmak için ok düğmelerini tıklatın.
- **• Renk Eksikliği**-Optik Karakter Tanıma (OCR) işlemi oluşturmak için renk eksikliği kullanılır. Bir renk seçildiğinde, o rengin oluşması engellenerek gelişmiş OCR yetenekleri sağlanır.
- **• Renk Eksikliği Eşiği**-Renk eksikliği miktarını artırmak veya azaltmak için ok düğmelerini tıklatın.
- **• Kenardan kenara tara**-Kenardan kenara tarama yapmak için bu kutuyu seçin.
- **• Ayna Görüntüsü**-Ayna görüntüsü taraması oluşturmak için bu kutuyu seçin.
- **• Negatif Görüntü**-Negatif görüntü taraması oluşturmak için bu kutuyu seçin.

# **Tarama kalitesini artırma**

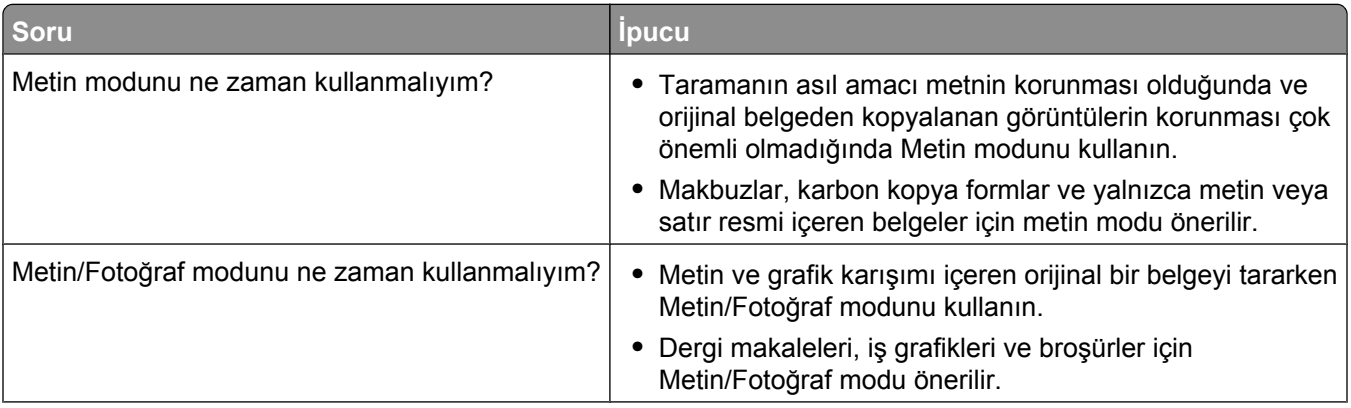

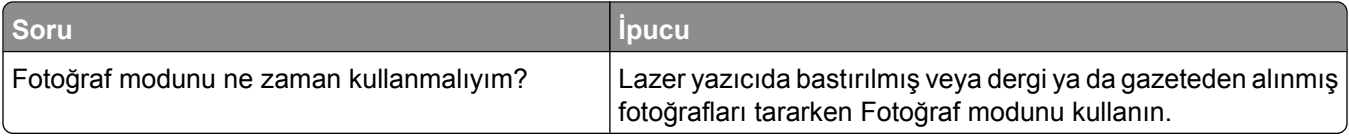

# **Printing**

This chapter covers printing, printer reports, and job cancelation. Selection and handling of paper and specialty media can affect how reliably documents print. For more information, see ["Sıkışmaları önleme", sayfa 141](#page-140-0) and ["Kağıtları saklama", sayfa 86.](#page-85-0)

# **Belge yazdırma**

- **1** Tepsiye veya besleyiciye kağıt yükleyin.
- **2** Yazıcı kontrol panelinin Kağıt menüsünde Kağıt Türü ve Kağıt Boyutu ayarını tepsiye yüklü kağıtla aynı duruma getirin.
- **3** Aşağıdakilerden birini yapın:

#### **Windows kullanıcıları için**

- **a** Belge açıkken, **File (Dosya)** ª**Print (Yazdır)** öğelerini tıklatın.
- **b Properties (Özellikler), Preferences (Tercihler), Options (Seçenekler)** veya **Setup (Kurulum)** öğesini tıklatın ve sonra gerektiği şekilde ayarları yapın.

**Not:** Belirli boyut ve türdeki kağıda yazdırmak için, kağıt boyutu veya türü ayarlarını yüklenen kağıtla aynı olacak şekilde belirleyin veya uygun tepsi ya da besleyiciyi seçin.

**c OK (Tamam)** öğesini ve ardından **Print (Yazdır)** öğesini tıklatın.

#### **Macintosh kullanıcıları için**

- **a** Sayfa Ayarları iletişim kutusunda gerektiği şekilde ayarları özelleştirin:
	- **1** Belge açıkken, **File (Dosya)** > **Page Setup (Sayfa Ayarları)** seçeneklerini belirleyin.
	- **2** Kağıt boyutunu seçin veya yüklenen kağıtla aynı özel bir boyut oluşturun.
	- **3 OK (Tamam)** düğmesini tıklatın.
- **b** Yazdır iletişim kutusunda gerektiğinde ayarları özelleştirin.
	- **1** Belge açıkken, **File (Dosya)** > **Print (Yazdır)** seçeneklerini belirleyin. Gerekirse, diğer seçenekleri görmek için açıklama üçgenini tıklatın.
	- **2** Yazdır iletişim kutusunda ve açılır-menülerde gerektiği şekilde ayarları yapın.

**Not:** Belirli bir kağıt türüne yazdırmak için, kağıt türü ayarını yüklenen kağıtla aynı olacak şekilde ayarlayın veya uygun tepsi ya da besleyiciyi seçin.

**3 Print (Yazdır)** öğesini tıklatın.

# **Printing on specialty media**

#### **Antetli kağıtları kullanma hakkında ipuçları**

- **•** Özel olarak lazer yazıcılar için tasarlanan antetli kağıtları kullanın.
- **•** Büyük miktarlarda satın almadan önce almayı düşündüğünüz antetli kağıtlara örnek yazdırın.
- **•** Antetli kağıtları yazıcıya yüklemeden önce, sayfaların birbirine yapışmasını önlemek için desteyi havalandırın.
- **•** Antetli kağıtlara yazdırırken kağıt yönü önemlidir. Antetli kağıdın nasıl yükleneceği hakkında bilgi almak için bkz:
	- **–** ["250-sayfalık veya 550-sayfalık standart ya da isteğe bağlı tepsiye kağıt yükleme", sayfa 71](#page-70-0)
	- **–** ["İsteğe bağlı 2000-sayfalık tepsiye kağıt yükleme", sayfa 74](#page-73-0)
	- **–** ["Çok amaçlı besleyiciye ortam yükleme", sayfa 78](#page-77-0)

#### **Saydamları kullanma hakkında ipuçları**

Büyük miktarlarda satın almadan önce almayı düşündüğünüz saydamlara örnek yazdırın.

Saydamlara yazdırırken:

- **•** 250-sayfalık tepsi, 550-sayfalık tepsi veya çok amaçlı besleyiciden saydamları besleyin.
- **•** Özel olarak lazer yazıcılar için tasarlanan saydamları kullanın. Saydamlarınızın erimeden, rengi kaçmadan, kaymadan veya zararlı emisyon üretmeden 230°C (446°F) sıcaklığa kadar dayanabildiğinden emin olmak için imalatçı veya satıcı firmaya başvurun.
- **•** 138-146 g/m<sup>2</sup> (37-39 lb. bond) ağırlığında saydamlar kullanın.
- **•** Yazdırma kalitesi sorunlarının önlemek için, saydamların üzerinde parmak izi bırakmamaya özen gösterin.
- **•** Saydamları yazıcıya yüklemeden önce, sayfaların birbirine yapışmasını önlemek için desteyi havalandırın.

### **Zarfları kullanma hakkında ipuçları**

Büyük miktarlarda satın almadan önce almayı düşündüğünüz zarflara örnek yazdırın.

Zarflara yazdırırken:

- **•** Zarfları çok amaçlı besleyiciden veya isteğe bağlı zarf besleyiciden besleyin.
- **•** Kağıt Türü'nü Zarf olarak ayarlayın ve zarf boyutunu seçin.
- **•** Özel olarak lazer yazıcılar için tasarlanan zarfları kullanın. Zarflarınızın yapışmadan, kırışmadan, aşırı eğilmeden veya zararlı emisyon yaymadan 230°C (230,00°C) sıcaklığa kadar dayanabileceğinden emin olmak için imalatçı veya satıcı firmaya başvurun.
- **•** En iyi performansı elde edebilmek için, 90 gr/m<sup>2</sup> (24 lb bond) ağırlığında kağıttan yapılma zarfları kullanın. Pamuk oranı % 25'i geçmeyen en fazla 105 gr/m<sup>2</sup> (28 lb bond) ağırlığında kağıttan yapılmış zarfları kullanın. Tüm-pamuktan yapılma zarfların ağırlığı en fazla 90 gr/m<sup>2</sup> (24 lb bond) olmalıdır.
- **•** Yalnızca yeni zarfları kullanın.
- **•** Performansı en yüksek düzeye çıkarmak ve sıkışmaları en aza indirmek için, aşağıda belirtilen özelliklere sahip zarfları kullanmayın.
	- **–** Aşırı eğilmiş veya bükülmüş
	- **–** Birbirine yapışmış veya başka bir şekilde zarar görmüş
	- **–** Penceresi, deliği, kesik parçası veya kabartması bulunan
	- **–** Metal kopçalı, iple bağlı veya katlanabilen metal parçaları olan
	- **–** Birbirine geçen parçalardan oluşan
	- **–** Damga pulu yapıştırılmış
	- **–** Kapağı kapatılmışken veya yapıştırılmışken açıkta yapışkanı olan.

**Printing** 

- **–** Köşeleri eğilmiş
- **–** Kaba, kırışmış veya yatık dokuları olan
- **•** Genişlik kılavuzunu zarf genişliğine uyacak şekilde ayarlayın.

**Not:** Yüksek nem (% 60'ın üzerinde) ve yüksek yazdırma sıcaklığı zarfların kırışmasına veya yapışmasına neden olabilir.

#### **Etiketleri kullanma hakkında ipuçları**

Büyük miktarlarda satın almadan önce almayı düşündüğünüz etiketlere örnek yazdırın.

**Not:** Lazer yazıcılar için tasarlanmış olan tek taraflı kağıt etiketler, ara sıra kullanım için desteklenir: ayda 20 sayfadan fazla etiket yazdırılmamalıdır. Vinil, pharmacy ve çift web etiketleri desteklenmez.

Etiketlere yazdırırken:

- **•** 250-sayfalık tepsi, 550-sayfalık tepsi veya çok amaçlı besleyiciden etiketleri besleyin.
- **•** Özel olarak lazer yazıcılar için tasarlanan etiketleri kullanın. Üretici veya satıcıdan şu bilgileri öğrenin:
	- **–** Etiketlerin yapışmadan, aşırı kıvrılmadan, buruşmadan veya zararlı emisyon yaymadan 230°C (230,00°C) sıcaklığa kadar dayanabileceği.
	- **–** Etiketlerinizin yapışkanının, ön yüzünün (yazdırılabilir bölümün) ve üst kaplamalarının ayrılmaksızın, kenarlarından sızıntı yapmaksızın veya zararlı koku yaymaksızın 25 psi (172 kPa) basınca kadar dayanabileceği.
- **•** Arkasındaki sayfa kaygan olan etiketleri kullanmayın.
- **•** Tam etiket sayfaları kullanın. Bölünmüş etiket yaprakları yazdırma sırasında etiketlerin sıyrılarak çıkmasına ve dolayısıyla kağıt sıkışmalarına neden olabilir. Bölünmüş etiket yaprakları yazıcıya ve yazdırma kartuşuna yapışkan bulaştırarak yazıcının ve kartuşun garantilerinin geçersizleşmesine neden olabilir.
- **•** Yapışkanı açıkta etiket kullanmayın.
- **•** Etiketin kenarlarından, deliklerden veya etiket kesim-yerlerinden içeriye doğru 1 mm (0,04 inç) boşluk bırakın, bu bölgeye yazdırmayın.
- **•** Sayfanın yapışkanlı arka tarafının sayfa kenarına ulaşmadığından emin olun. Yapışkanın kenarlardan en az 1 mm (0,04 inç) içeride kalacak şekilde kaplanması önerilir. Yapışkan malzeme yazıcıya bulaşarak garantiyi geçersizleştirebilir.
- **•** Yapışkan bölgenin kaplanması mümkün değilse, ön ve arka kenarlarda 1,6-mm (0,06-inç) genişliğinde bir şeridi çıkarın ve sızıntı yapmayan bir yapışkan kullanın.
- **•** Özellikle barkod yazdırırken, dikey yönlendirme en iyi sonucu verir.

### **Stok kartı kullanma hakkında ipuçları**

Stok kartı ağır ve tek-katlı özel bir kağıttır. Nem, kalınlık ve doku gibi birçok değişken özelliği yazdırma kalitesini ciddi şekilde etkileyebilir. Büyük miktarlarda satın almadan önce almayı düşündüğünüz stok kartlarına örnek yazdırın.

Stok kartına yazdırırken:

- **•** 250-sayfalık tepsi, 550-sayfalık tepsi veya çok amaçlı besleyiciden stok kartı besleyin.
- **•** Kağıt Türünün Stok Kartı olarak ayarlandığından emin olun.
- **•** Uygun Kağıt Dokusu ayarını seçin.
- **•** Matbu, delik veya kırışmış stok kartlarının yazdırma kalitesini etkileyebileceğini veya başka kağıt kullanım sorunlarına yol açabileceğini unutmayın.
- **•** Stok kartınızın zararlı emisyon yaymaksızın 230°C (446°F) sıcaklığa dayanabileceğinden emin olmak için imalatçı veya satıcı firmaya başvurun.
- **•** Yazıcıya zarar verebilecek kimyasallarla hazırlanmış matbu stok kartlarını kullanmayın. Bu tür stok kartları yazıcının içine yarı-sıvı ve uçucu bileşenler girmesine neden olabilir.
- **•** Mümkünse kısa grenli stok kartı kullanın.

# **Printing confidential and other held jobs**

### **İşleri yazıcıda bekletme**

Yazıcıya bir iş gönderirken, siz işi yazıcı kontrol panelinden başlatıncaya kadar yazıcının işi bellekte tutmasını belirtebilirsiniz. Yazıcıdaki, kullanıcı tarafından başlatılabilecek tüm yazdırma işleri *bekletilen işler* olarak adlandırılır.

**Not:** Gizli, Kontrol, Yedek ve Tekrar yazdırma işleri, yazıcının yeni bekletilen işleri işleyebilmek için ilave belleğe ihtiyaç duyması halinde silinebilir.

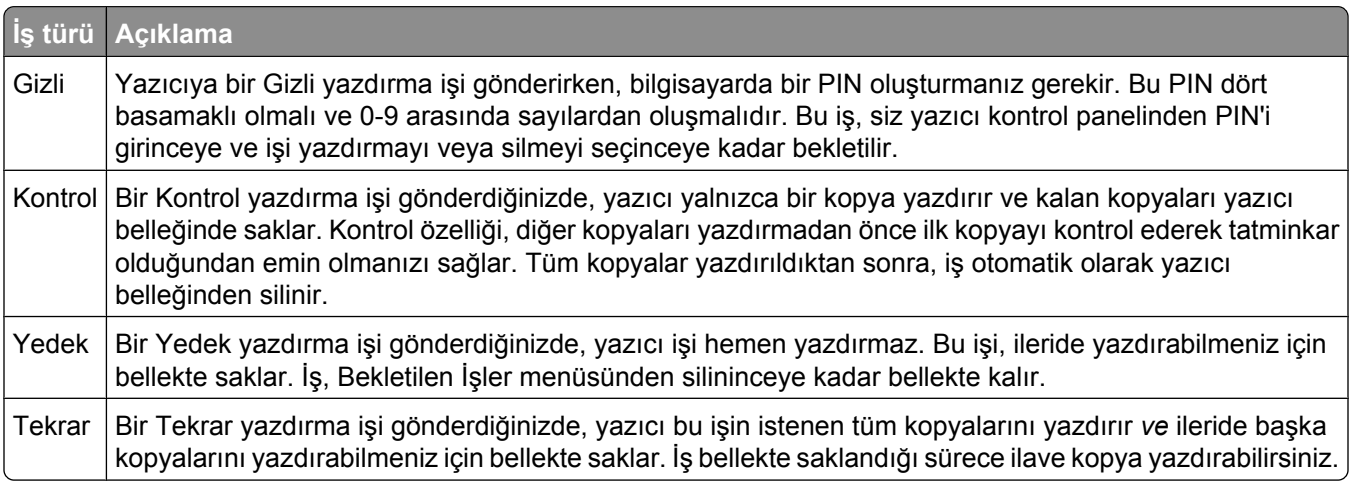

Diğer bekletilen iş türleri arasında şunlar yer alır:

- **•** Çeşitli kaynaklardaki profiller
- **•** Bilgi noktasındaki formlar
- **•** Yer İmleri
- **•** *Bekletilen işler* adı verilen yazdırılmayan işler

#### **Windows'tan gizli ve diğer bekletilen işleri yazdırma**

**Not:** Gizli ve Kontrol yazdırma işleri yazdırıldıktan sonra bellekten otomatik olarak silinir. Tekrar ve Yedek işleri siz silene kadar yazıcıda bekletilir.

- **1** Belge açıkken, **File (Dosya)** ª**Print (Yazdır)** öğelerini tıklatın.
- **2 Properties (Özellikler)**, **Preferences (Tercihler)**, **Options (Seçenekler)** ya da **Setup (Ayar)** öğesini tıklatın.
- **3 Other Options (Diğer Seçenekler)** ve ardından **Print and Hold (Yazdır ve Beklet)** öğelerini tıklatın.
- **4** İşinizi türünü (Gizli, Yedek, Tekrar veya Kontrol) seçin ve ardından bir kullanıcı adı atayın. Gizli işler için, dört-basamaklı bir PIN girin.
- **5 OK (Tamam)** veya **Print (Yazdır)** öğesini tıklatın ve ardından işi serbest bırakmak için yazıcıya gidin.
- **6** Ana ekranda, **Held jobs (Bekletilen işler)** öğesine basın.
- **7** Kullanıcı adınıza basın.

**Not:** Bekletilen işler için en fazla 500 sonuç görüntülenebilir. Adınız görüntülenmezse, adınız görüntüleninceye kadar aşağı oka basın veya yazıcıda çok sayıda bekletilen iş varsa **Bekletilen İşleri Ara** öğesine basın.

- **8 Confidential Jobs (Gizli İşler)** öğesine basın.
- **9** PIN'inizi girin.
- **10** Yazdırmak istediğiniz işe basın.
- **11 Print (Yazdır)** öğesine basın veya kopya sayısını artırmak ya da azaltmak için oklara basın, ardından **Print (Yazdır)** öğesine basın.

#### **Macintosh bilgisayardan gizli ve diğer bekletilen işleri yazdırma**

**Not:** Gizli ve Kontrol yazdırma işleri yazdırıldıktan sonra bellekten otomatik olarak silinir. Tekrar ve Yedek işleri siz silene kadar yazıcıda bekletilir.

**1** Belge açıkken, **File (Dosya)** > **Print (Yazdır)** seçeneklerini belirleyin.

Gerekirse, diğer seçenekleri görmek için açıklama üçgenini tıklatın.

- **2** Yazdırma seçenekleri veya Kopya ve Sayfa Sayısı açılır-menüsünde **Job Routing (İşi Yönlendir)** seçeneğini belirleyin.
- **3** İşinizi türünü (Gizli, Yedek, Tekrar veya Kontrol) seçin ve ardından bir kullanıcı adı atayın. Gizli işler için, dört-basamaklı bir PIN girin.
- **4** OK (Tamam) veya Print (Kağıda dök) öğesine tıklayın ve ardından işi serbest bırakmak için yazıcıya gidin.
- **5** Ana ekranda, **Held jobs (Bekletilen işler)** öğesine basın.
- **6** Kullanıcı adınıza basın.

**Not:** Bekletilen işler için en fazla 500 sonuç görüntülenebilir. Adınız görüntülenmezse, adınız görüntüleninceye kadar aşağı oka basın veya yazıcıda çok sayıda bekletilen iş varsa **Bekletilen İşleri Ara** öğesine basın.

- **7 Confidential Jobs (Gizli İşler)** öğesine basın.
- **8** PIN'inizi girin.
- **9** Yazdırmak istediğiniz işe basın.
- **10 Print (Yazdır)** öğesine basın veya kopya sayısını artırmak ya da azaltmak için oklara basın, ardından **Print (Yazdır)** öğesine basın.

# **Flash sürücüden yazdırma**

Yazıcı kontrol panelinde bir USB bağlantı noktası bulunur. Desteklenen dosya türlerini yazdırmak için bir flash sürücü takın. Desteklenen dosya türleri: .pdf, .gif, .jpeg, .jpg, .bmp, .png, .tiff, .tif, .pcx ve .dcx.

Çoğu flaş sürücü, yazıcıyla birlikte kullanım için test edilmiş ve onaylanmıştır.

#### **Notlar:**

- **•** Yüksek-Hızlı flash sürücüler Tam-hız standardını da desteklemelidir. Yalnızca USB Düşük-hız yeteneklerini destekleyen flash sürücüler desteklenmez.
- **•** USB aygıtları FAT (*File Allocation Tables/Dosya Ayırma Tabloları*) sistemini desteklemelidir. NTFS (*New Technology File System/Yeni Teknoloji Dosya Sistemi*) veya başka bir dosya sistemi ile biçimlendirilen aygıtlar desteklenmez.
- **•** Şifrelenmiş bir .pdf dosyası seçerseniz, yazıcı kontrol panelinden dosya parolanızı girin.
- **•** Şifrelenmiş bir .pdf dosyasını yazdırmadan önce, yazıcı kontrol panelinden dosya parolanızı girin.
- **•** Yazdırma izniniz olmayan dosyaları yazdıramazsınız.

Flash sürücüden yazdırmak için:

- **1** Yazıcının açık olduğundan ve ekranda **Hazır** mesajının görüntülendiğinden emin olun.
- **2** USB bağlantı noktasına bir flash sürücü takın.

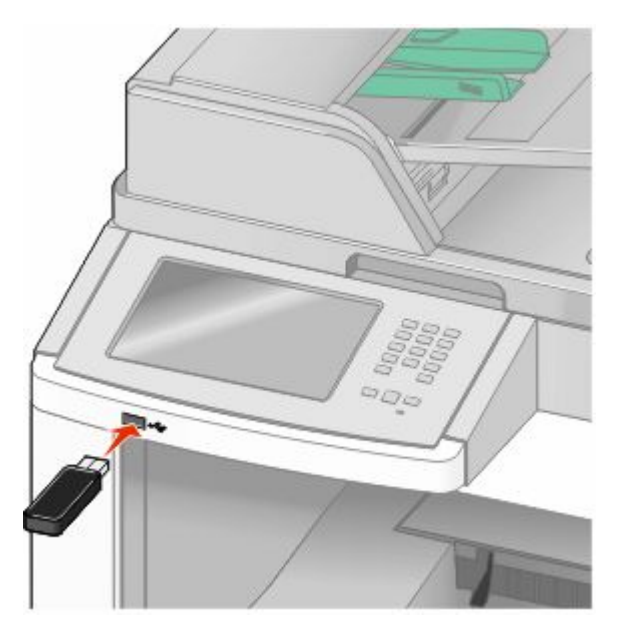

#### **Notlar:**

- **•** Yazıcı müdahale gerektirirken, örneğin bir kağıt sıkışması durumunda, flash sürücüyü taktığınız takdirde, yazıcı flash sürücüyü yoksayar.
- **•** Yazıcı başka işler yazdırırken flash sürücüyü taktığınız takdirde, **Yazıcı Meşgul** mesajı görüntülenir. Diğer işler işlendikten sonra, flaş sürücüdeki belgeleri yazdırabilmek için bekletilen işler listesine bakmanız gerekebilir.
- **3** Yazdırmak istediğiniz belgeye basın.

**Not:** Flaş sürücüde bulunan klasörler, klasörler biçiminde görüntülenir. Dosya adlarına uzantı türü (örneğin, .jpg) eklenir.

- **4** Yazdırılan kopya sayısını artırmak istiyorsanız, oklara basın.
- **5 Print (Yazdır)** öğesine basın.

**Not:** Belgenin yazdırılması bitmeden flash sürücüyü USB bağlantı noktasından çıkarmayın.

İlk USB menü ekranından çıktıktan sonra flash sürücüyü yazıcıda bırakırsanız, flash sürücüdeki .pdf dosyalarını bekletilen işler olarak yazdırabilirsiniz.

# **Printing information pages**

### **Dizin listesi yazdırma**

Dizin listesi önbellekte veya yazıcı sabit diskte saklanan kaynakları gösterir.

- **1** Yazıcının açık olduğundan ve ekranda **Hazır** mesajının görüntülendiğinden emin olun.
- **2** Ana ekranda, öğesine basın.
- **3 Reports (Raporlar)** öğesine dokunun.
- **4 Dizin Yazdır** görüntüleninceye kadar aşağı oka basın.
- **5 Print Directory (Dizin Yazdır)** öğesine basın.

#### **Yazdırma kalitesi sınama sayfalarını yazdırma**

Yazdırma kalitesi sorunlarını görmek için yazdırma kalitesi sınama sayfalarını yazdırın.

- **1** Yazıcıyı kapatın.
- 2 Yazıcıyı açarken 2 ve düğmelerini basılı tutun.
- **3** İlerleme çubuğunun bulunduğu ekran görüntülendiğinde düğmeleri serbest bırakın. Yazıcı açılma sekansını yürütür ve ardından Yapılandırma menüsü görüntülenir.
- **4 Yazdırma Kalitesi Sayfaları** görüntüleninceye kadar aşağı oka basın.
- **5 Print Quality Pages (Yazdırma Kalitesi Sayfaları)** öğesine basın. Yazdırma kalitesi sınama sayfaları yazdırılır.
- **6 Back (Geri)** öğesine basın.
- **7 Exit Configuration (Yapılandırmadan Çık)** öğesine basın.

# **Canceling a print job**

#### **Yazıcı kontrol panelinden bir yazdırma işini iptal etme**

- **1** Dokunmatik ekranda **Cancel Jobs (İşleri İptal Et)** öğesine veya tuş takımında düğmesine basın.
- **2** İptal etmek istediğiniz işe basın.
- **3 Delete Selected Jobs (Seçilen İşleri Sil)** öğesine basın.

**Printing** 

## **Bilgisayardan bir yazdırma işini iptal etme**

Yazdırma işini iptal etmek için aşağıdakilerden birini yapın:

#### **Windows kullanıcıları için**

Windows Vista'da:

- düğmesini tıklatın.
- **Control Panel (Denetim Masası)** öğesini tıklatın.
- **Hardware and Sound (Donanım ve Ses)** düğmesini tıklatın.
- **Printers (Yazıcılar)** düğmesini tıklatın.
- Yazıcı simgesini çift-tıklatın.
- İptal edeceğiniz işi seçin.
- Klavyede **Delete (Sil)** tuşuna basın.

Windows XP'de:

- **Start (Başlat)** düğmesini tıklatın.
- **Printers and Faxes (Yazıcılar ve Fakslar)** içinde yazıcı simgesini çift-tıklatın.
- İptal edeceğiniz işi seçin.
- Klavyede **Delete (Sil)** tuşuna basın.

Windows görev çubuğundan:

Bir işi yazdırmaya gönderdiğinizde, görev çubuğunun sağ köşesinde küçük bir yazıcı simgesi görüntülenir.

Yazıcı simgesini çift-tıklatın.

Yazıcı penceresinde bir yazdırma işleri listesi görüntülenir.

- İptal edeceğiniz işi seçin.
- Klavyede **Delete (Sil)** tuşuna basın.

#### **Macintosh kullanıcıları için**

Mac OS X sürüm 10.5'te:

- Apple menüsünde **System Preferences (Sistem Tercihleri)** seçeneğini belirleyin.
- **Print & Fax (Yazdırma ve Faks)** düğmesini tıklatın ve ardından yazıcı simgesini çift-tıklatın.
- Yazıcı penceresinden, iptal edeceğiniz işi seçin.
- Pencerenin üst kısmındaki simge çubuğundan **Delete (Sil)** simgesini tıklatın.

Mac OS X sürüm 10.4 ve daha öncesinde:

- Go (Git) menüsünde **Applications (Uygulamalar)** seçeneğini belirleyin.
- **Utilities (Yardımcı Programlar)** öğesini çift-tıklatın ve ardından **Print Center (Yazdırma Merkezi)** ya da **Printer Setup Utility (Yazdırma Kurulumu Yardımcı Programı)** öğesini çift-tıklatın.
- Yazıcı simgesini çift-tıklatın.
- Yazıcı penceresinden, iptal edeceğiniz işi seçin.
- Pencerenin üst kısmındaki simge çubuğundan **Delete (Sil)** simgesini tıklatın.

Printing 

# <span id="page-140-0"></span>**Clearing jams**

Jam error messages appear on the control panel display and include the area of the printer where the jam occurred. When there is more than one jam, the number of jammed pages is displayed.

# **Sıkışmaları önleme**

Aşağıdaki ipuçları sıkışmaları önlemenize yardımcı olabilir.

### **Kağıt tepsisi önerileri**

- **•** Kağıdın tepsiye düz şekilde uzandığından emin olun.
- **•** Yazıcı yazdırma işlemini sürdürürken tepsileri çıkarmayın.
- **•** Yazıcı yazdırırken tepsilere, çok amaçlı besleyiciye veya zarf besleyicisine kağıt yüklemeyin. Yazdırmadan önce bunlara kağıt yükleyin veya yükleme isteminin görüntülenmesini bekleyin.
- **•** Çok fazla kağıt yüklemeyin. Yığın yüksekliğinin belirtilen maksimum yüksekliği aşmadığından emin olun.
- **•** Kağıt tepsilerindeki, çok amaçlı besleyicideki veya zarf besleyicisindeki kılavuzların doğru konumda olduğundan ve kağıda ya da zarflara çok sıkı bastırmadığından emin olun.
- **•** Kağıt yükledikten sonra tüm tepsileri sonuna kadar itin.

### **Kağıt önerileri**

- **•** Yalnızca önerilen kağıt veya özel ortamları kullanın. Daha fazla bilgi için bkz. ["Yazıcı tarafından](#page-88-0) [desteklenen kağıt türleri ve ağırlıkları", sayfa 89.](#page-88-0)
- **•** Buruşmuş, kırışmış, nemli, kıvrılmış veya bükülmüş kağıt kullanmayın.
- **•** Kağıtları yüklemeden önce esnetin, havalandırın ve düzleştirin.
- **•** Kesilmiş veya elle koparılmış kağıt kullanmayın.
- **•** Aynı yığında farklı boyut, ağırlık veya türde kağıt kullanmayın.
- **•** Yazıcı kontrol paneli menülerinde tüm kağıt boyutları ve kağıt türlerinin doğru ayarlandığından emin olun.
- **•** Kağıdı üreticinin önerilerine uygun şekilde saklayın.

### **Zarf önerileri**

- **•** Kırışmayı azaltmak için, Kağıt menüsünde Zarf Geliştirme menüsünü kullanın.
- **•** Aşağıda belirtilen türdeki zarfları beslemeyin:
	- **–** Aşırı eğilmiş veya bükülmüş
	- **–** Penceresi, deliği, kesik parçası veya kabartması bulunan
	- **–** Metal kopçalı, iple bağlı veya katlanabilen metal parçaları olan
	- **–** Birbirine geçen parçalardan oluşan
	- **–** Damga pulu yapıştırılmış
	- **–** Kapağı kapatılmışken veya yapıştırılmışken açıkta yapışkanı olan.
	- **–** Köşeleri eğilmiş
	- **–** Kaba, kırışmış veya yatık dokuları olan
	- **–** Birbirine yapışmış veya başka bir şekilde zarar görmüş

# **Kağıt sıkışmalarını ve yerlerini anlama**

Bir sıkışma oluştuğunda, sıkışma yerini belirten bir mesaj görüntülenir. Sıkışma bölgelerine erişmek için kapakları açın ve tepsileri çıkarın. Herhangi bir kağıt sıkışması mesajını temizlemek için, kağıt yolundaki tüm sıkışmış kağıtları temizlemeniz gerekir.

Aşağıdaki tabloda, oluşabilecek sıkışmalar ve her sıkışmanın yeri listelenmektedir:

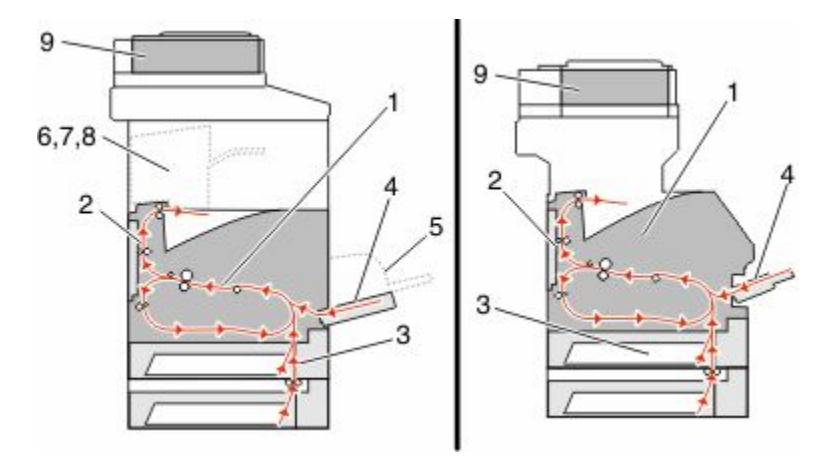

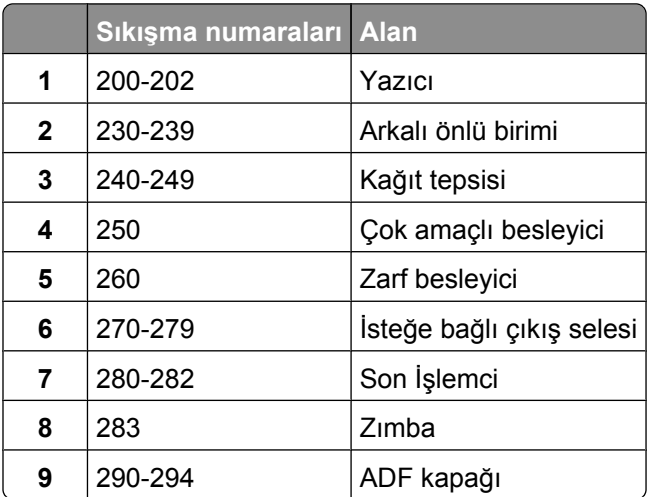

# **200 ve 201 kağıt sıkışması**

- **1** Sıkışmanın yerini bulmak için **Status/Supplies (Durum/Sarf Malz.)** öğesine basın.
- **2** Çok amaçlı besleyici kapağını alçaltın.

**3** Açma mandalına bastırın ve ön kapağı açın.

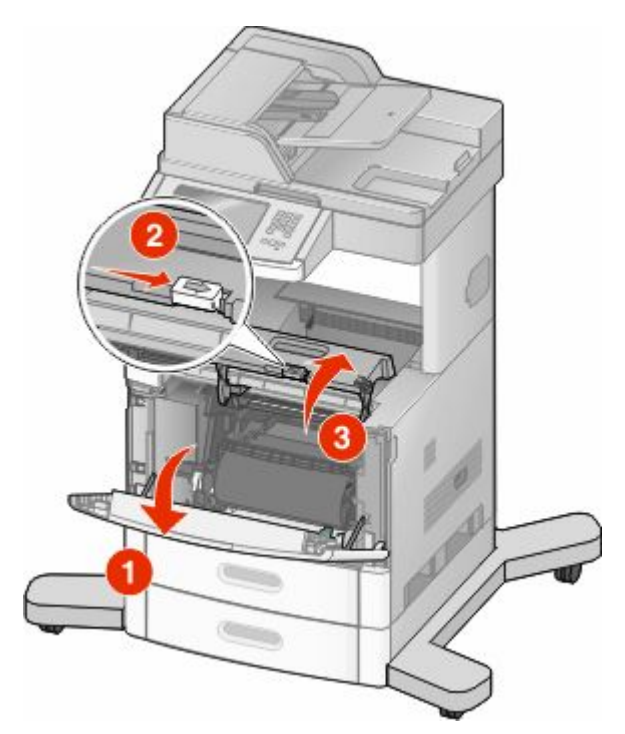

**4** Yazdırma kartuşunu yukarıya ve yazıcının dışına doğru çekin.

**Uyarı—Hasar Tehlikesi:** Kartuşun altındaki fotokondüktör silindirine dokunmayın. Kartuşu tutarken kartuş kolunu kullanın.

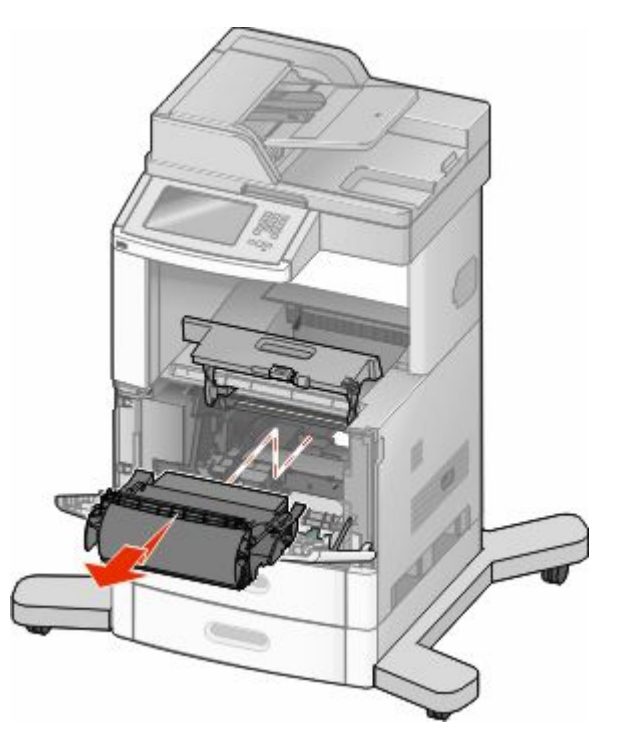

**5** Yazıcı kartuşunu bir kenara yerleştirin.

**Uyarı—Hasar Tehlikesi:** Kartuşu uzun süre ışığa maruz bırakmayın.

**Uyarı—Hasar Tehlikesi:** Sıkışan kağıda, kumaş ve cildi lekeleyebilecek ısıtılmamış toner bulaşmış olabilir.

**6** Sıkışan kağıdı çıkarın.

**DİKKAT—SICAK YÜZEY:** Yazıcının içi sıcak olabilir. Sıcak bir yüzeyin neden olabileceği bir yaralanma riskini azaltmak için, dokunmadan önce yüzeyin soğumasını bekleyin.

**Not:** Kağıt kolayca çıkmıyorsa, arka kapağı açın ve kağıdı çıkarın.

- **7** Yazdırma kartuşlarını hizalayın ve yeniden takın.
- **8** Ön kapağı kapatın.
- **9** Çok amaçlı besleyici kapağını kapatın.
- **10 Continue (Devam)** öğesine basın.

# **202 kağıt sıkışması**

Sıkışmanın yerini bulmak için **Status/Supplies (Durum/Sarf Malz.)** öğesine basın. Yazıcıdan kağıt çıkıyorsa, kağıdı çekip çıkarın ve sonra **Continue (Devam)** öğesine basın.

Yazıcıdan kağıt çıkmıyorsa:

**1** Üst arka kapağı aşağı çekin.

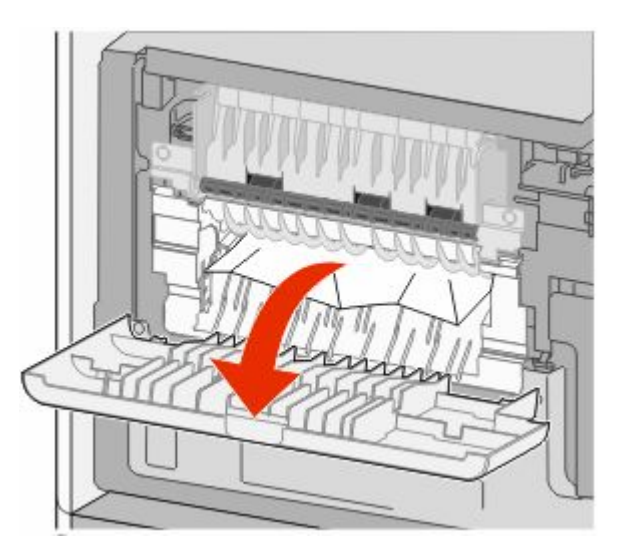

- **2** Sıkışan kağıdı çıkarın.
- **3** Üst arka kapağı kapatın.
- **4 Continue (Devamr)** öğesine basın.
## **230-239 kağıt sıkışmaları**

- Sıkışmanın yerini bulmak için **Status/Supplies (Durum/Sarf Malz.)** öğesine basın.
- Standart tepsiyi dışarı doğru çekin.
- Alt arka kapağı aşağı çekin.

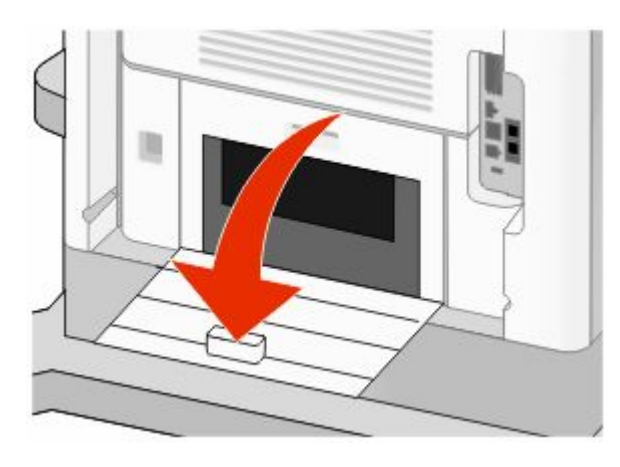

Çıkıntıyı aşağı bastırın

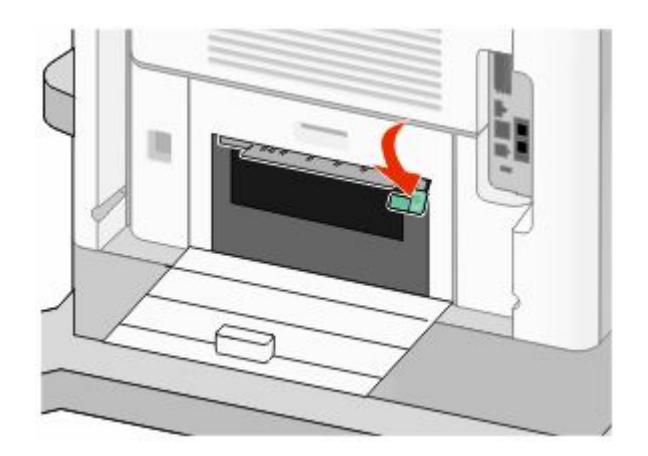

- Sıkışan kağıdı çıkarın.
- Alt arka kapağı kapatın.
- Standart tepsiyi takın.
- **Continue (Devamr)** öğesine basın.

### **240-249 kağıt sıkışmaları**

- Sıkışmanın yerini bulmak için **Status/Supplies (Durum/Sarf Malz.)** öğesine basın.
- Standart tepsiyi dışarı doğru çekin.

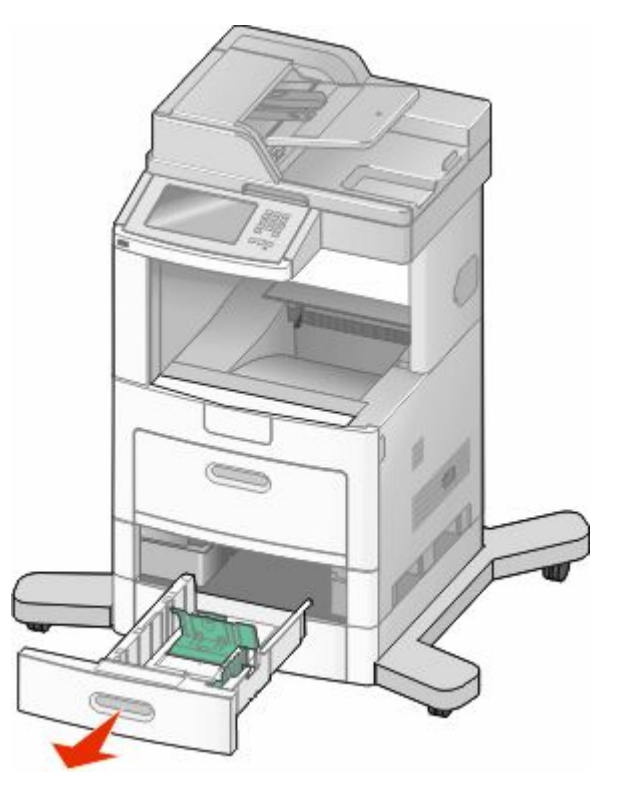

- Sıkışan kağıdı çıkarın ve tepsiyi kapatın.
- **Continue (Devam)** öğesine basın.
- Sıkışma mesajı görüntülenmeye devam ederse, isteğe bağlı tepsileri çıkarın.
- Sıkışan kağıdı çıkarın ve tepsileri içeri sokun.
- **Continue (Devam)** öğesine basın.

## **250 kağıt sıkışması**

- Sıkışmanın yerini bulmak için **Status/Supplies (Durum/Sarf Malz.)** öğesine basın.
- Çok amaçlı besleyiciden kağıdı çıkarın.

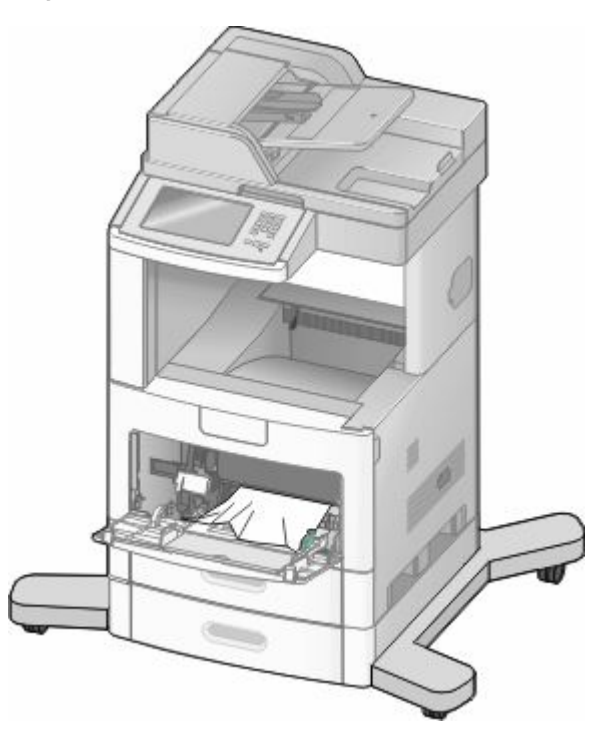

- Kağıtları ileri geri esnetip gevşetin ve ardından havalandırın. Kağıtları katlamayın veya buruşturmayın. Kenarları düz bir yüzeyde düzleştirin.
- Kağıdı çok amaçlı besleyiciye yükleyin.
- Kağıt kılavuzunu, kağıdın kenarına hafifçe dokunana kadar tepsinin içine doğru kaydırın.

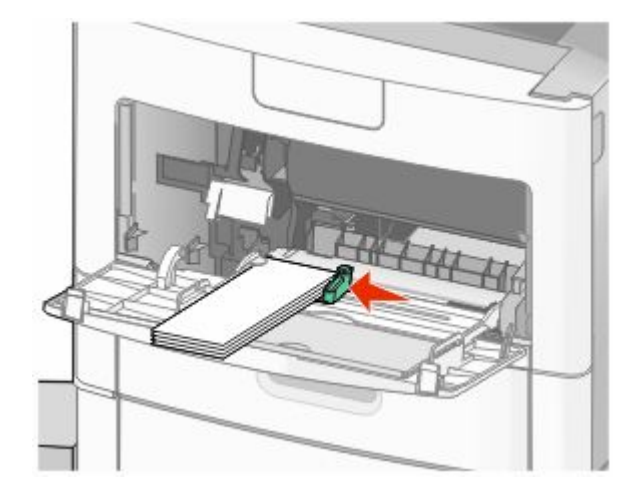

**Continue (Devam)** öğesine basın.

## **260 kağıt sıkışması**

Sıkışmanın yerini bulmak için **Status/Supplies (Durum/Sarf Malz.)** öğesine basın. Zarf besleyici, zarfları destenin altından itibaren besler; en alttaki zarf sıkışmış olandır.

- Zarf ağırlığını kaldırın.
- Tüm zarfları çıkarın.
- Sıkışan zarf yazıcıya girmiş olup çekilip çıkarılamıyorsa, zarf besleyicisini yukarı kaldırıp yazıcıdan çıkarın ve bir kenara koyun.
- Zarfı yazıcıdan çıkarın.

**Not:** Zarfı çıkaramazsanız, yazdırma kartuşunun çıkarılması gerekir. Daha fazla bilgi için bkz. ["200 ve](#page-141-0) [201 kağıt sıkışması", sayfa 142.](#page-141-0)

- Zarf besleyicisini yeniden takın. Yerine *oturduğundan* emin olun.
- Zarfları esnetin ve desteleyin.
- Zarf besleyicisine zarfları yükleyin.
- Kağıt kılavuzunu ayarlayın.
- Zarf ağırlığını indirin.
- **Continue (Devam)** öğesine basın.

### **270-279 kağıt sıkışmaları**

Yüksek-kapasiteli çıktı yığınlayıcıda veya 4-selelik posta kutusundaki sıkışmayı giderin:

- Sıkışmanın yerini bulmak için **Status/Supplies (Durum/Sarf Malz.)** öğesine basın.
- Seleye doğru çıkan bir kağıt varsa, kağıdı düz şekilde çekip çıkarın ve **Continue (Devam)** düğmesine basın.

Aksi takdirde 3. adımla devam edin.

- Çıkış selesinin kapağını veya kapaklarını aşağı çekin.
- Sıkışan kağıdı çıkarın.
- Çıkış selesinin kapağını veya kapaklarını kapatın.
- **Continue (Devam)** öğesine basın.

### **280-282 kağıt sıkışmaları**

- Sıkışmanın yerini bulmak için **Status/Supplies (Durum/Sarf Malz.)** öğesine basın.
- StapleSmart son İşlemci kapağını aşağı çekin.
- Sıkışan kağıdı çıkarın.
- StapleSmart son işlemci kapağını kapatın.
- **Continue (Devam)** öğesine basın.

## **283 zımba sıkışmaları**

- Sıkışmanın yerini bulmak için **Status/Supplies (Durum/Sarf Malz.)** öğesine basın.
- Zımbalayıcı kapağını açmak için mandala basın.

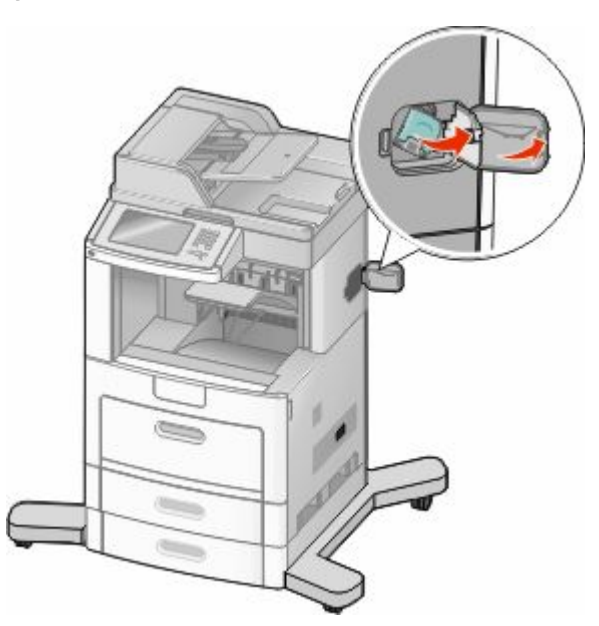

Zımba kartuşu tutucusunun mandalını aşağı çekin ve tutucuyu yazıcıdan çekip çıkarın.

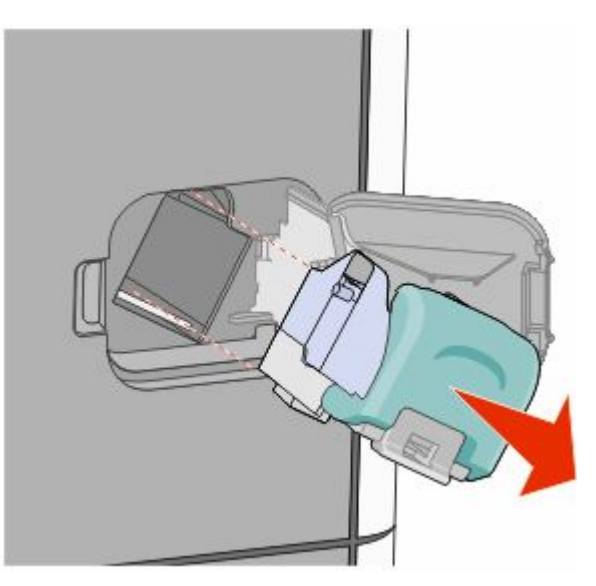

Zımba kılavuzunu kaldırmak için metal tırnağı kullanın ve sonra gevşek zımbaları çıkarın.

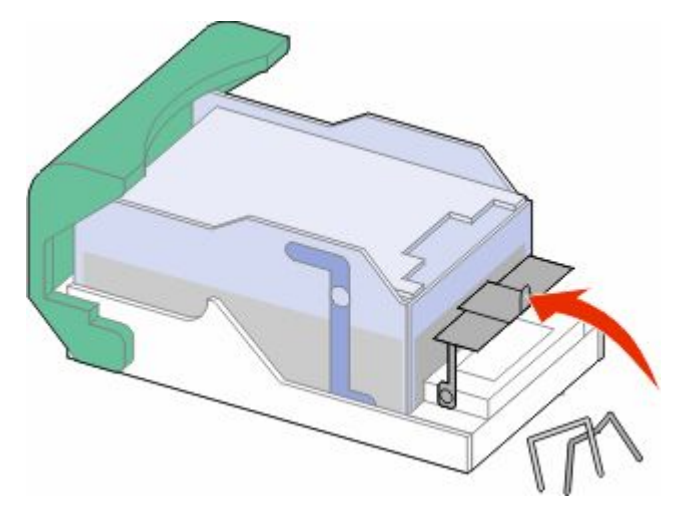

Zımba kılavuzunu kapatın.

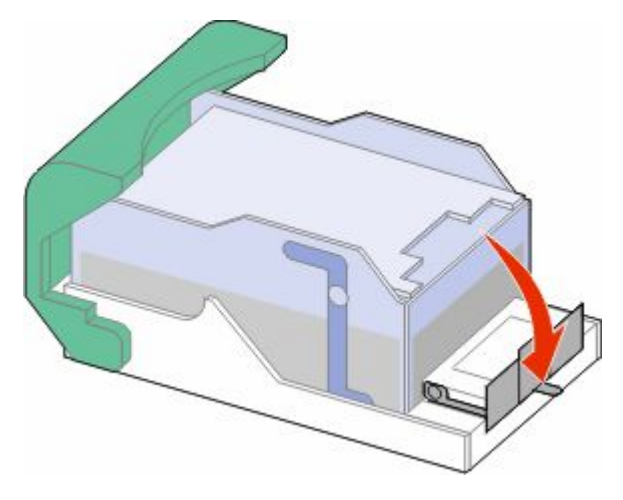

Zımba kılavuzunu yerine *oturuncaya* kadar bastırın.

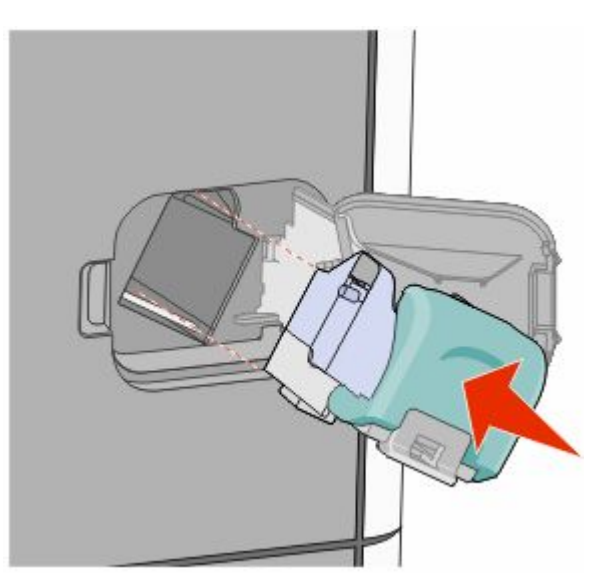

Clearing jams 

- Kartuş tutucuyu yerine oturup *tık sesi* çıkarıncaya kadar zımbalayıcıya sıkıca bastırın.
- Zımbalayıcı kapağını kapatın.

### **290-294 kağıt sıkışmaları**

- Tüm orijinal belgeleri ADF'den çıkarın.
- ADF kapağını açın ve sonra sıkışan kağıdı çıkarın.

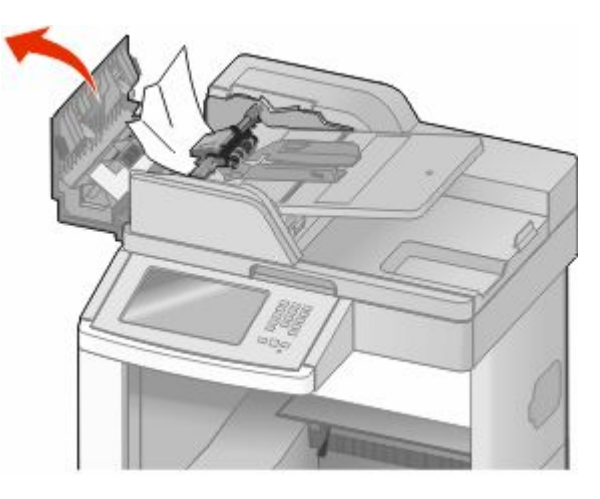

- ADF kapağını kapatın.
- Tarayıcı kapağını açın ve sonra sıkışan sayfaları çıkarın.

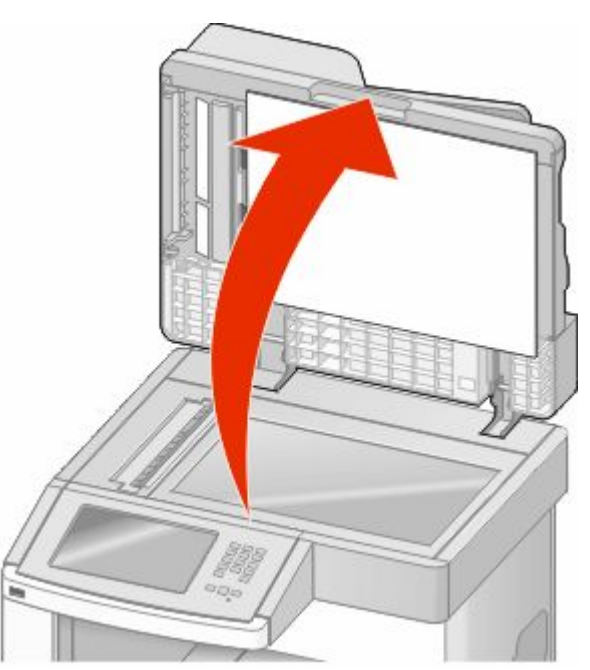

Alt ADF kapağını açın ve sonra sıkışan sayfaları çıkarın.

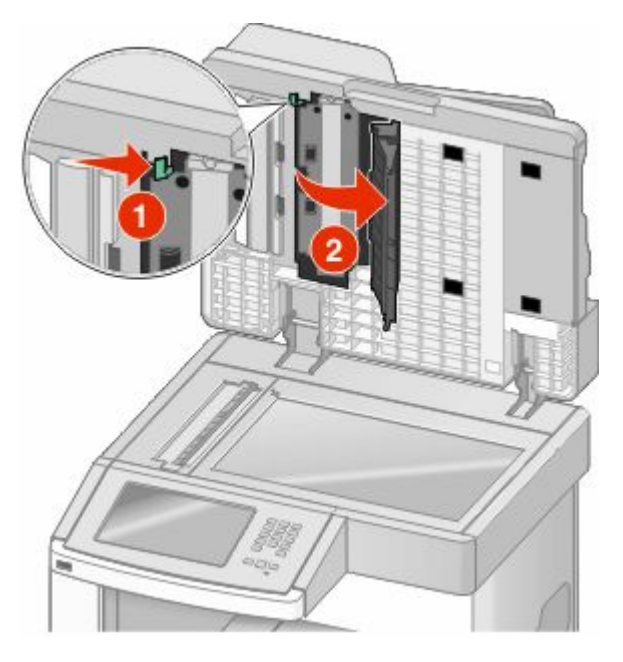

- Alt ADF kapağını ve tarayıcı kapağını kapatın.
- **Restart Job (İşi Yeniden Başlat)** öğesine basın.

# **Understanding printer menus**

### **Menü listesi**

Yazıcı ayarlarınızı kolayca değiştirmenizi sağlayan bir dizi menü vardır. Menülere erişmek için ana ekranda **düğmesine** basın.

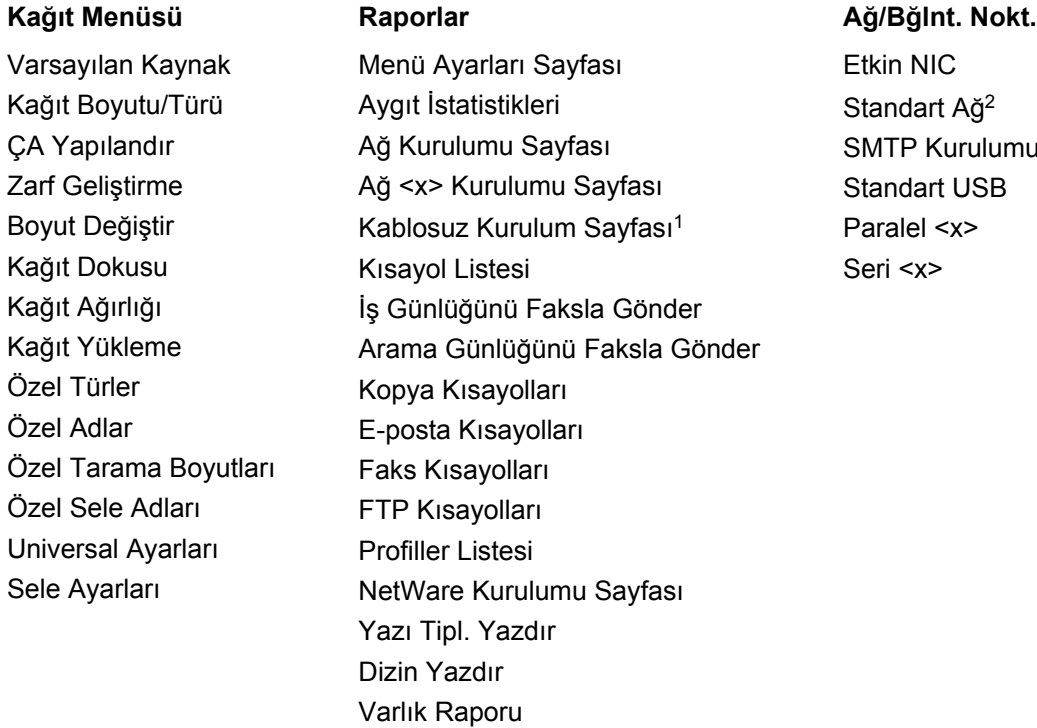

IC. rt Ağ $^2$ Kurulumu rt USB  $<\!\!x\!\!>$ 

1 Yalnızca kablosuz kartı takılırsa görüntülenir.

<sup>2</sup> Yazıcı ayarlarına bağlı olarak bu menü öğesi, Standart Ağ veya Ağ <x> olarak görüntülenir.

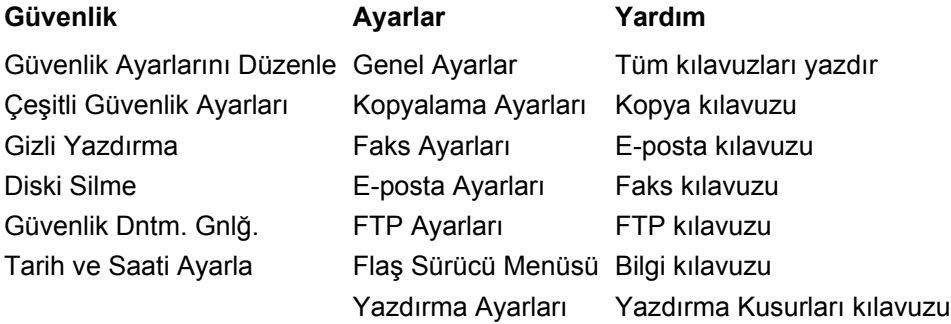

### **Paper menu**

#### **Varsayılan Kaynak menüsü**

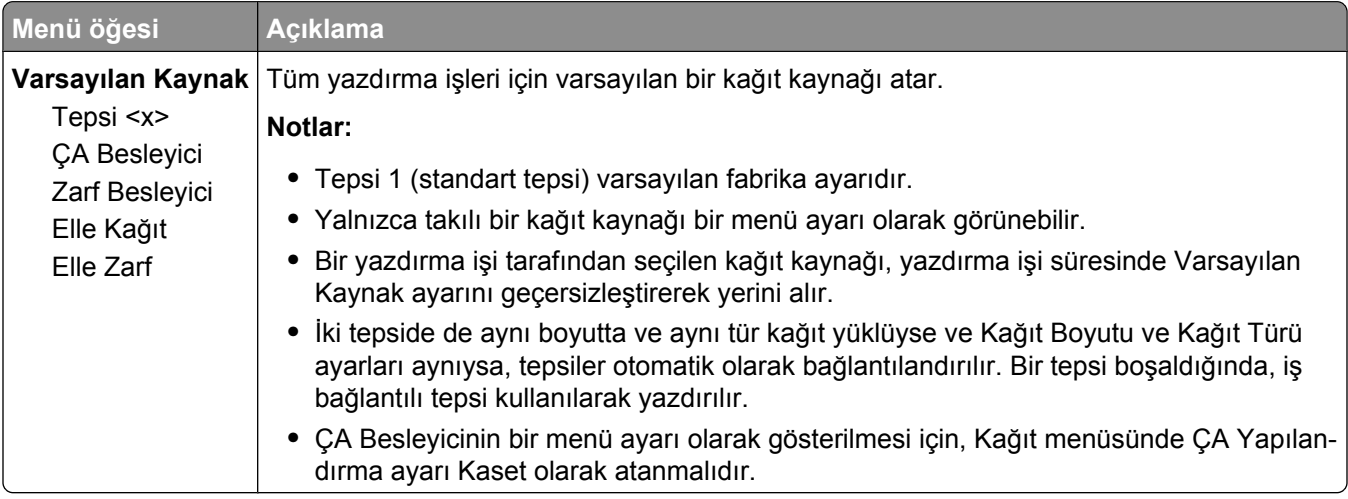

### **Kağıt Türü/Boyutu menüsü**

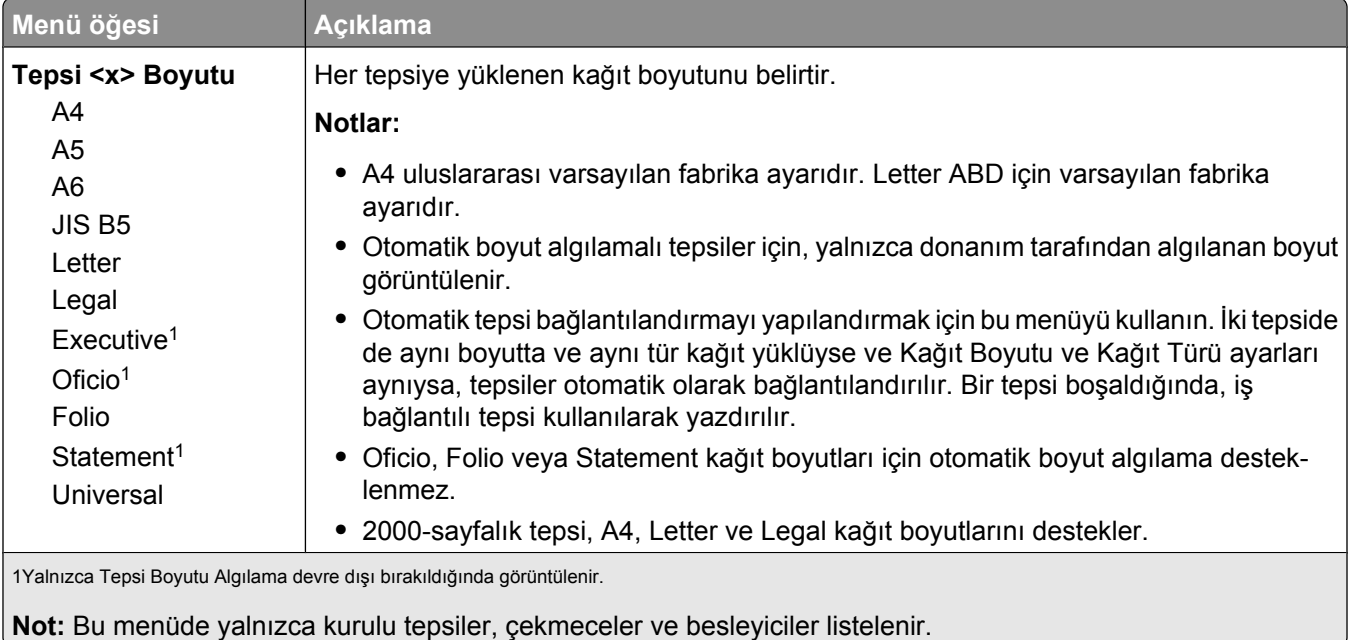

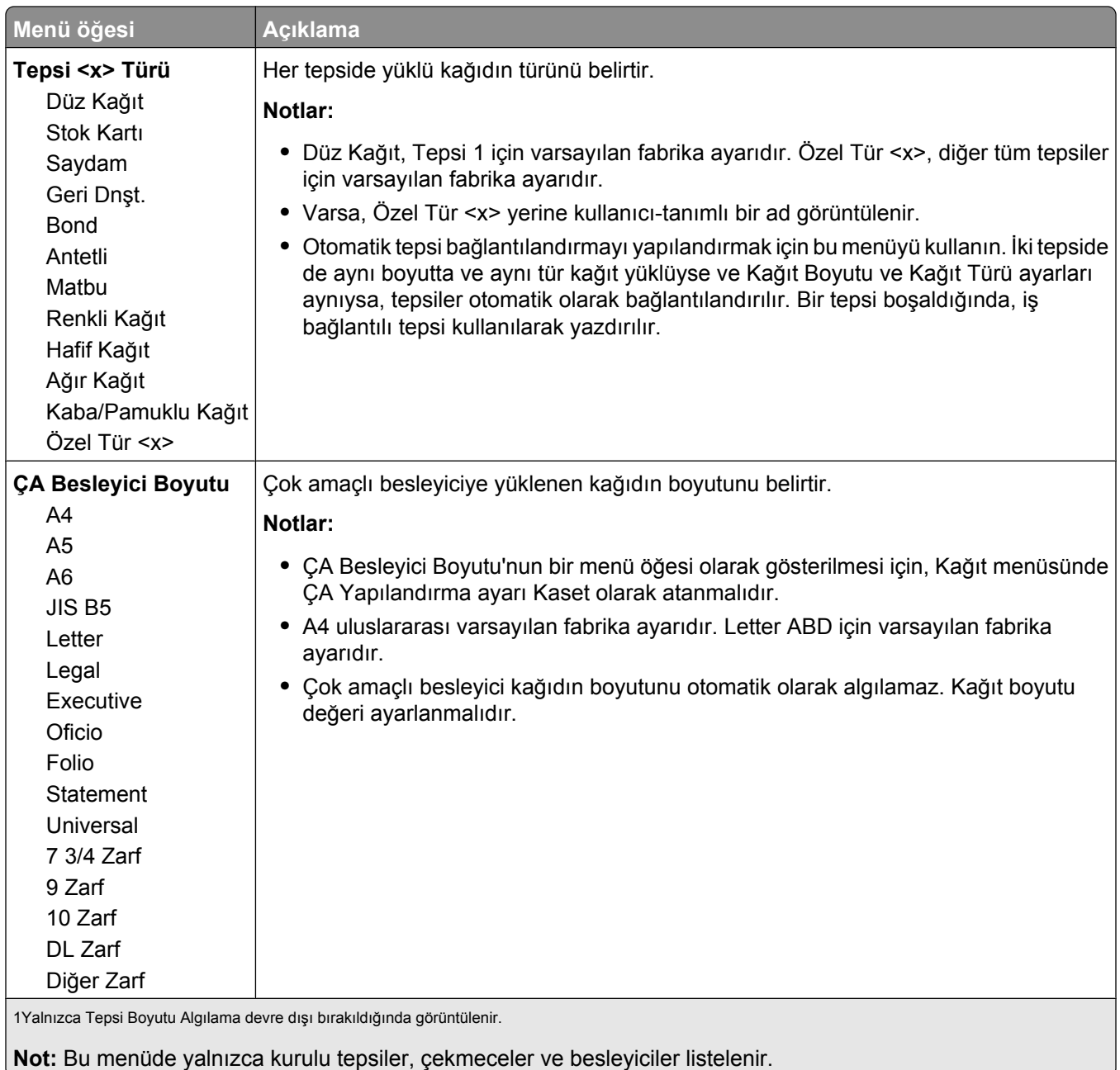

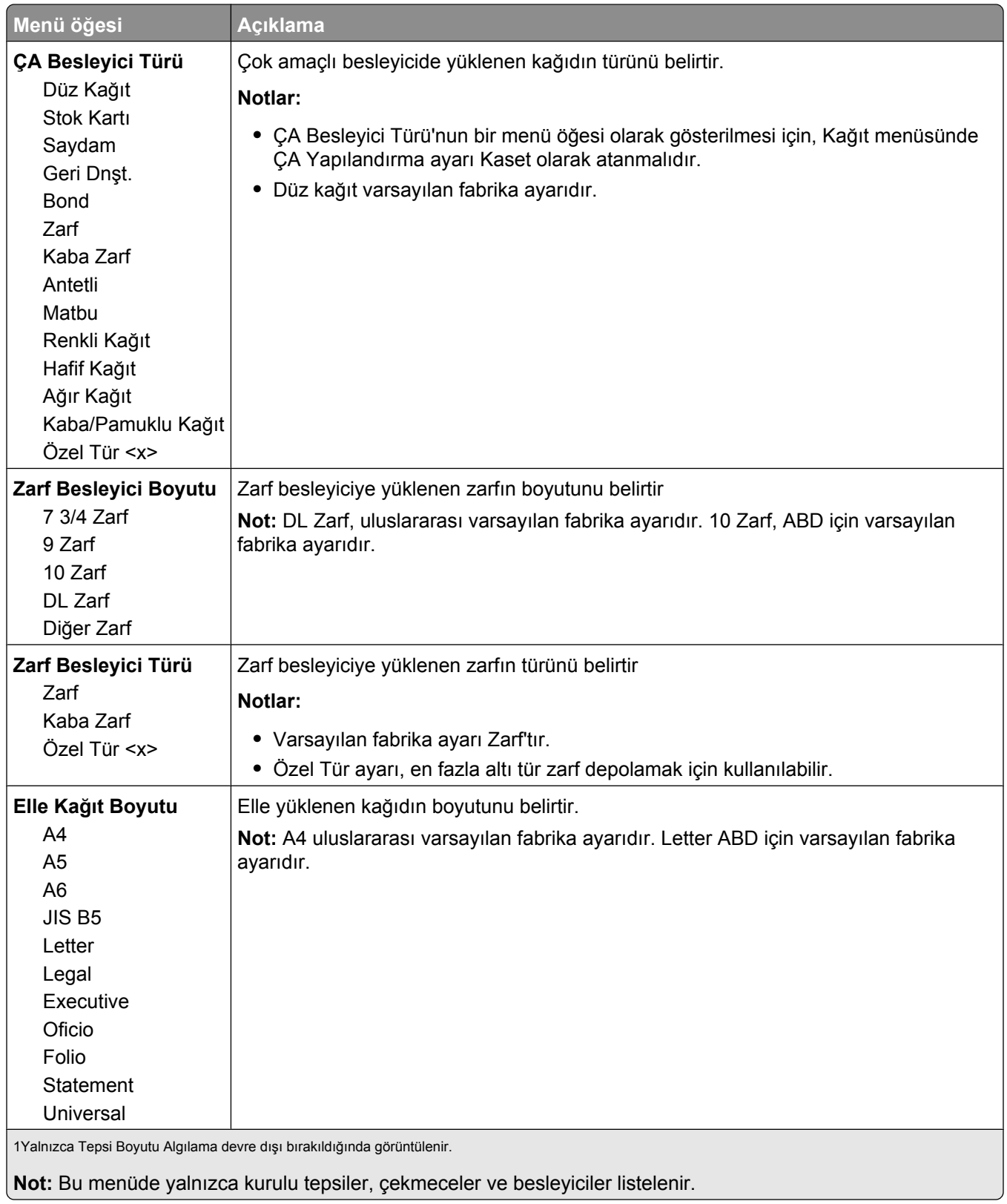

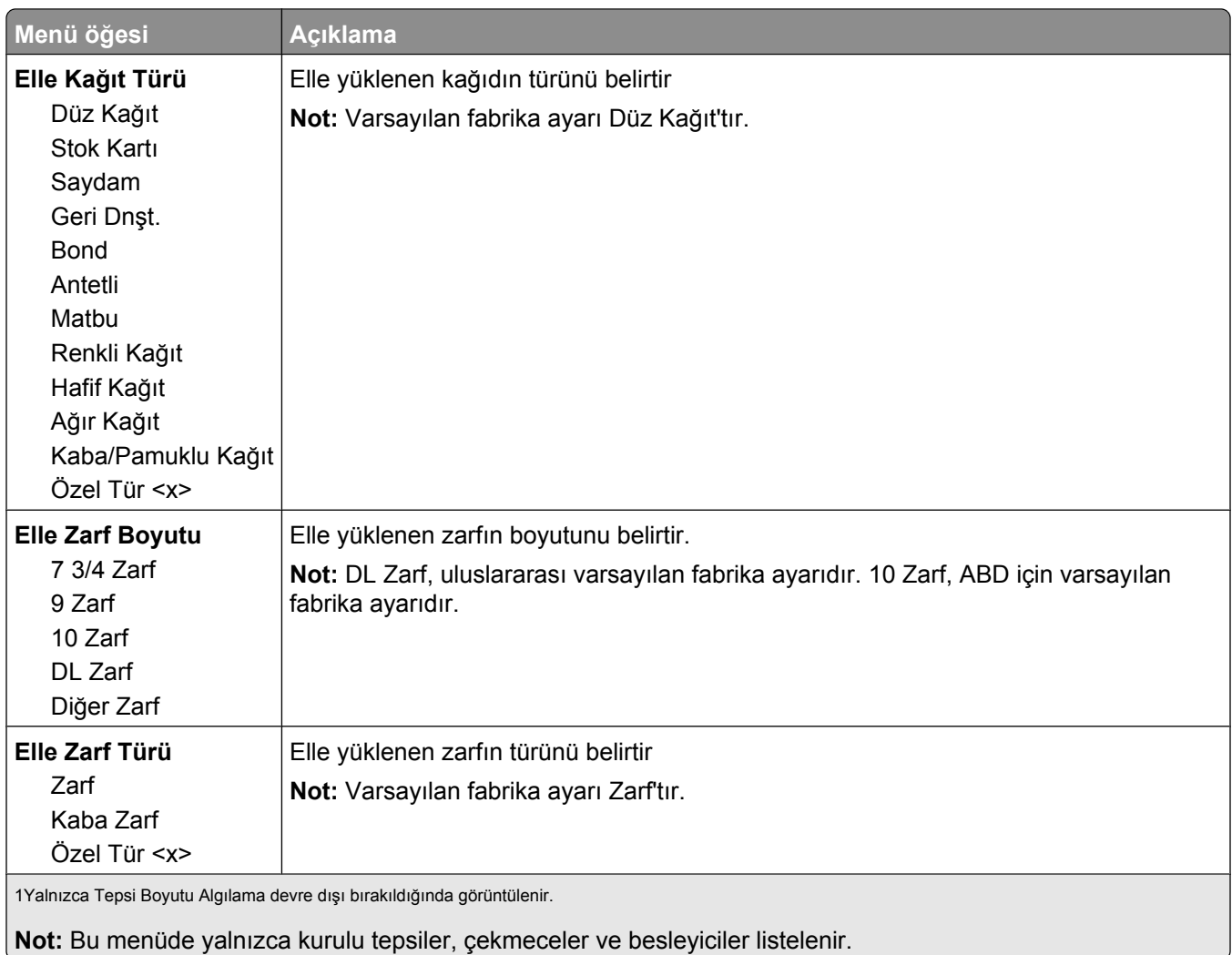

### **ÇA Yapılandırma menüsü**

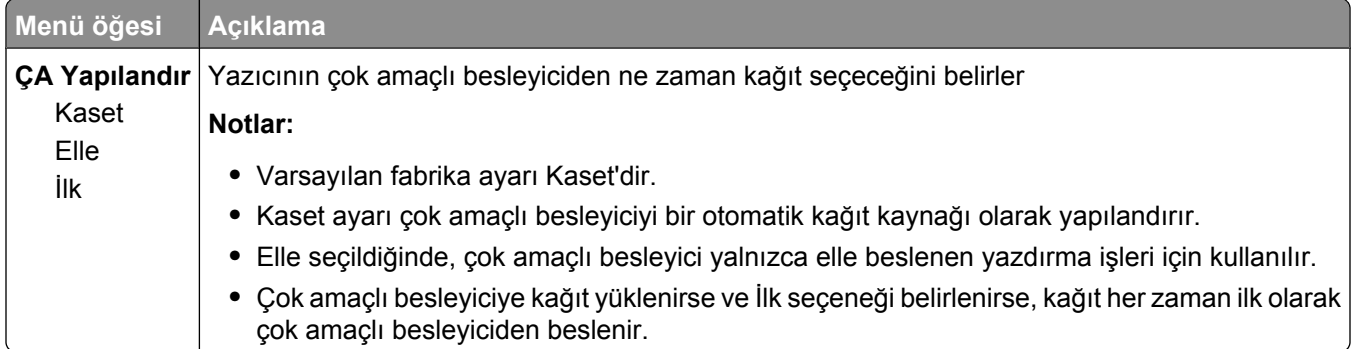

### **Zarf Geliştirme**

Zarf düzenleyici, bazı zarfların kırışmasını büyük ölçüde engeller.

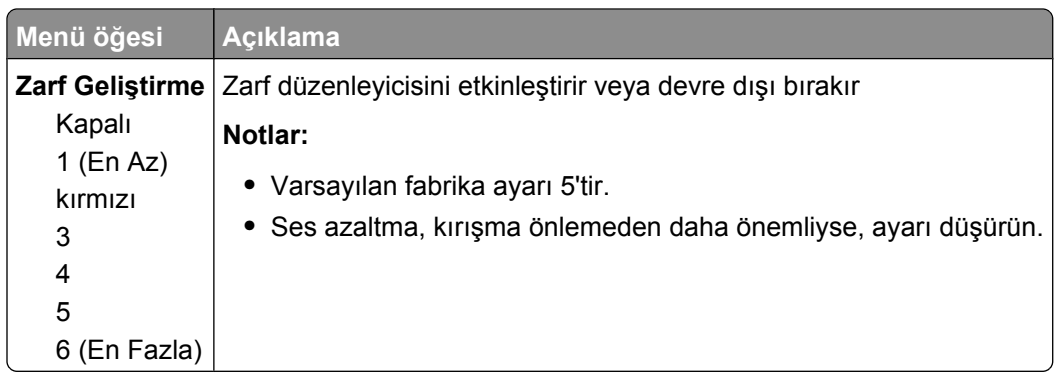

### **Boyut Değiştir menüsü**

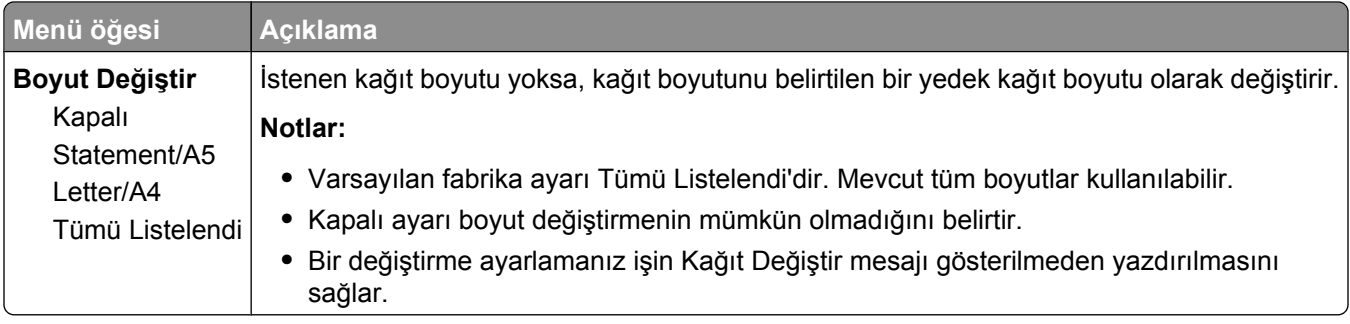

### **Kağıt Dokusu menüsü**

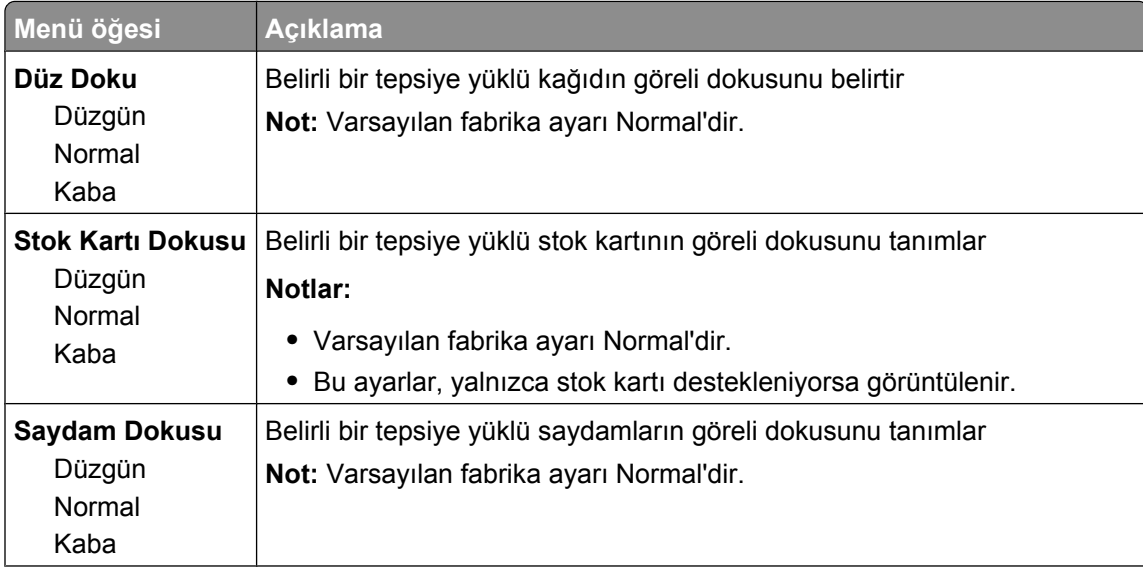

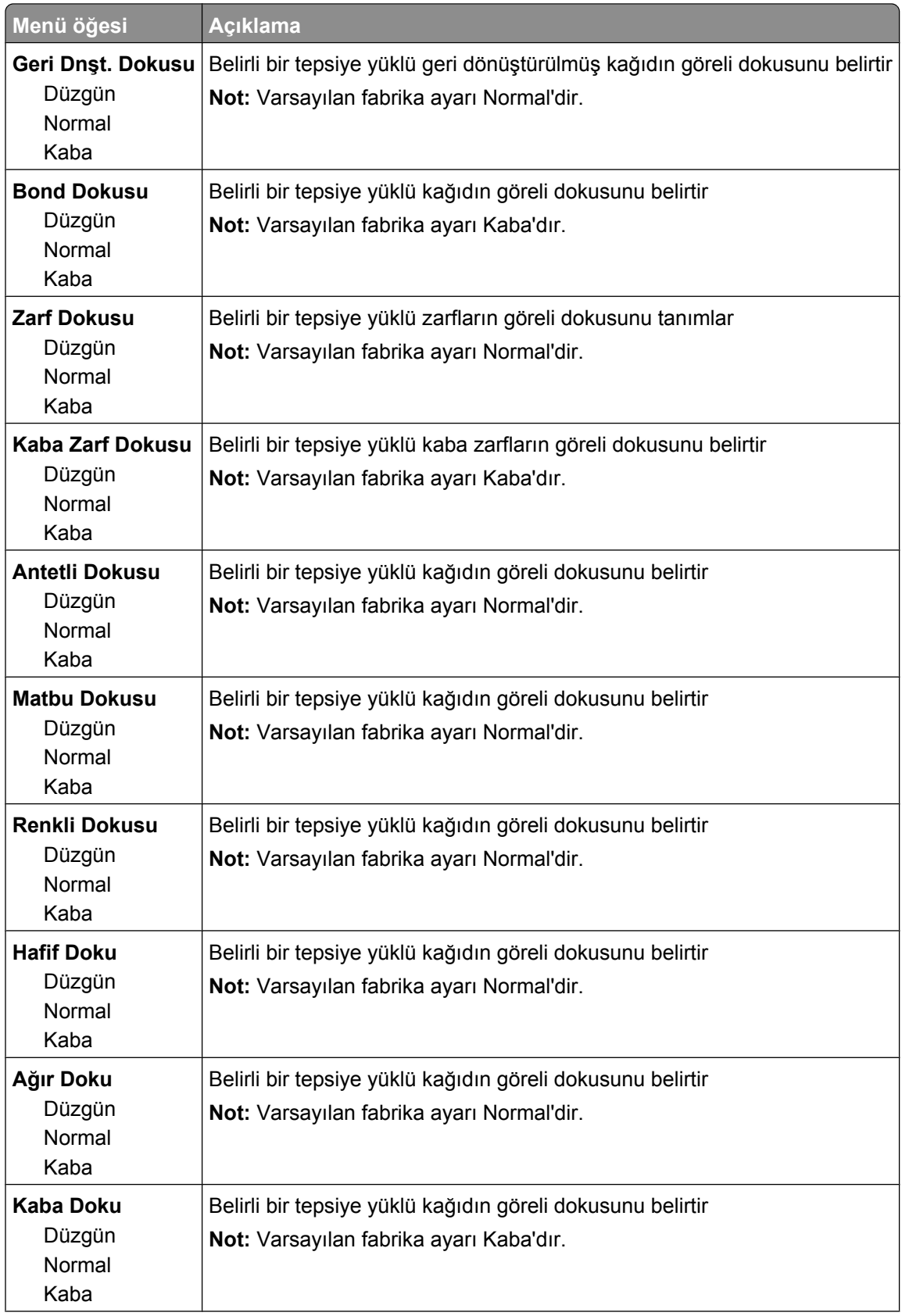

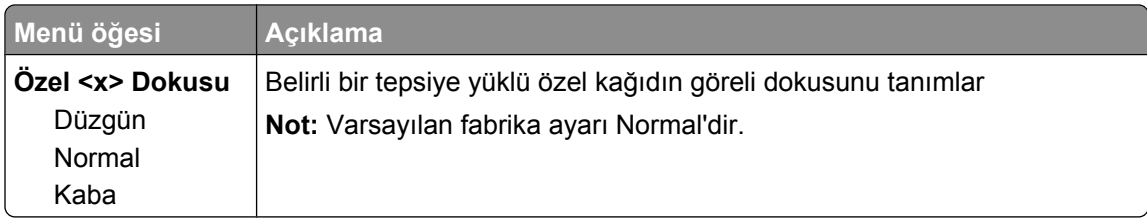

### **Kağıt Ağırlığı menüsü**

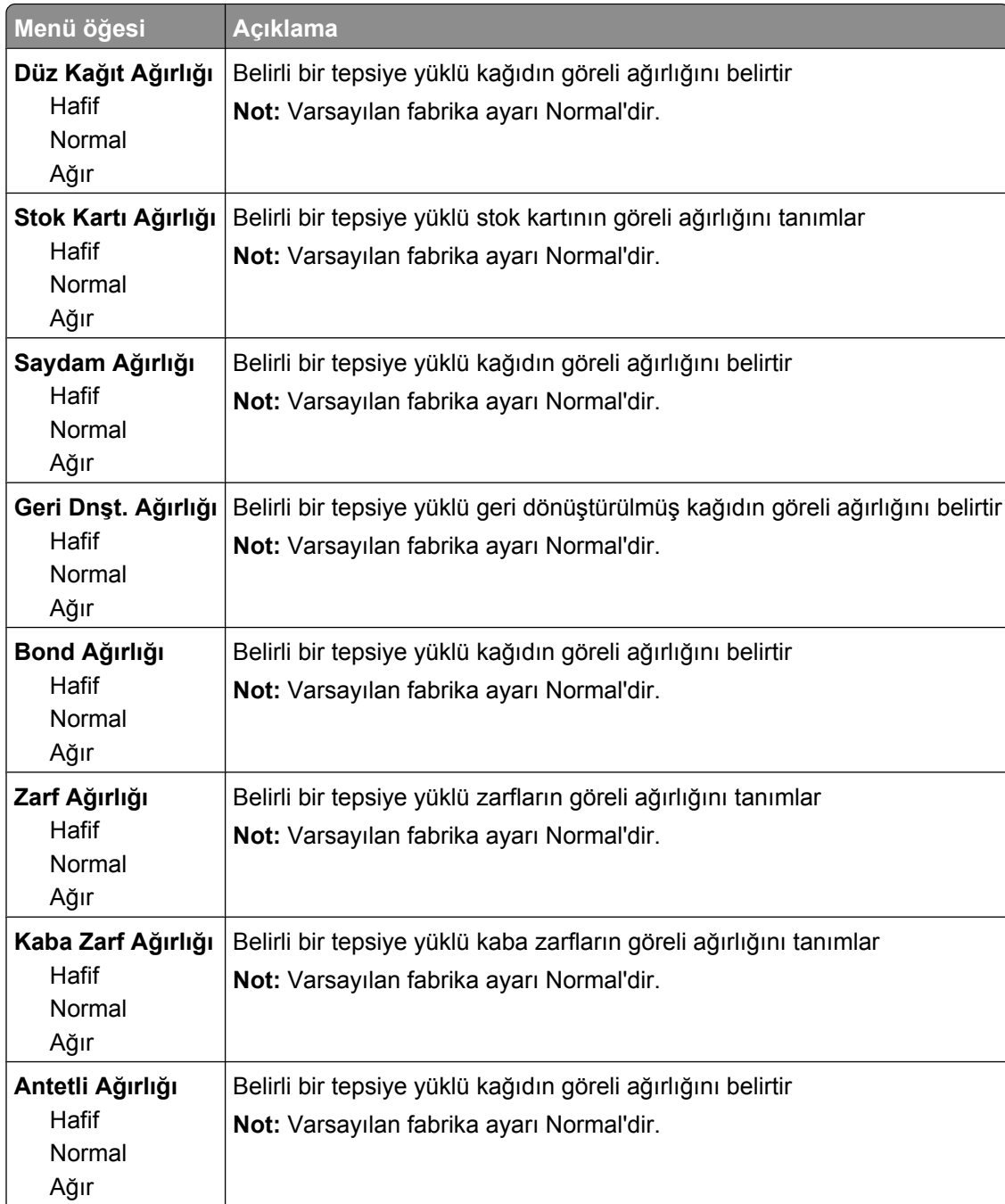

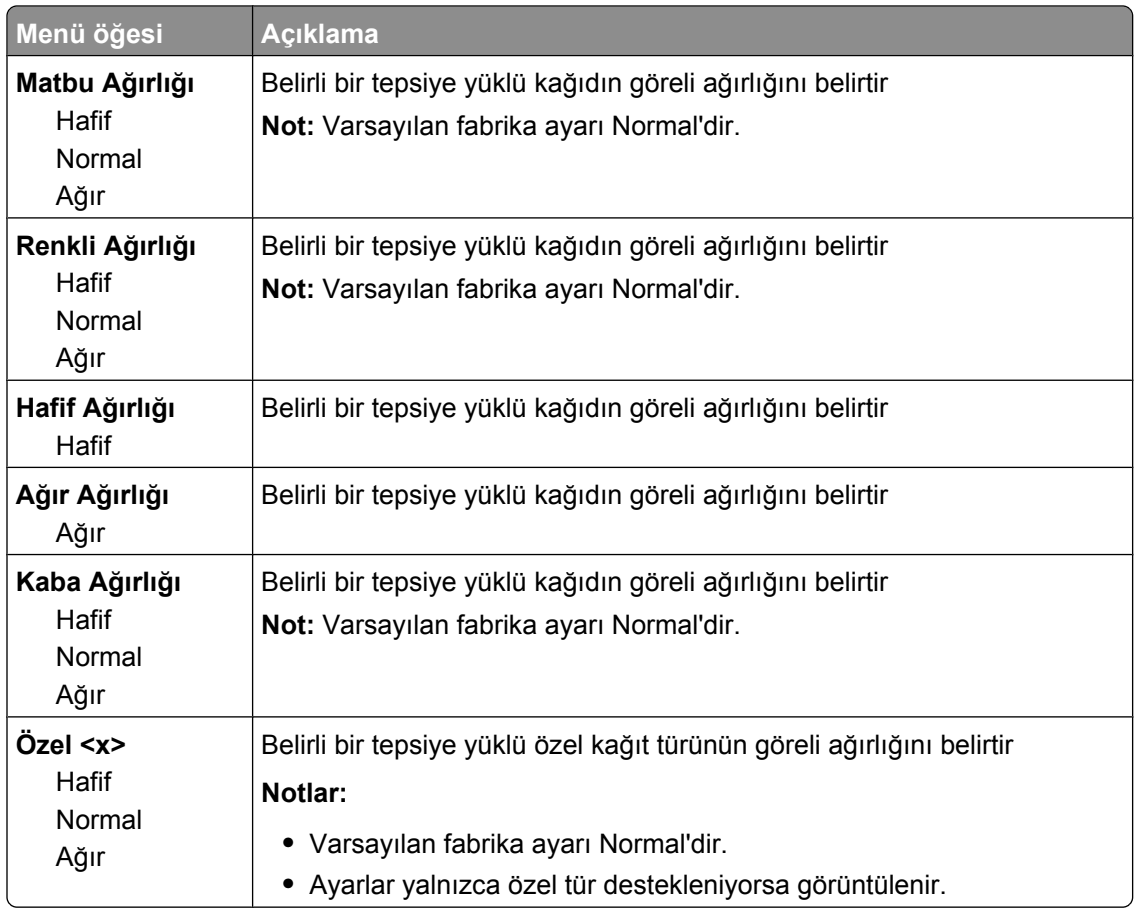

#### **Kağıt Yükleme menüsü**

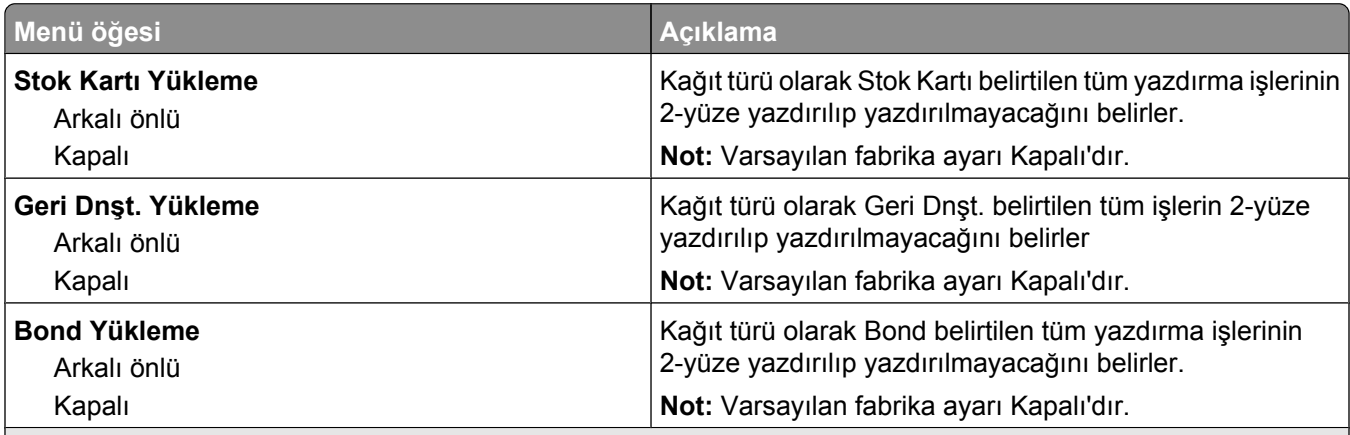

#### **Notlar:**

**•** Arkalı Önlü, Windows'da Yazdırma Özellikleri'nden 1-yüze yazdırma seçeneği veya Macitosh'ta Yazdır iletişim kutusu seçilmediği sürece her yazdırma işini varsayılan olarak 2-yüze yazdırmaya ayarlar.

**•** Arkalı Önlü seçildiğinde, 1-yüze yazdırma işleri de dahil olmak üzere tüm yazdırma işleri arkalı önlü birimi aracılığıyla gönderilir.

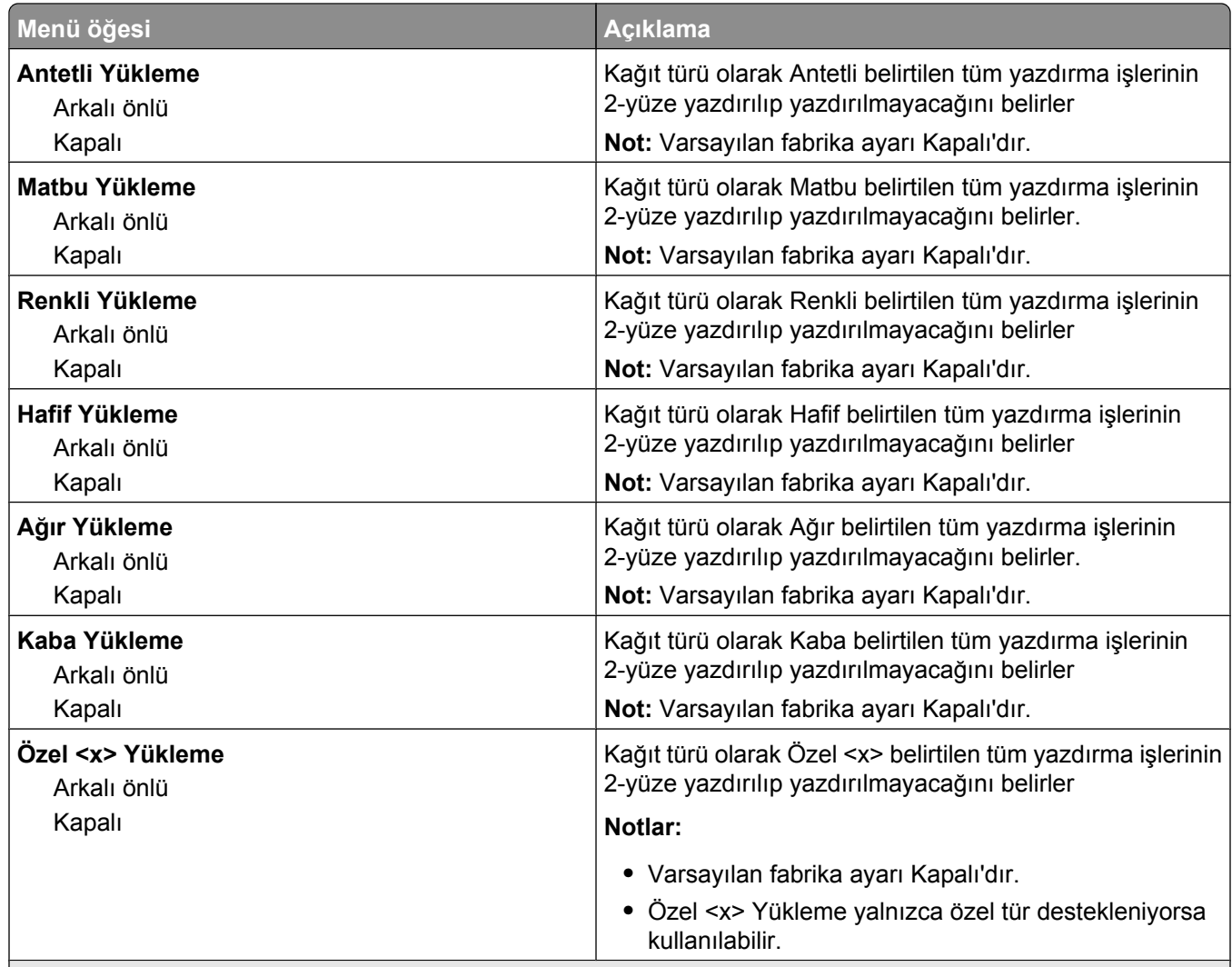

#### **Notlar:**

**•** Arkalı Önlü, Windows'da Yazdırma Özellikleri'nden 1-yüze yazdırma seçeneği veya Macitosh'ta Yazdır iletişim kutusu seçilmediği sürece her yazdırma işini varsayılan olarak 2-yüze yazdırmaya ayarlar.

**•** Arkalı Önlü seçildiğinde, 1-yüze yazdırma işleri de dahil olmak üzere tüm yazdırma işleri arkalı önlü birimi aracılığıyla gönderilir.

### **Özel Türler menüsü**

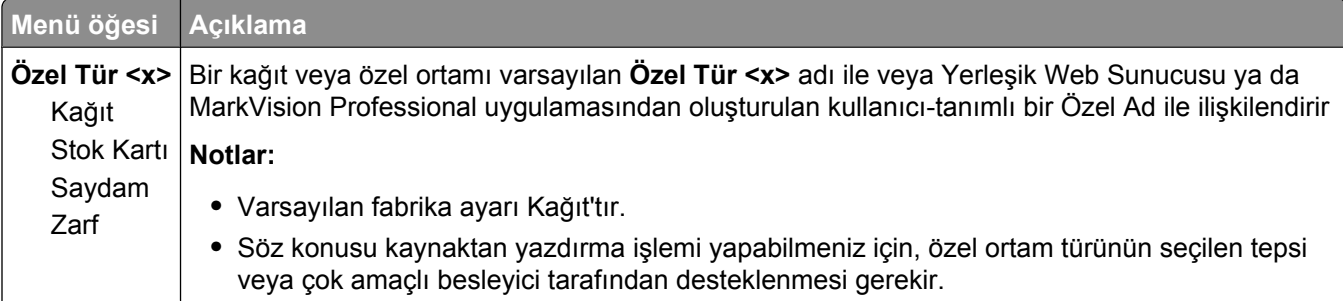

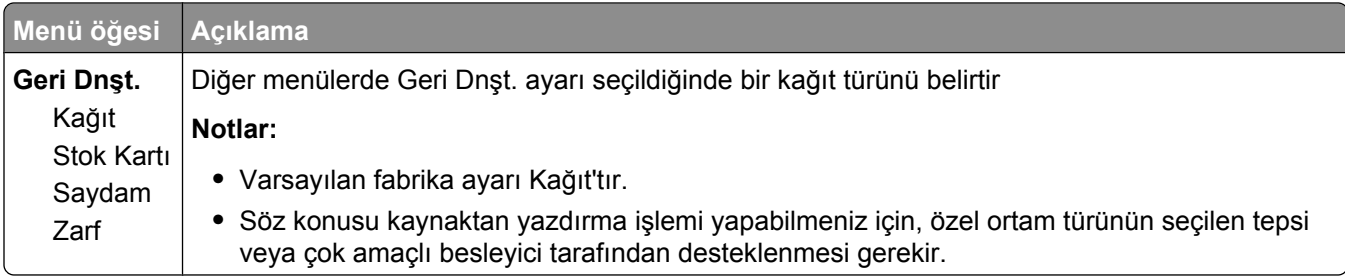

### **Özel Adları menüsü**

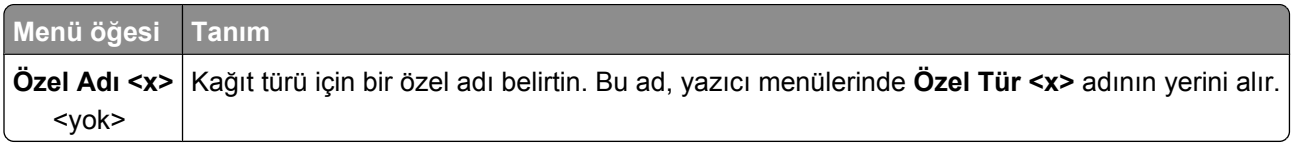

### **Özel Tarama Boyutları menüsü**

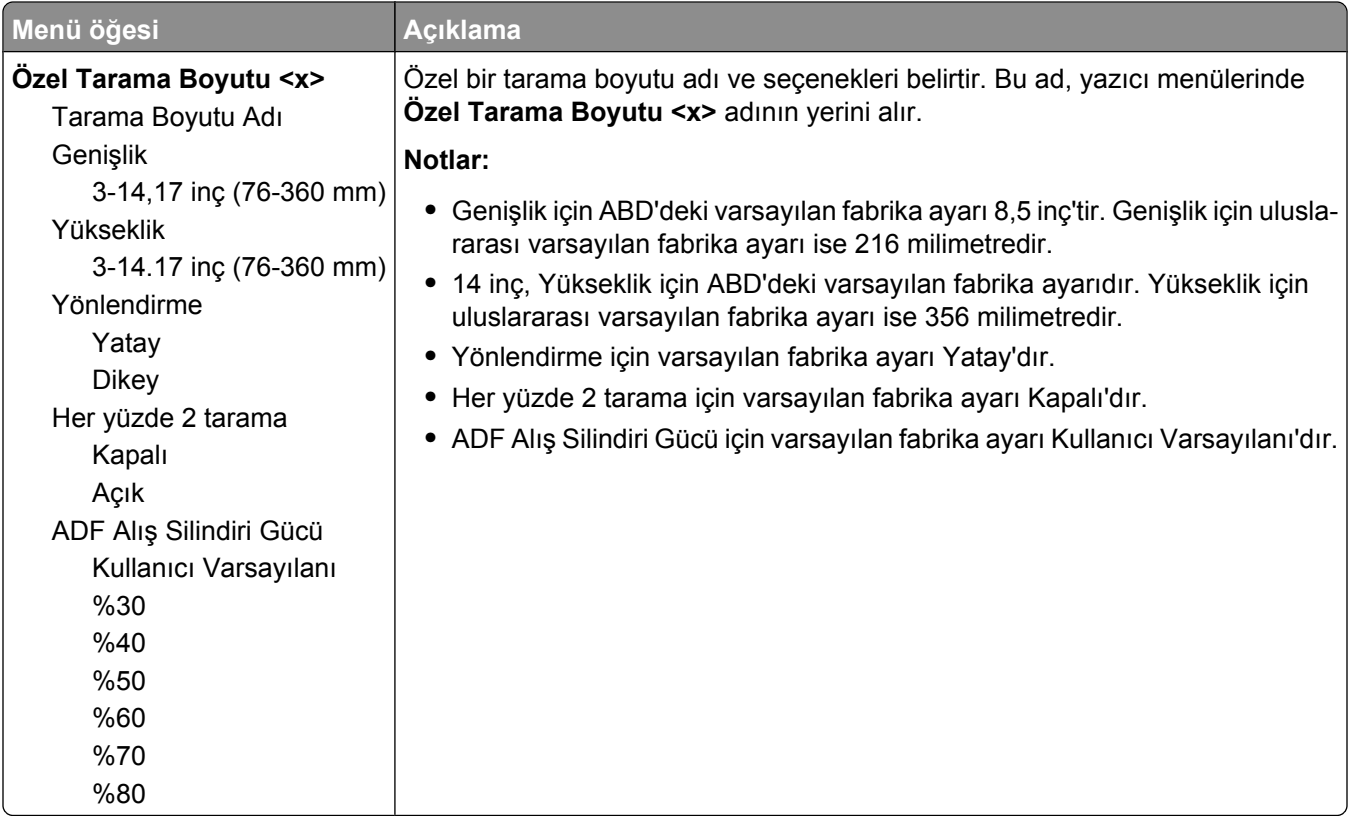

### **Özel Sele Adları menüsü**

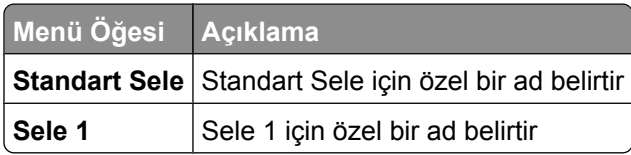

### **Universal Ayarları menüsü**

Bu menü öğeleri Universal Kağıt Boyutunun yüksekliğini, genişliğini ve besleme yönünü belirtmek için kullanılır. Universal Kağıt Boyutu kullanıcı-tanımlı bir kağıt boyutudur. Diğer kağıt boyutlarıyla birlikte listelenir ve önlü arkalı yazdırma ve tek sayfaya birden çok sayfa yazdırma desteği gibi benzer seçenekleri içerir.

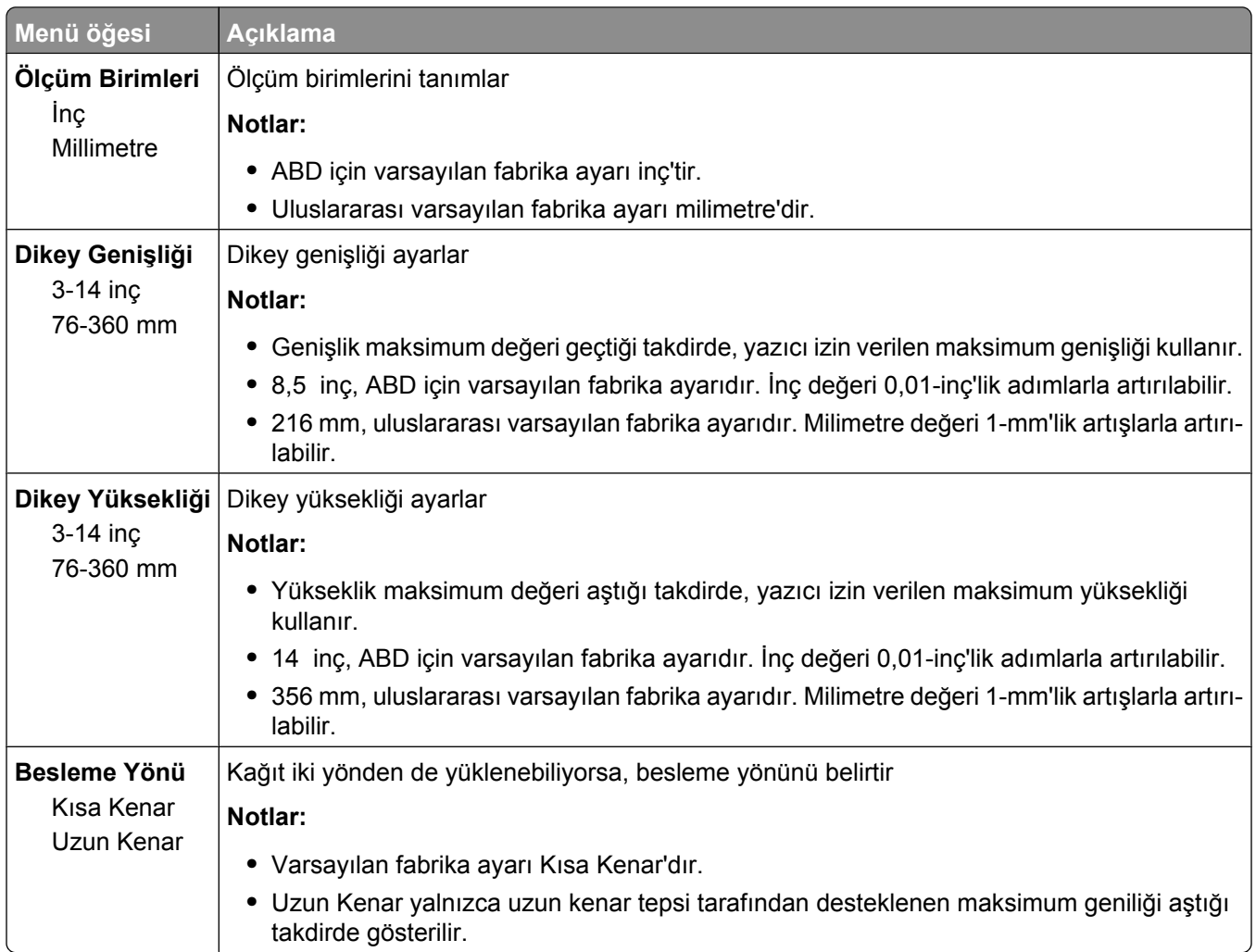

#### **Sele Ayarları menüsü**

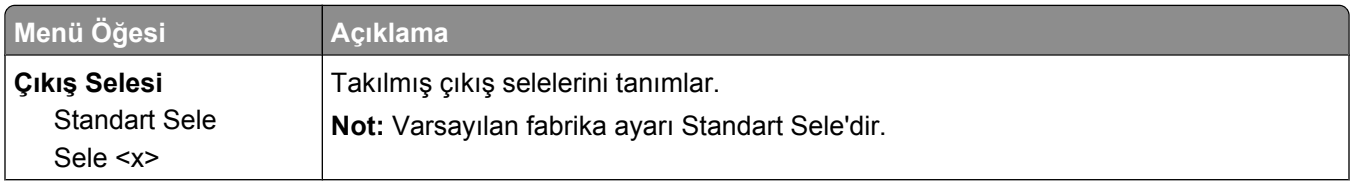

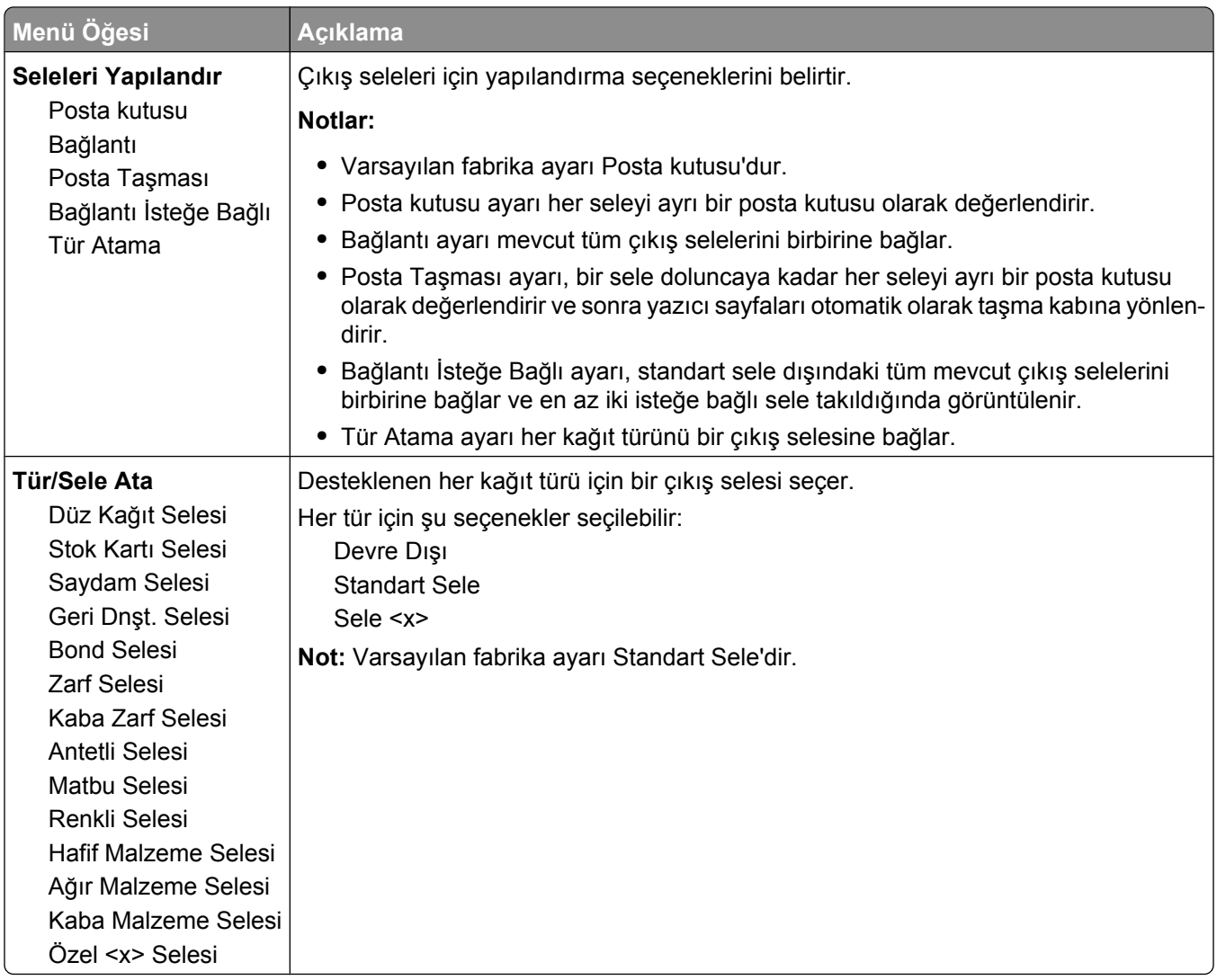

### **Raporlar menüsü**

**Not:** Raporlar menüsünden bir menü seçtiğinizde, gösterilen rapor yazdırılır.

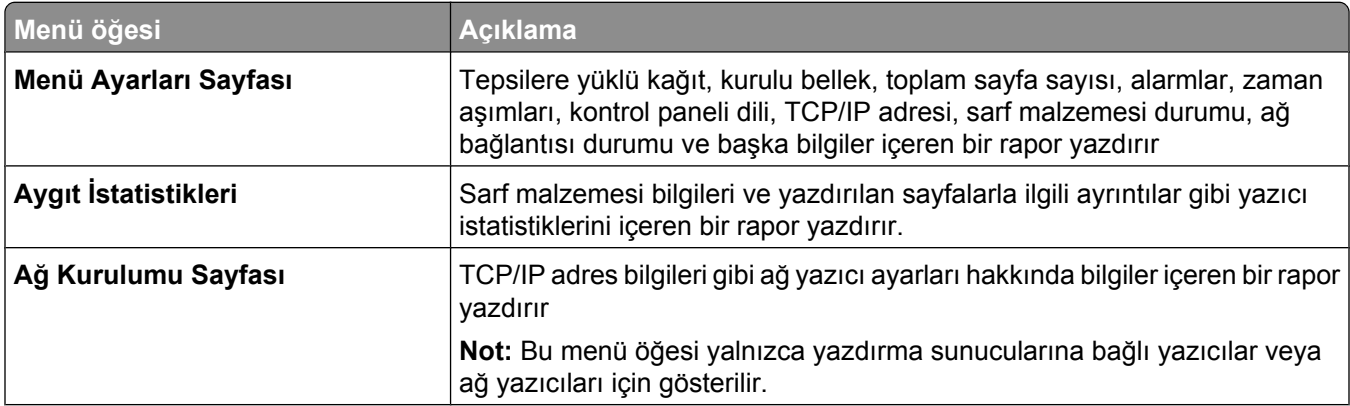

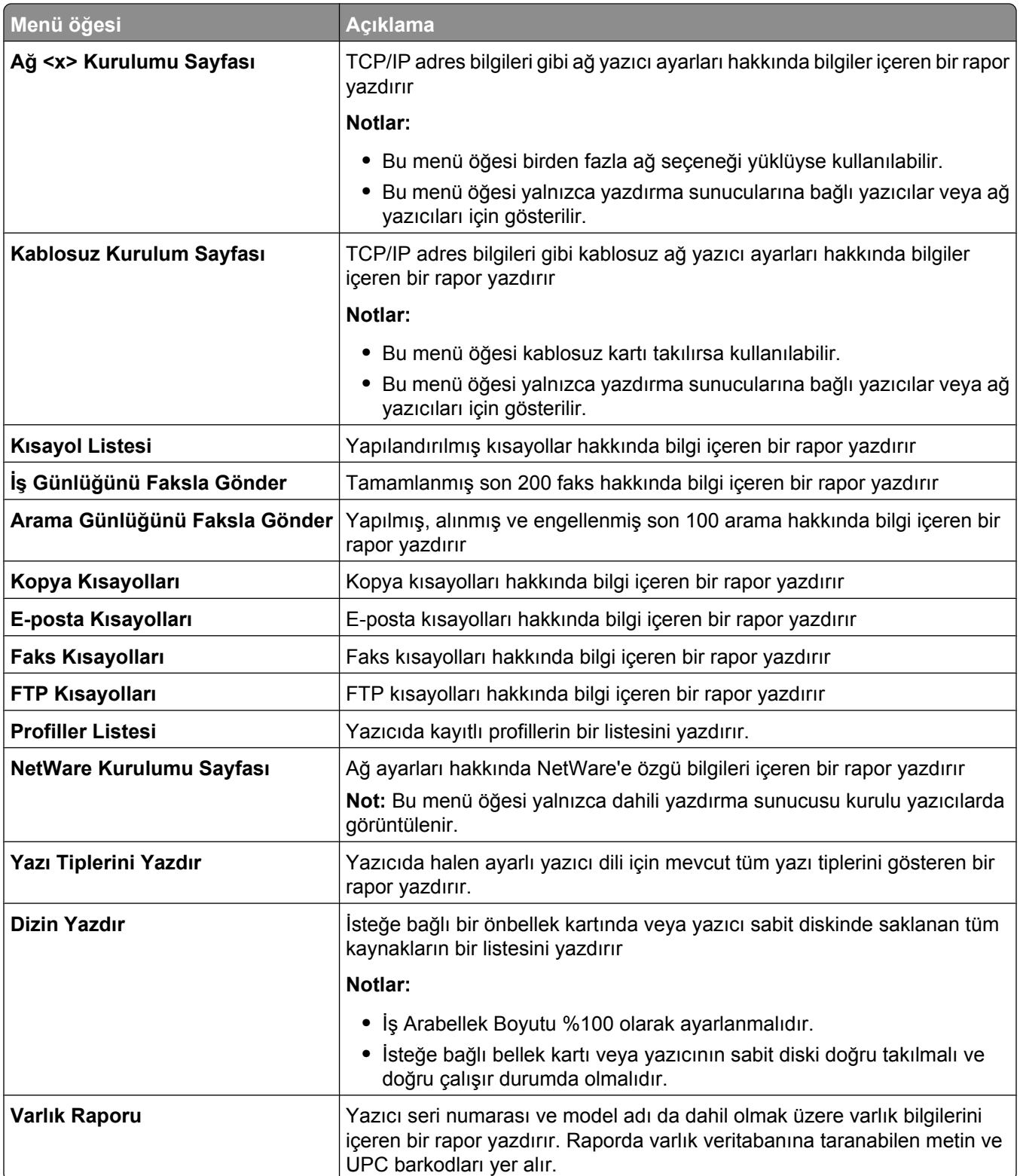

### **Network/Ports menu**

#### **Etkin NIC menüsü**

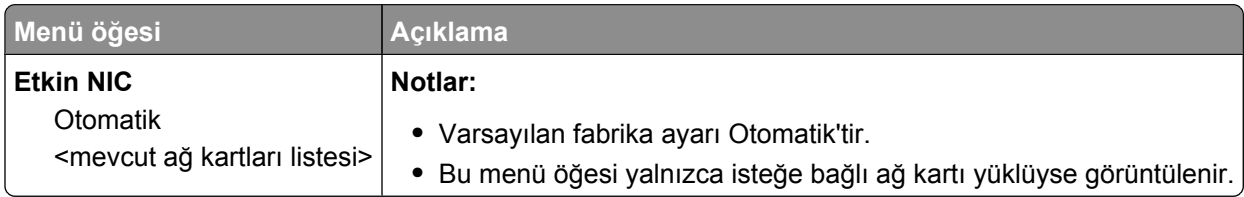

#### **Standart Ağ veya Ağ <x> menüleri**

**Not:** Bu menüde yalnızca etkin bağlantı noktaları görüntülenir; etkin olmayan tüm bağlantı noktaları çıkarılır.

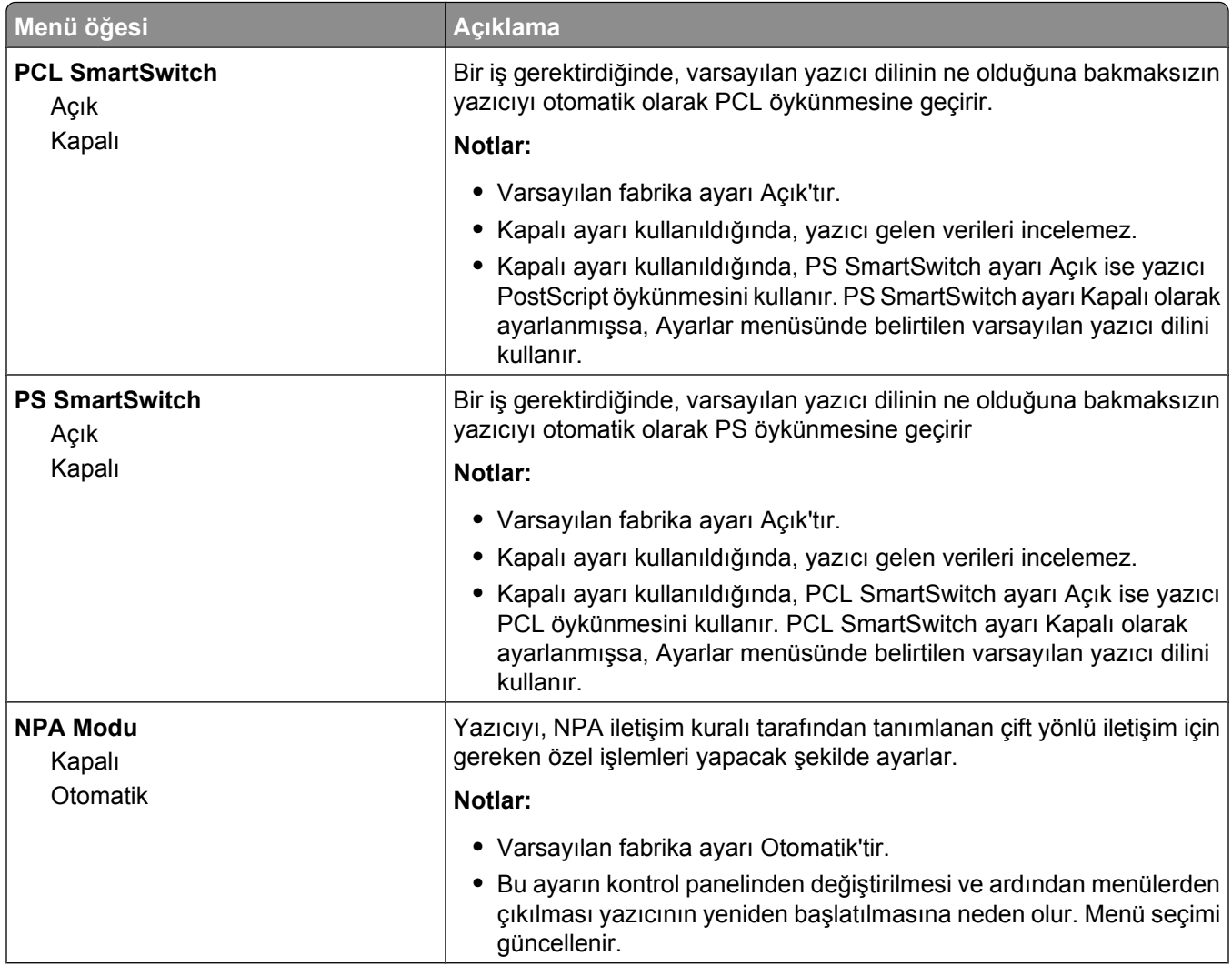

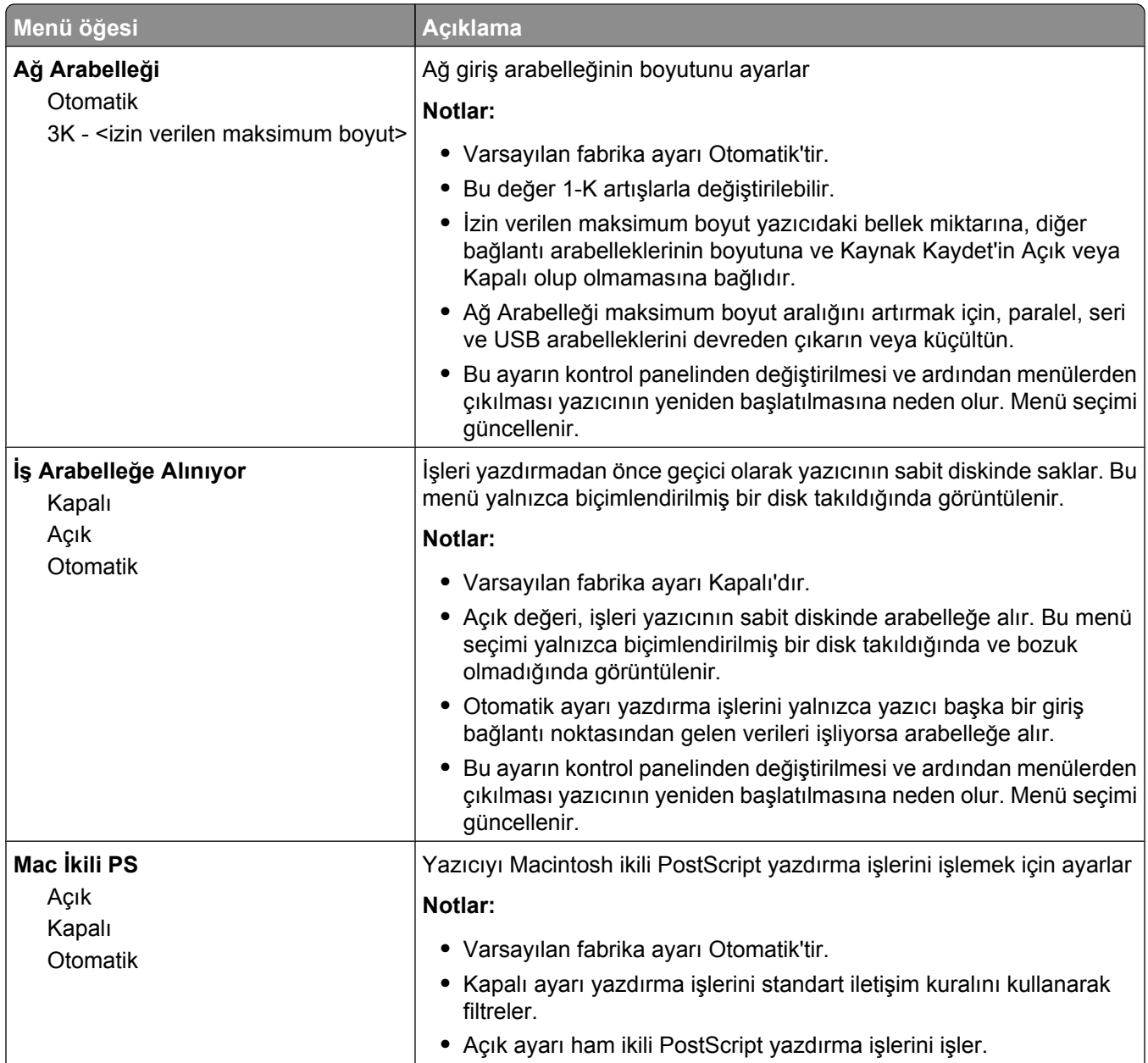

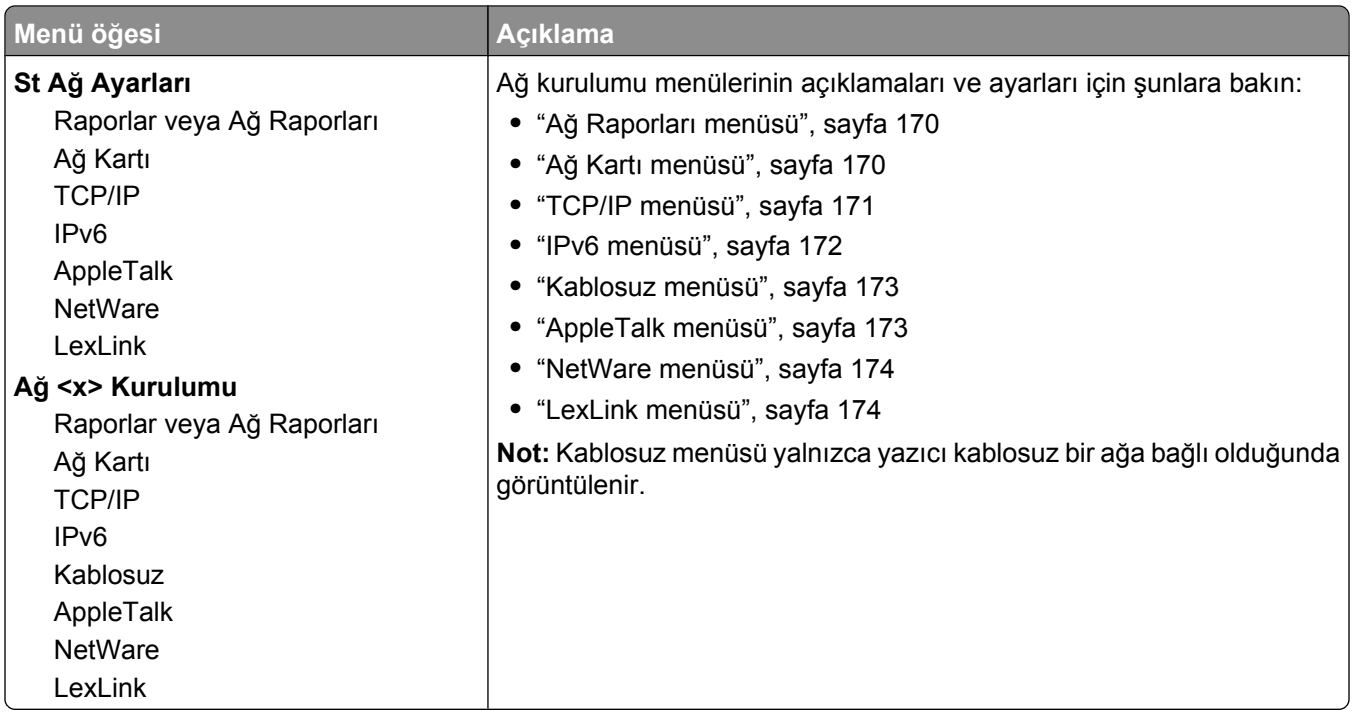

### **SMTP Kurulum menüsü**

SMTP sunucusunu yapılandırmak için aşağıdaki menüyü kullanın.

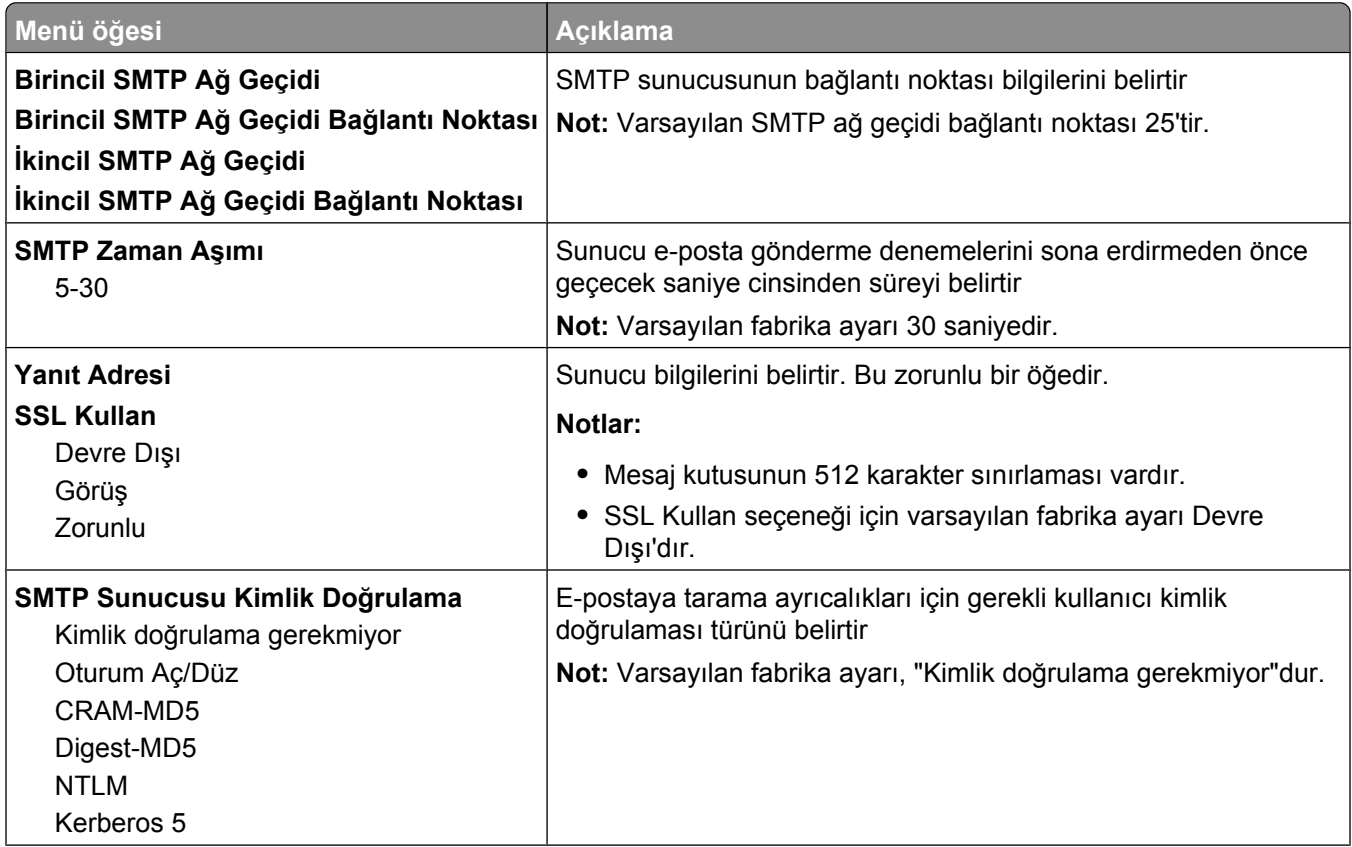

<span id="page-169-0"></span>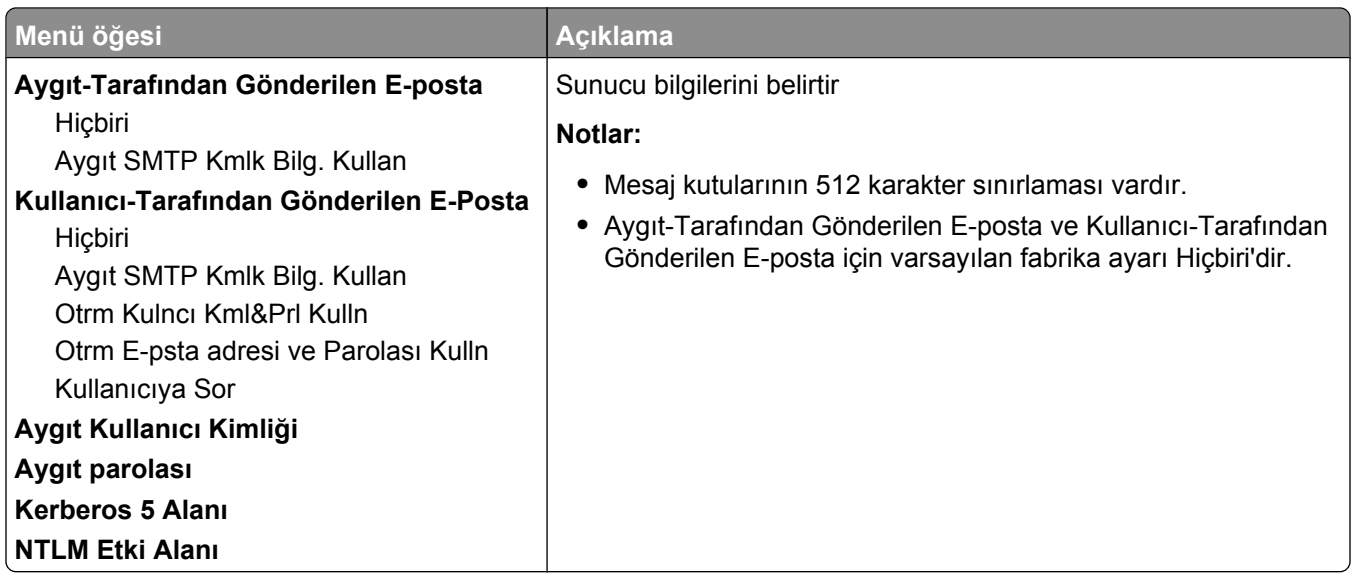

#### **Ağ Raporları menüsü**

Bu menü, Ağ/Bğlnt. Nokt. menüsünde bulunur:

**Network/Ports (Ağ/Bğlnt. Nokt.)** ª**Standard Network (Standart Ağ)** veya **Network <x> (Ağ <x>)** ª**Std Network Setup (Std Ağ Kurulumu)** ya da **Net <x> Setup (Ağ <x> Kurulumu)** ª**Reports (Raporlar)** veya **Network Reports (Ağ Raporları)**

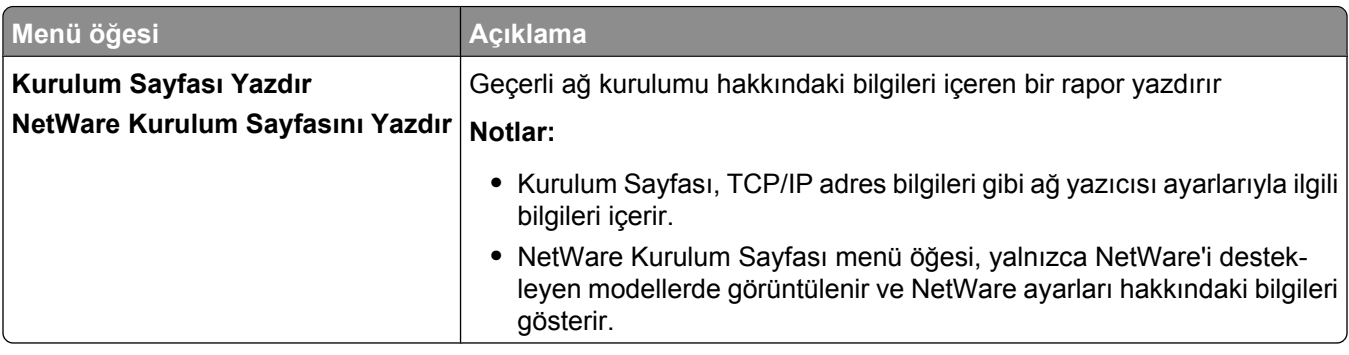

#### **Ağ Kartı menüsü**

Bu menü, Ağ/Bğlnt. Nokt. menüsünde bulunur:

**Network/Ports (Ağ/Bğlnt. Nokt.)** ª**Standard Network (Standart Ağ)** veya **Network <x> (Ağ <x>)** ª**Std Network Setup (Std Ağ Kurulumu)** ya da **Net <x> Setup (Ağ <x> Kurulumu)** ª**Network Card (Ağ Kartı)**

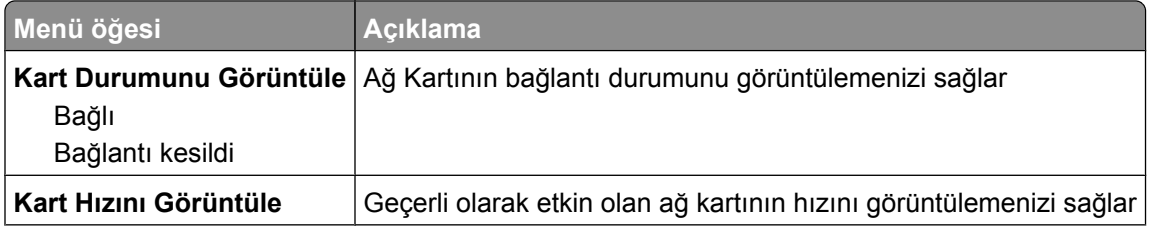

<span id="page-170-0"></span>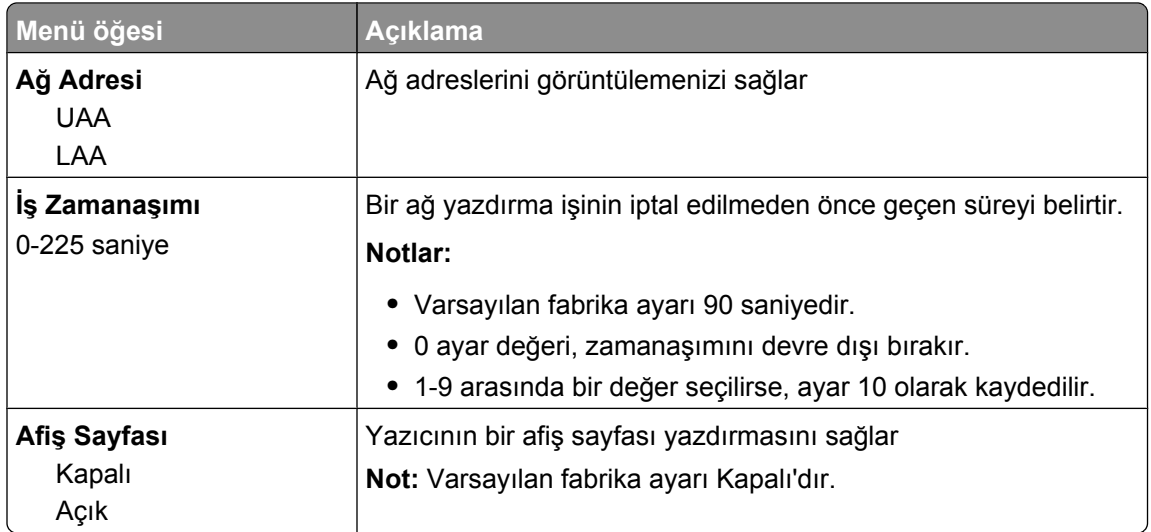

#### **TCP/IP menüsü**

TCP/IP bilgilerini görüntülemek veya ayarlamak için aşağıdaki menü öğelerini kullanın.

**Not:** Bu menü yalnızca ağ modelleri veya yazdırma sunucularına bağlı yazıcılarda bulunur.

Bu menü, Ağ/Bğlnt. Nokt. menüsünde bulunur:

**Network/Ports (Ağ/Bğlnt. Nokt.)** ª**Standard Network (Standart Ağ)** veya **Network <x> (Ağ <x>)** ª**Std Network Setup (Std Ağ Kurulumu)** ya da **Net <x> Setup (Ağ <x> Kurulumu)** ª**TCP/IP**

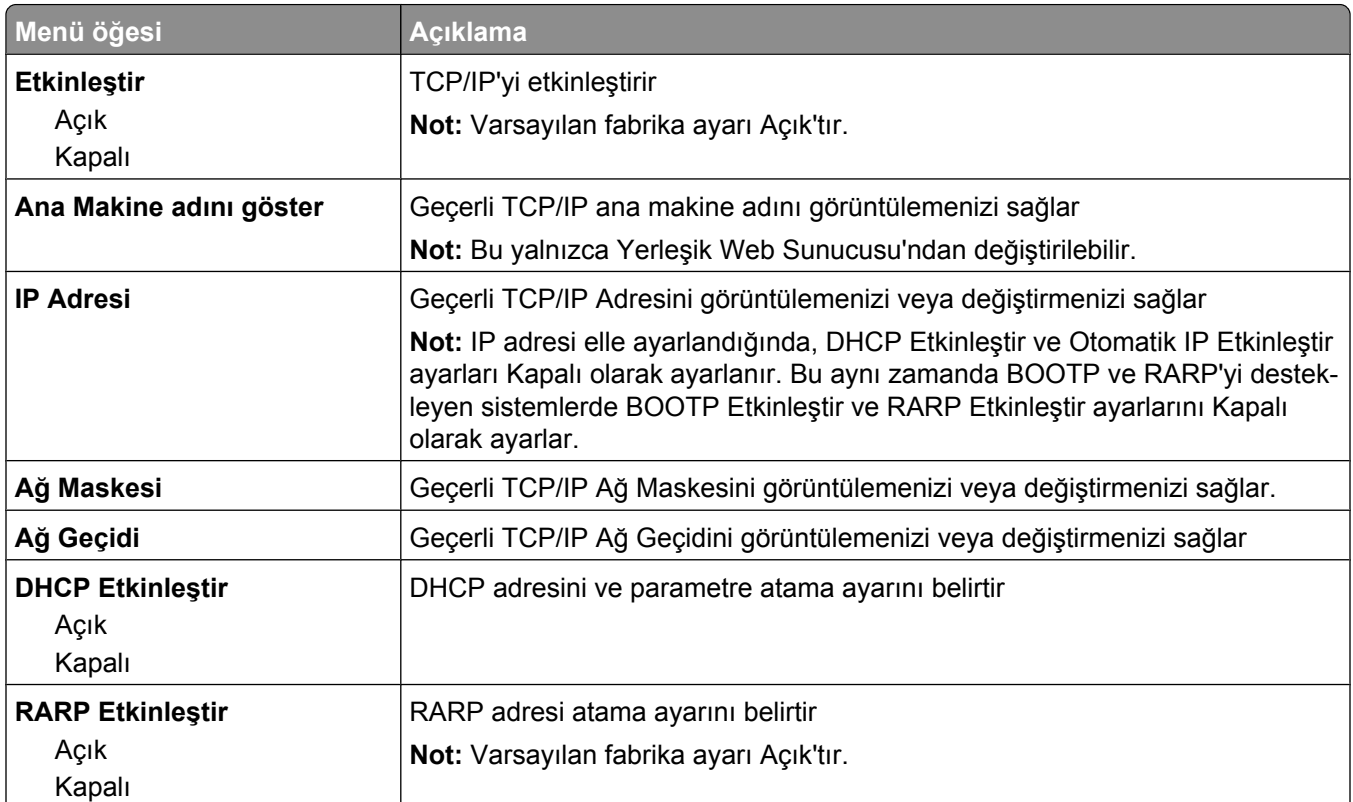

<span id="page-171-0"></span>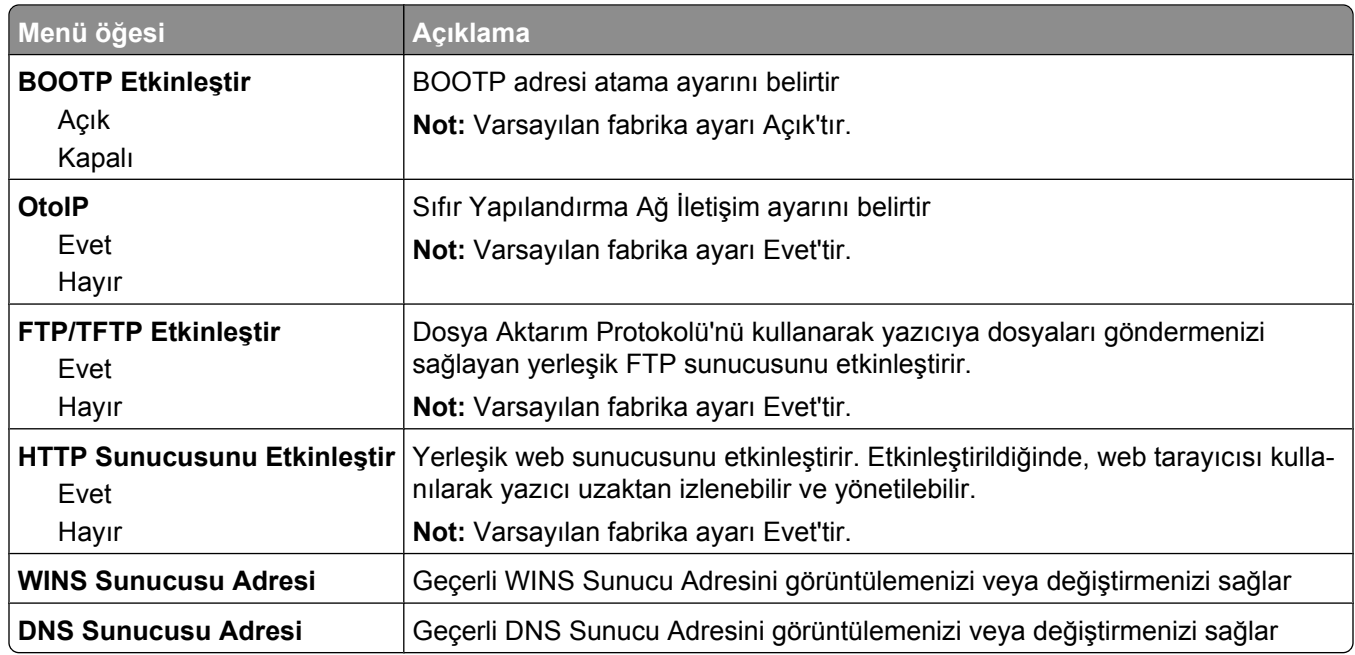

#### **IPv6 menüsü**

Internet Protokolü sürüm 6 (IPv6) bilgilerini görüntülemek veya ayarlamak için aşağıdaki menüyü kullanın.

**Not:** Bu menü yalnızca ağ modelleri veya yazdırma sunucularına bağlı yazıcılarda bulunur.

Bu menü, Ağ/Bğlnt. Nokt. menüsünde bulunur:

**Network/Ports (Ağ/Bğlnt. Nokt.)** ª**Standard Network (Standart Ağ)** veya **Network <x> (Ağ <x>)** ª**Std Network Setup (Std Ağ Kurulumu)** ya da **Net <x> Setup (Ağ <x> Kurulumu)** ª**IPv6**

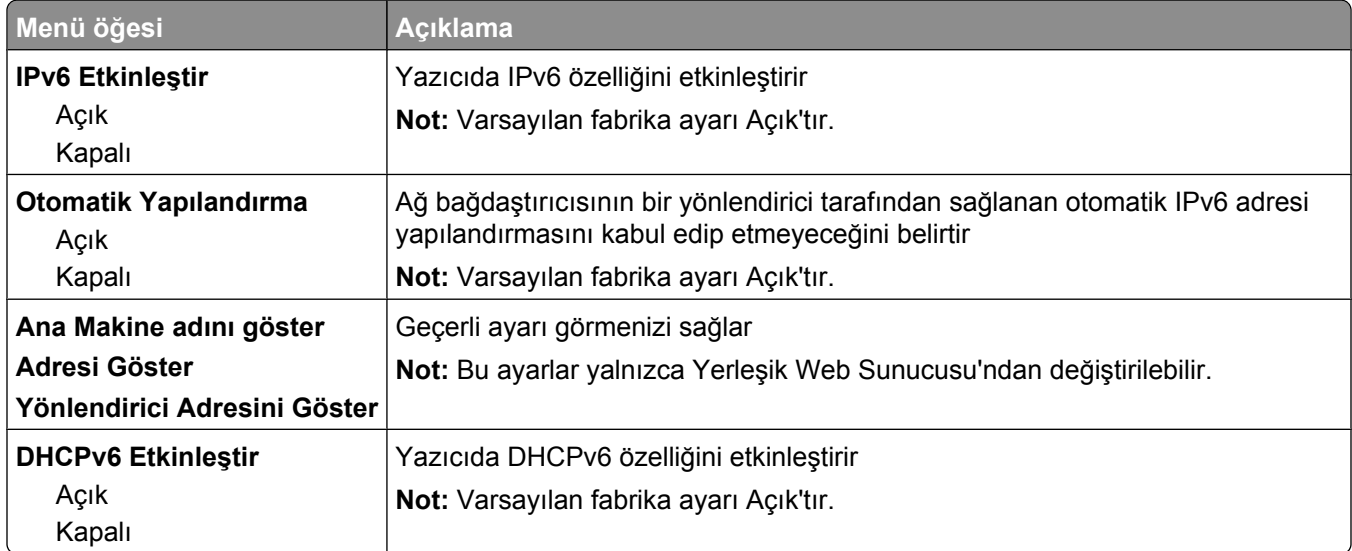

### <span id="page-172-0"></span>**Kablosuz menüsü**

Kablosuz dahili yazdırma sunucusu ayarlarını görüntülemek veya yapılandırmak için aşağıdaki menü öğelerini kullanın.

**Not:** Bu menü yalnızca kablosuz bir ağa bağlı modeller için kullanılabilir.

Bu menü, Ağ/Bğlnt. Nokt. menüsünde bulunur:

#### **Network/Ports (Ağ/Bğlnt. Nokt.)** ª**Network <x> (Ağ <x>)** ª**Net <x> Setup (Ağ <x> Kurulumu)** ª**Wireless (Kablosuz)**

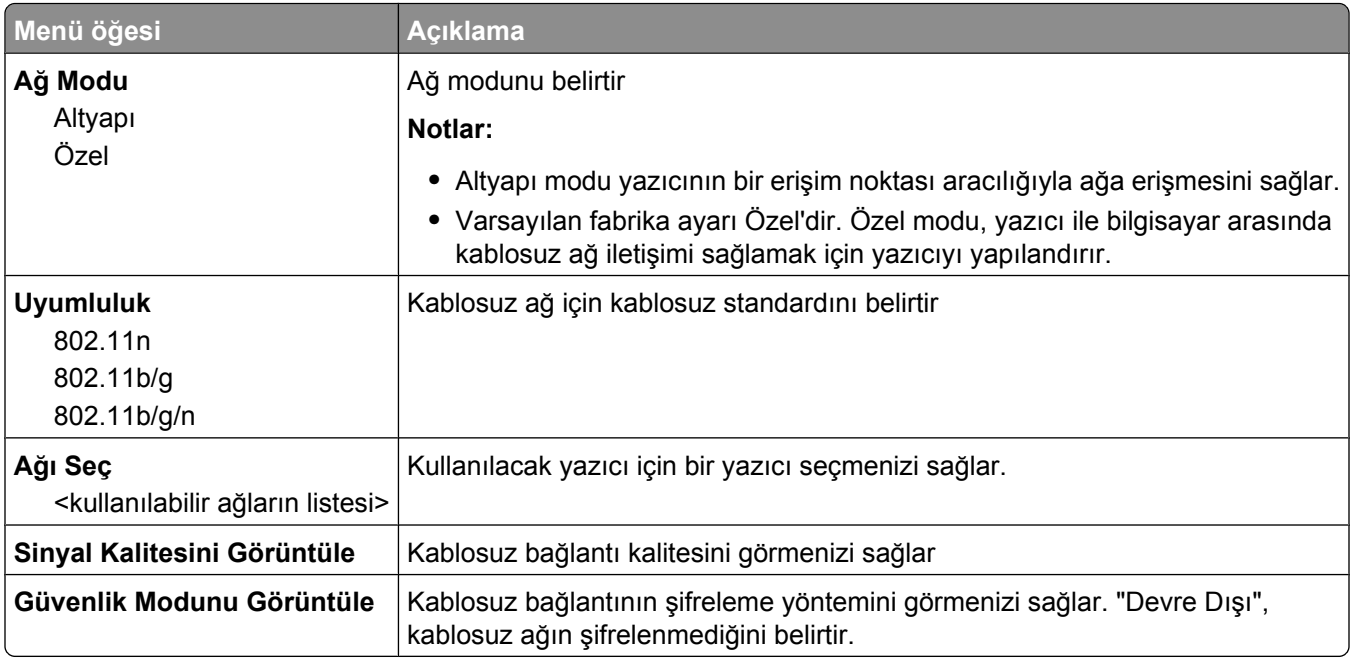

#### **AppleTalk menüsü**

Bu menü, Ağ/Bğlnt. Nokt. menüsünde bulunur:

**Network/Ports (Ağ/Bğlnt. Nokt.)** ª**Standard Network (Standart Ağ)** veya **Network <x> (Ağ <x>)** ª**Std Network Setup (Std Ağ Kurulumu)** ya da **Net <x> Setup (Ağ <x> Kurulumu)** ª**AppleTalk**

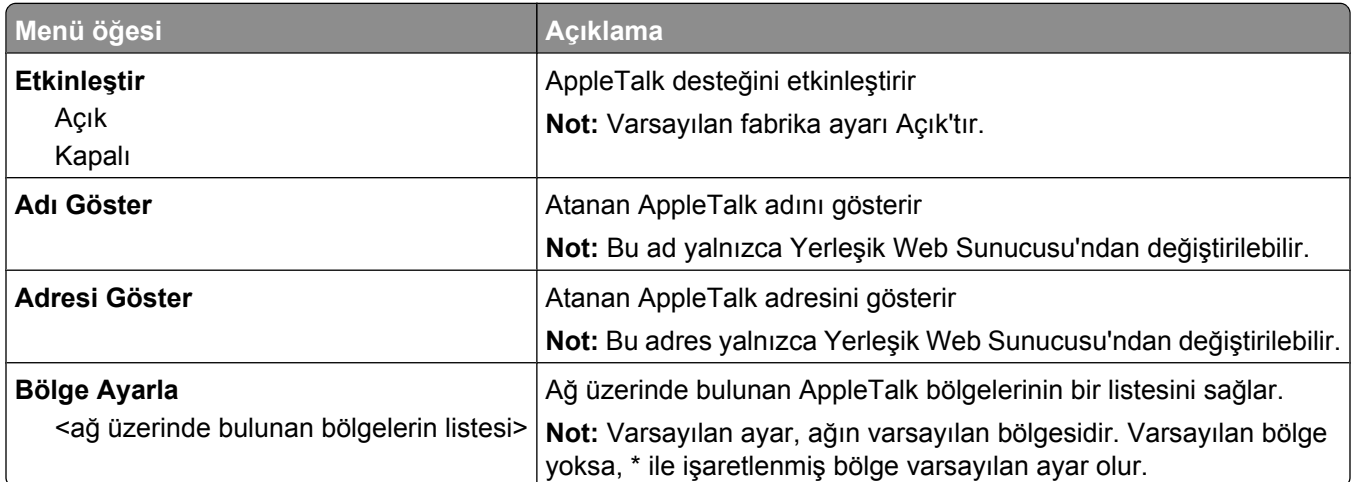

#### <span id="page-173-0"></span>**NetWare menüsü**

Bu menü, Ağ/Bğlnt. Nokt. menüsünde bulunur:

**Network/Ports (Ağ/Bğlnt. Nokt.)** ª**Standard Network (Standart Ağ)** veya **Network <x> (Ağ <x>)** ª**Std Network Setup (Std Ağ Kurulumu)** ya da **Net <x> Setup (Ağ <x> Kurulumu)** ª**NetWare**

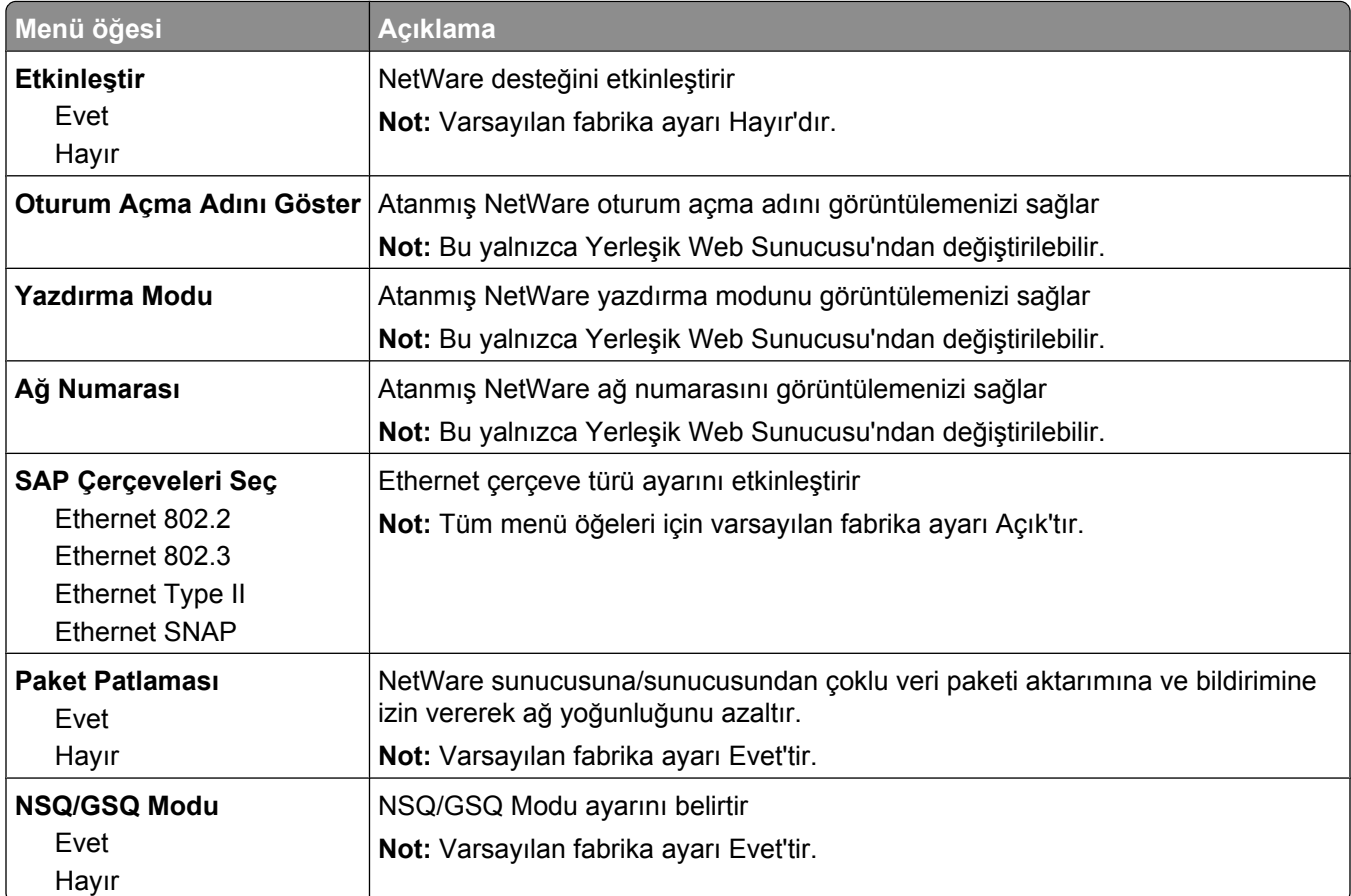

#### **LexLink menüsü**

Bu menü, Ağ/Bğlnt. Nokt. menüsünde bulunur:

**Network/Ports (Ağ/Bğlnt. Nokt.)** ª**Standard Network (Standart Ağ)** veya **Network <x> (Ağ <x>)** ª**Std Network Setup (Std Ağ Kurulumu)** ya da **Net <x> Setup (Ağ <x> Kurulumu)** ª**LexLink menu (LexLink menüsü)**

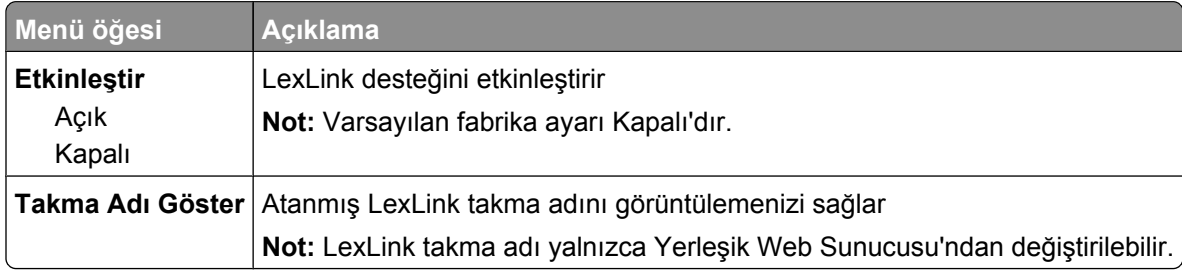

### **Standart USB menüsü**

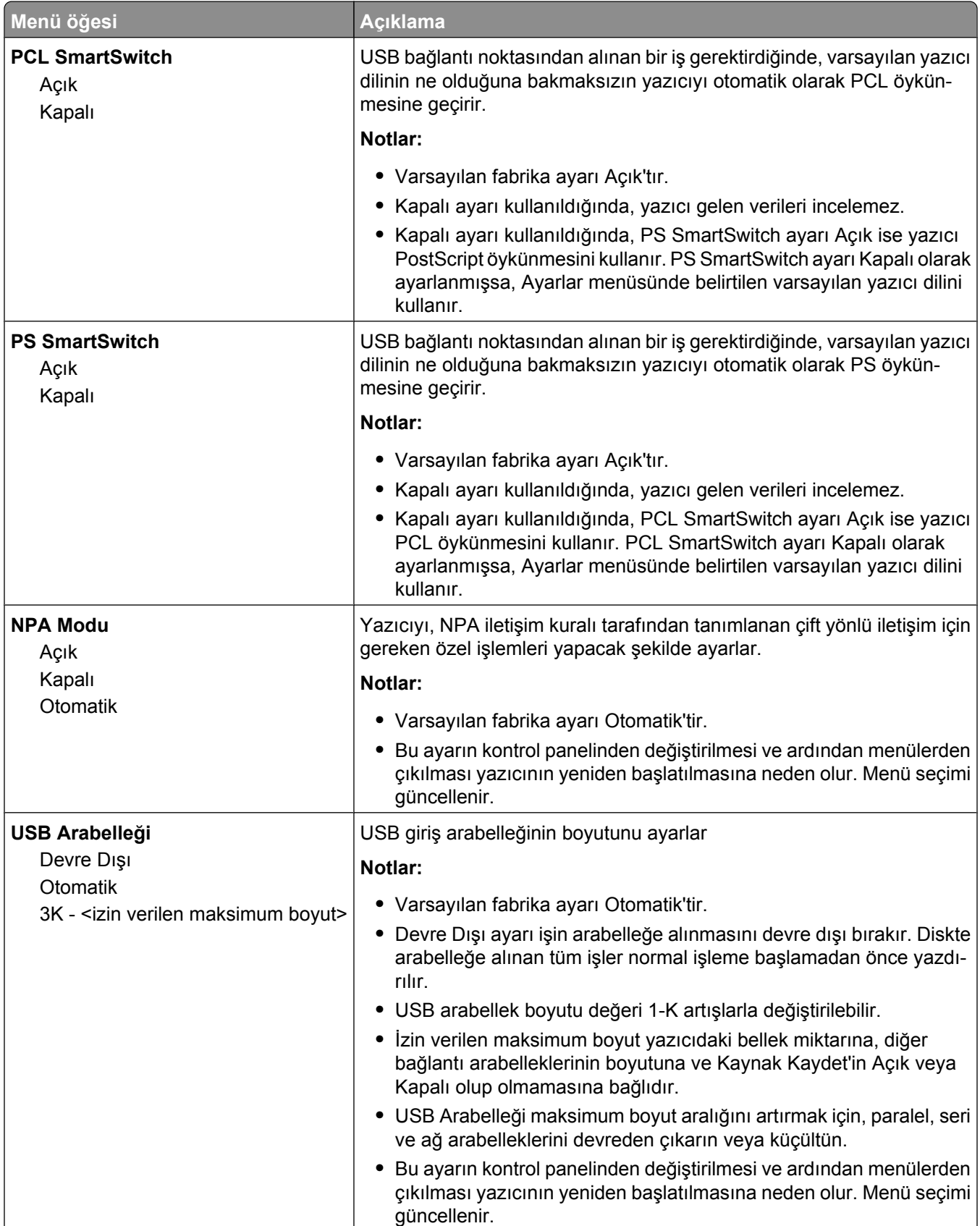

Understanding printer menus

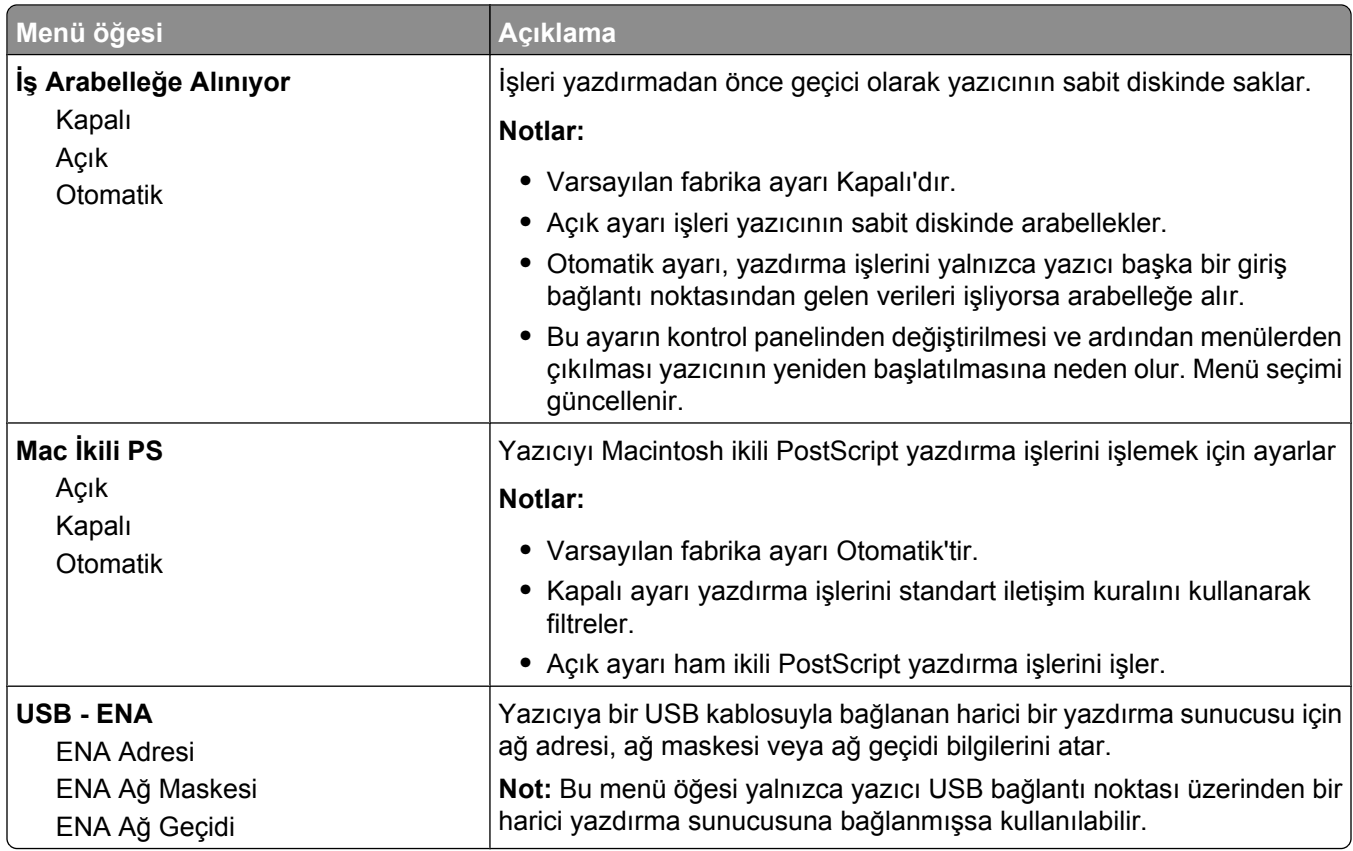

#### **Paralel <x> menüsü**

Bu menü yalnızca isteğe bağlı paralel kart yüklüyse görüntülenir.

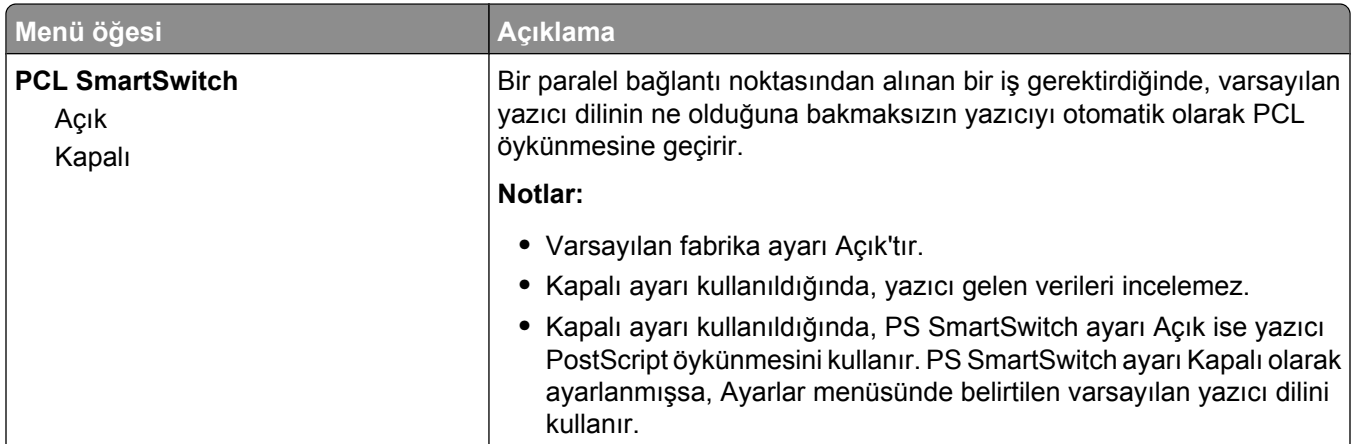

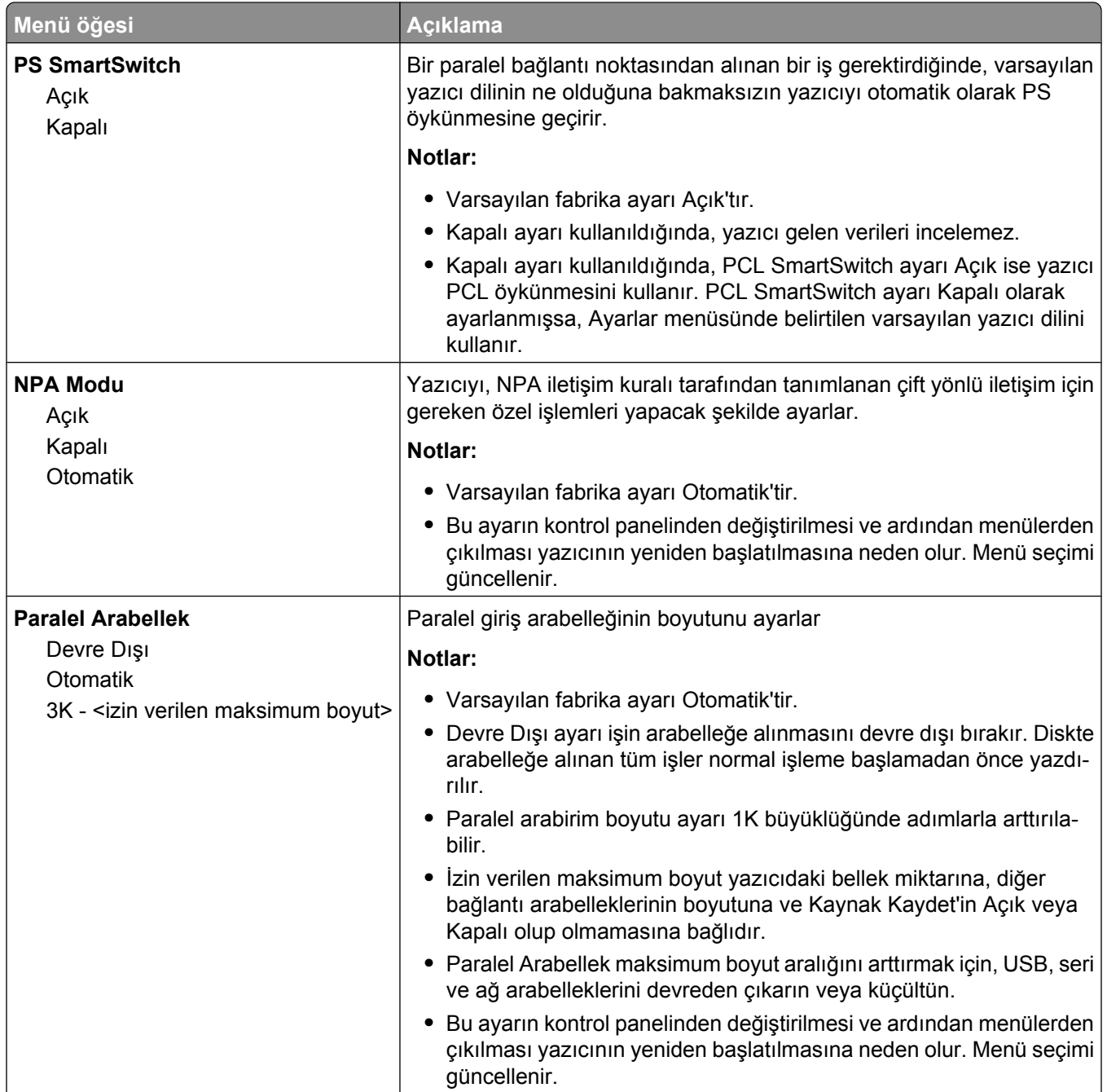

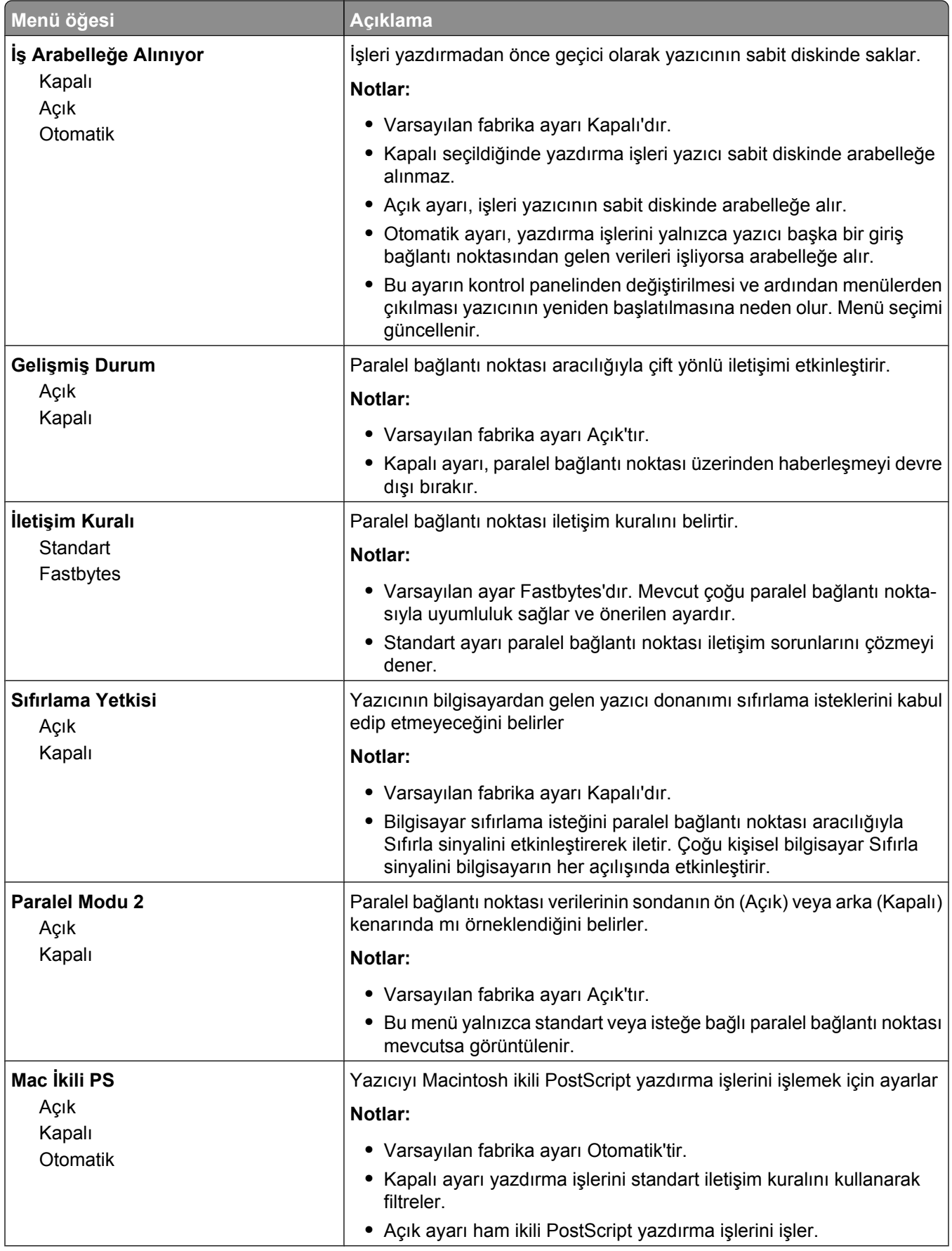

#### Understanding printer menus

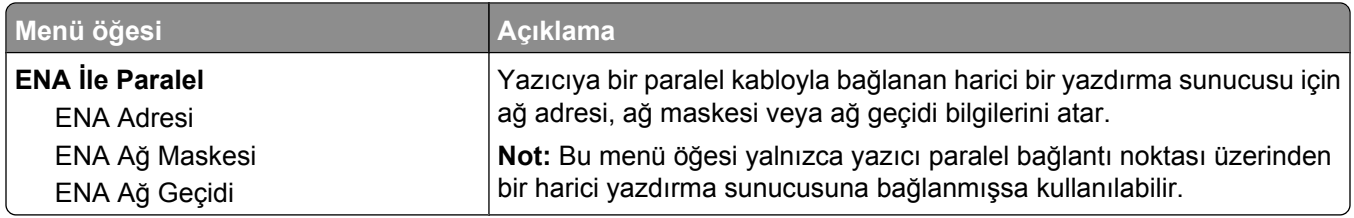

### **Seri <x> menüsü**

Bu menü yalnızca isteğe bağlı seri kart yüklüyse görüntülenir.

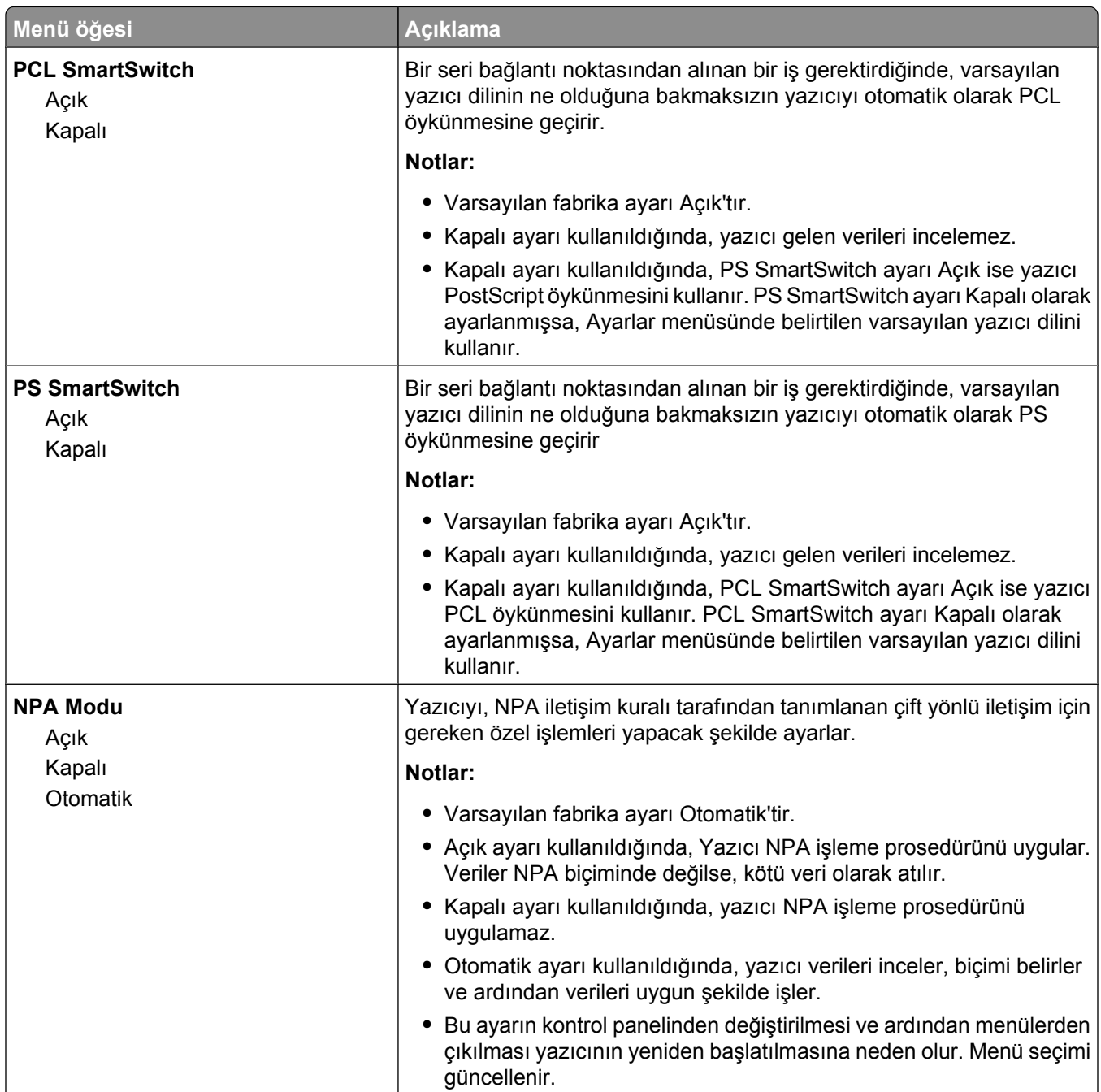

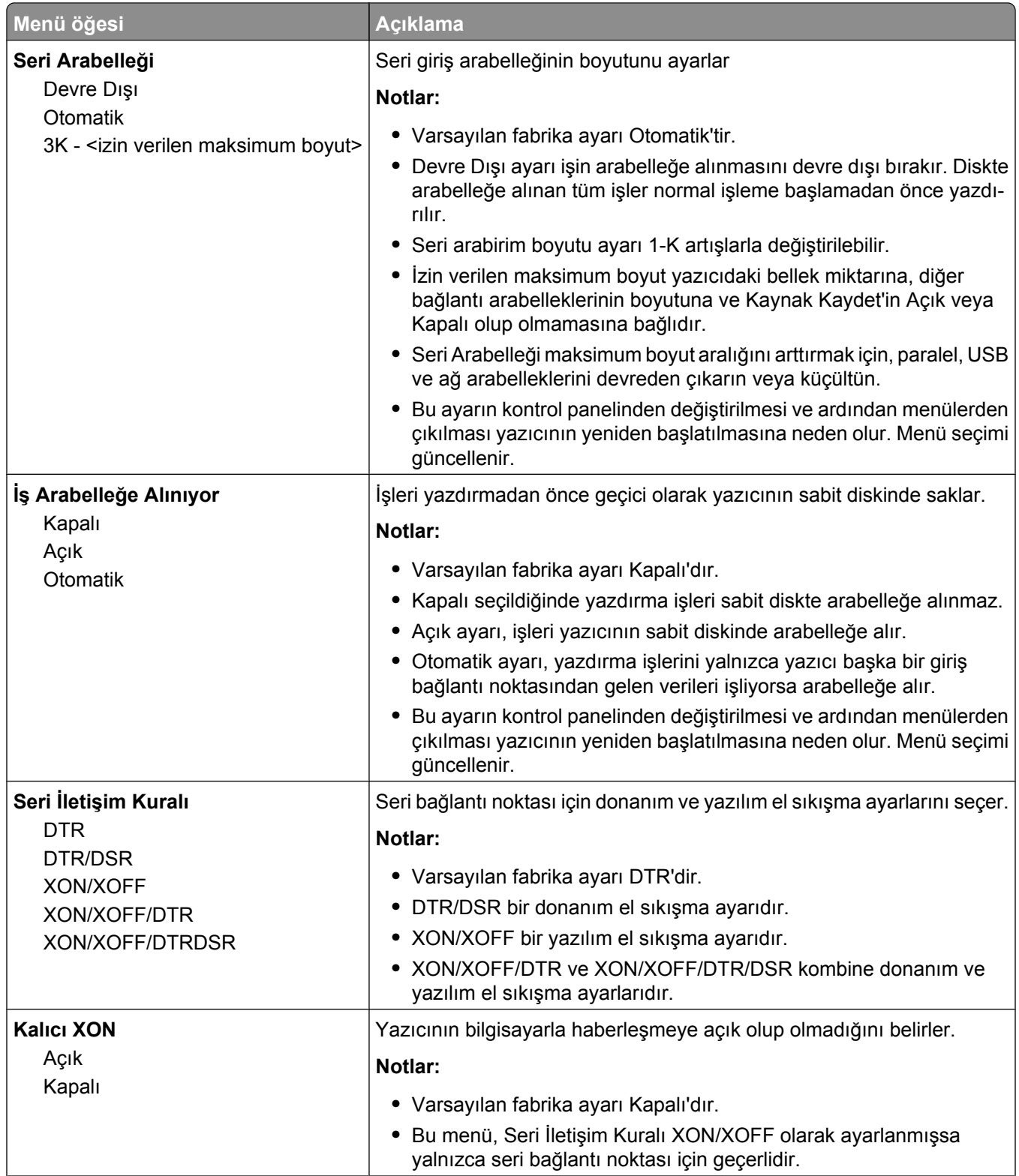
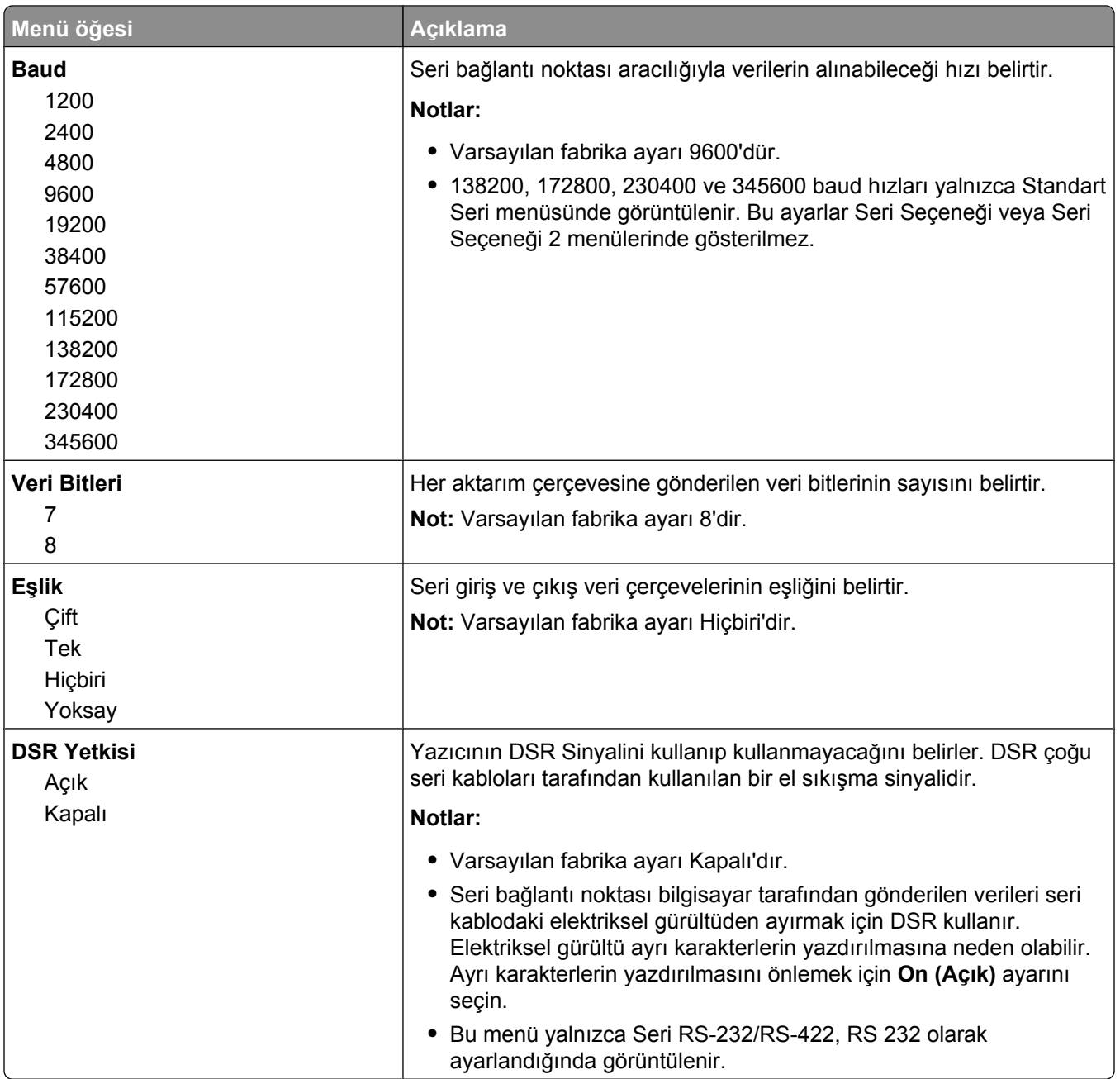

# **Security menu**

# **Çeşitli menüsü**

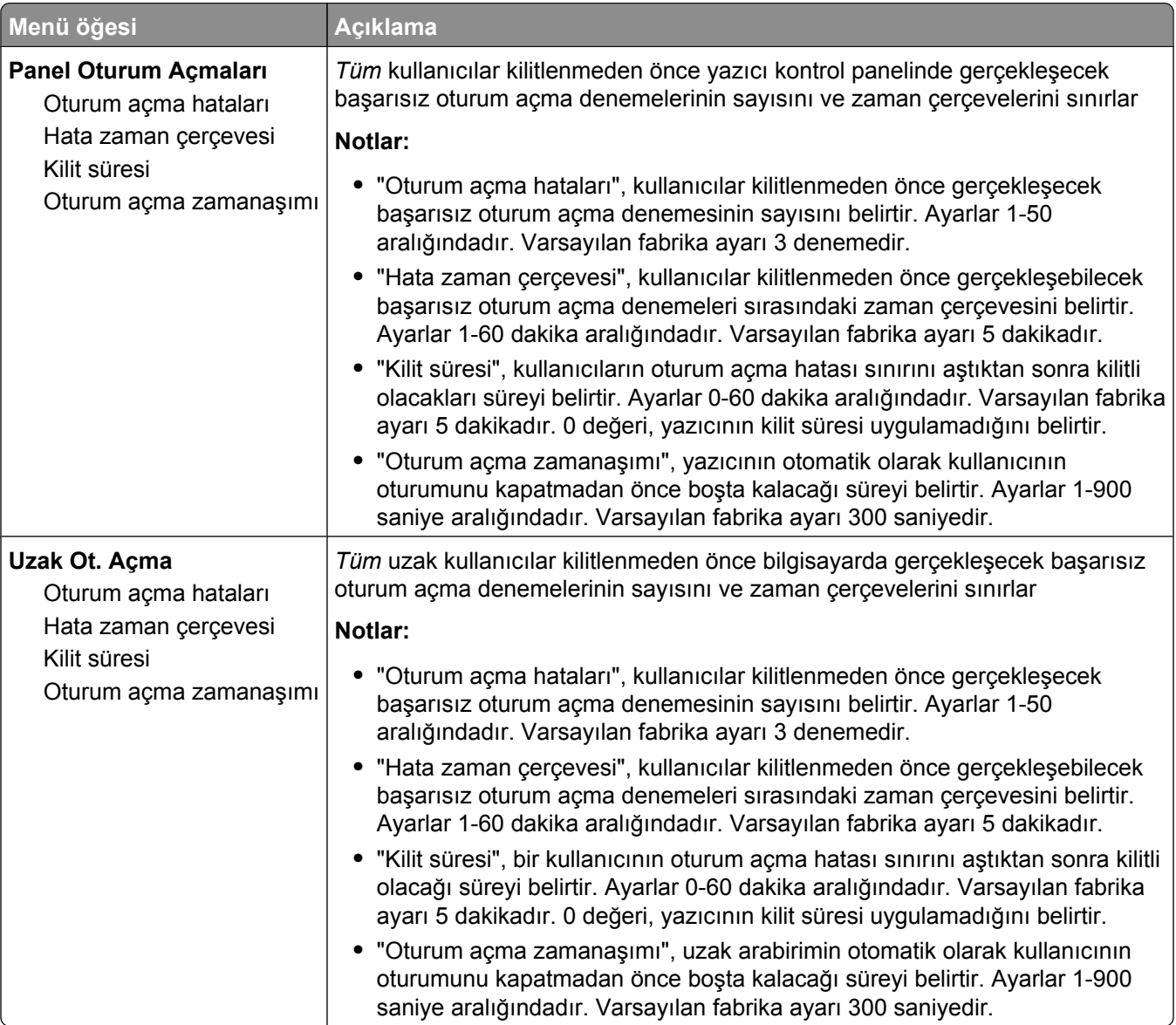

### **Gizli Yazdırma menüsü**

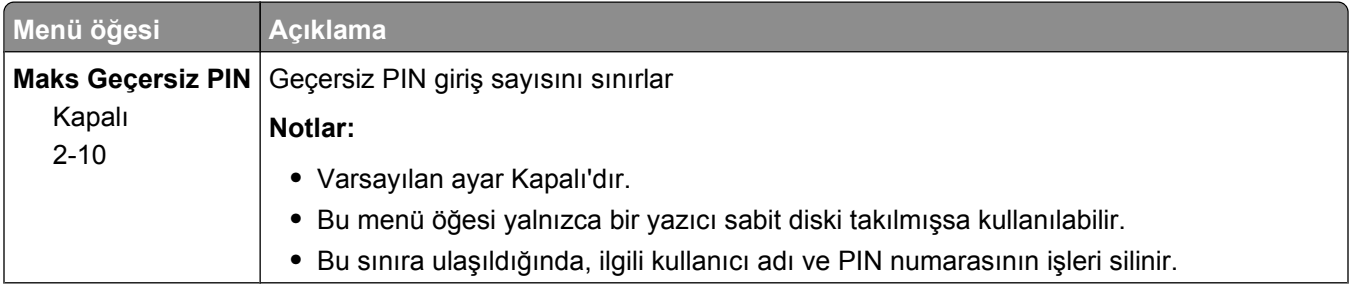

Understanding printer menus

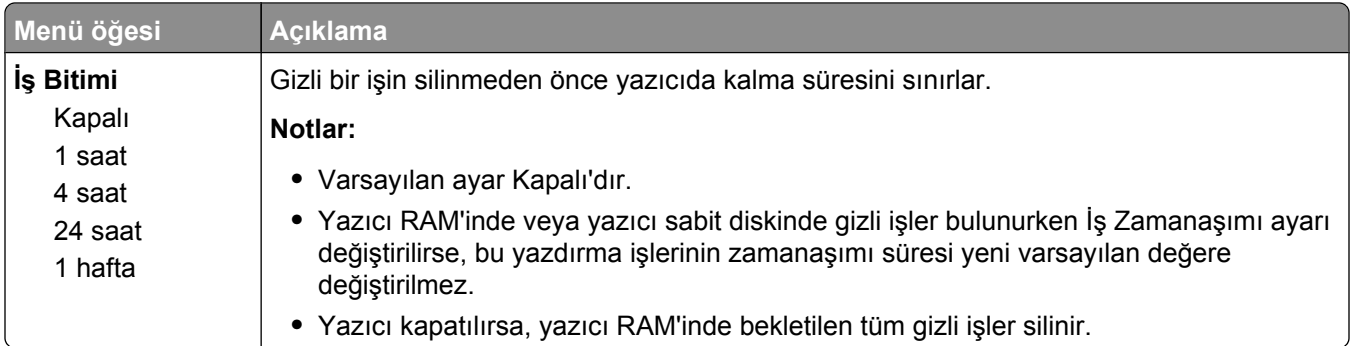

### **Diski Silme menüsü**

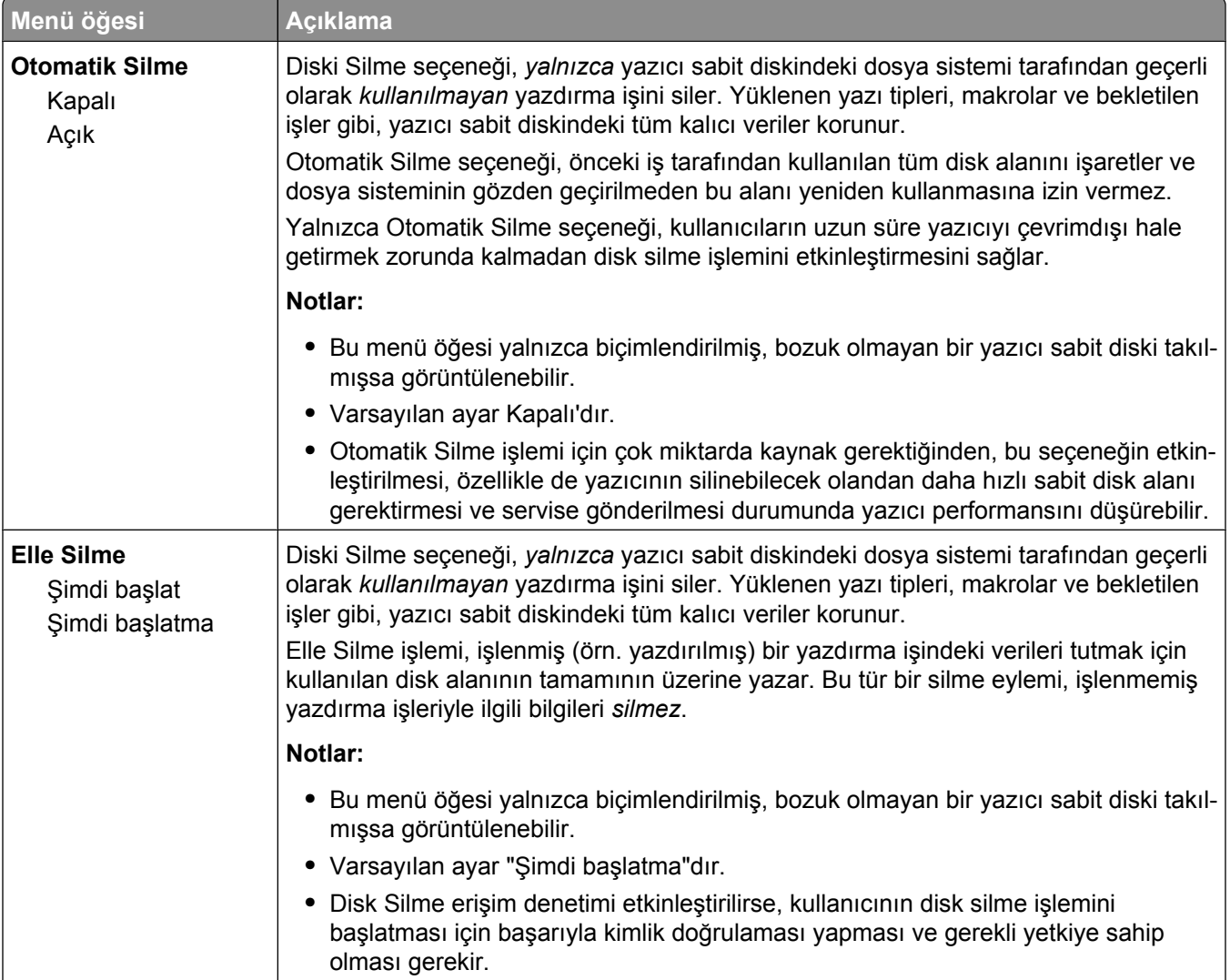

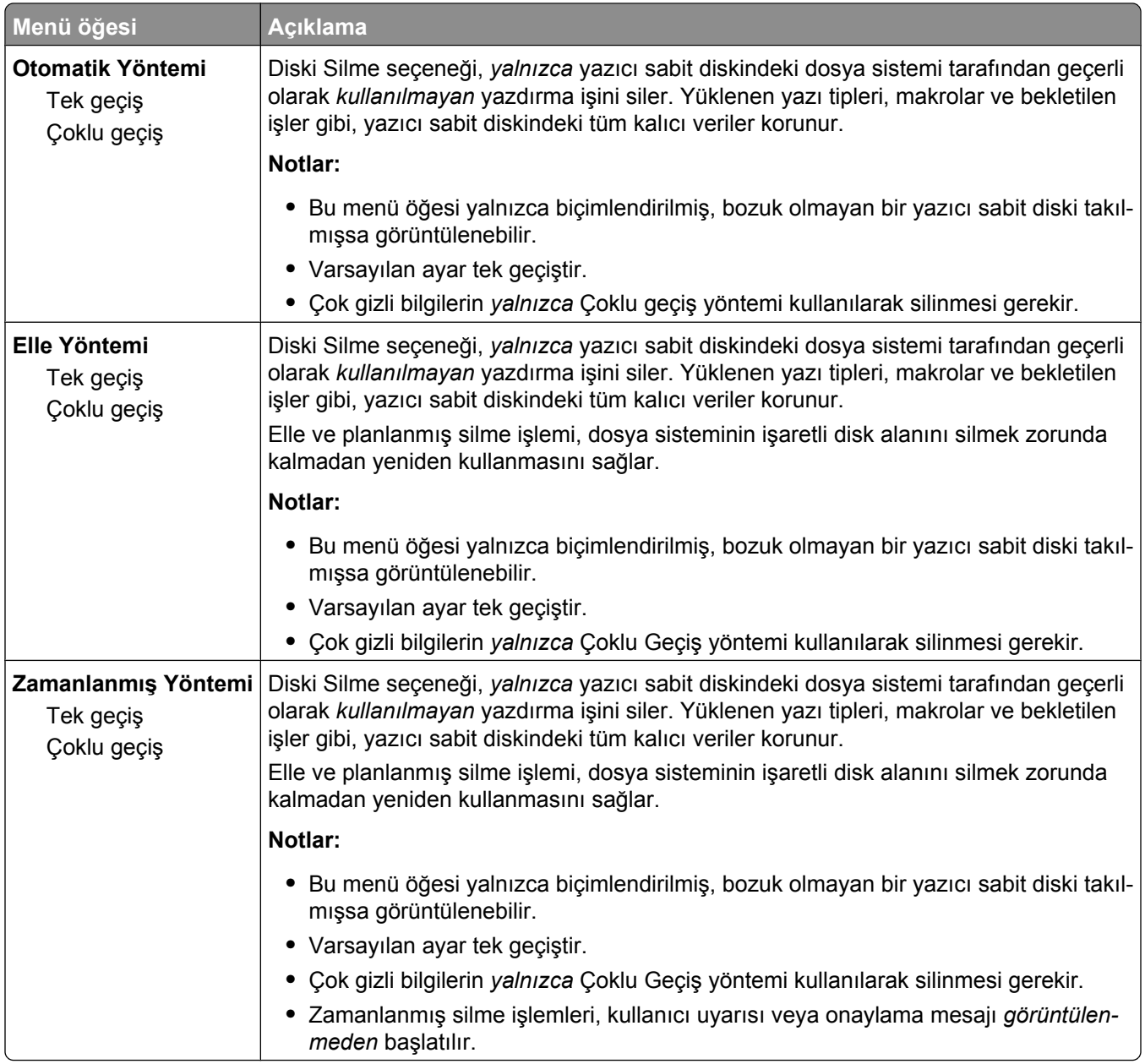

# **Güvenlik Dntm. Gnlğ. menüsü**

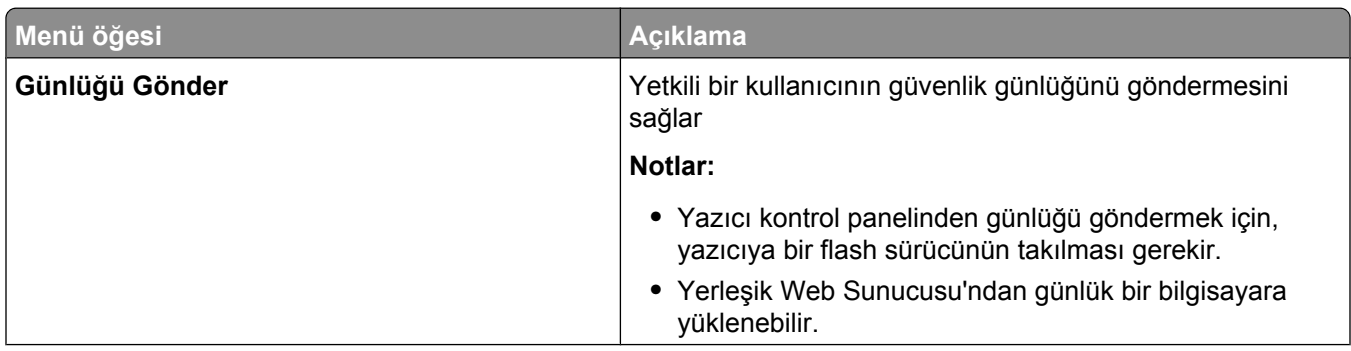

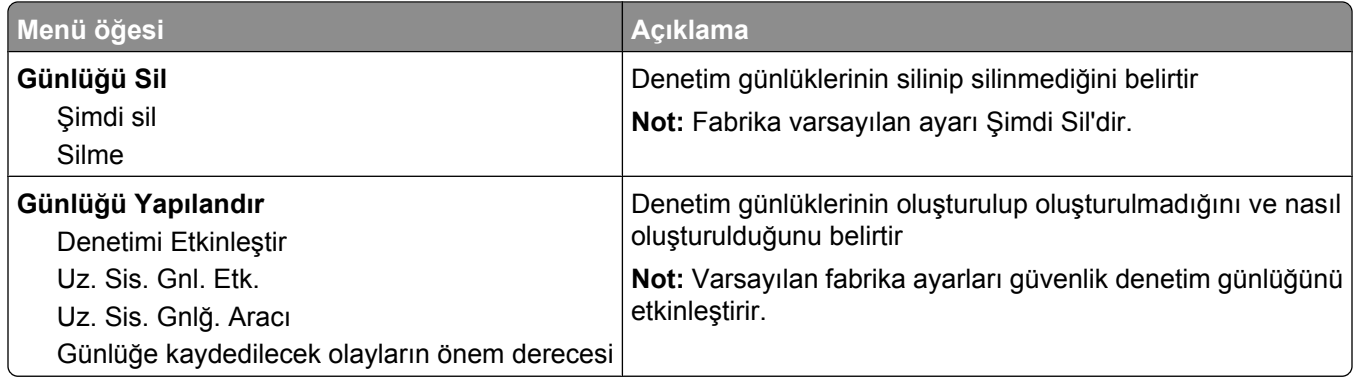

### **Tarih/Saati Belirle menüsü**

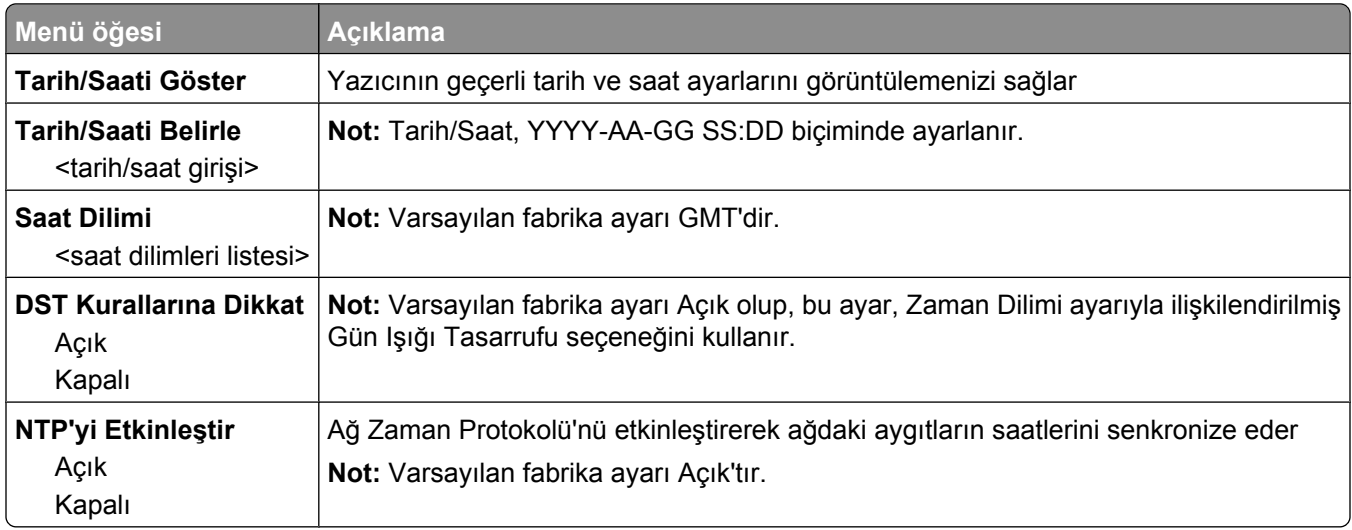

# **Settings menu**

# **Genel Ayarlar menüsü**

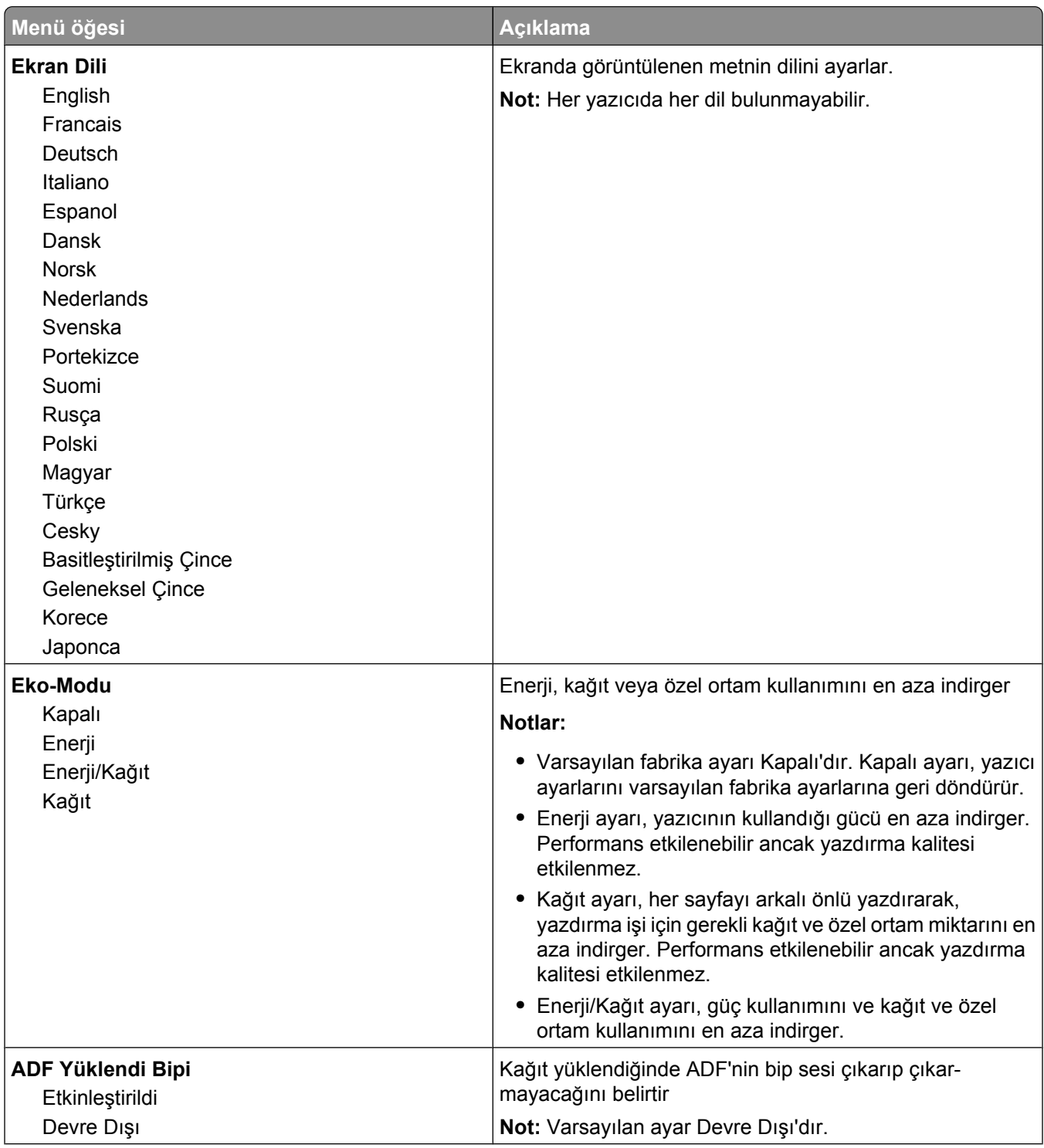

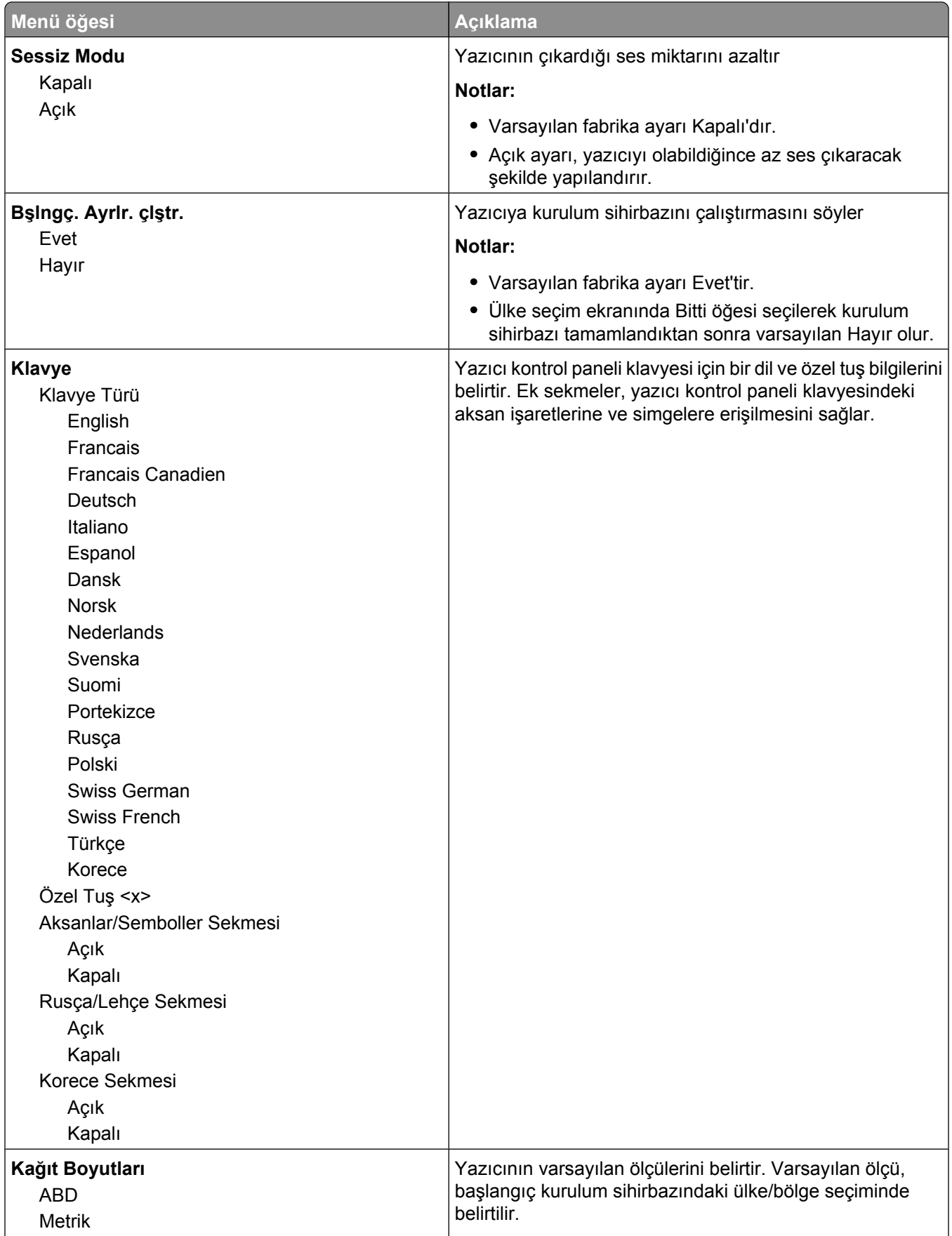

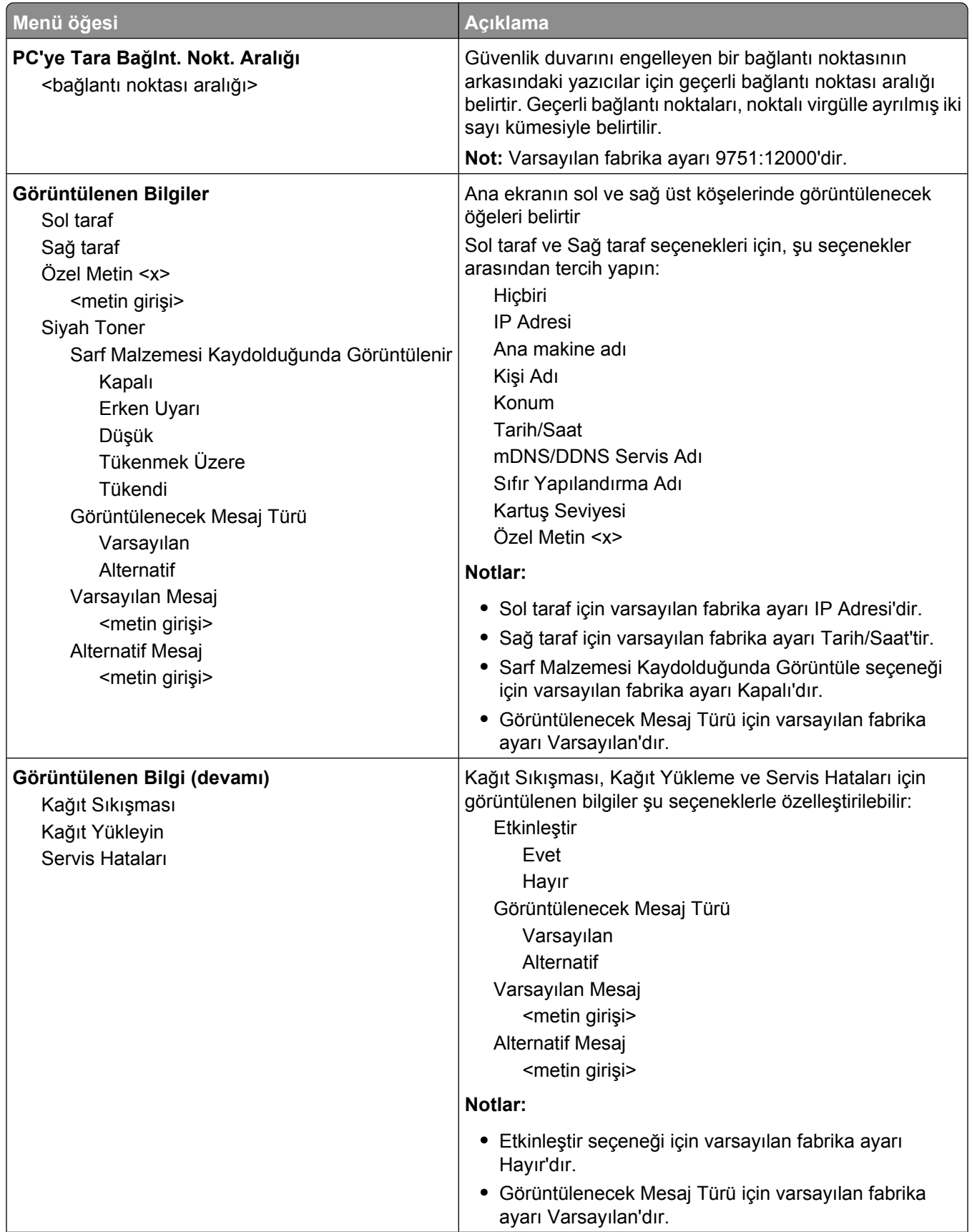

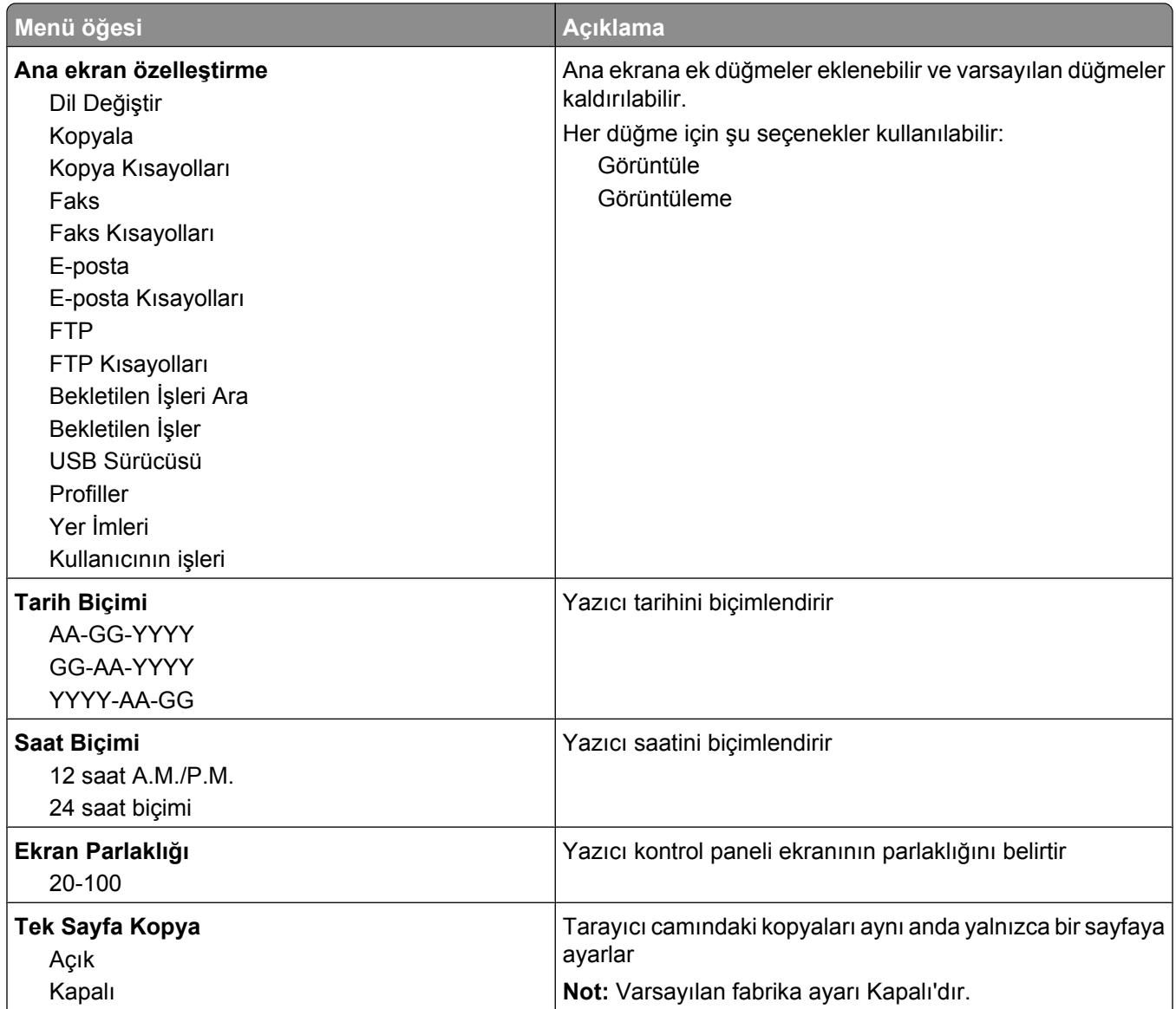

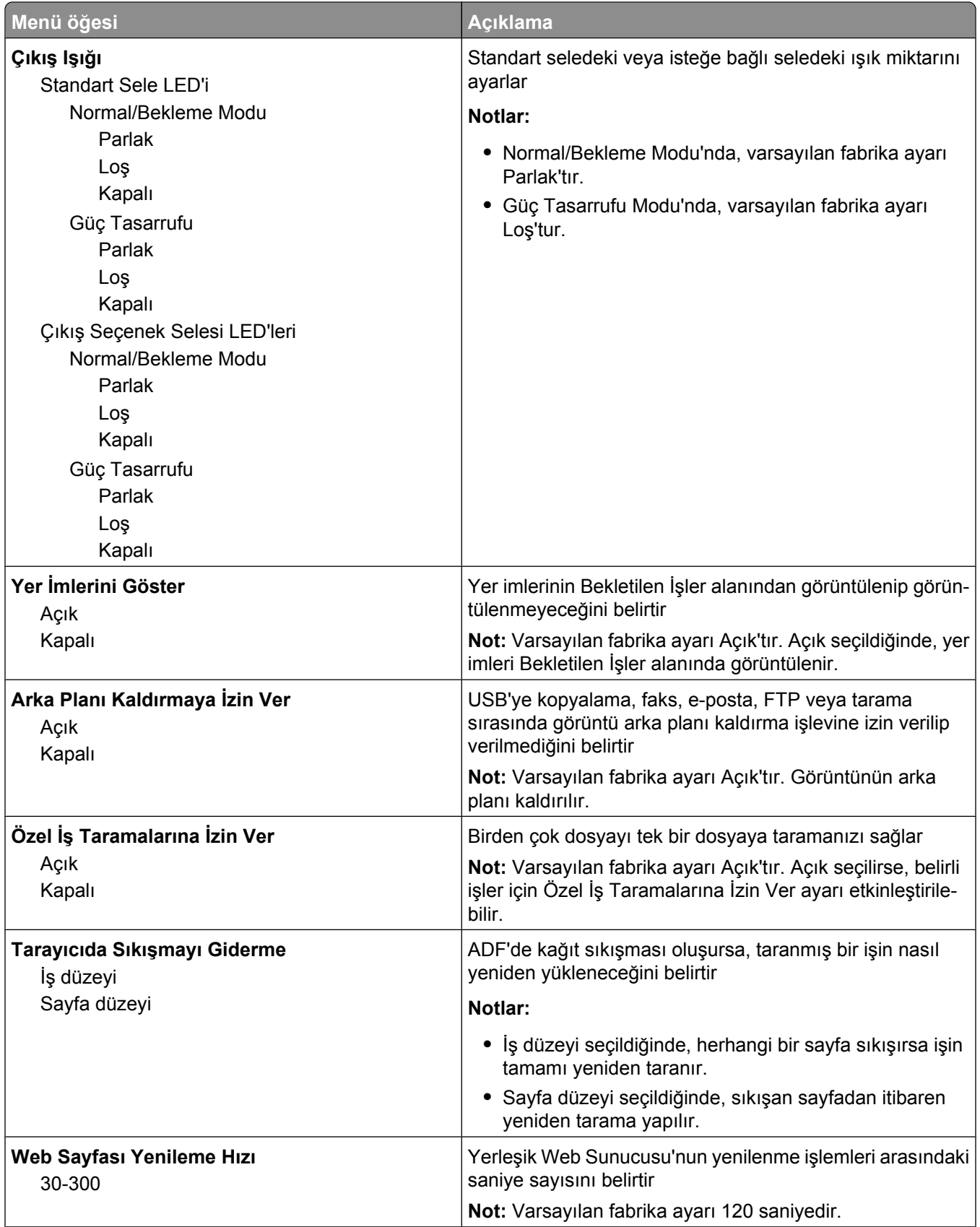

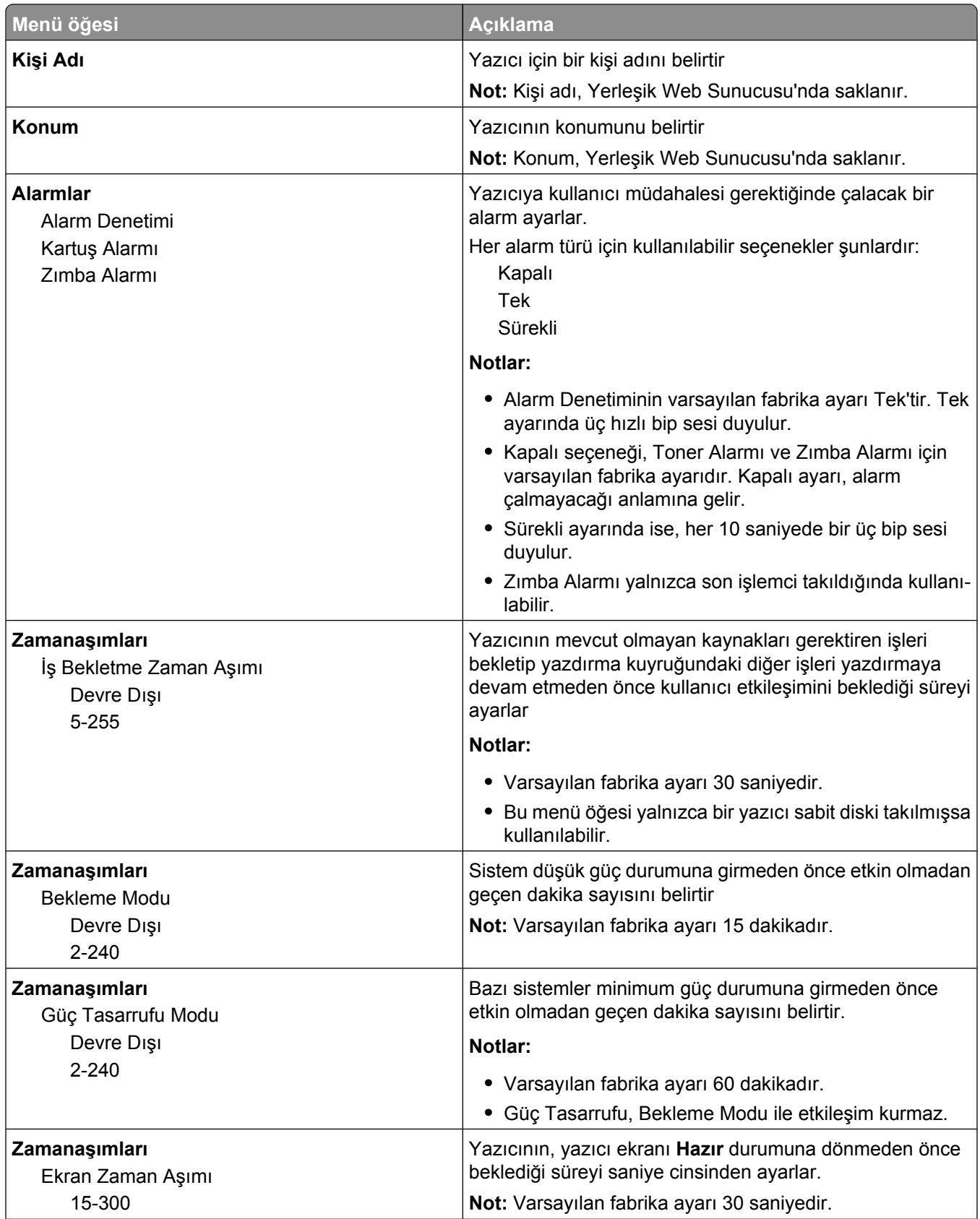

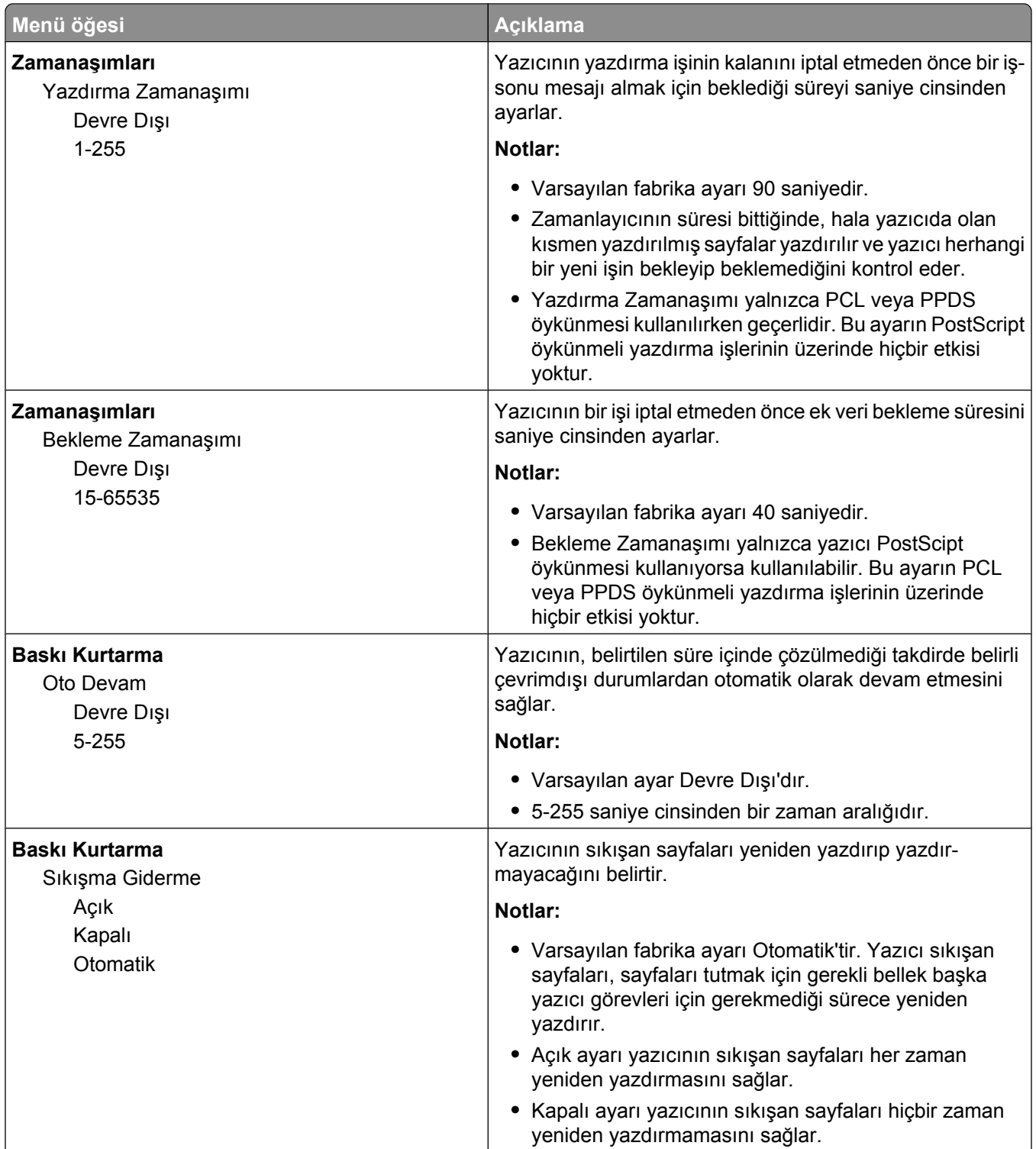

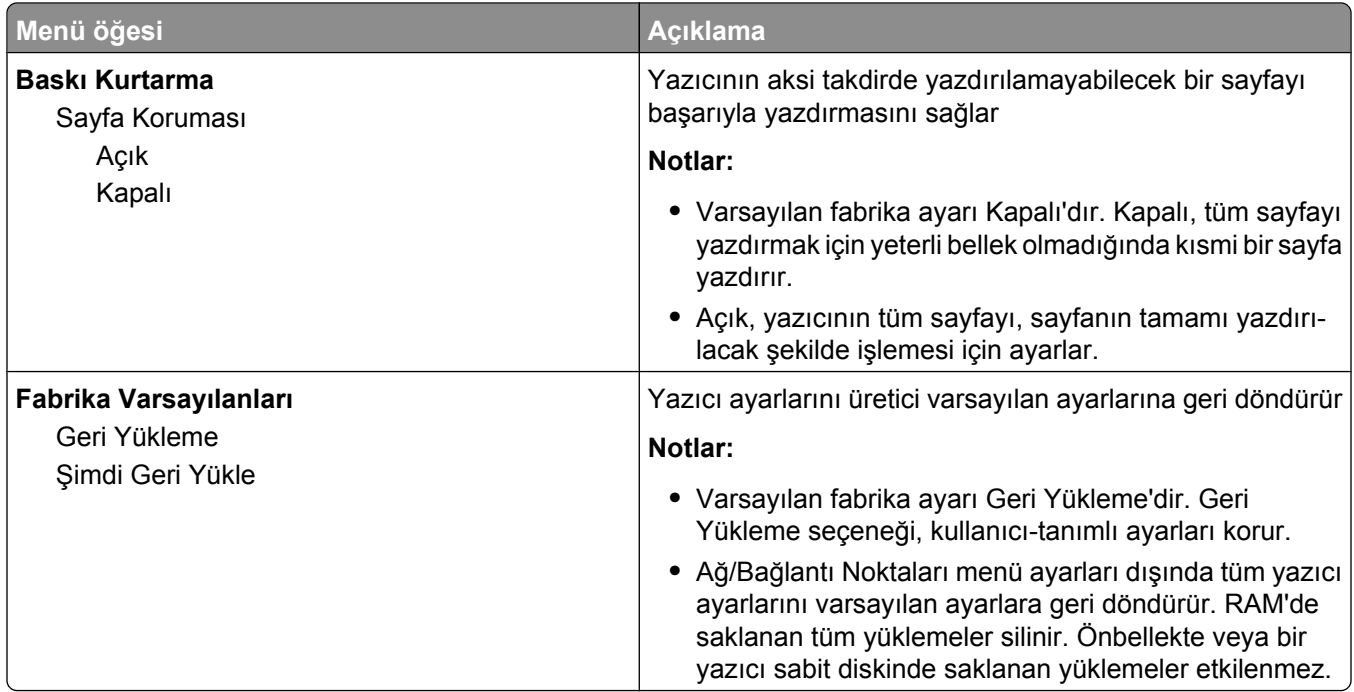

# **Kopyalama Ayarları menüsü**

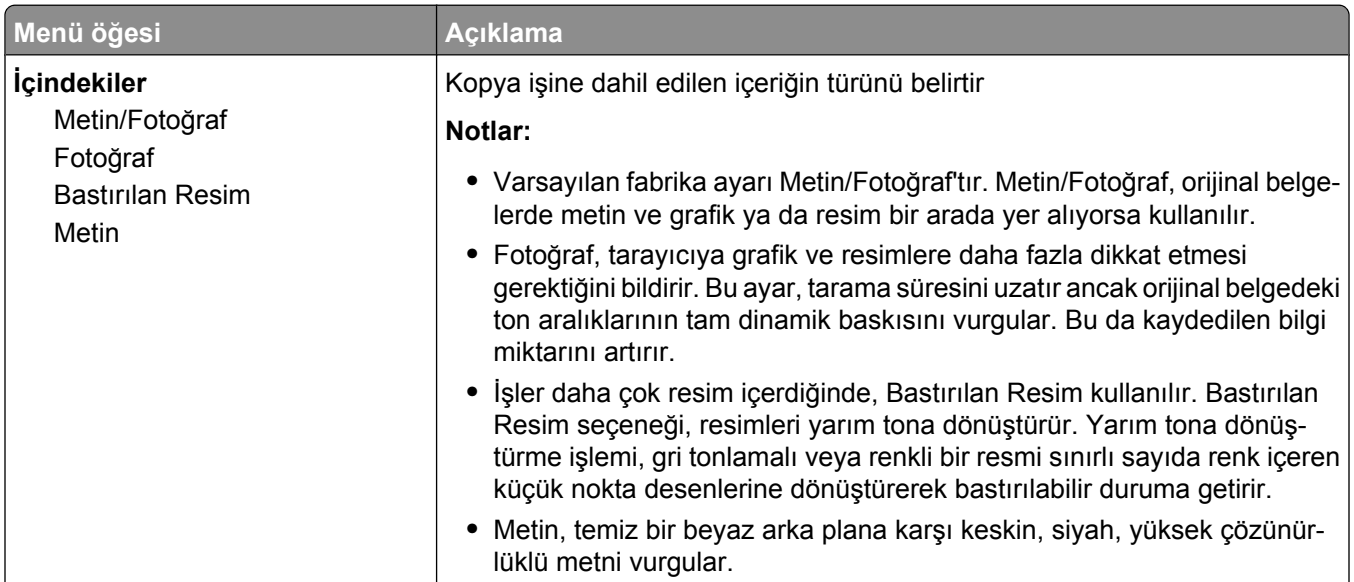

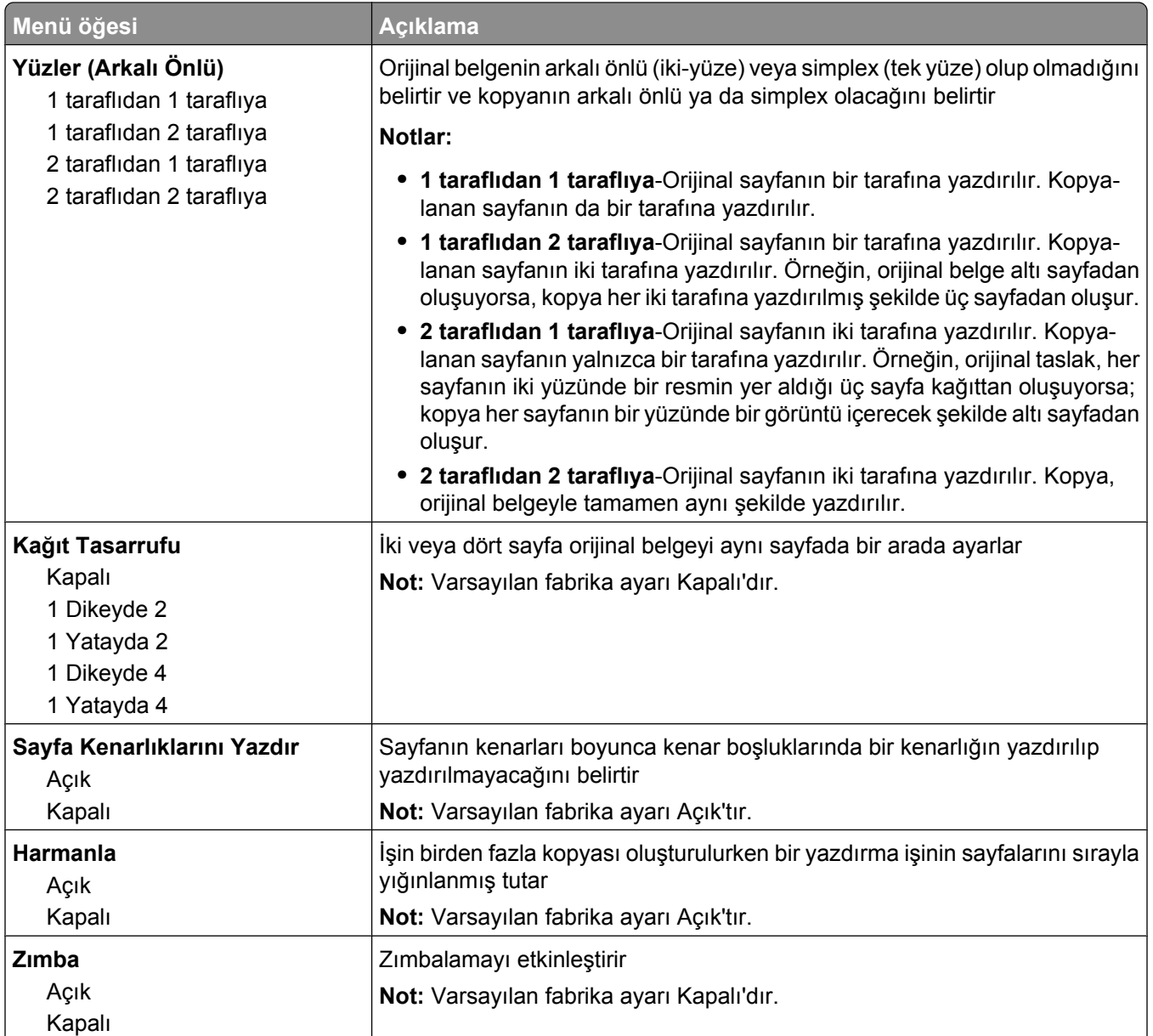

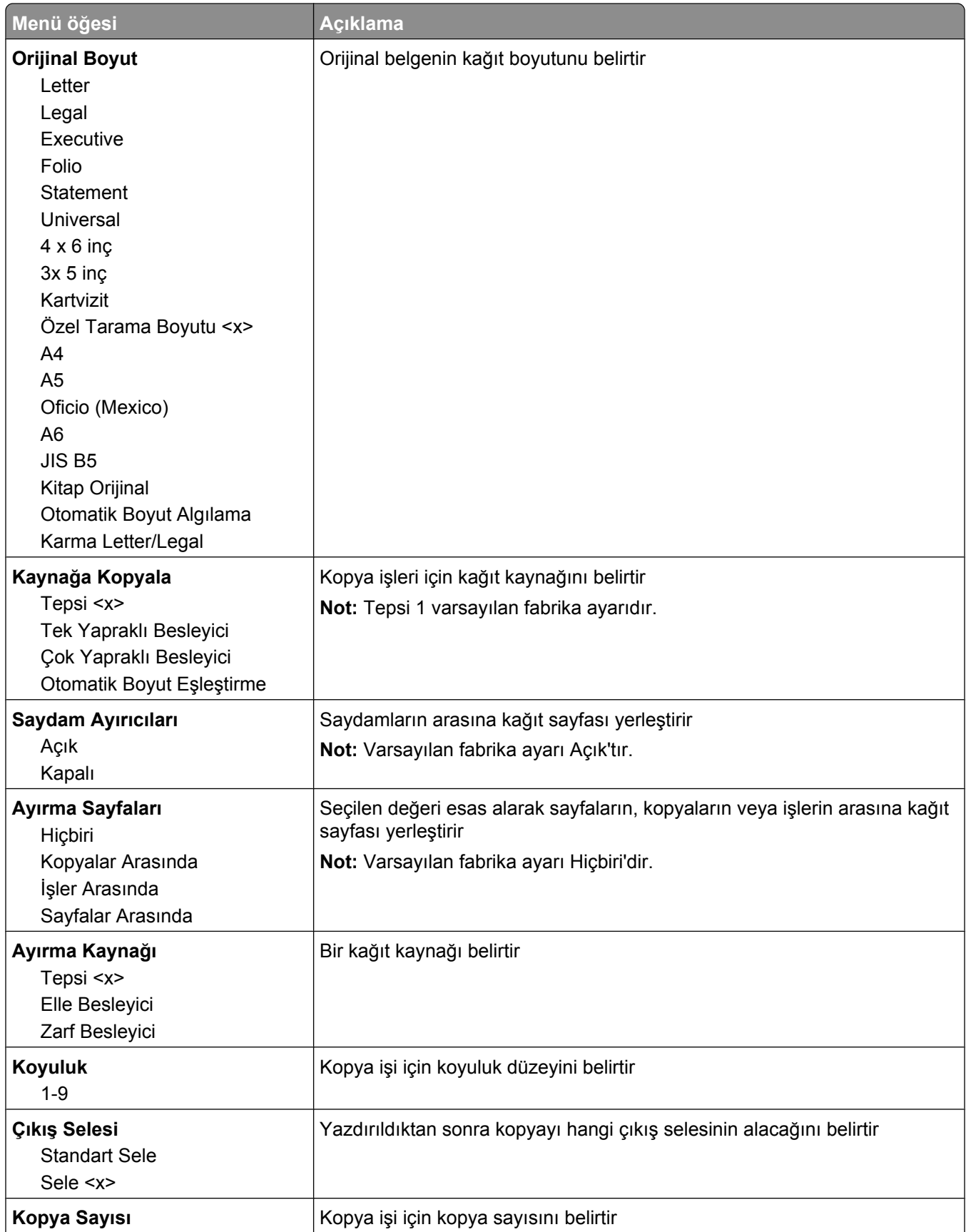

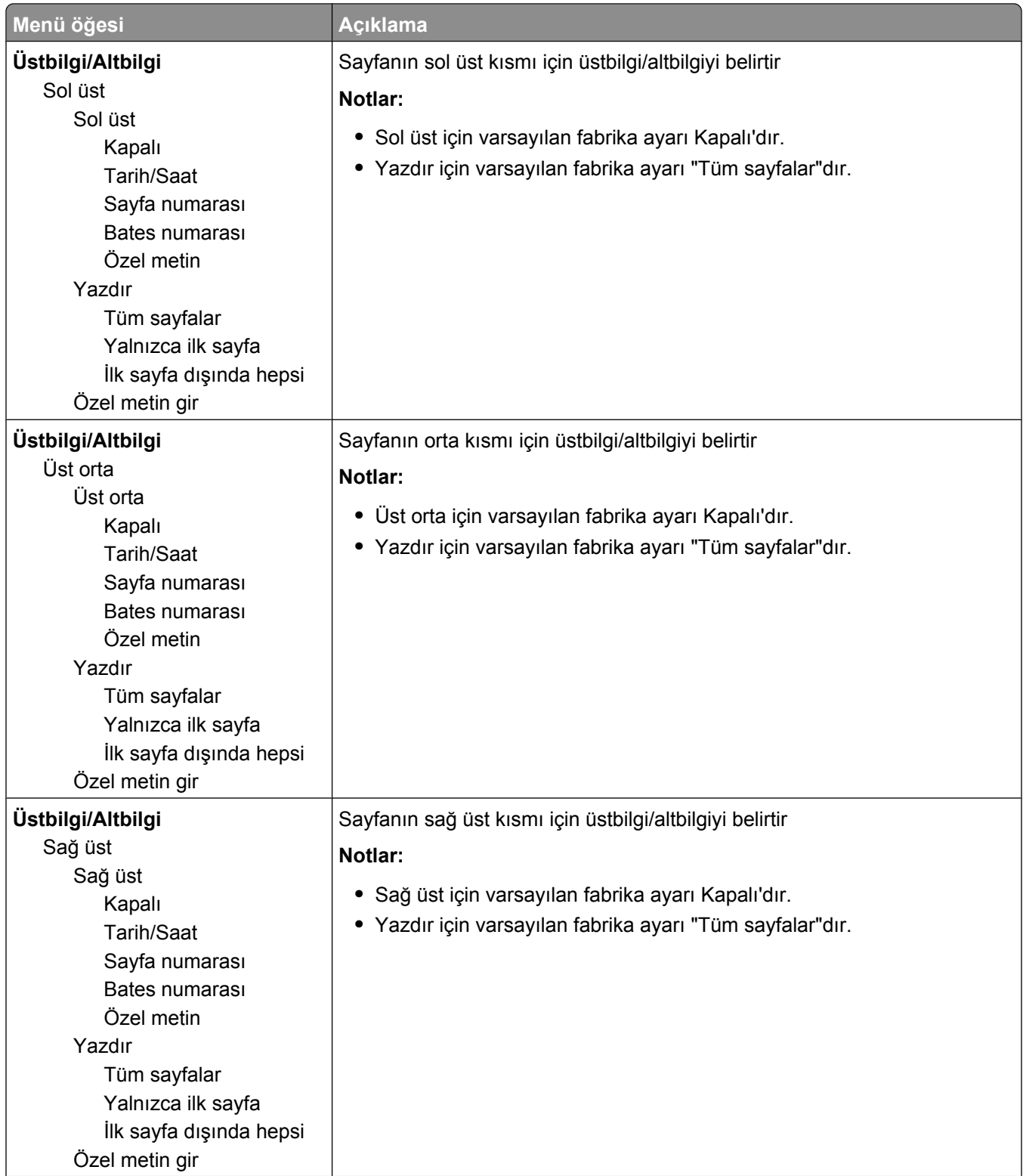

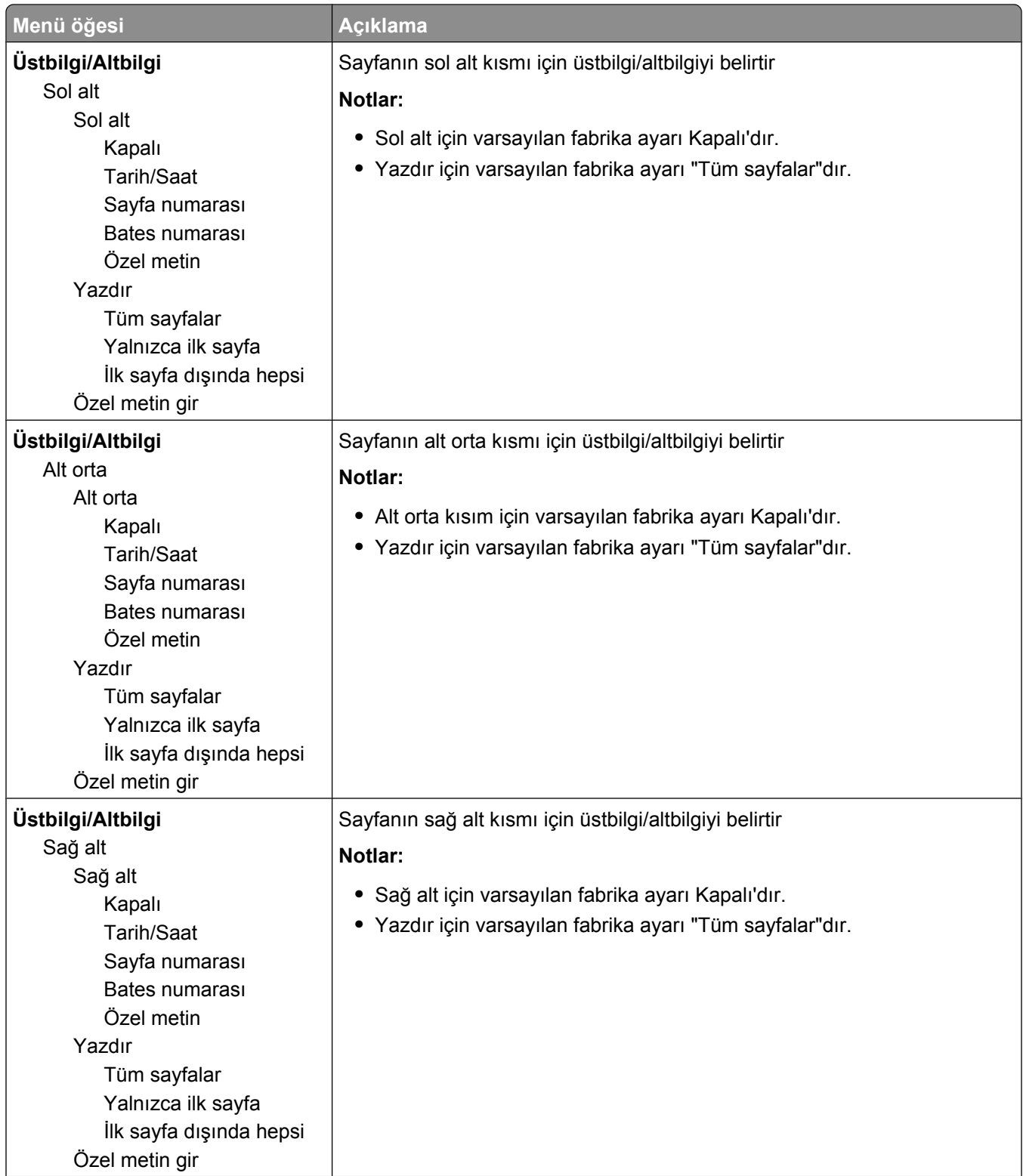

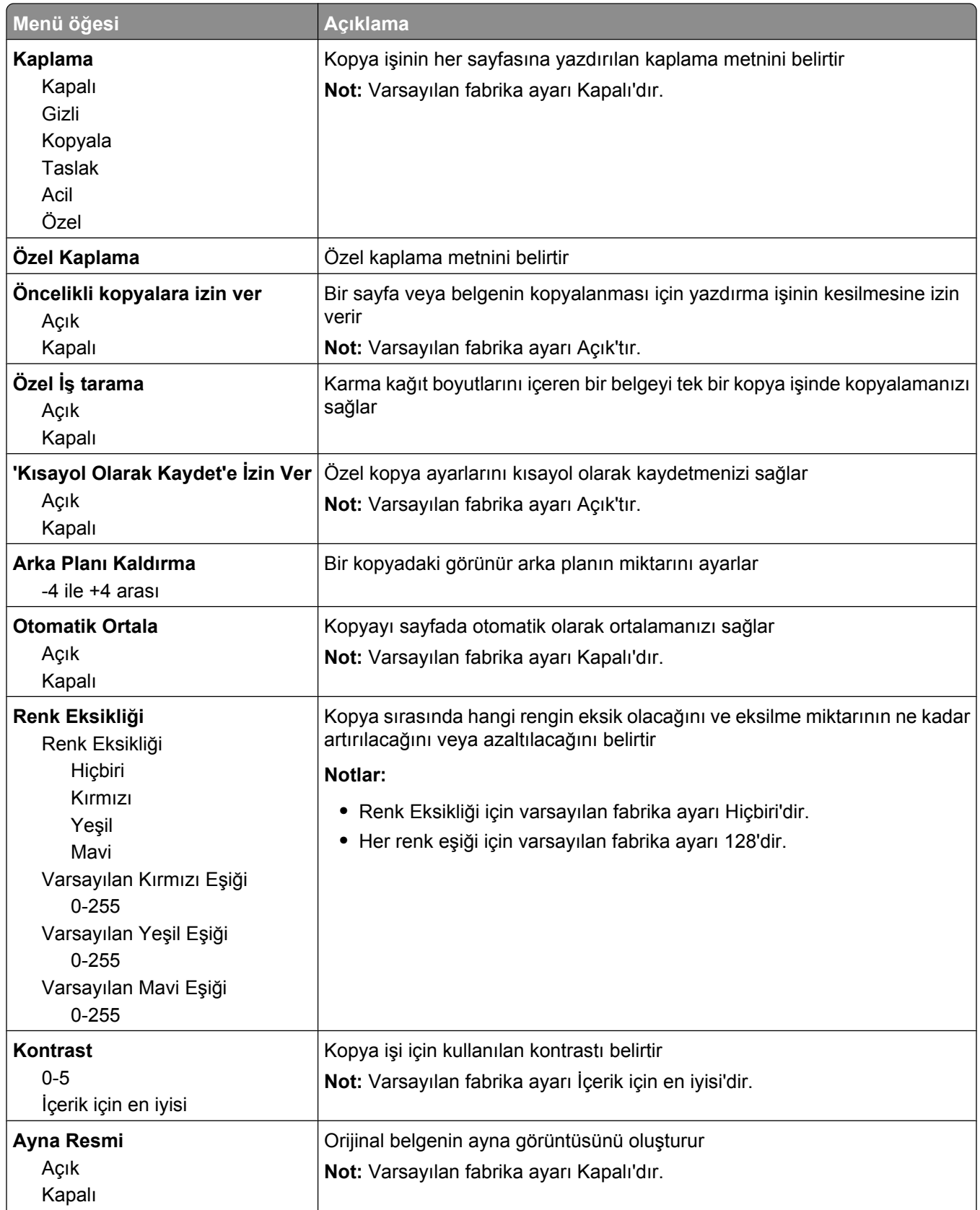

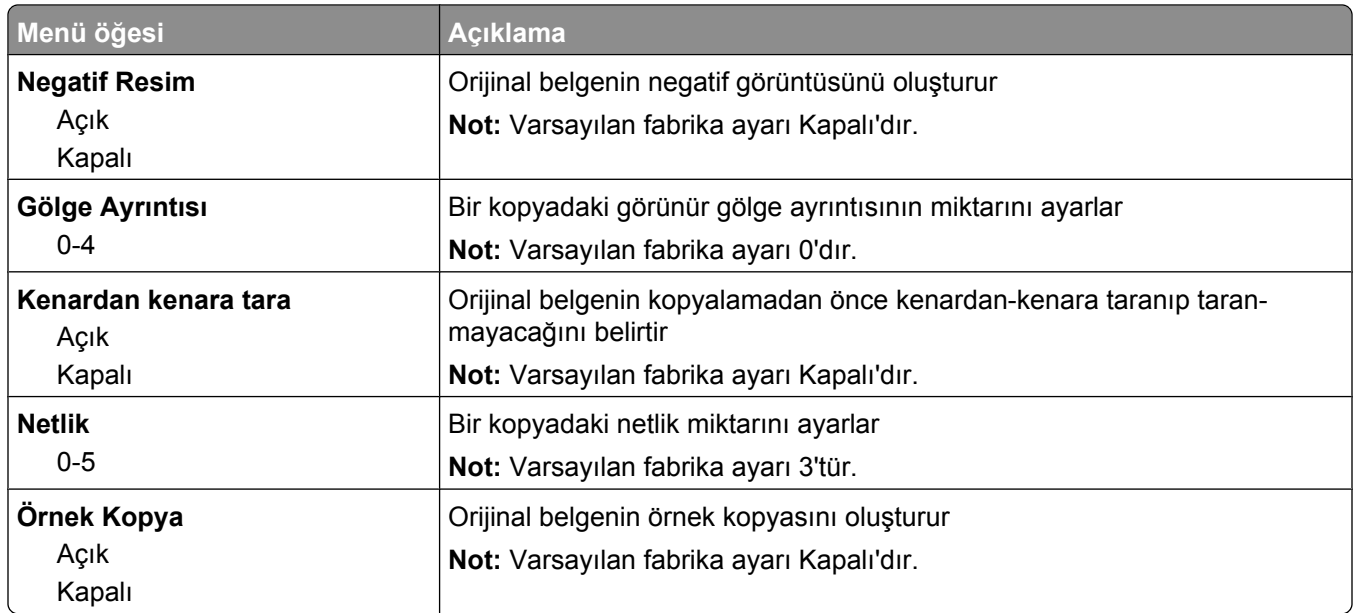

### **Fax Settings menu**

#### **Faks Modu (Analog Faks Ayarları) menüsü**

Analog Faks Ayarları modu, faks işini telefon hattıyla gönderir.

#### **Genel Faks Ayarları**

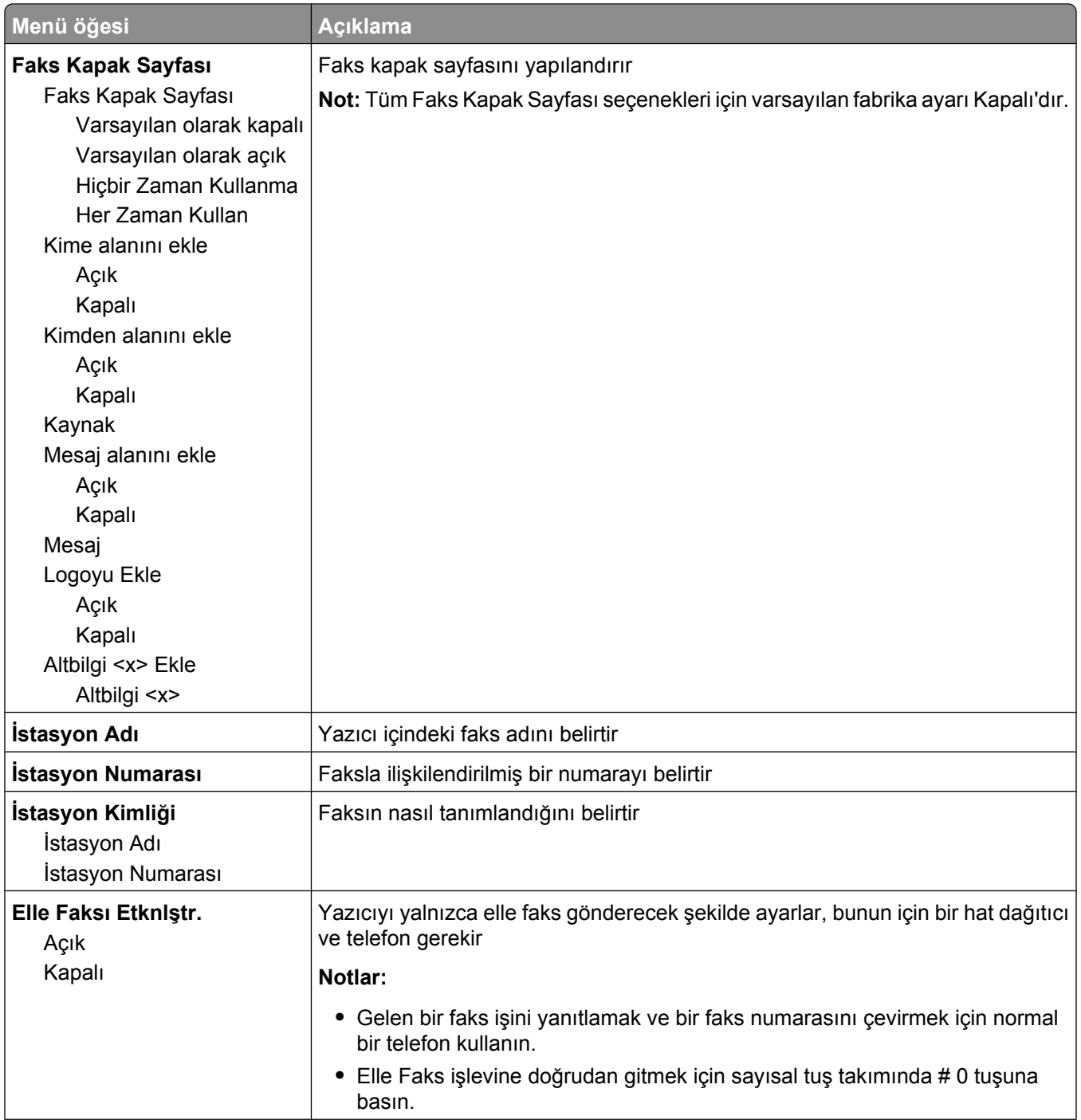

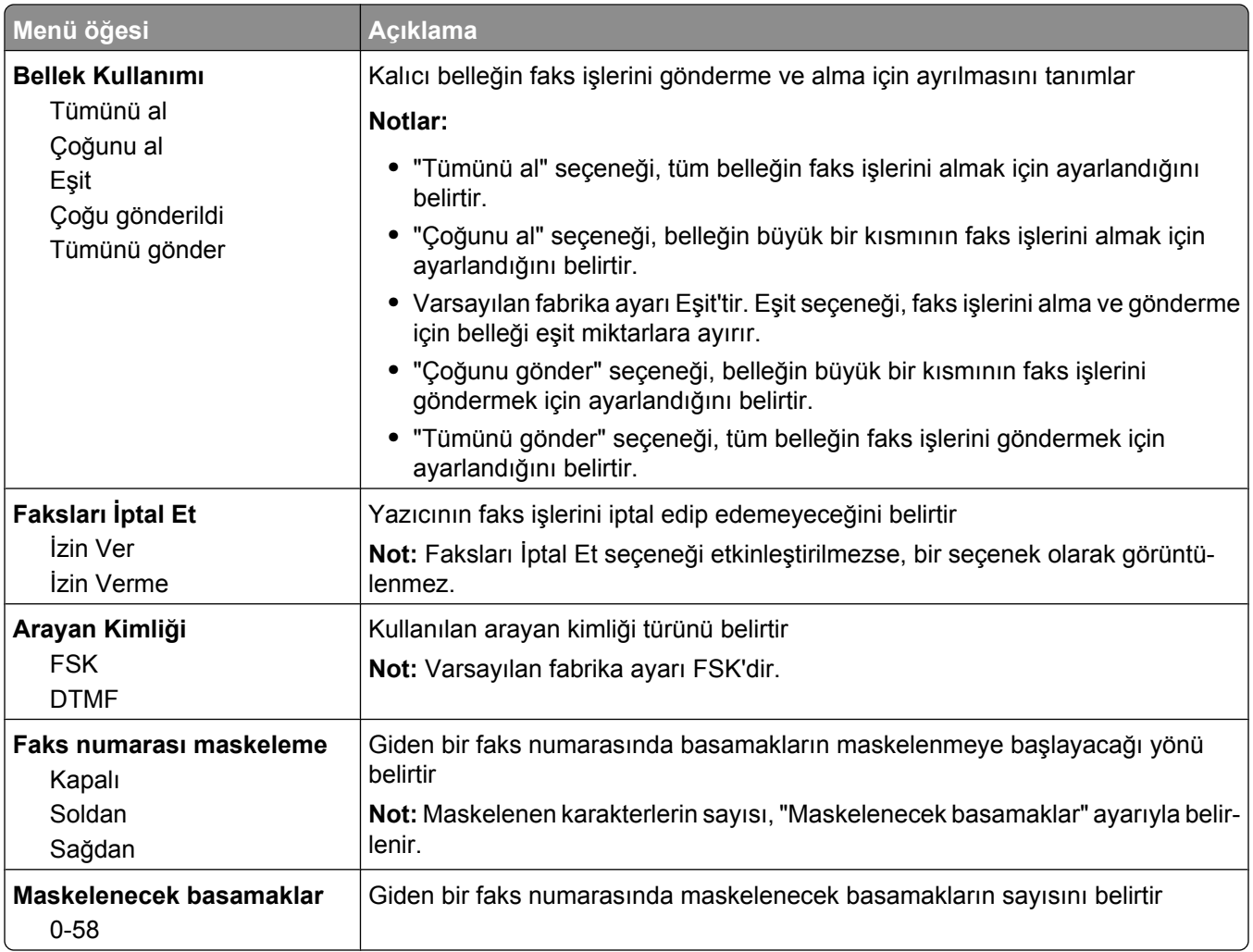

#### **Faks Gönderme Ayarları**

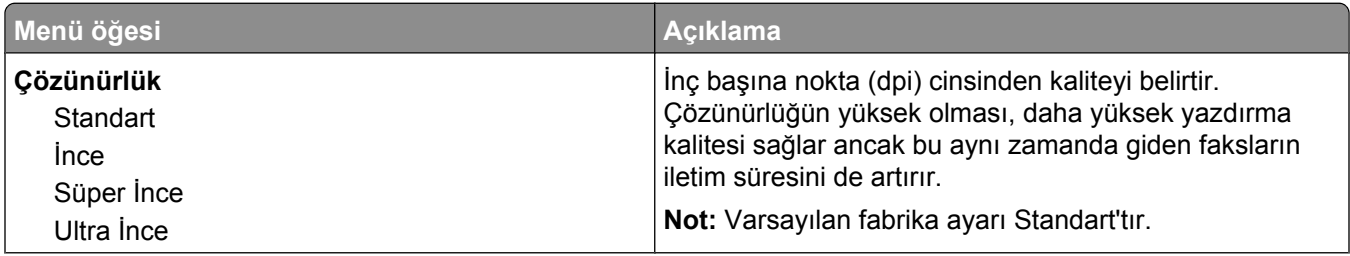

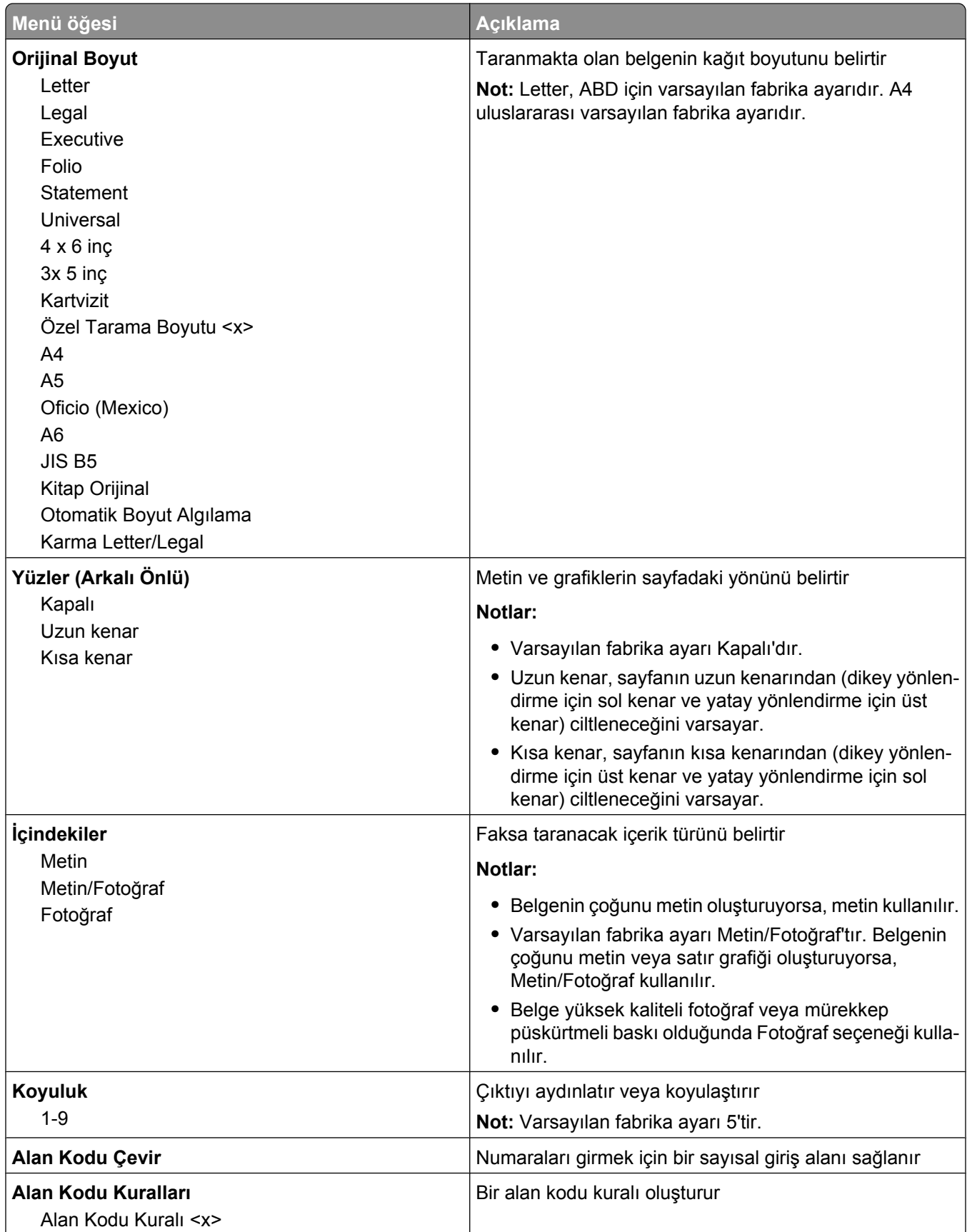

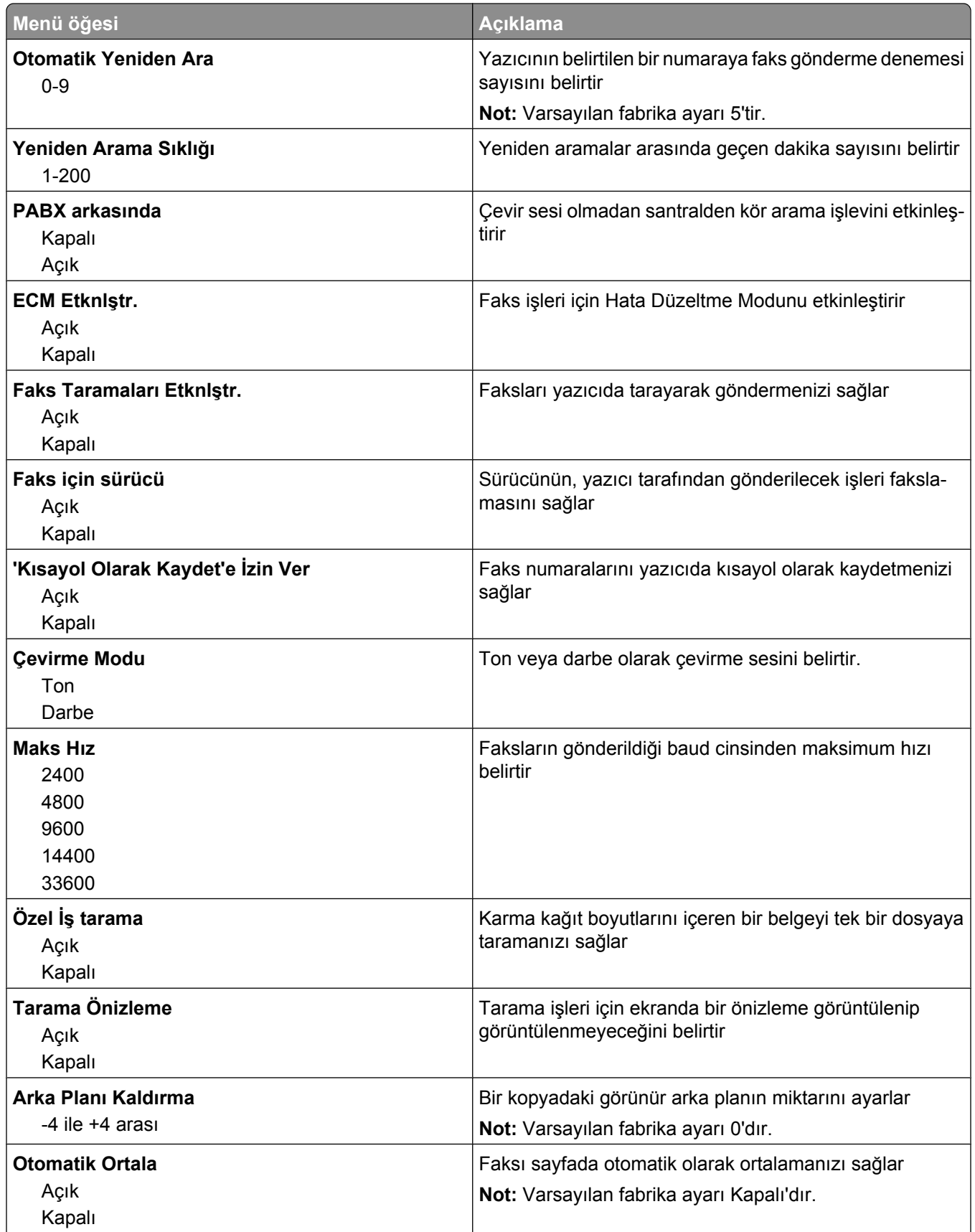

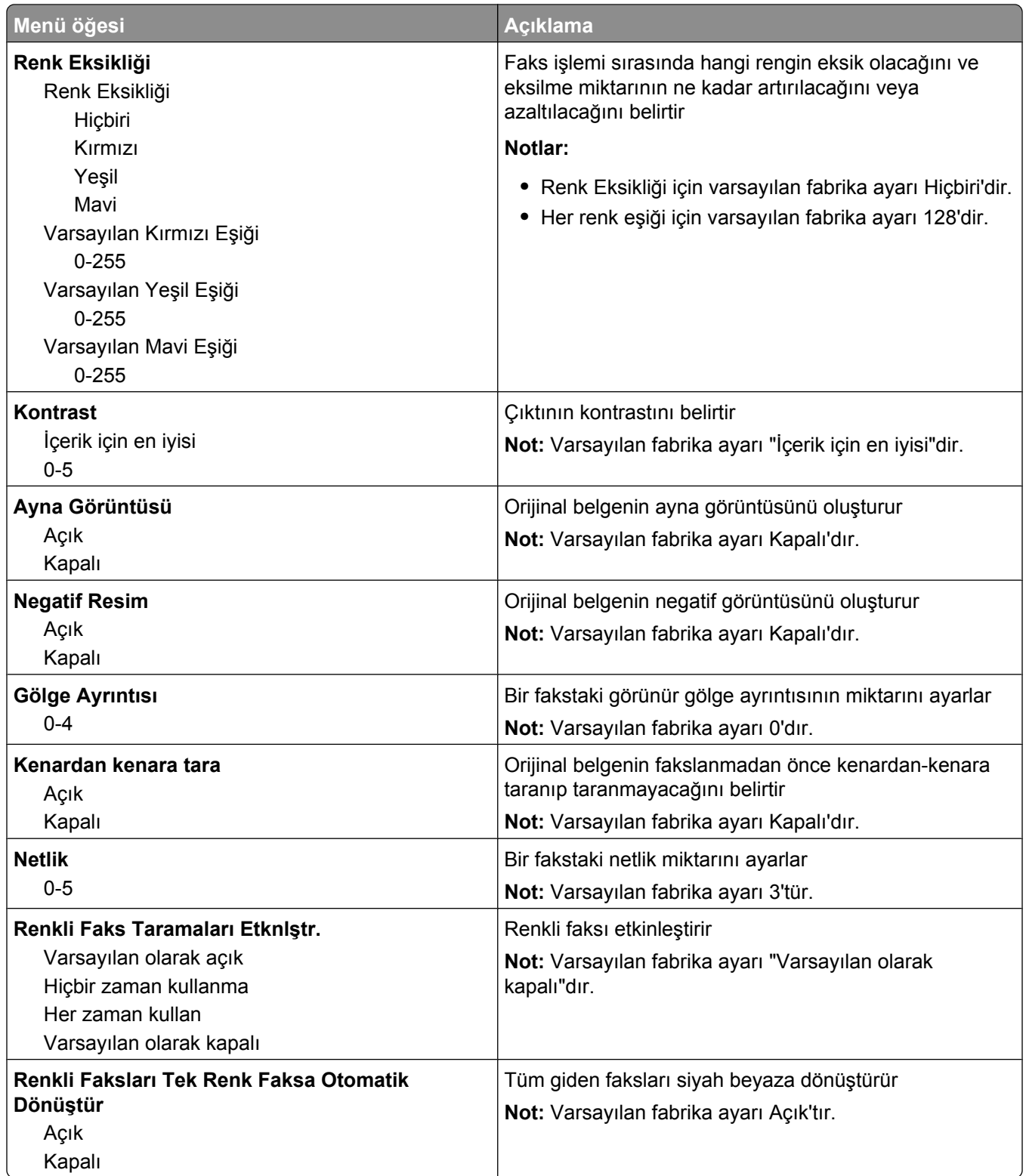

#### **Faks Alma Ayarları**

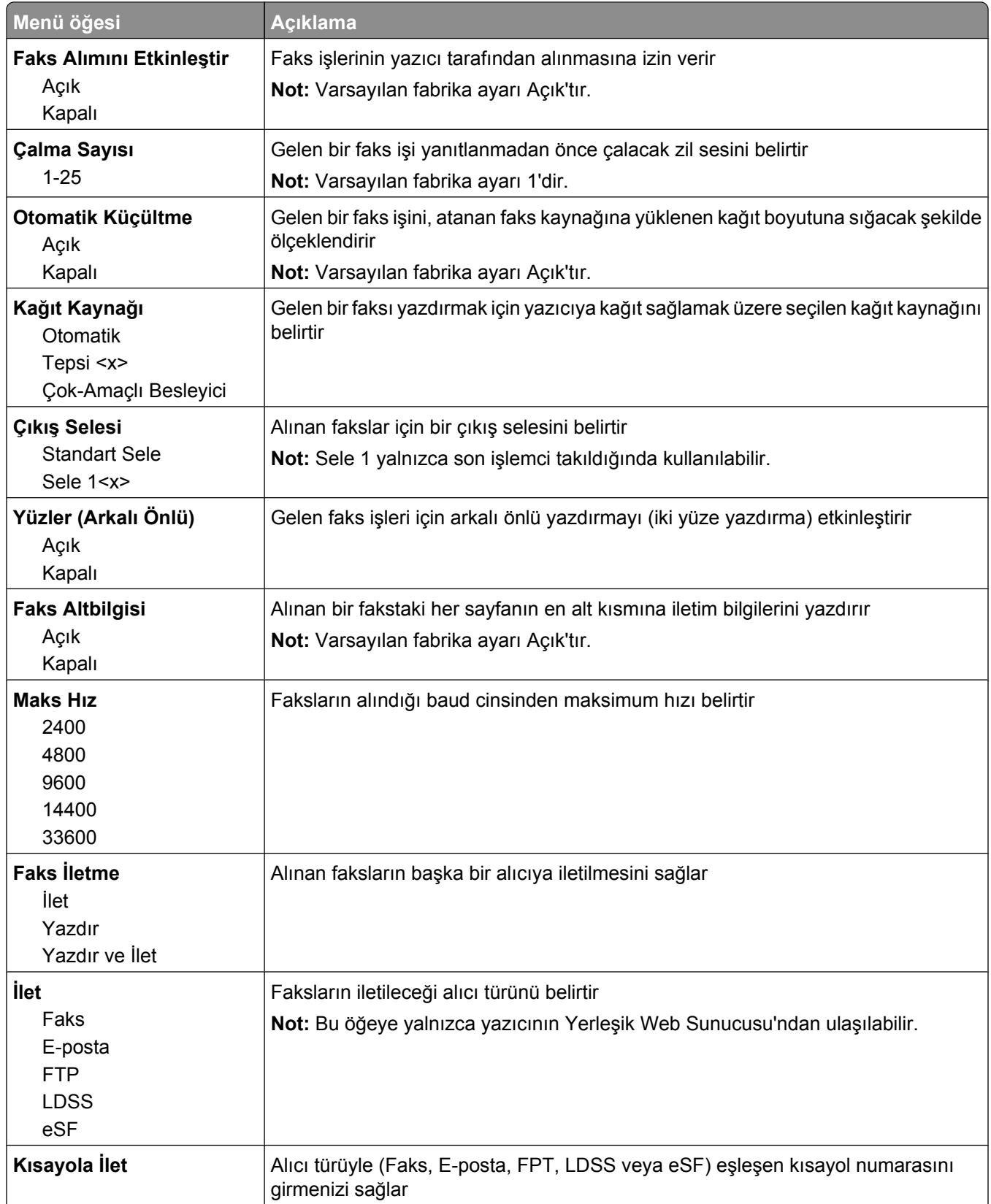

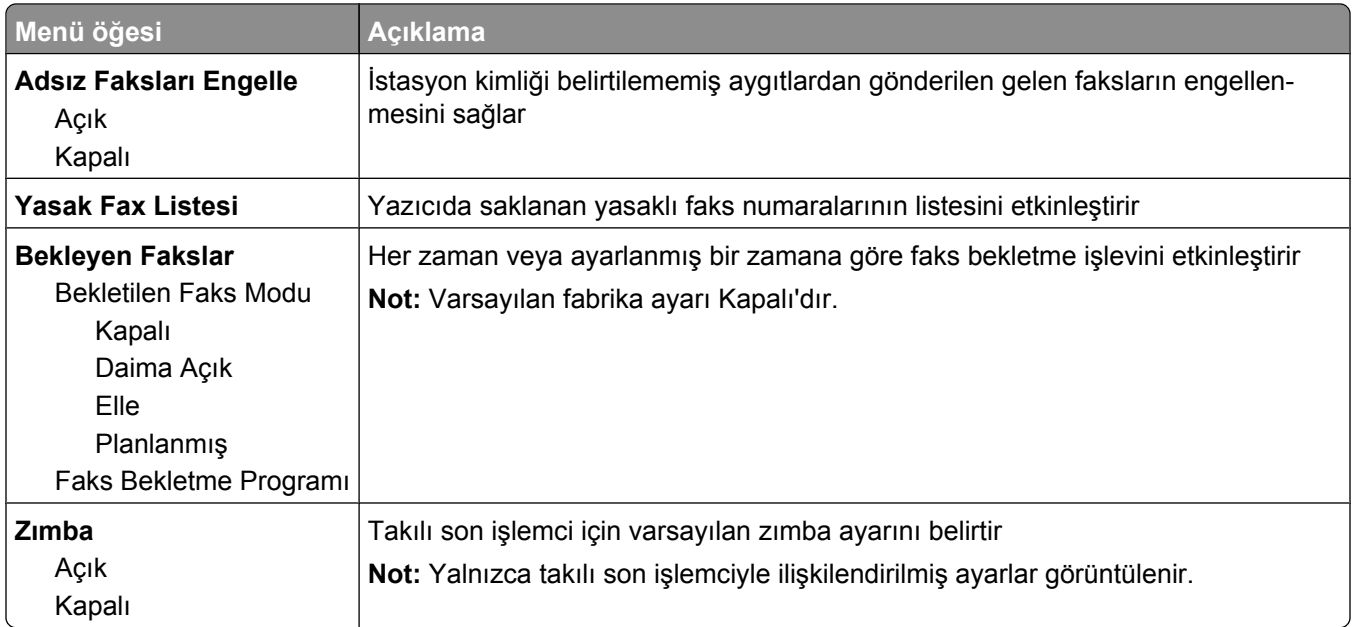

### **Faks Günlüğü Ayarları**

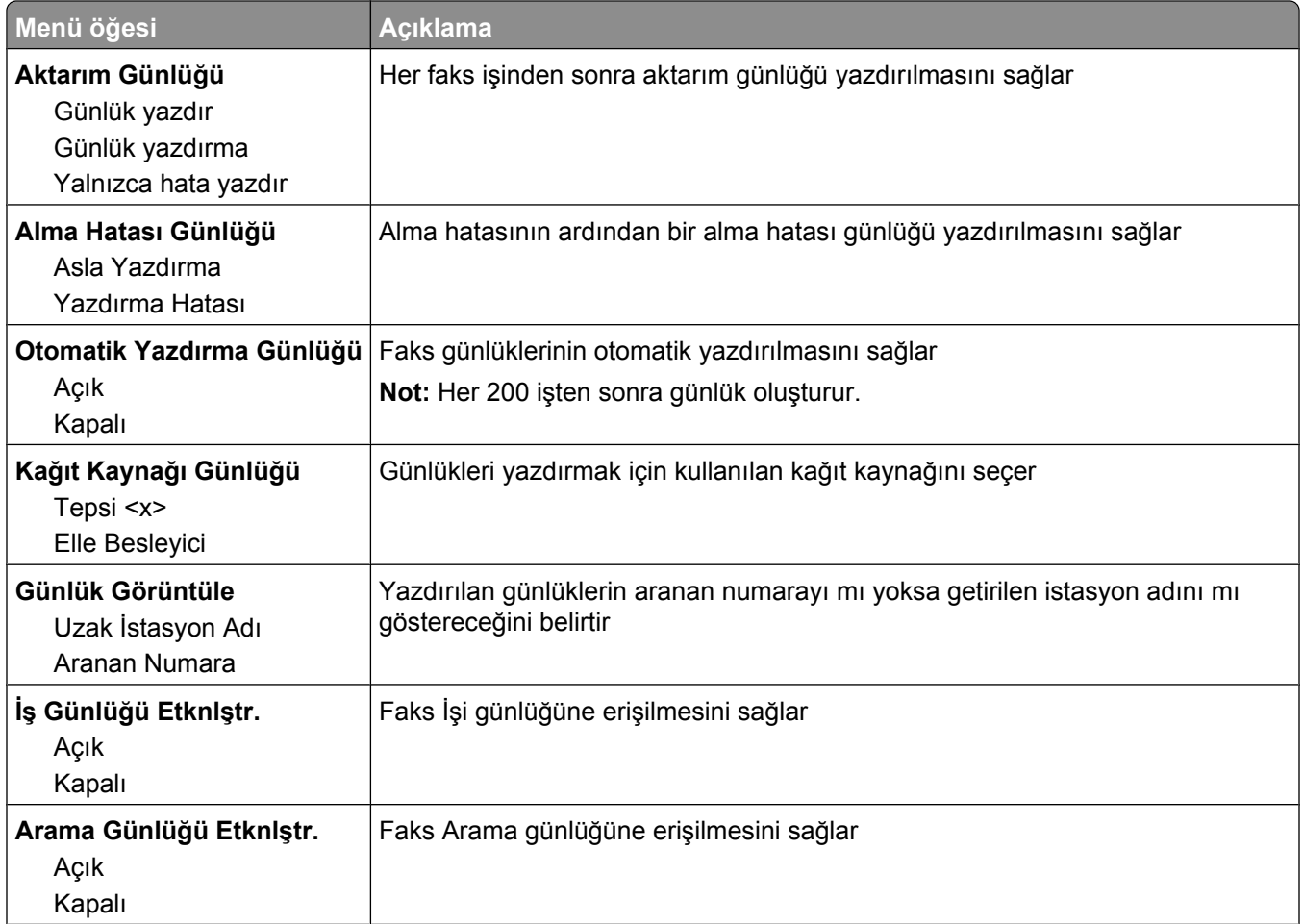

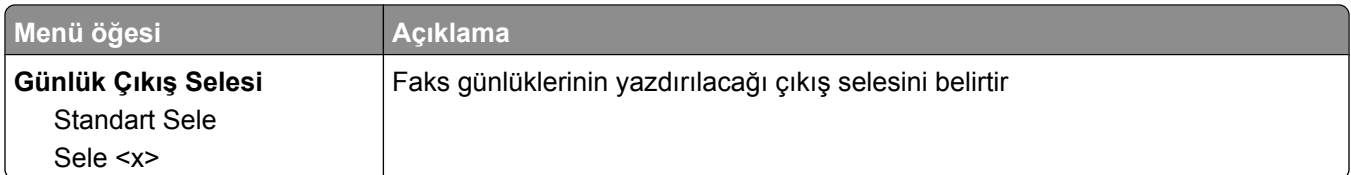

#### **Hoparlör Ayarları**

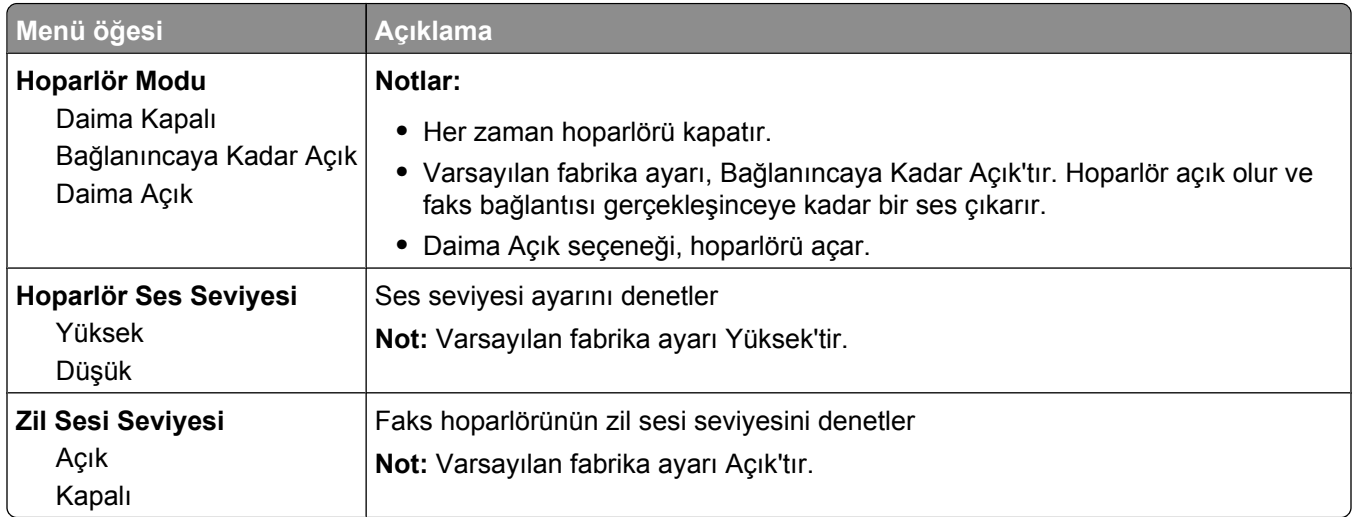

#### **Belirli Ziller**

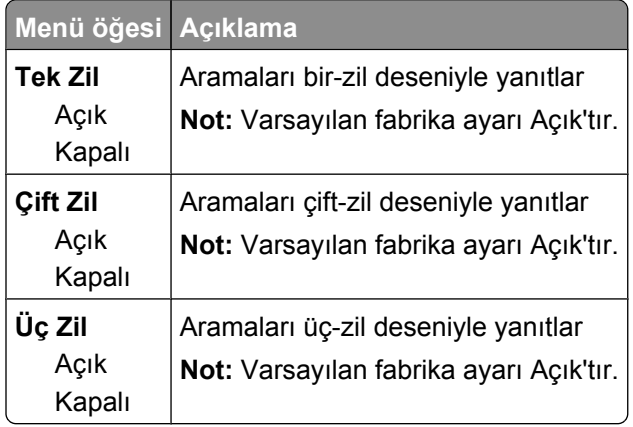

### **Faks Modu (Faks Sunucusu Ayarları) menüsü**

Faks Sunucusu modu, faks işini aktarım için bir faks sunucusuna gönderir.

#### **Faks Sunucusu Ayarları**

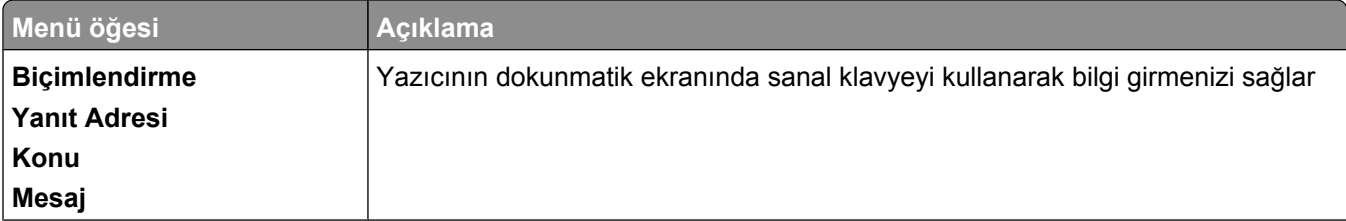

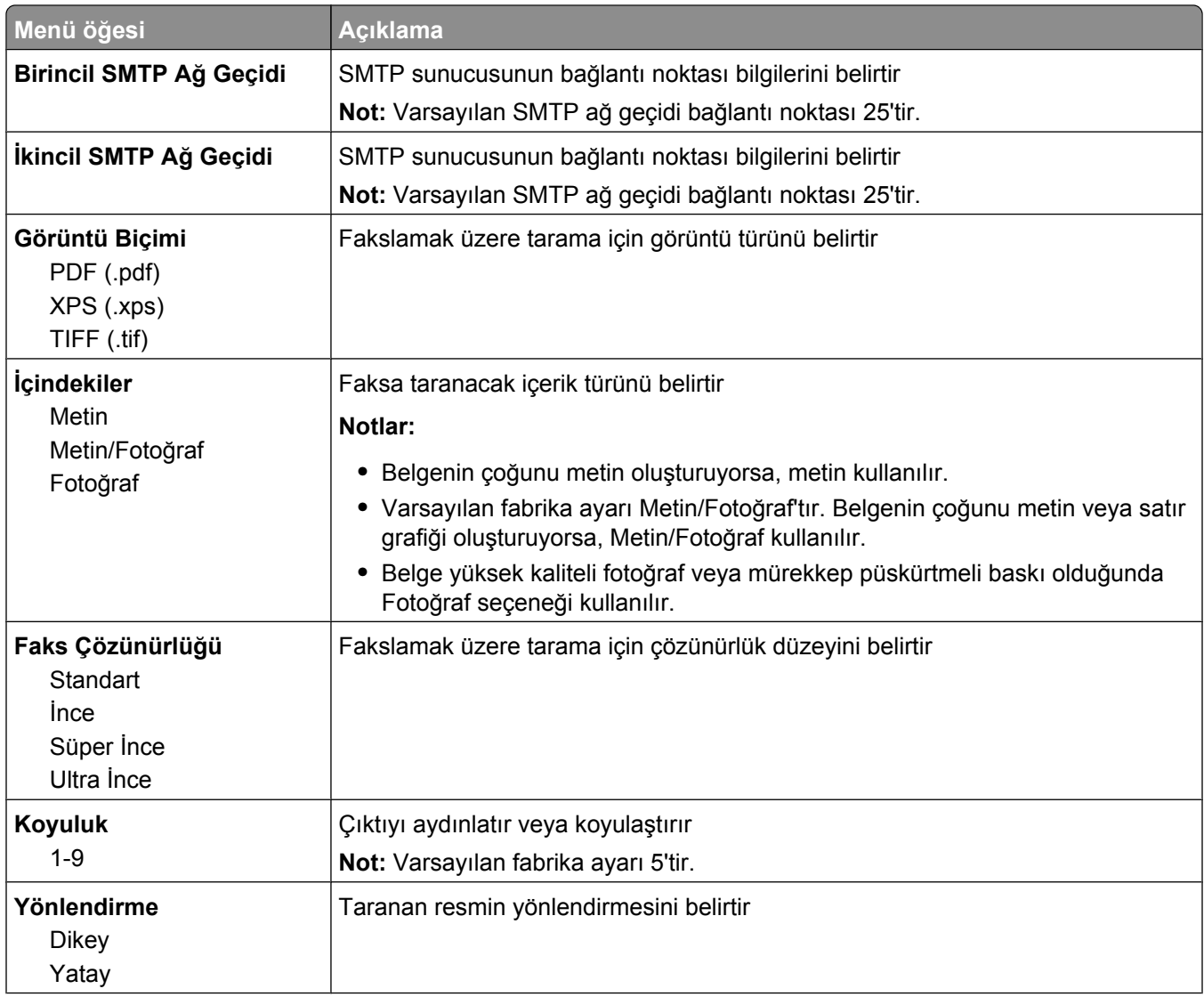

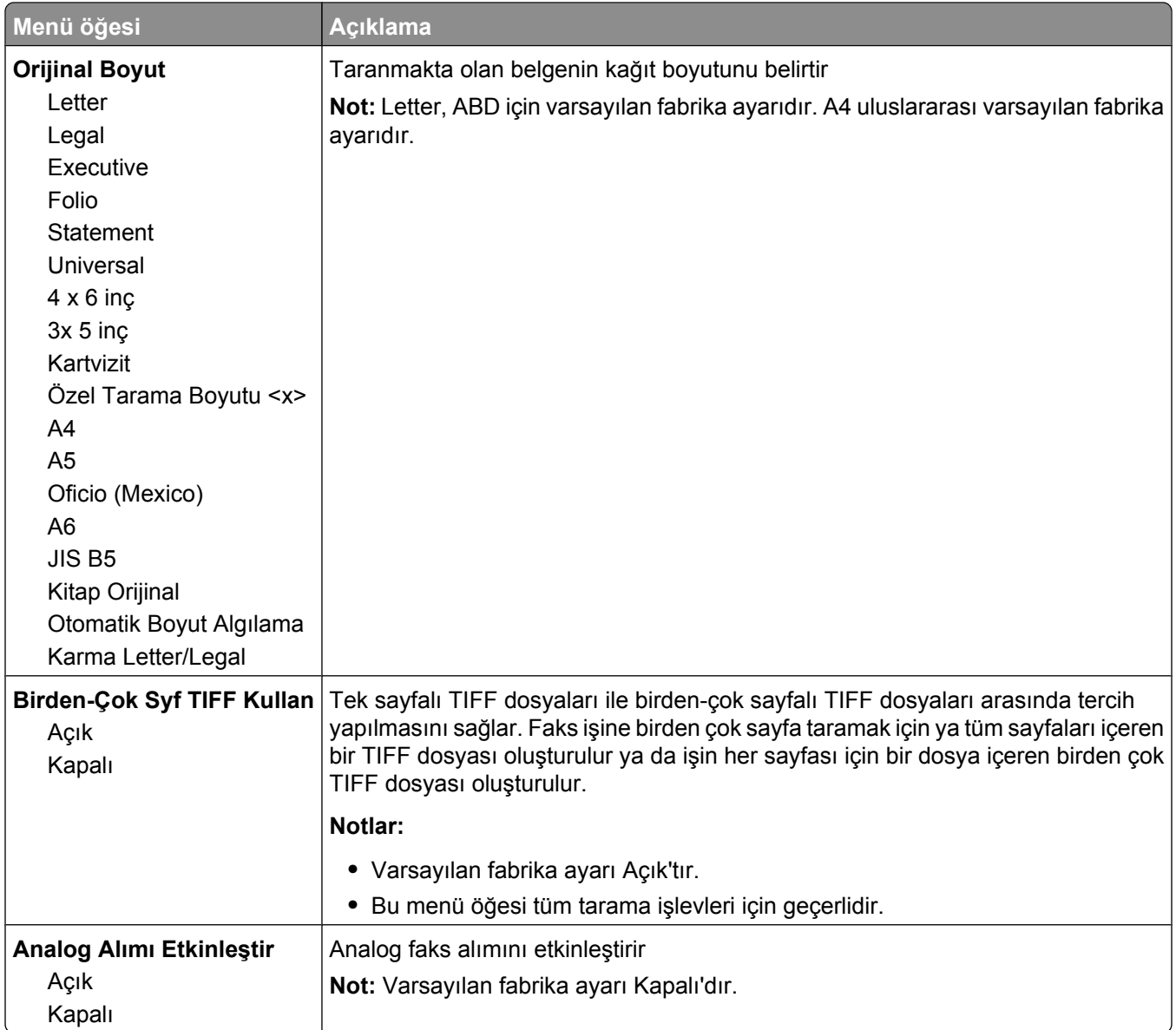

# **E-posta Ayarları menüsü**

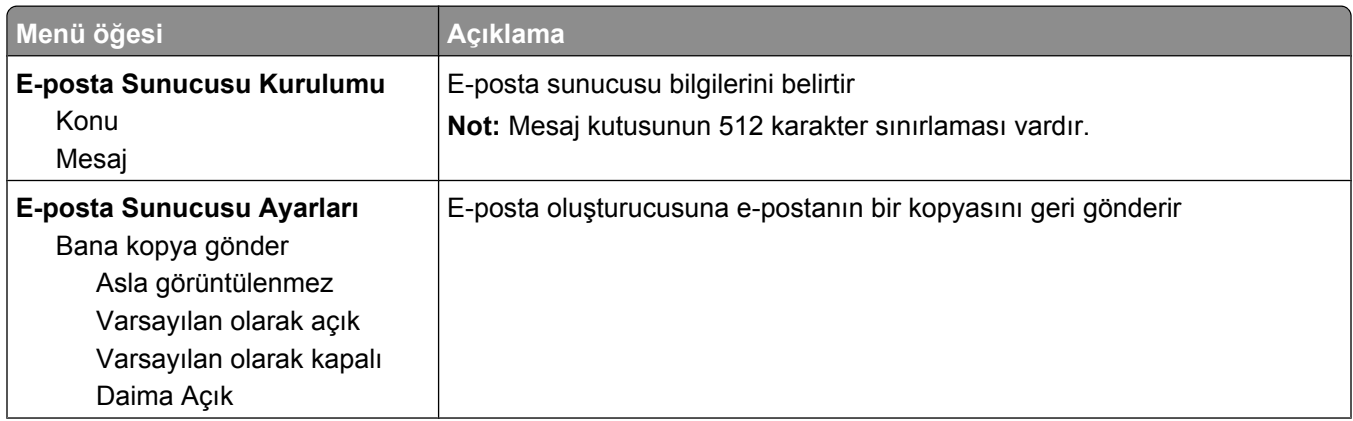

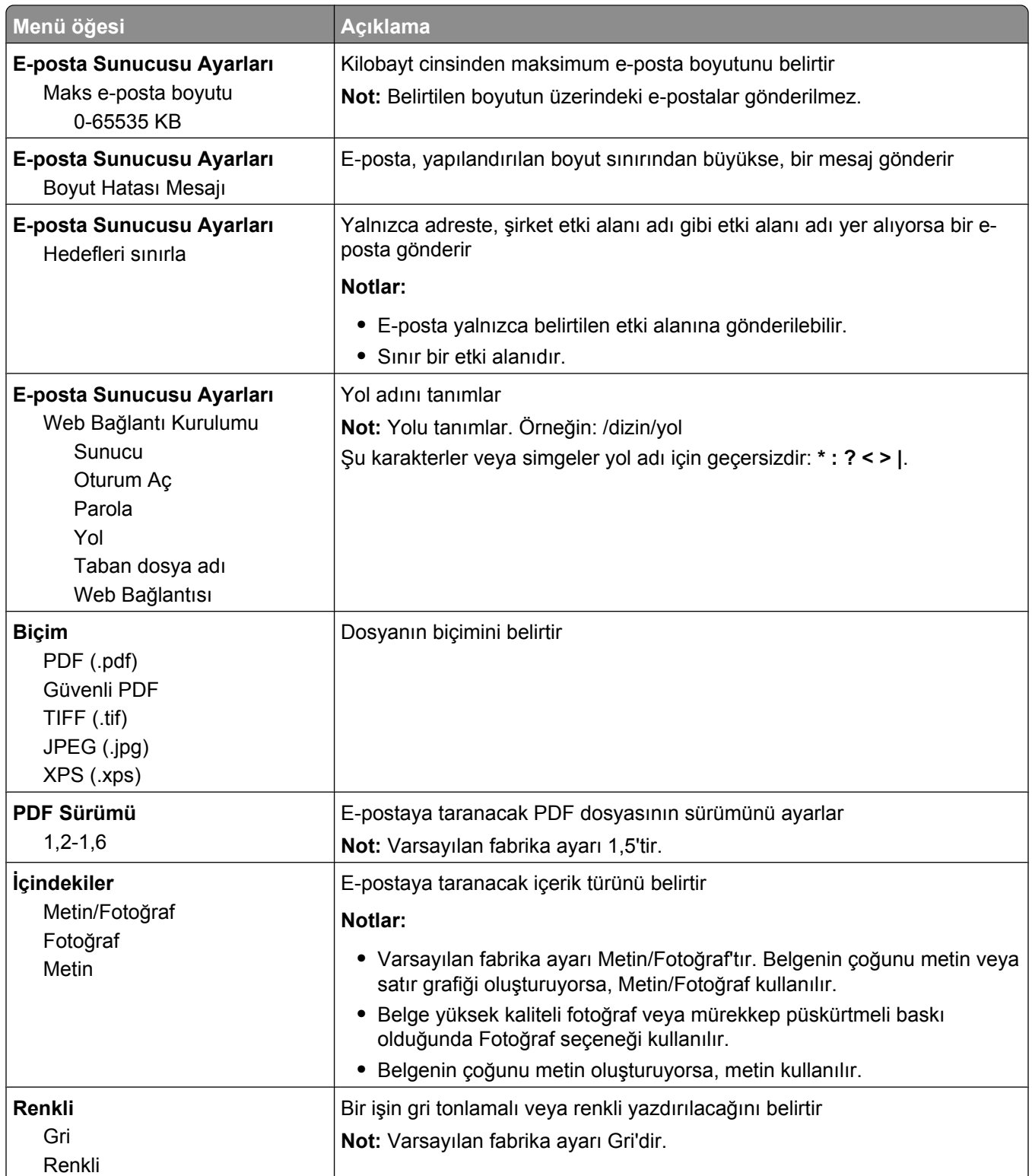

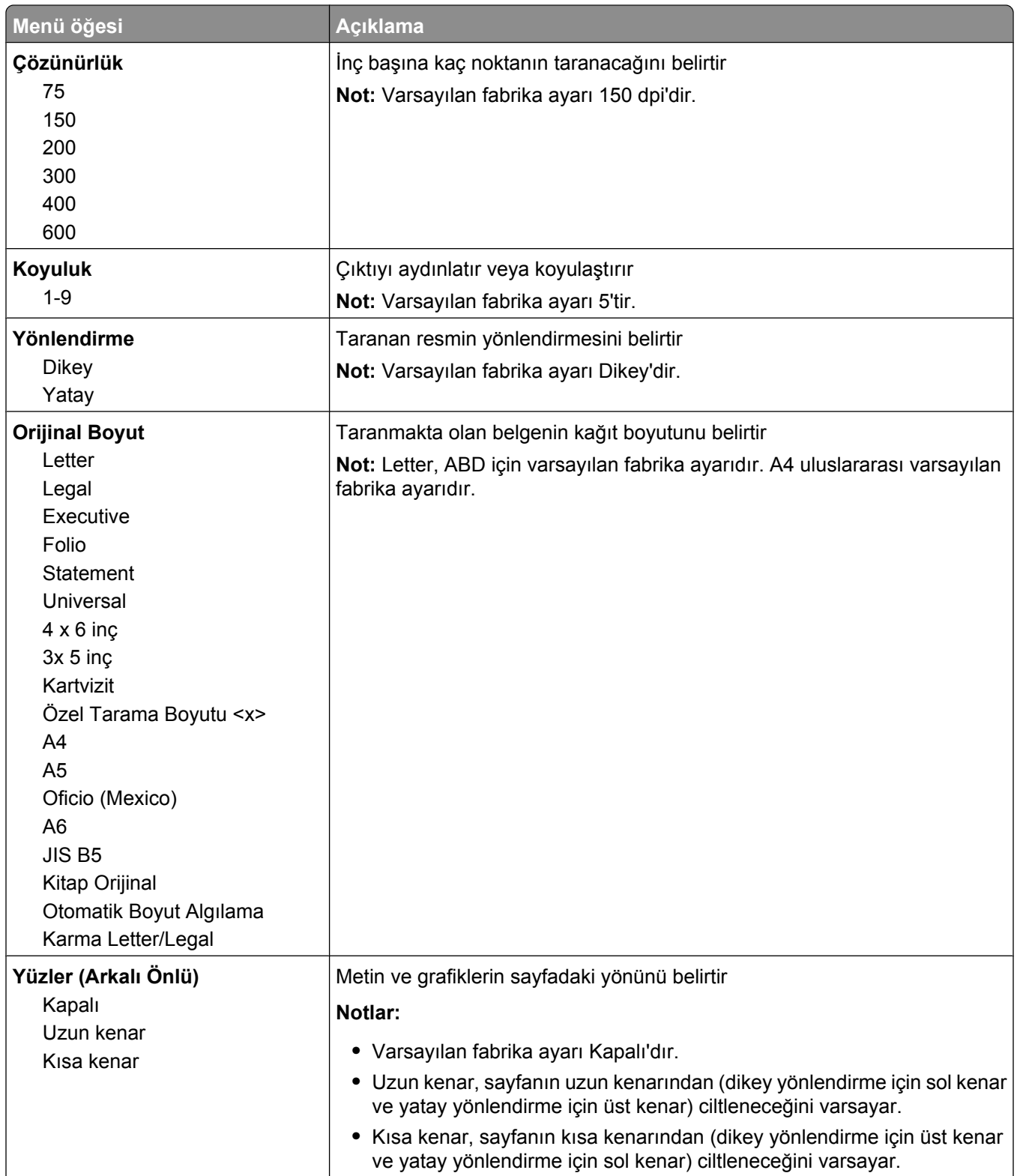

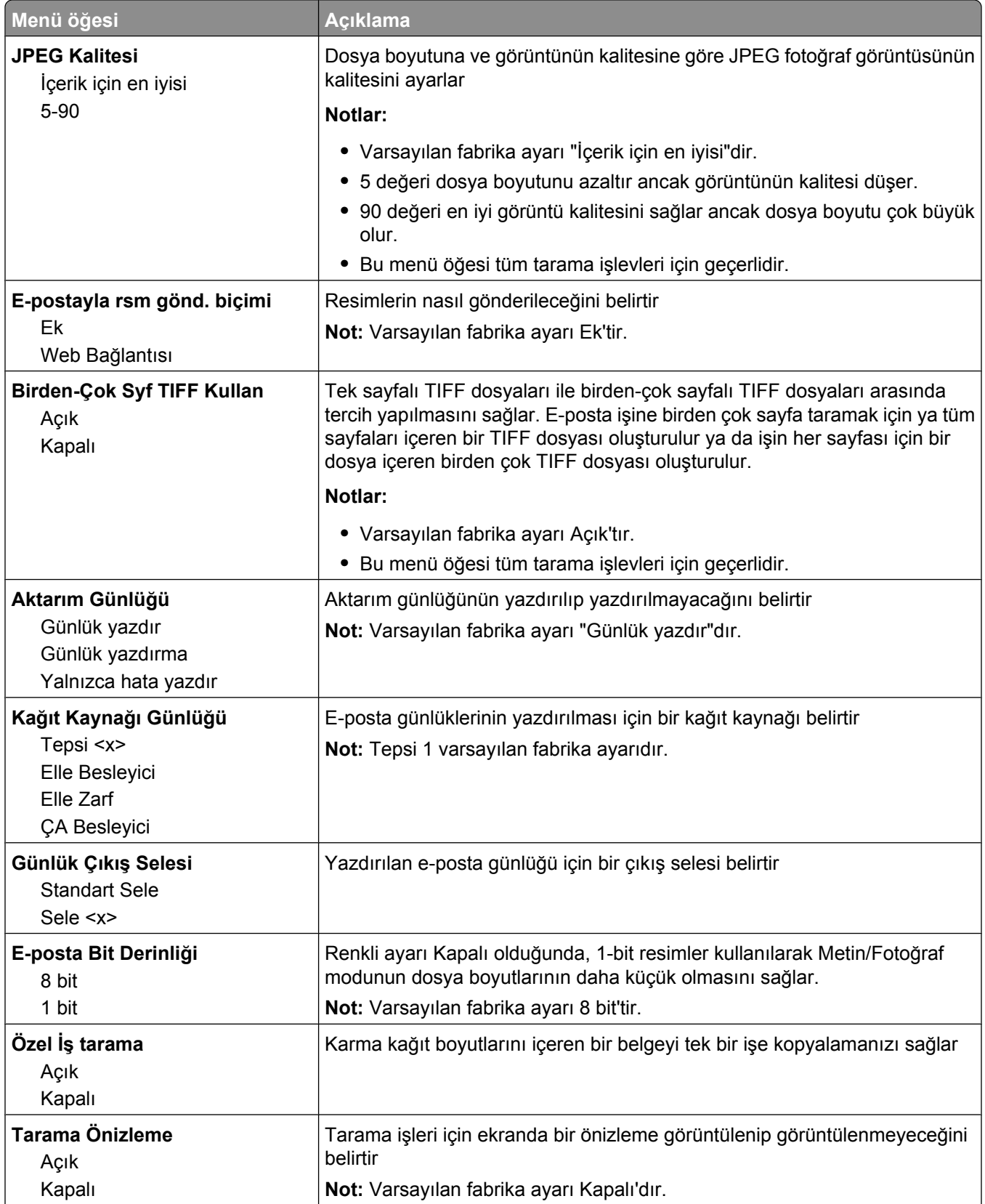

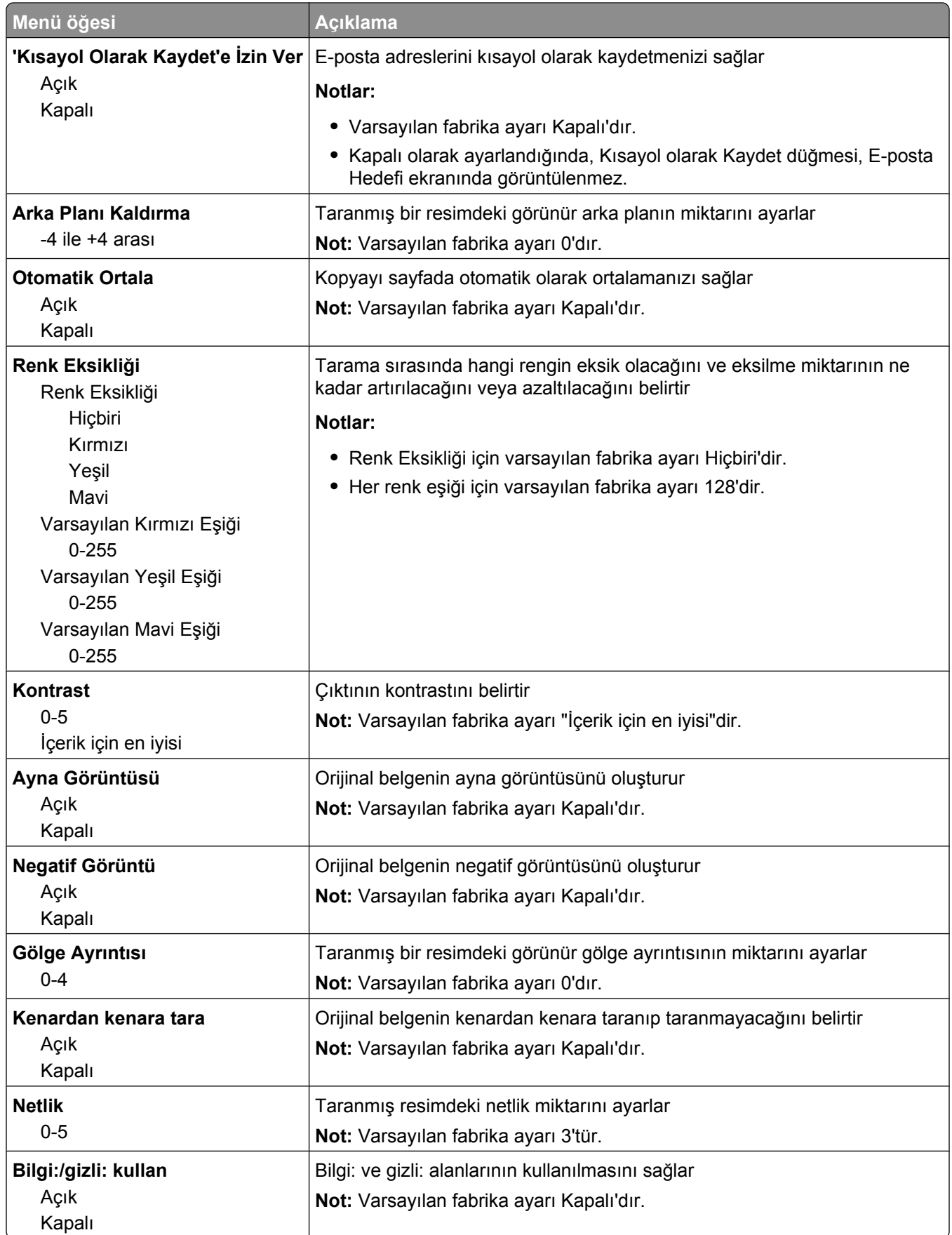

# **FTP Ayarları menüsü**

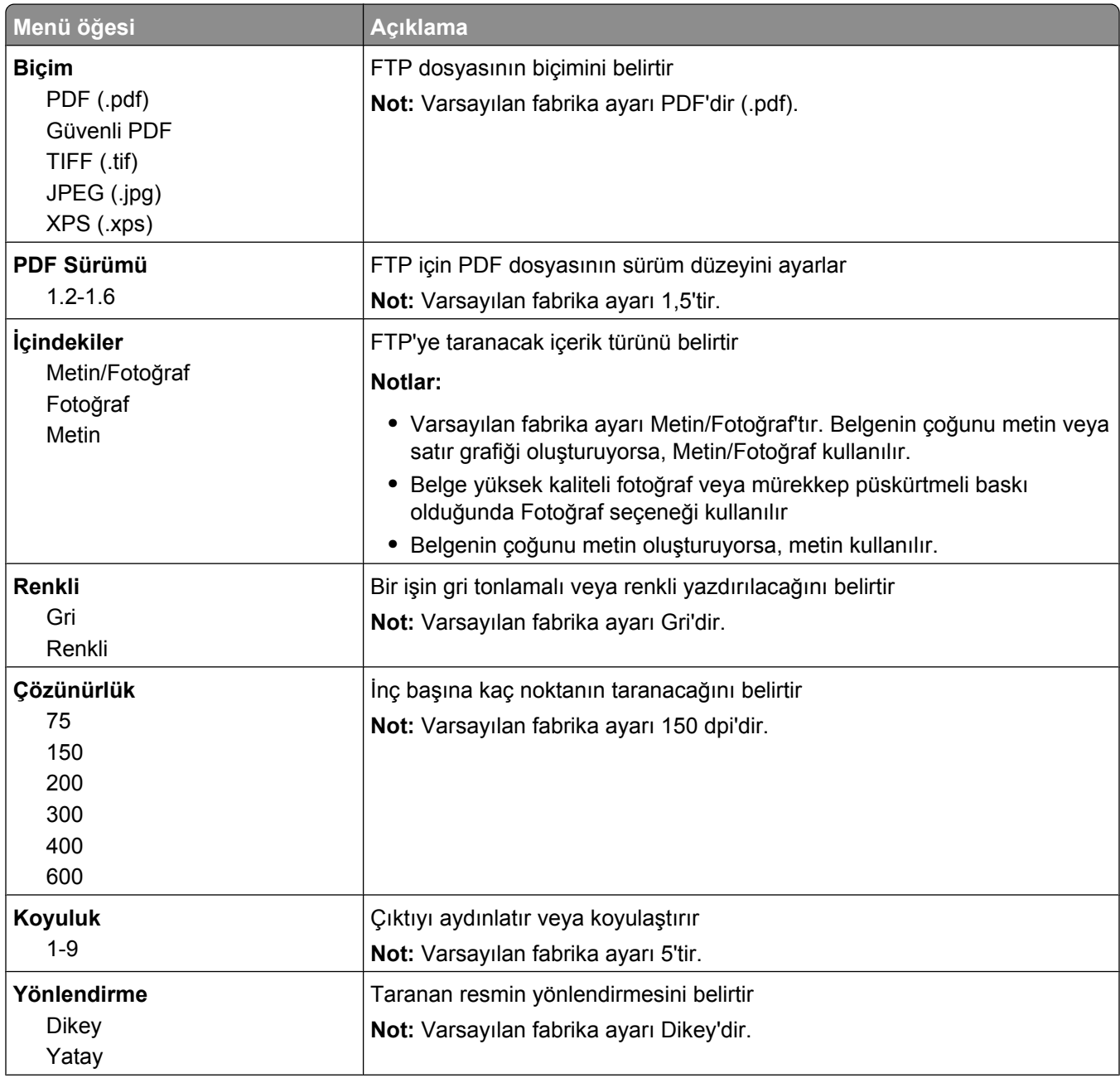

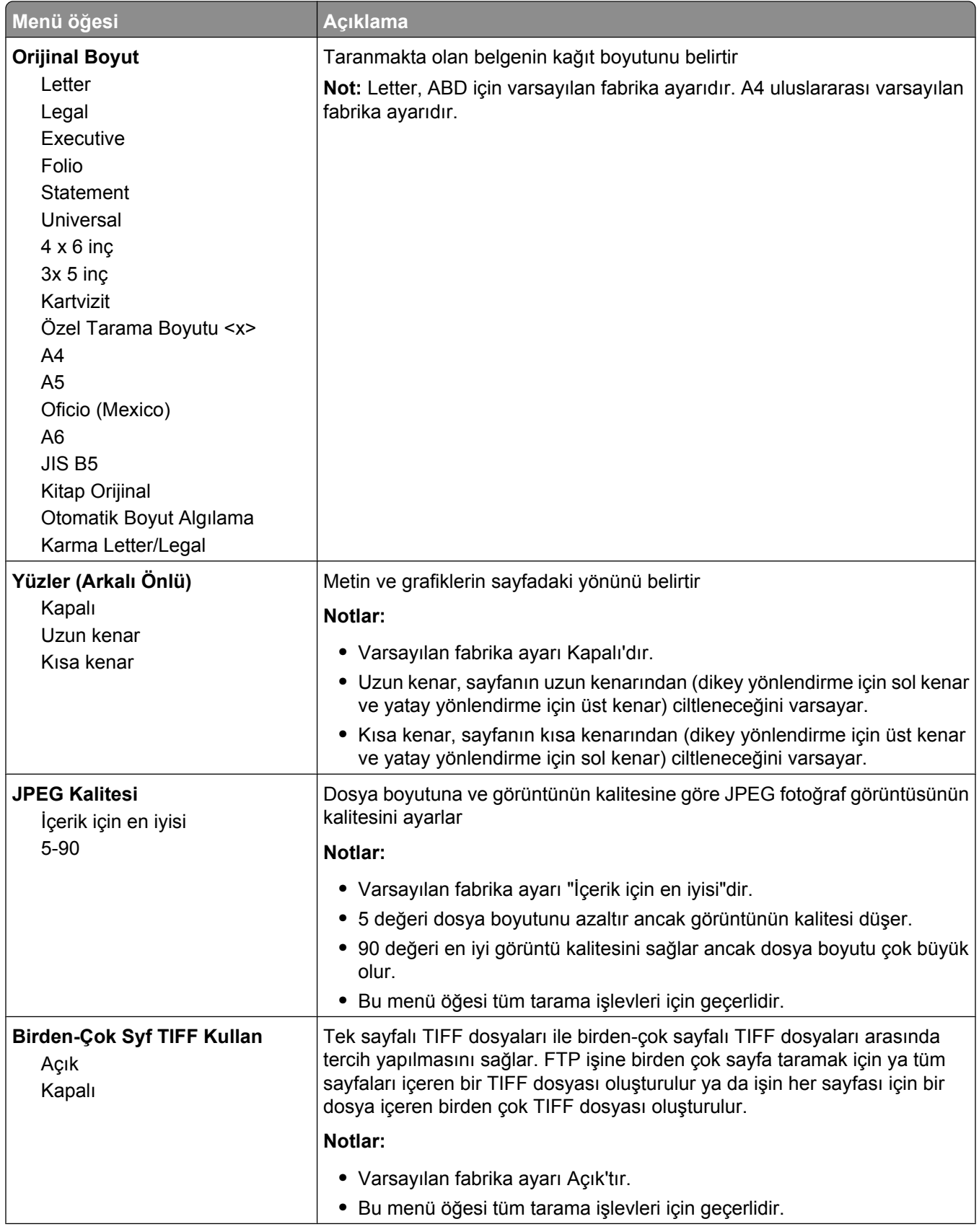

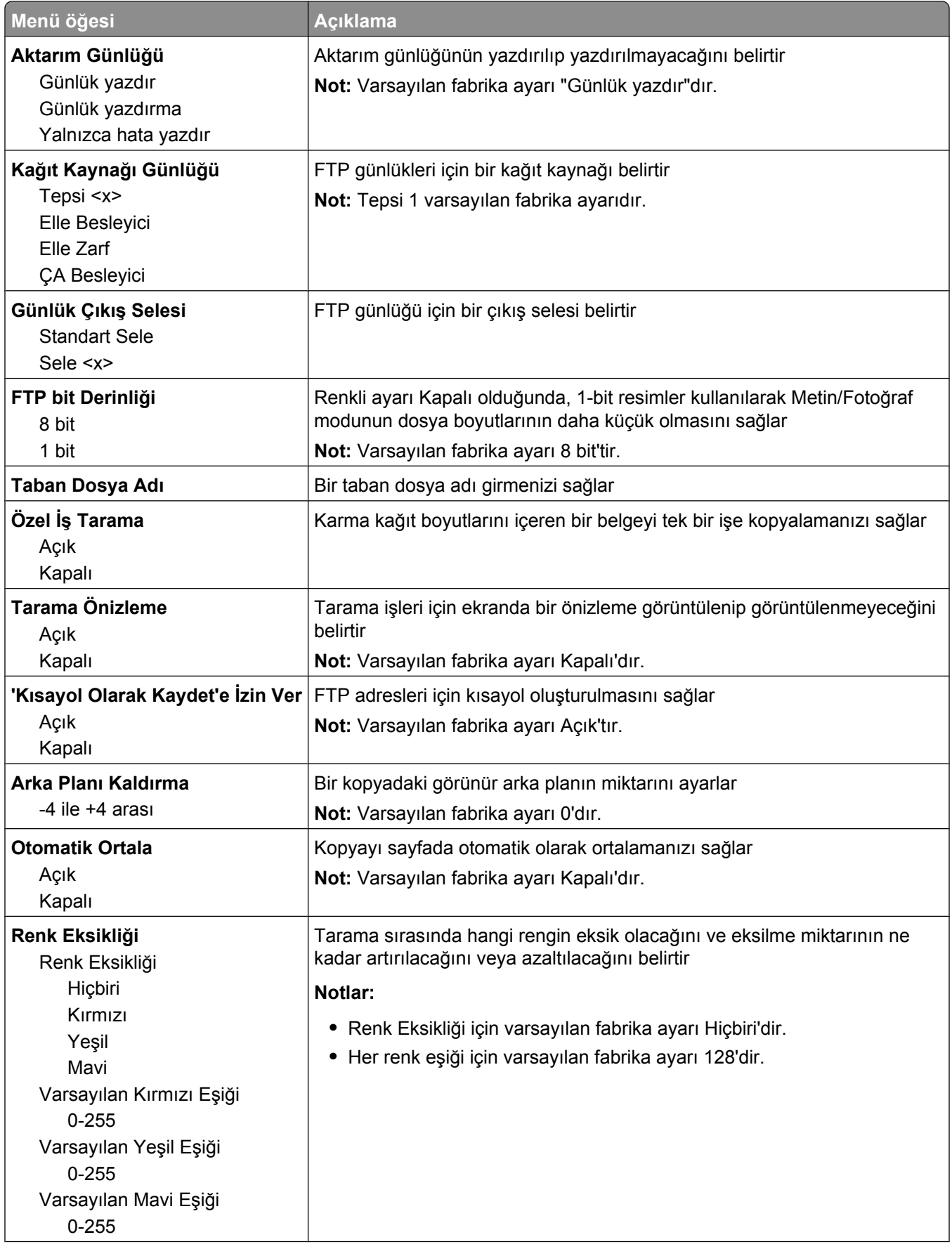
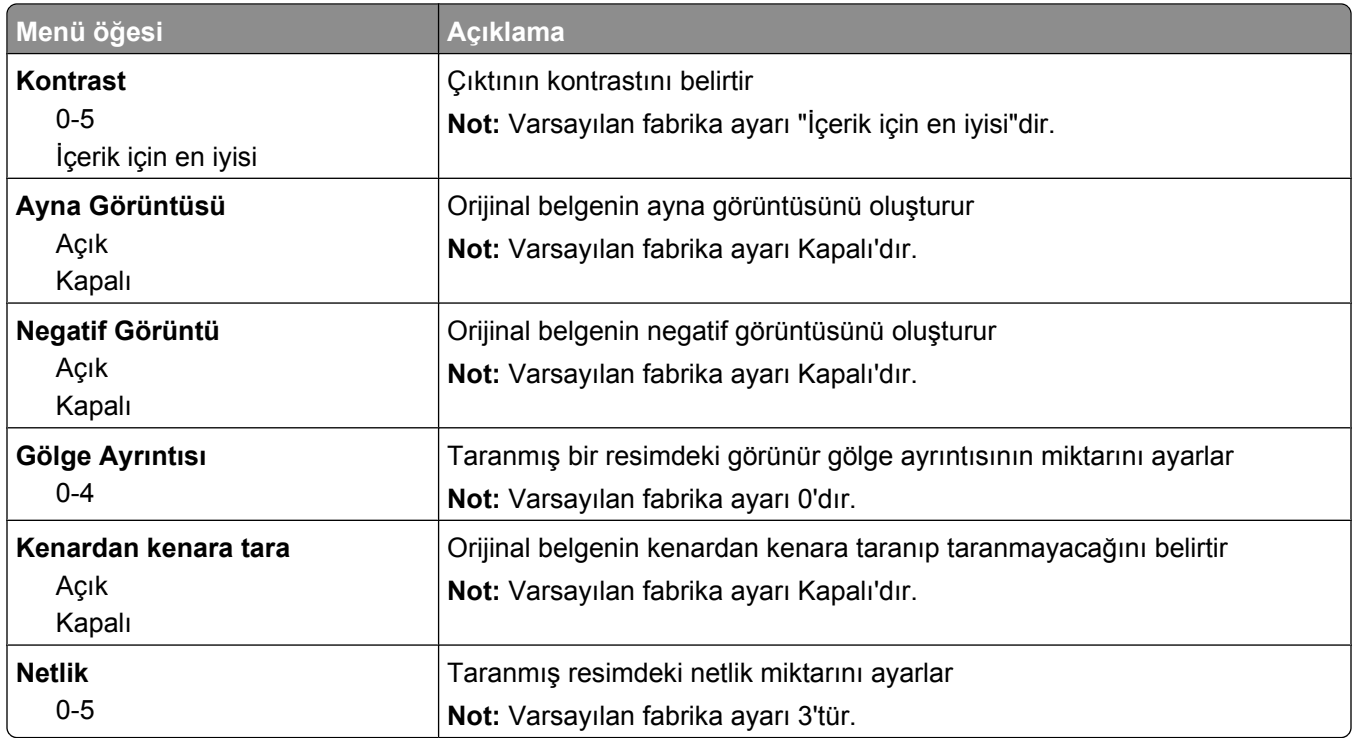

### **Flaş Sürücü menüsü**

### **Tarama Ayarları**

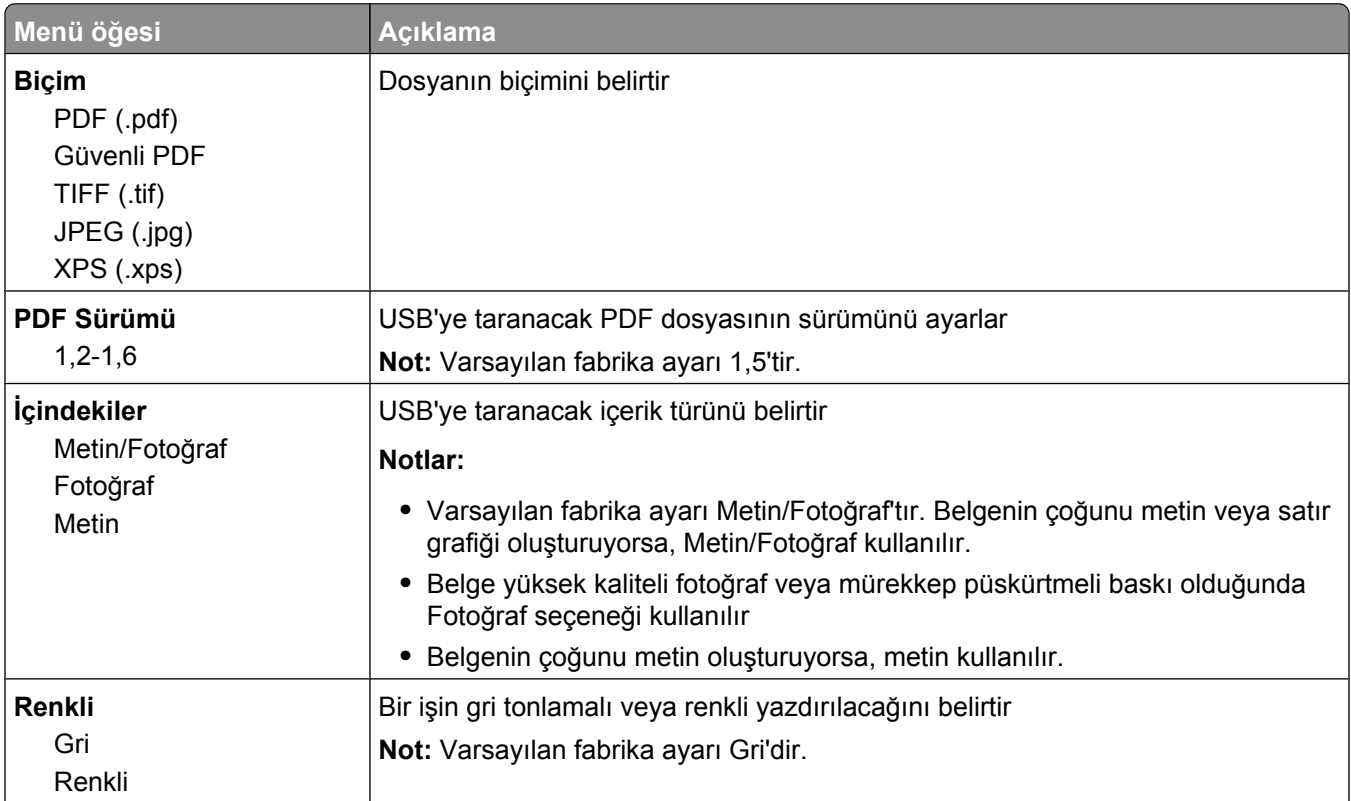

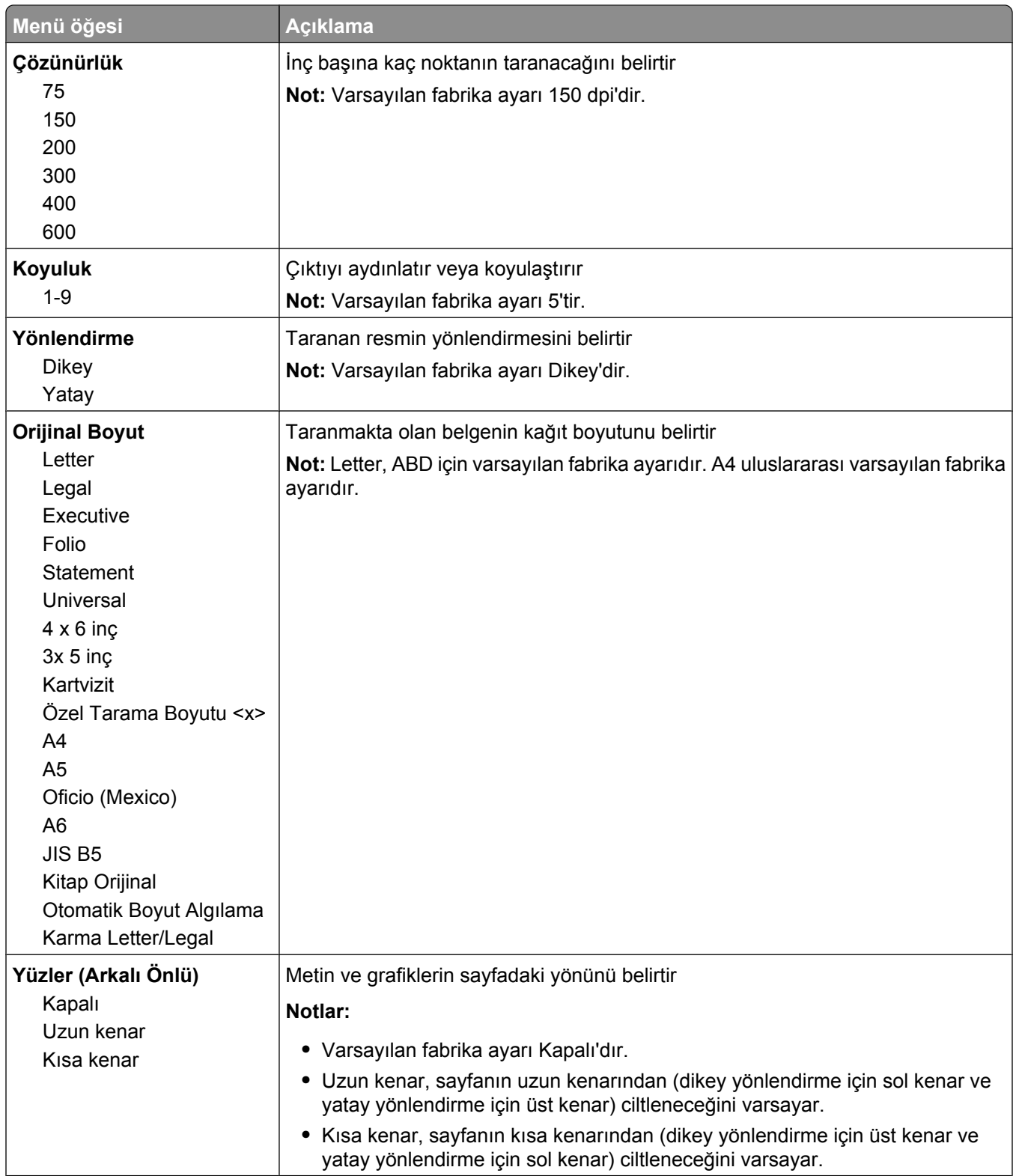

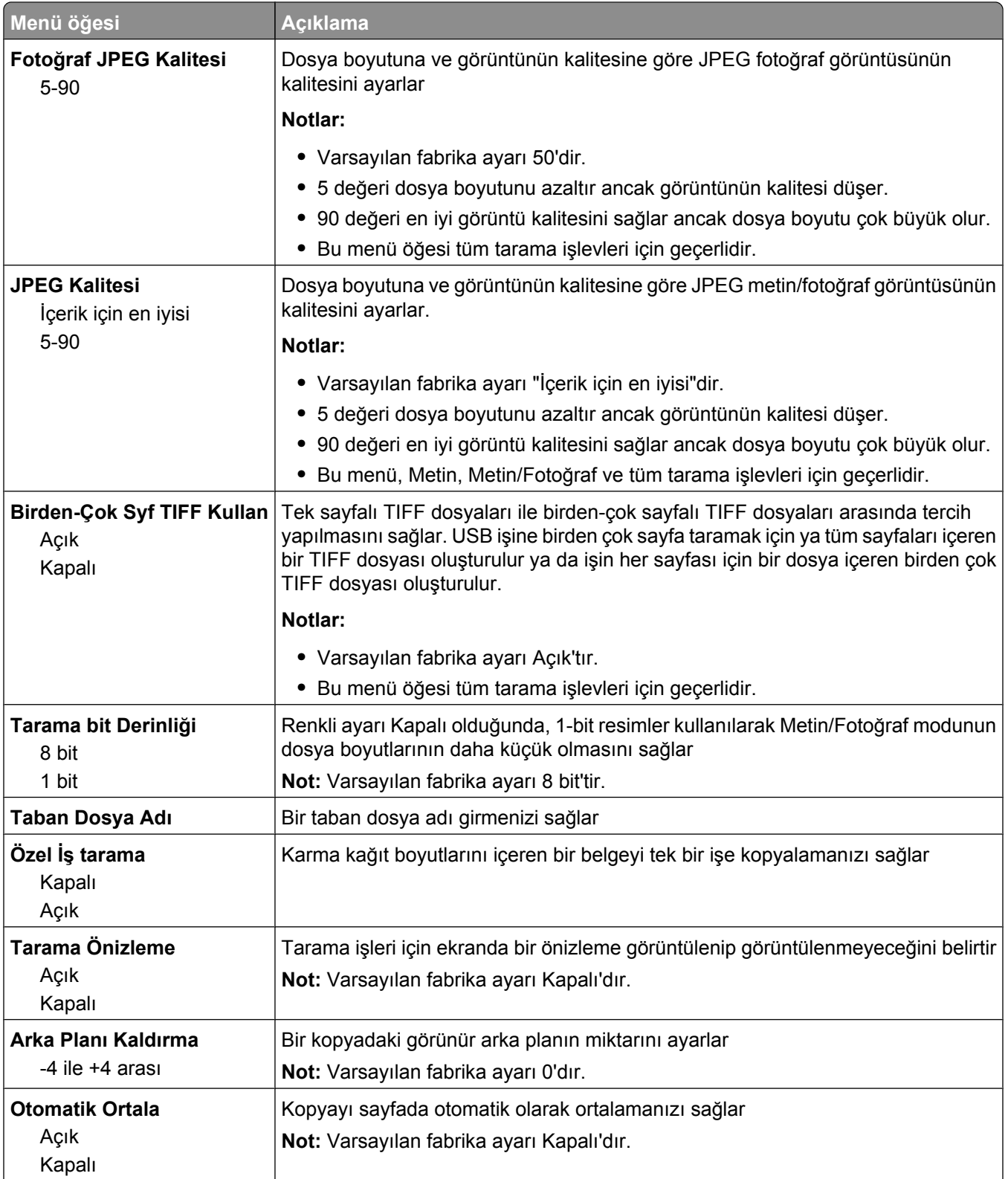

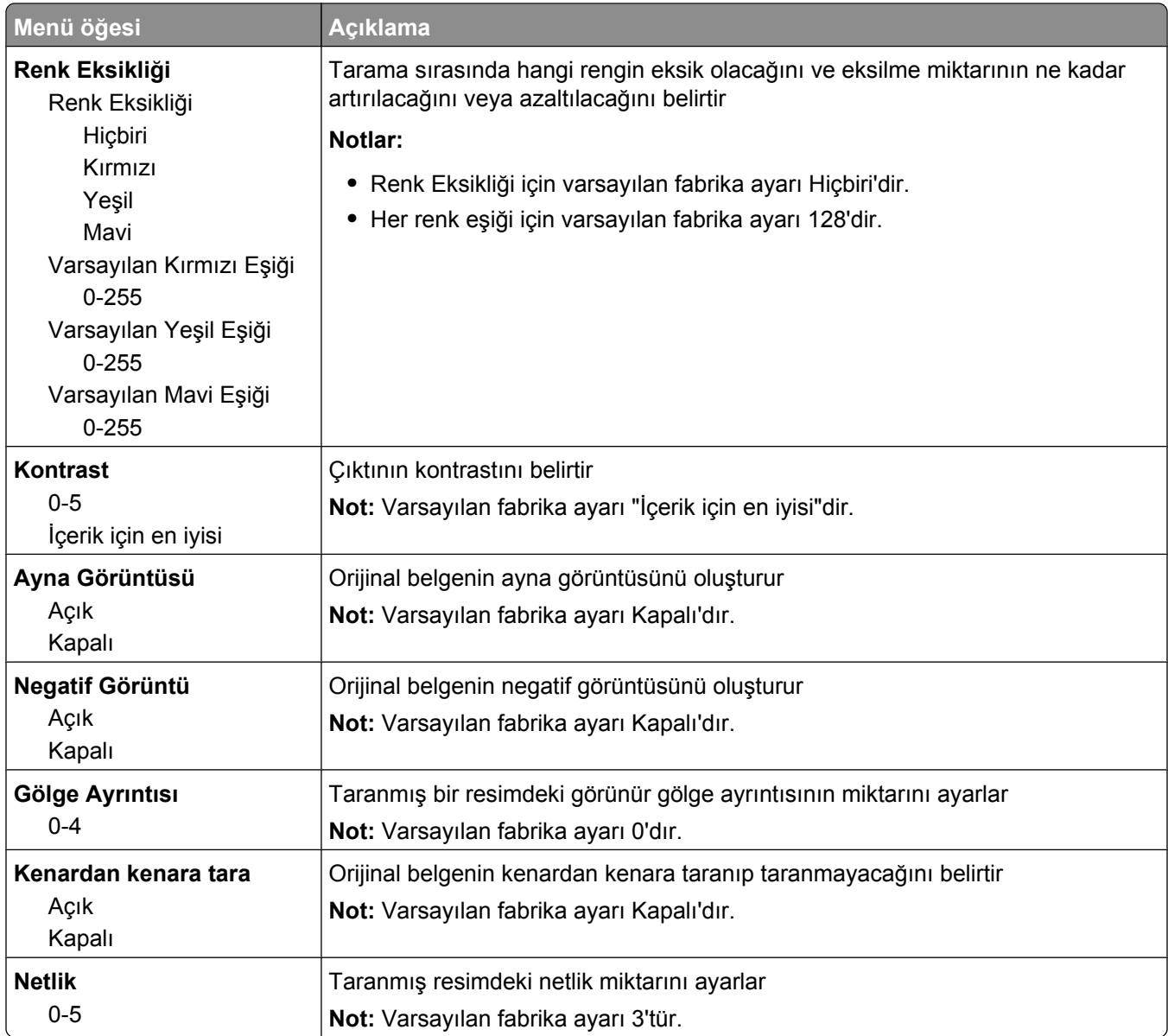

### **Yazdırma Ayarları**

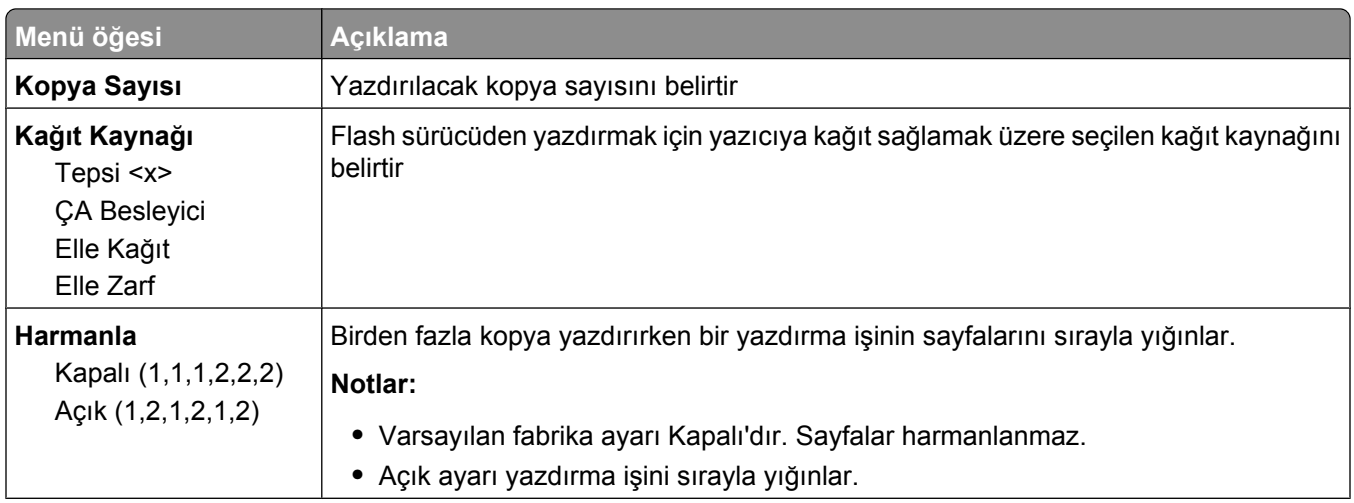

#### Understanding printer menus

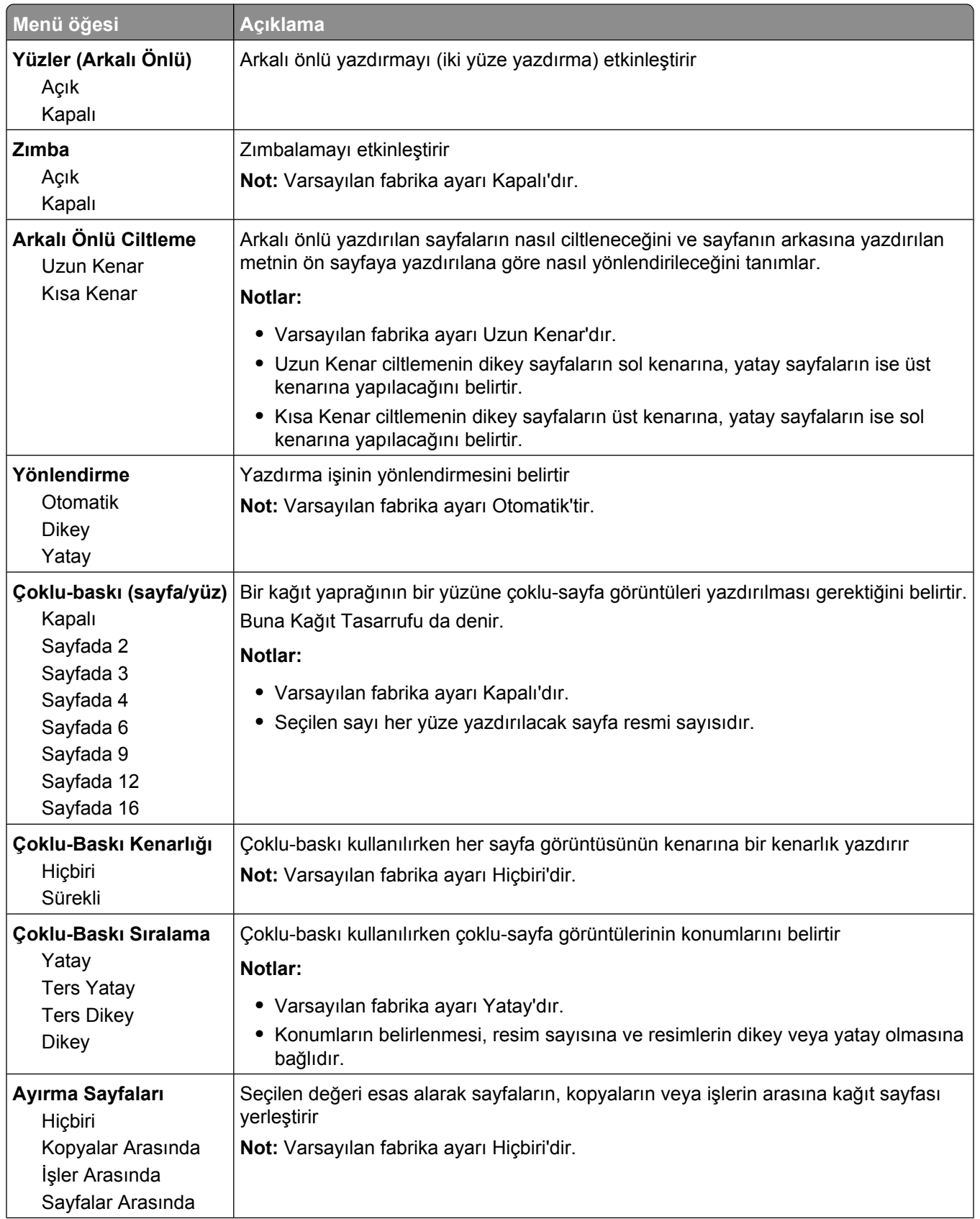

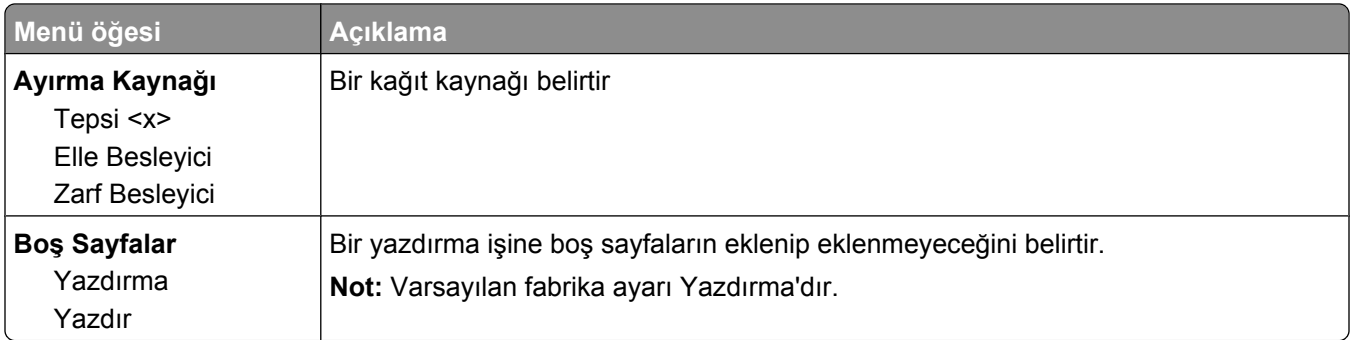

### **Print Settings**

### **Ayarlar menüsü**

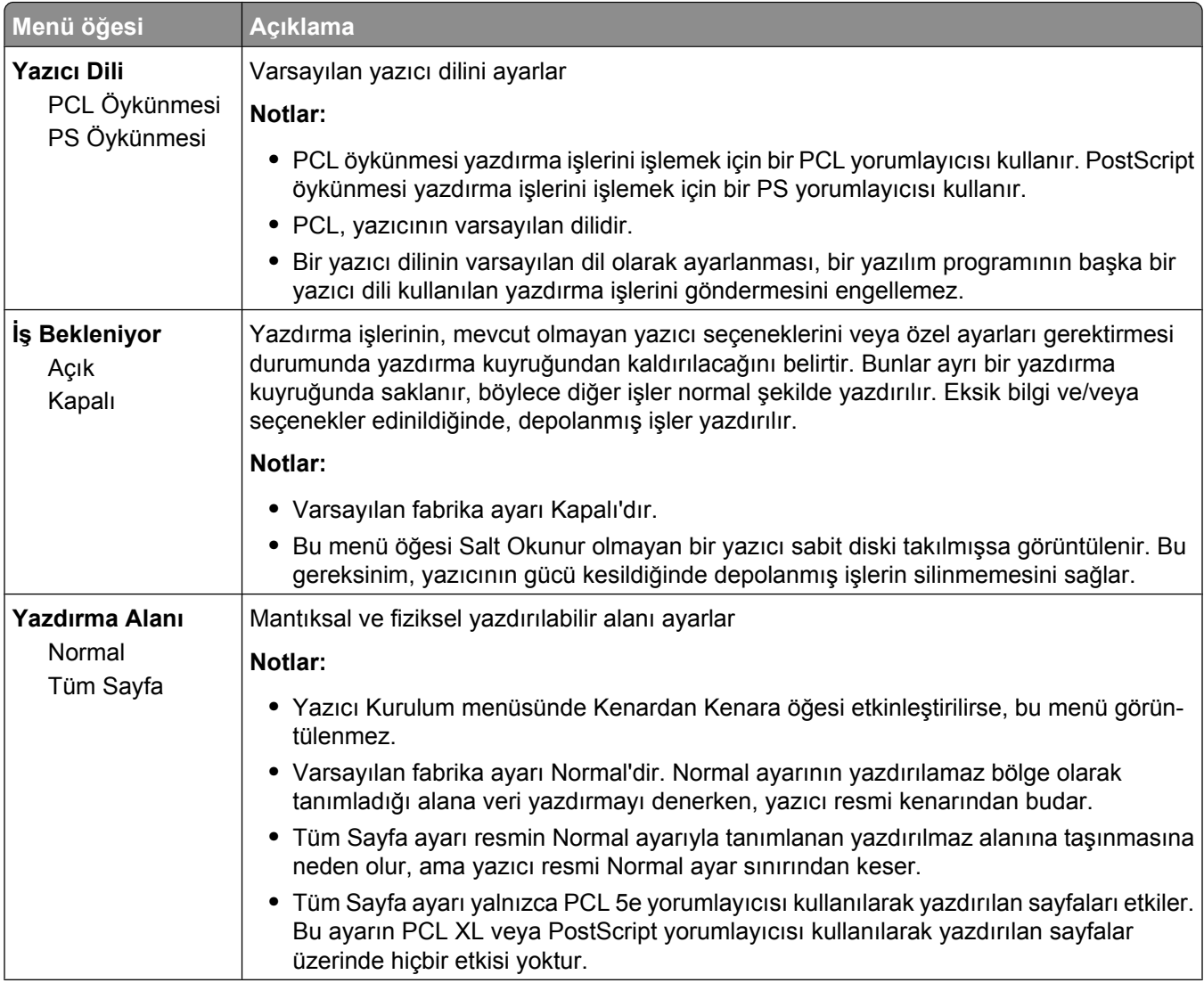

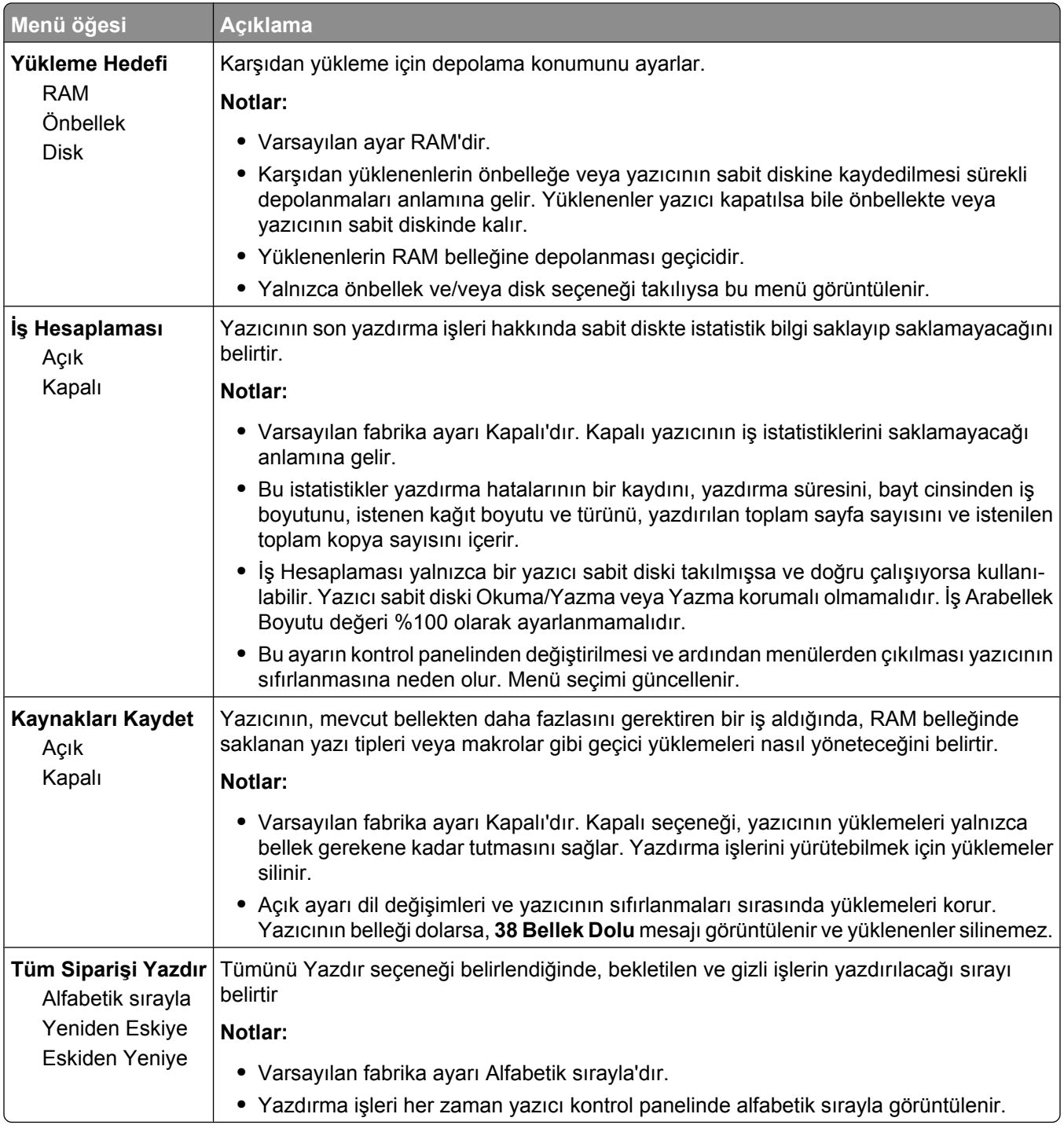

### **Son İşlem menüsü**

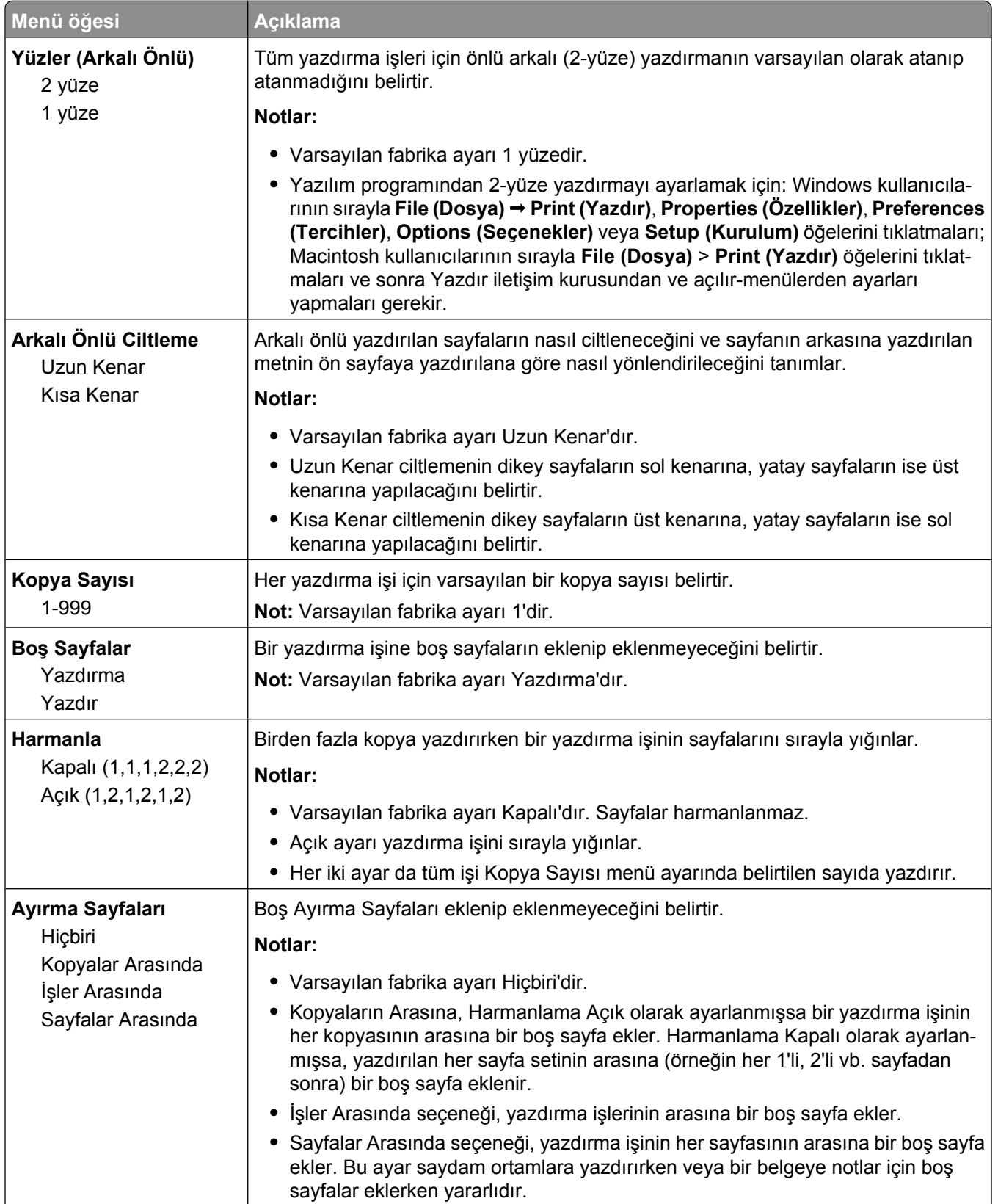

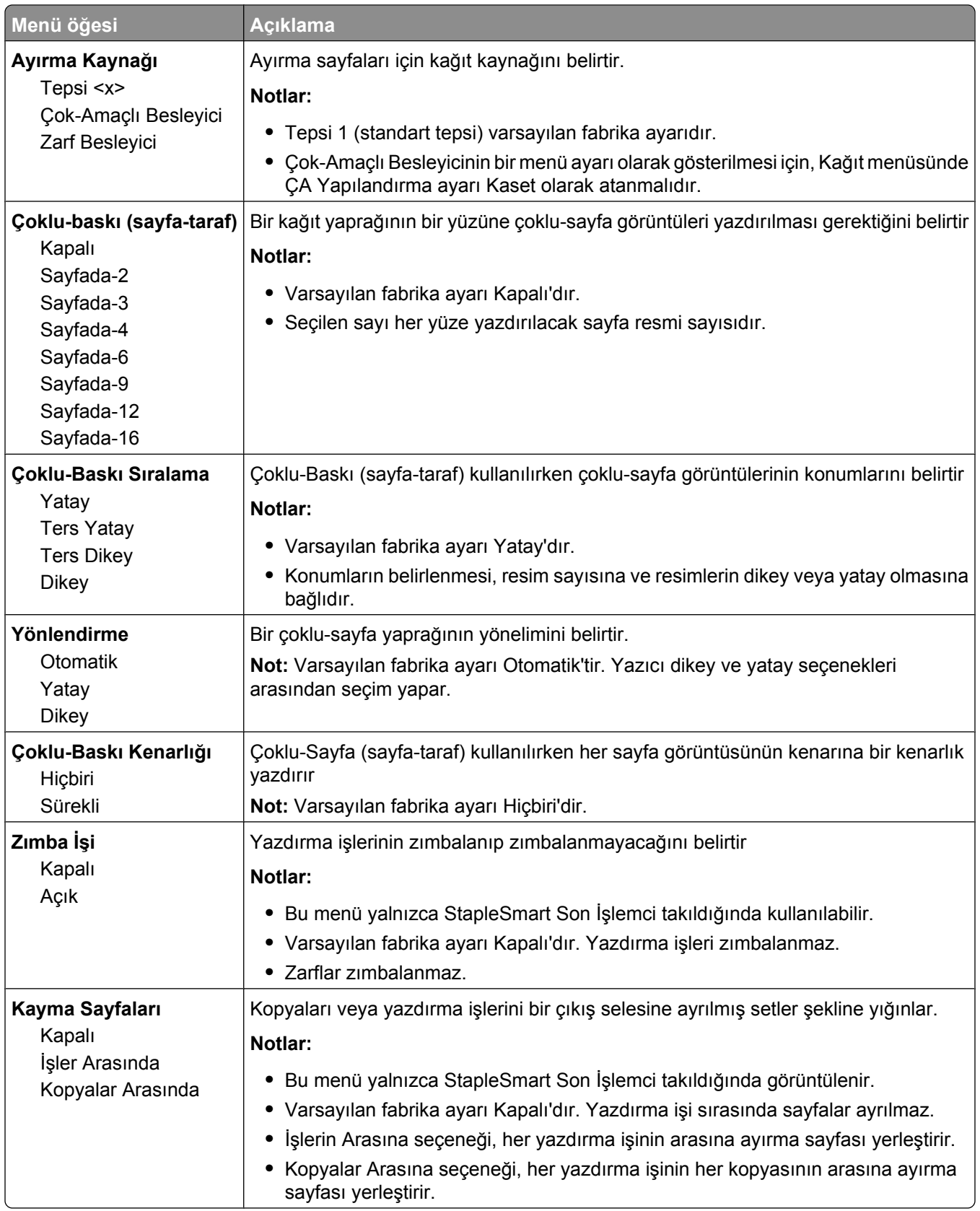

#### **Kalite menüsü**

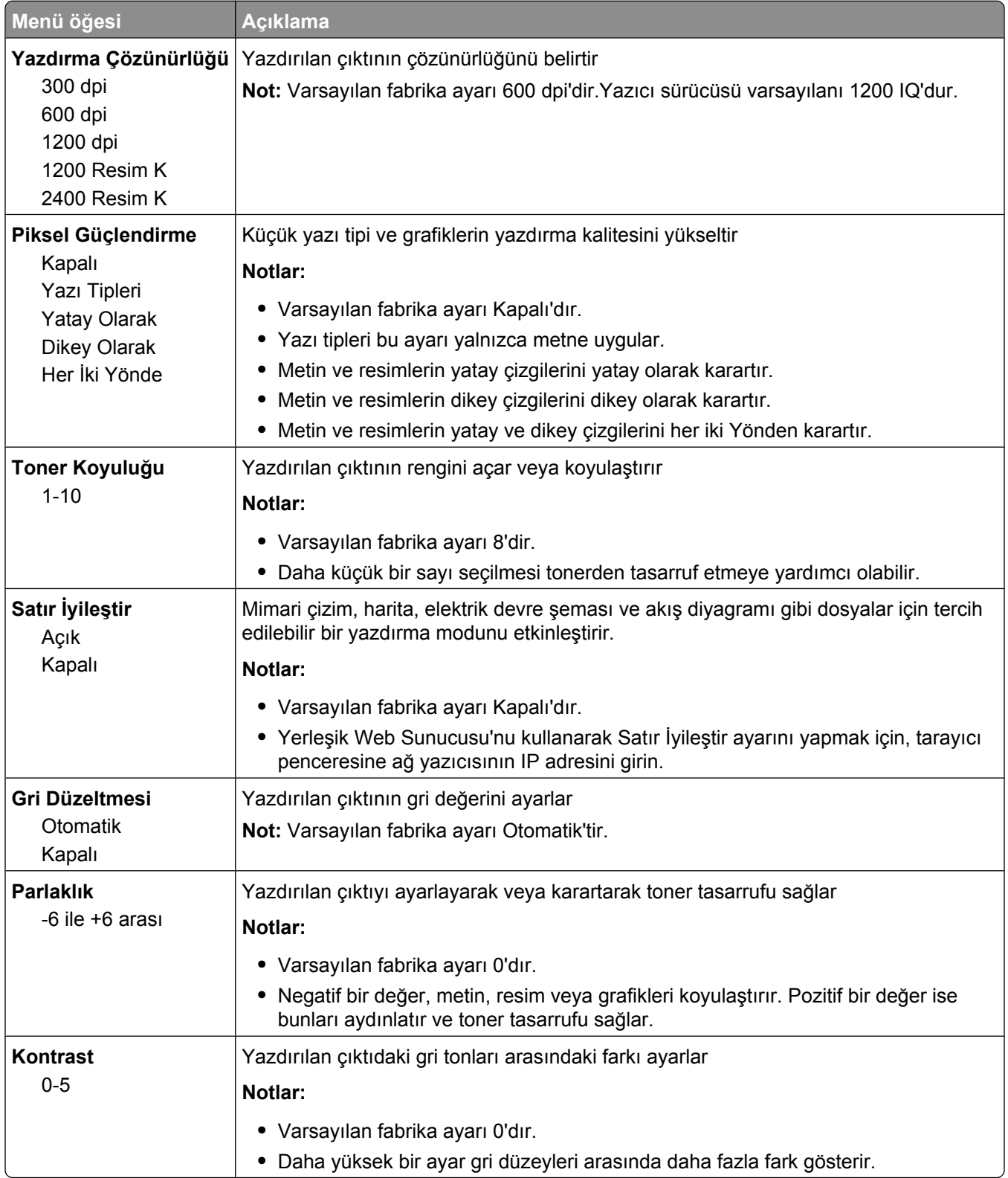

### **Yardımcı programlar menüsü**

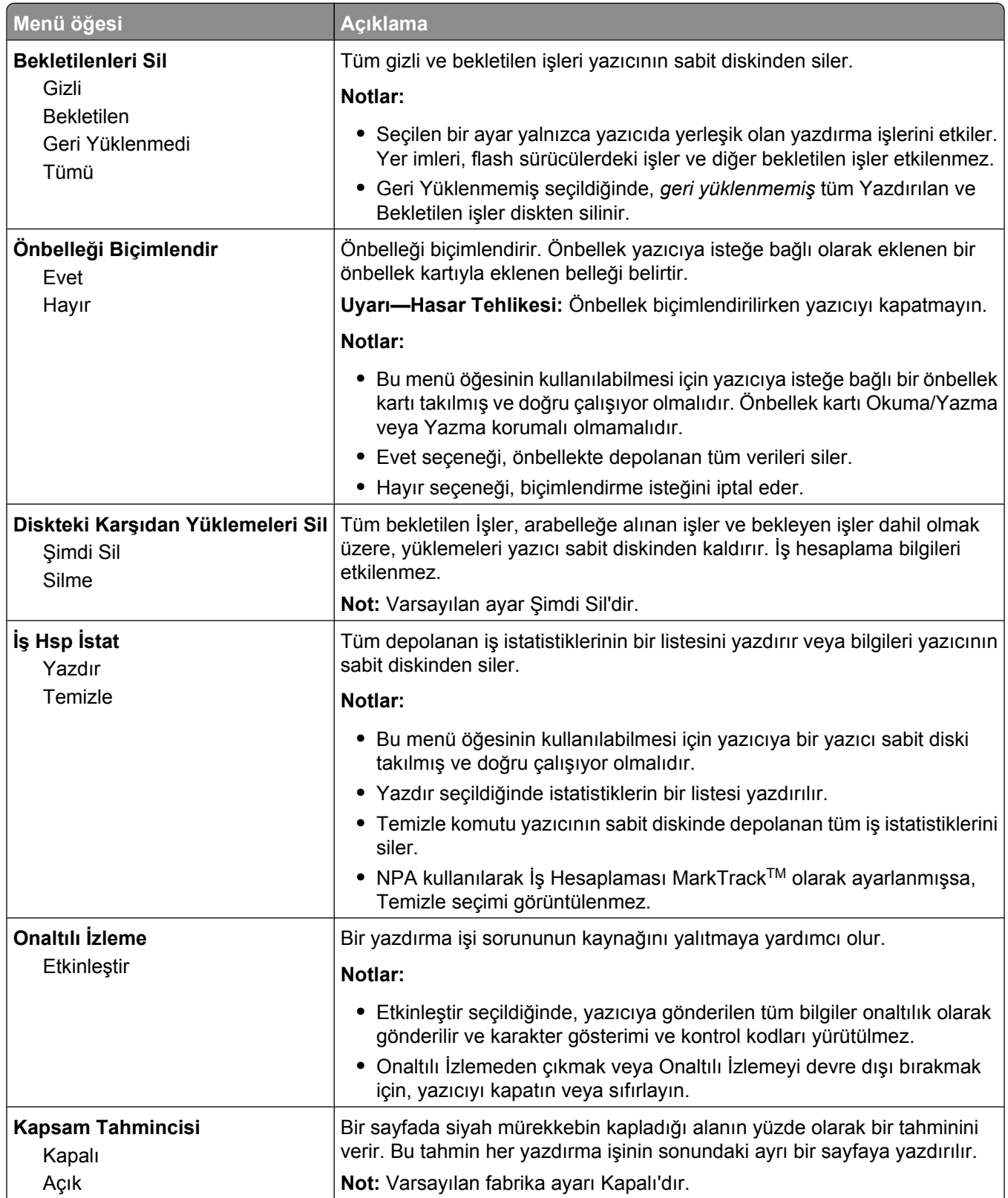

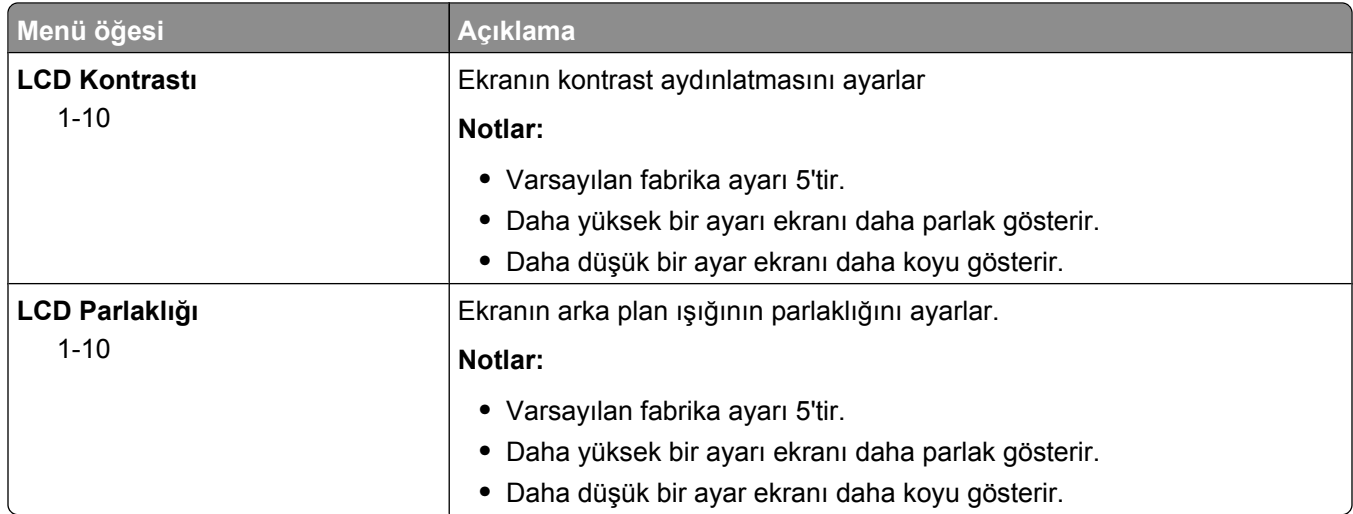

#### **PDF menüsü**

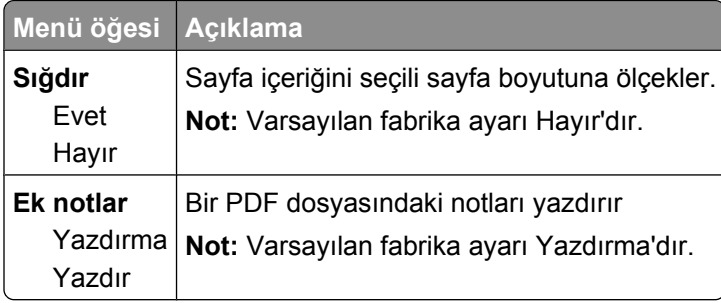

### **PostScript menüsü**

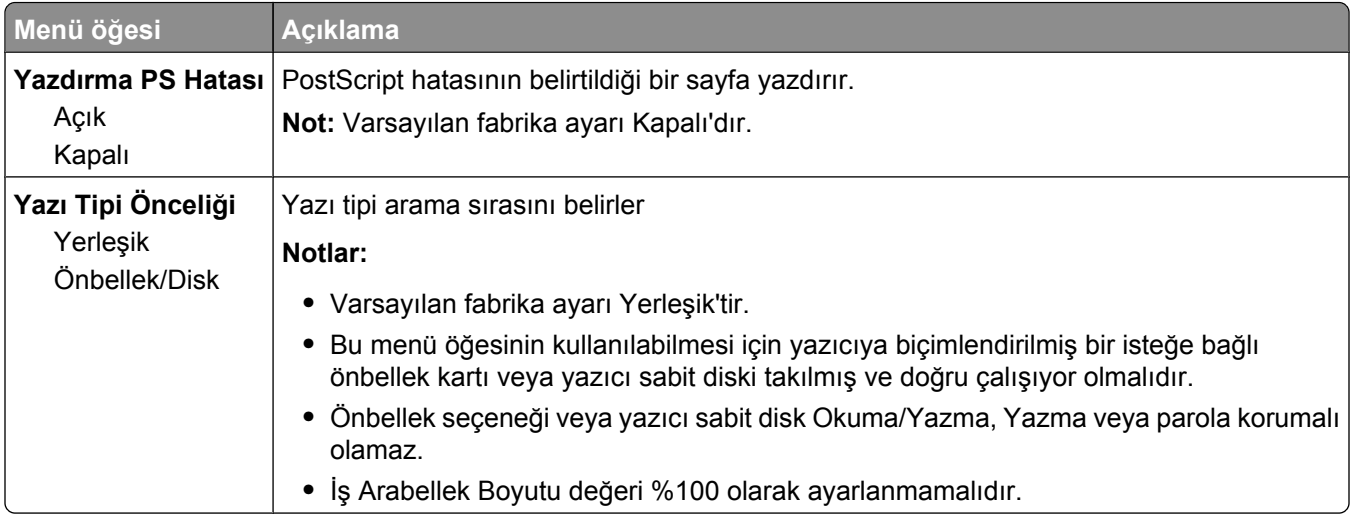

### **PCL Öykün menüsü**

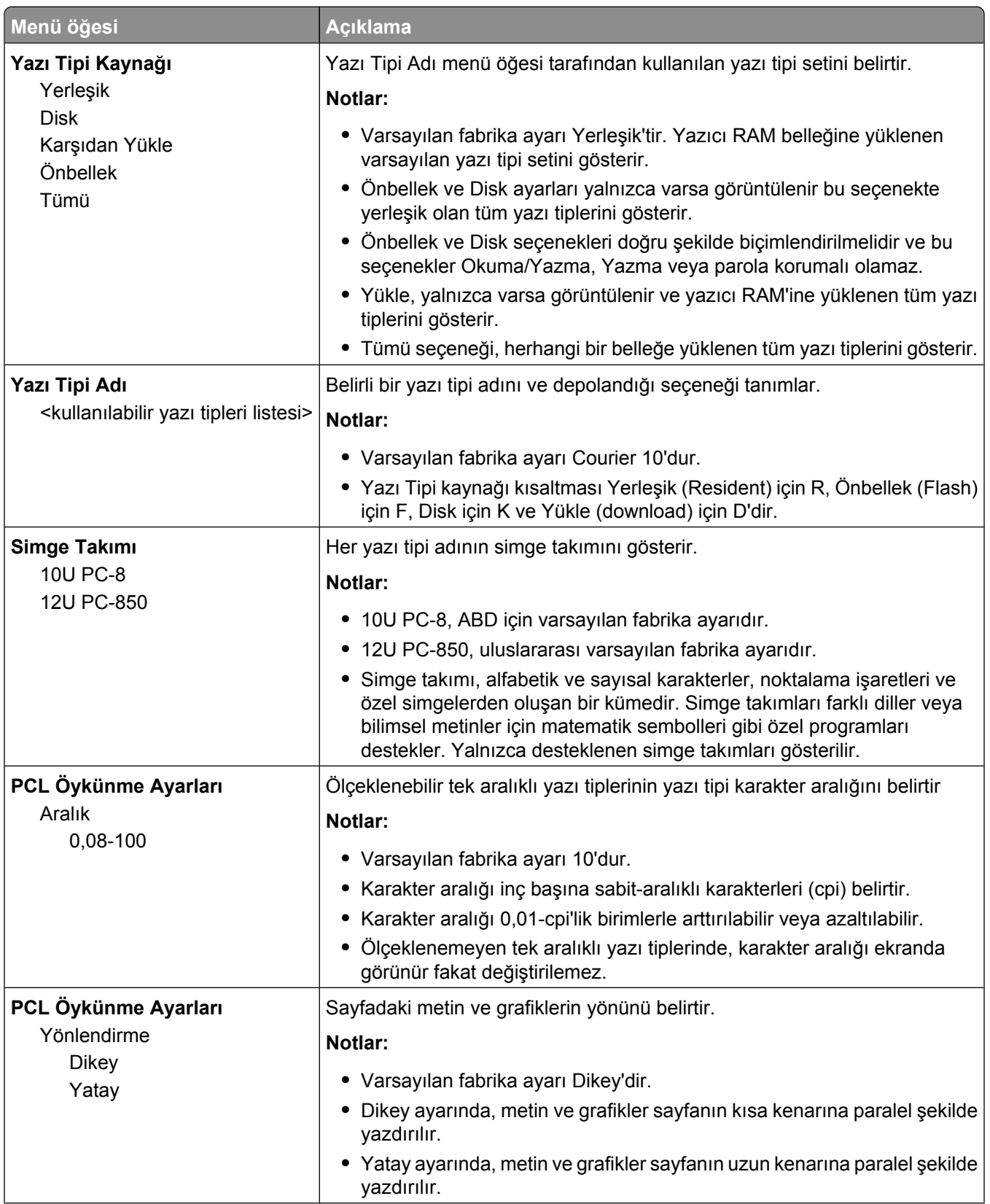

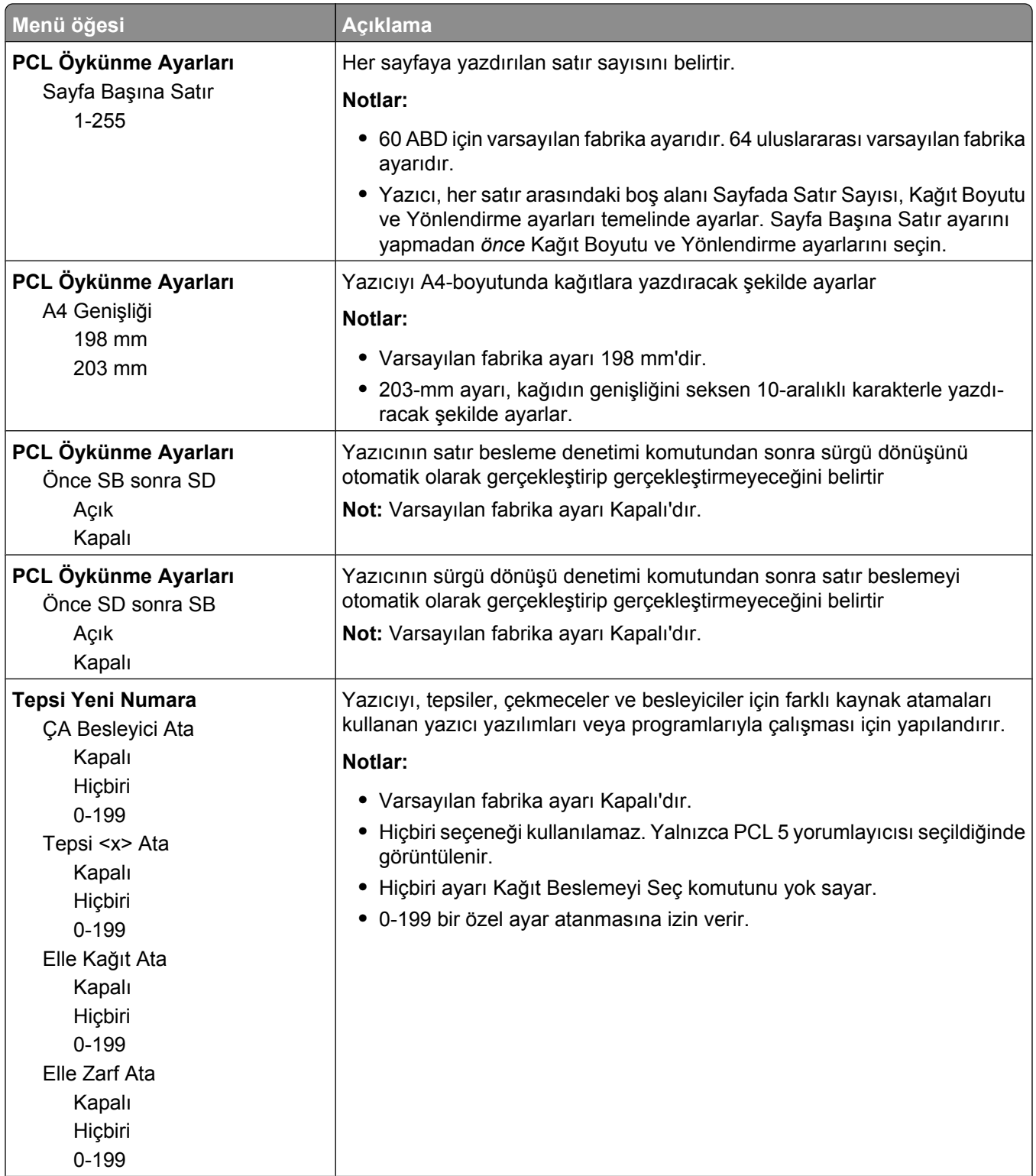

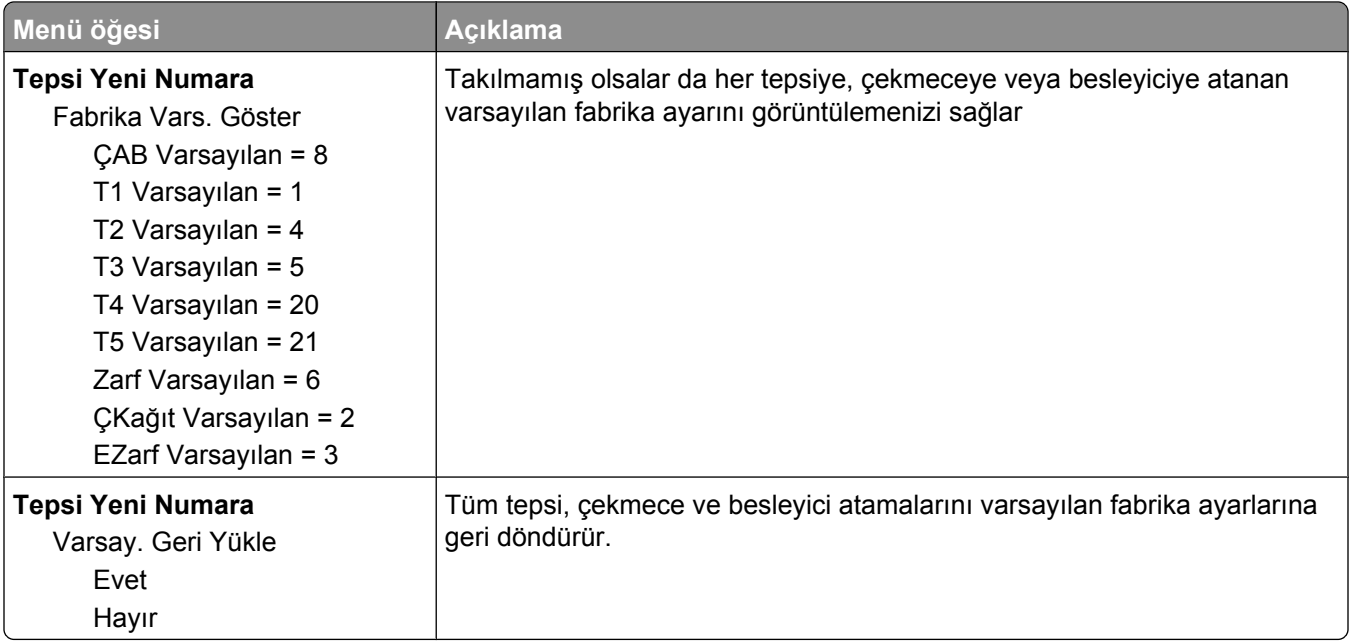

#### **HTML menüsü**

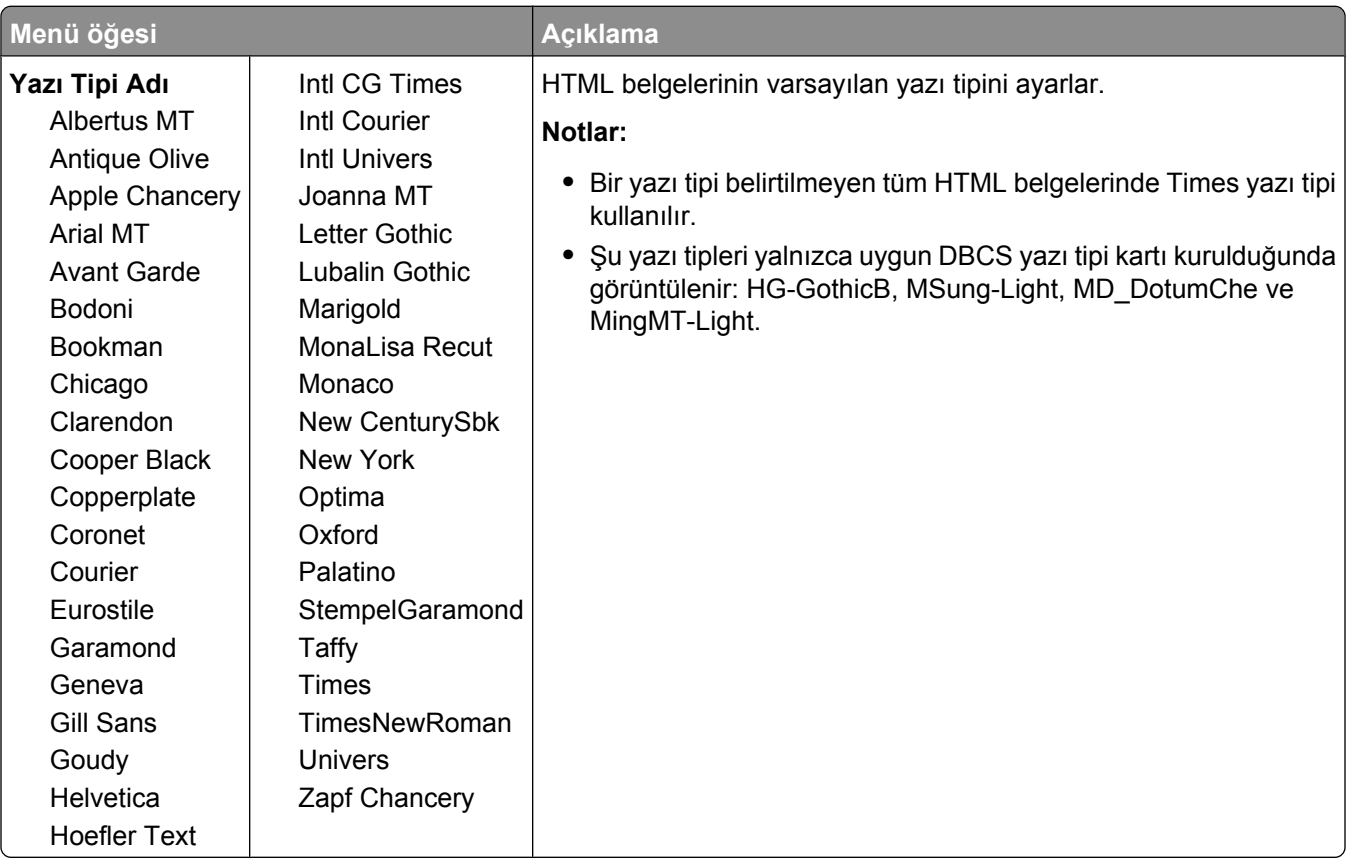

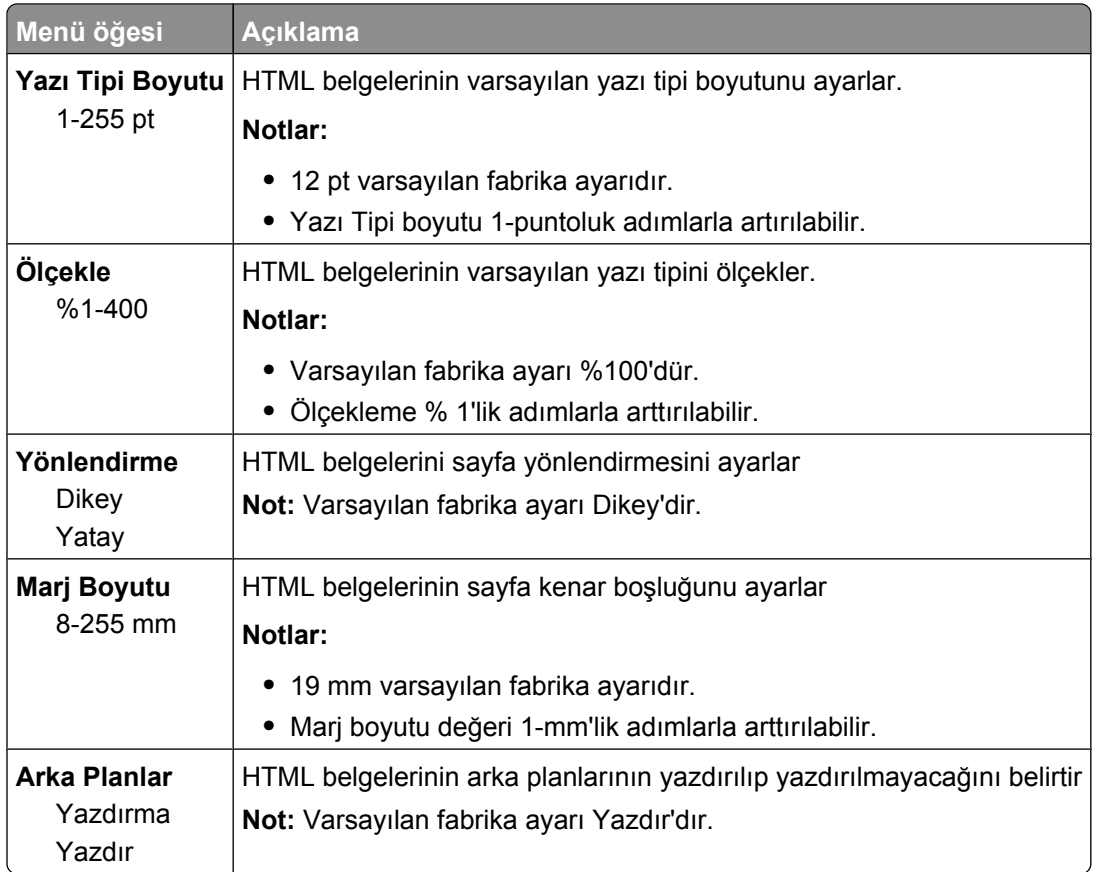

#### **Resim menüsü**

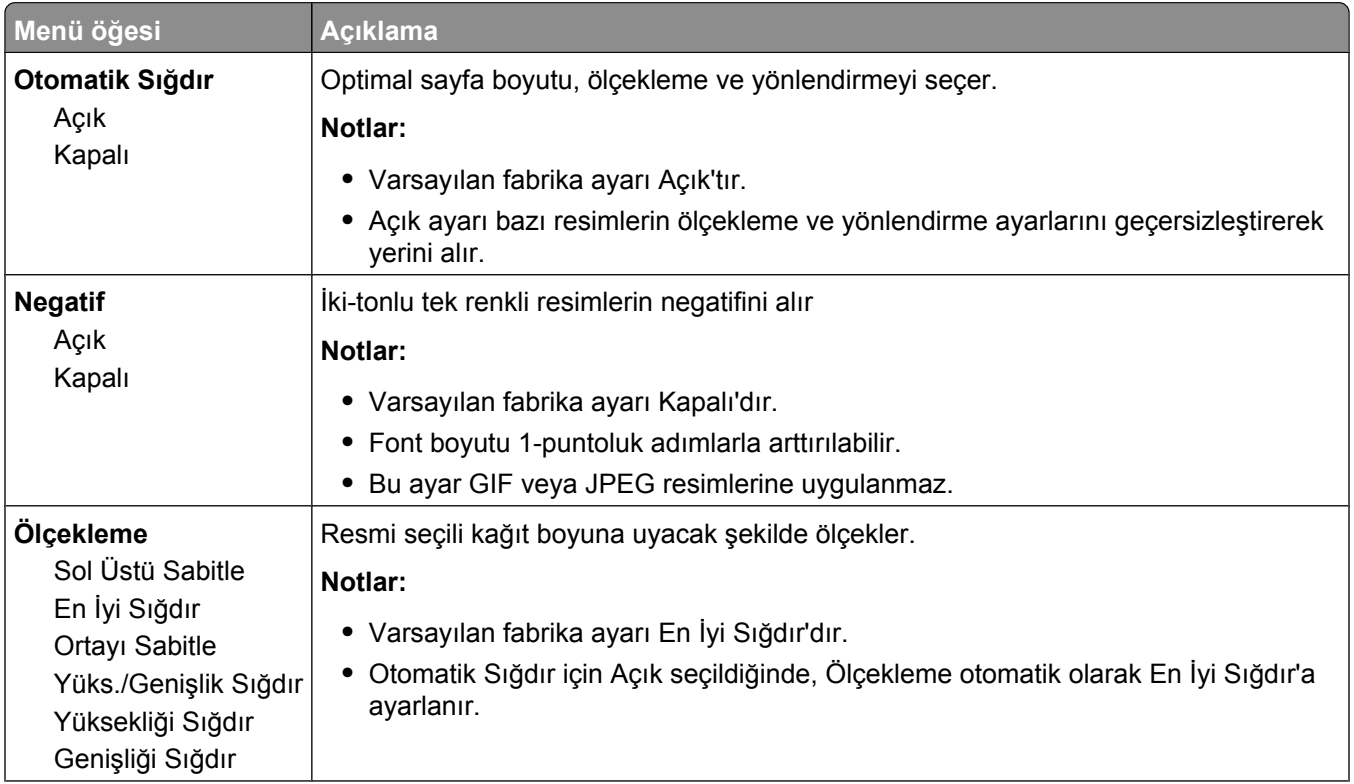

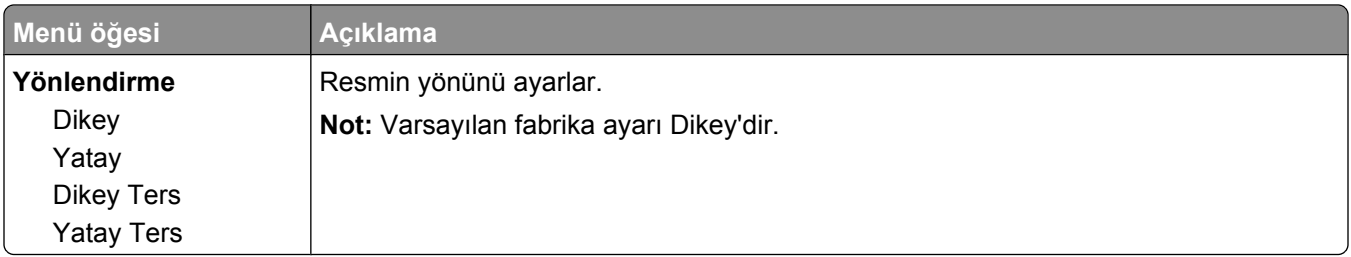

#### **XPS menüsü**

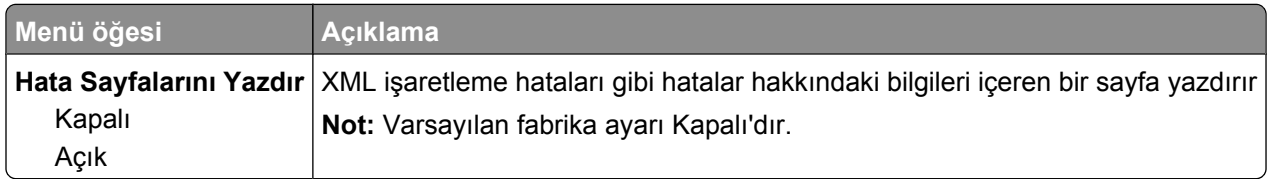

# **Yardım menüsü**

Yardım menüsü yazıcıda PDF dosyaları olarak saklanan Yardım sayfalarından oluşur. Bu sayfalarda yazıcının kullanımı ve görevlerin yerine getirilmesi ile ilgili başvuru bilgileri bulunur. Her birini ayrı yazdırmayı seçebilirsiniz veya tümünü bir defada yazdırmak için **Tüm kılavuzları yazdır** seçeneğini belirleyebilirsiniz.

Yazıcıda İngilizce, Fransızca, Almanca ve İspanyolca çeviriler de bulunur. Diğer çevirileri *Yazılım ve Belgeler* CD'sinde bulabilirsiniz.

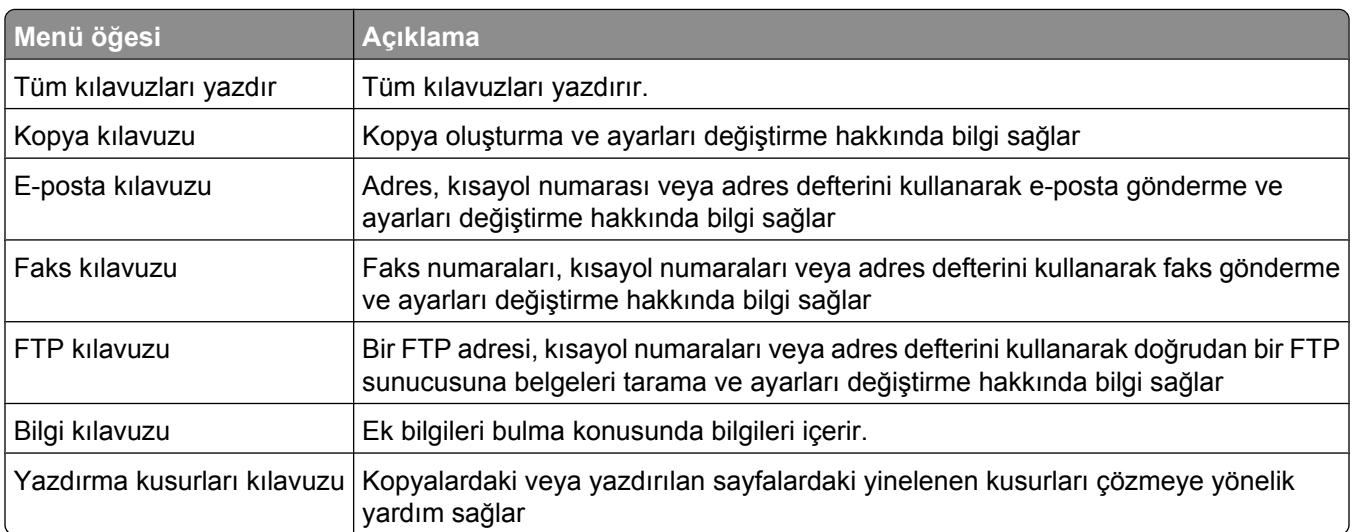

# **Understanding printer messages**

# **List of status and error messages**

#### **Yanıtlanıyor**

Yazıcı bir faks çağrısını yanıtlıyor. Mesajın temizlenmesini bekleyin.

### **Meşgul**

Mesajın temizlenmesini bekleyin.

### **Arama tamamlandı**

Faks çağrısı tamamlandı. Mesajın temizlenmesini bekleyin.

#### **<kaynak> ayarını <x> olarak değiştir**

<kaynak>, bir tepsi veya besleyici olurken <x> kağıt boyutu veya türüdür.

Yazdırma işinin geri kalanı için geçerli kağıt kaynağını değiştirebilirsiniz. Biçimlendirilen sayfa, seçili tepsiye yüklenen kağıda yazdırılır. Bu, metin veya resimlerin kırpılmasına yol açabilir. Aşağıdakilerden birini veya birkaçını deneyin:

- **•** Doğru kağıt boyutu veya türüne sahip bir kağıt tepsisi seçin.
- **•** Mesajı yoksaymak ve yazdırma işi için seçilen tepsiden yazdırma işlemi yapmak için **Use current [src] (Geçerli [kaynak] öğesini kullan)** düğmesine basın.
- **•** Doğru boyut ve türde kağıt tepsiye yüklendiyse ve bu boyut ve tür yazıcı kontrol panelinin Kağıt menüsünde belirtildiyse, işe devam etmek için **Continue (Devam)** düğmesine dokunun.

**Not:** Tepside kağıt yokken Devam düğmesine dokunursanız, iş devam etmez.

**•** Geçerli işi iptal etmek için **Cancel job (İşi iptal et)** düğmesine basın.

### **Tepsi <x> bağlantısını kontrol edin**

Aşağıdakilerden birini veya birkaçını deneyin:

**•** Yazıcıyı kapatıp yeniden açın.

İkinci defa hata oluşursa:

- **1** Yazıcıyı kapatın.
- **2** Güç kablosunu prizden çıkarın.
- **3** Tepsiyi çıkarın.
- **4** Tepsiyi yeniden takın.
- **5** Güç kablosunu doğru topraklanmış bir prize takın.
- **6** Yazıcıyı yeniden başlatın.

Understanding printer messages

Hata tekrar oluşursa:

- **1** Yazıcıyı kapatın.
- **2** Güç kablosunu prizden çıkarın.
- **3** Tepsiyi çıkarın.
- **4** Müşteri Destek Merkezine başvurun.
- **•** Mesajı temizlemek ve tepsiyi kullanmadan yazdırmak için **Continue (Devam)** düğmesine basın.

### **Kapağı kapat veya kartuş tak**

Kartuş yok veya doğru takılmamış. Kartuşu takın ve tüm kapakları kapatın.

### **Son işlemcinin yan kapağını kapatın**

Son işlemcinin yan kapağını kapatın.

### **<x>bps Bağlan**

Faks bağlandı. Mesajın temizlenmesini bekleyin.

**Not:** Burada <x>, saniyede baud hızıdır.

### **Aranıyor**

Bir faks numarası aranıyor. Numara ekrana sığamayacak kadar uzunsa, yalnızca **Aranıyor** sözcüğü görüntülenir. Mesajın temizlenmesini bekleyin.

### **Disk bozuk**

Yazıcı bozuk bir sabit diskte sabit disk kurtarmayı denedi ve sabit disk onarılamıyor. Sabit diskin yeniden biçimlendirilmesi gerekiyor.

Sabit diski yeniden biçimlendirmek ve mesajı temizlemek için **Reformat disk (Diski yeniden biçimlendir)** düğmesine basın.

**Not:** Diskin yeniden biçimlendirilmesi diskte kayıtlı olan tüm dosyaları siler.

# **Disk Dolu - Tarama İşi İptal Edildi**

Yazıcı sabit disk alanının yetersiz olması nedeniyle tarama işi iptal edildi veya durduruldu.

Mesajı silmek için **Continue (Devam)** düğmesine basın.

### **Faks başarısız**

Faks gönderilemedi. Mesajın temizlenmesini bekleyin.

Understanding printer messages

**235**

### **Faks belleği dolu**

Faks işini göndermek için yeterli bellek yok.

Mesajı silmek için **Continue (Devam)** düğmesine basın.

#### **Faks bölümü çalışmıyor. Sistem yöneticisine başvurun.**

Faks bölümü bozuk. Aşağıdakilerden birini veya birkaçını deneyin:

- **•** Mesajı silmek için **Continue (Devam)** düğmesine basın.
- **•** Yazıcıyı sıfırlamak için, yazıcıyı kapatın ve yeniden açın.Mesaj yeniden görüntülendiği takdirde, sistem destek görevlinize başvurun.

### **'Biçimlendirme' faks sunucusu kurulu değil. Sistem yöneticisine başvurun.**

Yazıcı Faks Sunucusu modunda, ancak Faks Sunucusu kurulumu tamamlanmadı.

Aşağıdakilerden birini veya birkaçını deneyin:

- **•** Mesajı silmek için **Continue (Devam)** düğmesine basın.
- **•** Faks Sunucusu kurulumunu tamamlayın. Mesaj yeniden görüntülendiği takdirde, sistem destek görevlinize başvurun.

### **Faks İstasyonu Adı kurulu değil**

Faks İstasyonu Adı girilmemiş. Faks düzgün şekilde yapılandırılıncaya kadar faks gönderme ve alma işlevi devre dışı.

Aşağıdakilerden birini veya birkaçını deneyin:

- **•** Mesajı silmek için **Continue (Devam)** düğmesine basın.
- **•** Analog Faks Kurulumunu Tamamlayın. Mesaj yeniden görüntülendiği takdirde, sistem destek görevlinize başvurun.

#### **Faks İstasyonu Numarası kurulu değil**

Faks İstasyonu Numarası girilmemiş. Faks düzgün şekilde yapılandırılıncaya kadar faks gönderme ve alma işlevi devre dışı.

Aşağıdakilerden birini veya birkaçını deneyin:

- **•** Mesajı silmek için **Continue (Devam)** düğmesine basın.
- **•** Analog Faks Kurulumunu Tamamlayın. Mesaj yeniden görüntülendiği takdirde, sistem destek görevlinize başvurun.

#### **Arabellek temizleniyor**

Mesajın temizlenmesini bekleyin.

### **Zımba kartuşu takın**

Aşağıdakilerden birini veya birkaçını deneyin:

- **•** Mesajı temizlemek için zımba kartuşu takın.
- **•** Mesajı temizlemek ve zımba özelliğini kullanmadan yazdırmak için **Continue (Devam)** düğmesine basın.

### **Tepsi <x> Takın**

Belirtilen tepsiyi yazıcıya takın.

#### **<x> selesini takın**

Aşağıdakilerden birini veya birkaçını deneyin:

- **•** Belirtilen seleyi takın:
	- **1** Yazıcıyı kapatın.
	- **2** Güç kablosunu prizden çıkarın.
	- **3** Belirtilen seleyi takın.
	- **4** Güç kablosunu doğru topraklanmış bir prize takın.
	- **5** Yazıcıyı yeniden başlatın.
- **•** Geçerli işi iptal edin.

#### **Zarf besleyicisini takın**

Aşağıdakilerden birini veya birkaçını deneyin:

- **•** Zarf besleyicisini takın:
	- **1** Yazıcıyı kapatın.
	- **2** Güç kablosunu prizden çıkarın.
	- **3** Zarf besleyicisini takın.
	- **4** Güç kablosunu doğru topraklanmış bir prize takın.
	- **5** Yazıcıyı yeniden başlatın.
- **•** Geçerli işi iptal edin.

### **Tepsi <x> Takın**

- **•** Belirtilen tepsiyi takın:
	- **1** Yazıcıyı kapatın.
	- **2** Güç kablosunu prizden çıkarın.
	- **3** Belirtilen tepsiyi takın.
	- **4** Güç kablosunu doğru topraklanmış bir prize takın.
	- **5** Yazıcıyı yeniden başlatın.
- **•** Geçerli işi iptal edin.

### **Geçersiz PIN**

Geçerli bir PIN girin.

### **İş gecikmeli aktarım için kaydedildi**

Gecikmeli faks gönderme işi için tarama işlemi tamamlandı. Mesajın temizlenmesini bekleyin.

### **Hat meşgul**

Bir faks numarası arandı ancak faks hattı meşgul Mesajın temizlenmesini bekleyin.

### **<kaynak> içine <x> yükle**

<kaynak>, bir tepsi veya besleyici olurken <x> kağıt türü veya boyutudur.

Aşağıdakilerden birini veya birkaçını deneyin:

- **•** Tepsiye belirtilen kağıdı yükleyin.
- **•** Mesajı temizleyip yazdırmaya devam etmek için **Continue (Devam)** düğmesine basın.

Yazıcı doğru boyut ve türü olan bir tepsi bulduğu takdirde, bu tepsiden beslenir. Yazıcı doğru kayıt boyutu ve türü olan bir kağıt bulamadığı takdirde, varsayılan kaynaktan yazdırır.

**•** Geçerli yazdırma işini iptal edin.

### **Elle besleyiciye <x> yükle**

<x> kağıt türü veya boyutudur.

Aşağıdakilerden birini veya birkaçını deneyin:

- **•** Çok amaçlı besleyiciye belirtilen kağıdı yükleyin.
- **•** Mesajı temizleyip yazdırmaya devam etmek için **Continue (Devam)** düğmesine basın.

Yazıcı doğru boyut ve türü olan bir tepsi bulduğu takdirde, bu tepsiden beslenir. Yazıcı doğru kayıt boyutu ve türü olan bir kağıt bulamadığı takdirde, varsayılan kaynaktan yazdırır.

**•** Geçerli işi iptal edin.

# **Zımba yükleyin**

Aşağıdakilerden birini veya birkaçını deneyin:

- **•** Tutucudaki belirtilen kartuşu değiştirin.
- **•** Mesajı temizleyip yazdırmaya devam etmek için **Continue (Devam)** düğmesine basın.
- **•** Yazdırma işini iptal etmek için **Cancel job (İşi iptal et)** düğmesine basın.

### **Bellek dolu, fakslar yazdırılamıyor**

Faks işini yazdırmak için yeterli bellek yok.

Yazdırma işlemi yapmadan mesajı silmek için **Continue (Devam)** düğmesine basın. Yazıcı yeniden başlatıldıktan sonra bekletilen fakslar yazdırılır.

### **Ağ/Ağ <x>**

Yazıcı ağa bağlı

**Ağ** yazıcının sistem kartında yerleşik olarak bulunan standart ağ portuna yazdırdığını belirtir. **Ağ <x>** yazıcının içine bir dahili yazdırma sunucusu takılı olduğunu veya yazıcının bir harici yazdırma sunucusuna bağlandığını belirtir.

#### **Modeme analog telefon hattı bağlı değil, faks devre dışı.**

Yazıcı analog telefon hattını algılamıyor, bu nedenle faks devre dışı. Yazıcıyı bir analog telefon hattına bağlayın.

### **Yanıt yok**

Bir faks numarası arandı ancak bağlantı gerçekleşmedi. Mesajın temizlenmesini bekleyin.

### **Çevir sesi yok**

Yazıcının çevir sesi yok. Mesajın temizlenmesini bekleyin.

### **Gönderim için kuyruğa alındı**

Faks işinin tarama işlemi tamamlandı ancak başka bir faks işi gönderiliyor veya alınıyor olduğundan iş henüz gönderilemiyor. Mesajın temizlenmesini bekleyin.

#### **Hazır**

Yazıcı yazdırma işlerini almaya hazır.

#### **<x> selesini yeniden takın**

Aşağıdakilerden birini veya birkaçını deneyin:

**•** Yazıcıyı kapatıp yeniden açın.

İkinci defa hata oluşursa:

- **1** Yazıcıyı kapatın.
- **2** Güç kablosunu prizden çıkarın.
- **3** Belirtilen seleyi çıkarın.
- **4** Seleyi yeniden takın.
- **5** Güç kablosunu doğru topraklanmış bir prize takın.
- **6** Yazıcıyı yeniden başlatın.

Hata tekrar oluşursa:

- **1** Yazıcıyı kapatın.
- **2** Güç kablosunu prizden çıkarın.

Understanding printer messages

- Belirtilen seleyi çıkarın.
- Müşteri Destek Merkezine başvurun.
- **•** Mesajı temizlemek ve belirtilen seleyi kullanmadan yazdırmak için **Continue (Devam)** düğmesine basın.

#### **<x> - <y> selesini yeniden takın**

Aşağıdakilerden birini veya birkaçını deneyin:

**•** Yazıcıyı kapatıp yeniden açın.

İkinci defa hata oluşursa:

- Yazıcıyı kapatın.
- Güç kablosunu prizden çıkarın.
- Belirtilen seleleri çıkarın.
- Seleleri yeniden takın.
- Güç kablosunu doğru topraklanmış bir prize takın.
- Yazıcıyı yeniden başlatın.

Hata tekrar oluşursa:

- Yazıcıyı kapatın.
- Güç kablosunu prizden çıkarın.
- Belirtilen seleleri çıkarın.
- Müşteri Destek Merkezine başvurun.
- **•** Mesajı temizlemek ve belirtilen seleleri kullanmadan yazdırmak için **Continue (Devam)** düğmesine basın.

#### **Zarf besleyicisini geri takın**

Aşağıdakilerden birini veya birkaçını deneyin:

**•** Yazıcıyı kapatıp yeniden açın.

İkinci defa hata oluşursa:

- Yazıcıyı kapatın.
- Güç kablosunu prizden çıkarın.
- Zarf besleyicisini çıkarın.
- Zarf besleyicisini yeniden takın.
- Güç kablosunu doğru topraklanmış bir prize takın.
- Yazıcıyı yeniden başlatın.

Hata tekrar oluşursa:

- Yazıcıyı kapatın.
- Güç kablosunu prizden çıkarın.
- Zarf besleyicisini çıkarın.
- Müşteri Destek Merkezine başvurun.
- **•** Mesajı temizlemek ve zarf besleyiciyi kullanmadan yazdırmak için **Continue (Devam)** düğmesine basın.

### **Alım tamamlandı**

Yazıcı faks işinin tamamını aldı. Mesajın temizlenmesini bekleyin.

#### **<n> sayfa alınıyor**

Yazıcı, faks işinin <n> sayfasını alıyor, burada <n> alınan sayfa sayısıdır. Mesajın temizlenmesini bekleyin.

#### **Ambalaj malzemesini çıkarın, <x> öğesini kontrol edin**

Belirtilen konumdan kalan tüm ambalaj malzemelerini çıkarın.

#### **<Bağlı sele kümesi adı> içinden kağıdı çıkarın**

Belirtilen seleden kağıdı çıkarın. Yazıcı kağıdın çıkarıldığını otomatik olarak algılar ve yazdırmaya devam eder.

Kağıt çıkarıldığı halde mesaj temizlenmezse, **Continue (Devam)** düğmesine basın.

#### **Tüm selelerden kağıtları çıkarın**

Tüm selelerden kağıtları çıkarın. Yazıcı kağıdın çıkarıldığını otomatik olarak algılar ve yazdırmaya devam eder.

Kağıt çıkarıldığı halde mesaj temizlenmezse, **Continue (Devam)** düğmesine basın.

#### **<x> selesinden kağıdı çıkarın**

Belirtilen seleden kağıdı çıkarın. Yazıcı kağıdın çıkarıldığını otomatik olarak algılar ve yazdırmaya devam eder.

Kağıt çıkarıldığı halde mesaj temizlenmezse, **Continue (Devam)** düğmesine basın.

#### **Standart çıkış selesinden kağıt çıkar**

Standart çıkış selesinden kağıt yığınını çıkarın.

#### **İş yeniden başlatılıyorsa <x> öğesini değiştirin.**

Tarama işini kesintiye uğratan bir veya daha fazla mesaj şimdi temizleniyor. Tarama işini yeniden başlatmak için tarayıcıdaki orijinal belgeleri yerine koyun. <x>, tarama işinin bir sayfasıdır.

- **•** Mesaj görüntülendiğinde bir tarama işi devam ediyorsa, **Cancel Job (İşi İptal Et)** düğmesine basın. Böylece iş iptal edilir ve mesaj temizlenir.
- **•** Sayfa sıkışmasını giderme işlevi etkinse, **Scan from Automatic Document Feeder (Otomatik Belge Besleyicisinden Tara)** düğmesine basın. Tarama, en son başarıyla taranmış sayfadan hemen sonra ADF'den devam eder.
- **•** Sayfa sıkışması etkin durumdaysa, **Scan from flatbed (Düz yataktan tara)** düğmesine basın. Tarama, en son başarıyla taranmış sayfadan hemen sonra tarayıcı camından devam eder.
- **•** Sayfa sıkışmasını giderme işlevi etkinse, **Finish job without further scanning (Daha fzl tarama yapmadan işi bitir)** düğmesine basın. İş en son başarıyla taranan sayfada sona erer, ancak iptal edilmez. Başarıyla taranan sayfalar hedeflerine gider: kopyalama, faks, e-posta veya FTP.
- **•** İş kurtarma işlevi etkinse **Restart job (İşi yeniden başlat)** düğmesine basın. Mesaj temizlenir. Önceki işle aynı parametreleri içeren yeni bir tarama işi başlatılır.

#### **Silecek değiştirme**

Isıtıcı sileceğini değiştirin veya aşağıdakilerden birini ya da birkaçını deneyin:

- **•** Mesajı temizleyip yazdırmaya devam etmek için **Continue (Devam)** düğmesine basın.
- **•** Mesajı temizlemek için **Ignore (Yoksay)** öğesine basın ancak bir sonraki açılışta mesaj tekrar görüntülenir.

#### **Bekletilen İşler Geri Yüklensin mi?**

Aşağıdakilerden birini veya birkaçını deneyin:

- **•** Yazıcının sabit diskinde depolanmış tüm bekletilen işleri geri yüklemek için **Continue (Devam)** öğesine basın.
- **•** Yazdırma işlerinin geri yüklenmesini istemiyorsanız **Do not restore (Geri yükleme)** öğesine basın.

#### **Taranacak Belge Çok Uzun**

Tarama işi, maksimum sayfa sayısını aşıyor. Mesajı silmek için **Cancel Job (İşi İptal Et)** öğesine basın.

#### **Tarayıcı ADF Kapağı Açık**

ADF kapağı açık. Kapak kapandığında mesaj temizlenir.

#### **Tarayıcıda Sıkışma Erişim Kapağı Açık**

Mesajı silmek için alt ADF kapağını kapatın.

#### **Disk alanını güvenli şekilde temizleme**

Yazıcı sabit diskini silme işleminin kurtarma işlemi yapması gerekir. Tüm bloklar temizlendiğinde mesaj temizlenir.

#### **<n> sayfa gönderiliyor**

Yazıcı, faks işinin <n> sayfasını gönderiyor, burada <n> gönderilen sayfa sayısıdır. Mesajın temizlenmesini bekleyin.

#### **Seri <x>**

Bu yazıcı bir seri kablo bağlantısı kullanıyor. Seri bağlantı noktası etkin iletişim bağlantısıdır.

Understanding printer messages

### **Saati ayarla**

Saat ayarlanmamış. Başka bir faks durumu mesajı görüntülenmezse bu mesaj görüntülenir. Saat ayarlanıncaya kadar bu mesaj kalır.

#### **SMTP sunucusu kurulmadı. Sistem yöneticisine başvurun.**

SMTP sunucusunda bir hata oluştu veya SMTP sunucusu düzgün yapılandırılmadı. Mesajı silmek için **Continue (Devam)** düğmesine basın. Mesaj yeniden görüntülendiği takdirde, sistem destek görevlinize başvurun.

#### **Bekletilen bazı işler geri yüklenemedi**

Belirtilen işi silmek için **Continue (Devam)** öğesine basın.

**Not:** Bekletilen bazı işler geri yüklenmez. Bunlar sabit diskte kalır ve erişilemez durumda olur.

#### **Sistem meşgul, iş için gerekli kaynakları hazırlıyor.**

İş için gerekli tüm kaynaklar kullanılamıyor. Mesajın temizlenmesini bekleyin.

#### **Sistem meşgul, iş için gerekli kaynakları hazırlıyor. Bekletilen iş(ler) siliniyor.**

İş için gerekli tüm kaynaklar kullanılamıyor. Sistem belleğinde yer açmak için bekletilen işlerin bir kısmı silindi. Mesajın temizlenmesini bekleyin.

#### **Desteklenmeyen disk**

Desteklenmeyen bir yazıcı sabit diski takılmıştır. Desteklenmeyen aygıtı çıkarın ve desteklenen bir aygıt takın.

#### **Desteklenmeyen USB aygıtı, lütfen çıkarın**

Tanınmayan USB aygıtını çıkarın.

#### **Desteklenmeyen USB hub'ı, lütfen çıkarın**

Tanınmayan USB hub'ını çıkarın.

#### **USB/USB <x>**

Bu yazıcı bir USB kablo bağlantısı kullanıyor. USB bağlantı noktası etkin iletişim bağlantısıdır.

#### **Yndn. arama bekleniyor**

Yazıcı, faks numarasını yeniden aramak için bekliyor. Mesajın temizlenmesini bekleyin.

Understanding printer messages

**243**

### **30 Yeniden doldurma geçersiz, kartuşu değiştirin**

Baskı kartuşunu çıkarın ve desteklenen bir kartuş takın.

#### **31 Bozuk kartuşu değiştirin**

Bozuk yazdırma kartuşunu çıkarın ve yeni bir kartuş takın.

#### **32 Kartuş parça numarası aygıt tarafından desteklenmiyor**

Yazdırma kartuşunu çıkarın ve desteklenen bir kartuş takın.

#### **34 Kısa kağıt**

Aşağıdakilerden birini veya birkaçını deneyin:

- **•** Tepsiye doğru kağıdı veya başka bir özel ortamı yükleyin.
- **•** Mesajı temizlemek için **Continue (Devam)** düğmesine basın ve farklı bir kağıt tepsisi kullanarak işi yazdırın.
- **•** Tepsi uzunluk ve genişlik kılavuzlarını kontrol edin ve kağıdın tepsiye doğru şekilde yüklendiğinden emin olun.
- **•** Yazdırma işinin doğru kağıt boyutu ve türünü istediğinden emin olmak için Yazdırma Özellikleri veya Yazdır iletişim kutusu ayarlarını kontrol edin.
- **•** Kağıt boyutunun doğru şekilde ayarlandığından emin olun. Örneğin, ÇA Besleyici Boyutu Universal olarak ayarlanmışsa, kağıdın yazdırılan veriler için yeterince büyük olduğundan emin olun.
- **•** Geçerli yazdırma işini iptal edin.

### **35 Kaynak Kaydetme özelliğini desteklemek için bellek yetersiz**

Aşağıdakilerden birini veya birkaçını deneyin:

- **•** Kaynakları Kaydet işlevini devre dışı bırakmak ve yazdırmaya devam etmek için **Continue (Devam)** düğmesine basın.
- **•** Bu mesajı aldıktan sonra Kaynakları Kaydet'i etkinleştirmek için, bağlantı arabelleklerinin Otomatik olarak ayarlandığından emin olun ve bağlantı arabelleklerini etkinleştirmek için menülerden çıkın. **Hazır** görüntülendiğinde, Kaynakları Kaydet'i etkinleştirin.
- **•** Ek bellek takın.

### **37 İşi harmanlamak için bellek yetersiz**

- **•** Önceden depolanan işin bir kısmını yazdırmak ve kalan yazdırma işini harmanlamaya başlamak için **Continue (Devam)** düğmesine basın.
- **•** Geçerli yazdırma işini iptal edin.

### **37 Önbellek Birleştirme işlemi için bellek yetersiz**

Aşağıdakilerden birini veya birkaçını deneyin:

- **•** Birleştirme işlemini durdurmak ve yazdırmaya devam etmek için **Continue (Devam)** düğmesine basın.
- **•** Yazıcı belleğindeki yazı tipleri, makroları ve diğer verileri silin.
- **•** Ek yazıcı belleğini takın.

#### **37 Bellek yetersiz, Bekleyen bazı işler silindi**

Yazıcı, geçerli işleri işleyebilmek için bekletilen bazı işleri sildi.

Mesajı silmek için **Continue (Devam)** düğmesine basın.

#### **37 Yetersiz bellek, bekletilen bazı işler geri yüklenmeyecek**

Yazıcı yazıcının sabit diskindeki gizli veya bekletilen işlerin bazılarını veya tamamını geri yükleyemedi.

Mesajı silmek için **Continue (Devam)** düğmesine basın.

#### **38 Bellek dolu**

Aşağıdakilerden birini veya birkaçını deneyin:

- **•** Mesajı silmek için **Continue (Devam)** düğmesine basın.
- **•** Geçerli yazdırma işini iptal edin.
- **•** Ek yazıcı belleğini takın.

#### **39 Karmaşık sayfa, bazı veriler yazdırılamayabilir**

Aşağıdakilerden birini veya birkaçını deneyin:

- **•** Mesajı temizleyip yazdırmaya devam etmek için **Continue (Devam)** düğmesine basın.
- **•** Geçerli yazdırma işini iptal edin.
- **•** Ek yazıcı belleğini takın.

### **42.xy Kartuş bölgesi uygun değil**

Yazıcının bölge numarasıyla eşleşen bir yazdırma kartuşu takın. x, yazıcı bölgesinin değerini belirtir. y ise kartuş bölgesinin değerini belirtir. x ve y şu değerlere sahip olabilir:

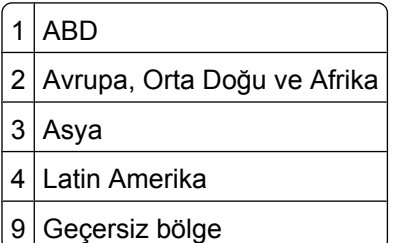

### **50 PPDS yazı tipi hatası**

Aşağıdakilerden birini veya birkaçını deneyin:

- **•** Mesajı temizleyip yazdırmaya devam etmek için **Continue (Devam)** düğmesine basın.
- **•** Yazıcı istenen bir yazı tipini bulamıyor. PPDS menüsünden, **Best Fit (En İyi Sığdır)** seçeneğini ve ardından **On (Açık)** seçeneğini belirleyin. Yazıcı benzer bir yazı tipi bulacak ve etkilenen metni yeniden biçimlendirecektir.
- **•** Geçerli yazdırma işini iptal edin.

#### **51 Hatalı önbellek algılandı**

Aşağıdakilerden birini veya birkaçını deneyin:

- **•** Mesajı temizleyip yazdırmaya devam etmek için **Continue (Devam)** düğmesine basın.
- **•** Geçerli yazdırma işini iptal edin.

### **52 Önbellekte kaynaklar için yeterli boş yer yok**

Aşağıdakilerden birini veya birkaçını deneyin:

- **•** Mesajı temizleyip yazdırmaya devam etmek için **Continue (Devam)** düğmesine basın. Önbelleğe daha önce kaydedilmemiş yüklenen yazı tipleri ve makrolar silindi.
- **•** Önbellekteki yazı tipleri, makroları ve diğer verileri silin.
- **•** Kapasitesi daha büyük bir önbellek kartına yükseltin.

#### **53 Biçimlenmemiş önbellek algılandı**

Aşağıdakilerden birini veya birkaçını deneyin:

- **•** Birleştirme işlemini durdurmak ve yazdırmaya devam etmek için **Continue (Devam)** düğmesine basın.
- **•** Önbelleği biçimlendirin. Hata mesajı kaldığı takdirde, önbellek bozuk ve değiştirilmesi gerekiyor olabilir.

#### **54 Ağ <x> yazılım hatası**

<x>, ağ bağlantısı sayısıdır.

- **•** Yazdırmaya devam etmek için **Continue (Devam)** düğmesine basın.
- **•** Yazıcıyı sıfırlamak için, yazıcıyı kapatın ve yeniden açın.
- **•** Yazıcı veya yazdırma sunucusundaki ağ bellenimini yükseltin.

### **54 Seri seçenek <x> hatası**

<x>, seri seçenek sayısıdır.

Aşağıdakilerden birini veya birkaçını deneyin:

- **•** Seri bağlantı kablosunun doğru bağlandığından ve seri bağlantı noktası için doğru kablo olduğundan emin olun.
- **•** Yazıcı ve ana bilgisayarda seri bağlantı arabirimi parametrelerinin (protokol, baud, parite ve veri bitleri) doğru ayarlandığından emin olun.
- **•** Yazdırmaya devam etmek için **Continue (Devam)** düğmesine basın.
- **•** Yazıcıyı sıfırlamak için, yazıcının gücünü kapatın ve yeniden açın.

#### **54 Standart ağ yazılım hatası**

Aşağıdakilerden birini veya birkaçını deneyin:

- **•** Yazdırmaya devam etmek için **Continue (Devam)** düğmesine basın.
- **•** Yazıcıyı sıfırlamak için, yazıcıyı kapatın ve yeniden açın.
- **•** Yazıcı veya yazdırma sunucusundaki ağ bellenimini yükseltin.

#### **55 <x> yuvasında desteklenmeyen seçenek**

<x>, yazıcı sistem kartı üzerindeki bir yuvadır.

Aşağıdakilerden birini veya birkaçını deneyin:

- **1** Yazıcının gücünü kapatın.
- **2** Güç kablosunu prizden çıkarın.
- **3** Desteklenmeyen seçenek kartını yazıcı sistem kartından çıkarın.
- **4** Güç kablosunu doğru topraklanmış bir prize takın.
- **5** Yazıcıyı yeniden açın.

#### **56 Paralel bağlantı noktası <x> devre dışı**

<x>, paralel bağlantı noktası sayısıdır.

Aşağıdakilerden birini veya birkaçını deneyin:

**•** Mesajı silmek için **Continue (Devam)** düğmesine basın.

Yazıcı paralel bağlantı noktasından aldığı tüm verileri atacaktır.

**•** Paralel Arabelleği menü öğesinin Devre Dışı olarak ayarlanmadığından emin olun.

### **56 Seri bağlantı noktası <x> devre dışı**

<x>, seri bağlantı noktası sayısıdır.

Aşağıdakilerden birini veya birkaçını deneyin:

- **•** Mesajı silmek için **Continue (Devam)** düğmesine basın.
- Yazıcı seri bağlantı noktasından aldığı tüm verileri atacaktır.
- **•** Seri Arabelleği menü öğesinin Devre Dışı olarak ayarlanmadığından emin olun.

#### **56 Standart paralel bağlantı noktası devre dışı**

Aşağıdakilerden birini veya birkaçını deneyin:

- **•** Mesajı silmek için **Continue (Devam)** düğmesine basın. Yazıcı paralel bağlantı noktasından aldığı tüm verileri atacaktır.
- **•** Paralel Arabelleği menü öğesinin Devre Dışı olarak ayarlanmadığından emin olun.

### **56 Standart USB bağlantı noktası devre dışı**

Aşağıdakilerden birini veya birkaçını deneyin:

**•** Mesajı silmek için **Continue (Devam)** düğmesine basın.

Yazıcı, USB bağlantı noktasından aldığı tüm verileri atacaktır.

**•** USB Arabelleği menü öğesinin Devre Dışı olarak ayarlanmadığından emin olun.

#### **56 USB bağlantı noktası <x> devre dışı**

<x>, USB bağlantı noktası sayısıdır.

Aşağıdakilerden birini veya birkaçını deneyin:

- **•** Mesajı silmek için **Continue (Devam)** düğmesine basın. Yazıcı, USB bağlantı noktasından aldığı tüm verileri atacaktır.
- **•** USB Arabelleği menü öğesinin Devre Dışı olarak ayarlanmadığından emin olun.

### **57 Yapılandırma değişti, bekletilen işler yüklenmedi**

İşler yazıcı sabit diskine yüklendiğinden bu yana yazıcıda bir şeyler değişerek bekletilen işleri geçersiz kılmıştır. Olası değişiklikler arasında şunlar yer alır:

- **•** Yazıcı bellenimi güncellenmiştir.
- **•** Yazdırma işi için gerekli kağıt girişi, çıkışı veya arkalı önlü seçenekleri kaldırılmıştır.
- **•** Yazdırma işi, USB bağlantı noktasına takılı bir aygıttaki veriler kullanılarak oluşturulmuştur ve aygıt şu an bağlantı noktasına bağlı değildir.
- **•** Yazıcı sabit diskinde, farklı bir yazıcı modeline yüklenirken depolanmış işler yer alıyordur.

Mesajı silmek için **Continue (Devam)** düğmesine basın.

### **58 Çok fazla sele takılı**

- Yazıcının gücünü kapatın.
- Güç kablosunu prizden çıkarın.
- Fazla seleleri çıkarın.
- Güç kablosunu doğru topraklanmış bir prize takın.
- Yazıcıyı yeniden açın.

#### **58 Çok fazla disk takılı**

- Yazıcıyı kapatın.
- Güç kablosunu prizden çıkarın.
- Fazla diskleri çıkarın.
- Güç kablosunu doğru topraklanmış bir prize takın.
- Yazıcıyı yeniden açın.

#### **58 Çok fazla önbellek seçeneği yüklü**

- Yazıcıyı kapatın.
- Güç kablosunu prizden çıkarın.
- Fazla önbelleği çıkarın.
- Güç kablosunu doğru topraklanmış bir prize takın.
- Yazıcıyı yeniden açın.

#### **58 Çok fazla tepsi takılı**

- Yazıcıyı kapatın.
- Güç kablosunu prizden çıkarın.
- Ek tepsileri çıkarın.
- Güç kablosunu doğru topraklanmış bir prize takın.
- Yazıcıyı yeniden açın.

#### **59 Uyumsuz zarf besleyici**

- **•** Zarf besleyicisini çıkarın.
- **•** Mesajı temizlemek ve zarf besleyiciyi kullanmadan yazdırmaya devam etmek için **Continue (Devam)** düğmesine basın.

#### **59 Uyumsuz çıkış selesi <x>**

Aşağıdakilerden birini veya birkaçını deneyin:

- **•** Belirtilen çıkış selesini çıkarın.
- **•** Mesajı temizlemek ve belirtilen çıkış selesini kullanmadan yazdırmaya devam etmek için **Continue (Devam)** düğmesine basın.

#### **59 Uyumsuz tepsi <x>**

Aşağıdakilerden birini veya birkaçını deneyin:

- **•** Belirtilen tepsiyi çıkarın.
- **•** Mesajı temizlemek ve belirtilen tepsiyi kullanmadan yazdırmaya devam etmek için **Continue (Devam)** düğmesine basın.

### **61 Bozuk diski çıkar**

Aşağıdakilerden birini veya birkaçını deneyin:

- **•** Mesajı temizleyip yazdırmaya devam etmek için **Continue (Devam)** düğmesine basın.
- **•** Yazıcı sabit diski gerektiren herhangi bir işlem yapmadan önce başka bir yazıcı sabit diski takın.

### **62 Disk dolu**

Aşağıdakilerden birini veya birkaçını deneyin:

- **•** Mesajı temizleyip yazdırmaya devam etmek için **Continue (Devam)** öğesine basın.
- **•** Yazıcı sabit diskinde depolanan yazı tipleri, makroları ve diğer verileri silin.
- **•** Daha büyük bir yazıcı sabit diski takın.

#### **63 Biçimlendirilmemiş disk**

Aşağıdakilerden birini veya birkaçını deneyin:

- **•** Mesajı temizleyip yazdırmaya devam etmek için **Continue (Devam)** düğmesine basın.
- **•** Yazıcının sabit diskini biçimlendirin.

Hata mesajı kaldığı takdirde, sabit disk bozuk ve değiştirilmesi gerekiyor olabilir.

#### **80 Rutin bakım gerekli**

Yazıcıya rutin bakım yapılması gerekiyor. Alış silindirlerini, şarj silindirlerini, aktarma silindirini ve ısıtıcıyı değiştirmek için gerekli tüm öğeleri içeren bir bakım kiti sipariş edin.

#### **88 Kartuş az**

Toner az. Yazdırma kartuşunu değiştirin ve ardından mesajı silmek ve yazdırmaya devam etmek için **Continue (Devam)** öğesine basın.

### **88.yy Kartuş çok az**

Toner az. Yazdırma kartuşunu değiştirin ve ardından mesajı silmek ve yazdırmaya devam etmek için **Continue (Devam)** öğesine basın.

### **88.yy Kartuşu değiştirin**

Yazdırma kartuşu boş.

- **1** Yazdırma kartuşunu değiştirin.
- **2** Mesajı silmek için **Continue (Devam)** düğmesine basın.

#### **200-282.yy kağıt sıkışması**

- **1** Kağıt yolunu temizleyin.
- **2** Yazdırmaya devam etmek için **Continue (Devam)** düğmesine basın.

#### **283 Zımba sıkışması**

- **1** Belirtilen zımba bölgesindeki/bölgelerindeki sıkışmayı giderin.
- **2** Yazdırmaya devam etmek için **Continue (Devam)** düğmesine basın.

#### **290-294.yy tarayıcıda sıkışma**

Tüm orijinal belgeleri tarayıcıdan çıkarın.

### **293 İş yeniden başlatılıyorsa tüm orijinalleri değiştirin.**

Tarayıcıya ADF'yi kullanarak tarama yapması söylenmiştir, ancak ADF'de kağıt yoktur. ADF'ye kağıt yükleyin.

- **•** Katılım mesajı görüntülendiğinde etkin bir tarama işi yoksa **Continue (Devam)** öğesine basın. Bu işlem sonucunda mesaj temizlenir.
- **•** Katılım mesajı görüntülendiğinde bir tarama işi devam ediyorsa, **Cancel Job (İşi İptal Et)** düğmesine basın. Böylece iş iptal edilir ve mesaj temizlenir.
- **•** Sayfa sıkışmasını giderme işlevi etkinse, **Scan from Automatic Document Feeder (Otomatik Belge Besleyicisinden Tara)** düğmesine basın. Tarama, en son başarıyla taranmış sayfadan hemen sonra ADF'den devam eder.
- **•** Sayfa sıkışması etkin durumdaysa, **Scan from flatbed (Düz yataktan tara)** düğmesine basın. Tarama, en son başarıyla taranmış sayfadan hemen sonra düz yataktan devam eder.
- **•** Sayfa sıkışmasını giderme işlevi etkinse, **Finish job (İşi bitir)** düğmesine basın. İş en son başarıyla taranan sayfada sona erer, ancak iptal edilmez. Başarıyla taranan sayfalar hedeflerine gider: kopyalama, faks, e-posta veya FTP.
- **•** Kurtarma etkinse **Restart job (İşi yeniden başlat)** öğesine dokunun, böylece işi yeniden başlatabilirsiniz. Mesaj temizlenir. Önceki işle aynı parametreleri içeren yeni bir tarama işi başlatılır.

### **293.02 Düz Yatak Kapağı Açık**

Tarayıcı kapağını kapatın.

#### **840.01 Tarayıcı Devre Dışı**

Bu mesaj, sistem destek personeli tarafından tarayıcının devre dışı bırakıldığını belirtir.

### **841-846 Tarayıcı Servis Hatası**

- **1** Yazıcıyı kapatın.
- **2** Güç kablosunu prizden çıkarın.
- **3** Tüm kablo bağlantılarını kontrol edin.
- **4** Güç kablosunu doğru topraklanmış bir prize takın.
- **5** Yazıcıyı yeniden açın.

Servis mesajı yeniden görüntülendiği takdirde, Müşteri Destek Merkezine başvurun ve mesajı bildirin.

#### **900–999 Servis <message>**

- **1** Yazıcıyı kapatın.
- **2** Güç kablosunu prizden çıkarın.
- **3** Tüm kablo bağlantılarını kontrol edin.
- **4** Güç kablosunu doğru topraklanmış bir prize takın.
- **5** Yazıcıyı yeniden açın.

Servis mesajı yeniden görüntülendiği takdirde, Müşteri Destek Merkezine başvurun ve mesajı bildirin.

### **1565 Öykünme hatası, öykünme seçeneği yükleyin**

Yazıcı bu mesajı 30 saniye içinde siler ve ardından bellenim kartındaki emülatör yüklemeyi devreden çıkarır.
# **Maintaining the printer**

Periodically, certain tasks are required to maintain optimum print quality.

## **Yazıcının dışını temizleme**

**1** Yazıcının kapalı ve fişinin prizden çıkarılmış olduğundan emin olun.

**DİKKAT—ELEKTRİK ÇARPMA TEHLİKESİ:** Yazıcının dış yüzeyini temizlerken elektrik çarpması riskini önlemek için, devam etmeden önce güç kablosunu prizden çıkarın ve yazıcının tüm kablolarını sökün.

- **2** Standart çıkış selesinden kağıtları çıkarın.
- **3** Temiz, tüy-bırakmayan bir bezi suyla nemlendirin.

**Uyarı—Hasar Tehlikesi:** Yazıcının dış kaplamasına zarar verebileceği için evlerde kullanılan temizleyici madde ya da deterjanları kullanmayın.

**4** Standart çıkış selesi de dahil olmak üzere yazıcının dışını silin.

**Uyarı—Hasar Tehlikesi:** Yazıcının içini ıslak bir bezle temizlemek yazıcınıza zarar verebilir.

**5** Yeni bir yazdırma işine başlamadan önce kağıt desteğinin ve standart çıkış selesinin kuru olduğundan emin olun.

## <span id="page-253-0"></span>**Tarayıcı camını temizleme**

Kopyalanan veya taranan resimlerde çizgiler gibi yazdırma kalitesi sorunlarıyla karşılaştığınız takdirde tarayıcı camını temizleyin.

- **1** Yumuşak ve tüy bırakmayan bir bezi veya kağıt havluyu suyla hafifçe nemlendirin.
- **2** Tarayıcı kapağını açın.

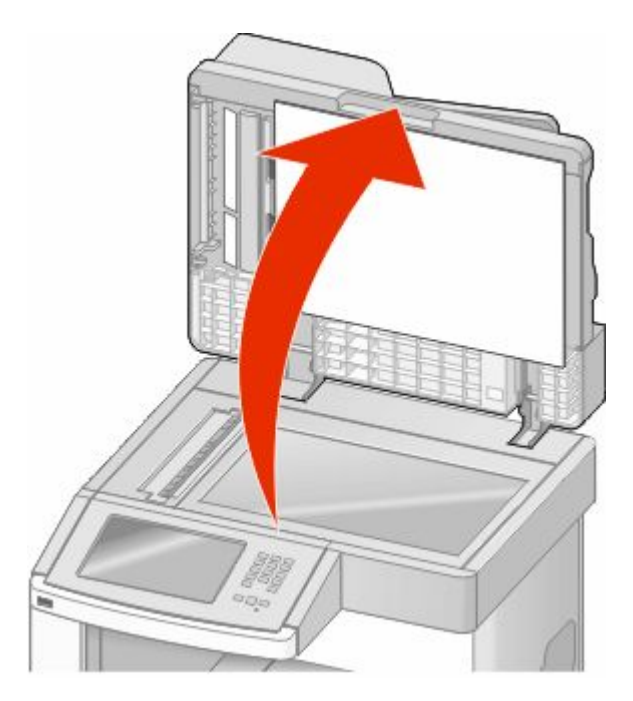

- **3** Tarayıcı camını temiz ve kuru olacak şekilde silin.
- **4** Tarayıcı kapağının beyaz iç tarafını temiz ve kuru olacak şekilde silin.
- **5** Alt ADF kapağını açın.

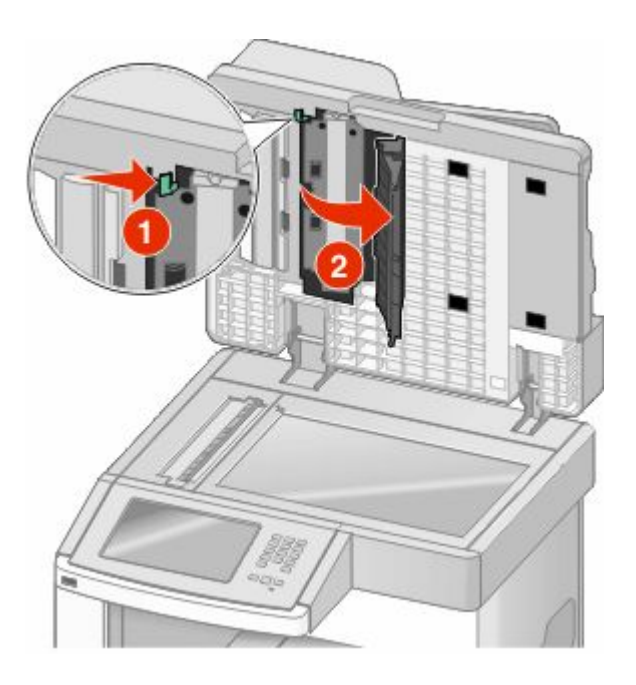

Maintaining the printer **254**

- **6** ADF kapağının altındaki ADF tarayıcı camını silin.
- **7** Alt ADF kapağını kapatın.
- **8** Bez veya kağıt bir havluyu iki yana doğru hareket ettirerek tarayıcı camını (düz yatak) ve arkasındaki malzemeyi silin.
- **9** Tarayıcı kapağını kapatın.

## **Tarayıcı kaydını ayarlama**

Tarayıcı Kaydı, tarama alanını kağıt konumuyla hizalama işlemidir. Tarayıcı kaydını elle ayarlamak için:

- **1** Yazıcıyı kapatın.
- **2** Tarayıcı camını ve arkasındaki malzemeyi temizleyin.
- **3** Yazıcıyı açarken 2 ve düğmelerini basılı tutun.
- **4** İlerleme çubuğunun bulunduğu ekran görüntülendiğinde düğmeleri serbest bırakın. Yazıcı açılma sekansını yürütür ve ardından Yapılandırma menüsü görüntülenir.
- **5 Elle Tarayıcı Kaydı** görüntüleninceye kadar aşağı oka basın.
- **6 Scanner Manual Registration (Elle Tarayıcı Kaydı)** öğesine basın.
- **7** Kayıt sayfası yazdırmak için **Print Quick Test (Hızlı Sınama Yazdır)** öğesine basın.
- **8** Tarayıcının hizalanacak bölümünü seçin

Tarayıcı camını (düz yatak) hizalamak için:

**a** Hızlı Sınama sayfasını ön yüzü aşağı bakacak şekilde tarayıcı camının üzerine yerleştirin.

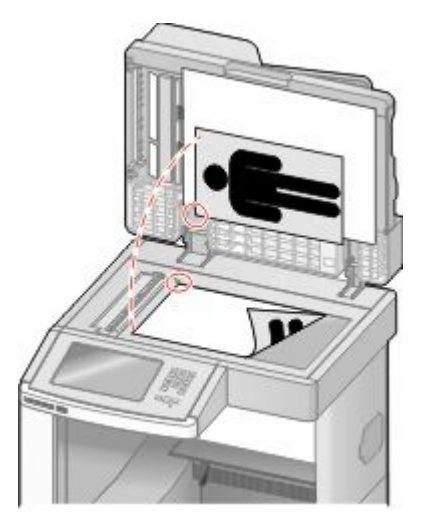

- **b Copy Quick Test (Hızlı Sınama Kopyala)** öğesine basın. Tarayıcı, Hızlı Sınama sayfasının bir kopyasını yazdırır.
- **c Flatbed (Düz Yatak)** öğesine basın.
- **d** Sol Kenar Boşluğu ve Üst Kenar Boşluğu ayarlarını yapmak için Hızlı Sınama sayfasının kopyasını kullanın.
- **e Submit (Gönder)** öğesine basın.
- **f Copy Quick Test (Hızlı Sınama Kopyala)** öğesine basın ve yeni kopyayı orijinal belgeyle karşılaştırın. Hızlı Sınama kopyası sayfasındaki konum, orijinal belgeyle aynı oluncaya kadar düz yatak hizalama adımlarını yineleyin.

ADF'yi hizalamak için:

- **a** Aşağıdakilerden birini yapın:
	- **•** ADF'nin önünü hizalamak için: Hızlı Sınama sayfasını ön yüzü yukarı bakacak ve kısa kenarı daha önce ADF'ye girecek şekilde yerleştirin.
	- **•** ADF arkasını hizalamak için: Hızlı Sınama sayfasını ön yüzü aşağı bakacak ve kısa kenarı ADF'ye daha önce girecek şekilde yerleştirin.
- **b Copy Quick Test (Hızlı Sınama Kopyala)** öğesine basın. Tarayıcı, Hızlı Sınama sayfasının bir kopyasını yazdırır.
- **c ADF Front (ADF Önü)** veya **ADF Back (ADF Arkası)** öğesine basın.
- **d** Yatay Ayarlama ve Üst Kenar Boşluğu ayarlarını yapmak için Hızlı Sınama sayfasının kopyasını kullanın.
- **e Submit (Gönder)** öğesine basın.
- **f Copy Quick Test (Hızlı Sınama Kopyala)** öğesine basın ve yeni kopyayı orijinal belgeyle karşılaştırın. Hızlı Sınama kopyası sayfasındaki konum, orijinal belgeyle aynı oluncaya kadar ADF hizalama adımlarını yineleyin.
- **9 Back (Geri)** öğesine basın.
- **10 Exit Configuration (Yapılandırmadan Çık)** öğesine basın.

## **Sarf malzemelerini saklama**

Yazıcı sarf malzemeleri için serin ve temiz bir saklama yeri seçin. Sarf malzemelerini kullanmaya hazır olana kadar orijinal paketinde sağ tarafları yukarı bakacak şekilde saklayın.

Sarf malzemelerini aşağıdakilerden koruyun:

- **•** Doğrudan güneş ışığı
- **•** 35°C (95°F) üstü sıcaklıklar
- **•** % 80'in üzerindeki yüksek nem
- **•** Tuzlu hava
- **•** Aşındırıcı gazlar
- **•** Yoğun toz

## **Sarf malzemelerinden tasarruf etme**

Toner veya kağıt tasarrufu sağlamanıza yardımcı olmak üzere yazıcının kontrol panelinden değiştirebileceğiniz bazı ayarlar vardır. Daha fazla bilgi için, bkz., "Sarf malzemeleri menüsü," "Kalite menüsü" ve "Son işlem menüsü."

Birden çok kopya yazdırmanız gerekiyorsa, önce ilk kopyayı yazdırıp diğer kopyaları yazdırmadan önce doğruluğunu kontrol ederek sarf malzemesi tasarrufu sağlayabilirsiniz.

## **Checking the status of supplies**

A message appears on the display when a replacement supply item is needed or when maintenance is required.

## **Yazıcı kontrol panelinden sarf malzemelerinin durumunu kontrol etme**

- **1** Yazıcının açık olduğundan ve ekranda **Hazır** mesajının görüntülendiğinden emin olun.
- **2** Ana ekranda, **Status/Supplies (Durum / Sarf Malz.)** öğesine basın.

**Not: Status/Supplies (Durum / Sarf Malz.)** seçeneği ana ekranda yoksa, sarf malzemelerinin durumunu incelemek için bir menü ayarları sayfası yazdırın.

## **Sarf malzemelerinin durumunu bir ağ bilgisayarından kontrol etme**

**Not:** Bilgisayar yazıcıyla aynı ağa bağlanmalıdır.

**1** Web tarayıcınızın adres alanına yazıcının IP adresini yazın.

**Not:** Yazıcınızın IP adresini bilmiyorsanız, bir ağ kurulum sayfasını yazdırın ve TCP/IP bölümünde IP adresini bulun.

**2 Device Status (Aygıt Durumu)** öğesini tıklatın. Aygıt Durumu sayfası görüntülenerek sarf malzemesi seviyelerinin bir özetini gösterir.

## **Ordering supplies**

To order supplies, contact the place where you purchased the printer.

**Not:** All life estimates for printer supplies assume printing on letter- or A4-size plain paper.

## **Yazdırma kartuşları sipariş etme**

Ekranda **88 Toner az** mesajı görüntülendiğinde veya basılan baskı solgunsa:

- **1** Yazdırma kartuşunu çıkarın.
- **2** Toneri dağıtmak için kartuşu birkaç kez kuvvetlice iki-yana ve öne-arkaya doğru sallayın.

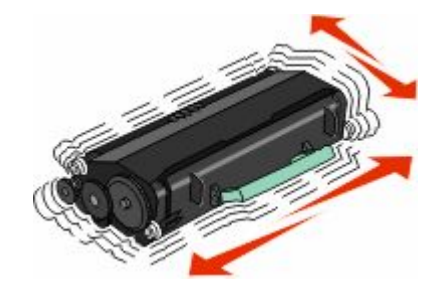

**3** Kartuşu geri takın ve yazdırmaya devam edin.

**Not:** Bu işlemi yazdırılan metnin veya resmin solgunluğu kaybolmayana kadar bir kaç kez tekrarlayın ve ardından kartuşu değiştirin.

## **Moving the printer**

## **Yazıcıyı taşımadan önce**

**DİKKAT—YARALANMA TEHLİKESİ:** Yazıcı ağırlığı 18 kg'dan (40 lb) fazladır ve güvenli bir şekilde  $\blacktriangle$  kaldırmak için en az iki deneyimli kişi gerekir.

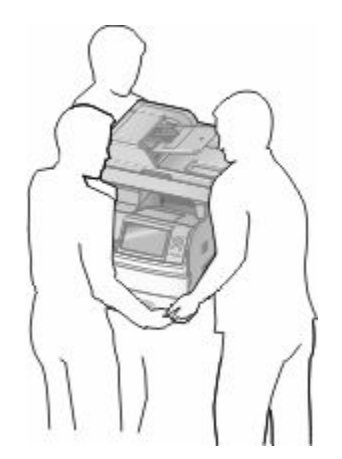

**DİKKAT—YARALANMA TEHLİKESİ:** Yaralanmamak veya yazıcıya zarar vermemek için yazıcıyı taşımadan önce aşağıdaki kurallara uyun:

- **•** Güç düğmesini kullanarak yazıcıyı kapatın ve güç kablosunun fişini prizden çekin.
- **•** Yazıcıyı taşımadan önce tüm kablolarını çıkarın.
- **•** Çekmeceyi ve yazıcıyı aynı anda kaldırmaya çalışmak yerine, yazıcıyı isteğe bağlı çekmeceden kaldırın ve bir kenara koyun.

#### **Notlar:**

- **–** Yazıcıyı taşımadan önce takılı tüm yazıcı seçeneklerini çıkarın.
- **–** Yazıcıyı isteğe bağlı çekmeceden kaldırmak için yazıcının iki yanındaki tutma yerlerini kullanın.

**Uyarı—Hasar Tehlikesi:** Hatalı taşımadan kaynaklanan yazıcı hasarları yazıcı garantisi kapsamında değildir.

### **Yazıcıyı başka bir yere taşıma**

Yazıcı ve seçenekleri aşağıdaki önlemler kullanılarak güvenli bir şekilde başka bir yere taşınabilir:

- **•** Yazıcıyı taşımak için kullanılan tekerlekli aracın taşıyıcı yüzeyi yazıcının tabanının tamamının oturabileceği genişlikte olmalıdır. Seçenekleri taşımak için kullanılan tekerlekli araçların taşıyıcı yüzeyi seçeneklerin boyutlarına uygun büyüklükte olmalıdır.
- **•** Yazıcıyı dik tutun.
- **•** Ciddi sarsma hareketlerinden kaçının.

## **Yazıcıyı yeni bir yere kurma**

Yazıcının etrafında aşağıda önerilen miktarda alan bırakın:

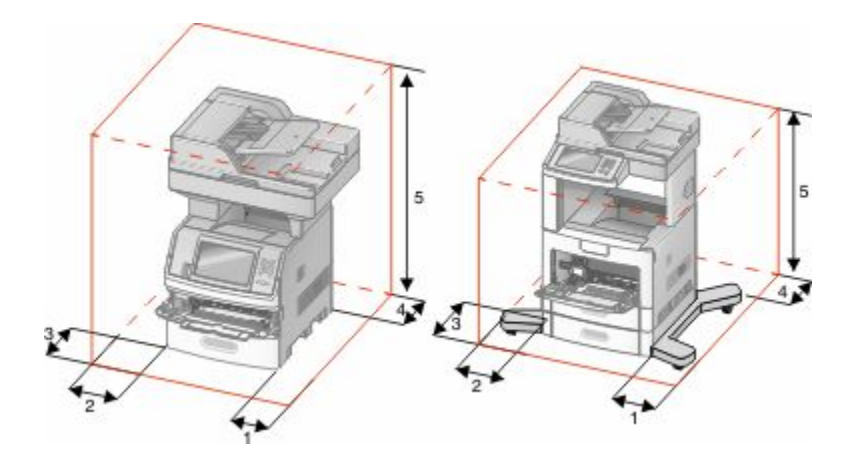

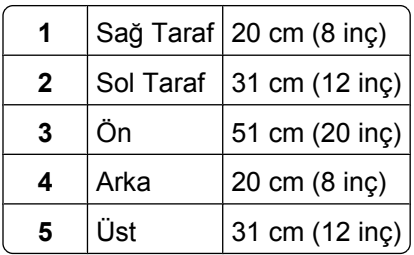

## **Yazıcıyı uzak bir yere nakletme**

Yazıcıyı uzak bir yere naklederken, orijinal paketini kullanın veya bir nakliye kiti için satın aldığınız yeri arayın.

# **Administrative support**

## **Yerleşik Web Sunucusu'nu kullanma**

Yazıcı bir ağa yüklenmişse, Yerleşik Web Sunucusu aşağıdaki işlevler için kullanılabilir:

- **•** Yazıcı kontrol panelinin sanal ekranını görüntüleme
- **•** Yazıcı sarf malzemelerinin durumunu kontrol etme
- **•** Yazıcı ayarlarını yapılandırma
- **•** Ağ ayarlarını yapılandırma
- **•** Raporları görüntüleme

Yerleşik Web Sunucusuna erişmek için, Web tarayıcınızın adres alanına yazıcının IP adresini yazın.

**Not:** Yazıcınızın IP adresini bilmiyorsanız, bir ağ kurulumu sayfası yazdırın ve TCP/IP bölümünde IP adresini bulun.

## **Aygıt durumunu kontrol etme**

Yerleşik Web Sunucusu'nu kullanarak, kağıt tepsisi ayarlarını, yazdırma kartuşundaki toner seviyesini, bakım kitinde kalan ömrün yüzdesini ve belirli yazıcı parçalarının kapasite ölçümlerini görüntüleyebilirsiniz. Aygıt durumunu görüntülemek için:

**1** Web tarayıcınızın adres alanına yazıcının IP adresini yazın.

**Not:** Yazıcınızın IP adresini bilmiyorsanız, bir ağ kurulumu sayfası yazdırın ve TCP/IP bölümünde IP adresini bulun.

**2 Device Status (Aygıt Durumu)** öğesini tıklatın.

## **E-posta uyarıları kurma**

Sarf malzemeleri azaldığında veya kağıdın değiştirilmesi, eklenmesi ya da sıkışmanın giderilmesi gerektiğinde yazıcının size bir e-posta göndermesini sağlayabilirsiniz.

E-posta uyarıları kurmak için:

**1** Web tarayıcınızın adres alanına yazıcının IP adresini yazın.

**Not:** Yazıcınızın IP adresini bilmiyorsanız, bir ağ kurulumu sayfası yazdırın ve TCP/IP bölümünde IP adresini bulun.

- **2 Settings (Ayarlar)** düğmesini tıklatın.
- **3** Diğer Ayarlar altında **E-mail Alert Setup (E-posta Uyarısı Kurulumu)** düğmesini tıklatın.
- **4** Bildirim öğelerini seçin ve e-posta adreslerini yazın.
- **5 Submit (Gönder)** düğmesini tıklatın.

**Not:** E-posta sunucusunu kurmak için sistem destek personelinizle görüşün.

## **Raporları görüntüleme**

Yerleşik Web Sunucusu'ndan bazı raporları görüntüleyebilirsiniz. Bu raporlar yazıcının, ağın ve sarf malzemelerinin durumunu değerlendirmek için kullanışlıdır.

Bir ağ yazıcısından raporları görüntülemek için:

**1** Web tarayıcınızın adres alanına yazıcının IP adresini yazın.

**Not:** Yazıcınızın IP adresini bilmiyorsanız, bir ağ kurulumu sayfası yazdırın ve TCP/IP bölümünde IP adresini bulun.

**2 Reports (Raporlar)** öğesini ve ardından görüntülemek istediğiniz rapor türünü tıklatın.

## **Ekranın parlaklığını ayarlama**

Ekranınızdakileri okumakta zorluk çekiyorsanız, Ayarlar menüsünden LCD parlaklığı ayarlanabilir.

- **1** Yazıcının açık olduğundan ve ekranda **Hazır** mesajının görüntülendiğinden emin olun.
- **2** Ana ekranda, **düğmesine dokunun.**
- **3 Settings (Ayarlar)** öğesine basın.
- **4 General Settings (Genel Ayarlar)** öğesine basın.
- **5 Ekran Parlaklığı** görüntüleninceye kadar aşağı oka basın.
- **6** Parlaklığı artırmak veya azaltmak için oklara basın. Parlaklık ayarları 20-100 arasında bir değere ayarlanabilir (varsayılan fabrika ayarı 100'dür).
- **7 Submit (Gönder)** öğesine basın.
- **8** düğmesine basın.

## **Enerji Tasarrufunu Ayarlama**

Kullanılabilir ayar aralığı 1-240 dakikadır. Varsayılan fabrika ayarı 30 dakikadır.

Yazıcının Enerji Tasarrufu moduna girmeden önce bekleyeceği süreyi artırmak veya azaltmak için aşağıdakilerden birini yapın:

## **Yerleşik Web Sunucusu'nu kullanma**

**1** Web tarayıcınızın adres alanına yazıcının IP adresini yazın.

**Not:** Yazıcınızın IP adresini bilmiyorsanız, bir ağ kurulumu sayfası yazdırın ve TCP/IP bölümünde IP adresini bulun.

- **2 Settings (Ayarlar)** düğmesini ve ardından **General Settings (Genel Ayarlar)** öğesini tıklatın.
- **3 Timeouts (Zamanaşımları)** öğesini tıklatın.
- **4** Güç Tasarrufu kutusunda yazıcının Güç Tasarrufu moduna girmeden önce beklemesini istediğiniz dakika sayısını artırın veya azaltın.
- **5 Submit (Gönder)** düğmesini tıklatın.

## **Yazıcı kontrol panelini kullanma**

- **1** Yazıcının açık olduğundan ve ekranda **Hazır** mesajının görüntülendiğinden emin olun.
- **2** Ana ekranda, **düğmesine dokunun.**
- **3 Settings (Ayarlar)** öğesine basın.
- **4 General Settings (Genel Ayarlar)** öğesine basın.
- **5 Zamanaşımları** görüntüleninceye kadar aşağı oka basın.
- **6 Timeouts (Zamanaşımları)** öğesine basın.
- **7** Yazıcının Güç Tasarrufu moduna girmeden önce bekleyeceği süreyi artırmak veya azaltmak için **Güç Tasarrufu Modu** öğesinin yanındaki sol ya da sağ oka basın. Kullanılabilir ayar aralığı 1-240 dakikadır.

- **8 Submit (Gönder)** öğesine basın.
- **9** düğmesine basın.

## **Varsayılan fabrika ayarlarını geri yükleme**

Geçerli menü ayarlarını referans olarak başvurmak üzere korumak isterseniz, varsayılan fabrika ayarlarını geri yüklemeden önce bir menü ayarları sayfası yazdırın. Daha fazla bilgi için bkz. ["Menü ayarları sayfası](#page-43-0) [yazdırma", sayfa 44](#page-43-0).

**Uyarı—Hasar Tehlikesi:** Fabrika varsayılanlarını geri yükle seçeneği, yazıcı ayarlarını varsayılan fabrika ayarlarına geri döndürür. İstisnalar ise ekran dili, özel boyut ve mesajlar ile Ağ/Bağlantı Noktası menü ayarlarıdır. RAM'de saklanan tüm yüklemeler silinir. Önbellekte veya bir yazıcı sabit diskinde saklanan yüklemeler etkilenmez.

- **1** Yazıcının açık olduğundan ve ekranda **Hazır** mesajının görüntülendiğinden emin olun.
- **2** Ana ekranda, öğesine basın.
- **3 Settings (Ayarlar)** öğesine basın.
- **4 General Settings (Genel Ayarlar)** öğesine basın.
- **5 Fabrika Varsayılanları** görüntüleninceye kadar aşağı oka basın.
- **6 Şimdi Geri Yükle** görüntüleninceye kadar sol veya sağ oka basın.
- **7 Submit (Gönder)** öğesine basın.
- **8** düğmesine basın.

# **Troubleshooting**

## **Temel yazıcı sorunlarını giderme**

Temel yazıcı sorunları varsa veya yazıcı yanıt vermiyorsa, şunlardan emin olun:

- **•** Elektik kablosu yazıcıya ve doğru topraklanmış bir elektrik prizine takılmış.
- **•** Elektrik prizinin herhangi bir anahtar veya şalter tarafından devre dışı bırakılmış olduğundan.
- **•** Yazıcının herhangi bir taşma koruyucusuna, kesintisiz güç kaynağına veya uzatma kablosuna bağlanmamış olduğundan.
- **•** Elektrik prizine bağlı diğer elektronik donanımların çalışıyor durumda olduğundan.
- **•** Yazıcının gücünün açılmış olduğundan. Yazıcı güç anahtarını kontrol ettiğinizden.
- **•** Yazıcı kablosunun yazıcıya ve ana bilgisayara, yazdırma sunucusuna, seçeneğe veya başka bir ağ aygıtına sıkıca takılmış olduğundan.
- **•** Tüm seçeneklerin düzgün şekilde takılmış olduğundan.
- **•** Yazıcı sürücüsü ayarlarının doğru olduğundan.

Bu olasılıkların her birini kontrol ettikten sonra yazıcıyı kapatın, yaklaşık 10 saniye bekleyin ve ardından yazıcıyı yeniden açın. Bu genellikle sorunu çözer.

## **Yazıcı kontrol paneli ekranı boş veya yalnızca baklava dilimleri gösteriliyor**

Yazıcı öz sınaması başarısız oldu. Yazıcıyı kapatın, yaklaşık 10 saniye bekleyin ve ardından yazıcıyı açın.

Ekranda **Hazır** mesajı görüntülenmezse, yazıcıyı kapatın ve Müşteri Desteği ile irtibata geçin.

## **Solving printing problems**

## **Çok-dilli PDF'ler yazdırılmıyor**

Belgelerde mevcut olmayan fontlar var.

- **1** Yazdırmak istediğini belgeyi Adobe Acrobat ile açın.
- **2** Yazıcı simgesini tıklatın.

Yazdır iletişim kutusu görüntülenir.

- **3 Print as image** (Resim olarak yazdır) öğesini seçin.
- **4 OK** (Tamam) düğmesini tıklatın.

## **USB sürücüsü okuma hatası mesajı görüntüleniyor**

USB sürücüsünün desteklendiğinden emin olun. Test edilmiş ve onaylanmış USB önbellek aygıtları ile ilgili bilgiler için, yazıcınızı satın aldığınız yere başvurun.

## **İşler yazdırılmıyor**

Olası çözümler aşağıda verilmektedir. Aşağıdakilerden birini veya birkaçını deneyin:

#### **YAZICININ YAZDIRMAYA HAZIR OLDUĞUNDAN EMİN OLUN**

Bir işi yazdırmaya göndermeden önce, ekranda **Hazır** veya **Enerji Tasarrufu** mesajının görüntülendiğinden emin olun.

#### **STANDART ÇIKIŞ SELESİNİN DOLU OLUP OLMADIĞINI KONTROL EDİN**

Standart çıkış selesinden kağıt destesini çıkarın.

#### **KAĞIT TEPSİSİNİN BOŞ OLMADIĞINDAN EMİN OLUN**

Tepsiye kağıt yükleyin.

#### **DOĞRU YAZICI YAZILIMININ YÜKLENDİĞİNDEN EMİN OLUN**

- **•** Doğru yazıcı yazılımını kullandığınızdan emin olun.
- **•** USB bağlantı noktası kullanıyorsanız, desteklenen bir işletim sistemini çalıştırdığınızdan ve uyumlu bir yazıcı yazılımını kullandığınızdan emin olun.

#### **DAHİLİ YAZDIRMA SUNUCUSUNUN DOĞRU KURULDUĞUNDAN VE ÇALIŞTIĞINDAN EMİN OLUN**

- **•** Dahili yazdırma sunucusunun doğru kurulduğundan ve yazıcının ağa bağlı olduğundan emin olun.
- **•** Bir ağ kurulumu sayfası yazdırın ve durumun **Bağlı** göründüğünden emin olun. Durum **Bağlı Değil** ise, ağ kablolarını kontrol edin ve ardından ağ kurulumu sayfasını yeniden yazdırmayı deneyin. Ağınızın doğru çalıştığından emin olmak için sistem destek görevlisine başvurun.

#### **ÖNERİLEN USB, SERİ VEYA ETHERNET KABLOSUNU KULLANDIĞINIZDAN EMİN OLUN.**

Daha fazla bilgi için yazıcınızı satın aldığınız yerle irtibat kurun.

#### **YAZICI KABLOLARININ GÜVENLİ BİR ŞEKİLDE BAĞLANDIĞINDAN EMİN OLUN.**

Yazıcı ve yazdırma sunucusunun kablolarının güvenli bir şekilde bağlandığından emin olun.

Daha fazla bilgi için, yazıcınızla birlikte gelen kurulum belgelerine bakın.

## **Gizli veya diğer bekletilen işler yazdırılmıyor**

Olası çözümler aşağıda verilmektedir. Aşağıdakilerden birini veya birkaçını deneyin:

#### **İŞİN BİR KISMI, HİÇBİRİ VEYA BOŞ SAYFALAR YAZDIRILIYOR**

Yazdırma işinde biçimlendirme hatası veya geçersiz veriler olabilir.

- **•** Yazdırma işini silin ve tekrar yazdırın.
- **•** PDF belgeleri için, PDF'i yeniden oluşturun ve yazdırın.

#### **YAZICIDA YETERLİ BELLEK OLDUĞUNDAN EMİN OLUN.**

Bekletilen işler listesine göz atıp bazılarını silerek daha fazla bellek alanı boşaltın.

## **İşlerin yazdırılması beklenenden uzun sürüyor**

Olası çözümler aşağıda verilmektedir. Aşağıdakilerden birini veya birkaçını deneyin:

#### **YAZDIRMA İŞİNİN KARMAŞIKLIĞINI AZALTIN**

Yazı Tipi sayısını veya boyutunu düşürün, resimlerin sayısını ve karmaşıklığını azaltın ve işin sayfa sayısını azaltın.

#### **SAYFA KORUMASI AYARINI KAPALI KONUMUNA GETİRİN.**

- **1** Yazıcının açık olduğundan ve ekranda **Hazır** mesajının görüntülendiğinden emin olun.
- **2** Ana ekranda, öğesine basın.
- **3 Settings (Ayarlar)** öğesine basın.
- **4 General Settings (Genel Ayarlar)** öğesine basın.
- **5 Baskı Kurtarma** görüntüleninceye kadar aşağı oka basın.
- **6 Print Recovery (Baskı Kurtarma)** öğesine basın.
- **7 Kapalı** öğesi görüntüleninceye kadar **Sayfa Koruma** öğesinin yanındaki sağ oka basın.
- **8 Submit (Gönder)** öğesine basın.
- **9** düğmesine basın.

## **İş yanlış tepsiden veya yanlış kağıda yazdırılıyor**

#### **KAĞIT TÜRÜ AYARINI KONTROL EDİN**

Kağıt türü ayarının tepsiye yüklü kağıtla aynı olduğundan emin olun:

- **1** Yazıcı kontrol panelinde Kağıt menüsünden, Kağıt Türü ayarlarını kontrol edin.
- **2** İşi yazdırmaya göndermeden önce doğru tür ayarını belirtin:
	- **•** Windows kullanıcıları için: Yazdırma Özellikleri'nden türü belirtin.
	- **•** Macintosh kullanıcıları için: Yazdır iletişim kutusundan türü belirtin.

## **Hatalı karakterler yazdırılıyor**

## **YAZICININ ONALTILI İZLEME MODUNDA OLDUĞUNDAN EMİN OLUN**

Ekranda **Onaltılı Hazır** görüntüleniyorsa, işinizi yazdırabilmeniz için Onaltılı İzleme modundan çıkmanız gerekir. Onaltılı İzleme modundan çıkmak için yazıcının gücünü kapatıp yeniden açın.

## **Tepsi bağlantılandırma çalışmıyor**

Olası çözümler aşağıda verilmektedir. Aşağıdakilerden birini veya birkaçını deneyin:

#### **AYNI BOYUT VE TÜRDE KAĞIT YÜKLEYİN**

- **•** Bağlantılandırılacak her tepsiye aynı boyda ve türde kağıt yükleyin.
- **•** Kağıt kılavuzlarını her tepsiye yüklü kağıt boyutu için doğru konumlara getirin.

#### **AYNI KAĞIT BOYUTU VE KAĞIT TÜRÜ AYARLARINI KULLANIN**

- **•** Bir menü ayarları sayfası yazdırın ve her tepsinin ayarlarını karşılaştırın.
- **•** Gerekiyorsa, Kağıt Boyutu/Türü menüsünden ayarları değiştirin.

**Not:** Çok amaçlı besleyici kağıt boyutunu otomatik olarak algılamaz. Boyutu Kağıt Boyutu/Türü menüsünden ayarlamanız gerekir.

## **Büyük işler harmanlanmıyor**

Muhtemel çözümler aşağıda verilmektedir. Aralarından birini veya bir kaçını deneyin:

#### **HARMANLA AYARININ AÇIK OLDUĞUNDAN EMİN OLUN**

Bitirme menüsünden veya Yazdırma Özellikleri'nde, Harmanla ayarını Açık yapın.

**Not:** Harmanla ayarının yazılımda Kapalı olması, Son İşlem menüsündeki ayarı geçersizleştirir.

#### **YAZDIRMA İŞİNİN KARMAŞIKLIĞINI AZALTIN**

Font sayısını ve boyutunu, resimlerin sayısını ve karmaşıklığını ve işteki sayfa sayısını azaltarak yazdırma işinin karmaşıklığını düşürün.

#### **YAZICIDA YETERLİ BELLEK OLDUĞUNDAN EMİN OLUN.**

Yazıcı belleği veya isteğe bağlı bir sabit disk ekleyin.

## **Beklenmeyen sayfa kesilmeleri oluşuyor**

#### **YAZDIRMA ZAMANAŞIMI DEĞERİNİ ARTIRMA**

- **1** Yazıcının açık olduğundan ve ekranda **Hazır** mesajının görüntülendiğinden emin olun.
- **2** Ana ekranda, **Exa** öğesine basın.
- **3 Settings (Ayarlar)** öğesine basın.
- **4 General Settings (Genel Ayarlar)** öğesine basın.
- **5 Zamanaşımları** görüntüleninceye kadar aşağı oka basın.
- **6 Timeouts (Zamanaşımları)** öğesine basın.
- **7** İstediğiniz değer görüntüleninceye kadar **Yazdırma Zamanaşımı** öğesinin yanındaki sol veya sağ oka basın.
- **8 Submit (Gönder)** öğesine basın.
- **9** düğmesine basın.

## **Solving copy problems**

## **Fotokopi makinesi yanıt vermiyor**

Olası çözümler aşağıda verilmektedir. Aşağıdakilerden birini veya birkaçını deneyin:

#### **EKRANDA HERHANGİ BİR HATA MESAJI OLUP OLMADIĞINI KONTROL EDİN**

Varsa hata mesajlarını temizleyin.

#### **GÜCÜ KONTROL EDİN**

Yazıcının fişinin takılı, gücünün açık ve ekranda **Hazır** mesajının görüntülendiğinden emin olun.

## **Tarayıcı ünitesi kapanmıyor**

Engel olmadığından emin olun:

- **1** Tarayıcı ünitesini kaldırın.
- **2** Tarayıcı ünitesinin açık kalmasına neden olan bir engel varsa, kaldırın.
- **3** Tarayıcı ünitesini aşağı indirin.

## **Düşük kopyalama kalitesi**

Bazı düşük kopyalama kalitesi örnekleriyle karşılaşıldı:

- **•** Boş sayfalar
- **•** Kontrol sayfasındaki görünüm
- **•** Grafikler veya resimler bozuk
- **•** Eksik karakterler
- **•** Soluk baskı
- **•** Koyu baskı
- **•** Eğik çizgiler
- **•** Lekeler
- **•** Çizgiler
- **•** Beklenmeyen karakterler
- **•** Baskıda beyaz çizgiler

Olası çözümler aşağıda verilmektedir. Aşağıdakilerden birini veya birkaçını deneyin:

#### **EKRANDA HERHANGİ BİR HATA MESAJI OLUP OLMADIĞINI KONTROL EDİN**

Varsa hata mesajlarını temizleyin.

#### **TONER AZ OLABİLİR.**

Ekranda **88 Kartuş Az** mesajı görüntülendiğinde veya yazdırılan iş solgunsa, yazdırma kartuşunu değiştirin.

#### **TARAYICI CAMI KİRLİ OLABİLİR**

Tarayıcı camını temiz, tüy bırakmayan ve suyla nemlendirilmiş bir bezle silin. Daha fazla bilgi için bkz. ["Tarayıcı camını temizleme", sayfa 254](#page-253-0).

#### **KOPYA ÇOK AÇIK VEYA ÇOK KOYU**

Kopyanın yoğunluğunu ayarlayın.

#### **ORİJİNAL BELGENİN KALİTESİNİ KONTROL EDİN.**

Orijinal belgenin kalitesinin yeterli olduğundan emin olun.

#### **BELGENİN DOĞRU YERLEŞTİRİLDİĞİNDEN EMİN OLUN**

Belgenin tarayıcı camına, sol üst köşeye gelecek ve yüzü aşağıya bakacak şekilde yerleştirildiğinden emin olun.

#### **ARKA PLANDA İSTENMEYEN TONER VAR**

- **•** Arka plan kaldırma ayarını artırın.
- **•** Koyuluğu daha açık bir ayara getirin.

#### **ÇIKTIDA DESENLER (MOİRÉ) GÖRÜNÜYOR**

- **•** Kopya ekranında Metin/Fotoğraf veya Bastırılan Resim simgesini seçin.
- **•** Tarayıcı camında orijinal belgeyi döndürün.
- **•** Kopya ekranında ölçeklendirme ayarını yapın.

#### **METİN ÇOK AÇIK VEYA SİLİK**

- **•** Kopya ekranında Metin simgesine basın.
- **•** Arka plan kaldırma ayarını azaltın.
- **•** Kontrast ayarını artırın.
- **•** Gölge ayrıntısı ayarını azaltın.

#### **ÇIKTI SİLİK VEYA ÇOK PARLAK GÖRÜNÜYOR.**

- **•** Kopya ekranında Bastırılan Resim simgesini seçin.
- **•** Arka plan kaldırma ayarını azaltın.

## **Kısmı belge veya fotokopiler**

Olası çözümler aşağıda verilmektedir. Aşağıdakilerden birini veya birkaçını deneyin:

#### **BELGENİN DOĞRU YERLEŞTİRİLDİĞİNDEN EMİN OLUN**

Belgenin tarayıcı camına, sol üst köşeye gelecek ve yüzü aşağıya bakacak şekilde yerleştirildiğinden emin olun.

#### **KAĞIT BOYUTU AYARINI KONTROL EDİN**

Kağıt boyutu ayarının tepsiye yüklü kağıtla aynı olduğundan emin olun:

- **1** Yazıcı kontrol panelinde Kağıt menüsünden Kağıt Boyutu ayarını kontrol edin.
- **2** İşi yazdırmaya göndermeden önce doğru boyut ayarını belirtin:
	- **•** Windows kullanıcıları için: Yazdırma Özellikleri'nden boyutu belirtin.
	- **•** Macintosh kullanıcıları için: Sayfa Ayarları iletişim kutusundan boyutu belirtin.

## **Solving scanner problems**

## **Yanıt vermeyen bir tarayıcıyı kontrol etme**

Tarayıcınız yanıt vermiyorsa, aşağıdakilerden emin olun:

- **•** Yazıcının gücünün açılmış olduğundan.
- **•** Yazıcı kablosunun yazıcıya ve ana bilgisayara, yazdırma sunucusuna, seçeneğe veya başka bir ağ aygıtına sıkıca takılmış olduğundan.
- **•** Elektik kablosunun yazıcıya ve doğru topraklanmış bir elektrik prizine takılmış olduğundan.
- **•** Elektrik prizinin herhangi bir anahtar veya şalter tarafından devre dışı bırakılmış olduğundan.
- **•** Yazıcının herhangi bir taşma koruyucusuna, kesintisiz güç kaynağına veya uzatma kablosuna bağlanmamış olduğundan.
- **•** Elektrik prizine bağlı diğer elektrikli donanımların çalışıyor olduğundan.

Bu seçeneklerden her birini kontrol ettiğinizde, yazıcıyı kapatıp yeniden açın. Bu işlem sonucunda genellikle tarayıcı sorunu giderilir.

## **Tarama başarısız oldu**

Muhtemel çözümler aşağıda verilmektedir. Aralarından birini veya bir kaçını deneyin:

#### **KABLO BAĞLANTILARINI KONTROL EDİN**

Ağ ve USB kablosunun bilgisayara ve yazıcıya güvenli bir şekilde bağlandığından emin olun.

#### **PROGRAMDA BİR HATA OLUŞMUŞ OLABİLİR**

Bilgisayarı kapatın ve yeniden başlayın

## **Tarama işlemi çok uzun sürüyor veya bilgisayarın donmasına neden oluyor**

Olası çözümler aşağıda verilmektedir. Aşağıdakilerden birini veya birkaçını deneyin:

#### **DİĞER YAZILIM PROGRAMLARI TARAMAYLA ETKİLEŞİM OLUŞTURUYOR OLABİLİR**

Kullanılmayan bütün programları kapatın.

#### **TARAMA ÇÖZÜNÜRLÜĞÜ AYARI ÇOK YÜKSEK OLABİLİR.**

Daha düşük bir tarama çözünürlüğü seçin.

## **Düşük resim tarama kalitesi**

Olası çözümler aşağıda verilmektedir. Aşağıdakilerden birini veya birkaçını deneyin:

#### **EKRANDA HERHANGİ BİR HATA MESAJI OLUP OLMADIĞINI KONTROL EDİN**

Varsa hata mesajlarını temizleyin.

#### **TARAYICI CAMI KİRLİ OLABİLİR**

Tarayıcı camını temiz, tüy bırakmayan ve suyla nemlendirilmiş bir bezle silin. Daha fazla bilgi için bkz. ["Tarayıcı camını temizleme", sayfa 254](#page-253-0).

#### **TARAMA ÇÖZÜNÜRLÜĞÜNÜ AYARLAYIN.**

Daha yüksek kaliteli bir çıktı elde etmek için tarama çözünürlüğünü artırın.

#### **ORİJİNAL BELGENİN KALİTESİNİ KONTROL EDİN.**

Orijinal belgenin kalitesinin yeterli olduğundan emin olun.

#### **BELGENİN DOĞRU YERLEŞTİRİLDİĞİNDEN EMİN OLUN**

Belgenin tarayıcı camına, sol üst köşeye gelecek ve yüzü aşağıya bakacak şekilde yerleştirildiğinden emin olun.

## **Kısmı belge veya fotoğraf taramaları**

Olası çözümler aşağıda verilmektedir. Aşağıdakilerden birini veya birkaçını deneyin:

#### **BELGENİN DOĞRU YERLEŞTİRİLDİĞİNDEN EMİN OLUN**

Belgenin tarayıcı camına, sol üst köşeye gelecek ve yüzü aşağıya bakacak şekilde yerleştirildiğinden emin olun.

#### **KAĞIT BOYUTU AYARINI KONTROL EDİN**

Kağıt boyutu ayarının tepsiye yüklü kağıtla aynı olduğundan emin olun:

- **1** Yazıcı kontrol panelinde Kağıt menüsünden Kağıt Boyutu ayarını kontrol edin.
- **2** İşi yazdırmaya göndermeden önce doğru boyut ayarını belirtin:
	- **•** Windows kullanıcıları için: Yazdırma Özellikleri'nden boyutu belirtin.
	- **•** Macintosh kullanıcıları için: Sayfa Ayarları iletişim kutusundan boyutu belirtin.

### **Bilgisayardan taranamıyor**

Olası çözümler aşağıda verilmektedir. Aşağıdakilerden birini veya birkaçını deneyin:

#### **EKRANDA HERHANGİ BİR HATA MESAJI OLUP OLMADIĞINI KONTROL EDİN**

Varsa hata mesajlarını temizleyin.

#### **GÜCÜ KONTROL EDİN**

Yazıcının fişinin takılı, gücünün açık ve ekranda **Hazır** mesajının görüntülendiğinden emin olun.

#### **KABLO BAĞLANTILARINI KONTROL EDİN**

Ağ veya USB kablosunun bilgisayara ve yazıcıya güvenli bir şekilde bağlandığından emin olun.

## **Solving fax problems**

## **Arayan Kimliği gösterilmiyor**

Telefon hattınızın arayan kimliği servisine abone olduğunu doğrulamak için telekomünikasyon şirketinizle iletişim kurun.

Bölgeniz birden çok arayan kimliği desenini destekliyorsa, varsayılan ayarı değiştirmeniz gerekebilir. İki ayar kullanılabilir: FSK (desen 1) ve DTMF (desen 2). Bu ayarların Faks menüsünden kullanılabilirliği, ülke veya bölgenizin birden çok arayan kimliği desenini desteklemesine bağlıdır. Hangi desen veya anahtar ayarının kullanılacağını belirlemek için telekomünikasyon şirketinizle iletişim kurun.

## **Faks gönderilemiyor veya alınamıyor**

Olası çözümler aşağıda verilmektedir. Aşağıdakilerden birini veya birkaçını deneyin:

#### **EKRANDA HERHANGİ BİR HATA MESAJI OLUP OLMADIĞINI KONTROL EDİN**

Varsa hata mesajlarını temizleyin.

#### **GÜCÜ KONTROL EDİN**

Yazıcının fişinin takılı, gücünün açık ve ekranda **Hazır** mesajının görüntülendiğinden emin olun.

#### **YAZICININ BAĞLANTILARINI KONTROL EDİN**

Mümkünse, aşağıdaki donanımların bağlantılarının güvenli bir şekilde yapıldığından emin olun:

- **•** Telefon
- **•** El cihazı
- **•** Telesekreter

#### **TELEFON PRİZİNİ KONTROL EDİN**

- **1** Prize bir telefon bağlayın.
- **2** Çeviri sesini dinleyin.
- **3** Çevir sesini duyamıyorsanız, prize başka bir telefon bağlayın.
- **4** Çevir sesini hala duyamıyorsanız, telefonu başka bir prize bağlayın.
- **5** Çevir sesini duyuyorsanız, yazıcıyı o prize bağlayın.

#### **B<sup>U</sup> DİJİTAL TELEFON SERVİS KONTROL LİSTESİNİ GÖZDEN GEÇİRİN.**

Faks modem analog bir aygıttır. Dijital telefon servislerini kullanabilmek için yazıcıya bazı aygıtlar bağlanabilir.

- **•** ISDN telefon servisi kullanıyorsanız, yazıcıyı ISDN terminalinin adaptörü üzerindeki bir analog telefon bağlantı noktasına (R-arabirimli bir bağlantı noktası) bağlayın. Daha fazla bilgi almak ve R-arabirimli bir bağlantı noktası istemek için, ISDN sağlayıcınıza başvurun.
- **•** DSL kullanıyorsanız, analog kullanımını destekleyen bir DSL filtresine veya yönlendiriciye bağlayın. Daha fazla bilgi için, DSL sağlayıcınıza başvurun.
- **•** Bir PBX telefon servisi kullanıyorsanız, PBX üzerindeki bir analog bağlantı noktasına bağlandığınızdan emin olun. Hiçbiri yoksa, faks makinesi için analog bir telefon hattı kurmayı düşünün.

#### **ÇEVİR SESİ OLUP OLMADIĞINI KONTROL EDİN**

- **•** Hattın doğru çalıştığından emin olmak için faks göndereceğiniz numarayı test etmek için arayın.
- **•** Telefon hattı başka bir aygıt tarafından kullanılıyorsa, bir faks göndermeden önce diğer aygıtın hattı bırakmasını bekleyin.
- **•** Sürekli Arama işlevini kullanıyorsanız, çevir sesini kontrol etmek için ses seviyesini açın.

#### **DİĞER DONANIMLARIN BAĞLANTISINI GEÇİCİ OLARAK KESİN.**

Yazıcının doğru çalıştığından emin olmak için, doğrudan bir telefon hattına bağlayın. Varsa telesekreteri, modemli bilgisayarı veya telefon hattı ayırıcısını (splitter) çıkarın.

#### **SIKIŞMA KONTROLÜ YAPIN.**

Varsa sıkışmayı giderin ve ekranda **Hazır** mesajının görüntülendiğinden emin olun.

#### **ÇAĞRI BEKLETMEYİ GEÇİCİ OLARAK DEVREDEN ÇIKARIN.**

Çağrı Bekletme faks aktarımlarını yarıda kesebilir. Bir faks göndermeden veya almadan önce bu özelliği devreden çıkarın. Çağrı Bekletmeyi geçici olarak deveden çıkarmak için gerekli tuş sırasını öğrenmek için telefon şirketinizi arayın.

#### **SESLİ MESAJ SERVİSİ, FAKS İLETİMİYLE ETKİLEŞİM OLUŞTURUYOR OLABİLİR**

Yerel telefon şirketinizin sunduğu Sesli Mesaj servisi faks aktarımlarını yarıda kesebilir. Hem Sesli Mesaj servisini hem de yazıcının çağrıları cevaplamasını etkinleştirmek istiyorsanız, yazıcı için ikinci bir telefon hattı eklemeyi düşünebilirsiniz.

#### **YAZICININ BELLEĞİ DOLU OLABİLİR**

- **1** Faks numarasını çevirin.
- **2** Orijinal belgenin sayfalarını teker teker tarayın.

## **Faks gönderiliyor ancak alınamıyor**

Olası çözümler aşağıda verilmektedir. Aşağıdakilerden birini veya birkaçını deneyin:

#### **KAĞIT TEPSİSİNİN BOŞ OLMADIĞINDAN EMİN OLUN**

Tepsiye kağıt yükleyin.

#### **ZİL SAYISI AYARINI KONTROL EDİN**

Zil sayısı, yazıcının yanıt vermeden önce telefon hattında kaç kez zil çalacağını belirler. Yazıcıyla aynı hatta dahili telefonlarınız varsa veya telefon şirketinin Farklı Zil servisine aboneyseniz, Zil Sayısını 4 olarak ayarlayın.

**1** Web tarayıcınızın adres alanına yazıcının IP adresini yazın.

**Not:** Yazıcınızın IP adresini bilmiyorsanız, bir ağ kurulumu sayfası yazdırın ve TCP/IP bölümünde IP adresini bulun.

- **2 Settings (Ayarlar)** düğmesini tıklatın.
- **3 Fax Settings (Faks Ayarları)** öğesini tıklatın.
- **4 Analog Fax Setup (Analog Faks Ayarları)** öğesini tıklatın.
- **5** Çalma Sayısı kutusuna, yanıt vermeden önce telefonunuzun çalacağı zil sayısını girin.
- **6 Submit (Gönder)** düğmesini tıklatın.

#### **TONER AZ OLABİLİR.**

Toner az olduğunda, **88 Kartuş az** mesajı görüntülenir.

## **Faks alınıyor ancak gönderilemiyor**

Olası çözümler aşağıda verilmektedir. Aşağıdakilerden birini veya birkaçını deneyin:

#### **YAZICI FAKS MODUNDA DEĞİL**

Yazıcıyı Faks moduna getirmek için ana ekranda **Fax (Faks)** öğesine basın.

#### **BELGE DÜZGÜN YERLEŞTİRİLMEMİŞ**

Orijinal belgeyi ADF'ye yüzü yukarı bakacak ve kısa kenarı önce girecek şekilde veya tarayıcı camının sol üst köşesine yüzü aşağıya bakacak şekilde yerleştirin.

**Not:** ADF'ye kartpostal, fotoğraf, küçük öğeler, saydamlar, fotoğraf kağıdı veya (dergi kupürleri gibi) ince ortamlar yüklenmemelidir. Bu öğeleri tarayıcı camının üzerine yerleştirin.

#### **KISAYOL NUMARASININ DÜZGÜN AYARLANDIĞINDAN EMİN OLUN**

- **•** Kısayol numarasının aramak istediğiniz numara için programlandığından emin olun.
- **•** Alternatif olarak, numarayı elle çevirin.

## **Alınan faksların yazdırma kalitesi düşük**

Olası çözümler aşağıda verilmektedir. Aşağıdakilerden birini veya birkaçını deneyin:

#### **BELGEYİ YENİDEN-GÖNDERİN**

Faksı size gönderen kişiden:

- **•** Orijinal belgenin kalitesinin yeterli olup olmadığını kontrol etmesini isteyin.
- **•** Faksı yeniden göndermesini isteyin. Telefon hattının bağlantı kalitesinde bir sorun olabilir.
- **•** Mümkünse, faks tarama çözünürlüğünü artırın.

#### **TONER AZ OLABİLİR.**

**88 Kartuş az** mesajı görüntülendiğinde veya yazdırılan sayfaların solgunlaştığını gördüğünüzde, kartuşu değiştirin.

#### **FAKS AKTARIM HIZININ ÇOK YÜKSEK AYARLANMADIĞINDAN EMİN OLUN.**

Gelen faks aktarım hızını azaltın.

**1** Web tarayıcınızın adres alanına yazıcının IP adresini yazın.

**Not:** Yazıcınızın IP adresini bilmiyorsanız, bir ağ kurulumu sayfası yazdırın ve TCP/IP bölümünde IP adresini bulun.

- **2 Settings (Ayarlar)** düğmesini tıklatın.
- **3 Fax Settings (Faks Ayarları)** öğesini tıklatın.
- **4 Analog Fax Setup (Analog Faks Ayarları)** öğesini tıklatın.
- **5** Maks Hız kutusunda aşağıdakilerden birini tıklatın:
	- **2400 4800 9600 14400**
	- **33600**
- **6 Submit (Gönder)** düğmesini tıklatın.

## **Solving option problems**

## **Seçenek doğru çalışmıyor veya kurulduktan sonra kapanıyor**

Olası çözümler aşağıda verilmektedir. Aşağıdakilerden birini veya birkaçını deneyin:

#### **YAZICIYI SIFIRLAYIN**

Yazıcıyı kapatın, yaklaşık 10 saniye bekleyin ve ardından yazıcıyı açın.

#### **SEÇENEĞİN YAZICIYA DOĞRU BAĞLANDIĞINDAN EMİN OLUN.**

- **1** Yazıcıyı kapatın.
- **2** Yazıcının fişini prizden çekin.
- **3** Seçenek ve yazıcı arasındaki bağlantıyı kontrol edin.

#### **SEÇENEĞİN DÜZGÜN ŞEKİLDE TAKILI OLDUĞUNDAN EMİN OLUN**

Bir menü ayarları sayfasını yazdırın ve seçeneğin Kurulu Seçenekler listesinde olduğundan emin olun. Seçenek listede yoksa, seçeneği yeniden kurun. Daha fazla bilgi için, seçenekle birlikte gelen donanım kurulum belgelerine bakın.

#### **SEÇENEĞİN SEÇİLİ OLDUĞUNDAN EMİN OLUN.**

Yazdırma işlemini yaptığınız bilgisayardan seçeneği belirleyin. Daha fazla bilgi için bkz. ["Yazıcı](#page-45-0) [sürücüsündeki kullanılabilir seçenekleri güncelleme", sayfa 46.](#page-45-0)

## **Kağıt tepsileri**

Olası çözümler aşağıda verilmektedir. Aşağıdakilerden birini veya birkaçını deneyin:

#### **KAĞIDIN DOĞRU YÜKLENDİĞİNDEN EMİN OLUN**

- **1** Kağıt tepsisini açın.
- **2** Kağıt sıkışmadığından veya yanlış beslenmediğinden emin olun.
- **3** Kağıt kılavuzlarının kağıdın kenarlarına dayandığından emin olun.
- **4** Kağıt tepsisinin doğru kapandığından emin olun.

#### **YAZICIYI SIFIRLAYIN**

Yazıcıyı kapatın, yaklaşık 10 saniye bekleyin ve ardından yazıcıyı açın.

#### **KAĞIT TEPSİSİNİN DÜZGÜN ŞEKİLDE TAKILI OLDUĞUNDAN EMİN OLUN**

Kağıt tepsisi, menü ayarları sayfasında listeleniyor ancak kağıt tepsiye girerken veya tepsiden çıkarken sıkışıyorsa, tepsi düzgün takılmamış olabilir. Kağıt tepsisini yeniden takın. Daha fazla bilgi için, kağıt tepsisiyle birlikte gelen donanım kurulum belgelerine bakın.

### **2000-sayfalık tepsi**

Olası çözümler aşağıda verilmektedir. Aşağıdakilerden birini veya birkaçını deneyin:

#### **YÜKSELTME TEPSİSİ DÜZGÜN ÇALIŞMIYOR**

- **•** Yazıcının 2000-sayfalık tepsiye düzgün şekilde bağlandığından emin olun.
- **•** Yazıcının gücünün açık olduğundan emin olun.

#### **KAĞIT BESLEME SİLİNDİRLERİ KAĞIDI İLERLETMEK İÇİN DÖNMÜYOR**

- **•** Yazıcının 2000-sayfalık tepsiye düzgün şekilde bağlandığından emin olun.
- **•** Yazıcının gücünün açık olduğundan emin olun.

## **Zarf besleyici**

Olası çözümler aşağıda verilmektedir. Aşağıdakilerden birini veya birkaçını deneyin:

#### **YAZICIYI SIFIRLAYIN**

Yazıcıyı kapatın, yaklaşık 10 saniye bekleyin ve ardından yazıcıyı açın.

#### **ZARFLARIN DOĞRU ŞEKİLDE YÜKLENDİĞİNDEN EMİN OLUN**

- **1** Zarf desteğini, kullandığınız zarfların uzunluğuna göre ayarlayın.
- **2** Daha fazla bilgi için bkz. ["Zarf besleyicisine yükleme yapma", sayfa 80.](#page-79-0)

#### **KAĞIT TÜRÜ VE KAĞIT BOYUTU AYARLARINI KONTROL EDİN**

Kağıt türü ve kağıt boyutunun, kullandığınız zarflarla aynı olduğundan emin olun:

- **1** Yazıcı kontrol panelinde Kağıt menüsünden zarf besleyicisi ayarlarını kontrol edin.
- **2** İşi yazdırmaya göndermeden önce bilgisayardan doğru ayarları belirtin:
	- **•** Windows kullanıcıları için: Yazdırma Özellikleri'nden ayarları belirtin.
	- **•** Macintosh kullanıcıları için: Yazdır iletişim kutusundan ayarları belirtin.

#### **ZARF BESLEYİCİSİNİN DÜZGÜN ŞEKİLDE TAKILI OLDUĞUNDAN EMİN OLUN**

Zarf besleyicisi, menü ayarları sayfasında listeleniyor ancak zarf, zarf besleyicisine girerken veya zarf besleyicisinden çıkarken sıkışıyorsa, besleyici düzgün takılmamış olabilir. Zarf besleyicisini yeniden takın. Daha fazla bilgi için, zarf besleyicisiyle birlikte gelen donanım kurulum belgelerine bakın.

## **Çıkış seçenekleri**

Yüksek kapasiteli çıkış genişletici, 4-selelik posta kutusu veya StapleSmart son İşlemci, menü ayarları sayfasında listeleniyor ancak kağıt yazıcıdan çıkarken veya çıkış seçeneğine girerken sıkışıyorsa, söz konusu seçenek düzgün takılmamış olabilir. Seçeneği yeniden takın. Daha fazla bilgi için, seçenekle birlikte gelen donanım kurulum belgelerine bakın.

## **Önbellek kartı**

Önbellek kartının yazıcının sistem kartına güvenli bir şekilde bağlandığından emin olun.

## **Adaptörlü sabit disk**

Sabit diskin yazıcı sistem kartına güvenli bir şekilde bağlandığından emin olun.

## **Dahili Çözümler Bağlantı Noktası**

Dahili Çözümler Bağlantı Noktası (ISP) düzgün şekilde çalışmazsa, olası çözümler şunlardır. Aşağıdakilerden birini veya birkaçını deneyin:

#### **ISP BAĞLANTILARINI KONTROL EDİN**

- **•** ISP'nin yazıcı sistem kartına sıkıca takıldığından emin olun.
- **•** Kablonun doğru konektöre sıkıca bağlandığından emin olun.

#### **KABLOYU KONTROL EDİN**

Doğru kabloyu kullandığınızdan ve kablonun doğru bağlandığından emin olun.

#### **AĞ YAZILIMININ DOĞRU YAPILANDIRILDIĞINDAN EMİN OLUN.**

Ağ üzerinden yazdırma yazılımının yüklenmesiyle ilgili daha fazla bilgi için, *Yazılım ve Belgeler* CD'sinde *Ağ İletişimi Kılavuzu*'na bakın.

## **Bellek kartı**

Bellek kartının yazıcının sistem kartına güvenli bir şekilde bağlandığından emin olun.

## **Solving paper feed problems**

## **Kağıt çok sık sıkışıyor**

Olası çözümler aşağıda verilmektedir. Aşağıdakilerden birini veya birkaçını deneyin:

#### **KAĞIDI KONTROL EDİN**

Önerilen kağıtları ve diğer özel ortamları kullanın. Daha fazla bilgi için, kağıt ve özel ortamlarla ilgili kuralların bulunduğu bölüme bakın.

#### **KAĞIT TEPSİSİNDE ÇOK FAZLA KAĞIT OLMADIĞINDAN EMİN OLUN.**

Kağıt yığınının tepside veya çok amaçlı besleyicide belirtilen maksimum yığın yüksekliğini aşmadığından emin olun.

#### **KAĞIT KILAVUZLARINI KONTROL EDİN**

Tepsideki kılavuzları yüklenen kağıt boyutu için doğru konuma kaydırın.

#### **KAĞIT, YÜKSEK NEM NEDENİYLE NEM EMMİŞ OLABİLİR**

- **•** Yeni bir paketten kağıt yükleyin.
- **•** Kağıdı kullanana kadar orijinal paketinde saklayın.

### **Sıkışma temizlendikten sonra kağıt sıkışması mesajı kalıyor**

#### **KAĞIDI KONTROL EDİN**

Kağıt yolu temiz değil. Tüm yoldaki kağıt sıkışmalarını temizleyin ve ardından **Continue (Devam)** öğesine basın.

### **Sıkışma giderildikten sonra sıkışan sayfa yeniden yazdırılmıyor**

#### **SIKIŞMA GİDERME İŞLEVİNİ ETKİNLEŞTİRİN**

Ayarlar menüsünde Sıkışma Giderme Kapalı olarak ayarlanmıştır. Sıkışma Giderme ayarını Açık konumuna getirin.

- **1** Yazıcının açık olduğundan ve ekranda **Hazır** mesajının görüntülendiğinden emin olun.
- **2** Ana ekranda, öğesine basın.
- **3 Settings (Ayarlar)** öğesine basın.
- **4 General Settings (Genel Ayarlar)** öğesine basın.
- **5 Baskı Kurtarma** görüntüleninceye kadar aşağı oka basın.
- **6 Print Recovery (Baskı Kurtarma)** öğesine basın.
- **7 Açık** veya **Otomatik** görüntüleninceye kadar **Sıkışma Giderme** öğesinin yanındaki sağ oka basın.
- **8 Submit (Gönder)** öğesine basın.
- **9** düğmesine basın.

## **Solving print quality problems**

The information in the following topics may help you solve print quality problems. If these suggestions still do not correct the problem, contact Customer Support. You may have a printer part that requires adjustment or replacement.

## **Yazdırma kalitesi sorunlarını görme**

Yazdırma kalitesi sorunlarını tecrit etmekte yardımcı olarak baskı kalitesi test sayfaları yazdırın:

- **1** Yazıcıyı kapatın.
- **2** Tepsiye Letter- veya A4-boyutunda kağıt yükleyin.
- **3** Yazıcıyı açarken 2 ve düğmelerini basılı tutun.
- **4** İlerleme çubuğunun bulunduğu ekran görüntülendiğinde düğmeleri serbest bırakın. Yazıcı açılma sekansını yürütür ve ardından Yapılandırma menüsü görüntülenir.
- **5 Yazdırma Kalitesi Sayfaları** görüntüleninceye kadar aşağı oka basın.
- **6 Print Quality Pages (Yazdırma Kalitesi Sayfaları)** öğesine basın. Yazdırma kalitesi sınama sayfaları yazdırılır.
- **7 Back (Geri)** öğesine basın.
- **8 Exit Configuration (Yapılandırmadan Çık)** öğesine basın.

## **Boş sayfalar**

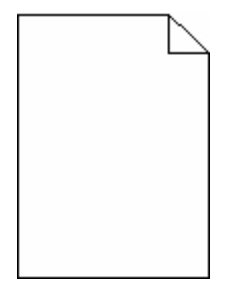

Olası çözümler aşağıda verilmektedir. Aşağıdakilerden birini veya birkaçını deneyin:

#### **YAZDIRMA KARTUŞUNDA AMBALAJ MALZEMESİ OLABİLİR**

Yazdırma kartuşunu çıkarın ve ambalaj malzemesinin düzgün şekilde çıkarılmış olduğundan emin olun. Yazdırma kartuşunu yeniden takın.

#### **TONER AZ OLABİLİR.**

**88 Kartuş az** mesajı görüntülendiğinde yeni bir yazdırma kartuşu sipariş edin.

Sorun devam ederse, yazıcının servise gönderilmesi gerekebilir. Daha fazla bilgi için Müşteri Desteği ile irtibat kurun.

## **Karakterler tırtıklı veya kenarları düz değil**

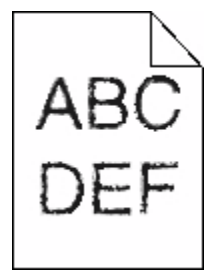

Olası çözümler aşağıda verilmektedir. Aşağıdakilerden birini veya birkaçını deneyin:

#### **YAZDIRMA KALİTESİ AYARLARINI KONTROL EDİN**

- **•** Kalite menüsünde Yazdırma Çözünürlüğü ayarını 600 dpi, 1200 Image Q, 1200 dpi veya 2400 Image Q olarak ayarlayın.
- **•** Kalite menüsünde Satır İyileştir seçeneğini etkinleştirin.

#### **KARŞIDAN YÜKLENEN YAZI TİPLERİNİN DESTEKLENDİĞİNDEN EMİN OLUN.**

Karşıdan yüklenen yazı tiplerini kullanıyorsanız, yazı tiplerinin yazıcı, ana bilgisayar ve yazılım programı tarafından desteklendiğini doğrulayın.

## **Kırpılmış resimler**

Olası çözümler aşağıda verilmektedir. Aşağıdakilerden birini veya birkaçını deneyin:

#### **KILAVUZLARI KONTROL EDİN**

Tepsideki genişlik ve uzunluk kılavuzlarını yüklenen kağıt boyutu için doğru konuma kaydırın.

#### **KAĞIT BOYUTU AYARINI KONTROL EDİN**

Kağıt boyutu ayarının tepsiye yüklü kağıtla aynı olduğundan emin olun:

- **1** Yazıcı kontrol panelinde Kağıt menüsünden Kağıt Boyutu ayarını kontrol edin.
- **2** İşi yazdırmaya göndermeden önce doğru boyut ayarını belirtin:
	- **•** Windows kullanıcıları için: Yazdırma Özellikleri'nden boyutu belirtin.
	- **•** Macintosh kullanıcıları için: Sayfa Ayarları iletişim kutusundan boyutu belirtin.

## **Hayalet resimler**

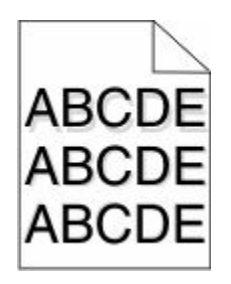

**KAĞIT TÜRÜ AYARINI KONTROL EDİN**

Kağıt türü ayarının tepsiye yüklü kağıtla aynı olduğundan emin olun:

- **1** Yazıcı kontrol panelinde Kağıt menüsünden, Kağıt Türü ayarlarını kontrol edin.
- **2** İşi yazdırmaya göndermeden önce doğru tür ayarını belirtin:
	- **•** Windows kullanıcıları için: Yazdırma Özellikleri'nden türü belirtin.
	- **•** Macintosh kullanıcıları için: Yazdır iletişim kutusundan türü belirtin.

## **Gri arka plan**

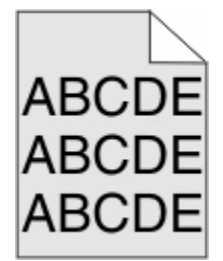

### **TONER KOYULUĞU AYARINI KONTROL EDİN**

Daha düşük bir Toner Koyuluğu ayarını seçin:

- **•** Yazıcı kontrol panelinin Kalite menüsünden, bu ayarı değiştirin.
- **•** Windows kullanıcıları için: Yazdırma Özellikleri'nden bu ayarları değiştirin.
- **•** Macintosh kullanıcıları için; Yazdır iletişim kutusundan bu ayarı değiştirin.

## **Hatalı kenar boşlukları**

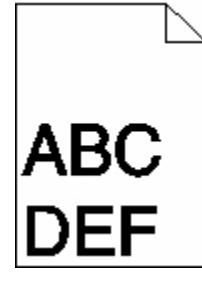

Olası çözümler aşağıda verilmektedir. Aşağıdakilerden birini veya birkaçını deneyin:

#### **KAĞIT KILAVUZLARINI KONTROL EDİN**

Tepsideki kılavuzları yüklenen kağıt boyutu için doğru konuma kaydırın.

#### **KAĞIT BOYUTU AYARINI KONTROL EDİN**

Kağıt boyutu ayarının tepsiye yüklü kağıtla aynı olduğundan emin olun:

- **1** Yazıcı kontrol panelinde Kağıt menüsünden Kağıt Boyutu ayarını kontrol edin.
- **2** İşi yazdırmaya göndermeden önce doğru boyut ayarını belirtin:
	- **•** Windows kullanıcıları için: Yazdırma Özellikleri'nden boyutu belirtin.
	- **•** Macintosh kullanıcıları için: Sayfa Ayarları iletişim kutusundan boyutu belirtin.

## **Kağıt kıvrılması**

Olası çözümler aşağıda verilmektedir. Aşağıdakilerden birini veya birkaçını deneyin:

#### **KAĞIT TÜRÜ AYARINI KONTROL EDİN**

Kağıt türü ayarının tepsiye yüklü kağıtla aynı olduğundan emin olun:

- **1** Yazıcı kontrol panelinde Kağıt menüsünden, Kağıt Türü ayarlarını kontrol edin.
- **2** İşi yazdırmaya göndermeden önce doğru tür ayarını belirtin:
	- **•** Windows kullanıcıları için: Yazdırma Özellikleri'nden türü belirtin.
	- **•** Macintosh kullanıcıları için: Yazdır iletişim kutusundan türü belirtin.

#### **KAĞIT, YÜKSEK NEM NEDENİYLE NEM EMMİŞ**

- **•** Yeni bir paketten kağıt yükleyin.
- **•** Kağıdı kullanana kadar orijinal paketinde saklayın.

## **Yazdırma düzensizlikleri**

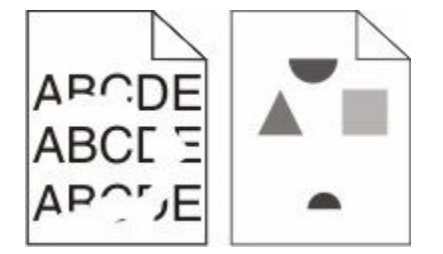

Olası çözümler aşağıda verilmektedir. Aşağıdakilerden birini veya birkaçını deneyin:

#### **KAĞIT, YÜKSEK NEM NEDENİYLE NEM EMMİŞ OLABİLİR**

- **•** Yeni bir paketten kağıt yükleyin.
- **•** Kağıdı kullanana kadar orijinal paketinde saklayın.

#### **KAĞIT TÜRÜ AYARINI KONTROL EDİN**

Kağıt türü ayarının tepsiye yüklü kağıtla aynı olduğundan emin olun:

- **1** Yazıcı kontrol panelinde Kağıt menüsünden, Kağıt Türü ayarlarını kontrol edin.
- **2** İşi yazdırmaya göndermeden önce doğru tür ayarını belirtin:
	- **•** Windows kullanıcıları için: Yazdırma Özellikleri'nden türü belirtin.
	- **•** Macintosh kullanıcıları için: Yazdır iletişim kutusundan türü belirtin.

#### **KAĞIDI KONTROL EDİN**

Kaba yüzeyli dokulu kağıt yüklemekten kaçının.

#### **TONER AZ OLABİLİR.**

Ekranda **88 Kartuş Az** mesajı görüntülendiğinde veya yazdırılan iş solgunsa, yazdırma kartuşunu değiştirin.

#### **ISITICI YIPRANMIŞ VEYA BOZUK OLABİLİR**

Isıtıcıyı değiştirin.

## **Tekrarlayan kusurlar**

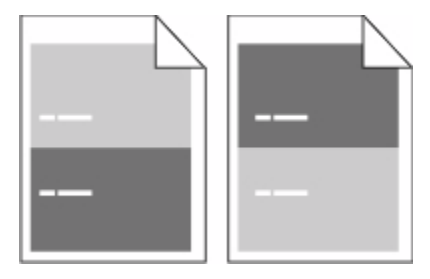

#### **SAYFA BOYUNCA TEKRARLAYAN İŞARETLER OLUŞUYOR**

Her 28,3 mm'de (1,11 inç) kusur oluşuyorsa şarj silindirlerini değiştirin.

Her 51,7 mm'de (2,04 inç) kusur oluşuyorsa aktarım silindirini değiştirin.

Bu kusurlar aşağıdaki sıklıkla oluşuyorsa baskı kartuşunu değiştirin:

- **•** 47.8 mm (1,88 inç)
- **•** 96,8 mm (3,81 inç)

Bu kusurlar aşağıdaki sıklıkla oluşuyorsa ısıtıcıyı değiştirin:

- **•** 88.0 mm (3,46 inç)
- **•** 95.2 mm (3,75 inç)

## **Çarpık yazdırılıyor**

Olası çözümler aşağıda verilmektedir. Aşağıdakilerden birini veya birkaçını deneyin:

#### **KAĞIT KILAVUZLARINI KONTROL EDİN**

Tepsideki kılavuzları yüklenen kağıt boyutu için doğru konuma kaydırın.

### **KAĞIDI KONTROL EDİN**

Yazıcının spesifikasyonlarına uygun kağıt kullandığınızdan emin olun.

## **Sürekli siyah veya beyaz çizgiler**

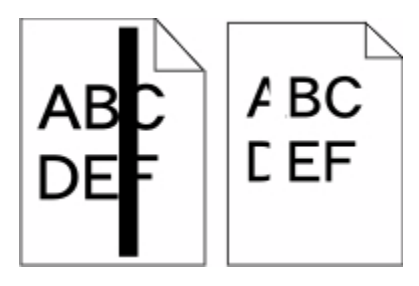

Olası çözümler aşağıda verilmektedir. Aşağıdakilerden birini veya birkaçını deneyin:

#### **DOLGU DESENİNİN DOĞRU OLDUĞUNDAN EMİN OLUN**

Dolgu deseni yanlışsa, yazılım programınızdan veya uygulamanızdan farklı bir dolgu deseni seçin.

### **KAĞIT TÜRÜNÜ KONTROL EDİN**

- **•** Farklı bir kağıt türüne yazdırmayı deneyin.
- **•** Yalnızca yazıcının üreticisi tarafından önerilen saydamları kullanın.
- **•** Kağıt Türü ve Kağıt Dokusu ayarlarının tepsiye veya besleyiciye yüklü kağıtla aynı olduğundan emin olun.

#### **TONER KARTUŞUNDA TONERİN EŞİT ŞEKİLDE DAĞITILDIĞINDAN EMİN OLUN**

Yazdırma kartuşunu çıkarın ve kartuşun ömrünü uzatmak için iki yana sallayarak toneri dağıtın, ardından kartuşu tekrar yerine takın.

#### **YAZDIRMA KARTUŞU BOZUK VEYA AZALMIŞ OLABİLİR**

Kullanılmış yazdırma kartuşunu yenisiyle değiştirin.

## **Yazdırılan sayfa çok açık**

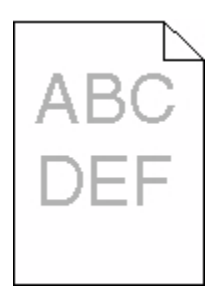

Olası çözümler aşağıda verilmektedir. Aşağıdakilerden birini veya birkaçını deneyin:

#### **KOYULUK, PARLAKLIK VE KONTRAST AYARLARINI DEĞİŞTİRİN**

Toner Koyuluğu ayarı çok açık, Parlaklık ayarı çok açık veya Kontrast ayarı çok düşük.

- **•** Yazıcı kontrol panelinde, Kalite menüsünden bu ayarları değiştirin.
- **•** Windows kullanıcıları için: Yazdırma Özellikleri'nden bu ayarları değiştirin.
- **•** Macintosh kullanıcıları için: Yazdır iletişim kutusundan ve açılır-menülerden bu ayarları değiştirin.

#### **KAĞIT, YÜKSEK NEM NEDENİYLE NEM EMMİŞ**

- **•** Yeni bir paketten kağıt yükleyin.
- **•** Kağıdı kullanana kadar orijinal paketinde saklayın.

#### **KAĞIDI KONTROL EDİN**

Kaba yüzeyli dokulu kağıt yüklemekten kaçının.

#### **KAĞIT TÜRÜ AYARINI KONTROL EDİN**

Kağıt türü ayarının tepsiye yüklü kağıtla aynı olduğundan emin olun:

- **1** Yazıcı kontrol panelinde Kağıt menüsünden, Kağıt Türü ayarlarını kontrol edin.
- **2** İşi yazdırmaya göndermeden önce doğru tür ayarını belirtin:
	- **•** Windows kullanıcıları için: Yazdırma Özellikleri'nden türü belirtin.
	- **•** Macintosh kullanıcıları için: Yazdır iletişim kutusundan türü belirtin.

#### **TONER AZ**

**88 Kartuş Az** mesajı görüntülendiğinde yeni bir yazdırma kartuşu sipariş edin.

#### **YAZDIRMA KARTUŞU BOZUK OLABİLİR**

Yazdırma kartuşunu değiştirin.

## **Yazdırılan sayfa çok koyu**

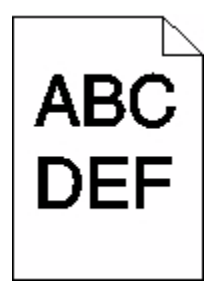

Olası çözümler aşağıda verilmektedir. Aşağıdakilerden birini veya birkaçını deneyin:

#### **KOYULUK, PARLAKLIK VE KONTRAST AYARLARINI DEĞİŞTİRİN**

Toner Koyuluğu ayarı çok koyu, Parlaklık ayarı çok koyu veya Kontrast ayarı çok yüksek.

- **•** Yazıcı kontrol panelinde, Kalite menüsünden bu ayarları değiştirin.
- **•** Windows kullanıcıları için: Yazdırma Özellikleri'nden bu ayarları değiştirin.
- **•** Macintosh kullanıcıları için: Yazdır iletişim kutusundan ve açılır-menülerden bu ayarları değiştirin.

#### **KAĞIT, YÜKSEK NEM NEDENİYLE NEM EMMİŞ**

- **•** Yeni bir paketten kağıt yükleyin.
- **•** Kağıdı kullanana kadar orijinal paketinde saklayın.

#### **KAĞIDI KONTROL EDİN**

Kaba yüzeyli dokulu kağıt yüklemekten kaçının.

#### **KAĞIT TÜRÜ AYARINI KONTROL EDİN**

Kağıt türü ayarının tepsiye yüklü kağıtla aynı olduğundan emin olun:

- **1** Yazıcı kontrol panelinde Kağıt menüsünden, Kağıt Türü ayarlarını kontrol edin.
- **2** İşi yazdırmaya göndermeden önce doğru tür ayarını belirtin:
	- **•** Windows kullanıcıları için: Yazdırma Özellikleri'nden türü belirtin.
	- **•** Macintosh kullanıcıları için: Yazdır iletişim kutusundan türü belirtin.

#### **YAZDIRMA KARTUŞU BOZUK OLABİLİR**

Yazdırma kartuşunu değiştirin.

## **Tamamen renkli sayfalar**

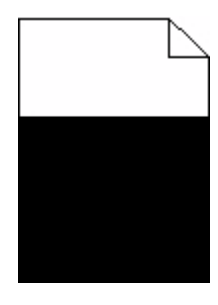

Olası çözümler aşağıda verilmektedir. Aşağıdakilerden birini veya birkaçını deneyin:

#### **YAZDIRMA KARTUŞUNUN DÜZGÜN ŞEKİLDE TAKILDIĞINDAN EMİN OLUN**

Yazdırma kartuşunu çıkarın ve kartuşun ömrünü uzatmak için iki yana sallayarak toneri dağıtın, ardından kartuşu tekrar yerine takın.

#### **YAZDIRMA KARTUŞU BOZUK VEYA AZALMIŞ OLABİLİR**

Kullanılmış yazdırma kartuşunu yenisiyle değiştirin.Sorun devam ederse, yazıcının servise gönderilmesi gerekebilir. Daha fazla bilgi için Müşteri Desteği ile irtibat kurun.

## **Kesikli dikey çizgiler**

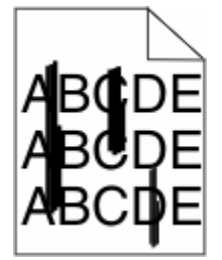

Olası çözümler aşağıda verilmektedir. Aşağıdakilerden birini veya birkaçını deneyin:

#### **TONER LEKE YAPIYOR**

İş için kağıt beslemek üzere başka bir tepsi veya besleyici seçin:

- **•** Yazıcı kontrol panelinde Kağıt Menüsü'nden Varsayılan Kaynak seçeneğini belirleyin.
- **•** Windows kullanıcıları için: Yazdırma Özellikleri'nden kağıt kaynağını seçin.
- **•** Macintosh kullanıcıları için: Yazdır iletişim kutusundan ve açılır-menülerden kağıt kaynağını seçin.

#### **YAZDIRMA KARTUŞU BOZUK**

Yazdırma kartuşunu değiştirin.

#### **KAĞIT YOLU TEMİZ OLMAYABİLİR**

Yazdırma kartuşunun etrafındaki kağıt yolunu kontrol edin.

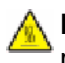

**DİKKAT—SICAK YÜZEY:** Yazıcının içi sıcak olabilir. Sıcak bir yüzeyin neden olabileceği bir yaralanma riskini azaltmak için, dokunmadan önce yüzeyin soğumasını bekleyin.

Gördüğünüz kağıtları çıkarın.

#### **KAĞIT YOLUNDA TONER VAR**

Müşteri Destek Merkezine başvurun.

## **Sayfada toner sisi veya arka plan gölgesi var**

Olası çözümler aşağıda verilmektedir. Aşağıdakilerden birini veya birkaçını deneyin:

#### **YAZDIRMA KARTUŞU BOZUK OLABİLİR**

Yazdırma kartuşunu değiştirin.

#### **ŞARJ SİLİNDİRLERİ BOZUK OLABİLİR**

Şarj silindirlerini değiştirin.

#### **KAĞIT YOLUNDA TONER VAR**

Müşteri Destek Merkezine başvurun.

### **Toner çıkıyor**

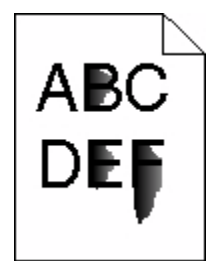

Olası çözümler aşağıda verilmektedir. Aşağıdakilerden birini veya birkaçını deneyin:

#### **KAĞIT TÜRÜ AYARINI KONTROL EDİN**

Kağıt türü ayarının tepsiye yüklü kağıtla aynı olduğundan emin olun:

- **1** Yazıcı kontrol panelinde Kağıt menüsünden, Kağıt Türü ayarlarını kontrol edin.
- **2** İşi yazdırmaya göndermeden önce doğru tür ayarını belirtin:
	- **•** Windows kullanıcıları için: Yazdırma Özellikleri'nden türü belirtin.
	- **•** Macintosh kullanıcıları için: Yazdır iletişim kutusundan türü belirtin.
### <span id="page-288-0"></span>**KAĞIT DOKUSU AYARINI KONTROL EDİN**

Yazıcı kontrol panelinin Kağıt menüsünde Kağıt Dokusu ayarının tepsiye yüklü kağıtla aynı olduğundan emin olun.

## **Toner benekleri var**

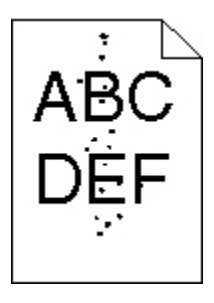

Olası çözümler aşağıda verilmektedir. Aşağıdakilerden birini veya birkaçını deneyin:

### **YAZDIRMA KARTUŞU BOZUK OLABİLİR**

Yazdırma kartuşunu değiştirin.

### **KAĞIT YOLUNDA TONER VAR**

Müşteri Destek Merkezine başvurun.

# **Saydam yazdırma kalitesi kötü**

Aşağıdakilerden birini veya birkaçını deneyin:

### **SAYDAMLARI KONTROL EDİN**

Yalnızca yazıcının üreticisi tarafından önerilen saydamları kullanın.

### **KAĞIT TÜRÜ AYARINI KONTROL EDİN**

Kağıt türü ayarının tepsiye yüklü kağıtla aynı olduğundan emin olun:

- **1** Yazıcı kontrol panelinde Kağıt menüsünden, Kağıt Türü ayarlarını kontrol edin.
- **2** İşi yazdırmaya göndermeden önce doğru tür ayarını belirtin:
	- **•** Windows kullanıcıları için: Yazdırma Özellikleri'nden türü belirtin.
	- **•** Macintosh kullanıcıları için: Yazdır iletişim kutusundan türü belirtin.

# <span id="page-289-0"></span>**Yerleşik Web Sunucusu açılmıyor**

Olası çözümler aşağıda verilmektedir. Aşağıdakilerden birini veya birkaçını deneyin:

## **A<sup>Ğ</sup> BAĞLANTILARINI KONTROL EDİN**

Bilgisayarınızın ve yazıcınızın açıldığından ve aynı ağa bağlı olduğundan emin olun.

# **A<sup>Ğ</sup> AYARLARINI KONTROL EDİN**

Ağ ayarlarına bağlı olarak, Yerleşik Web Sunucusu'na erişmek için yazıcı IP adresinden önce **http://** yerine **https://** yazın. Daha fazla bilgi için sistem yöneticinizle görüşün.

# **Müşteri Destek Merkezine Başvurma**

Müşteri Destek Merkezini aradığınızda, karşılaştığınız sorunu, ekrandaki mesajı ve bir çözüm bulmak için uyguladığınız sorun giderme adımlarını iletin.

Yazıcınızın model tipini ve seri numarasını bilmeniz gerekir. Daha fazla bilgi için, yazıcının ön kapağının içindeki etikete bakın. Seri numarası menü ayarları sayfasının içinde de listelenir.

Müşteri desteği için, yazıcıyı satın aldığınız yere başvurun.

# <span id="page-290-0"></span>**Notices**

Ürün adı:

Tek Renk Lazer MFP

Makine türü:

4548, 4566, 4567, 4568, 5535, 7462

Modeller:

aa1, aa2, bb1, bb2, bd1, bd2, b01, b02, cc1, cc2, dn, dn1, dn2, dt1, dt2, f01, f02, fd1, fd2, g01, g02, g61, g62, g71, g72, g81, g82, g91, g92, gb1, gb2, gf1, gf2, gn1, gn2, gs1, gs2, gt1, gt2, mn1, n01, n02, s01, s02, sd1, sd2, t01, t02, tb1, tb2, tf1, tf2, ts1, ts2, 0A1, 0A5, 031, 035, 2A1, 2A2, 2A5, 2A6, 231, 232, 235, 236, 4A2, 4A6, 432, 436

# **Edition notice**

Ekim 2009

**Aşağıdaki paragraf bu tür şartların yasalara aykırı olduğu ülkeler için geçersizdir.** LEXMARK INTERNATIONAL, INC. BU YAYINI, "OLDUĞU GİBİ", TİCARİ YA DA BELİRLİ BİR AMACA UYGUNLUK GİBİ HERHANGİ BİR KONUDA DOLAYLI VEYA DOĞRUDAN GARANTİ VERMEKSİZİN SAĞLAMAKTADIR. Bazı ülkelerde, belirli konularda dolaylı ya da doğrudan garantilerin reddedilmesine izin verilmez; bu nedenle, bu bildirim sizin için geçerli olmayabilir.

Bu yayın, teknik yanlışlıklar ya da yazım hataları içerebilir. Bu yayında açıklanan bilgilerde düzenli olarak değişiklik yapılmaktadır; bu değişiklikler sonraki basımlara yansıtılacaktır. Hakkında bilgi verilen ürünler ya da programlar üzerinde herhangi bir zamanda geliştirme çalışmaları ya da değişiklikler yapılabilir.

# **Compliance statement**

Bu ürün A Sınıfı EN55022 sayılı emisyon ve EN55024 sayılı bağışıklık şartlarına uygundur. Bu ürün ikamet edilen ortamlarda kullanılmak üzere yapılmamıştır.

# **Exposure to radio frequency radiation**

The following notice is applicable if your printer has a wireless network card installed.

The radiated output power of this device is far below the FCC radio frequency exposure limits. A minimum separation of 20 cm (8 inches) must be maintained between the antenna and any persons for this device to satisfy the RF exposure requirements of the FCC.

# **Industry Canada notices**

#### **Industry Canada compliance statement**

This Class A digital apparatus meets all requirements of the Canadian Interference-Causing Equipment Standard ICES-003.

**Notices** 

### <span id="page-291-0"></span>**Avis de conformité aux normes de l'industrie du Canada**

Cet appareil numérique de classe A est conforme aux exigences de la norme canadienne relative aux équipements pouvant causer des interférences NMB-003.

### **Industry Canada radio interference statement**

#### **Industry Canada (Canada)**

This device complies with Industry Canada specification RSS-210. Operation is subject to the following two conditions: (1) this device may not cause interference, and (2) this device must accept any interference, including interference that may cause undesired operation of the device.

This device has been designed to operate only with the antenna provided. Use of any other antenna is strictly prohibited per regulations of Industry Canada.

To prevent radio interference to the licensed service, this device is intended to be operated indoors and away from windows to provide maximum shielding. Equipment (or its transmit antenna) that is installed outdoors is subject to licensing.

The installer of this radio equipment must ensure that the antenna is located or pointed such that it does not emit RF fields in excess of Health Canada limits for the general population; consult Safety Code 6, obtainable from Health Canada's Web site www.hc-sc.gc.ca/rpb.

The term "IC:" before the certification/registration number only signifies that the Industry Canada technical specifications were met.

#### **Industry Canada (Canada)**

Cet appareil est conforme à la norme RSS-210 d'Industry Canada. Son fonctionnement est soumis aux deux conditions suivantes :

(1) cet appareil ne doit pas provoquer d'interférences et (2) il doit accepter toute interférence reçue, y compris celles risquant d'altérer son fonctionnement.

Cet appareil a été conçu pour fonctionner uniquement avec l'antenne fournie. L'utilisation de toute autre antenne est strictement interdite par la réglementation d'Industry Canada.

En application des réglementations d'Industry Canada, l'utilisation d'une antenne de gain supérieur est strictement interdite.

Pour empêcher toute interférence radio au service faisant l'objet d'une licence, cet appareil doit être utilisé à l'intérieur et loin des fenêtres afin de garantir une protection optimale.

Si le matériel (ou son antenne d'émission) est installé à l'extérieur, il doit faire l'objet d'une licence.

L'installateur de cet équipement radio doit veiller à ce que l'antenne soit implantée et dirigée de manière à n'émettre aucun champ HF dépassant les limites fixées pour l'ensemble de la population par Santé Canada. Reportez-vous au Code de sécurité 6 que vous pouvez consulter sur le site Web de Santé Canada www.hc-sc.gc.ca/rpb.

Le terme « IC » précédant le numéro de d'accréditation/inscription signifie simplement que le produit est conforme aux spécifications techniques d'Industry Canada.

> **Notices 292**

# <span id="page-292-0"></span>**Radyo paraziti uyarısı**

Bu bir A sınıfı üründür. Bu ürün bir ev ortamında parazite yol açabilir, bu durumda kullanıcının uygun önlemleri alması gerekebilir.

# **Avrupa Birliği (AB) yönergelerine uygunluk**

Bu ürün Üye Ülkelerin radyo ekipmanları ile telekomünikasyon terminal ekipmanlarında, belirli voltaj sınırları içinde kullanılmak üzere tasarlanan elektrikli aygıtların elektromanyetik uyumluluğu ve güvenliğine ilişkin yasaların birbiriyle benzer ve uyumlu olanlarının sağlanmasına ilişkin 2004/108/EC, 2006/95/EC ve 1999/5/EC numaralı AB Konseyi yönergelerine uygundur.

Uyumluluk CE işaretiyle belirtilir.

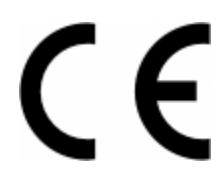

Bu yönergelerin koşullarına uyulduğunda ilişkin bir bildirim Lexmark International, S.A., Boigny, Fransa, Üretim ve Teknik Destek Müdüründen edinilebilir.

Bu ürün EN 55022 sınırlarına, EN 60950'nin güvenlik gereklerine; ETSI EN 300 330-1 ve ETSI EN 300 330-2'nin radyo spektrumu gereklerine; EN 55024, ETSI EN 301 489-1 ve ETSI EN 301 489-3'ün EMC gereklerine uygundur.

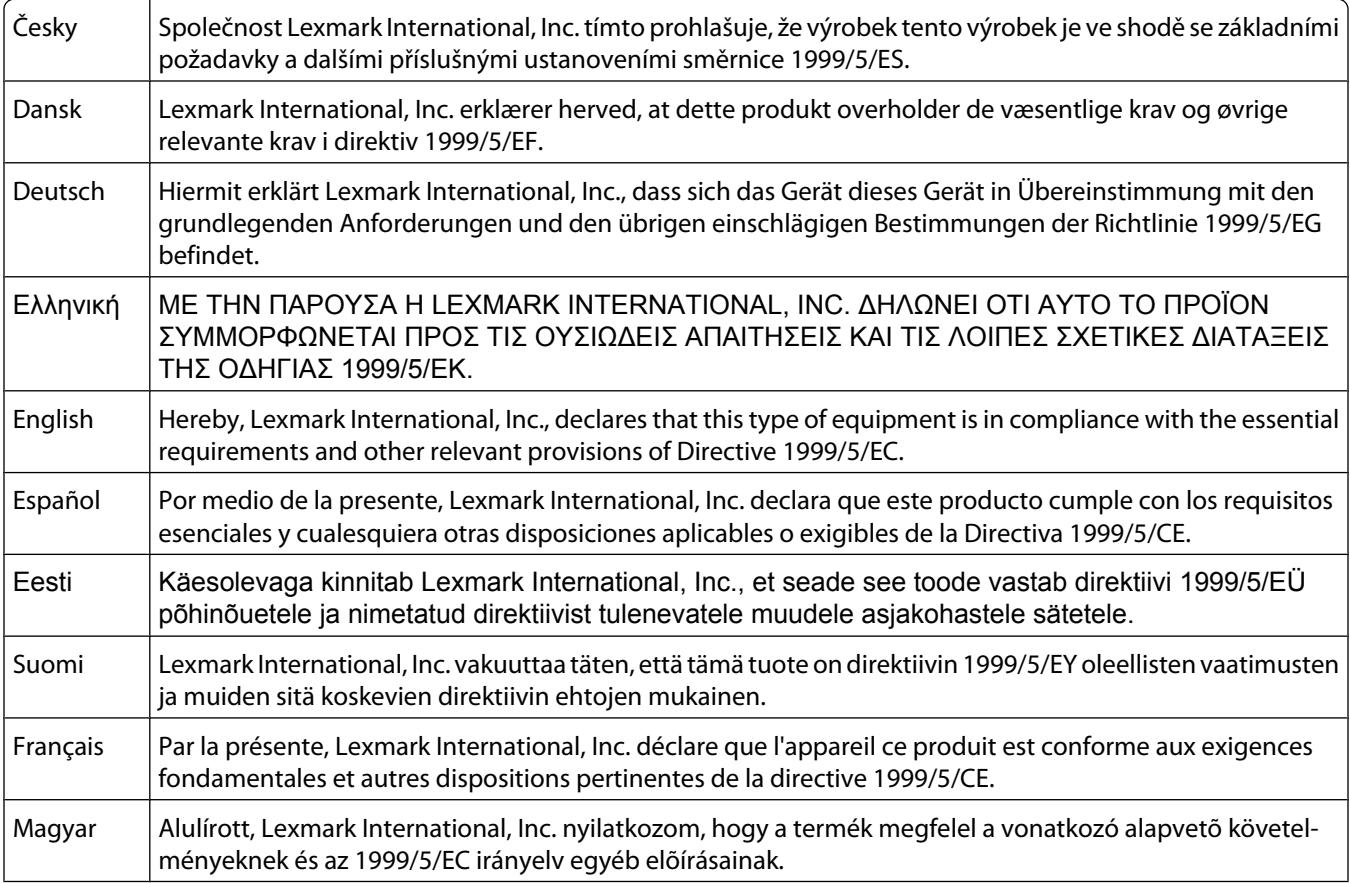

**Notices** 

<span id="page-293-0"></span>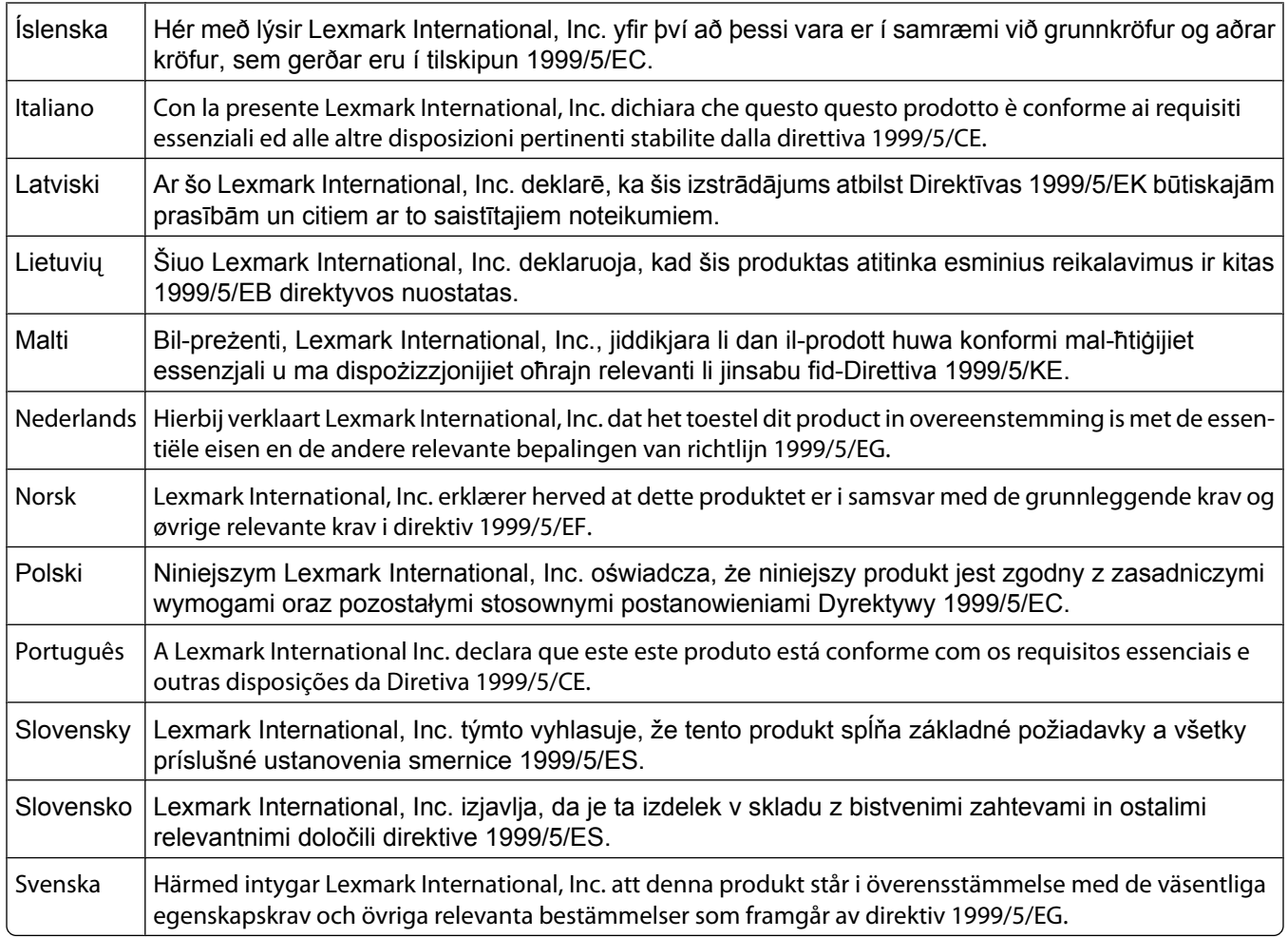

## **India emissions notice**

This device uses very low power low range RF communication that has been tested and found not to cause any interference whatsoever. The manufacturer is not responsible in case of any disputes arising out of requirement of permissions from any local authority, regulatory bodies or any organization, required by the end-user to install and operate this product at his premises.

> भारतीय उत्सर्जन सूचना यह यंत्र बहत ही कम शक्ति, कम रेंज के RF कम्युनिकेशन का प्रयोग करता है जिसका परीक्षण किया जा चुका है, और यह पाया गया है कि यह किसी भी प्रकार का व्यवधान उत्पन्न नहीं करता । इसके अंतिम प्रयोक्ता द्वारा इस उत्पाद को अपने प्रांगण में स्थापित एवं संचालित करने हेतु किसी स्थानीय प्राधिकरण, नियामक निकायों या किसी संगठन से अनुज्ञा प्राप्त करने की जरूरत के संबंध में उठे विवाद की स्थिति में विनिर्माता जिम्मेदार नहीं है।

# **Ses emisyon seviyeleri**

Aşağıdaki ölçümler ISO 7779'a uygun olarak yapılmış ve ISO 9296'ya uygun oldukları bildirilmiştir.

**Not:** Bazı modlar ürününüzde bulunmuyor olabilir.

**Notices** 

<span id="page-294-0"></span>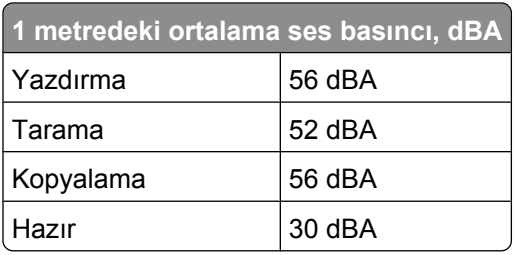

# **Sıcaklık bilgileri**

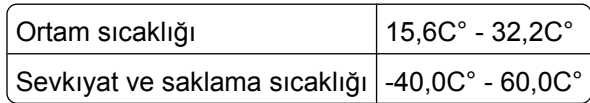

# **Ürünü elden çıkarma**

Yazıcı veya sarf malzemelerini normal ev atıklarıyla aynı şekilde elden çıkarmayın. Elden çıkarma ve geri dönüşüm seçenekleriyle ilgili olarak yerel yetkililerinize danışın.

# **ENERGY STAR**

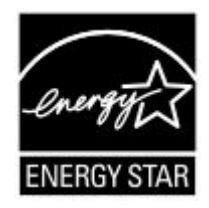

# **Lazer uyarısı**

Bu yazıcı, ABD'de DHHS 21 CFR Alt paragraf J, Sınıf I (1) lazer ürünleri ve diğer yerlerde IEC 60825-1 şartlarına uygun bir Sınıf l lazer ürünü olarak onaylanmıştır.

Sınıf l lazer ürünleri tehlikeli olarak değerlendirilmez. Bu yazıcıda yerleşik olarak, 770-795 nanometre dalga uzunluğunda çalışan nominal 5 miliwatt'lık bir galyum arsenit Sınıf IIIb (3b) lazer üreteci bulunmaktadır. Lazer sistemi ve yazıcı, normal kullanım, kullanıcı bakımı veya servis durumunda hiçbir insanın lazer radyasyonun maruz kalmayacağı şekilde tasarlanmıştır.

# **Lazer bilgi etiketi**

Bu yazıcıya şekildeki gibi bir lazer uyarı etiketi yapıştırılmış olabilir:

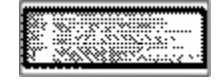

**Notices** 

# <span id="page-295-0"></span>**Power consumption**

### **Ürünün güç tüketimi**

Aşağıdaki tabloda ürünün güç tüketim özellikleri açıklanmaktadır.

**Not:** Bazı modlar ürününüzde bulunmuyor olabilir.

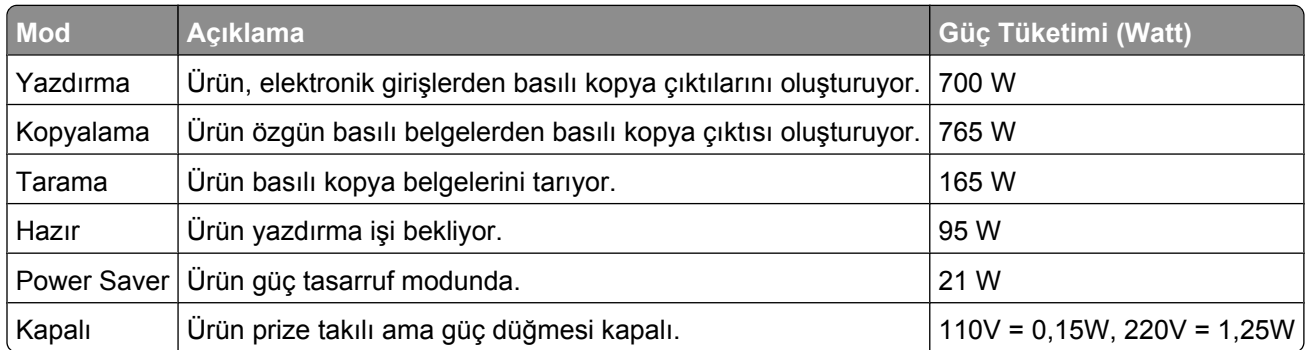

Önceki tablodaki güç tüketim seviyeleri zaman göre ortalama değerleri göstermektedir. Anlık güç tüketimi ortalama değerlerin oldukça üzerinde olabilir.

### **Enerji Tasarrufu**

Bu ürün Enerji Tasarrufu adı verilen bir enerji tasarruf moduyla tasarlanmıştır. Enerji Tasarrufu Modu EPA Uyku Modunun eşdeğeridir. Enerji Tasarrufu Modu yazıcının uzun süre çalıştırılmadığı dönemlerde enerji tüketimini azaltarak enerji tasarrufu sağlar. Enerji Tasarrufu Modu, Enerji Tasarrufu Zamanaşımı olarak bilinen belirli bir süre kullanılmadığında otomatik olarak devreye girer.

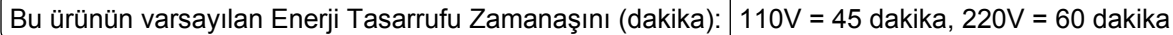

Yapılandırma menüleri kullanılarak, Enerji Tasarrufu Zamanaşımı 1 dakika ile 240 dakika arasında değiştirilebilir. Enerji Tasarrufu Zamanaşımının düşük bir değere ayarlanması enerji tüketimini azaltabilir, ama ürünün yanıt süresini uzatabilir. Enerji Tasarrufu zamanaşımının yüksek bir değere ayarlaması daha hızlı yanıt almanızı sağlar, ama daha fazla enerji kullanılmasına neden olabilir.

#### **Kapalı modu**

Bu üründe, ürünün tamamen kapalıyken harcadığı güçle kıyasla az miktarda güç tüketen kapalı modu varsa, güç kaynağı kablosunu prizden çekin.

### **Toplam enerji kullanımı**

Ürünün toplam enerji kullanımının hesaplanması bazen yararlı olabilir. Güç tüketimi değerlerinin Watt ölçü birimine göre sağlanmış olması nedeniyle, enerji kullanımını hesaplarken, güç tüketimi ürünün tüm modlarda geçirdiği süre ile çarpılmalıdır. Ürünün toplam enerji kullanımı, tüm modların enerji kullanımının toplamıdır.

# **Dizin**

### **Numerics**

1565 Emulation error, load emulation option [252](#page-251-0) 2000-sheet tray loading [74](#page-73-0) 200–282.yy paper jam [251](#page-250-0) 250-sheet tray (standard or optional) loading [71](#page-70-0) 283 Staple jam [251](#page-250-0) 290-294.yy scanner jam [251](#page-250-0) 293 Replace all originals if restarting job [251](#page-250-0) 293.02 Flatbed Cover Open [252](#page-251-0) 30 Invalid refill, change cartridge [244](#page-243-0) 31 Replace defective cartridge [244](#page-243-0) 32 Cartridge part number unsupported by device [244](#page-243-0) 34 Short paper [244](#page-243-0) 35 Insufficient memory to support Resource Save feature [244](#page-243-0) 37 Insufficient memory for Flash Memory Defragment operation [245](#page-244-0) 37 Insufficient memory to collate job [244](#page-243-0) 37 Insufficient memory, some Held Jobs were deleted [245](#page-244-0) 37 Insufficient memory, some held jobs will not be restored [245](#page-244-0) 38 Memory full [245](#page-244-0) 39 Complex page, some data may not have printed [245](#page-244-0) 42.xy Cartridge region mismatch [245](#page-244-0) 50 PPDS font error [246](#page-245-0) 51 Defective flash detected [246](#page-245-0) 52 Not enough free space in flash memory for resources [246](#page-245-0) 53 Unformatted flash detected [246](#page-245-0) 54 Network <x> software error [246](#page-245-0) 54 Serial option <x> error [247](#page-246-0)

54 Standard network software error [247](#page-246-0) 55 Unsupported option in slot [247](#page-246-0) 550-sheet tray (standard or optional) loading [71](#page-70-0) 56 Parallel port <x> disabled [247](#page-246-0) 56 Serial port <x> disabled [248](#page-247-0) 56 Standard parallel port disabled [248](#page-247-0) 56 Standard USB port disabled [248](#page-247-0) 56 USB port <x> disabled [248](#page-247-0) 57 Configuration change, held jobs were not restored [248](#page-247-0) 58 Too many bins attached [249](#page-248-0) 58 Too many disks installed [249](#page-248-0) 58 Too many flash options installed [249](#page-248-0) 58 Too many trays attached [249](#page-248-0) 59 Incompatible envelope feeder [249](#page-248-0) 59 Incompatible output bin <x> [250](#page-249-0) 59 Incompatible tray <x> [250](#page-249-0) 61 Remove defective disk [250](#page-249-0) 62 Disk full [250](#page-249-0) 63 Unformatted disk [250](#page-249-0) 80 Routine maintenance needed [250](#page-249-0) 840.01 Scanner Disabled [252](#page-251-0) 841-846 Scanner Service Error [252](#page-251-0) 88 Cartridge low [250](#page-249-0) 88.yy Cartridge nearly low [251](#page-250-0) 88.yy Replace cartridge [251](#page-250-0) 900–999 Service <message> [252](#page-251-0)

### **Symbols**

"scan to computer" screen options [128,](#page-127-0) [129](#page-128-0)[, 130](#page-129-0)

## **A**

Active NIC menu [167](#page-166-0)

address book, fax using [115](#page-114-0) ADF copying using [91](#page-90-0) Answering [234](#page-233-0) AppleTalk menu [173](#page-172-0) attaching cables [43](#page-42-0)

### **B**

Bin Setup menu [164](#page-163-0) brightness, adjusting [261](#page-260-0) Busy [234](#page-233-0) buttons, home screen [18](#page-17-0) buttons, printer control panel [17](#page-16-0) buttons, touch screen [20](#page-19-0)

# **C**

cables Ethernet [43](#page-42-0) USB [43](#page-42-0) Call complete [234](#page-233-0) calling Customer Support [290](#page-289-0) canceling a job from Macintosh [139](#page-138-0) from the printer control panel [138](#page-137-0) from Windows [139](#page-138-0) card stock loading [78](#page-77-0) tips on using [134](#page-133-0) Change <src> to <x> [234](#page-233-0) Check tray <x> connection [234](#page-233-0) checking an unresponsive printer [263](#page-262-0) checking an unresponsive scanner [269](#page-268-0) checking device status on Embedded Web Server [260](#page-259-0) cleaning exterior of the printer [253](#page-252-0) scanner glass [254](#page-253-0) Close door or insert cartridge [235](#page-234-0) Close finisher side door [235](#page-234-0) collating copies [97](#page-96-0) Confidential print jobs [135](#page-134-0) printing from Macintosh computer [136](#page-135-0)

printing from Windows [135](#page-134-0) Confidential Print menu [182](#page-181-0) configuration information wireless network [47](#page-46-0) configurations printer [14](#page-13-0) Configure MP menu [157](#page-156-0) configuring port settings [55](#page-54-0) configuring the e-mail settings [106](#page-105-0) Connect <x>bps [235](#page-234-0) connecting fax using RJ11 adapter [60](#page-59-0) connecting the printer to answering machine [65](#page-64-0) computer modem [67](#page-66-0) telephone [64](#page-63-0) telephone wall jack in Germany [63](#page-62-0) conserving supplies [256](#page-255-0) contacting Customer Support [290](#page-289-0) control panel, printer [17](#page-16-0) copy quality adjusting [96](#page-95-0) improving [104](#page-103-0) copy screen options [101,](#page-100-0) [102](#page-101-0) Copy Settings menu [193](#page-192-0) copy troubleshooting copier does not respond [267](#page-266-0) partial document or photo copies [269](#page-268-0) poor copy quality [267](#page-266-0) poor scanned image quality [270](#page-269-0) scanner unit does not close [267](#page-266-0) copying adding a date and time stamp [99](#page-98-0) adding an overlay message [100](#page-99-0) adjusting quality [96](#page-95-0) canceling a copy job [100](#page-99-0) collating copies [97](#page-96-0) custom job (job build) [98](#page-97-0) document containing mixed paper sizes [94](#page-93-0) enlarging [96](#page-95-0) from one size to another [93](#page-92-0)

improving copy quality [104](#page-103-0) making transparencies [92](#page-91-0) multiple pages on one sheet [98](#page-97-0) on both sides of the paper (duplexing) [95](#page-94-0) photos [92](#page-91-0) placing separator sheets between copies [97](#page-96-0) quick copy [91](#page-90-0) reducing [96](#page-95-0) selecting a tray [94](#page-93-0) to letterhead [93](#page-92-0) using the ADF [91](#page-90-0) using the scanner glass (flatbed) [92](#page-91-0) Custom Bin Names menu [163](#page-162-0) Custom Names menu [163](#page-162-0) custom paper type assigning [82](#page-81-0) Custom Scan Sizes menu [163](#page-162-0) Custom Type <x> changing name [82](#page-81-0) Custom Types menu [162](#page-161-0)

### **D**

date and time setting [69](#page-68-0) Default Source menu [154](#page-153-0) Dialing [235](#page-234-0) directory list, printing [138](#page-137-0) Disk corrupted [235](#page-234-0) Disk Full - Scan Job Canceled [235](#page-234-0) Disk Wiping menu [183](#page-182-0) display troubleshooting display is blank [263](#page-262-0) display shows only diamonds [263](#page-262-0) display, printer control panel [17](#page-16-0) adjusting brightness [261](#page-260-0) documents, printing from Macintosh [132](#page-131-0) from Windows [132](#page-131-0) duplexing [95](#page-94-0)

# **E**

Embedded Web Server [260](#page-259-0) checking device status [260](#page-259-0) does not open [290](#page-289-0) setting up e-mail alerts [260](#page-259-0) emission notices [291](#page-290-0)[, 292,](#page-291-0) [293](#page-292-0)[, 294](#page-293-0) enlarging a copy [96](#page-95-0) Envelope Enhance [158](#page-157-0) envelopes loading [78,](#page-77-0) [80](#page-79-0) tips on using [133](#page-132-0) Ethernet networking Macintosh [52](#page-51-0) Windows [52](#page-51-0) Ethernet port [43](#page-42-0) exterior of the printer cleaning [253](#page-252-0) e-mail canceling [109](#page-108-0) notice of low supply level [260](#page-259-0) notice of paper jam [260](#page-259-0) notice of paper needed [260](#page-259-0) notice that different paper is needed [260](#page-259-0) e-mail function setting up [105](#page-104-0) e-mail screen advanced options [111](#page-110-0) options [109,](#page-108-0) [110](#page-109-0) E-mail Settings menu [209](#page-208-0) e-mailing adding message line [108](#page-107-0) adding subject line [108](#page-107-0) changing output file type [108](#page-107-0) configuring the e-mail settings [106](#page-105-0) creating shortcuts using the Embedded Web Server [106](#page-105-0) creating shortcuts using the touch screen [106](#page-105-0) setting up e-mail function [105](#page-104-0) using shortcut numbers [107](#page-106-0) using the address book [107](#page-106-0) using the touch screen [107](#page-106-0)

### **F**

factory defaults, restoring printer control panel menus [262](#page-261-0) fax card installing [41](#page-40-0) Fax failed [235](#page-234-0) Fax memory full [236](#page-235-0) Fax Mode (Analog Fax Setup) menu [199](#page-198-0)

Dizin

Fax Mode (Fax Server Setup) menu [207](#page-206-0) Fax partition inoperative. Contact system administrator. [236](#page-235-0) fax quality, improving [119](#page-118-0) fax screen advanced options [119](#page-118-0) options [118](#page-117-0) Fax server 'To Format' not set up. Contact system administrator. [236](#page-235-0) Fax Station Name not set up [236](#page-235-0) Fax Station Number not set up [236](#page-235-0) fax troubleshooting blocking junk faxes [117](#page-116-0) caller ID is not shown [271](#page-270-0) can receive but not send faxes [274](#page-273-0) can send but not receive faxes [273](#page-272-0) cannot send or receive a fax [271](#page-270-0) received fax has poor print quality [274](#page-273-0) faxing canceling a fax job [117](#page-116-0) changing resolution [115](#page-114-0) choosing a fax connection [59](#page-58-0) creating shortcuts using the Embedded Web Server [113](#page-112-0) creating shortcuts using the touch screen [114](#page-113-0) forwarding faxes [120](#page-119-0) holding faxes [120](#page-119-0) improving fax quality [119](#page-118-0) making a fax lighter or darker [116](#page-115-0) sending a fax at a scheduled time [116](#page-115-0) sending using the computer [113](#page-112-0) sending using the printer control panel [112](#page-111-0) setting the date and time [69](#page-68-0) setting the outgoing fax name and number [68](#page-67-0) turning Daylight Saving Time on [69](#page-68-0) using shortcuts [114](#page-113-0) using the address book [115](#page-114-0)

viewing a fax log [116](#page-115-0) FCC notices [291](#page-290-0) fiber optic network setup [52](#page-51-0) Finishing menu [224](#page-223-0) firmware card installing [28](#page-27-0) flash drive [137](#page-136-0) Flash Drive menu [217](#page-216-0) flash memory card installing [28](#page-27-0) troubleshooting [277](#page-276-0) Flushing buffer [236](#page-235-0) forwarding faxes [120](#page-119-0) FTP address book [123](#page-122-0) FTP quality, improving [126](#page-125-0) FTP screen advanced options [125](#page-124-0) options [124,](#page-123-0) [125](#page-124-0) FTP Settings menu [214](#page-213-0)

### **G**

guidelines card stock [134](#page-133-0) envelopes [133](#page-132-0) labels [134](#page-133-0) letterhead [132](#page-131-0) transparencies [133](#page-132-0)

### **H**

hard disk with adapter troubleshooting [277](#page-276-0) held jobs [135](#page-134-0) printing from Macintosh computer [136](#page-135-0) printing from Windows [135](#page-134-0) Help menu [233](#page-232-0) holding faxes [120](#page-119-0) home screen buttons [18](#page-17-0) HTML menu [231](#page-230-0)

# **I**

Image menu [232](#page-231-0) Insert staple cartridge [237](#page-236-0) Insert Tray <x> [237](#page-236-0) Install bin <x> [237](#page-236-0) Install envelope feeder [237](#page-236-0) Install tray <x> [237](#page-236-0)

installation wireless network [47](#page-46-0), [49](#page-48-0) installing options in driver [46](#page-45-0) printer software [45](#page-44-0) installing printer software adding options [46](#page-45-0) Internal Solutions Port installing [31](#page-30-0) troubleshooting [277](#page-276-0) Internal Solutions Port, network changing port settings [55](#page-54-0) Invalid PIN [238](#page-237-0) IPv6 menu [172](#page-171-0)

# **J**

jams avoiding [141](#page-140-0) locating doors and trays [142](#page-141-0) locations [142](#page-141-0) numbers [142](#page-141-0) jams, clearing 200 [142](#page-141-0) 201 [142](#page-141-0) 202 [144](#page-143-0) 230–239 [145](#page-144-0) 240–249 [146](#page-145-0) 250 [147](#page-146-0) 260 [148](#page-147-0) 270–279 [148](#page-147-0) 280–282 paper jams [148](#page-147-0) 283 staple jams [149](#page-148-0) 290–294 [151](#page-150-0) stapler [149](#page-148-0) job interrupt [99](#page-98-0) Job stored for delayed transmission [238](#page-237-0)

### **L**

labels tips on using [134](#page-133-0) letterhead copying to [93](#page-92-0) loading, 2000-sheet tray [74](#page-73-0) loading, multipurpose feeder [78](#page-77-0) loading, trays [71](#page-70-0) tips on using [132](#page-131-0) LexLink menu [174](#page-173-0) light, indicator [17](#page-16-0) Line busy [238](#page-237-0)

linking trays [81](#page-80-0) Load <src> with <x> [238](#page-237-0) Load manual feeder with <x> [238](#page-237-0) Load staples [238](#page-237-0) loading 2000-sheet tray [74](#page-73-0) 250-sheet tray (standard or optional) [71](#page-70-0) 550-sheet tray (standard or optional) [71](#page-70-0) card stock [78](#page-77-0) envelopes [78](#page-77-0), [80](#page-79-0) letterhead in 2000-sheet tray [74](#page-73-0) letterhead in multipurpose feeder [78](#page-77-0) letterhead in trays [71](#page-70-0) multipurpose feeder [78](#page-77-0) transparencies [78](#page-77-0)

### **M**

Macintosh wireless network installation [49](#page-48-0) memory card installing [27](#page-26-0) troubleshooting [277](#page-276-0) Memory full, cannot print faxes [238](#page-237-0) menu settings page printing [44](#page-43-0) menus Active NIC [167](#page-166-0) AppleTalk [173](#page-172-0) Bin Setup [164](#page-163-0) Confidential Print [182](#page-181-0) Configure MP [157](#page-156-0) Copy Settings [193](#page-192-0) Custom Bin Names [163](#page-162-0) Custom Names [163](#page-162-0) Custom Scan Sizes [163](#page-162-0) Custom Types [162](#page-161-0) Default Source [154](#page-153-0) diagram of [153](#page-152-0) Disk Wiping [183](#page-182-0) Envelope Enhance [158](#page-157-0) E-mail Settings [209](#page-208-0) Fax Mode (Analog Fax Setup) [199](#page-198-0) Fax Mode (Fax Server Setup) [207](#page-206-0) Finishing [224](#page-223-0)

Flash Drive [217](#page-216-0) FTP Settings [214](#page-213-0) Help [233](#page-232-0) HTML [231](#page-230-0) Image [232](#page-231-0) IPv6 [172](#page-171-0) LexLink [174](#page-173-0) Miscellaneous [182](#page-181-0) NetWare [174](#page-173-0) Network <x> [167](#page-166-0) Network Card [170](#page-169-0) Network Reports [170](#page-169-0) Paper Loading [161](#page-160-0) Paper Size/Type [154](#page-153-0) Paper Texture [158](#page-157-0) Paper Weight [160](#page-159-0) Parallel <x> menu [176](#page-175-0) PCL Emul [229](#page-228-0) PDF [228](#page-227-0) PostScript [228](#page-227-0) Quality [226](#page-225-0) Reports [165](#page-164-0) Security Audit Log [184](#page-183-0) Serial <x> [179](#page-178-0) Set Date/Time [185](#page-184-0) Settings [186](#page-185-0) Setup [222](#page-221-0) SMTP Setup menu [169](#page-168-0) Standard Network [167](#page-166-0) Standard USB [175](#page-174-0) Substitute Size [158](#page-157-0) TCP/IP [171](#page-170-0) Universal Setup [164](#page-163-0) Utilities [227](#page-226-0) Wireless [173](#page-172-0) XPS [233](#page-232-0) Miscellaneous menu [182](#page-181-0) moving the printer [258](#page-257-0) multiple pages on one sheet [98](#page-97-0) multipurpose feeder loading [78](#page-77-0)

### **N**

NetWare menu [174](#page-173-0) Network [239](#page-238-0) Network <x> [239](#page-238-0) Network <x> menu [167](#page-166-0) Network Card menu [170](#page-169-0) Network Reports menu [170](#page-169-0) network setup page [45](#page-44-0) No analog phone line connected to modem, fax is disabled. [239](#page-238-0)

No answer [239](#page-238-0) No dial tone [239](#page-238-0) noise emission levels [294](#page-293-0) notices [291](#page-290-0)[, 292,](#page-291-0) [293](#page-292-0)[, 294,](#page-293-0) [295](#page-294-0),  [296](#page-295-0)

# **O**

options fax card [24](#page-23-0)[, 41](#page-40-0) firmware card [28](#page-27-0) firmware cards [24](#page-23-0) flash memory card [28](#page-27-0) internal [24](#page-23-0) Internal Solutions Port [31](#page-30-0) memory card [27](#page-26-0) memory cards [24](#page-23-0) networking [24](#page-23-0) ports [24](#page-23-0) printer hard disk [37](#page-36-0) options, touch-screen copy [101,](#page-100-0) [102](#page-101-0) e-mail [109](#page-108-0)[, 110](#page-109-0), [111](#page-110-0) fax [118,](#page-117-0) [119](#page-118-0) FTP [124,](#page-123-0) [125](#page-124-0) scan to computer [128,](#page-127-0) [129](#page-128-0)[, 130](#page-129-0) ordering supplies [257](#page-256-0) output file type changing [108](#page-107-0)

## **P**

paper characteristics [84](#page-83-0) letterhead [85](#page-84-0) preprinted forms [85](#page-84-0) recycled [86](#page-85-0) selecting [85](#page-84-0) selecting weight [160](#page-159-0) setting size [70](#page-69-0) setting type [70](#page-69-0) storing [86](#page-85-0) unacceptable [85](#page-84-0) Universal Paper Size [164](#page-163-0) Universal size setting [70](#page-69-0) paper feed troubleshooting message remains after jam is cleared [278](#page-277-0) paper jams avoiding [141](#page-140-0) Paper Loading menu [161](#page-160-0) Paper Size/Type menu [154](#page-153-0)

paper sizes supported by the printer [87](#page-86-0) Paper Texture menu [158](#page-157-0) paper type custom [82](#page-81-0) paper types duplex support [89](#page-88-0) supported by output bins [89](#page-88-0) supported by printer [89](#page-88-0) where to load [89](#page-88-0) Paper Weight menu [160](#page-159-0) paper weights supported by output bins [89](#page-88-0) Parallel <x> menu [176](#page-175-0) PCL Emul menu [229](#page-228-0) PDF menu [228](#page-227-0) photos copying [92](#page-91-0) port settings configuring [55](#page-54-0) PostScript menu [228](#page-227-0) Power Saver adjusting [261](#page-260-0) print job canceling from Macintosh [139](#page-138-0) canceling from Windows [139](#page-138-0) print quality cleaning the scanner glass [254](#page-253-0) print quality test pages, printing [138](#page-137-0) print quality troubleshooting blank pages [279](#page-278-0) characters have jagged edges [280](#page-279-0) clipped images [280](#page-279-0) ghost images [281](#page-280-0) gray background [281](#page-280-0) poor transparency quality [289](#page-288-0) print irregularities [282](#page-281-0) print is too dark [286](#page-285-0) print is too light [285](#page-284-0) print quality test pages [279](#page-278-0) repeating defects [283](#page-282-0) skewed print [284](#page-283-0) solid black streaks [284](#page-283-0) solid color pages [287](#page-286-0) solid white streaks [284](#page-283-0) streaked vertical lines [287](#page-286-0) toner fog or background shading [288](#page-287-0) toner rubs off [288](#page-287-0) toner specks [289](#page-288-0)

print troubleshooting error reading USB drive [263](#page-262-0) held jobs do not print [264](#page-263-0) incorrect characters print [265](#page-264-0) incorrect margins [281](#page-280-0) jammed page does not reprint [278](#page-277-0) job prints from wrong tray [265](#page-264-0) job prints on wrong paper [265](#page-264-0) job takes longer than expected [265](#page-264-0) jobs do not print [264](#page-263-0) Large jobs do not collate [266](#page-265-0) multiple-language PDFs do not print [263](#page-262-0) paper curl [282](#page-281-0) paper frequently jams [278](#page-277-0) tray linking does not work [266](#page-265-0) unexpected page breaks occur [266](#page-265-0) printer configurations [14](#page-13-0) minimum clearances [14,](#page-13-0) [258](#page-257-0) models [14](#page-13-0) moving [258](#page-257-0) selecting a location [14](#page-13-0) setting up in new location [258](#page-257-0) shipping [259](#page-258-0) printer control panel [17](#page-16-0) factory defaults, restoring [262](#page-261-0) printer hard disk installing [37](#page-36-0) printer messages 1565 Emulation error, load emulation option [252](#page-251-0) 200–282.yy paper jam [251](#page-250-0) 283 Staple jam [251](#page-250-0) 290-294.yy scanner jam [251](#page-250-0) 293 Replace all originals if restarting job [251](#page-250-0) 293.02 Flatbed Cover Open [252](#page-251-0) 30 Invalid refill, change cartridge [244](#page-243-0) 31 Replace defective cartridge [244](#page-243-0) 32 Cartridge part number unsupported by device [244](#page-243-0) 34 Short paper [244](#page-243-0) 35 Insufficient memory to support Resource Save feature [244](#page-243-0)

37 Insufficient memory for Flash Memory Defragment operation [245](#page-244-0) 37 Insufficient memory to collate job [244](#page-243-0) 37 Insufficient memory, some Held Jobs were deleted [245](#page-244-0) 37 Insufficient memory, some held jobs will not be restored [245](#page-244-0) 38 Memory full [245](#page-244-0) 39 Complex page, some data may not have printed [245](#page-244-0) 42.xy Cartridge region mismatch [245](#page-244-0) 50 PPDS font error [246](#page-245-0) 51 Defective flash detected [246](#page-245-0) 52 Not enough free space in flash memory for resources [246](#page-245-0) 53 Unformatted flash detected [246](#page-245-0) 54 Network <x> software error [246](#page-245-0) 54 Serial option <x> error [247](#page-246-0) 54 Standard network software error [247](#page-246-0) 55 Unsupported option in slot [247](#page-246-0) 56 Parallel port <x> disabled [247](#page-246-0) 56 Serial port <x> disabled [248](#page-247-0) 56 Standard parallel port disabled [248](#page-247-0) 56 Standard USB port disabled [248](#page-247-0) 56 USB port <x> disabled [248](#page-247-0) 57 Configuration change, held jobs were not restored [248](#page-247-0) 58 Too many bins attached [249](#page-248-0) 58 Too many disks installed [249](#page-248-0) 58 Too many flash options installed [249](#page-248-0) 58 Too many trays attached [249](#page-248-0) 59 Incompatible envelope feeder [249](#page-248-0) 59 Incompatible output bin <x> [250](#page-249-0)

59 Incompatible tray <x> [250](#page-249-0) 61 Remove defective disk [250](#page-249-0) 62 Disk full [250](#page-249-0) 63 Unformatted disk [250](#page-249-0) 80 Routine maintenance needed [250](#page-249-0) 840.01 Scanner Disabled [252](#page-251-0) 841-846 Scanner Service Error [252](#page-251-0) 88 Cartridge low [250](#page-249-0) 88.yy Cartridge nearly low [251](#page-250-0) 88.yy Replace cartridge [251](#page-250-0) 900–999 Service <message> [252](#page-251-0) Answering [234](#page-233-0) Busy [234](#page-233-0) Call complete [234](#page-233-0) Change <src> to <x> [234](#page-233-0) Check tray <x> connection [234](#page-233-0) Close door or insert cartridge [235](#page-234-0) Close finisher side door [235](#page-234-0) Connect <x>bps [235](#page-234-0) Dialing [235](#page-234-0) Disk corrupted [235](#page-234-0) Disk Full - Scan Job Canceled [235](#page-234-0) Fax failed [235](#page-234-0) Fax memory full [236](#page-235-0) Fax partition inoperative. Contact system administrator. [236](#page-235-0) Fax server 'To Format' not set up. Contact system administrator. [236](#page-235-0) Fax Station Name not set up [236](#page-235-0) Fax Station Number not set up [236](#page-235-0) Flushing buffer [236](#page-235-0) Insert staple cartridge [237](#page-236-0) Insert Tray <x> [237](#page-236-0) Install bin <x> [237](#page-236-0) Install envelope feeder [237](#page-236-0) Install tray <x> [237](#page-236-0) Invalid PIN [238](#page-237-0) Job stored for delayed transmission [238](#page-237-0) Line busy [238](#page-237-0) Load <src>with <x> [238](#page-237-0) Load manual feeder with <x> [238](#page-237-0)

Load staples [238](#page-237-0) Memory full, cannot print faxes [238](#page-237-0) Network [239](#page-238-0) Network <x> [239](#page-238-0) No analog phone line connected to modem, fax is disabled. [239](#page-238-0) No answer [239](#page-238-0) No dial tone [239](#page-238-0) Queued for sending [239](#page-238-0) Ready [239](#page-238-0) Reattach bin <x> [239](#page-238-0) Reattach bin  $< x > - < y > 240$  $< x > - < y > 240$ Reattach envelope feeder [240](#page-239-0) Receive complete [241](#page-240-0) Receiving page <n> [241](#page-240-0) Remove packaging material, check <x> [241](#page-240-0) Remove paper from <linked bin set name> [241](#page-240-0) Remove paper from all bins [241](#page-240-0) Remove paper from bin  $< x > 241$  $< x > 241$ Remove paper from standard output bin [241](#page-240-0) Replace all originals if restarting job. [241](#page-240-0) Replace wiper [242](#page-241-0) Restore Held Jobs? [242](#page-241-0) Scan Document Too Long [242](#page-241-0) Scanner ADF Cover Open [242](#page-241-0) Scanner Jam Access Cover Open [242](#page-241-0) Securely clearing disk space [242](#page-241-0) Sending page <n> [242](#page-241-0) Serial <x> [242](#page-241-0) Set clock [243](#page-242-0) SMTP server not set up. Contact system administrator. [243](#page-242-0) Some held jobs were not restored [243](#page-242-0) System busy, preparing resources for job. [243](#page-242-0) System busy, preparing resources for job. Deleting held job(s). [243](#page-242-0) Unsupported disk [243](#page-242-0) Unsupported USB device, please remove [243](#page-242-0)

Unsupported USB hub, please remove [243](#page-242-0) USB/USB <x> [243](#page-242-0) Waiting for redial [243](#page-242-0) printer options troubleshooting 2000-sheet tray [276](#page-275-0) 4-bin mailbox [277](#page-276-0) envelope feeder [276](#page-275-0) flash memory card [277](#page-276-0) hard disk with adapter [277](#page-276-0) high capacity output expander [277](#page-276-0) Internal Solutions Port [277](#page-276-0) memory card [277](#page-276-0) option not working [275](#page-274-0) paper trays [275](#page-274-0) StapleSmart finisher [277](#page-276-0) printer problems, solving basic [263](#page-262-0) printing directory list [138](#page-137-0) from flash drive [137](#page-136-0) from Macintosh [132](#page-131-0) from Windows [132](#page-131-0) installing printer software [45](#page-44-0) menu settings page [44](#page-43-0) network setup page [45](#page-44-0) print quality test pages [138](#page-137-0) printing confidential and other held jobs from Macintosh computer [136](#page-135-0) from Windows [135](#page-134-0)

### **Q**

Quality menu [226](#page-225-0) Queued for sending [239](#page-238-0)

### **R**

Ready [239](#page-238-0) Reattach bin <x> [239](#page-238-0) Reattach bin  $< x > - < y > 240$  $< x > - < y > 240$ Reattach envelope feeder [240](#page-239-0) Receive complete [241](#page-240-0) Receiving page <n> [241](#page-240-0) recycled paper using [86](#page-85-0) reducing a copy [96](#page-95-0) Remove packaging material, check <x> [241](#page-240-0) Remove paper from <linked bin set name> [241](#page-240-0)

Dizin

Remove paper from all bins [241](#page-240-0) Remove paper from bin <x> [241](#page-240-0) Remove paper from standard output bin [241](#page-240-0) Repeat print jobs [135](#page-134-0) printing from Macintosh computer [136](#page-135-0) printing from Windows [135](#page-134-0) Replace all originals if restarting job. [241](#page-240-0) Replace wiper [242](#page-241-0) reports viewing [261](#page-260-0) Reports menu [165](#page-164-0) Reserve print jobs [135](#page-134-0) printing from Macintosh computer [136](#page-135-0) printing from Windows [135](#page-134-0) resolution, fax changing [115](#page-114-0) Restore Held Jobs? [242](#page-241-0) RJ11 adapter, using [60](#page-59-0)

### **S**

safety information [12](#page-11-0)[, 13](#page-12-0) Scan Document Too Long [242](#page-241-0) scan quality, improving [130](#page-129-0) scan troubleshooting cannot scan from a computer [271](#page-270-0) partial document or photo scans [270](#page-269-0) scan was not successful [269](#page-268-0) scanner unit does not close [267](#page-266-0) scanning takes too long or freezes the computer [270](#page-269-0) scanner Automatic Document Feeder (ADF) [16](#page-15-0) functions [15](#page-14-0) registration [255](#page-254-0) scanner glass [16](#page-15-0) Scanner ADF Cover Open [242](#page-241-0) scanner glass cleaning [254](#page-253-0) scanner glass (flatbed) copying using [92](#page-91-0) Scanner Jam Access Cover Open [242](#page-241-0) scanning to a computer [127](#page-126-0) improving scan quality [130](#page-129-0)

scanning to a flash drive [128](#page-127-0) scanning to an FTP address creating shortcuts using the computer [123](#page-122-0) creating shortcuts using the touch screen [124](#page-123-0) improving FTP quality [126](#page-125-0) using shortcut numbers [123](#page-122-0) using the address book [123](#page-122-0) using the keypad [122](#page-121-0) Securely clearing disk space [242](#page-241-0) Security Audit Log menu [184](#page-183-0) Sending page <n> [242](#page-241-0) Serial <x> [242](#page-241-0) Serial <x> menu [179](#page-178-0) serial port [57](#page-56-0) serial printing setting up [57](#page-56-0) Set clock [243](#page-242-0) Set Date/Time menu [185](#page-184-0) setting paper size [70](#page-69-0) paper type [70](#page-69-0) TCP/IP address [171](#page-170-0) Universal Paper Size [70](#page-69-0) setting up serial printing [57](#page-56-0) setting up the printer on a wired network (Macintosh) [52](#page-51-0) on a wired network (Windows) [52](#page-51-0) Settings menu [186](#page-185-0) Setup menu [222](#page-221-0) shipping the printer [259](#page-258-0) shortcuts, creating e-mail [106](#page-105-0) fax destination [113,](#page-112-0) [114](#page-113-0) FTP destination [123,](#page-122-0) [124](#page-123-0) SMTP server not set up. Contact system administrator. [243](#page-242-0) SMTP Setup menu [169](#page-168-0) Some held jobs were not restored [243](#page-242-0) Standard Network menu [167](#page-166-0) standard tray loading [71](#page-70-0) Standard USB menu [175](#page-174-0) status of supplies, checking [257](#page-256-0)

storing paper [86](#page-85-0) supplies [256](#page-255-0) subject and message information adding to e-mail [108](#page-107-0) Substitute Size menu [158](#page-157-0) supplies conserving [256](#page-255-0) status of [257](#page-256-0) storing [256](#page-255-0) supplies, ordering [257](#page-256-0) system board accessing [25](#page-24-0) System busy, preparing resources for job. [243](#page-242-0) System busy, preparing resources for job. Deleting held job(s). [243](#page-242-0)

## **T**

TCP/IP menu [171](#page-170-0) touch screen buttons [20](#page-19-0) transparencies loading [78](#page-77-0) making [92](#page-91-0) tips on using [133](#page-132-0) tray linking [82](#page-81-0) tray unlinking [82](#page-81-0) trays linking [81,](#page-80-0) [82](#page-81-0) unlinking [82](#page-81-0) troubleshooting checking an unresponsive printer [263](#page-262-0) checking an unresponsive scanner [269](#page-268-0) contacting Customer Support [290](#page-289-0) solving basic printer problems [263](#page-262-0) troubleshooting, copy copier does not respond [267](#page-266-0) partial document or photo copies [269](#page-268-0) poor copy quality [267](#page-266-0) poor scanned image quality [270](#page-269-0) scanner unit does not close [267](#page-266-0) troubleshooting, display display is blank [263](#page-262-0)

display shows only diamonds [263](#page-262-0) troubleshooting, fax blocking junk faxes [117](#page-116-0) caller ID is not shown [271](#page-270-0) can receive but not send faxes [274](#page-273-0) can send but not receive faxes [273](#page-272-0) cannot send or receive a fax [271](#page-270-0) received fax has poor print quality [274](#page-273-0) troubleshooting, paper feed message remains after jam is cleared [278](#page-277-0) troubleshooting, print error reading USB drive [263](#page-262-0) held jobs do not print [264](#page-263-0) incorrect characters print [265](#page-264-0) incorrect margins [281](#page-280-0) jammed page does not reprint [278](#page-277-0) job prints from wrong tray [265](#page-264-0) job prints on wrong paper [265](#page-264-0) job takes longer than expected [265](#page-264-0) jobs do not print [264](#page-263-0) Large jobs do not collate [266](#page-265-0) multiple-language PDFs do not print [263](#page-262-0) paper curl [282](#page-281-0) paper frequently jams [278](#page-277-0) tray linking does not work [266](#page-265-0) unexpected page breaks occur [266](#page-265-0) troubleshooting, print quality blank pages [279](#page-278-0) characters have jagged edges [280](#page-279-0) clipped images [280](#page-279-0) ghost images [281](#page-280-0) gray background [281](#page-280-0) poor transparency quality [289](#page-288-0) print irregularities [282](#page-281-0) print is too dark [286](#page-285-0) print is too light [285](#page-284-0) print quality test pages [279](#page-278-0) repeating defects [283](#page-282-0) skewed print [284](#page-283-0) solid black streaks [284](#page-283-0) solid color pages [287](#page-286-0)

solid white streaks [284](#page-283-0) streaked vertical lines [287](#page-286-0) toner fog or background shading [288](#page-287-0) toner rubs off [288](#page-287-0) toner specks [289](#page-288-0) troubleshooting, printer options 2000-sheet tray [276](#page-275-0) 4-bin mailbox [277](#page-276-0) envelope feeder [276](#page-275-0) flash memory card [277](#page-276-0) hard disk with adapter [277](#page-276-0) high capacity output expander [277](#page-276-0) Internal Solutions Port [277](#page-276-0) memory card [277](#page-276-0) option not working [275](#page-274-0) paper trays [275](#page-274-0) StapleSmart finisher [277](#page-276-0) troubleshooting, scan cannot scan from a computer [271](#page-270-0) partial document or photo scans [270](#page-269-0) scan was not successful [269](#page-268-0) scanner unit does not close [267](#page-266-0) scanning takes too long or freezes the computer [270](#page-269-0)

### **U**

Universal Paper Size setting [70](#page-69-0) Universal Setup menu [164](#page-163-0) unlinking trays [82](#page-81-0) Unsupported disk [243](#page-242-0) Unsupported USB device, please remove [243](#page-242-0) Unsupported USB hub, please remove [243](#page-242-0) USB port [43](#page-42-0) USB/USB <x> [243](#page-242-0) using RJ11 adapter [60](#page-59-0) Utilities menu [227](#page-226-0)

## **V**

Verify print jobs [135](#page-134-0) printing from Macintosh computer [136](#page-135-0) printing from Windows [135](#page-134-0) viewing reports [261](#page-260-0)

### **W**

Waiting for redial [243](#page-242-0) Windows wireless network installation [47](#page-46-0) wired network setup using Windows [52](#page-51-0) wired networking using Macintosh [52](#page-51-0) Wireless menu [173](#page-172-0) wireless network configuration information [47](#page-46-0) installation, using Macintosh [49](#page-48-0) installation, using Windows [47](#page-46-0)

# **X**

XPS menu [233](#page-232-0)